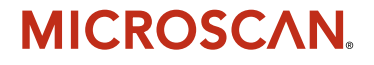

# *Quadrus Verifier User's Manual*

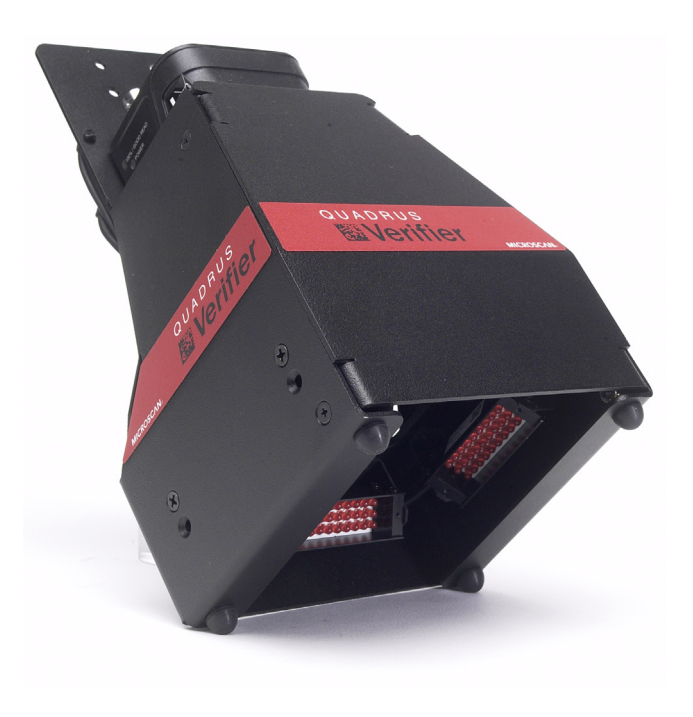

*P/N 83-006702 Rev A*

#### *Copyright and Disclaimer*

Copyright © 2006 by Microscan Systems, Inc., 1201 S.W. 7th Street, Renton, Washington, U.S.A. 98055 (425) 226-5700 FAX: (425) 226-8682

ISO 9001:2000 –Cert. No. 03–1212

Issued by RWTüV, USA Inc.

All rights reserved. The information contained herein is proprietary and is provided solely for the purpose of allowing customers to operate and/or service Microscan manufactured equipment and is not to be released, reproduced, or used for any other purpose without written permission of Microscan.

Throughout this manual, trademarked names might be used. Rather than put a trademark (™) symbol in every occurrence of a trademarked name, we state herein that we are using the names only in an editorial fashion, and to the benefit of the trademark owner, with no intention of infringement.

### *Disclaimer*

The information and specifications described in this manual are subject to change without notice.

#### *Latest Manual Version*

For the latest version of this manual, see the Download page on our web site at **<www.microscan.com>**. For technical support email **helpdesk@microscan.com**.

#### **Microscan Systems, Inc.**

1201 S.W. Seventh Street Renton, Washington 98055 U.S.A. Tel: 425 226 5700 Fax: 425 226 8250 helpdesk@microscan.com

#### **Microscan Europe**

Tel: 31 172 423360 Fax: 31 172 423366

#### **Microscan Asia Pacific R.O.**

Tel: 65 6846 1214 Fax: 65 6846 4641

### **Microscan Limited Warranty Statement and Exclusions**

### *What Is Covered?*

Microscan Systems Inc. warrants to the original purchaser that products manufactured by it will be free from defects in material and workmanship under normal use and service for a period of one year from the date of shipment. This warranty is specifically limited to, at Microscan's sole option, repair or replacement with a functionally equivalent unit and return without charge for service or return freight.

### *What Is Excluded?*

This limited warranty specifically excludes the following: (1) Any products or parts that have been subject to misuse, neglect, accident, unauthorized repair, improper installation, or abnormal conditions or operations; (2) Any products or parts that have been transferred by the original purchaser; (3) Customer misadjustment of settings contrary to the procedure described in the Microscan Systems Inc. owners manual; (4) Upgrading software versions at customer request unless required to meet specifications in effect at the time of purchase; (5) Units returned and found to have no failure will be excluded; (6) Claims for damage in transit are to be directed to the freight carrier upon receipt. Any use of the product is at purchaser's own risk. This limited warranty is the only warranty provided by Microscan Systems Inc. regarding the product. Except for the limited warranty above, the product is provided "as is." To the maximum extent permitted by law, this express warranty excludes all other warranties, express or implied, including but not limited to, implied warranties of merchantability and. Technical support questions may be directed to: helpdesk@microscan.com Register your product with Microscan: www.microscan.com/register fitness for a particular purpose. Microscan Systems Inc. does not warrant that the functions contained in the product will meet any requirements or needs purchaser may have, or that the product will operate error free, or in an uninterrupted fashion, or that any defects or errors in the product will be corrected, or that the product is compatible with any particular machinery.

### *Limitation of Liability*

In no event shall Microscan Systems Inc. be liable to you or any third party for any special, incidental, or consequential damages (including, without limitation, indirect, special, punitive, or exemplary damages for loss of business, loss of profits, business interruption, or loss of business information), whether in contract, tort, or otherwise, even if Microscan Systems Inc. has been advised of the possibility of such damages. Microscan Systems Inc.'s aggregate liability with respect to its obligations under this warranty or otherwise with respect to the product and documentation or otherwise shall not exceed the amount paid by you for the product and documentation. Some jurisdictions do not allow the exclusion or limitation of incidental or consequential damages or limitations on an implied warranty, so the above limitation or exclusion may not apply to you. This warranty gives you specific legal rights, and you may also have other rights which may vary from state to state.

Tel: 425.226.5700 | Fax: 425.226.8250 | helpdesk@microscan.com

#### *Table of Contents*

# **Table of Contents**

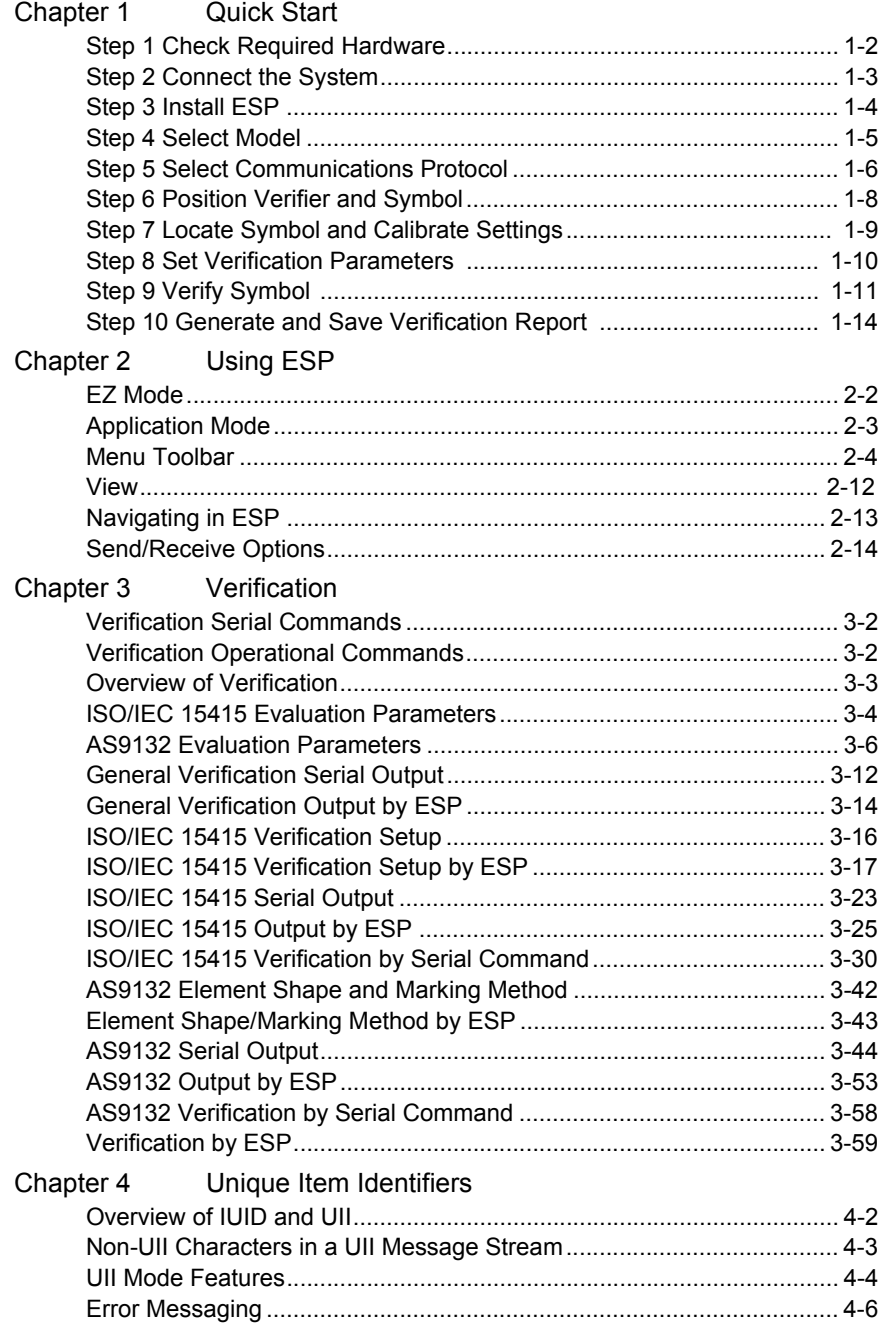

#### Introduction

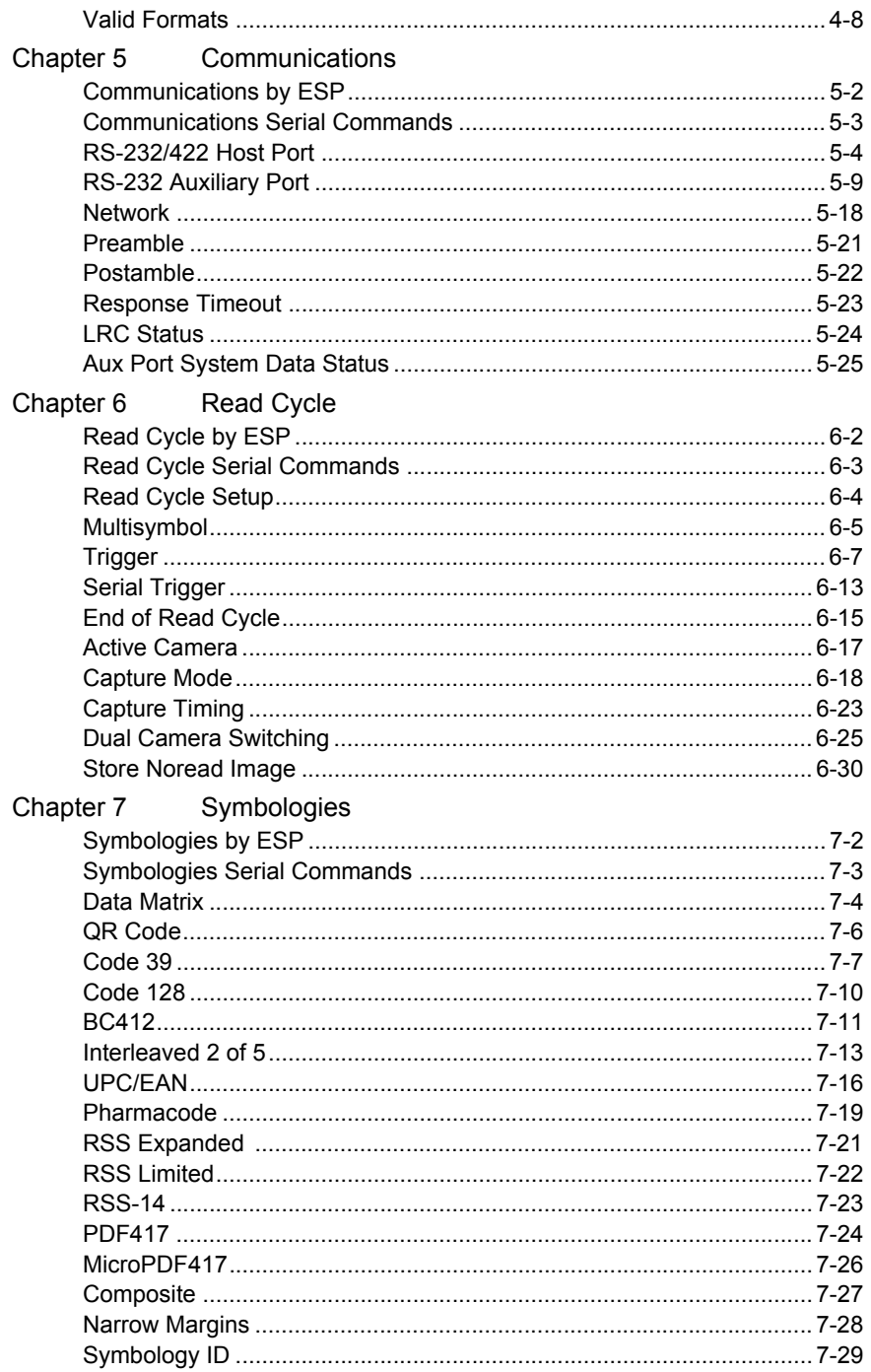

#### **Table of Contents**

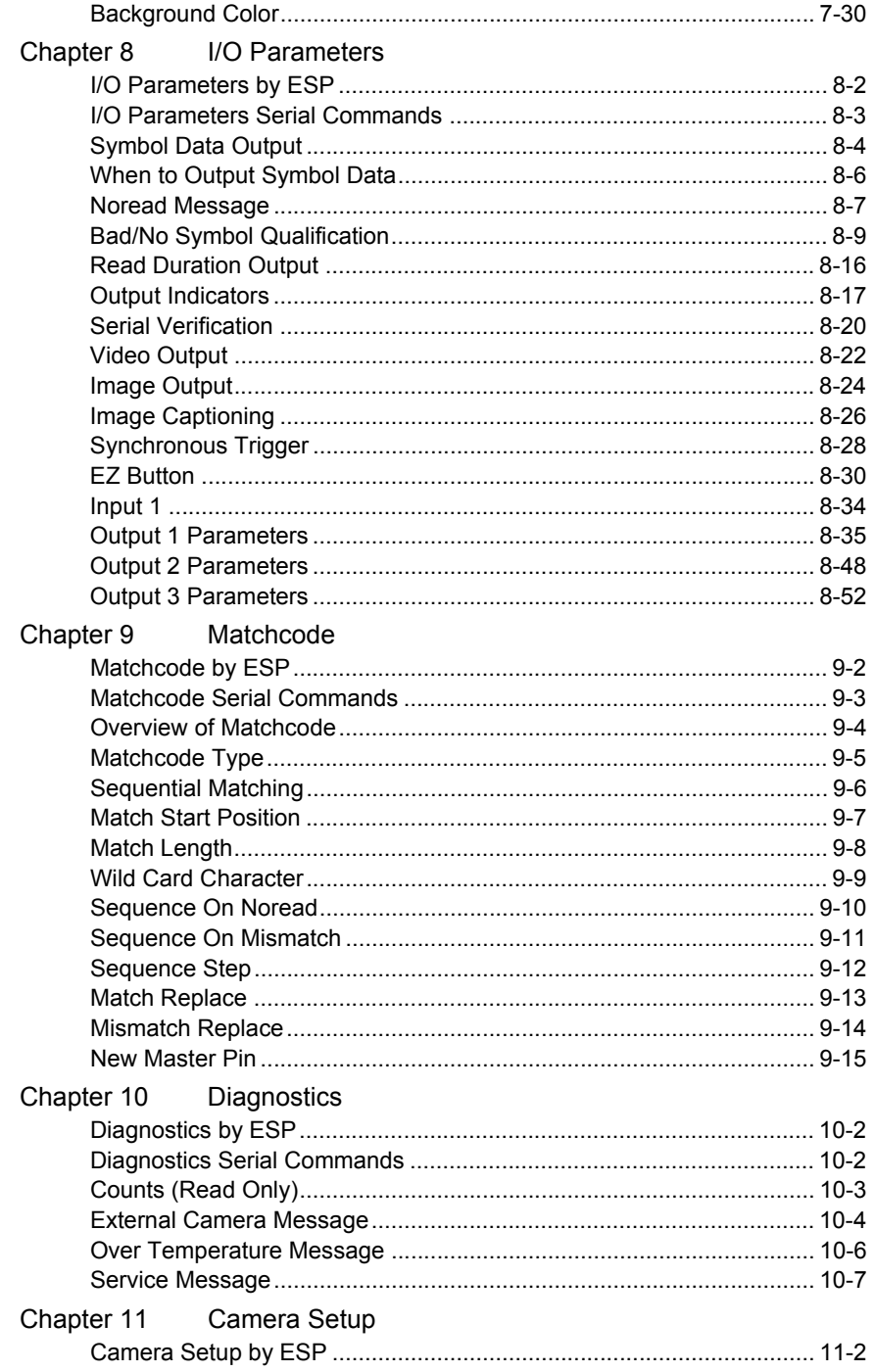

#### Introduction

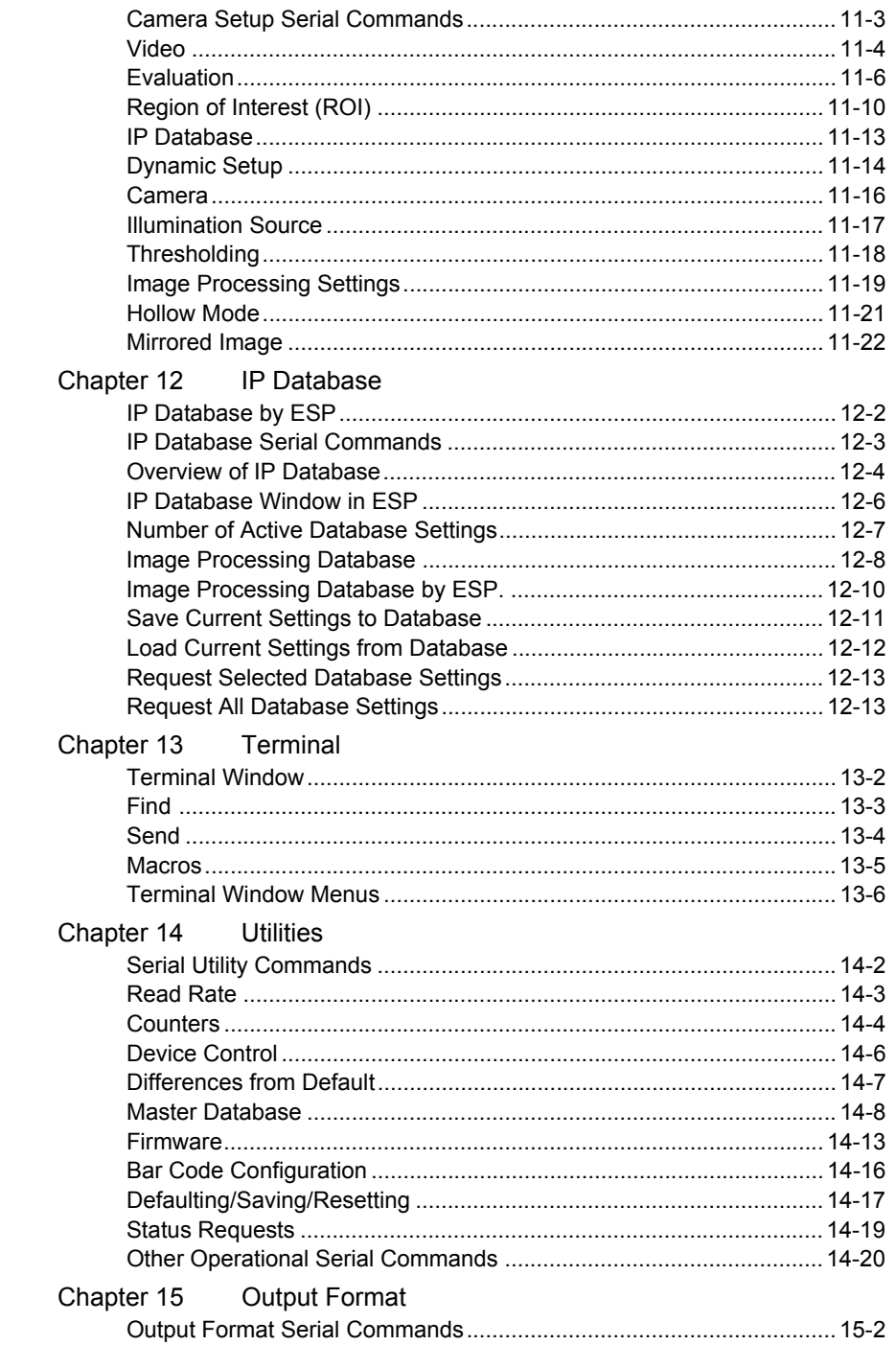

#### **Table of Contents**

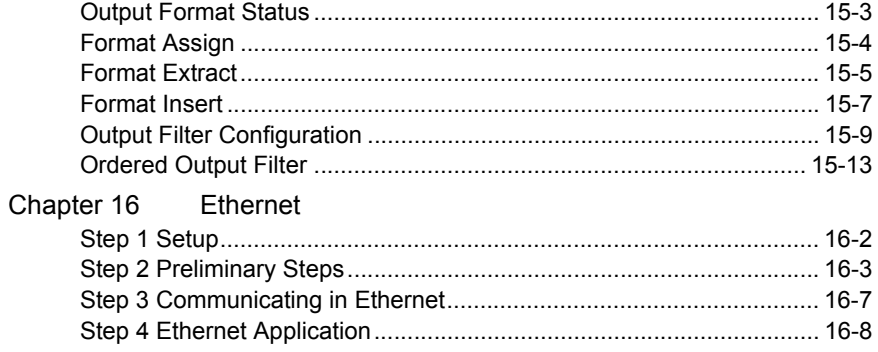

### Appendices

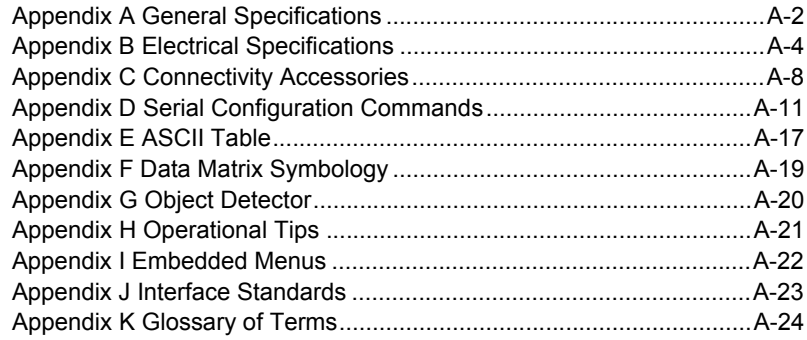

*Introduction*

### *About the Quadrus Verifier*

### **The key features of the Quadrus Verifier are:**

- Meets ISO/IEC 15415 specifications for Data Matrix verification.
- Meets requirements for ISO/IEC 15426-2 Data Matrix Verifier certification.

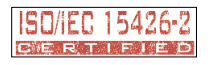

- Meets AS9132A verification requirements for direct part marks and laser-etch / chemicaletch marks, per MIL-STD-130M.
- Features a multi-function **EZ** button for location, calibration, and reading.
- Offers high-speed image processing--up to 60 reads per second.

### **To aid in setup, the Quadrus Verifier incorporates three primary features:**

- A **Locate** function to identify the center point of the FOV.
- A **Calibrate** feature to optimize readability.
- A green LED flash to signal a successful read.

## *About This Manual*

This manual provides complete information on setting up, installing, and configuring the Quadrus Verifier. The chapters are presented in the order in which the Verifier might be set up and made ready for industrial operation.

# *Highlighting*

Serial commands, selections inside instructions, and menu defaults are highlighted in **rust bold**. Cross-references and web links are highlighted in **blue bold**. References to menu topics are highlighted in **Bold Initial Caps**. References to topic headings within this manual or other documents are enclosed in quotation marks.

#### *Host Communications*

### *Host Communications*

There are four ways to configure and test the Quadrus Verifier:

- 1. Several configuration commands can be executed from the **EZ Button** without connection to a host.
- 2. Microscan's Windows™-based **ESP**, the preferred method, which offers point-andclick ease of use and visual responses to user adjustments.
- 3. Serial commands, such as **<K100,1>**, can be sent from a terminal program. They can also be sent from a PLC or from **ESP**'s **Terminal** window.
- 4. Embedded onboard menus are accessed from a terminal window with a **<D>** command.

# **Statement of Agency Compliance**

# $\epsilon$

The Quadrus Verifier has been tested for compliance with CE standards and guidelines and has been found to conform to applicable CE standards, specifically the following requirements:

- ITE Disturbances: IEC 55022:1998 (radiated and conducted) Class A
- General Immunity: IEC 55024:1998 (residential)
- Heavy Industrial Immunity: IEC 61000-6-2:1999
- LED Radiation: IEC 60825-1

#### *Warning and Caution Summary*

# **Warning and Caution Summary**

#### **WARNING**

#### **LED LIGHT DO NOT VIEW DIRECTLY WITH OPTICAL INSTRUMENTS CLASS 1M LED PRODUCT**

**Light Output: 648 cd Wavelength: 464 nm; 518 nm; 635 nm**

**IEC 60825-1:1993+A1:1997+A2:2001**

- Viewing the Quadrus Verifier's LED output with optical instruments such as magnifiers, eye loupes, or microscopes within a distance of 100 mm could cause serious eye injury.
- Maximum LED light output: 648 cd
- Wavelength: 464 nm; 518 nm; 635 nm
- Location of the Quadrus Verifier's LED aperture window:

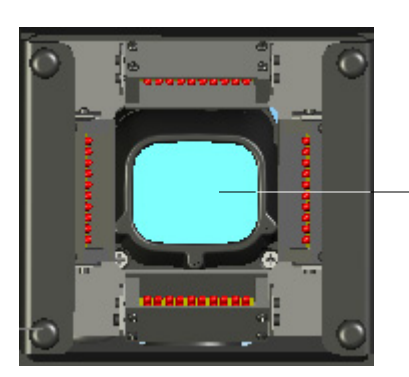

*LED Aperture Window*

• **CAUTION:** Use of controls or adjustments or performance of procedures other than those specified herein may result in hazardous radiation exposure.

#### *Introduction*

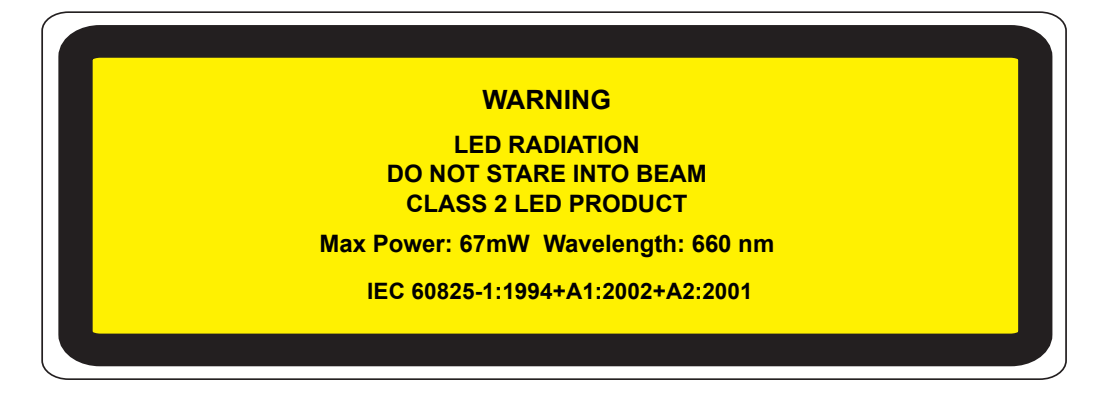

- Max Power: 67 mW
- Wavelength: 660 nm
- Location of the Quadrus Verifier's LED array:

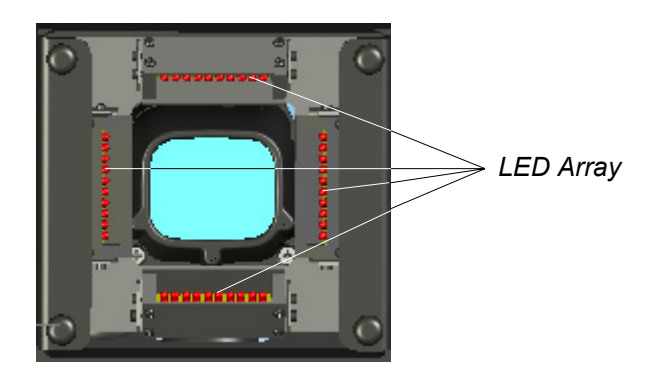

• **CAUTION:** Use of controls or adjustments or performance of procedures other than those specified herein may result in hazardous radiation exposure.

# *1 Quick Start*

### *Contents*

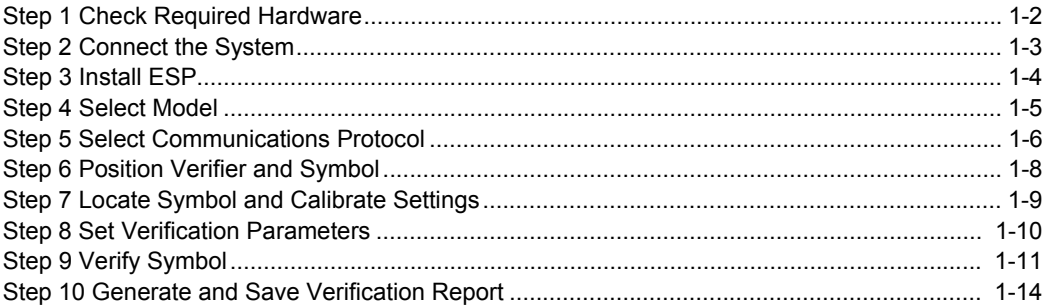

This chapter is designed to get your Verifier up and running quickly so you can get a sense of its capabilities and test sample symbols.

Detailed setup information for installing the Verifier in your application can be obtained in the subsequent chapters.

#### *Check Required Hardware*

### *Step 1 —Check Required Hardware*

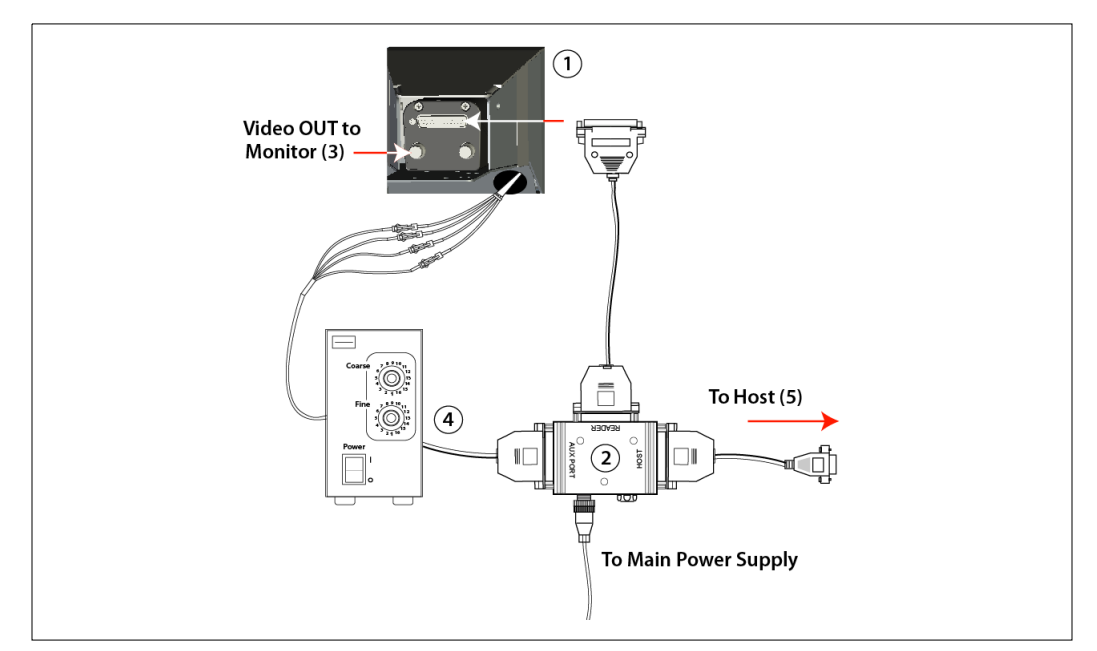

*Hardware Required*

**Caution:** Be sure that all cables are connected BEFORE applying power to the system. Always power down BEFORE disconnecting any cables.

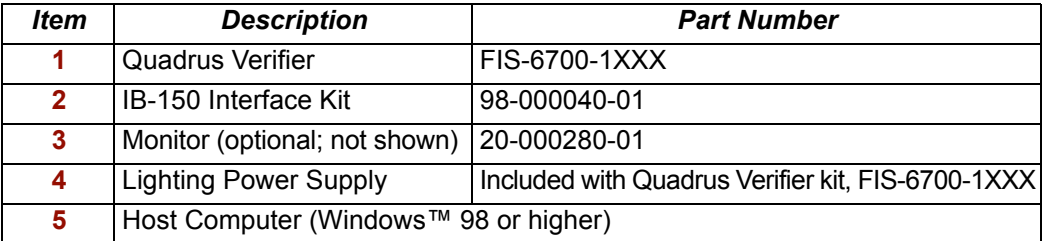

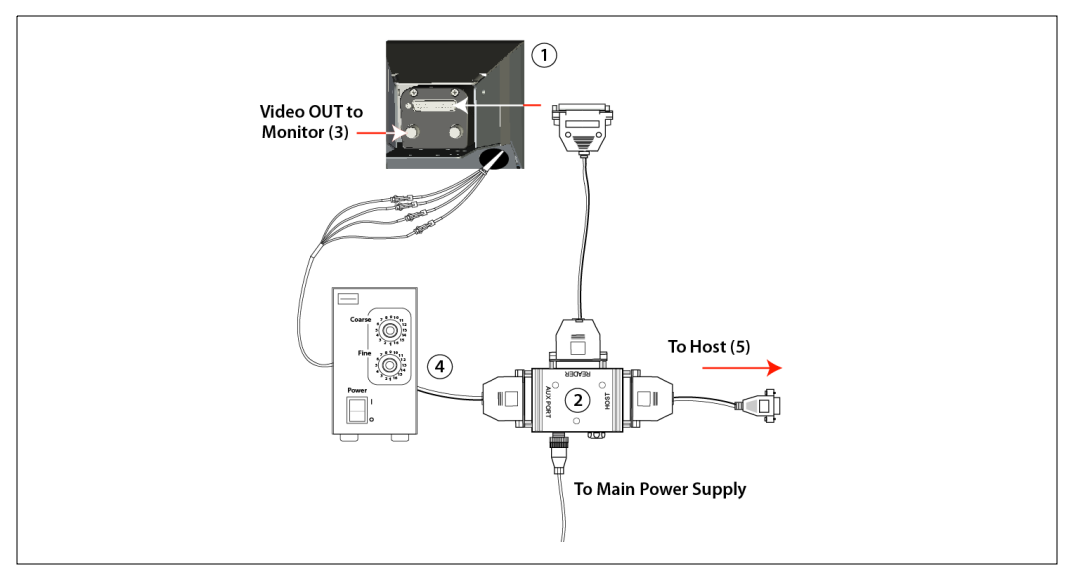

### *Step 2 — Connect the System*

#### *Hardware Configuration*

**Caution:** Be sure that all cables are connected BEFORE applying power to the system. Always power down BEFORE disconnecting any cables.

### **Connecting to a Host by RS-232**

- 1. Connect the Verifier to the IB-150 Interface Kit (98-000040-01).
- 2. Connect the IB-150 Interface Kit host cable to the host.
- 3. Connect the Lighting Power Supply to the lighting chamber.
- 4. Connect the main power supply and cycle power to the Verifier.

**Note:** When wiring the IB-150 Interface Kit to a host with a 25-pin host connector, cross pins 2 and 3. When wiring the interface box to a host with a 9-pin host connector, do NOT cross pins 2 and 3.

### **Connecting to a Host by TCP/IP**

See Chapter 16, **[Ethernet](#page-382-0)**.

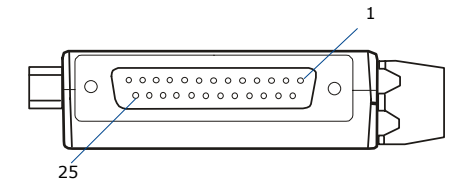

*Side View of IB-150 showing Host 25-pin Socket Connection*

#### *Install ESP*

### *Step 3 — Install ESP*

**ESP** stands for **E**asy **S**etup **P**rogram*.*

**ESP** provides a quick and easy way to set up and configure your Verifier.

### *If installing from a Microscan Installation and Support CD:*

- 1. Insert your Microscan Installation and Support CD in your computer's CD drive.
- 2. Choose **ESP Software** from the main menu.
- 3. Launch **Setup.exe** under **ESP** and follow the prompts.

### *If downloading from the web:*

- 1. Go to **<http://www.microscan.com/downloadcenter>**
- 2. Create a new "myMicroscan" member account or, if you are already a member, enter your user name and password.
- 3. Click the **Download Software** link and extract the latest version of **ESP** to a directory location of your choice. *Note where your ESP.exe file is stored on your hard drive.*
- 4. At the end of the installation process, the following icon will appear on your desktop:

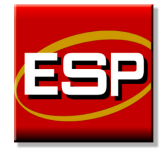

5. Click the **ESP** icon to start the program.

### *Step 4 — Select Model*

When you start the program, the following menu will appear:

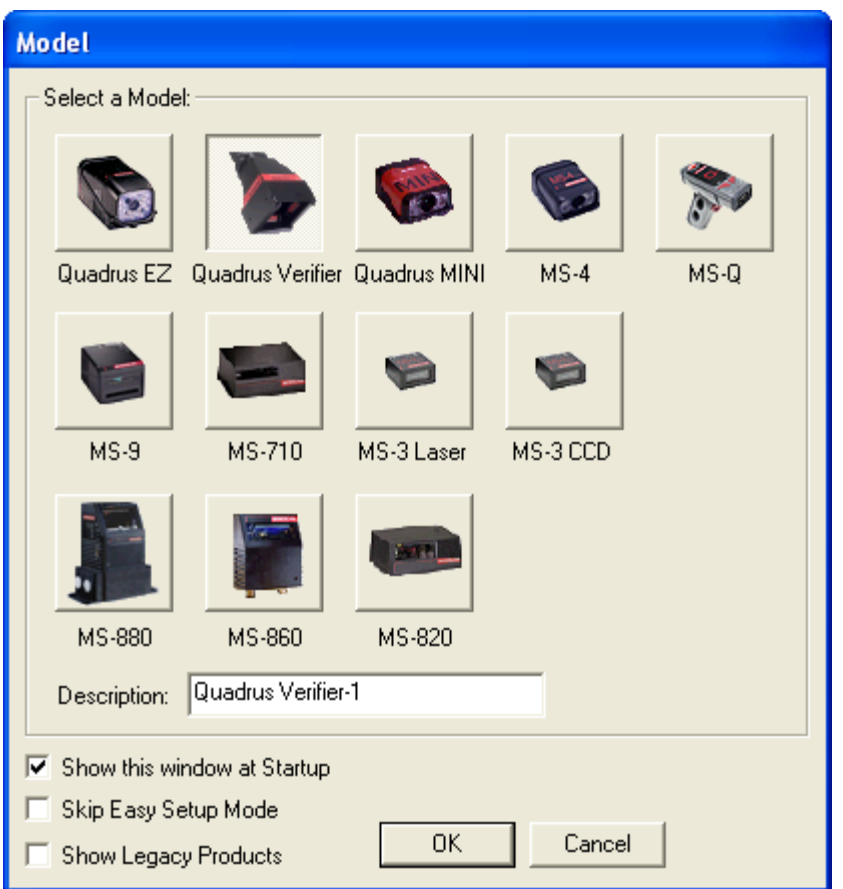

**Note:** If you need to select another model later, click the **Switch Model** button.

- 1. Select **Quadrus Verifier** from the menu and click **OK**. If you do not want to make this selection every time you load **ESP**, uncheck **Show this window at Startup**.
- 2. Select the default name (**Quadrus Verifier-1**, for example) or type a file name of your choice and click **OK**.
- 3. Click **Yes** when the following dialog appears:

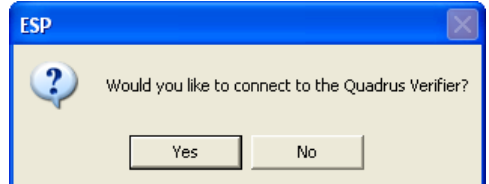

*Select Communications Protocol*

## *Step 5 — Select Communications Protocol*

When the following dialog appears, make your selection and click **Next**.

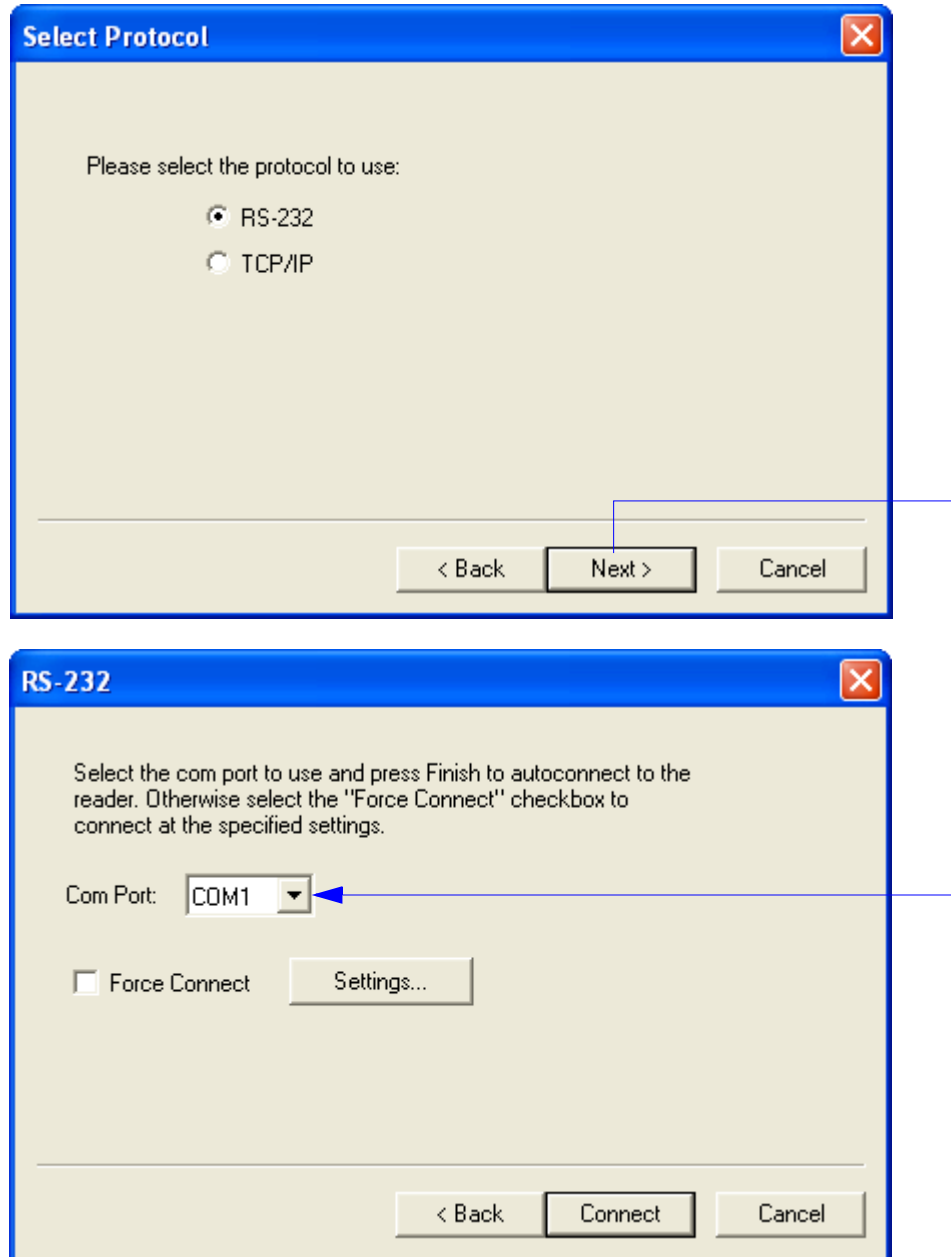

### *RS-232 Protocol*

- 1. In the RS-232 dialog, if your communications port is not the default **COM1**, use the dropdown menu to change your communications port.
- 2. Click **Connect**.
- 3. If the connection fails, click the **Autoconnect** button, select a different communications port, and try again.

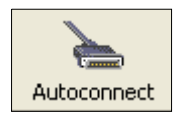

**Note:** If your host settings cannot be changed to match the Verifier's settings, check the **Force Connect** box.

### *TCP/IP Protocol*

See Chapter 16, **[Ethernet](#page-382-0)**.

*Position Verifier and Symbol*

# *Step 6 — Position Verifier and Symbol*

Once you are connected to **ESP**, the first thing you will see is **EZ Mode**.

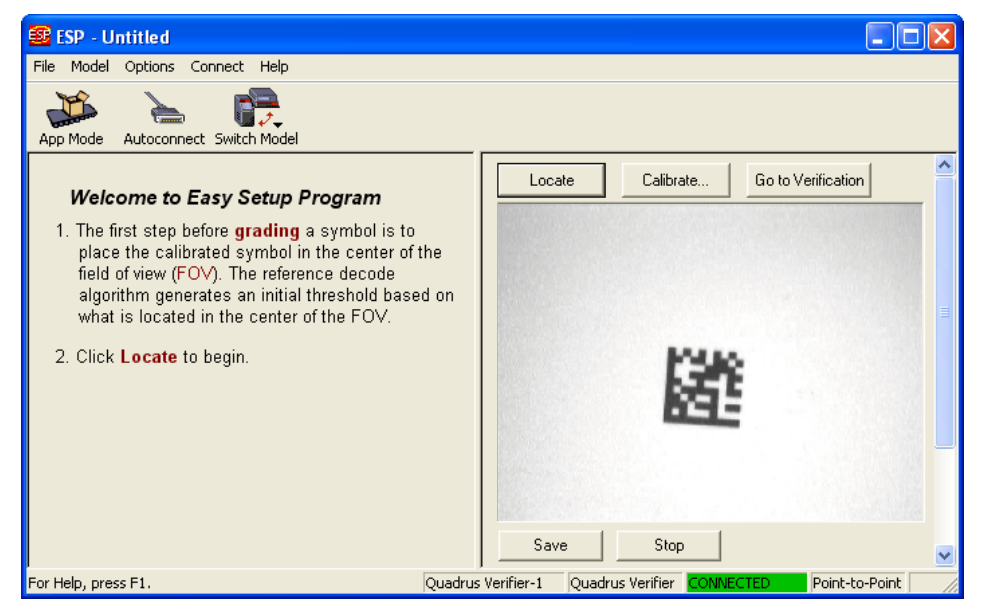

The Quadrus Verifier comes with a reference card that features a **Verifier Calibration Symbol** and two numbers--the minimum and maximum reflectance values for **ISO/IEC 15415 Reflectance Calibration**.

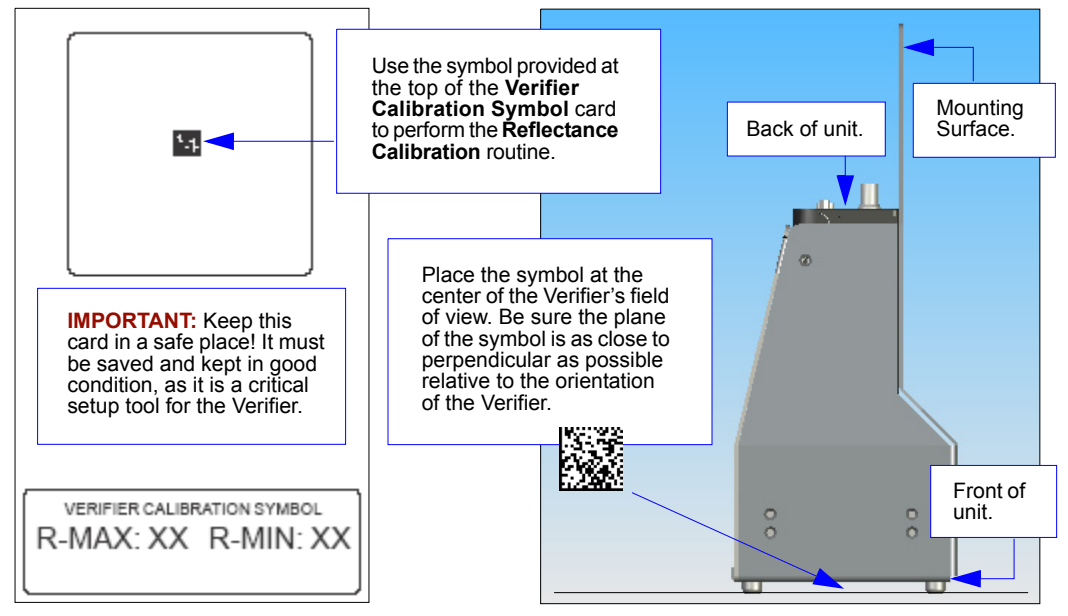

*1-8 Quadrus Verifier User's Manual*

### *Step 7 — Locate Symbol and Calibrate Settings*

After you place the **Verifier Calibration Symbol** beneath the Verifier's lighting chamber, click the **Locate** button. You will see a video representation of the Verifier's field of view.

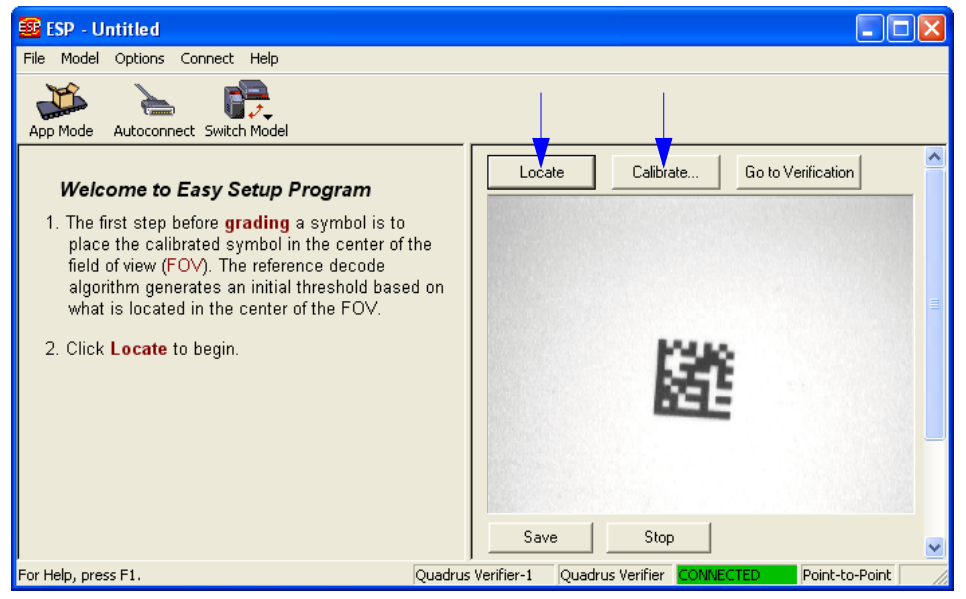

Move the symbol to the approximate center of the video view, and then click **Calibrate**. This will bring up the **Reflectance Calibration** dialog.

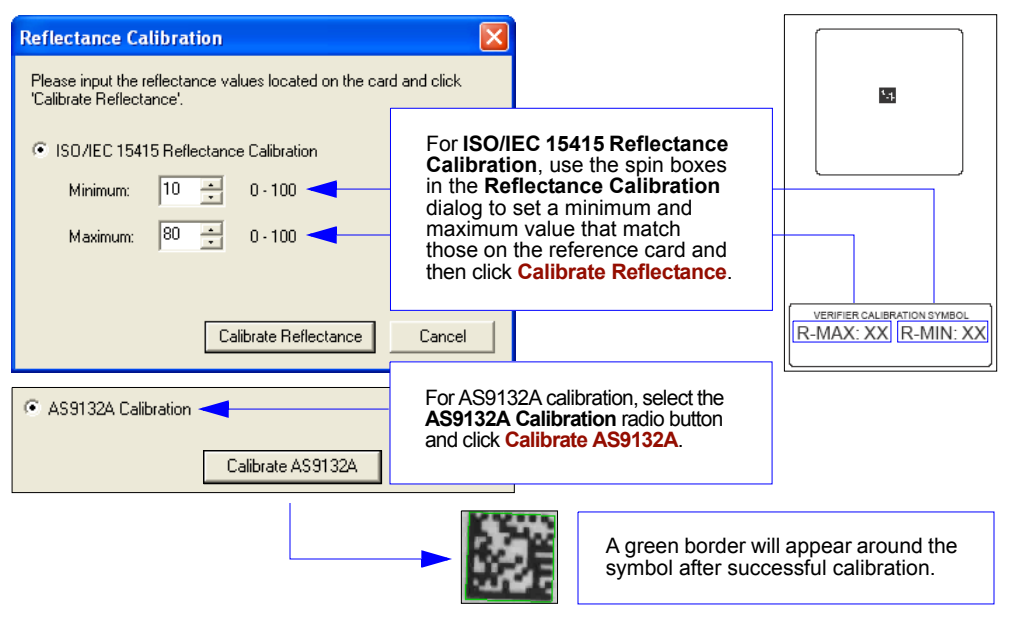

#### *Set Verification Parameters*

### *Step 8 — Set Verification Parameters*

Once the Verifier is calibrated, you will need to set the parameters for your chosen verification process. To set these parameters, click the **App Mode** button. From **App Mode**, click the **Verification** button at the top of the screen.

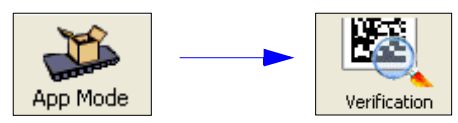

**Verification** can also be reached by clicking the **Go to Verification** button in **EZ Mode**.

Go to Verification

You will see the tree control at the left of the **Verification** view. Configure each setting as appropriate for your application before you begin verification.

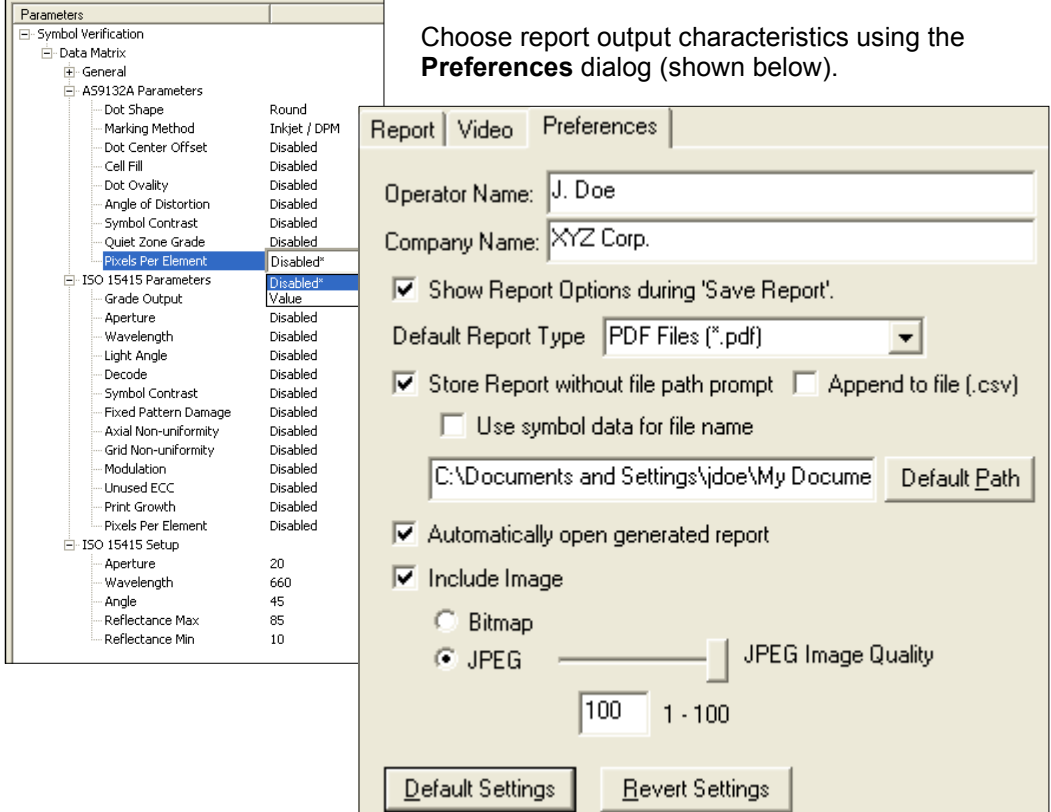

## *Step 9 — Verify Symbol*

When you have finished setting and saving verification parameters and output preferences, move to the **Report** tab and click the button that corresponds to the type of verification routine you need to perform.

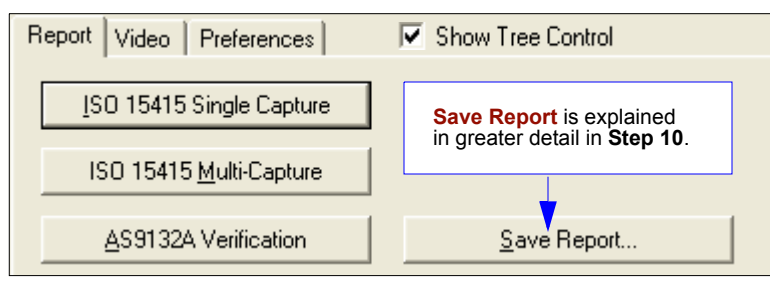

- For ISO/IEC 15415 Single Capture Verification, click **ISO 15415 Single Capture**.
- For ISO/IEC 15415 Multi-Capture Verification, click **ISO 15415 Multi-Capture**.
- For AS9132A Verification, click **AS9132A Verification**.

Results are displayed in the viewing area at the lower right of the **Verification** screen.

#### *Verify Symbol*

### *ISO/IEC 15415 Single Capture Verification Results*

The **ISO/IEC 15415 Single Capture** results show data concerning the reference decode algorithm, symbol contrast, fixed pattern damage, axial and grid non-uniformity, modulation, unused error correction capacity, print growth, symbology type, symbol size, and pixels per element. All but the last four parameters are given a numeric and alphabetical grade.

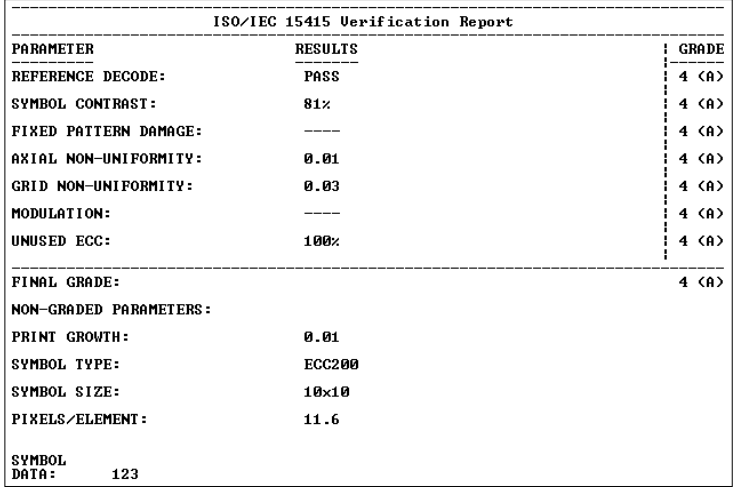

### *ISO/IEC 15415 Multi-Capture Verification Results*

The **ISO/IEC Multi-Capture** parameters are the same as those for **ISO/IEC Single Capture**, but **Multi-Capture** results are determined only after the symbol is read at five 72° intervals throughout a full 360° rotation. The overall symbol grade is based on an arithmetic mean of the results from the five reads.

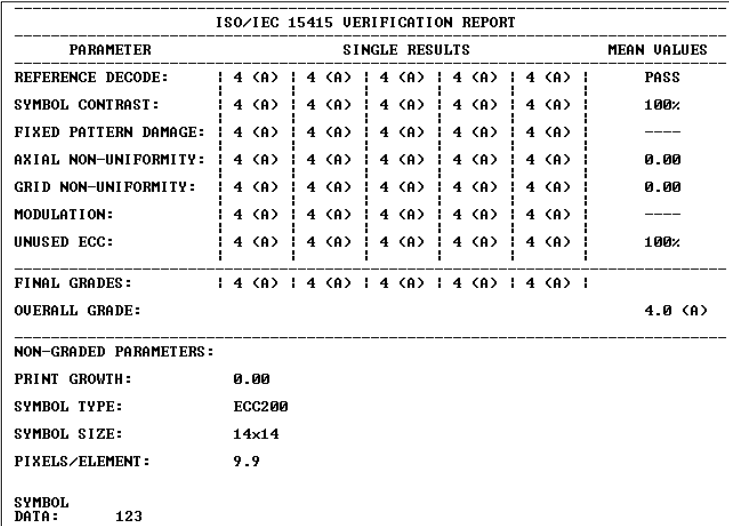

### *AS9132 Verification Results*

The **AS9132** results show data concerning marking method, element shape, quiet zone, contrast, cell fill, cell size, dot ovality, dot shape, dot center offset, dot spacing, angle of distortion, symbology type, matrix size, and pixels per element. Symbol assessment is on a pass/fail basis.

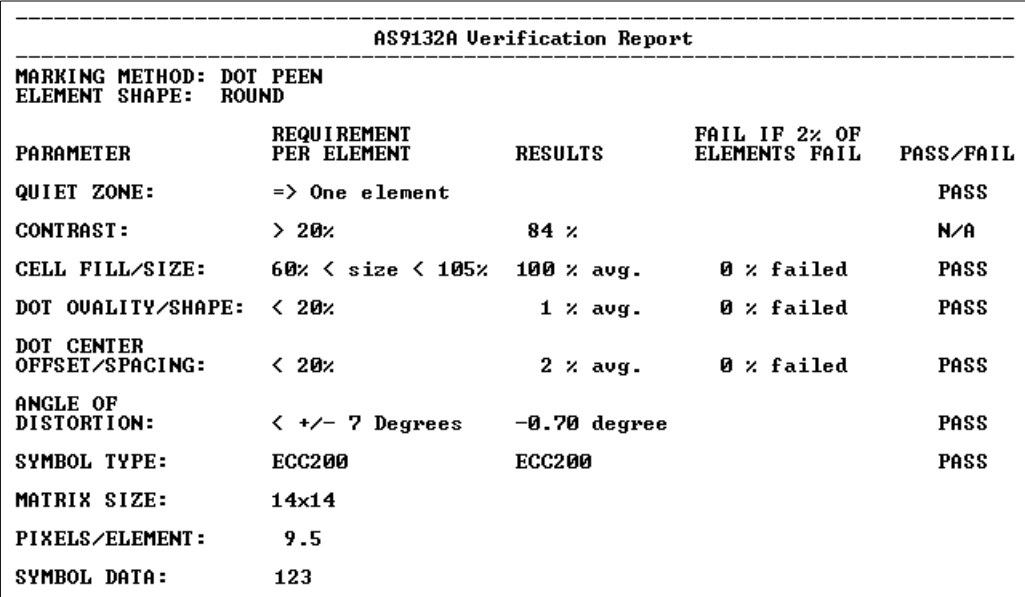

*Generate and Save Verification Report*

## *Step 10 — Generate and Save Verification Report*

To generate a report containing your verification results, click the **Save Report...** button.

Save Report...

The **Grade Report Options** dialog will appear, unless you have disabled it in the **Preferences** dialog.

After report options are chosen, determine where the report will be stored on the host hard drive in the **Save As** dialog. Once you have specified a file name and clicked **Save**, **ESP** will begin transferring report data to the chosen directory location.

When the data transfer is complete, the verification report will appear in the chosen location on your hard drive. Open the folder and click on the report file. You can choose PDF, HTML, RTF, or CSV format for report output.

### *ISO/IEC 15415 Single Capture Verification Report*

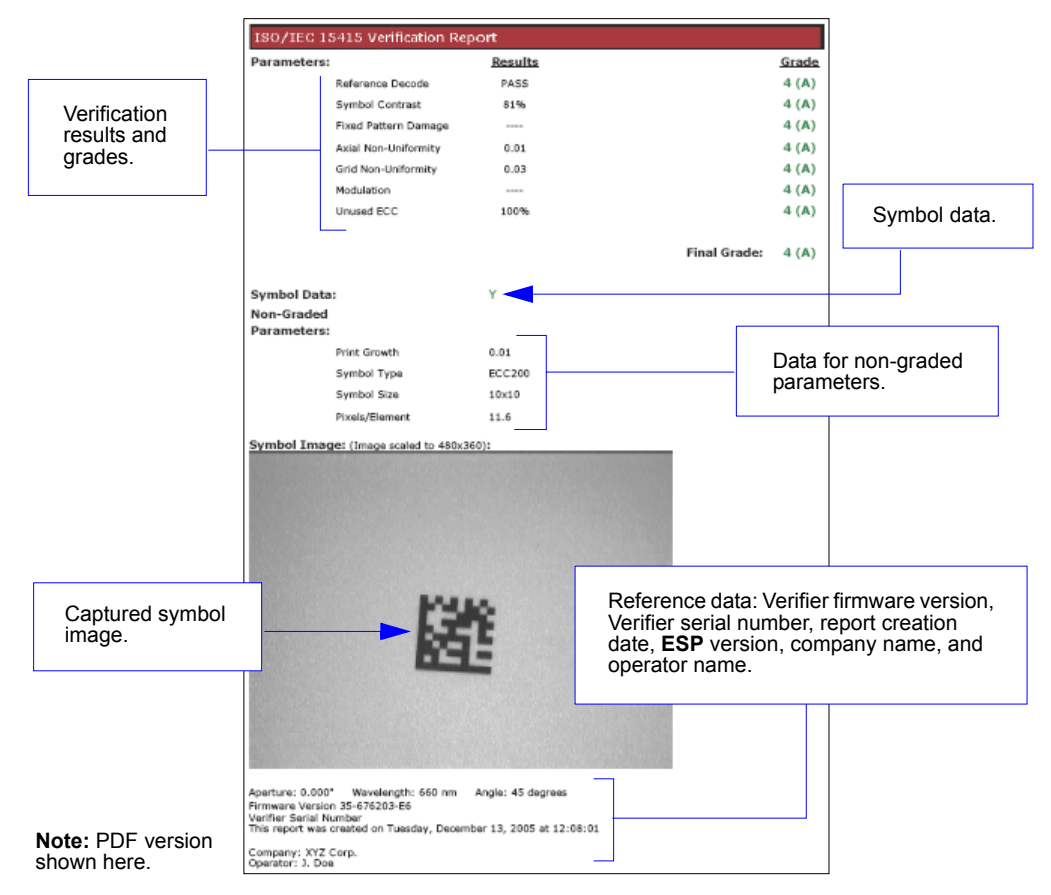

#### *Generate and Save Verification Report*

### *ISO/IEC 15415 Multi-Capture Verification Report*

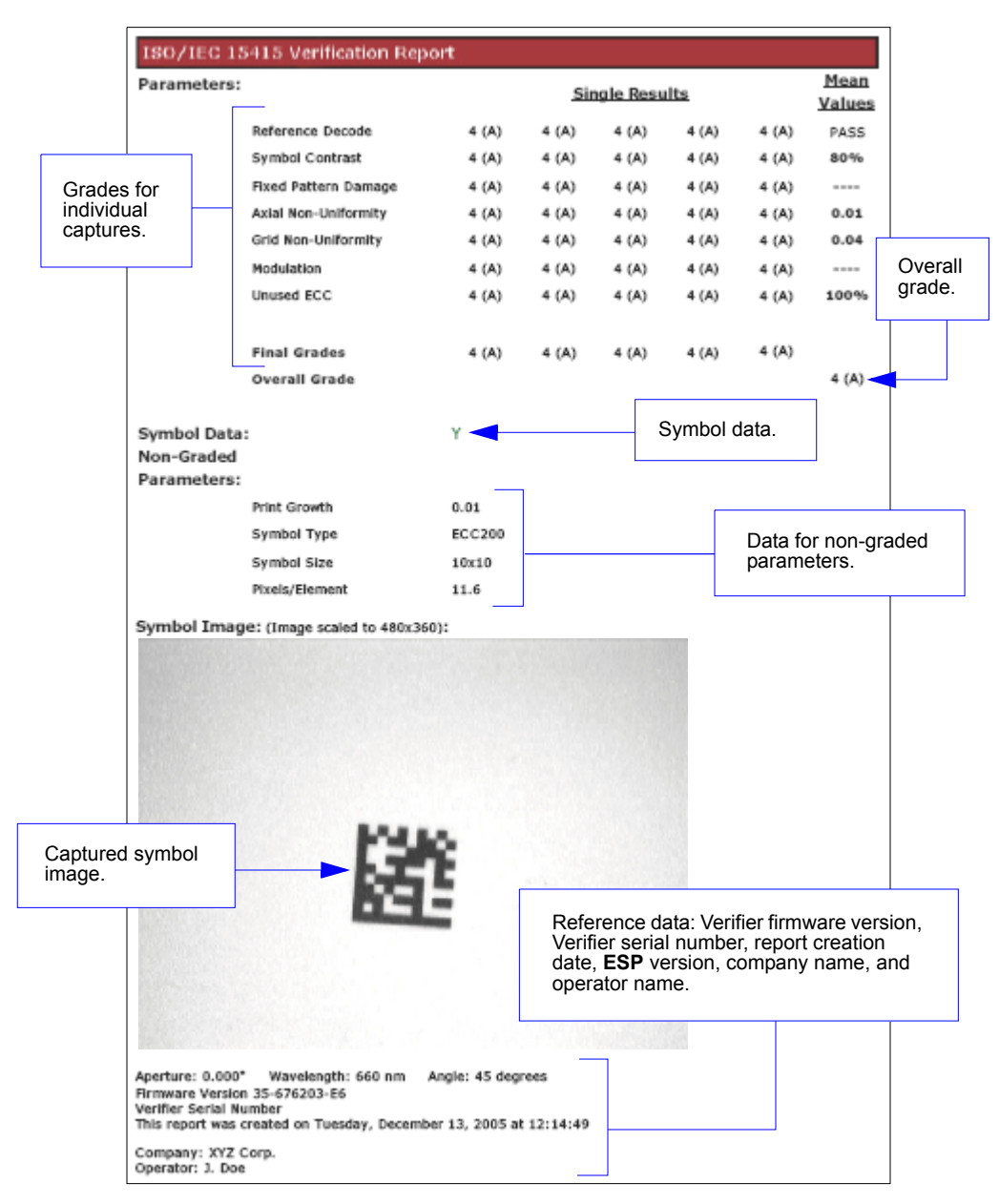

**Note:** PDF version shown here.

### *AS9132A Verification Report*

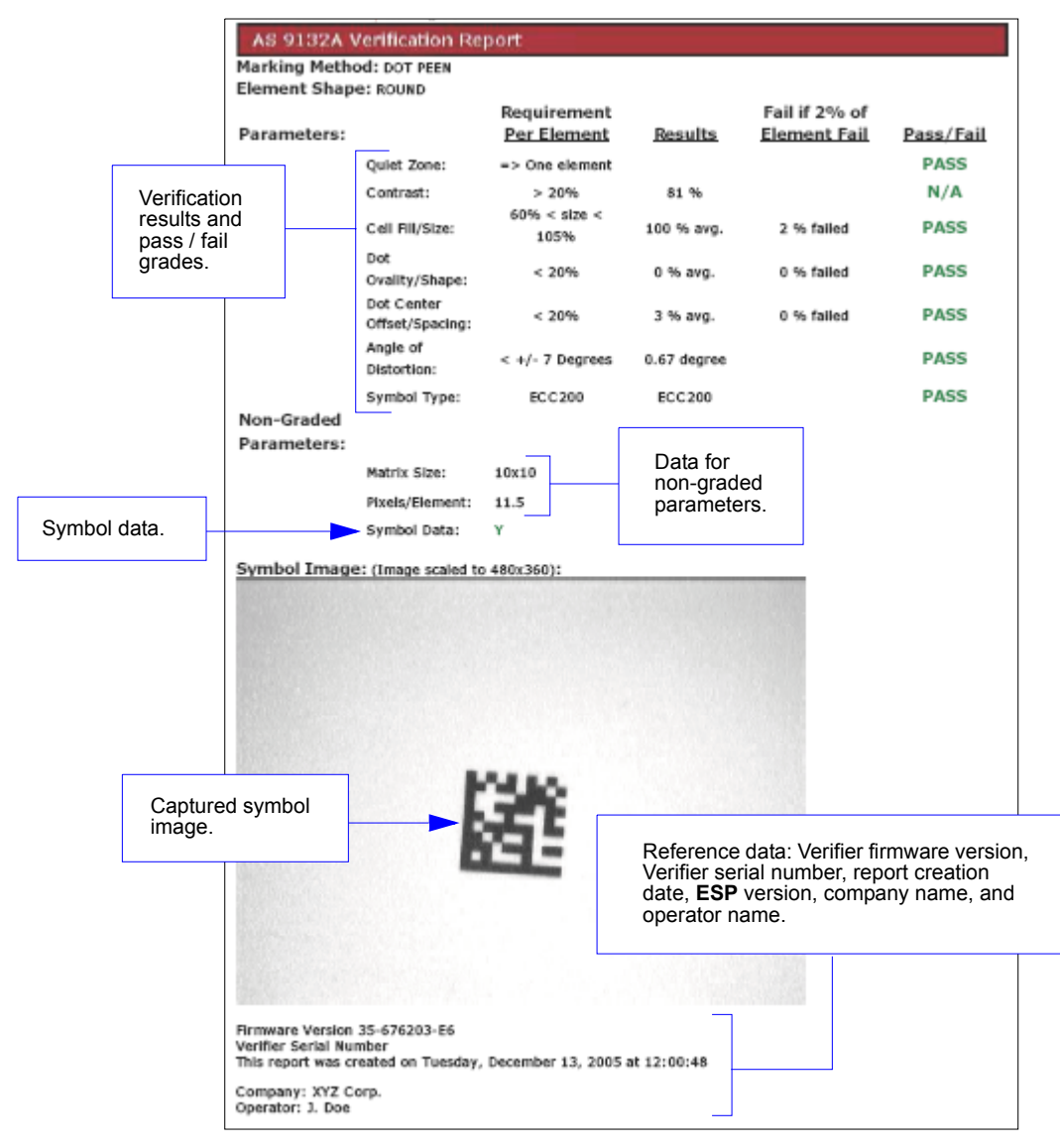

**Note:** PDF version shown here.

*Generate and Save Verification Report*

# *2 Using ESP*

### *Contents*

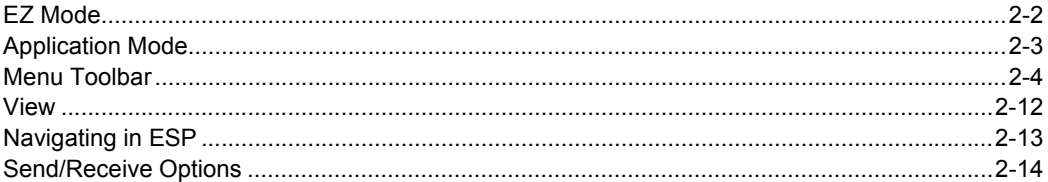

This section is designed to help you understand the structure, elements, and application of **ESP**.

When you open **ESP**, unless otherwise specified in the **ESP Preferences** dialog accessible from the **Options** heading on the menu toolbar, you will enter **EZ Mode** for initial setup. From there, you can enter **Application Mode** (**App Mode**) and access several configuration menus (**Verification**, **Communications**, **Read Cycle**, **Symbologies**, **I/O Parameters**, **Symbol Quality**, **Matchcode**, and **Diagnostics**), a **Camera** setup interface, a **Terminal** interface, a **Utilities** interface, and an **Output Format** interface.

**ESP** can be used to configure the Quadrus Verifier in three different ways:

- **Control Trees:** Each configuration menu contains a list of all option settings that pertain to that specific element of Verifier operation. For example, the **Communications** menu shows a **Host Port Connections** option, and then a list of the sub-options **Baud Rate**, **Parity**, **Stop Bits**, and **Data Bits**. Each of these sub-options is configurable by using dropdown menus.
- **Graphic User Interfaces:** Settings can be configured using such point-and-click tools as radio buttons, zoom in/zoom out sliders, spin boxes, check boxes, and drag-and-drop functions.
- **Terminal: ESP**'s **Terminal** interface allows you to send serial configuration and utility commands directly to the Verifier by typing them in the provided text field.

### *EZ Mode*

# **EZ Mode**

In **EZ Mode** you are presented with the **Locate** and **Calibrate** options. After connecting to the Verifier, **EZ Mode** is the first screen you will see. You will be provided with on-screen instructions that will help you with symbol positioning, location, and calibration.

### **Locate**

When you click **Locate**, the video view in **EZ Mode** will be activated. This allows you to center the candidate symbol in the Verifier's field of view before beginning the calibration routine.

### **Calibrate**

Reflectance Calibration is required for ISO/IEC 15415 verification.

### **Go to Verification**

Clicking **Go to Verification** moves you immediately into the **Verification** interface in **App Mode**.

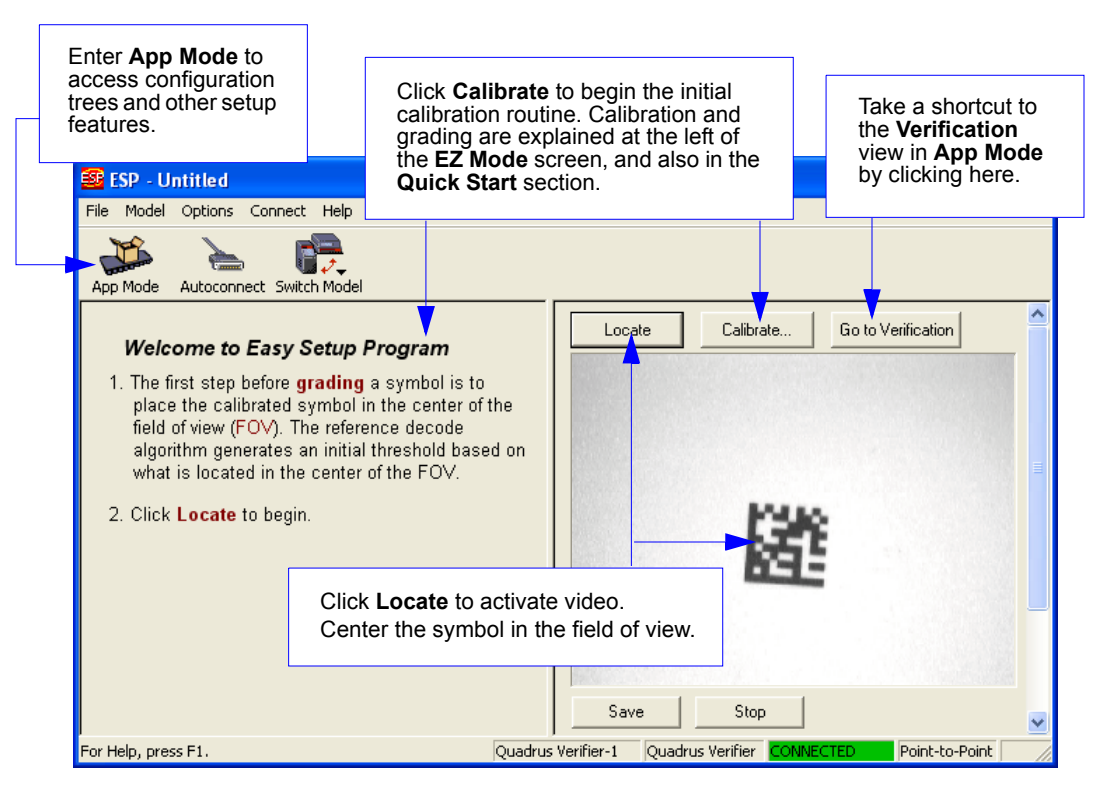

# **Application Mode**

The Quadrus Verifier can be used as a reader as well as a verifier. **ESP**'s **App Mode** offers complete control of configuration parameters.

From **EZ Mode**, you can click on the **App Mode** button to access specific configuration menus, **Utilities** tools, **Camera** setup, **Output Format** options, and a **Terminal** window where serial commands can be entered.

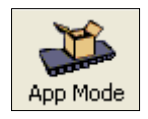

**Note:** The **App Mode** and **EZ Mode** buttons appear in the same position to allow easy switching between these primary modes.

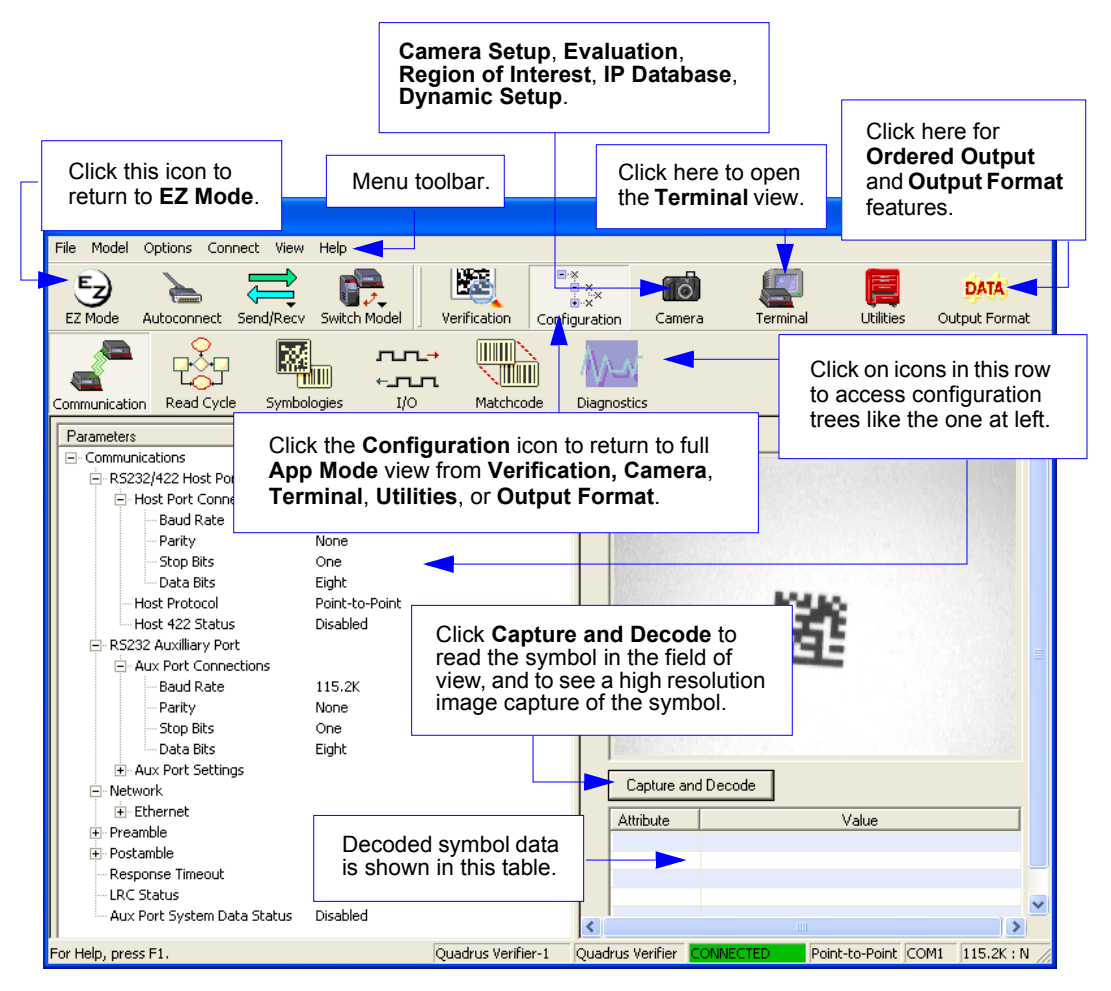

#### *Menu Toolbar*

# **Menu Toolbar**

### *File*

### **New**

Whenever **New** is selected, the default configuration of **ESP** is loaded.

### **Open/Save**

When **Save** or **Save As** is selected, the **ESP** configuration is saved to the host computer's hard drive and available whenever the same file is selected under **Open**.

**Important:** When you save menu changes to your hard drive, these changes are not saved to your Verifier. The illustration below shows how settings can be saved and received between **ESP** and the Verifier, and **ESP** and the host hard drive.

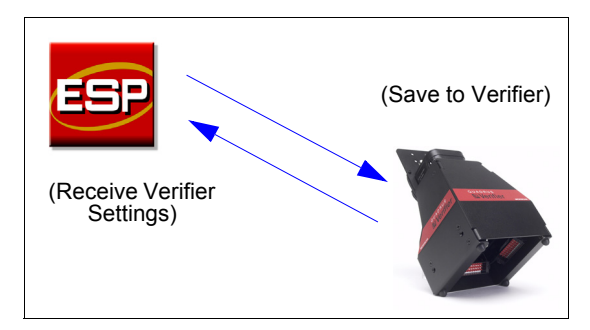

### **Import/Export**

**Import** converts the ASCII settings from a text file to **ESP** configuration settings. **Export** converts the active **ESP** configuration settings to an ASCII text file.

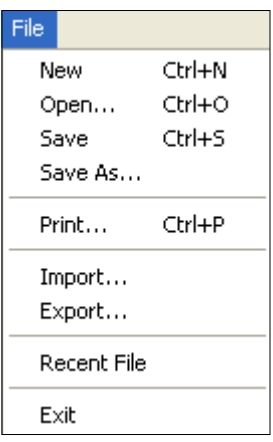
# *Model*

In **Model** you can select any of the models shown in **ESP**'s model menu. When you choose another model, your current connection to your present model will be terminated.

To connect to another model, select **New Model**, choose a new model from the menu, and click **OK**.

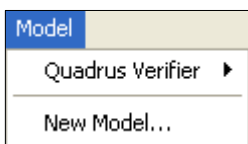

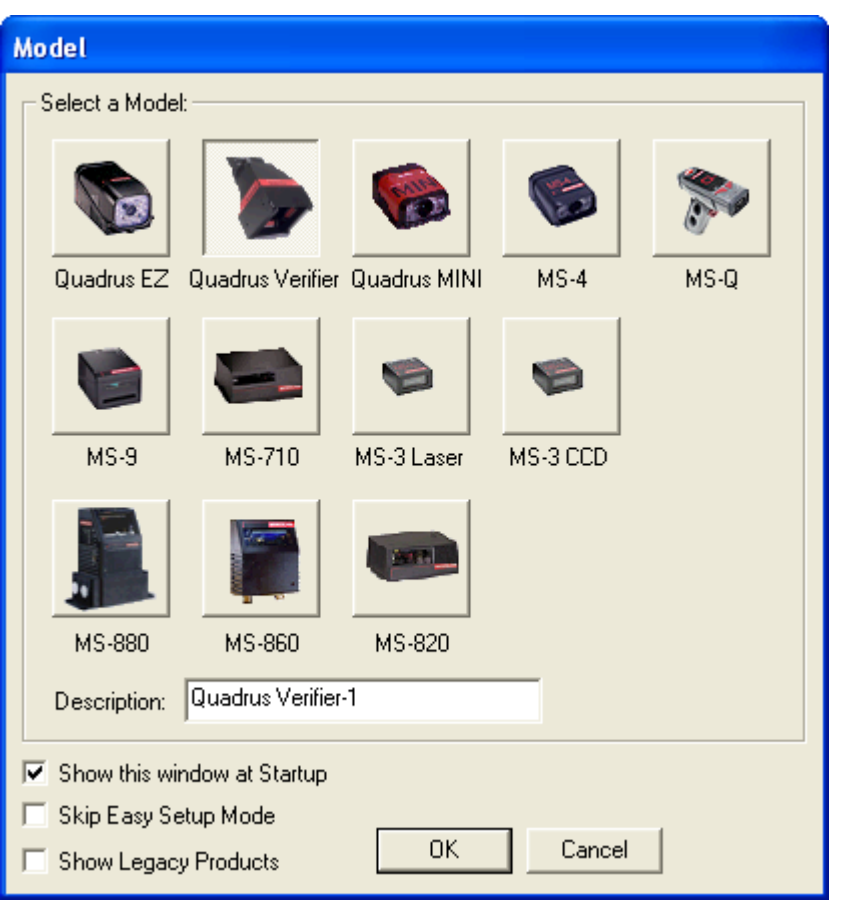

**Note:** All the models you have enabled by selecting will continue to appear in the Model menu and that the same menu is repeated when clicking the **Switch Model** icon.

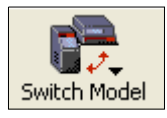

When you save your **ESP** file, you will be saving the settings of all the models defined in a single **ESP** file.

#### *Menu Toolbar*

### *Options*

The **Options** menu allows you to save memos and set up **ESP Preferences**.

**Note:** Preferences will be saved and loaded into **ESP** when **ESP** is opened next, whether or not you save the **ESP** file.

### **Preferences**

#### *General Tab*

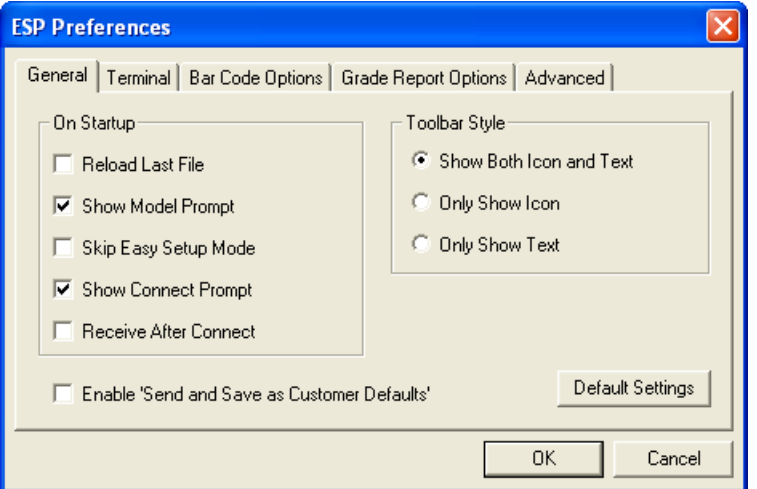

#### **Reload Last File**

At startup, reloads the last file saved to the host computer's hard drive.

#### **Show Model Prompt**

At startup, remembers the last connected model and displays it in the **Connecting...** dialog whenever you attempt to connect.

#### **Skip Easy Setup Mode**

At startup, skips **EZ Mode** and opens directly in **App Mode**.

#### **Show Connect Prompt**

At startup, displays the **Would you like to connect...?** prompt.

#### **Receive After Connect**

At startup, loads the Verifier's settings into **ESP**. (This is not recommended if you want to preserve your **ESP** settings for future use.)

#### **Enable 'Send and Save as Customer Defaults'**

At startup, enables the **Send and Save as Customer Defaults** option in the **Send/Recv** command.

Options

Preferences

Document Memo Model Memo

#### *Terminal Tab*

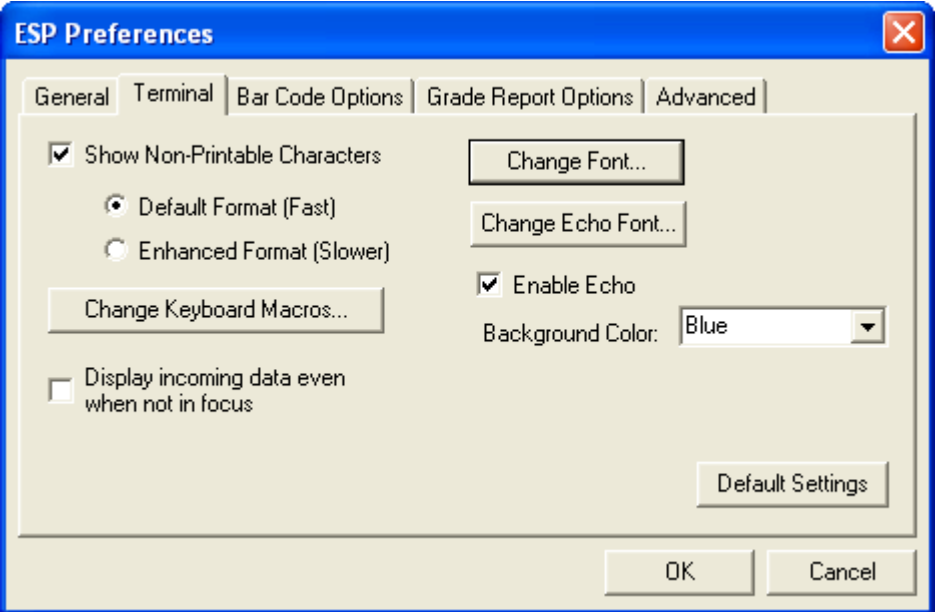

When **Show Non-Printable Characters** is checked, characters such as "CRLF" will be displayed in the **Terminal** window. When **Enhanced Format** is checked, the characters are displayed with more detailed formatting.

#### **Change Keyboard Macros**

In this dialog you can first select the function key and then enter your macro keystrokes in the associated key map. For example, to make **Ctrl-F5** the keystroke to enable, send a trigger character, select **F5**, and then in the **Ctrl** row, enter **<trigger character>** and click **OK**. Then whenever the **Ctrl-F5** keystroke is pressed, the trigger character will start the read cycle.

#### **Change Font**

Allows you to modify the font used for decode data received from the Verifier on the **Terminal** screen.

#### **Change Echo Font**

Allows you to modify the font used for command characters typed into the **Terminal** view.

#### **Toolbar Style**

Displays user-selected toolbar buttons as icons, text only, or both (default).

#### *Menu Toolbar*

#### *Bar Code Options Tab*

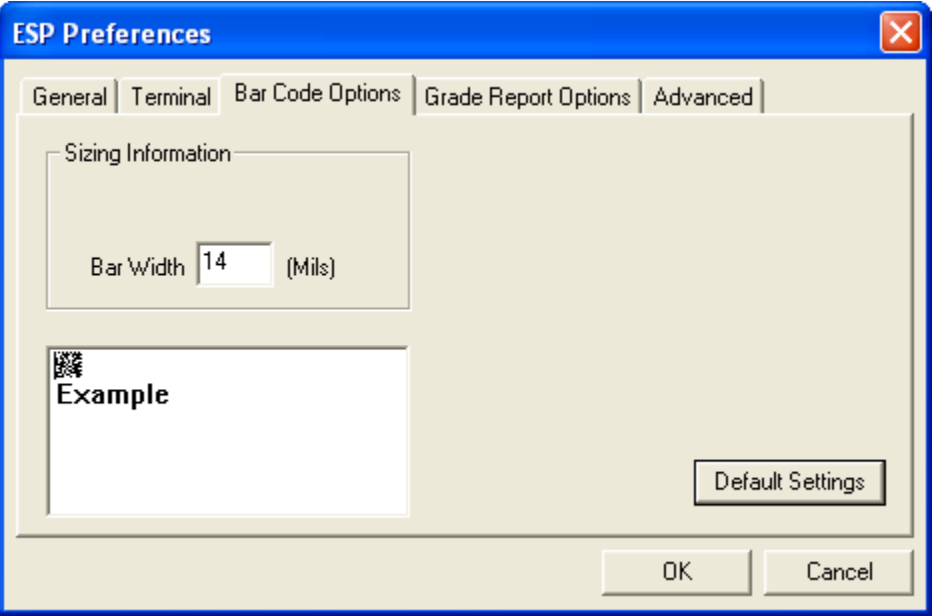

The **Bar Code Options** dialog allows you to set the size (in mils) of user-created symbols.

#### **Sizing Information**

Sets the bar width (in thousands of an inch) of user-created symbols. A bar width of 14 is 0.014 inches.

#### *Grade Report Options Tab*

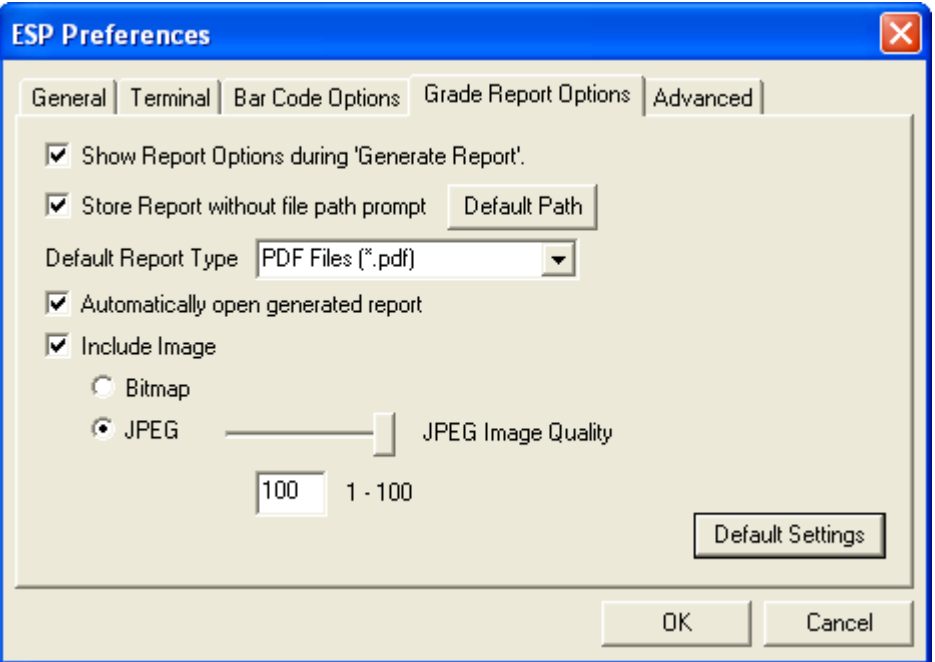

#### **Show Report Options during 'Generate Report'**

Sets the symbol quality report output to show the complete array of report formatting options.

#### **Store Report without File Path Prompt**

When this feature is enabled, verification reports are stored in the default location. When disabled, the file path dialog will appear when you save a verification report.

#### **Default Report Type**

Allows you to choose the default file format in which reports will be output. The file format options on the dropdown menu are PDF, HTML, CSV, and RTF.

#### **Automatically Open Generated Report**

When this feature is enabled, you will not be prompted to open a verification report once it is generated. The report will open automatically after it is generated.

#### **Include Image**

Sets the symbol quality report output to include a captured image of the symbol being analyzed. Bitmap and JPEG image formats are both available. Bitmap images, although higher resolution, have larger file sizes and take longer to load.

#### *Menu Toolbar*

#### *Advanced Tab*

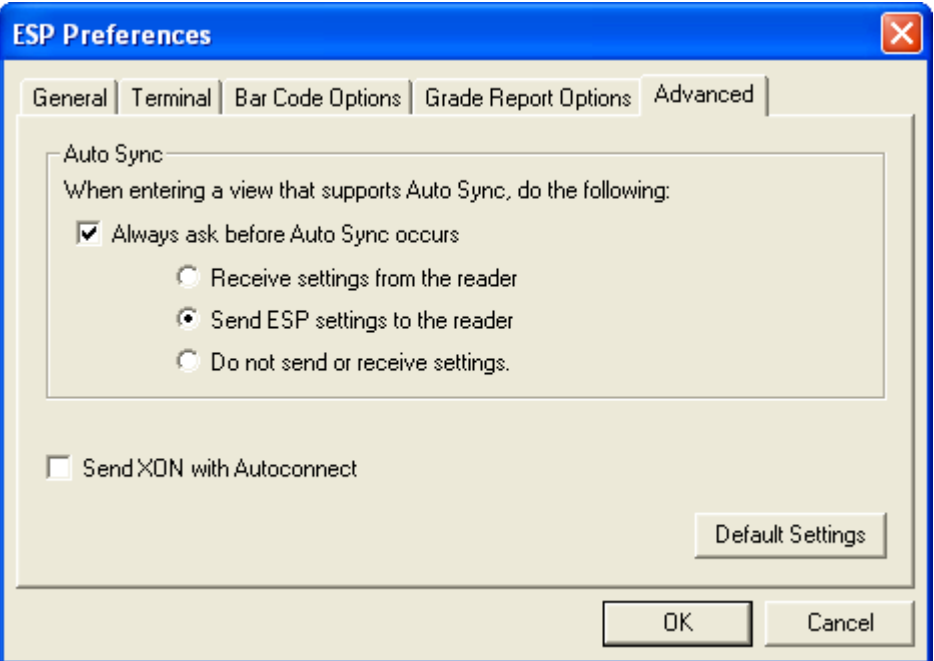

The **Auto Sync** dialog at the top of the **Advanced** tab allows you to determine whether **Auto Sync** will be automatically enabled in sections of **ESP** where it is used, or if it will ask you before it enables **Auto Sync** functions.

#### **Always Ask Before Auto Sync Occurs**

If you check this option box, you are then able to determine what specific Auto Sync functions will be enabled. **Receive Settings from the Reader** will automatically send the Verifier's settings to **ESP** when Auto Sync is enabled. **Send ESP Settings to the Reader** will automatically send all Verifier configuration settings chosen in **ESP** to the Verifier. **Do Not Send or Receive Settings** creates a condition in which Auto Sync will not send Verifier settings to **ESP**, or send **ESP** settings to the Verifier.

#### **Send XON with Autoconnect**

Sends an **XON** (**Begin Transmission**) command to the Verifier before starting the **Autoconnect** routine.

### **Document Memo**

The information you type in the **Document Memo** field will appear in a context-sensitive text box whenever your cursor hovers over the **Document Memo** item on the **Options** menu.

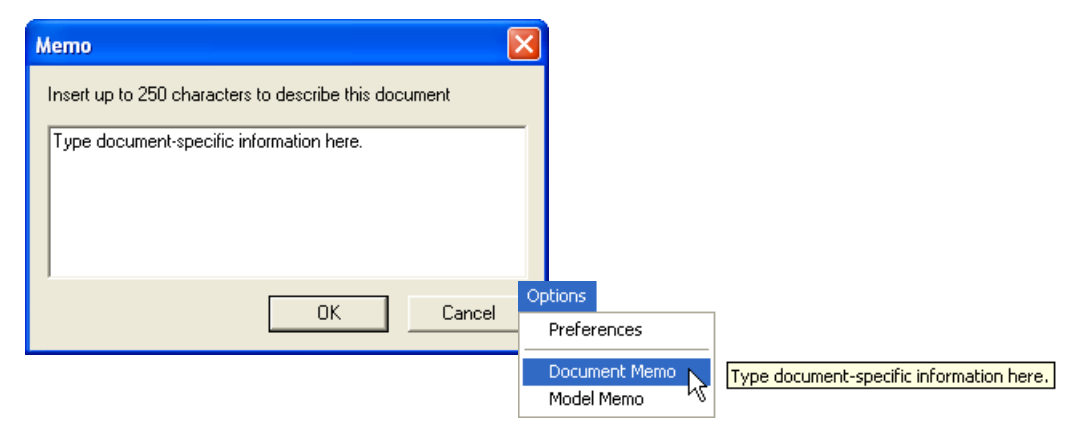

#### **Model Memo**

Similar to **Document Memo**, the information you type in the **Model Memo** field will appear in a context-sensitive text box whenever your cursor hovers over the **Model Memo** item on the **Options** menu. Memos created in **Model Memo** are specific to the model enabled when the message was created.

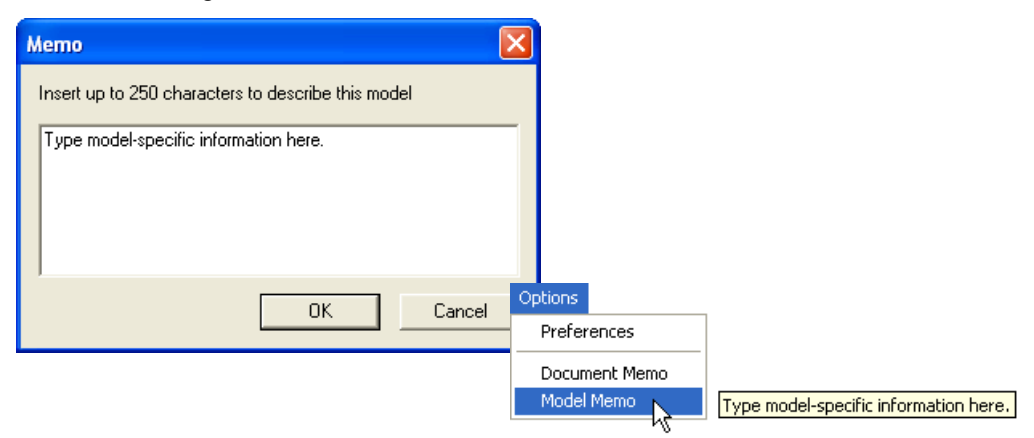

**Note:** Memos must be saved in a **.esp** file if you want them to available in your next session. If you do not save your current session, any memos that you have entered during the session will be discarded, and will be unavailable in your next session.

#### *View*

# **View**

The **View** menu allows you to move quickly between interfaces without using the icon buttons on the **App Mode** toolbar. It also allows you to access the **Bar Code Dialog**.

### *Bar Code Dialog*

In the **Bar Code Dialog** you can create symbols by typing the text you wish to encode. This is a useful tool for creating configuration symbols, allowing you to configure your Verifier by reading the symbols you create.

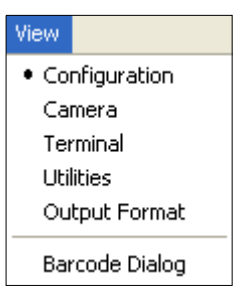

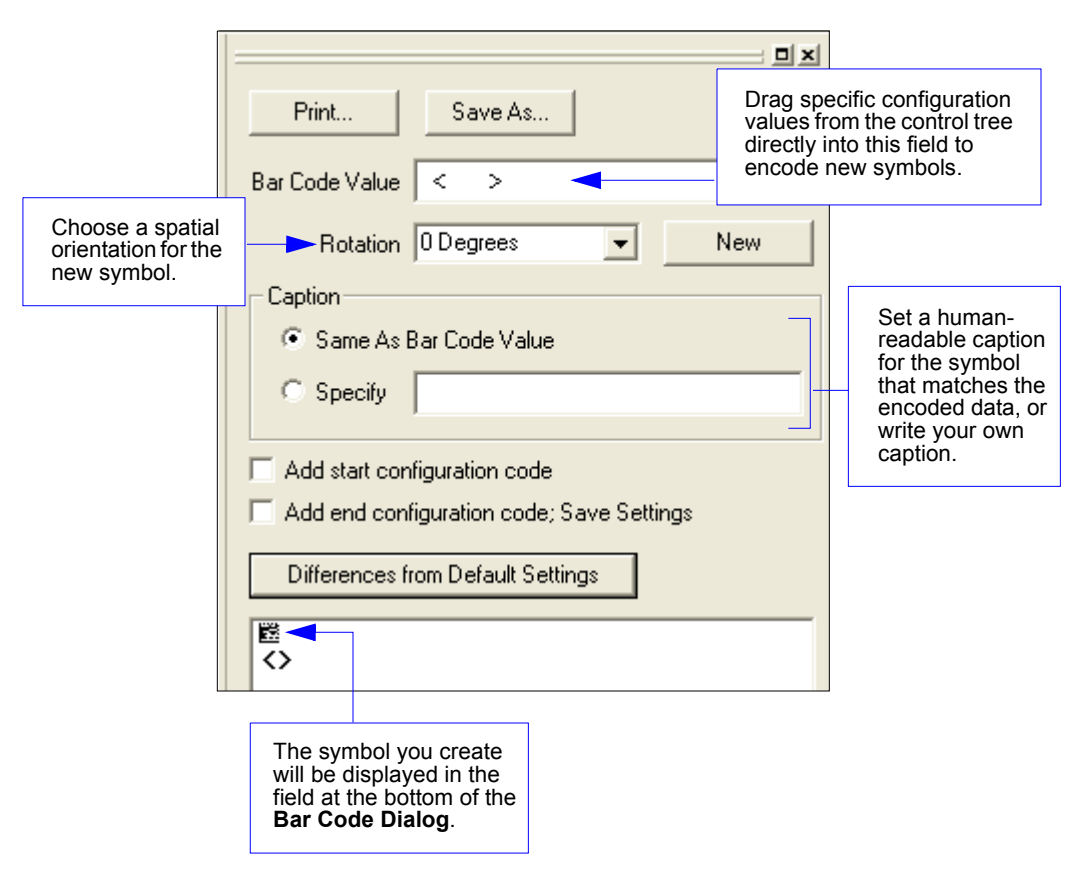

# **Navigating in ESP**

To change Verifier settings, or to access the **Utilities**, **Camera**, **Terminal**, or **Output Format**  views, click the **App Mode** button.

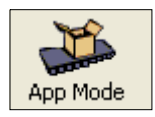

To return to **EZ Mode**, click the **EZ Mode** button.

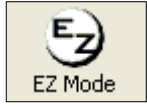

To make changes to configuration settings in the control trees:

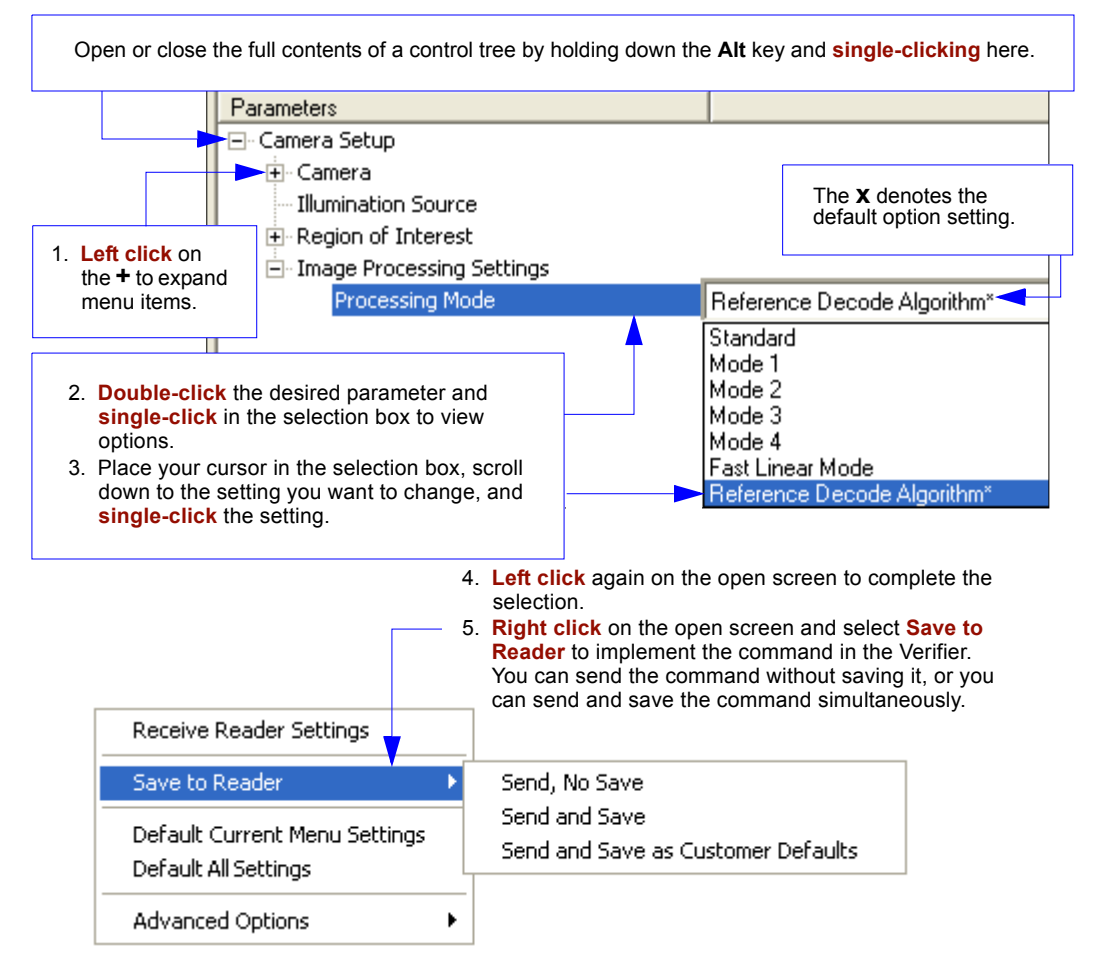

#### *Send/Receive Options*

# **Send/Receive Options**

To access **Receive**, **Save** and **Default** options, click the **Send/Recv** button. You can also access these options by right-clicking in any of the configuration views.

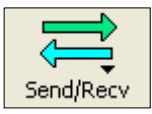

### *Receiving*

From the **Send/Recv** menu, select **Receive Reader Settings.**

**Caution:** Do not select this option if you do not want to upload the Verifier's settings. For example, if your **ESP** file has a number of custom settings that you want to maintain and download into the Verifier, these settings would be lost by choosing **Yes**.

This is useful if you want to receive (upload) the Verifier's settings and save them as a file for future use. For example, if your Verifier has settings that you do not want to change, choosing **Yes** would allow you to load those settings to **ESP** and save them in a **ESP** file for later retrieval.

Receiving the Verifier's settings will also assure that you will not be subsequently saving any unwanted changes that you or someone else has made previously in **ESP**.

# *Saving*

- **Send, No Save** (**<A>**) Saves **ESP** settings to *current* memory.
- **Send and Save** (**<Z>**)

Activates all changes in current memory *and* saves settings for power-on.

Receive Reader Settings Save to Reader к Default Current Menu Settings Default All Settings **Advanced Options** ▶

Send, No Save Send and Save Send and Save as Customer Defaults

#### • **Send and Save as Customer Defaults** (**<Zc>**)

Saves your own default settings for quick retrieval with a **<Zrc>** command.

This option will be visible only if you have checked **Enable 'Send and Save as Customer Defaults'** in the **ESP Preferences** dialog.

# *Defaulting*

When you select **Default Current Menu Settings** or **Default all Settings**, you are only defaulting the **ESP** settings.

# *Advanced Options*

### **Send Current View**

This is the same as **Save to Reader** > **Send No Save** except that only the commands in the current configuration tree are sent.

### **Send Current Command**

This is the same as **Send Current View** , except that it saves only the command that is currently selected.

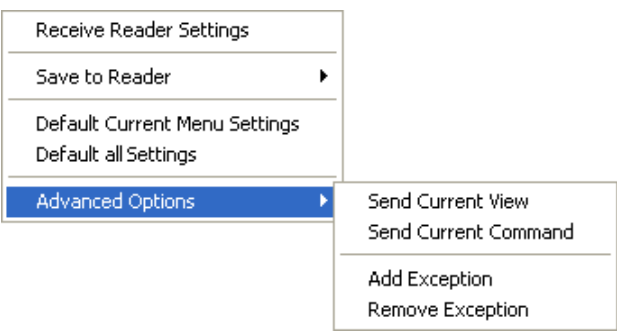

### **Add / Remove Exception**

After you perform a **Receive Reader Settings** command<sup>1</sup> and you click on the **Add Exception** option, you may see a list of serial commands. These are commands that may be in your Verifier's firmware, but not included in, or different from, your current version of **ESP**.

You can edit these commands by double-clicking on them and changing them as needed. It is important to note that these commands will be saved to your Verifier whenever you send a **Save to Reader** command, or an **<A>** or a **<Z>** command.

Also, if there is a corresponding **ESP** menu item, the **ESP Value** column for that item will be blank following a **Receive Reader Settings** command.

<sup>1.</sup> From the Send/Recv button or by right-clicking from within the configuration trees.

#### *Send/Receive Options*

# **Extraction**

#### **Contents**

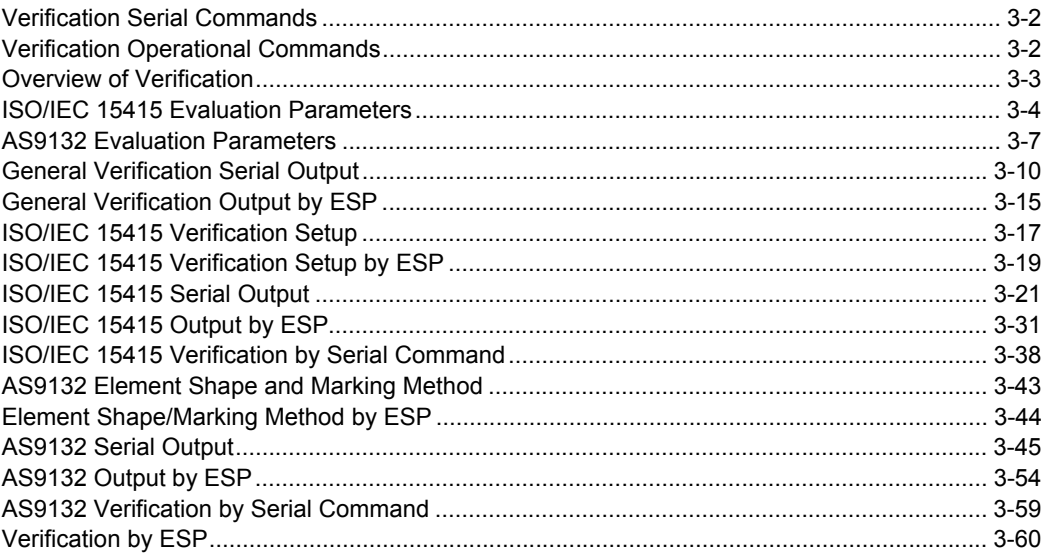

This section describes the verification process, including specification requirements, software configuration, step-by-step procedures, and report output.

*Verification Serial Commands*

# **Verification Serial Commands**

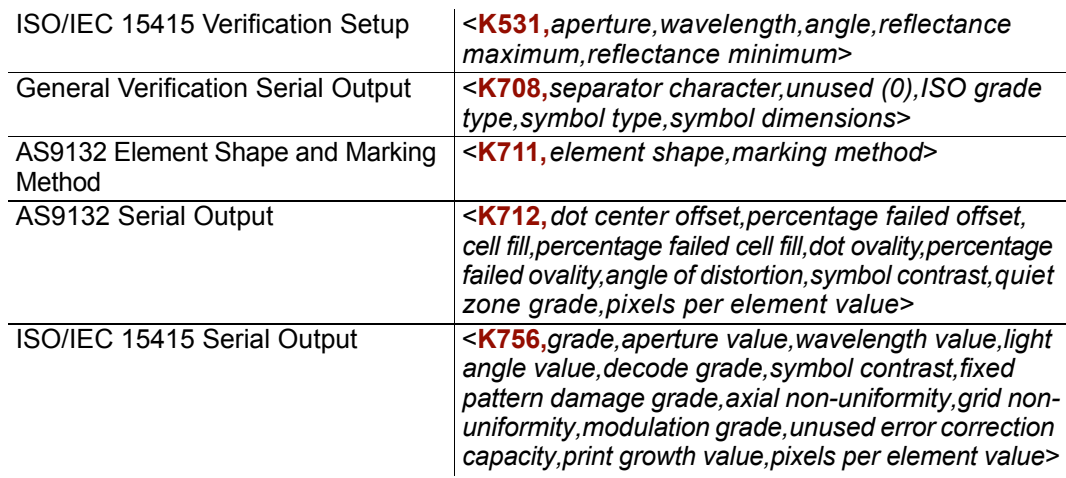

# **Verification Operational Commands**

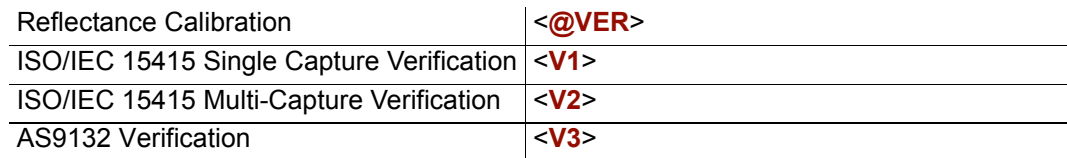

# **Overview of Verification**

The use of Data Matrix symbols in ID automation applications requires high-quality marks. The purpose of verification is to ensure reliability and consistency of symbols, based on the strict criteria outlined in the AS9132 and ISO/IEC 15415 standards. The Quadrus Verifier is designed to evaluate marks based on the specific parameters in AS9132 and ISO/IEC 15415.

### **AS9132 2D Compliance**

The AS9132 standard specifies uniform quality and technical requirements for direct part marking with Data Matrix symbols. Direct part marking can be achieved by a variety of means, including ink jet, dot peen, laser etch, and chemical etch.

#### **ISO/IEC 15415 2D Compliance**

The ISO/IEC 15415 standard specifies the methodologies for measuring, evaluating, and grading 2D symbol characteristics in order to provide an overall symbol grade.

### **MIL-STD-130 Compliance**

The MIL-STD-130 standard is a guide for implementing ID automation processes to track United States Department of Defense property.

The DoD's primary means of parts traceability is the IUID initiative. IUID, which stands for "Item Unique Identification", is a system of establishing unique item identifiers (UIIs) by assigning a machine-readable character string or number to an item (a single hardware component or grouping of subassemblies), thereby distinguishing it from other items.

Tracing items in this way requires the use of reliable symbols, whether in the form of printed labels or marks applied directly to parts. MIL-STD-130 calls out both the AS9132 and ISO/IEC 15415 standards as guides for ensuring symbol quality and reliability.

#### **ISO/IEC 15426-2 Verifier Certification**

ISO/IEC 15426-2 is a verifier conformance standard that is referenced in the introduction of the ISO/IEC 15415 specification. Conformance to ISO/IEC 15426-2 is required for certification as a true Data Matrix verifier.

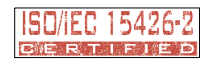

*ISO/IEC 15415 Evaluation Parameters*

# **ISO/IEC 15415 Evaluation Parameters**

### *Symbol Contrast*

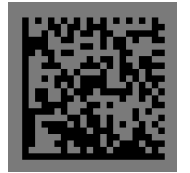

**Symbol Contrast** is the value difference between light and dark symbol elements, and between the quiet zone and perimeter elements.

This example shows a low-contrast symbol. The light and dark elements are too close in value, which undermines readability.

# *Fixed Pattern Damage*

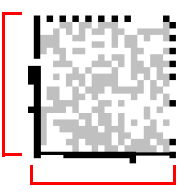

**Fixed Pattern Damage** refers to finder pattern and clock pattern damage.

Notice the adulterations in the L-shaped finder pattern of the example symbol.

# *Axial Non-Uniformity*

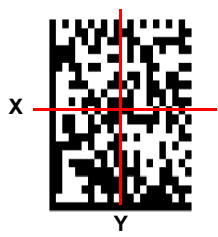

**Axial Non-Uniformity** is the amount of deviation along the symbol's major axes.

In this example, the symbol's Y-axis dimension is clearly greater than its X-axis dimension.

# *Grid Non-Uniformity*

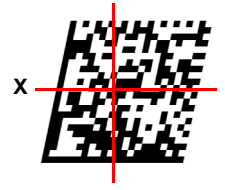

**Grid Non-Uniformity** refers to cell deviation from the theoretical or "ideal" grid intersections as determined by the reference decode algorithm.

Assuming a grid on which the ideal angle of intersection is  $90^\circ$ , any angle deviation from 90° constitutes Grid Non-Uniformity.

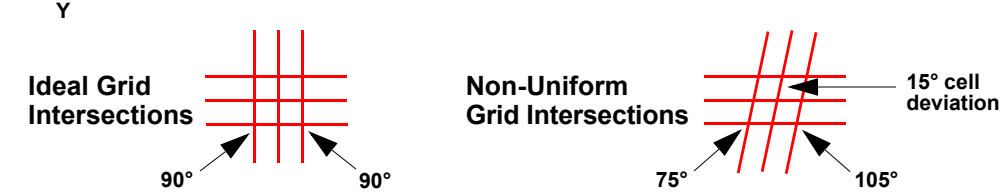

### *Modulation*

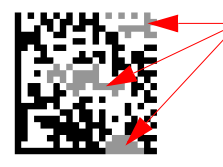

**Modulation** refers to the reflectance uniformity of a symbol's light and dark elements.

In this example, notice that the light/dark values of some elements are inconsistent.

# *Unused Error Correction Capacity*

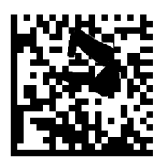

**Unused Error Correction Capacity** indicates the amount of available error correction in a symbol. 100% Unused Error Correction Capacity is ideal.

# *Print Growth*

**Print Growth** refers to the deviation (larger or smaller) of actual element size from intended element size due to printing problems. When a symbol is printed, the ink may "bleed" when it comes in contact with the substrate, causing an **Overprint**. If there is not enough ink, or if there is some other problem with printing equipment, the result may be an **Underprint**.

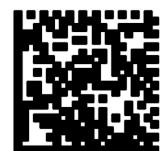

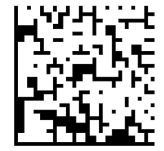

**Overprint Underprint**

#### *ISO/IEC 15415 Evaluation Parameters*

### *Pixels Per Element*

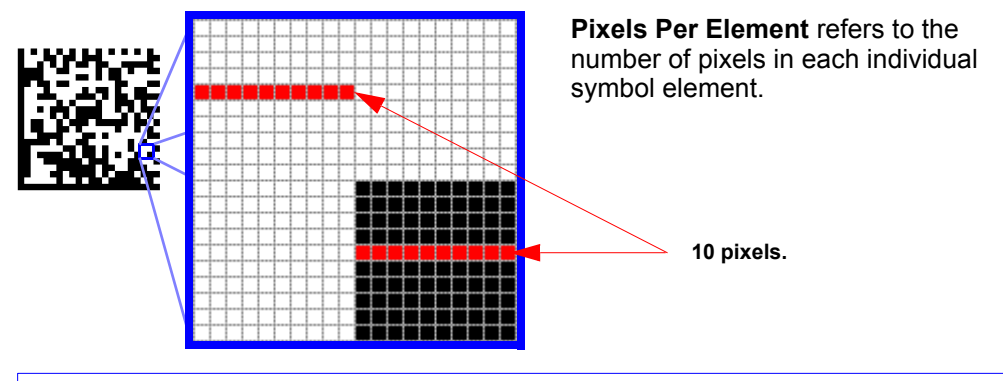

This magnified symbol detail contains **4** elements, each with a width of **10** pixels.

# **AS9132 Evaluation Parameters**

# *Dot Center Offset*

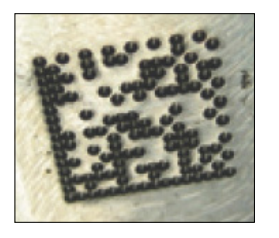

A symbol's **Dot Center Offset** value indicates the deviation of actual dot centers from theoretical or "ideal" dot centers.

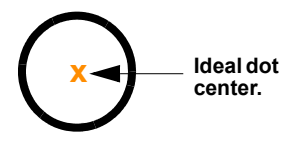

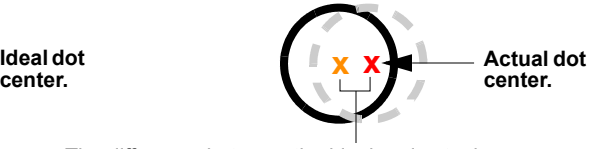

The difference between the ideal and actual dot centers is the **Dot Center Offset** value.

*Cell Fill*

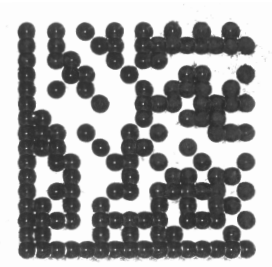

**Cell Fill** is the percentage of the ideal cell size that the module or element fills.

The example at left shows dot peen elements that overfill the ideal cell size. The elements of the dots exceed the cell boundaries.

# *Dot Ovality*

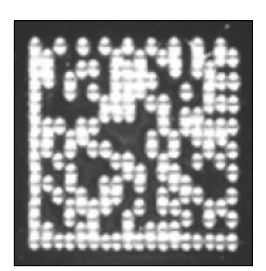

**Ideal dot shape.**

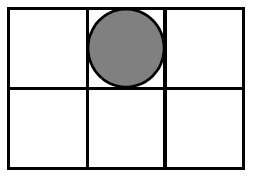

**Dot Ovality** is the extent to which round elements deviate from a perfect circle.

The example at left shows a symbol that would receive an unfavorable Dot Ovality evaluation.

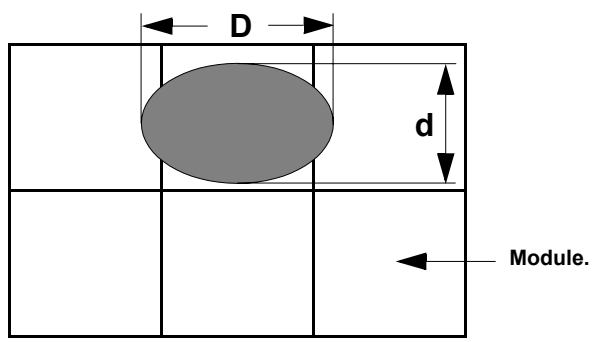

If *D - d > 20% of nominal module size*, then dot ovality is out of spec with AS9132 requirements.

#### *AS9132 Evaluation Parameters*

### *Angle of Distortion*

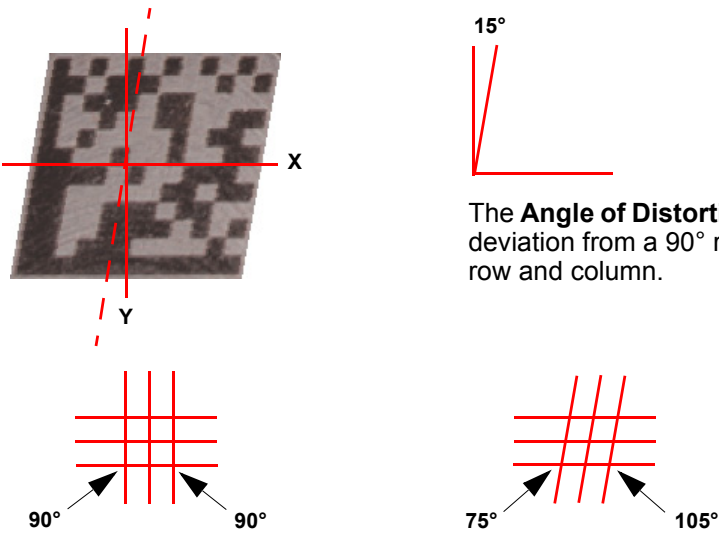

### *Symbol Contrast*

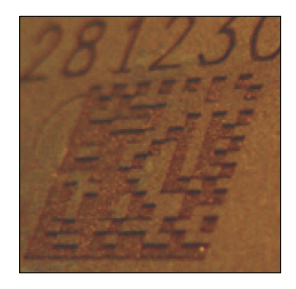

**15°**

The **Angle of Distortion** is the symbol's deviation from a 90° relation between row and column.

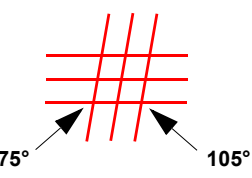

**Ideal: 90° Row/Column 15° Deviation from Ideal Row/Column**

**Symbol Contrast** is the value difference between light and dark symbol elements, and between the quiet zone and perimeter elements.

This example shows a low-contrast symbol. The dark elements (etched) and the light elements (the substrate's surface) are too close in value, which undermines readability.

*Verification*

### *Quiet Zone*

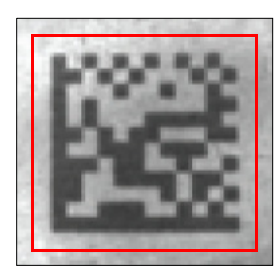

The **Quiet Zone** is an unmarked space of at least one element in width surrounding the symbol, required for symbol readability.

The red box in the example represents the outer perimeter of the *minimum* Quiet Zone requirement. The Quiet Zone can be any amount greater than one element in width, but any Quiet Zone width less than one element will make the symbol difficult or impossible to read.

### *Pixels Per Element*

**Pixels Per Element** refers to the number of pixels in each individual symbol element.

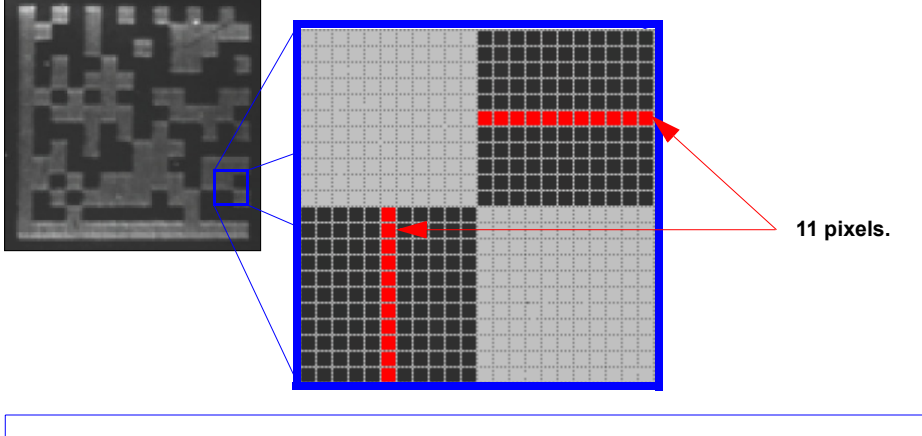

This magnified symbol detail contains **4** elements, each with a width of **11** pixels.

*General Verification Serial Output*

# **General Verification Serial Output**

This command allows the user to determine the specific output settings for **Separator Character**, **ISO Grade Type**, **Symbol Type**, and **Symbol Dimensions** as they appear in ISO/IEC 15415 and AS9132 verification output.

### *Separator Character*

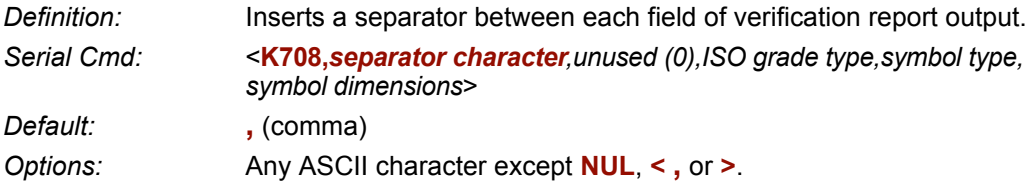

*ISO/IEC 15415 Output Example:* Default **Separator Character** (comma) highlighted below.

```
symbol_data,2,039,660,45,4,4,075,3,1,0.11,3,0.43,3,2,057,-0.82, 
08.7,ECC200,032x032
```
#### *AS9132 Output Example:* Default **Separator Character** (comma) highlighted below.

symbol\_data**,**P**,**F**,**045**,**057**,**P**,**002**,**001**,**F**,**-08.20**,**P**,**034**,**P**,**12.4**,**ECC200**,**  018x018

### *ISO Grade Type*

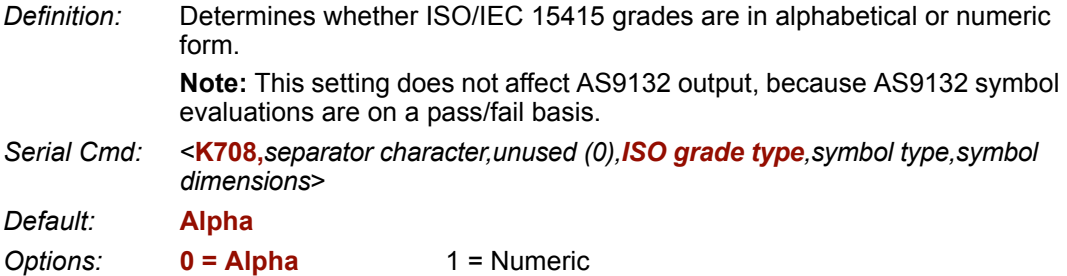

### **Alpha (ISO Grade Type)**

If alphabetical grading is chosen, ISO/IEC 15415 grades will be represented by the letters **A** (best), **B**, **C**, **D**, or **F** (fail).

*Output* 

*Example:* All **Alpha** grades highlighted below.

symbol\_data,**C**,039,660,45,**A**,**A**,075,**B**,**D**,0.11,**B**,0.43,**B**,**C**,057,-0.82, 08.7, ECC200, 032x032

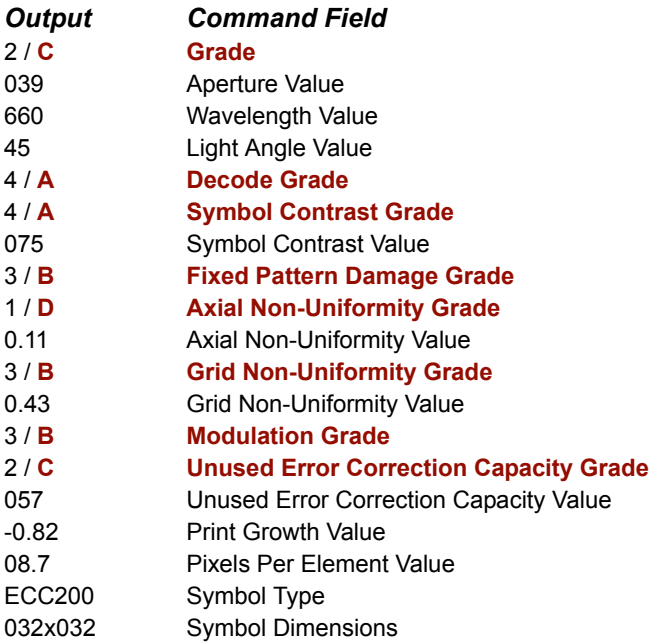

*General Verification Serial Output*

#### **Numeric (ISO Grade Type)**

If numeric grading is chosen, ISO/IEC 15415 grades will be represented by **0** (fail), **1**, **2**, **3**, or **4** (best) for Single-Capture verification, or by the decimal values **0.0** to **4.0** for Multi-Capture verification.

*Output Example:* All **Numeric** grades highlighted below.

symbol\_data,**2**,039,660,45,**4**,**4**,075,**3**,**1**,0.11,**3**,0.43,**3**,**2**,057,-0.82, 08.7,ECC200,032x032

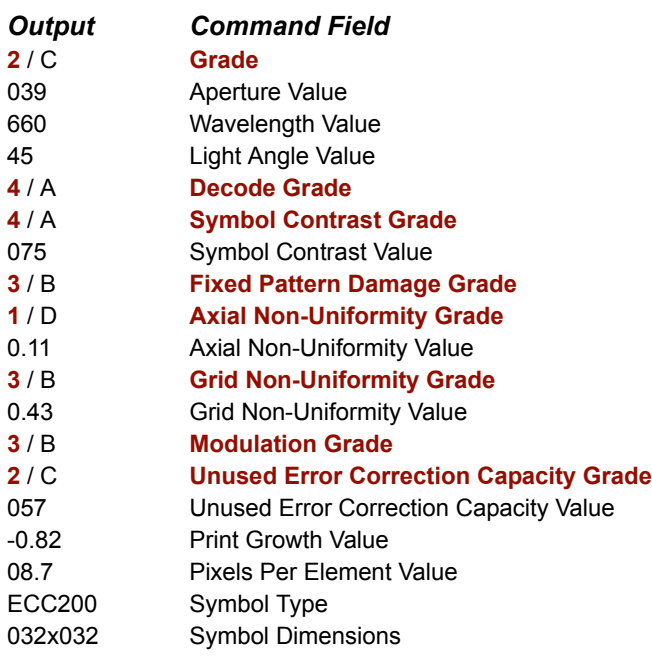

### *Symbol Type*

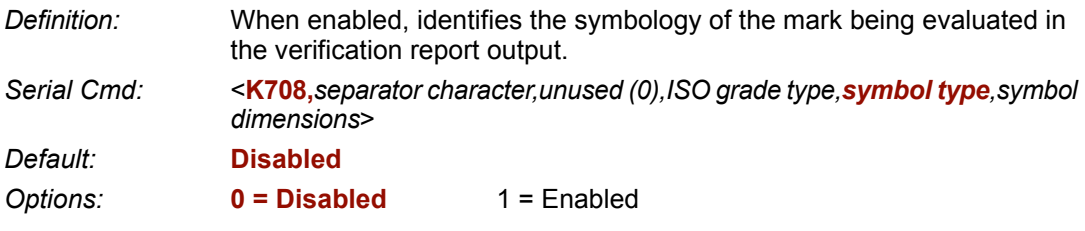

#### *ISO/IEC 15415 Output Example:* **Symbol Type** highlighted below.

symbol\_data,2,039,660,45,4,4,075,3,1,0.11,3,0.43,3,2,057,-0.82, 08.7,**ECC200**,032x032

#### *AS9132 Output Example:* **Symbol Type** highlighted below.

symbol\_data,P,004,003,F,045,057,P,002,001,F,-08.20,P,034,P,12.4, **ECC200**,018x018

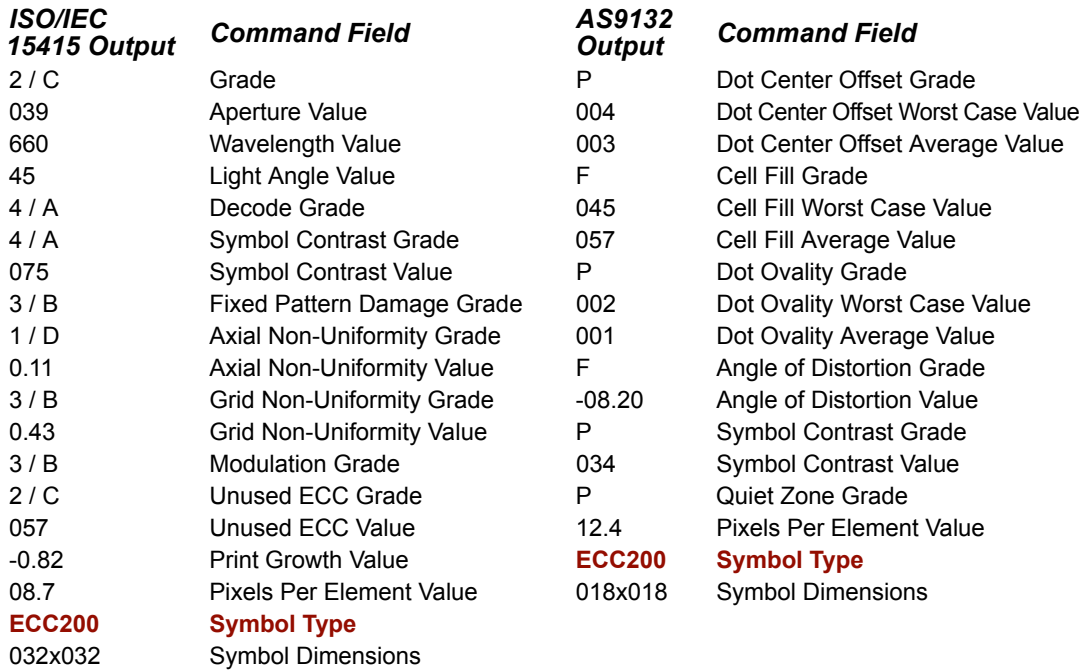

*General Verification Serial Output*

### *Symbol Dimensions*

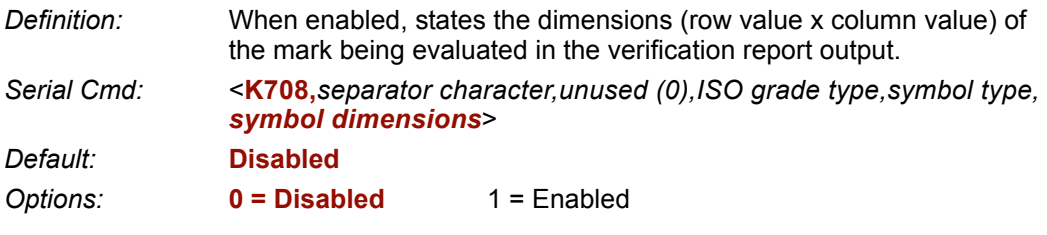

#### *ISO/IEC 15415 Output Example:* **Symbol Dimensions** highlighted below.

symbol\_data,2,039,660,45,4,4,075,3,1,0.11,3,0.43,3,2,057,-0.82, 08.7,ECC200,**032x032**

#### *AS9132 Output Example:* **Symbol Dimensions** highlighted below.

symbol\_data,P,004,003,F,045,057,P,002,001,F,-08.20,P,034,P,12.4, ECC200,**018x018**

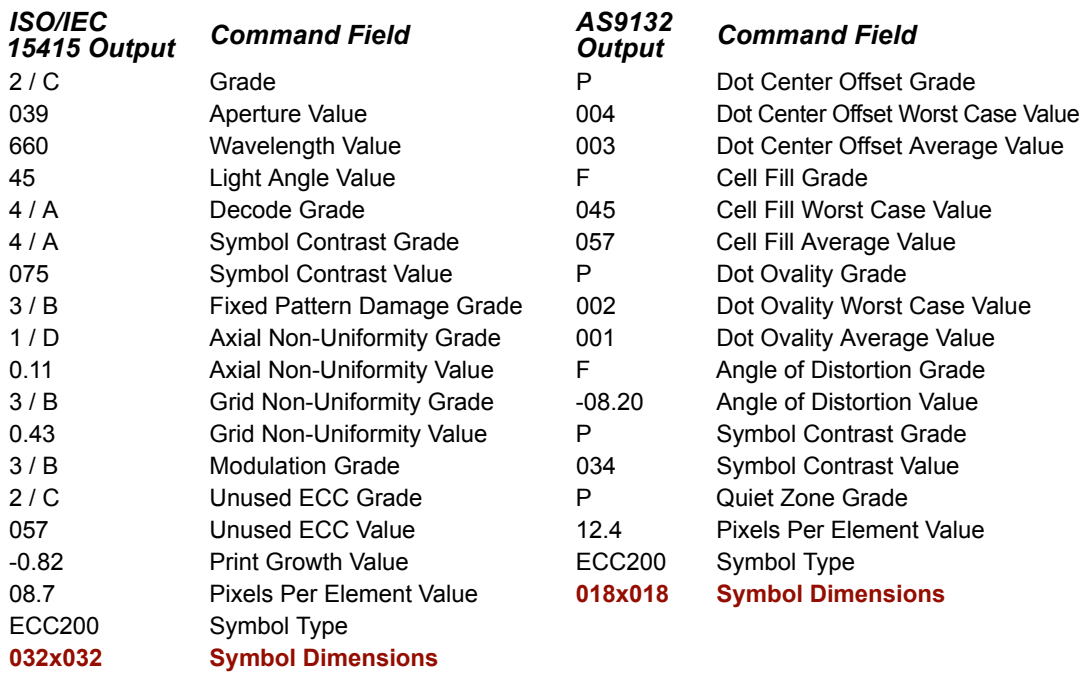

# **General Verification Output by ESP**

General verification output parameters allow the user choose specific output settings for **Separator Character**, **ISO Grade Type**, **Symbol Type**, and **Symbol Dimensions** as they appear in ISO/IEC 15415 and AS9132 verification output.

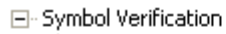

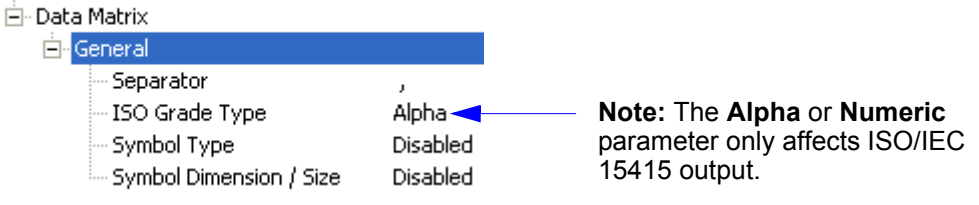

### *Separator Character*

The separator you choose will appear between each field of data output.

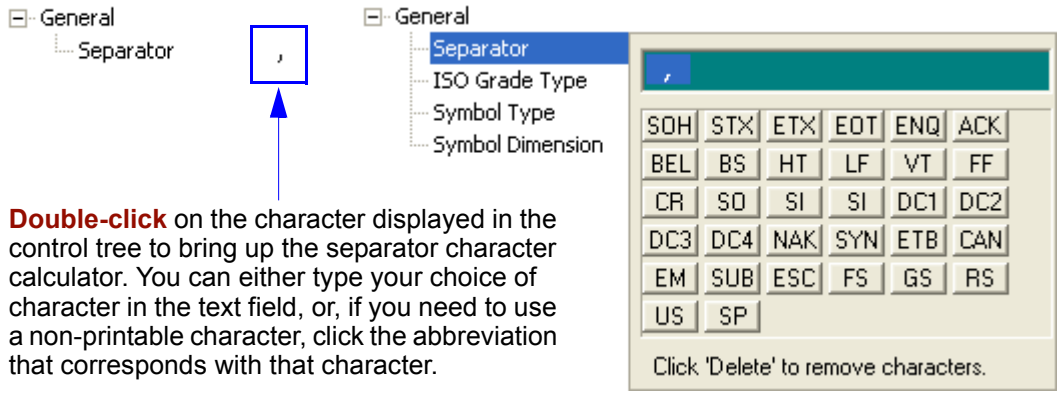

# *ISO Grade Type*

This parameter only affects ISO/IEC 15415 verification output.

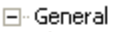

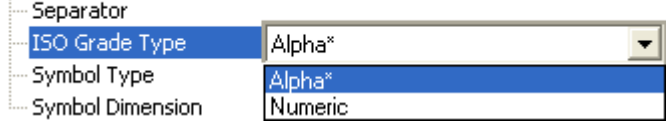

If you choose **Alpha**, ISO grades will be in alphabetical format (**A**, **B**, **C**, **D**, **F**). If you choose **Numeric**, ISO grades will be in numeric format.

*General Verification Output by ESP*

# *Symbol Type*

When enabled, **Symbol Type** identifies the symbology of the mark being evaluated in the verification report output.

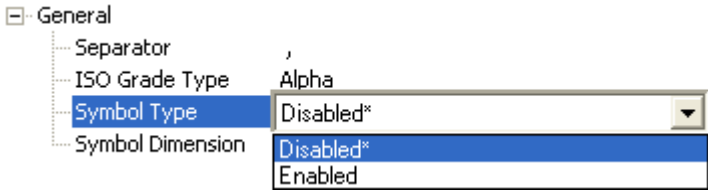

# *Symbol Dimensions*

When enabled, **Symbol Dimensions** states the dimensions (row value x column value) of the mark being evaluated in the verification report output.

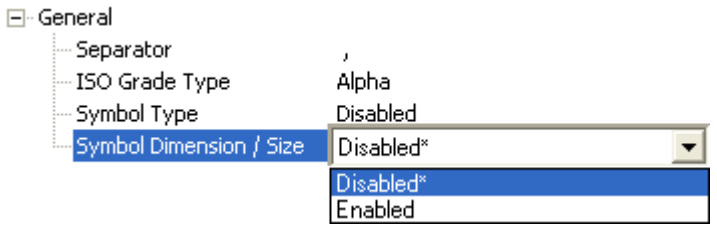

# **ISO/IEC 15415 Verification Setup**

This command allows the user to fine-tune lighting and camera settings to comply with ISO/IEC 15415's optical requirements for 2D verification.

# *Aperture*

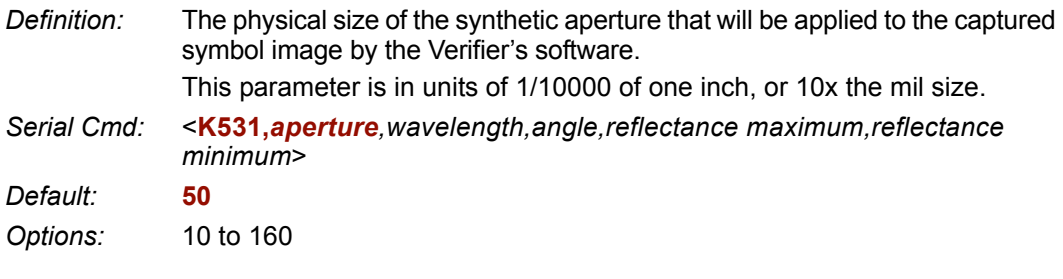

### *Wavelength*

*Definition:* Expresses the wavelength of LED illumination that will be directed at the candidate symbol during verification. Wavelength values are in nanometers (nm). *Serial Cmd:* <**K531,***aperture,wavelength,angle,reflectance maximum,reflectance minimum*> *Default:* **660** *Options:* 400 to 700

# *Angle*

- *Definition:* The degree angle at which the candidate symbol will be illuminated in the lighting chamber during verification.
- *Serial Cmd:* <**K531,***aperture,wavelength,angle,reflectance maximum,reflectance minimum*>
- *Default:* **45**
- *Options:* 30 to 90

*ISO/IEC 15415 Verification Setup*

### *Reflectance Maximum*

- *Definition:* This setting represents the maximum reflectance value (percent) of the symbol used to calibrate the Verifier. The calibration symbol is described in **Step 6** of the **Quick Start** procedure.
- *Serial Cmd:* <**K531,***aperture,wavelength,angle,reflectance maximum,reflectance minimum*>

*Default:* **85** 

*Options:* 0 to 100

### *Reflectance Minimum*

- *Definition:* This setting represents the minimum reflectance value (percent) of the symbol used to calibrate the Verifier. The calibration symbol is described in **Step 6** of the **Quick Start** procedure.
- *Serial Cmd:* <**K531,***aperture,wavelength,angle,reflectance maximum,reflectance minimum*>
- *Default:* **10**
- *Options:* 0 to 100

# **ISO/IEC Verification Setup by ESP**

**ISO/IEC 15415 Verification Setup** allows the user to fine-tune lighting and camera settings to comply with ISO/IEC 15415's optical requirements for 2D verification.

# *Aperture*

**Aperture** expresses the radius of the synthetic aperture that will be applied to the captured symbol image by the Verifier's software.

Radius values are in units of 1/10th of one pixel.

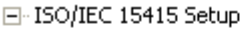

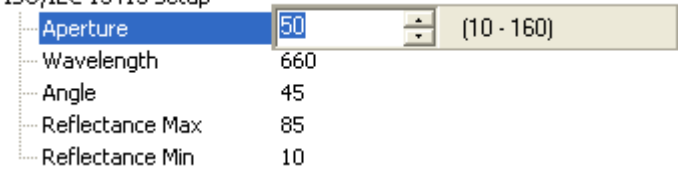

### *Wavelength*

**Wavelength** is the LED illumination wavelength that will be directed at the candidate symbol during verification.

Wavelength values are in nanometers (nm).

E-ISO 15415 Setup

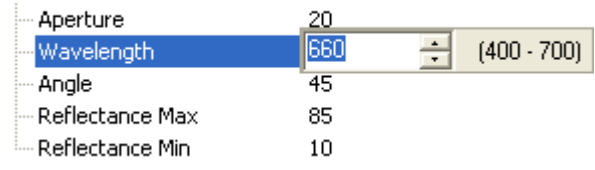

# *Angle*

**Angle** is the degree angle at which the candidate symbol will be illuminated in the lighting chamber during verification.

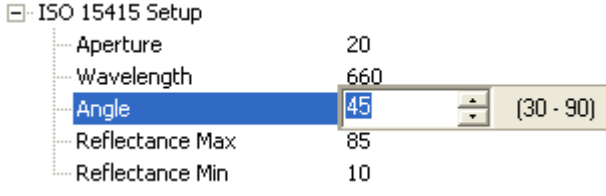

*ISO/IEC Verification Setup by ESP*

### *Reflectance Max*

**Reflectance Max** represents the maximum reflectance value (percent) of the symbol used to calibrate the Verifier.

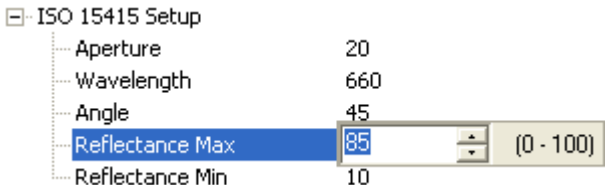

### *Reflectance Min*

This setting represents the minimum reflectance value (percent) of the symbol used to calibrate the Verifier.

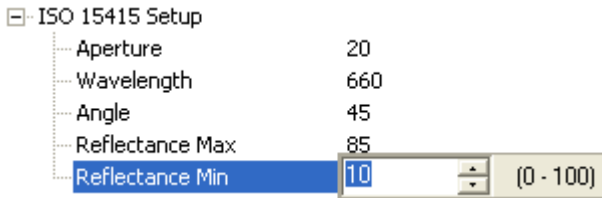

# **ISO/IEC 15415 Serial Output**

This command allows the user to determine which ISO/IEC 15415 grades and/or values will be represented in the verification output string.

### *Grade*

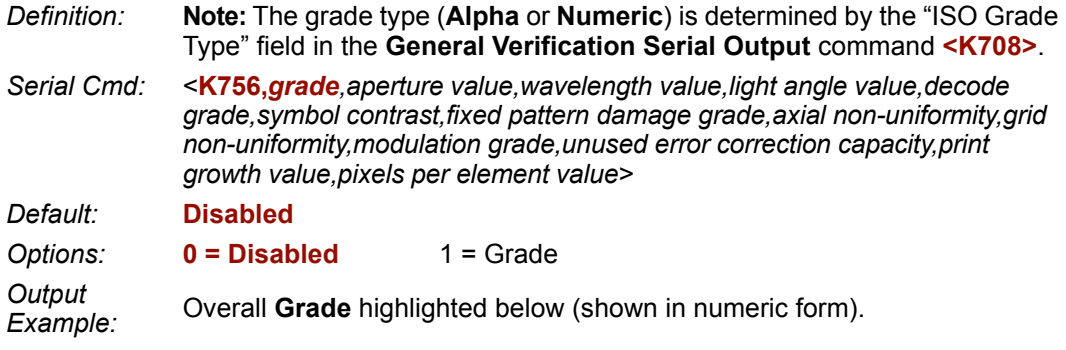

symbol\_data,**2**,039,660,45,4,4,075,3,1,0.11,3,0.43,3,2,057,-0.82, 08.7,ECC200,032x032

# *Aperture Value*

*Definition:* Expresses the **Synthetic Aperture Value** in the verification output string.

*Serial Cmd:* <**K756,***grade,aperture value,wavelength value,light angle value,decode grade,symbol contrast,fixed pattern damage grade,axial non-uniformity,grid non-uniformity,modulation grade,unused error correction capacity,print growth value,pixels per element value*>

*Default:* **Disabled**

*Options:* **0 = Disabled** 1 = Value

*Output Example:* **Synthetic Aperture Value** highlighted below.

symbol\_data,2,**039**,660,45,4,4,075,3,1,0.11,3,0.43,3,2,057,-0.82, 08.7,ECC200,032x032

*ISO/IEC 15415 Serial Output*

### *Wavelength Value*

*Definition:* When enabled, appends the LED illumination **Wavelength Value** to the verification output string.

> **Wavelength Value** expresses the peak wavelength of LED light output, measured in nanometers (nm).

*Serial Cmd:* <**K756,***grade,aperture value,wavelength value,light angle value,decode grade,symbol contrast,fixed pattern damage grade,axial non-uniformity,grid non-uniformity,modulation grade,unused error correction capacity,print growth value,pixels per element value*>

*Default:* **Disabled**

*Options:* **0 = Disabled** 1 = Value

*Output Example:* **Wavelength Value** highlighted below.

```
symbol_data,2,039,660,45,4,4,075,3,1,0.11,3,0.43,3,2,057,-0.82, 
08.7,ECC200,032x032
```
### *Light Angle Value*

*Definition:* Defines the angle of incidence of LED illumination. When enabled, appends the LED **Light Angle Value** (in degrees) to the verification output string.

*Serial Cmd:* <**K756,***grade,aperture value,wavelength value,light angle value,decode grade,symbol contrast,fixed pattern damage grade,axial non-uniformity,grid non-uniformity,modulation grade,unused error correction capacity,print growth value,pixels per element value*>

*Default:* **Disabled**

*Options:* **0 = Disabled** 1 = Value

*Output Example:* **Light Angle Value** highlighted below.

symbol\_data,2,039,660,**45**,4,4,075,3,1,0.11,3,0.43,3,2,057,-0.82, 08.7,ECC200,032x032

### *Decode Grade*

*Definition:* To receive a passing **Decode Grade**, a symbol must be successfully decoded using the Verifier's reference decode algorithm. When enabled, appends the symbol's **Decode Grade** to the verification output string. A symbol will receive a **0** (**F**) if it cannot be decoded using the specified reference decode algorithm. It will receive a **4** (**A**) if it can be decoded using the specified reference decode algorithm. *Serial Cmd:* <**K756,***grade,aperture value,wavelength value,light angle value,decode grade,symbol contrast,fixed pattern damage grade,axial non-uniformity,grid non-uniformity,modulation grade,unused error correction capacity,print* 

*Default:* **Disabled**

*Options:* **0 = Disabled** 1 = Grade

*Output Example:* **Decode Grade** highlighted below (shown in numeric form).

*growth value,pixels per element value*>

symbol\_data,2,039,660,45,**4**,4,075,3,1,0.11,3,0.43,3,2,057,-0.82, 08.7,ECC200,032x032

### *Symbol Contrast*

*Definition:* Measures the difference between light and dark symbol elements. This measurement also includes the symbol's **Quiet Zone**. When enabled, appends the **Symbol Contrast** grade and/or value to the verification output string. *Grading Scale:* 4 (A) if  $\geq 70\%$ 3 (B) if > 55% 2 (C) if > 40% 1 (D) if  $\geq$  20% 0 (F) if < 20% *Serial Cmd:* <**K756,***grade,aperture value,wavelength value,light angle value,decode grade,symbol contrast,fixed pattern damage grade,axial non-uniformity,grid non-uniformity,modulation grade,unused error correction capacity,print growth value,pixels per element value*> *Default:* **Disabled** *Options:* **0 = Disabled** 1 = Grade  $2 =$  Value  $3 =$  Grade and Value

#### *ISO/IEC 15415 Serial Output*

#### **Grade (Symbol Contrast)**

*Output Example:* **Symbol Contrast Grade** highlighted below (shown in numeric form).

symbol\_data,2,039,660,45,4,**4**,3,1,0.11,3,0.43,3,2,057,-0.82, 08.7,ECC200,032x032

### **Value (Symbol Contrast)**

*Output Example:*  **Symbol Contrast Value** is a percentage, and is shown in the output string as a three-digit value from **000** to **100**. For example, "075" = 75%.

symbol\_data,2,039,660,45,4,**075**,3,1,0.11,3,0.43,3,2,057,-0.82, 08.7,ECC200,032x032

#### **Grade and Value (Symbol Contrast)**

*Output Example:*  **Symbol Contrast Grade** and **Value** highlighted below (grade shown in numeric form).

symbol\_data,2,039,660,45,4,**4**,**075**,3,1,0.11,3,0.43,3,2,057,-0.82, 08.7,ECC200,032x032
# *Fixed Pattern Damage Grade*

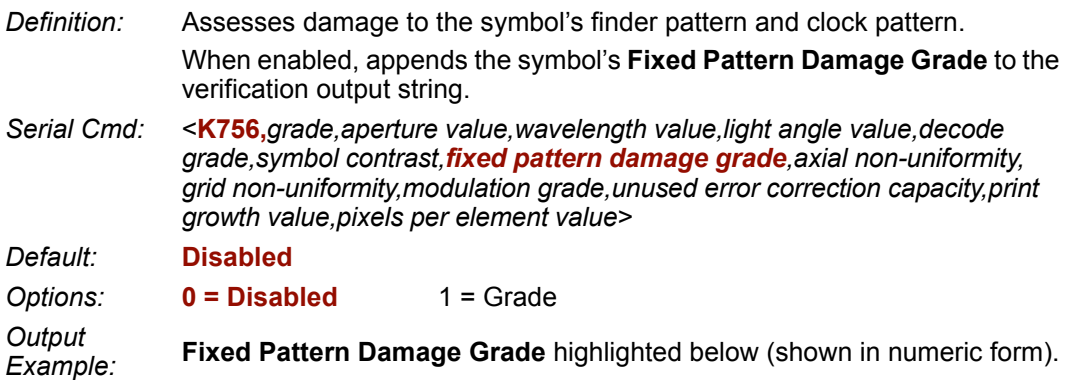

```
symbol_data,2,039,660,45,4,4,075,3,1,0.11,3,0.43,3,2,057,-0.82, 
08.7,ECC200,032x032
```
# *Axial Non-Uniformity*

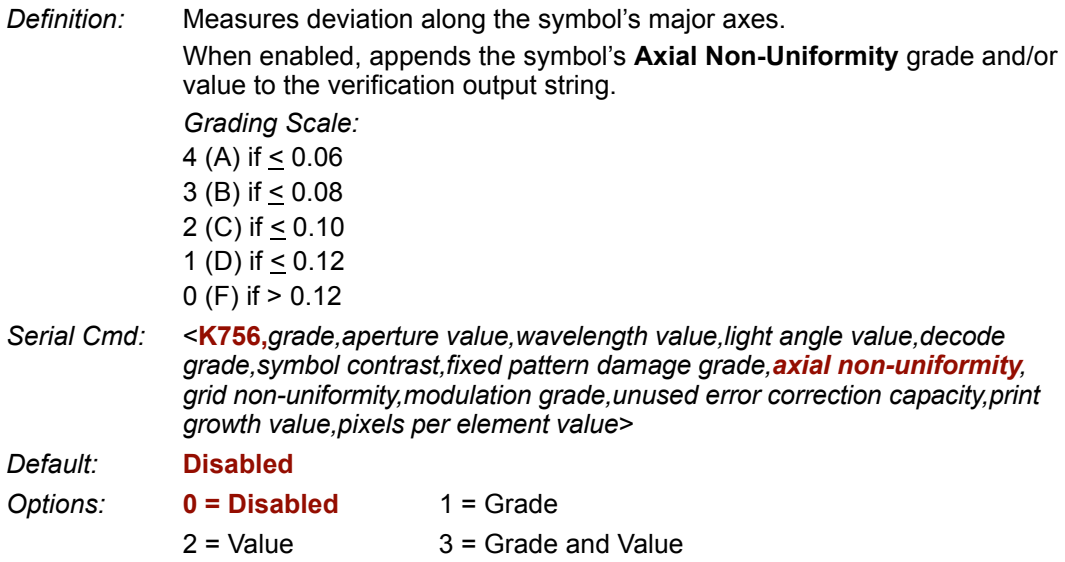

#### *ISO/IEC 15415 Serial Output*

## **Grade (Axial Non-Uniformity)**

*Output Example:* **Axial Non-Uniformity Grade** highlighted below (shown in numeric form).

```
symbol_data,2,039,660,45,4,4,075,3,1,3,0.43,3,2,057,-0.82, 
08.7,ECC200,032x032
```
## **Value (Axial Non-Uniformity)**

*Output Example:* **Axial Non-Uniformity Value** highlighted below.

```
symbol_data,2,039,660,45,4,4,075,1,0.11,3,0.43,3,2,057,-0.82, 
08.7,ECC200,032x032
```
### **Grade and Value (Axial Non-Uniformity)**

*Output Example:*  **Axial Non-Uniformity Grade** and **Value** highlighted below (grade shown in numeric form).

*Verification*

# *Grid Non-Uniformity*

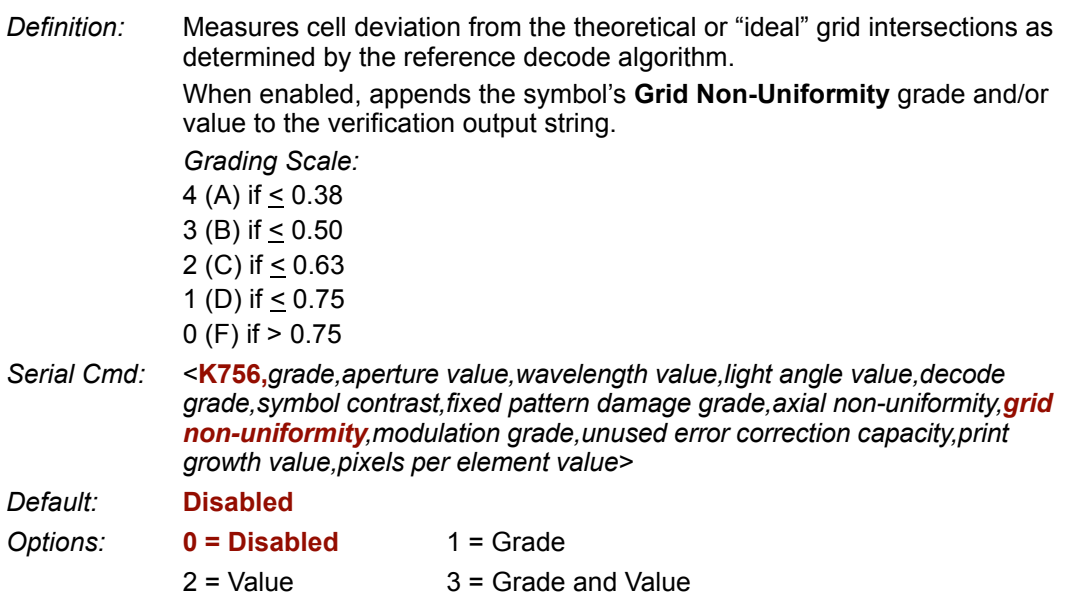

## **Grade**

*Output Example:* **Grid Non-Uniformity Grade** highlighted below (shown in numeric form).

```
symbol_data,2,039,660,45,4,4,075,3,1,0.11,3,3,2,057,-0.82, 
08.7,ECC200,032x032
```
## **Value**

*Output Example:* **Grid Non-Uniformity Value** highlighted below.

symbol\_data,2,039,660,45,4,4,075,3,1,0.11,**0.43**,3,2,057,-0.82, 08.7,ECC200,032x032

### **Grade and Value**

*Output Example:*  **Grid Non-Uniformity Grade** and **Value** highlighted below (grade shown in numeric form).

#### *ISO/IEC 15415 Serial Output*

## *Modulation Grade*

- *Definition:* Assesses the reflectance uniformity of the symbol's light and dark elements. When enabled, appends the symbol's **Modulation Grade** to the verification output string.
	- *Grading Scale:* 4 (A) if  $\geq$  0.50 3 (B) if  $> 0.40$ 2 (C) if  $> 0.30$ 1 (D) if  $\geq$  0.20 0 (F) if < 0.20
- *Serial Cmd:* <**K756,***grade,aperture value,wavelength value,light angle value,decode grade,symbol contrast,fixed pattern damage grade,axial non-uniformity,grid non-uniformity,modulation grade,unused error correction capacity,print growth value,pixels per element value*>
- *Default:* **Disabled**
- *Options:* **0 = Disabled** 1 = Grade

*Output Example:* **Modulation Grade** highlighted below (shown in numeric form).

# *Unused Error Correction Capacity*

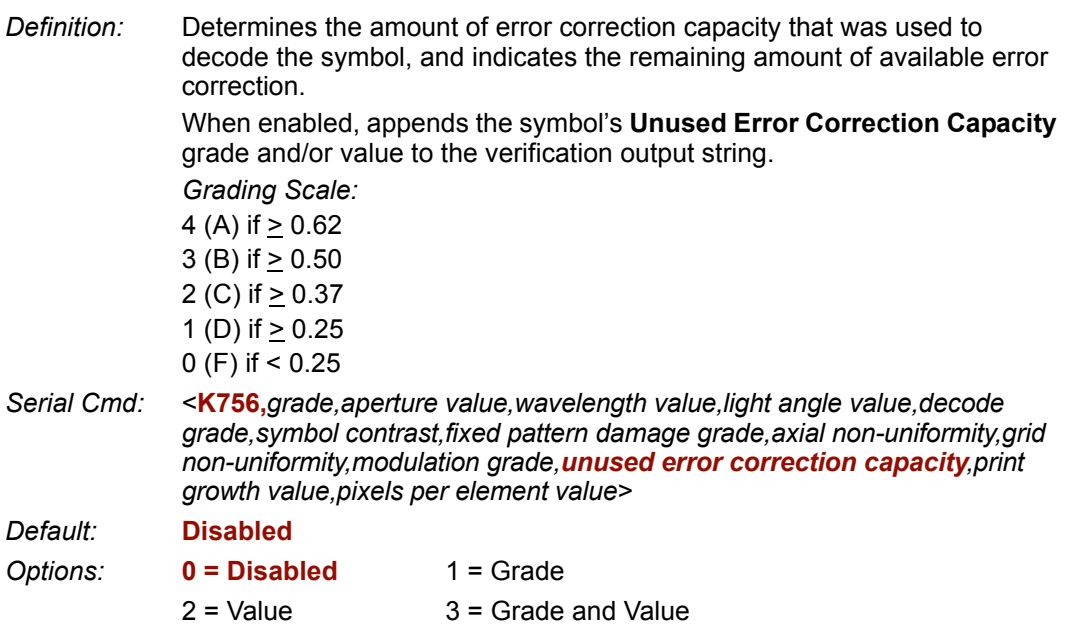

### **Grade**

*Output Example:*  **Unused Error Correction Capacity Grade** highlighted below (shown in numeric form).

```
symbol_data,2,039,660,45,4,4,075,3,1,0.11,3,0.43,3,2,-0.82, 
08.7,ECC200,032x032
```
### **Value**

#### *Output Example:* **Unused Error Correction Capacity Value** highlighted below.

symbol\_data,2,039,660,45,4,4,075,3,1,0.11,3,0.43,3,**057**,-0.82, 08.7,ECC200,032x032

### **Grade and Value**

*Output Example:*  **Unused Error Correction Capacity Grade** and **Value** highlighted below (grade shown in numeric form).

*ISO/IEC 15415 Serial Output*

# *Print Growth Value*

*Definition:* Determines the degree to which a symbol is overprinted or underprinted. When enabled, appends the symbol's **Print Growth Value** to the verification output string.

*Serial Cmd:* <**K756,***grade,aperture value,wavelength value,light angle value,decode grade,symbol contrast,fixed pattern damage grade,axial non-uniformity,grid non-uniformity,modulation grade,unused error correction capacity,print growth value,pixels per element value*>

*Default:* **Disabled**

*Options:* **0 = Disabled** 1 = Value

*Output Example:* **Print Growth Value** highlighted below.

```
symbol_data,2,039,660,45,4,4,075,3,1,0.11,3,0.43,3,2,057,-0.82, 
08.7,ECC200,032x032
```
# *Pixels Per Element Value*

*Definition:* Counts the number of pixels in each symbol element. The higher the **Pixels Per Element** count, the more readable the symbol. When enabled, appends the symbol's **Pixels Per Element Value** to the verification output string.

*Serial Cmd:* <**K756,***grade,aperture value,wavelength value,light angle value,decode grade,symbol contrast,fixed pattern damage grade,axial non-uniformity,grid non-uniformity,modulation grade,unused error correction capacity,print growth value,pixels per element value*>

*Default:* **Disabled**

*Options:* **0 = Disabled** 1 = Value

*Output Example:* **Pixels Per Element Value** highlighted below.

# **ISO/IEC 15415 Output by ESP**

# *Grade Output*

**Note:** Grade type (**Alpha** or **Numeric**) is determined by the "ISO Grade Type" parameter.

□ ISO 15415 Parameters

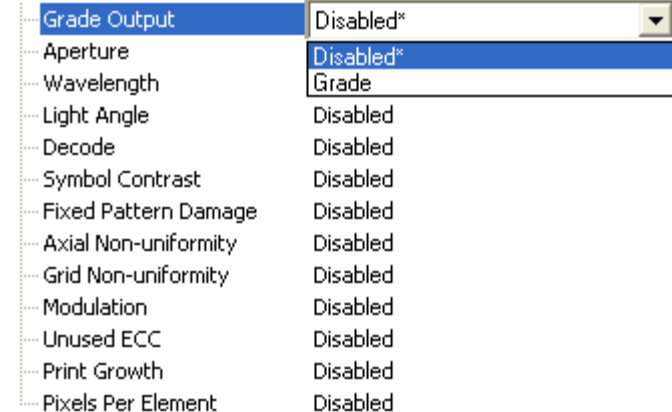

# *Aperture*

Expresses the **Synthetic Aperture Value** in the verification report.

□ ISO 15415 Parameters

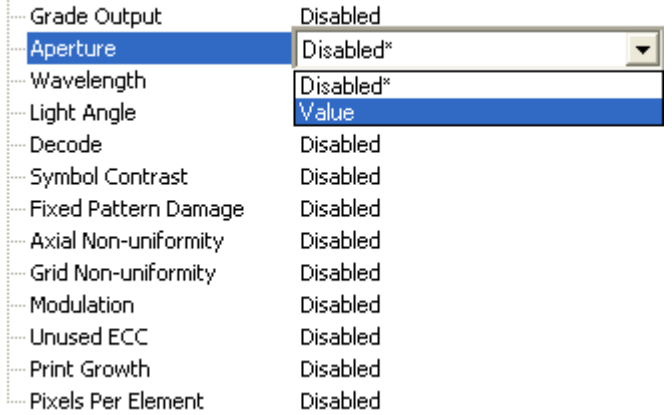

#### *ISO/IEC 15415 Output by ESP*

# *Wavelength*

**Wavelength Value** expresses the peak wavelength of LED light output, measured in nanometers (nm).

#### □ ISO 15415 Parameters

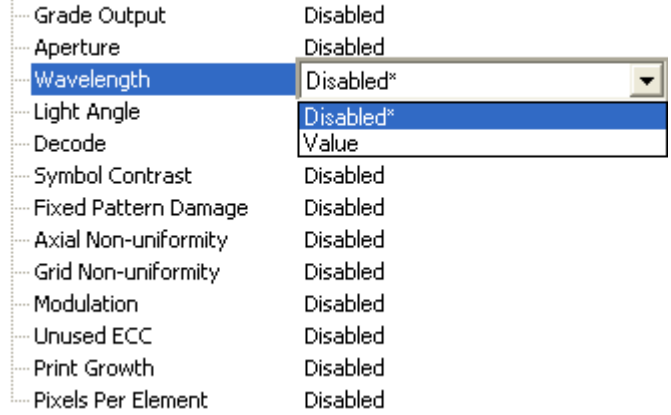

# *Light Angle*

Defines the angle of incidence of LED illumination.

#### 日·ISO 15415 Parameters

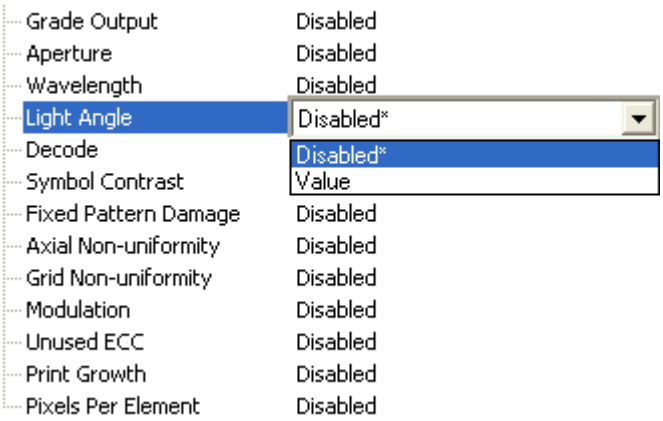

# *Decode*

To receive a passing **Decode Grade**, a symbol must be successfully decoded using the Verifier's reference decode algorithm.

When enabled, includes the symbol's **Decode Grade** in the verification report.

A symbol will receive a **0** (**F**) if it cannot be decoded using the specified reference decode algorithm. It will receive a **4** (**A**) if it can be decoded using the specified reference decode algorithm.

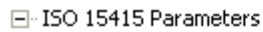

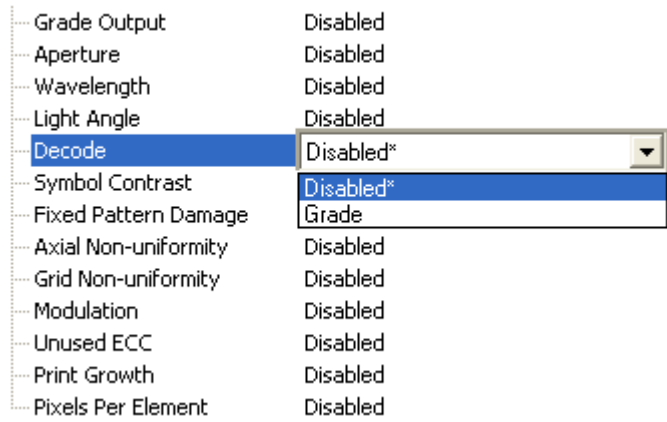

# *Symbol Contrast*

Measures the difference between light and dark symbol elements. This measurement also includes the symbol's **Quiet Zone**.

When enabled, includes the **Symbol Contrast** grade and/or value in the verification report.

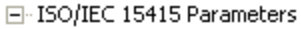

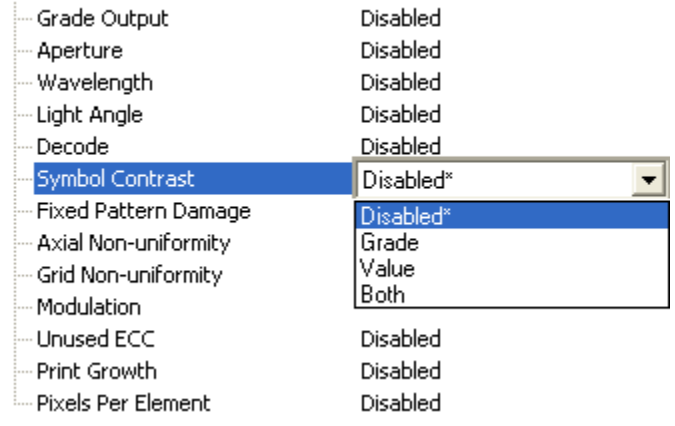

#### *ISO/IEC 15415 Output by ESP*

# *Fixed Pattern Damage*

Assesses damage to the symbol's finder pattern and clock pattern.

When enabled, includes the symbol's **Fixed Pattern Damage Grade** in the verification report.

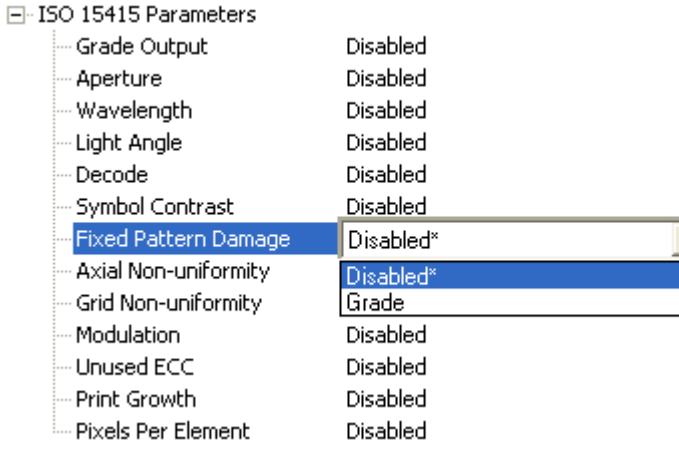

# *Axial Non-Uniformity*

Measures deviation along the symbol's major axes.

When enabled, includes the symbol's **Axial Non-Uniformity** grade and/or value in the verification report.

#### F-ISO 15415 Parameters

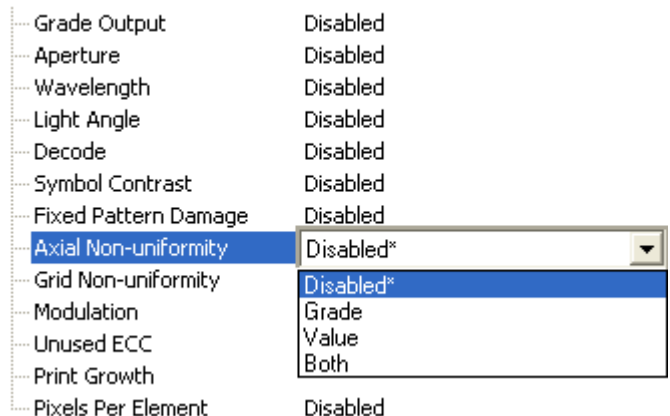

*Verification*

# *Grid Non-Uniformity*

Measures cell deviation from the theoretical or "ideal" grid intersections as determined by the reference decode algorithm.

When enabled, includes the symbol's **Grid Non-Uniformity** grade and/or value in the verification report.

E-ISO 15415 Parameters

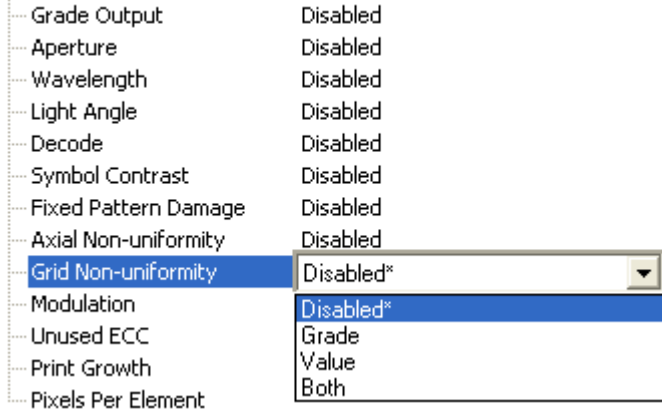

# *Modulation*

Assesses the reflectance uniformity of the symbol's light and dark elements. When enabled, includes the symbol's **Modulation Grade** in the verification report.

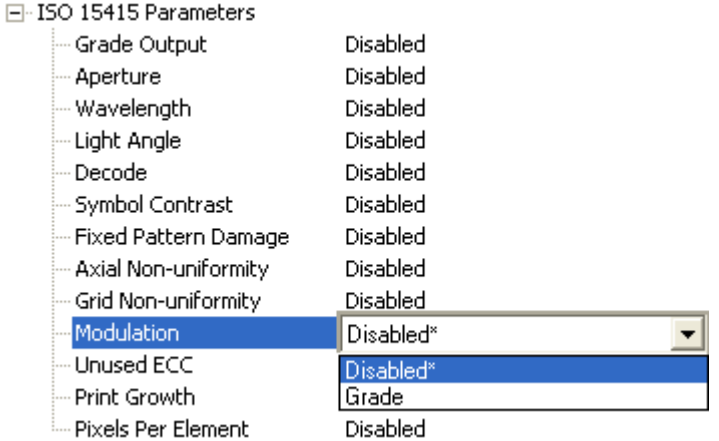

*ISO/IEC 15415 Output by ESP*

# *Unused ECC*

Determines the amount of error correction capacity that was used to decode the symbol, and indicates the remaining amount of available error correction.

When enabled, includes the symbol's **Unused Error Correction Capacity** grade and/or value in the verification report.

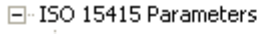

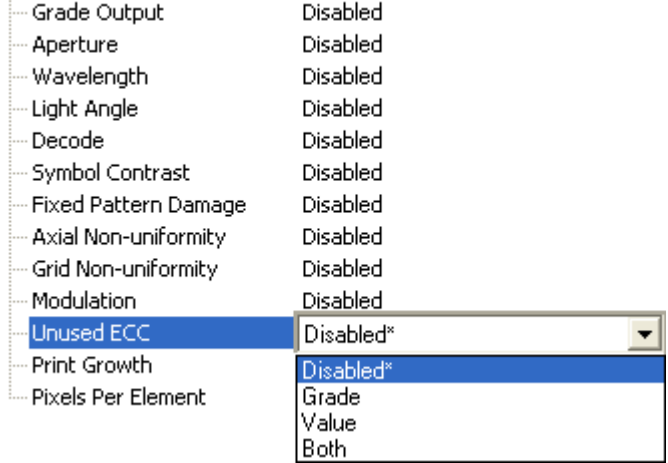

# *Print Growth*

Determines the degree to which a symbol is overprinted or underprinted. When enabled, includes the symbol's **Print Growth Value** in the verification report.

#### F-ISO 15415 Parameters

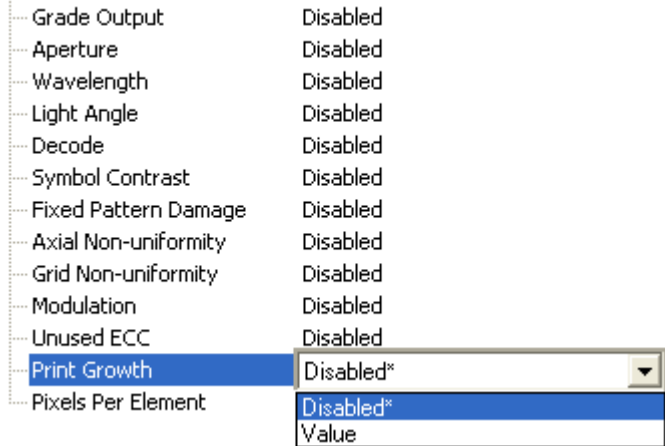

*Verification*

# *Pixels Per Element*

Counts the number of pixels in each symbol element. The higher the **Pixels Per Element** count, the more readable the symbol.

When enabled, includes the symbol's **Pixels Per Element Value** in the verification report.

□ ISO/IEC 15415 Parameters

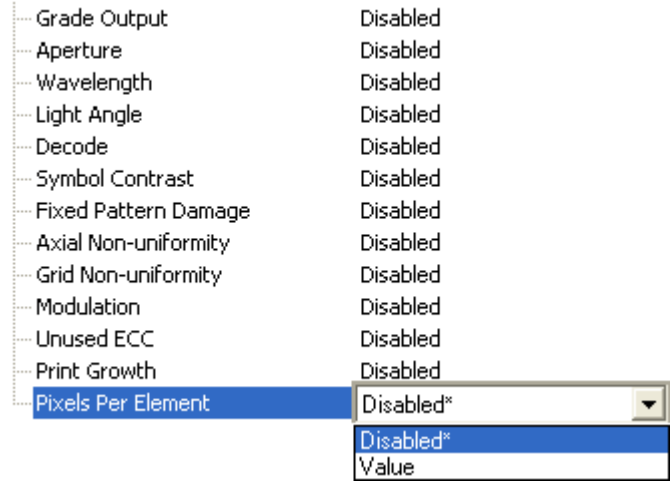

*ISO/IEC 15415 Verification by Serial Command*

# **ISO/IEC 15415 Verification by Serial Command**

# *Reflectance Calibration*

*Definition:* The **Reflectance Calibration** command initiates a calibration process with the minimum and maximum reflectance values that are already configured in the Verifier (default minimum: **<K531,,,,10>** default maximum: **<K531,,,85>**). **Note:** If the minimum and maximum reflectance values configured in the Verifier correspond with a different calibration symbol, the results after calibration may be erroneous.

*Serial Cmd:* <**@VER**>

• Place the calibration symbol provided in the approximate center of the Verifier's field of view before entering the **Reflectance Calibration** command.

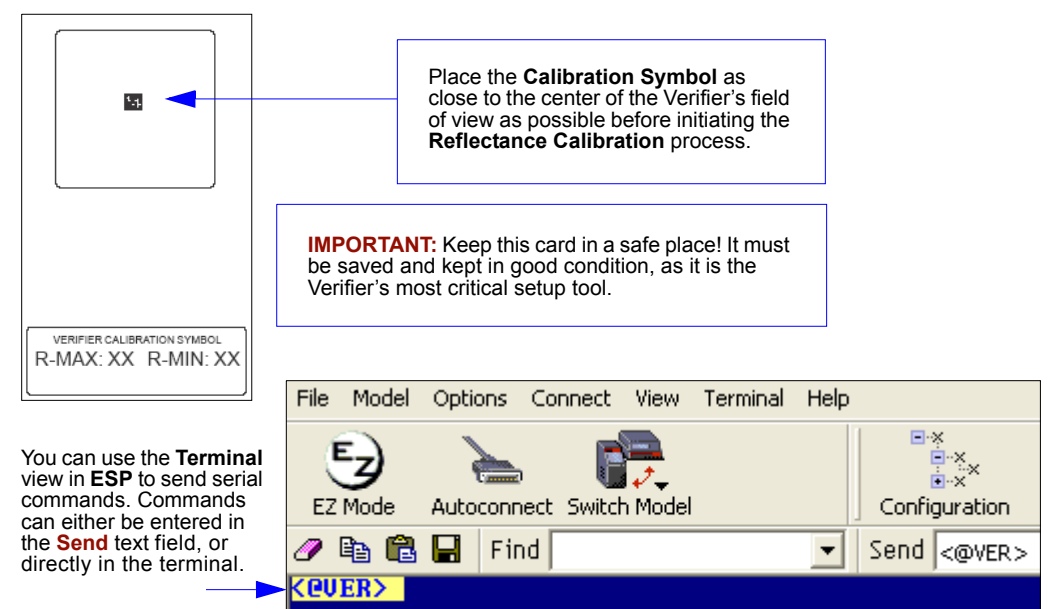

**Important:** After the Verifier is calibrated, you must allow 15 minutes of warmup time in **Live Video Mode**, **<K760,2>**, before starting a verification process. The LEDs must reach a steady output state for verification results to be valid.

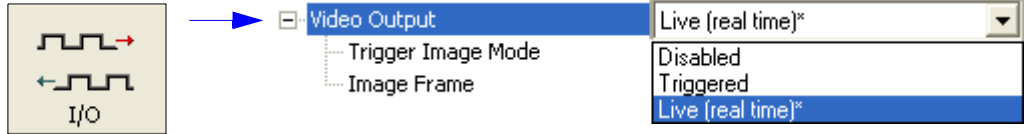

# *ISO/IEC 15415 Single Capture Verification*

*Serial Cmd:* <**V1**>

## **Single Capture Verification Process**

- Once the reflectance calibration process is complete, place the candidate symbol as close to the center of the verifier's field of view as possible.
- When the candidate symbol is in position, initiate the **Single Capture Verification** command **<V1>**.
- The **Single Capture Verification Report** will then appear, detailing the symbol's adherence to ISO/IEC 15415 requirements.

## **Single Capture Verification Report**

The **ISO/IEC 15415 Single Capture** results show data concerning the reference decode algorithm, symbol contrast, fixed pattern damage, axial and grid non-uniformity, modulation, unused error correction capacity, print growth, symbology type, symbol size, and pixels per element. All but the last four parameters are given a numeric and alphabetical grade.

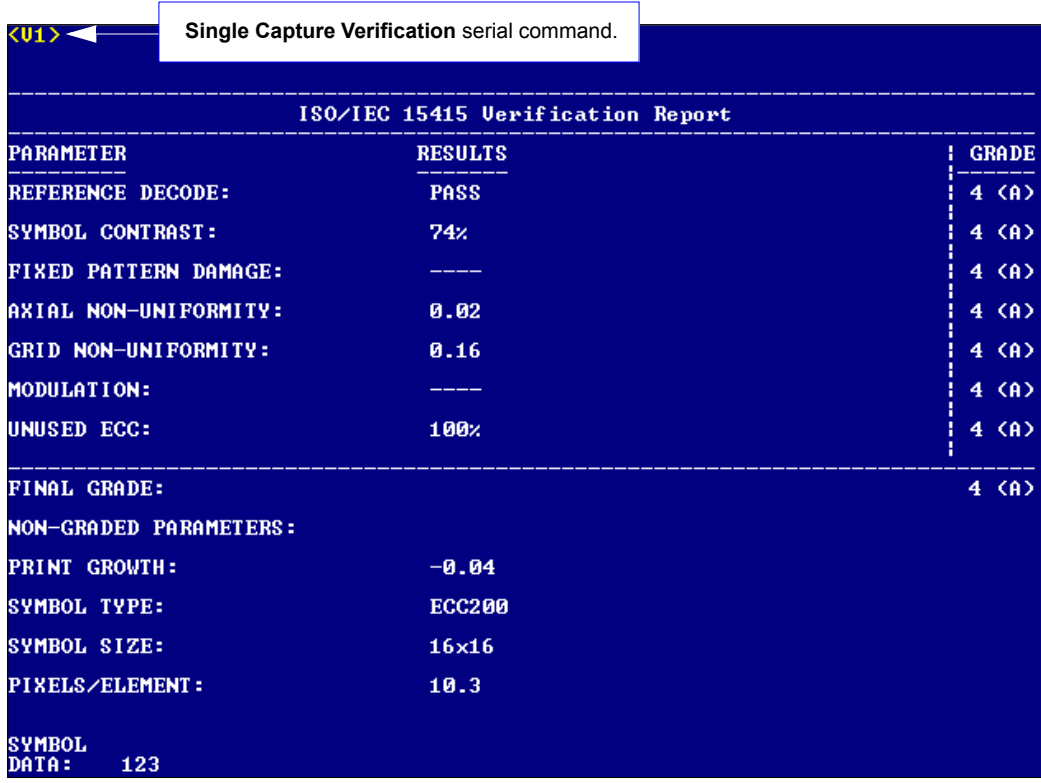

*ISO/IEC 15415 Verification by Serial Command*

# *ISO/IEC 15415 Multi-Capture Verification*

*Serial Cmd:* <**V2**>

## **Multi-Capture Verification Process**

• Once the reflectance calibration process is complete, place the candidate symbol as close to the center of the verifier's field of view as possible.

**Important: Multi-Capture Verification** requires five captures at 72° intervals throughout a 360° rotation. When the symbol is placed in the Verifier's field of view, its position should be considered its default position -- **0°**. ISO/IEC 15415 requires that the symbol's orientation for the first capture be **45°**. This means **45°** from the default symbol position, **0°**.

- When the candidate symbol is in position, initiate the **Multi-Capture Verification** command **<V2>**.
- The first rotation prompt, shown below, will appear.

*Step 1: 45° Rotation*

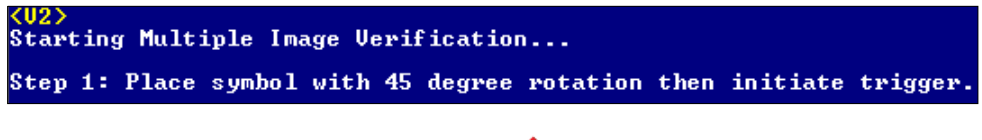

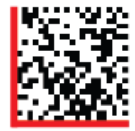

**Default Position: 0° 45°**

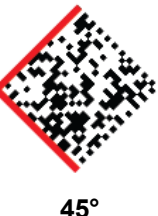

#### *Step 2: 117° Rotation*

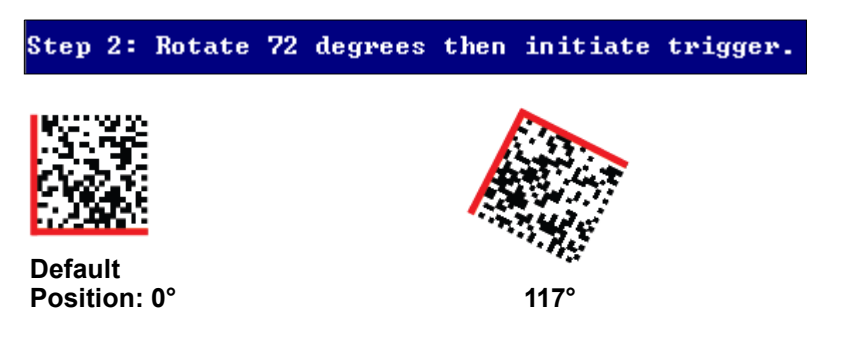

#### *Verification*

*Step 3: 189° Rotation*

Step 3: Rotate 72 degrees then initiate trigger.

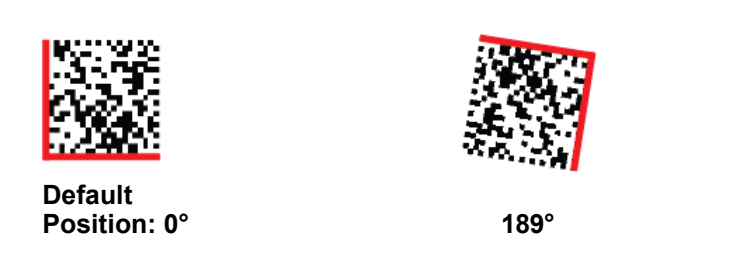

#### *Step 4: 261° Rotation*

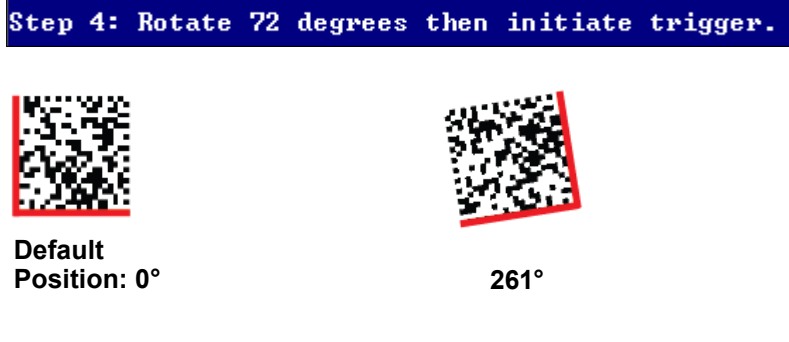

*Step 5: 333° Rotation*

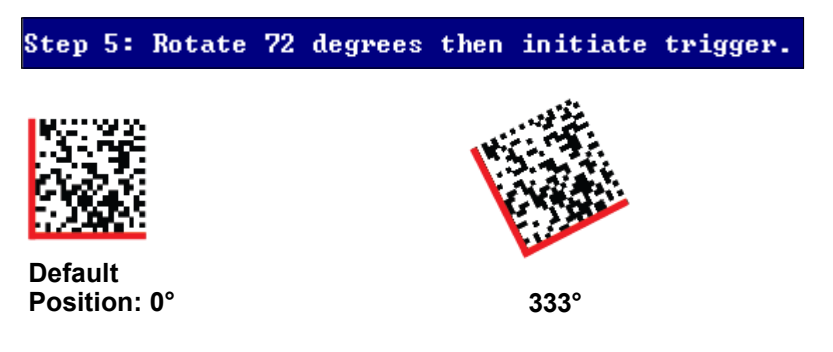

*ISO/IEC 15415 Verification by Serial Command*

### **Multi-Capture Verification Report**

After the final rotation and trigger, the Verifier will output the **ISO/IEC 15415 Multi-Capture Verification Report**, shown below.

The **ISO/IEC 15415 Multi-Capture** parameters are the same as those for **ISO/IEC 15415 Single Capture**, but multi-capture results are determined only after the symbol is read at five 72° intervals throughout a full 360° rotation. The overall symbol grade is based on an arithmetic mean of the results from the five reads.

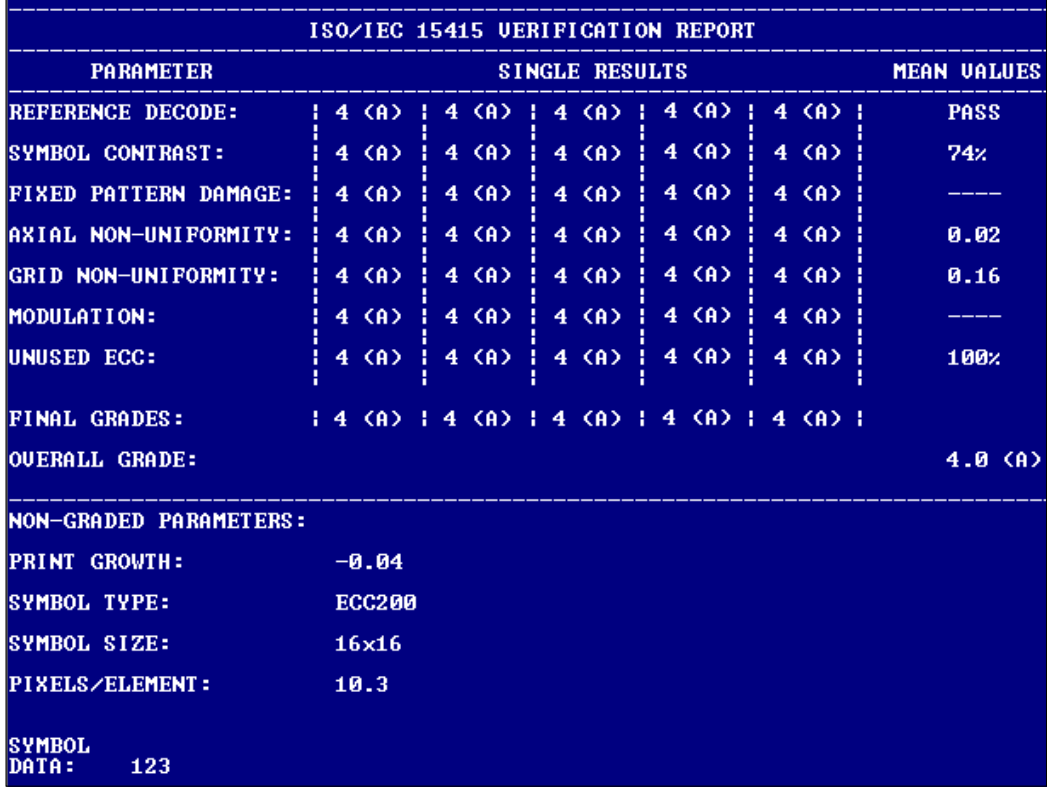

# **AS9132 Element Shape and Marking Method**

# *Element Shape*

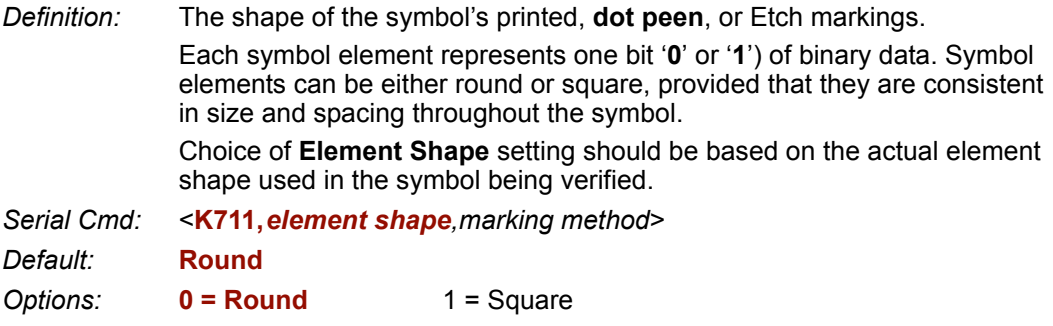

# *Marking Method*

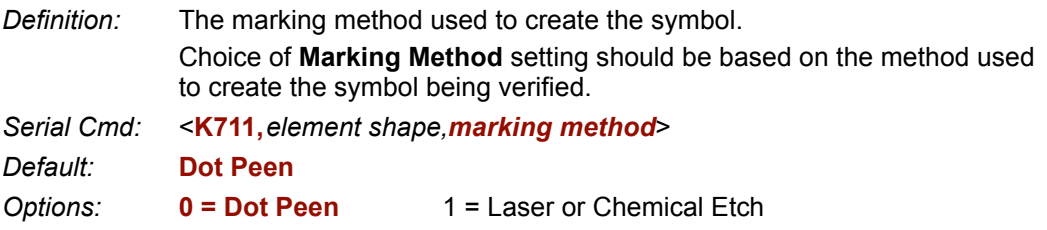

## **Dot Peen**

**Dot peen** is a percussive marking method that uses changes in depth to create the contrast between light and dark elements. Dot peen marks are imprinted directly on parts. This method is recommended for applications in which marks must last the entire life cycle of the part.

## **Laser or Chemical Etch**

**Laser etch** marks are applied directly to parts using a YAG, CO<sub>2</sub>, or YVO<sub>4</sub> laser. Laser etch marks are ideal for high-volume automated environments, and they can be used on a wide variety of substrates.

**Chemical etch** marks are created using an electro-chemical process by which a low voltage electrical current passes through a stencil and onto a part's surface. This process only works with conductive metal substrates. Chemical etch marks are best suited to low-volume product runs because of the complexity and time-intensive nature of the marking process.

# **Element Shape/Marking Method by ESP**

## **Element Shape**

The shape of the symbol's printed, dot peen, or etch markings.

Each symbol element represents one bit '**0**' or '**1**') of binary data. Symbol elements can be either round or square, provided that they are consistent in size and spacing throughout the symbol.

Choice of **Element Shape** setting should be based on the actual element shape used in the symbol being verified.

#### Fi-AS9132A Parameters

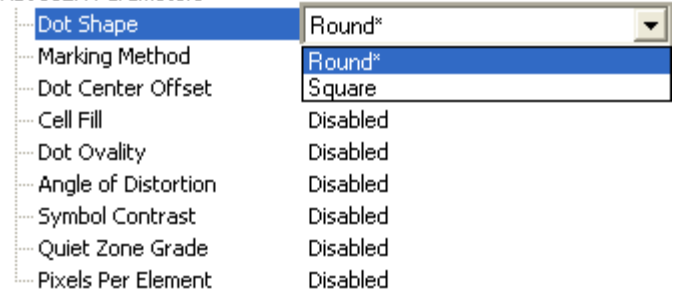

## **Marking Method**

The marking method used to create the symbol (inkjet, dot peen, laser or electro-chemical etch, etc.).

Choice of **Marking Method** setting should be based on the method used to create the symbol being verified.

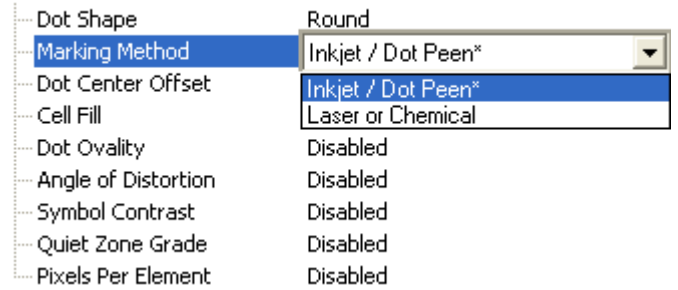

# **AS9132 Serial Output**

# *Dot Center Offset*

*Definition:* Measures the deviation of actual dot centers from theoretical or "ideal" dot centers.

> **Worst Case Value** output shows the quality of the worst dot, expressed as a percentage of that particular dot center's deviation from the ideal. **Average Value** output shows the average quality of all dots, expressed as a percentage of average dot center deviation from the ideal.

**Important: Dot Center Offset** is available only if **Element Shape** is set to **Round <K711,0>.** It cannot evaluate square elements.

- *Serial Cmd:* <**K712,***dot center offset,percentage failed offset,cell fill,percentage failed cell fill,dot ovality,percentage failed ovality,angle of distortion,symbol contrast, quiet zone grade,pixels per element value*>
- *Default:* **Disabled**
- *Options:* **0 = Disabled** 1 = Worst Case Value  $2$  = Average Value  $3$  = Worst Case and Average Values  $4 =$  Grade  $5 =$  Grade and Worst Case Value  $6$  = Grade and Average Value  $7$  = Grade, Worst Case and Average Values

## **Worst Case Value (Dot Center Offset)**

*Definition:* **Worst Case Value** is a percentage, and is shown in the output string as a three-digit value from **000** to **100**. For example, "004" = 4%.

*Output Example:* **Dot Center Offset Worst Case Value** highlighted below.

symbol\_data,**004**,F,045,057,P,002,001,F,-08.20,P,034,P,12.4,ECC200, 018x018

#### *AS9132 Serial Output*

## **Average Value (Dot Center Offset)**

*Definition:* **Average Value** is a percentage, and is shown in the output string as a three-digit value from **000** to **100**. For example, "003" = 3%.

*Output Example:* **Dot Center Offset Average Value** highlighted below.

```
symbol_data,003,F,045,057,P,002,001,F,-08.20,P,034,P,12.4,ECC200, 
018x018
```
## **Worst Case and Average Values (Dot Center Offset)**

*Output Example:* **Dot Center Offset Worst Case Value** and **Average Value** highlighted below.

symbol\_data,**004**,**003**,F,045,057,P,002,001,F,-08.20,P,034,P,12.4, ECC200,018x018

## **Grade (Dot Center Offset)**

*Definition:* Grades take into account both the worst case and average values.A passing grade is represented by '**P**', and a failing grade is represented by '**F**'.

*Output Example:* **Dot Center Offset Grade** highlighted below.

```
symbol_data,P,F,045,057,P,002,001,F,-08.20,P,034,P,12.4,ECC200, 
018x018
```
### **Grade and Worst Case Value (Dot Center Offset)**

*Output Example:* **Dot Center Offset Grade** and **Worst Case Value** highlighted below.

symbol\_data,**P**,**004**,F,045,057,P,002,001,F,-08.20,P,034,P,12.4, ECC200,018x018

### **Grade and Average Value (Dot Center Offset)**

*Output Example:* **Dot Center Offset Grade** and **Average Value** highlighted below.

```
symbol_data,P,003,F,045,057,P,002,001,F,-08.20,P,034,P,12.4, 
ECC200,018x018
```
### **Grade, Worst Case, and Average Values (Dot Center Offset)**

*Output Example:* **Dot Center Offset Grade**, **Worst Case Value**, and **Average Value** highlighted below.

symbol\_data,**P**,**004**,**003**,F,045,057,P,002,001,F,-08.20,P,034,P,12.4, ECC200,018x018

## *Percentage Failed Offset*

*Cell Fill Definition:* When enabled, reports the percentage of dots that failed **Dot Center Offset** evaluation. *Serial Cmd:* <**K712,***dot center offset,percentage failed offset,cell fill,percentage failed cell fill,dot ovality,percentage failed ovality,angle of distortion,symbol contrast, quiet zone grade,pixels per element value*> *Default:* **Disabled Options: 0 = Disabled** 1 = Enabled *Definition:* Measures the percentage of the ideal cell size that the module or element fills. **Worst Case Value** output shows the quality of the worst element, expressed as a percentage of the ideal cell size filled by that particular element. **Average Value** output shows the average quality of all elements, expressed as a percentage of the ideal cell size filled by the average element. *Serial Cmd:* <**K712,***dot center offset,percentage failed offset,cell fill,percentage failed cell fill,dot ovality,percentage failed ovality,angle of distortion,symbol contrast, quiet zone grade,pixels per element value*> *Default:* **Disabled** *Options:* **0 = Disabled** 1 = Worst Case Value  $2$  = Average Value  $3$  = Worst Case and Average Values  $4 =$  Grade  $5 =$  Grade and Worst Case Value

6 = Grade and Average Value 7 = Grade, Worst Case and Average Values

### **Worst Case Value (Cell Fill)**

*Definition:* **Worst Case Value** is a percentage, and is shown in the output string as a three-digit value from **000** to **100**. For example, "045" = 45%.

*Output Example:* **Cell Fill Worst Case Value** highlighted below.

```
symbol_data,P,004,003,045,P,002,001,F,-08.20,P,034,P,12.4,ECC200, 
018x018
```
### **Average Value (Cell Fill)**

*Definition:* **Average Value** is a percentage, and is shown in the output string as a three-digit value from **000** to **100**. For example, "057" = 57%.

#### *Output Example:* **Cell Fill Average Value** highlighted below.

symbol\_data,P,004,003,**057**,P,002,001,F,-08.20,P,034,P,12.4,ECC200, 018x018

#### *AS9132 Serial Output*

### **Worst Case and Average Values (Cell Fill)**

#### *Output Example:* **Cell Fill Worst Case Value** and **Average Value** highlighted below.

```
symbol_data,P,004,003,045,057,P,002,001,F,-08.20,P,034,P,12.4, 
ECC200,018x018
```
## **Grade (Cell Fill)**

*Definition:* Grades take into account both the worst case and average values. A passing grade is represented by '**P**', and a failing grade is represented by '**F**'.

*Output Example:* **Cell Fill Grade** highlighted below.

```
symbol_data,P,004,003,F,P,002,001,F,-08.20,P,034,P,12.4,ECC200, 
018x018
```
### **Grade and Worst Case Value (Cell Fill)**

*Output Example:* **Cell Fill Grade** and **Worst Case Value** highlighted below.

```
symbol_data,P,004,003,F,045,P,002,001,F,-08.20,P,034,P,12.4, 
ECC200,018x018
```
#### **Grade and Average Value (Cell Fill)**

*Output Example:* **Cell Fill Grade** and **Average Value** highlighted below.

```
symbol_data,P,004,003,F,057,P,002,001,F,-08.20,P,034,P,12.4, 
ECC200,018x018
```
#### **Grade, Worst Case, and Average Values (Cell Fill)**

*Output Example:* **Cell Fill Grade**, **Worst Case Value**, and **Average Value** highlighted below.

symbol\_data,P,004,003,**F**,**045**,**057**,P,002,001,F,-08.20,P,034,P,12.4, ECC200,018x018

## *Percentage Failed Cell Fill*

*Definition:* When enabled, reports the percentage of elements that failed **Cell Fill**  evaluation.

*Serial Cmd:* <**K712,***dot center offset,percentage failed offset,cell fill,percentage failed cell fill,dot ovality,percentage failed ovality,angle of distortion,symbol contrast, quiet zone grade,pixels per element value*>

*Default:* **Disabled**

**Options: 0 = Disabled** 1 = Enabled

# *Dot Ovality*

*Definition:* Measures the extent to which round elements deviate from a perfect circle.

**Worst Case Value** output shows the quality of the worst element, expressed as a percentage of the deviation of the actual dot from the ideal. **Average Value** output shows the average quality of all elements, expressed as a percentage of the deviation of the average dot from the ideal.

For a symbol to achieve a passing grade, **Dot Ovality** must not exceed 20%, and no more than 2% of the symbol's dots can exceed 20% ovality.

**Important: Dot Ovality** is available only if **Element Shape** is set to **Round <K711,0>**. It cannot evaluate square elements.

*Serial Cmd:* <**K712,***dot center offset,percentage failed offset,cell fill,percentage failed cell fill,dot ovality,percentage failed ovality,angle of distortion,symbol contrast, quiet zone grade,pixels per element value*>

*Default:* **Disabled**

*Options:* **0 = Disabled** 1 = Worst Case Value 2 = Average Value 3 = Worst Case and Average Values 4 = Grade 5 = Grade and Worst Case Value 6 = Grade and Average Value 7 = Grade, Worst Case and Average Values

### **Worst Case Value (Dot Ovality)**

*Definition:* **Worst Case Value** is a percentage, and is shown in the output string as a three-digit value from **000** to **100**. For example, "002" = 2%.

*Output Example:* **Dot Ovality Worst Case Value** highlighted below.

```
symbol_data,P,004,003,F,045,057,002,-08.20,P,034,P,12.4,ECC200, 
018x018
```
#### *AS9132 Serial Output*

## **Average Value (Dot Ovality)**

*Definition:* **Average Value** is a percentage, and is shown in the output string as a three-digit value from **000** to **100**. For example, "001" = 1%.

*Output Example:* **Dot Ovality Average Value** highlighted below.

```
symbol_data,P,004,003,F,045,057,001,F,-08.20,P,034,P,12.4,ECC200, 
018x018
```
## **Worst Case and Average Values (Dot Ovality)**

*Output Example:* **Dot Ovality Worst Case Value** and **Average Value** highlighted below.

```
symbol_data,P,004,003,F,045,057,002,001,F,-08.20,P,034,P,12.4, 
ECC200,018x018
```
## **Grade (Dot Ovality)**

*Definition:* Grades take into account both the worst case and average values. A passing grade is represented by '**P**', and a failing grade is represented by '**F**'.

*Output Example:* **Dot Ovality Grade** highlighted below.

```
symbol_data,P,004,003,F,045,057,P,F,-08.20,P,034,P,12.4,ECC200, 
018x018
```
### **Grade and Worst Case Value (Dot Ovality)**

*Output Example:* **Dot Ovality Grade** and **Worst Case Value** highlighted below.

```
symbol_data,P,004,003,F,045,057,P,002,F,-08.20,P,034,P,12.4, 
ECC200,018x018
```
#### **Grade and Average Value (Dot Ovality)**

*Output Example:* **Dot Ovality Grade** and **Average Value** highlighted below.

```
symbol_data,P,004,003,F,045,057,P,001,F,-08.20,P,034,P,12.4, 
ECC200,018x018
```
#### **Grade, Worst Case, and Average Values (Dot Ovality)**

*Output Example:* **Dot Ovality Grade**, **Worst Case Value**, and **Average Value** highlighted below.

```
symbol_data,P,004,003,F,045,057,P,002,001,F,-08.20,P,034,P,12.4, 
ECC200,018x018
```

```
Verification
```
## *Percentage Failed Ovality*

*Definition:* When enabled, reports the percentage of dots that failed for **Dot Ovality**.

*Serial Cmd:* <**K712,***dot center offset,percentage failed offset,cell fill,percentage failed cell fill,dot ovality,percentage failed ovality,angle of distortion,symbol contrast, quiet zone grade,pixels per element value*>

*Default:* **Disabled**

*Options:* **0 = Disabled** 1 = Enabled

# *Angle of Distortion*

*Definition:* Measures the symbol's deviation from a 90° relation between row and column. To receive a passing grade, the symbol's **Angle of Distortion** must not

exceed  $\pm$  7 $^{\circ}$ .

*Serial Cmd:* <**K712,***dot center offset,percentage failed offset,cell fill,percentage failed cell fill,dot ovality,percentage failed ovality,angle of distortion,symbol contrast, quiet zone grade,pixels per element value*>

*Default:* **Disabled**

*Options:* **0 = Disabled** 1 = Grade  $2 =$  Value  $3 =$  Grade and Value

### **Grade**

*Definition:* A passing grade is represented by '**P**', and a failing grade is represented by '**F**'.

*Output Example:* **Angle of Distortion Grade** highlighted below.

```
symbol_data,P,004,003,F,045,057,P,002,001,F,P,034,P,12.4,ECC200, 
018x018
```
### **Value**

*Definition:* **Angle of Distortion** shows the row/column angle deviation from 90°.

*Output Example:* **Angle of Distortion Value** highlighted below.

```
symbol_data,P,004,003,F,045,057,P,002,001,-08.20,P,034,P,12.4, 
ECC200,018x018
```
### **Grade and Value**

*Output Example:* **Angle of Distortion Grade** and **Value** highlighted below.

```
symbol_data,P,004,003,F,045,057,P,002,001,F,-08.20,P,034,P,12.4, 
ECC200,018x018
```
#### *AS9132 Serial Output*

# *Symbol Contrast*

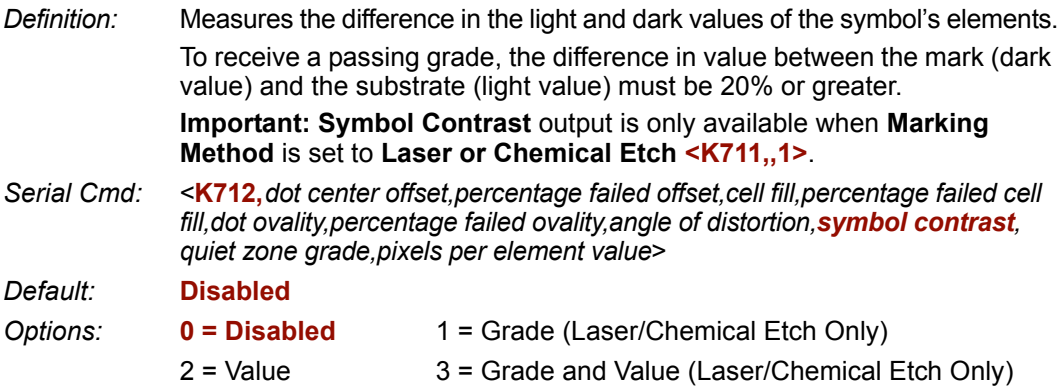

### **Grade**

*Definition:* A passing grade is represented by '**P**', and a failing grade is represented by '**F**'.

*Output Example:* **Symbol Contrast Grade** highlighted below.

```
symbol_data,P,004,003,F,045,057,P,002,001,F,-08.20,P,P,12.4, 
ECC200,018x018
```
### **Value**

*Definition:* **Symbol Contrast Value** is a percentage, and is shown in the output string as a three-digit value from **000** to **100**. For example, "034" = 34%.

*Output Example:* **Symbol Contrast Value** highlighted below.

```
symbol_data,P,004,003,F,045,057,P,002,001,F,-08.20,034,P,12.4, 
ECC200,018x018
```
### **Grade and Value**

#### *Output Example:* **Symbol Contrast Grade** and **Value** highlighted below.

```
symbol_data,P,004,003,F,045,057,P,002,001,F,-08.20,P,034,P,12.4, 
ECC200,018x018
```
## *Quiet Zone Grade*

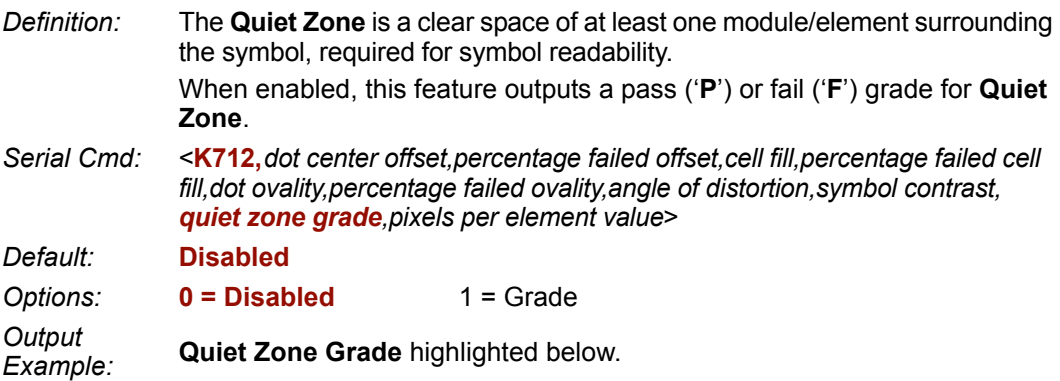

```
symbol_data,P,004,003,F,045,057,P,002,001,F,-08.20,P,034,P,12.4, 
ECC200,018x018
```
# *Pixels Per Element Value*

- *Definition:* The number of pixels in each symbol element. The higher the **Pixels Per Element** count, the more readable the symbol. When enabled, this feature outputs the pixels per element value. *Serial Cmd:* <**K712,***dot center offset,percentage failed offset,cell fill,percentage failed cell*
- *fill,dot ovality,percentage failed ovality,angle of distortion,symbol contrast, quiet zone grade,pixels per element value*>
- *Default:* **Disabled**

*Options:* **0 = Disabled** 1 = Value

*Output Example:* **Pixels Per Element Value** highlighted below.

```
symbol_data,P,004,003,F,045,057,P,002,001,F,-08.20,P,034,P,12.4, 
ECC200,018x018
```
# **AS9132 Output by ESP**

# *Dot Center Offset*

Measures the deviation of actual dot centers from theoretical or "ideal" dot centers.

Ideal dot centers are based upon a prior grid-mapping calculation. It is not assumed that the cells are evenly placed, and they are adjusted if they are skewed.

**Important: Dot Center Offset** is available only if **Element Shape** is set to **Round**.

#### 日· AS9132A Parameters

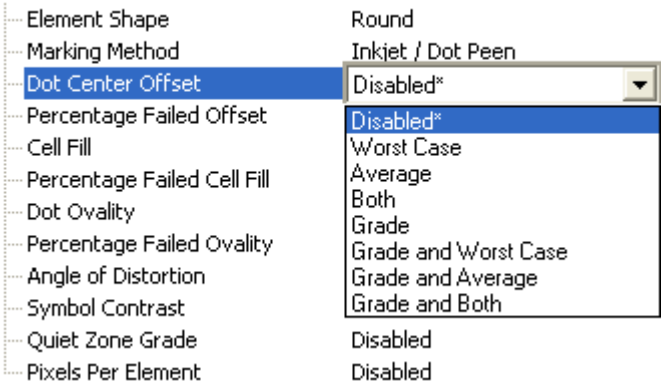

## *Percentage Failed Offset*

When enabled, reports the percentage of dots that failed **Dot Center Offset** evaluation.

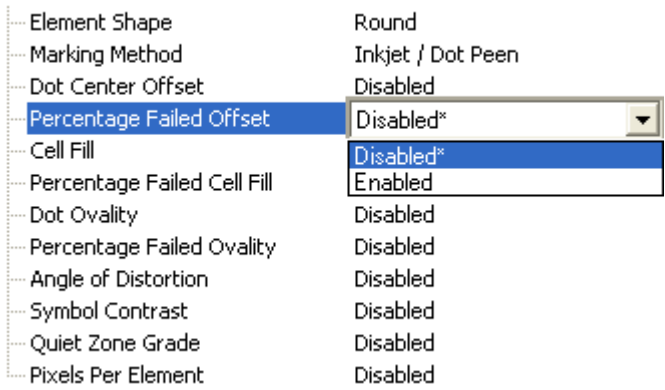

# *Cell Fill*

Measures the percentage of the ideal cell size that the module or element fills.

**Worst Case Value** output shows the quality of the worst element, expressed as a percentage of the ideal cell size filled by that particular element. **Average Value** output shows the average quality of all elements, expressed as a percentage of the ideal cell size filled by the average element.

Fi-AS9132A Parameters

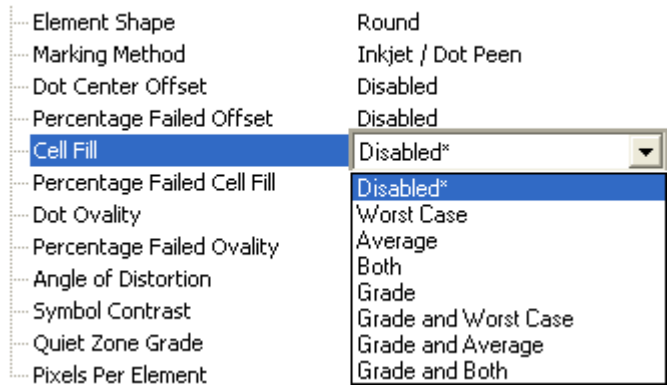

# *Percentage Failed Cell Fill*

When enabled, reports the percentage of elements that failed **Cell Fill** evaluation.

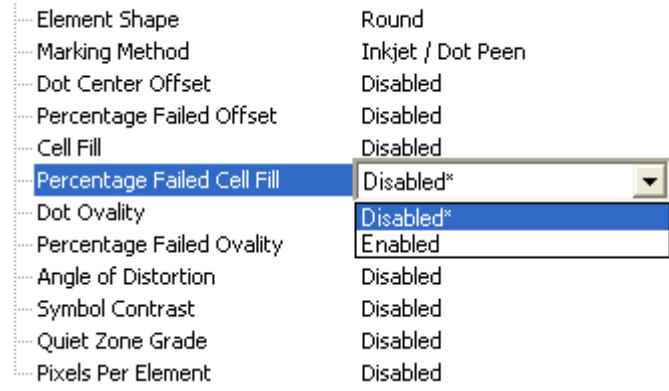

#### *AS9132 Output by ESP*

# *Dot Ovality*

Measures the extent to which round elements deviate from a perfect circle.

For a symbol to achieve a passing grade, **Dot Ovality** must not exceed 20%, and no more than 2% of the symbol's dots can exceed 20% ovality.

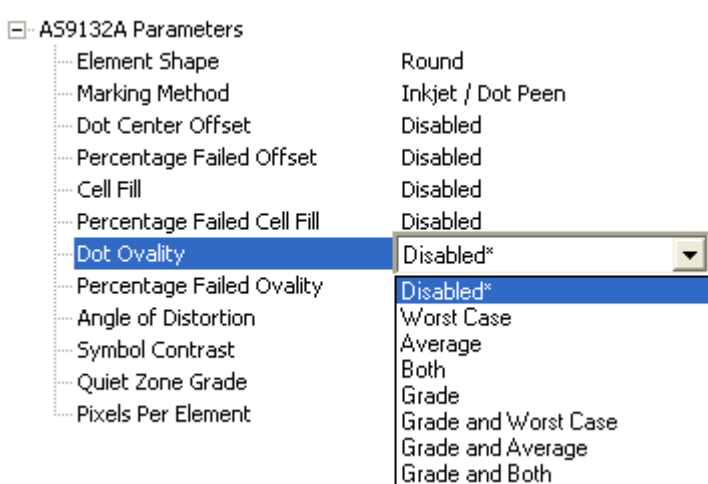

# *Percentage Failed Ovality*

When enabled, reports the percentage of dots that failed **Dot Ovality** evaluation.

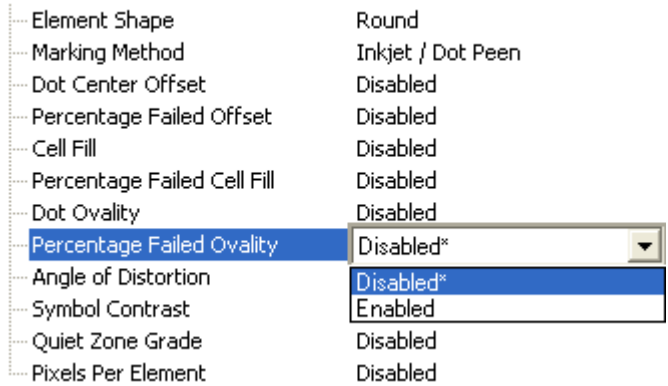

*Verification*

# *Angle of Distortion*

Measures the symbol's deviation from a 90° relation between row and column. To receive a passing grade, the symbol's **Angle of Distortion** must not exceed ± 7°.

日· AS9132A Parameters

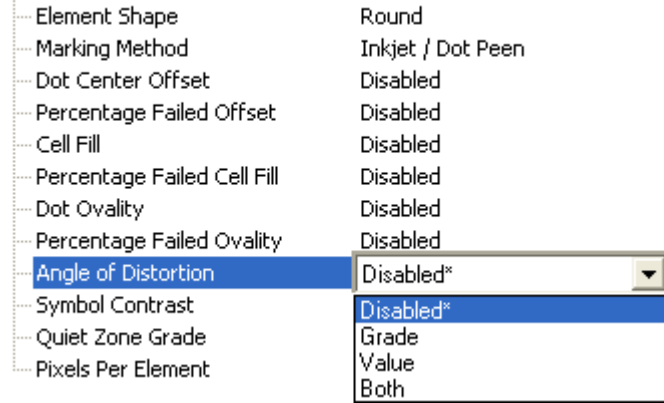

# *Symbol Contrast*

Measures the difference in the light and dark values of the symbol's elements.

To receive a passing grade, the difference in value between the mark (dark value) and the substrate (light value) must be 20% or greater.

**Important: Symbol Contrast** output is only available when **Marking Method** is set to **Laser or Chemical Etch**.

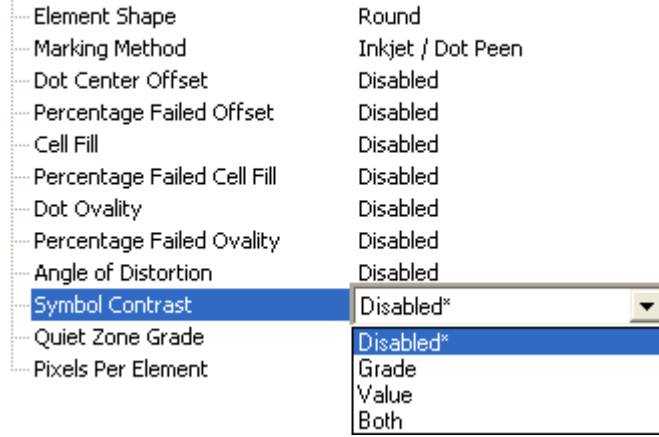

#### *AS9132 Output by ESP*

# *Quiet Zone Grade*

The **Quiet Zone** is an unmarked space surrounding a symbol, required for symbol readability. To receive a passing grade, the Quiet Zone must be at least one element in width.

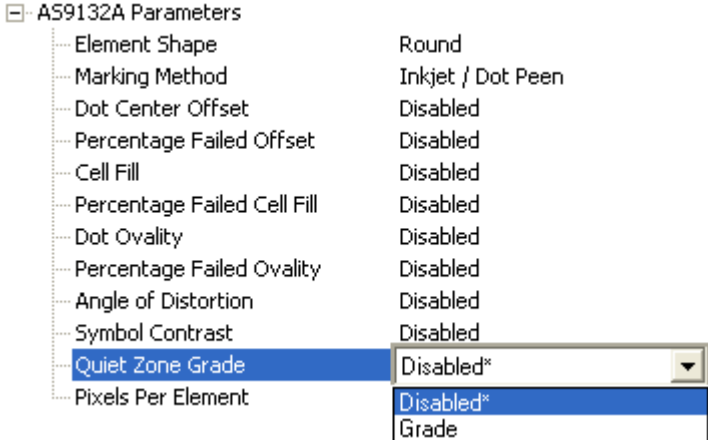

# *Pixels Per Element*

The number of pixels in each symbol element. The higher the **Pixels Per Element** count, the more readable the symbol.

When enabled, this feature outputs the Pixels Per Element value.

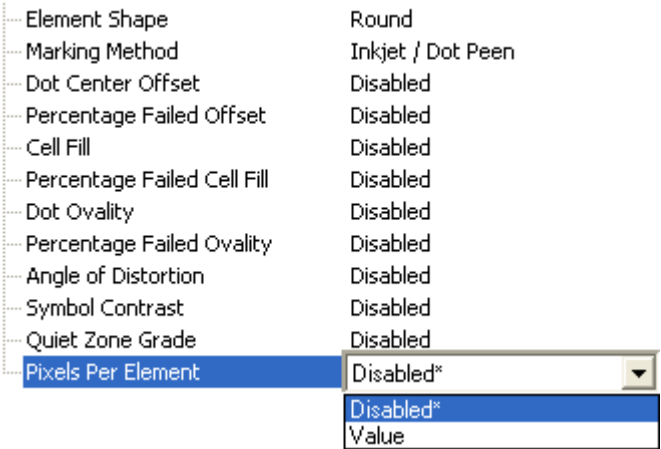

# **AS9132 Verification by Serial Command**

*Serial Cmd:* <**V3**>

# *AS9132 Verification Process*

- Place the candidate symbol as close to the center of the verifier's field of view as possible.
- When the candidate symbol is in position, initiate the **AS9132 Verification** command **<V3>**.
- The **AS9132 Verification Report** will appear, detailing the symbol's adherence to AS9132 requirements.

# *AS9132 Verification Report*

The **AS9132A** results show data concerning marking method, element shape, quiet zone, contrast, cell fill, cell size, dot ovality, dot shape, dot center offset, dot spacing, angle of distortion, symbology type, matrix size, and pixels per element. Symbol assessment is on a pass/fail basis.

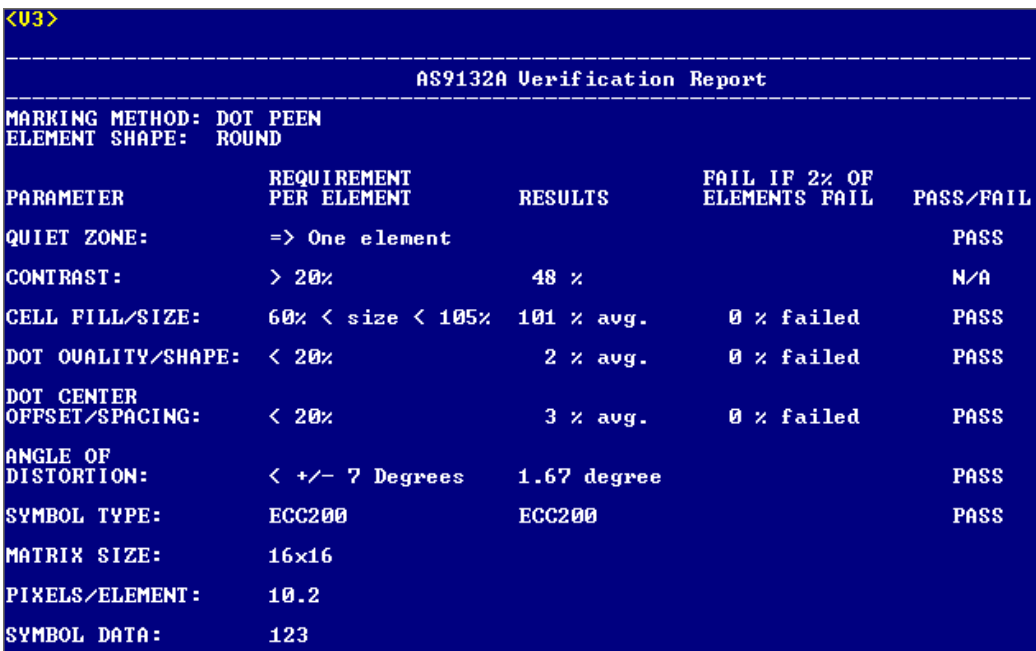

#### *Verification by ESP*

# **Verification by ESP**

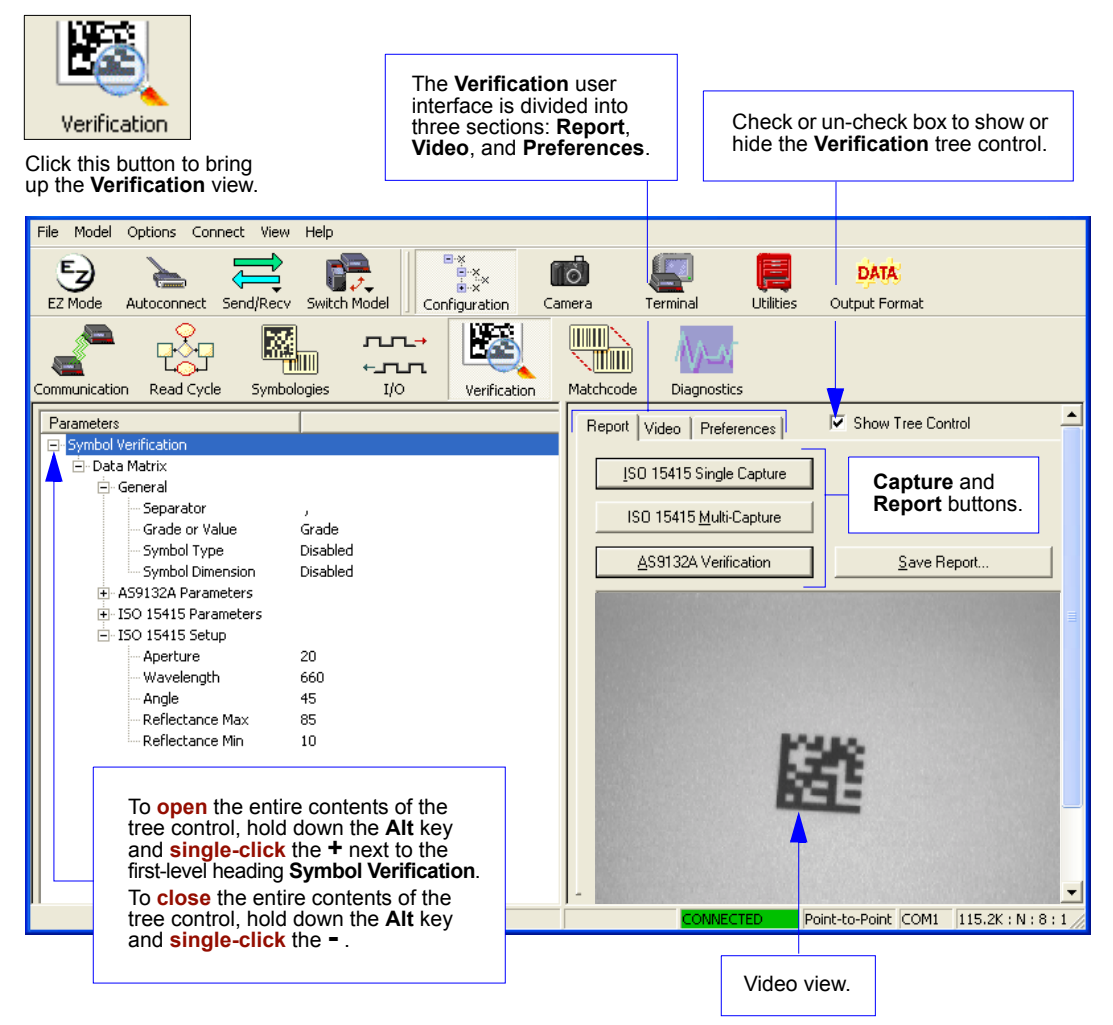
## *Preferences Tab*

The **Preferences** tab allows the user to set defaults that are automatically activated when verification processes are completed. For this reason, the user is advised to set preferences before performing verification.

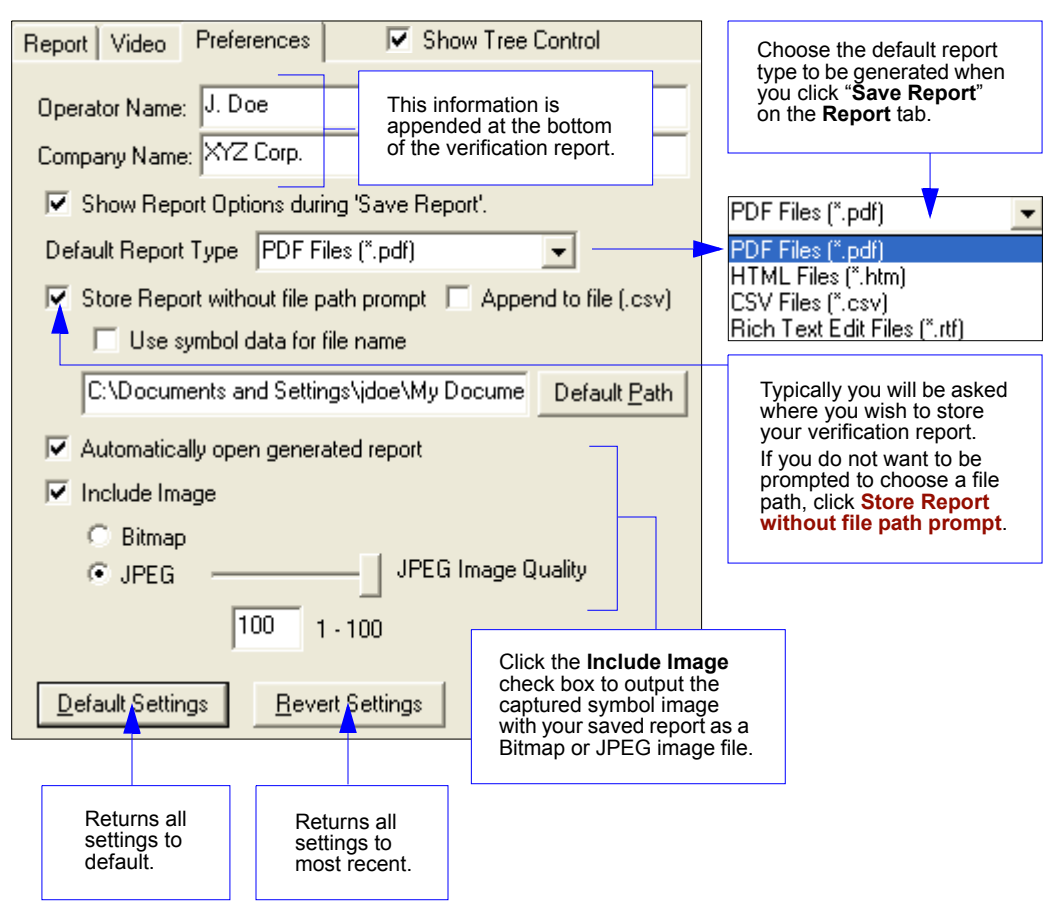

# *Video Tab*

The **Video** tab allows users to view the candidate symbol in the Verifier's field of view using live video, to calibrate the Verifier for ISO/IEC 15415 or AS9132 verification, to set the desired image capture number, and, if using a Triggered mode, to determine the method of triggering.

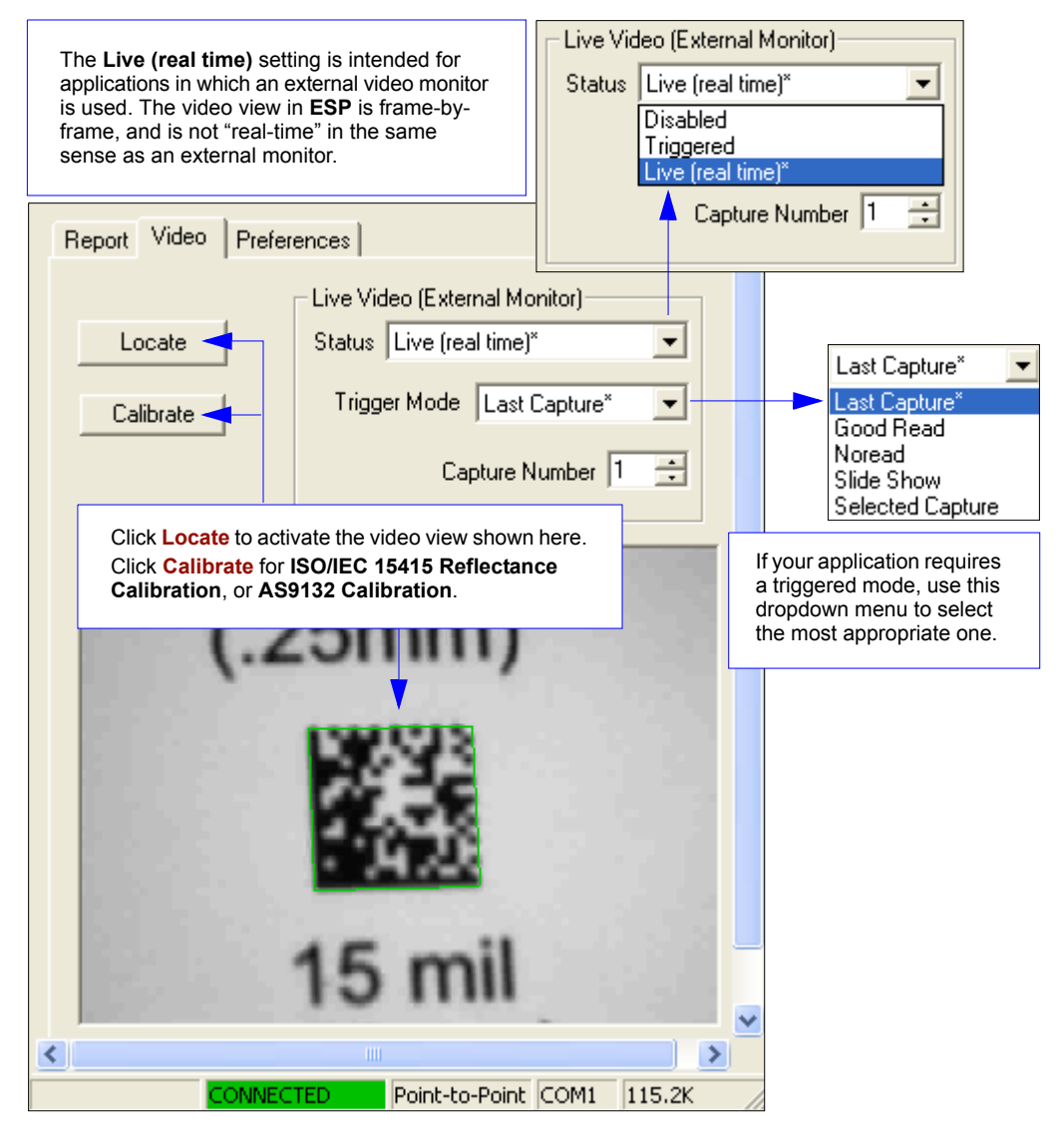

# *Report Tab*

The **Report** tab allows the user to initiate **ISO/IEC 15415 Single Capture Verification**, **ISO/IEC Multi-Capture Verification**, and **AS9132 Verification**.

Verification reports appear in the area underneath the verification buttons. To save the report as a PDF file, an HTML file, a CSV file, or an RTF file, click the **Save Report** button.

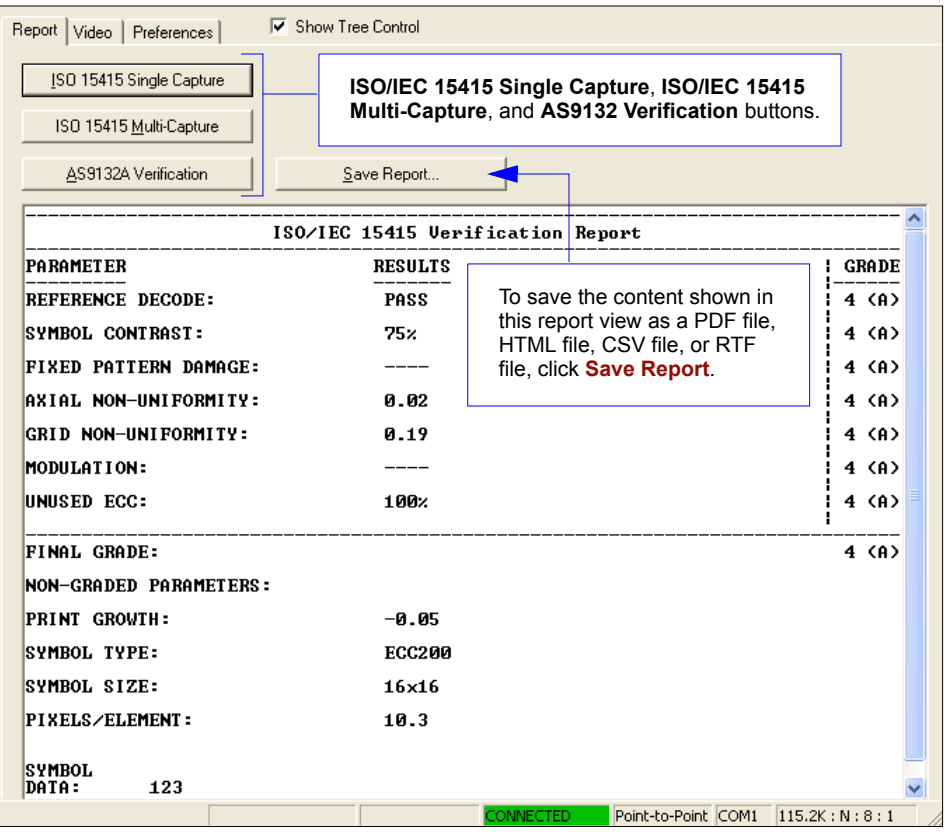

# *ISO/IEC 15415 Single Capture Verification*

## **Single Capture Verification Process**

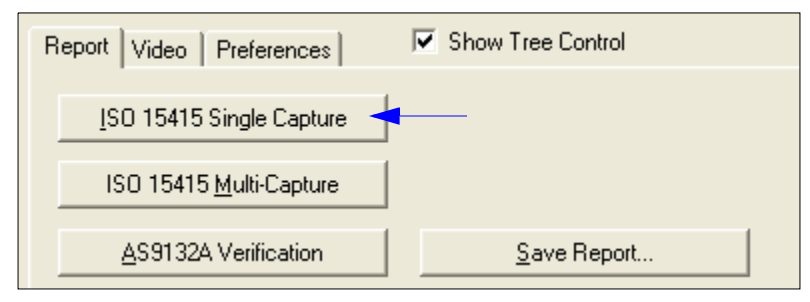

### *Reflectance Calibration*

The Quadrus Verifier comes with a calibration symbol on a card like the one shown below. A maximum and minimum reflectance value will be printed at the bottom of the card. These are the values you will enter in the **Minimum** and **Maximum** spin boxes in the **Reflectance Calibration** dialog.

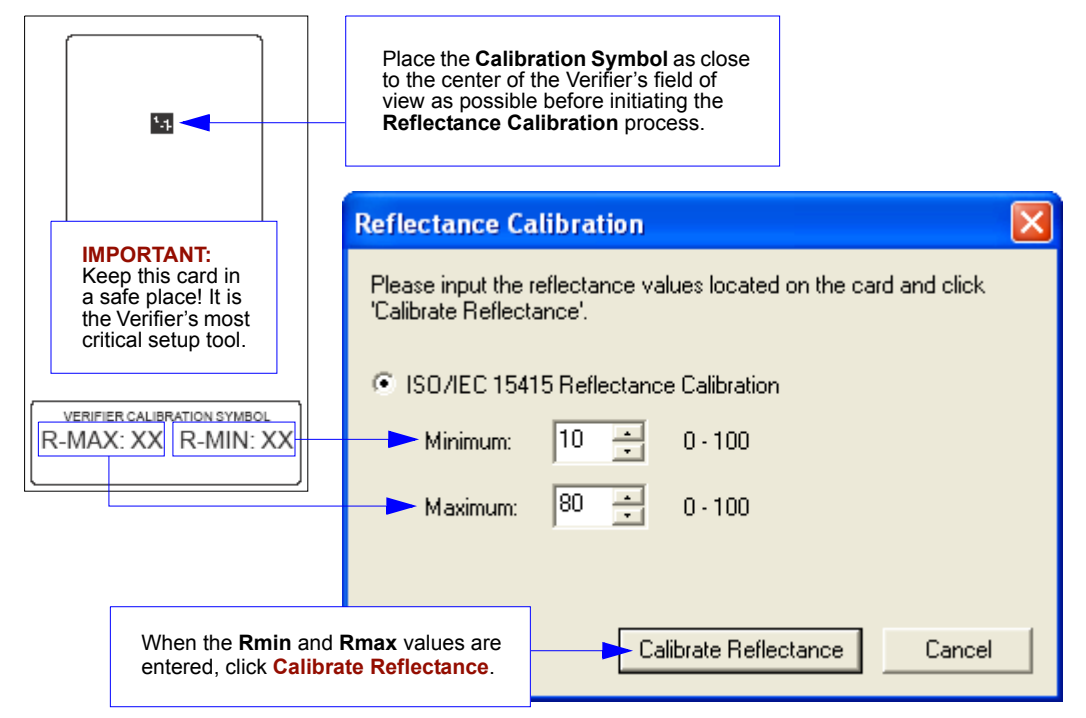

Once reflectance calibration is complete, **Single Capture Verification** can be performed and a report generated.

## **Single Capture Verification Report**

The **ISO/IEC 15415 Single Capture** results show data concerning the reference decode algorithm, symbol contrast, fixed pattern damage, axial and grid non-uniformity, modulation, unused error correction capacity, print growth, symbology type, symbol size, and pixels per element. All but the last four parameters are given a numeric and alphabetical grade.

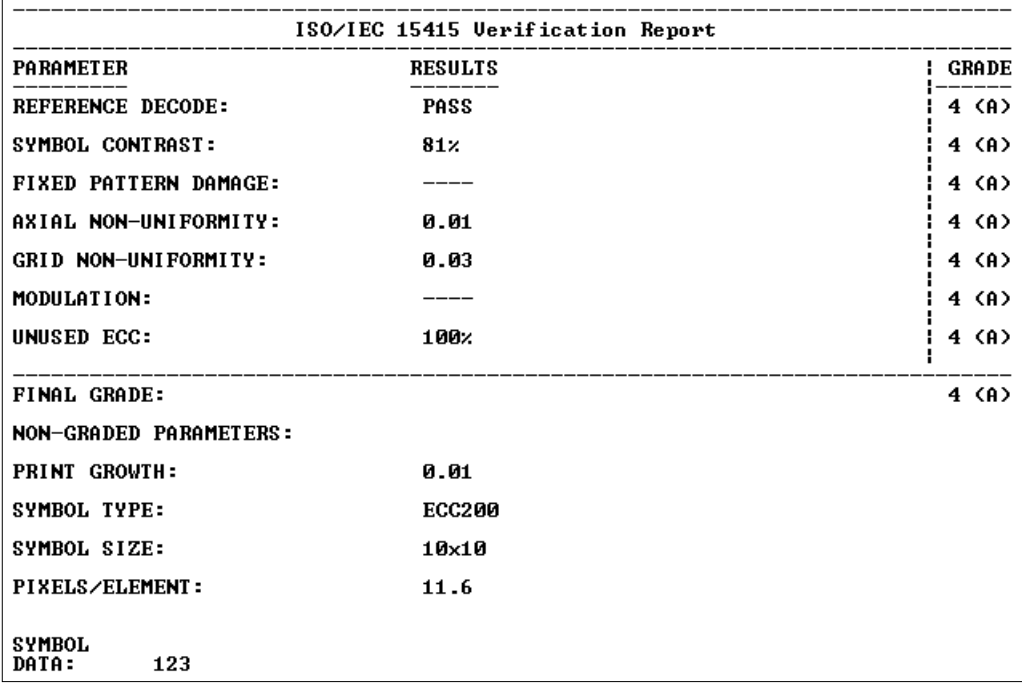

## **Save Single Capture Verification Report**

There are several possible ways to save your verification report, depending on what works best for your application.

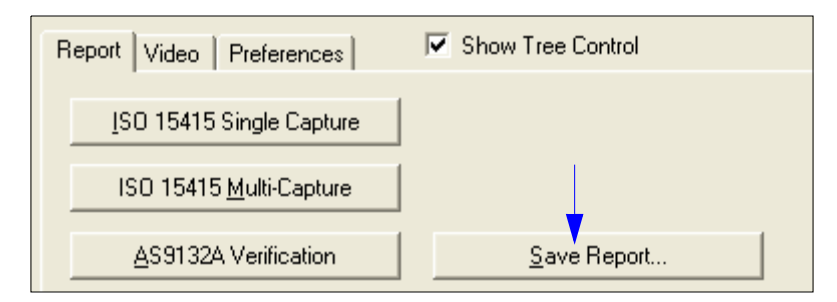

## *Save Single Capture Verification Report as a PDF File*

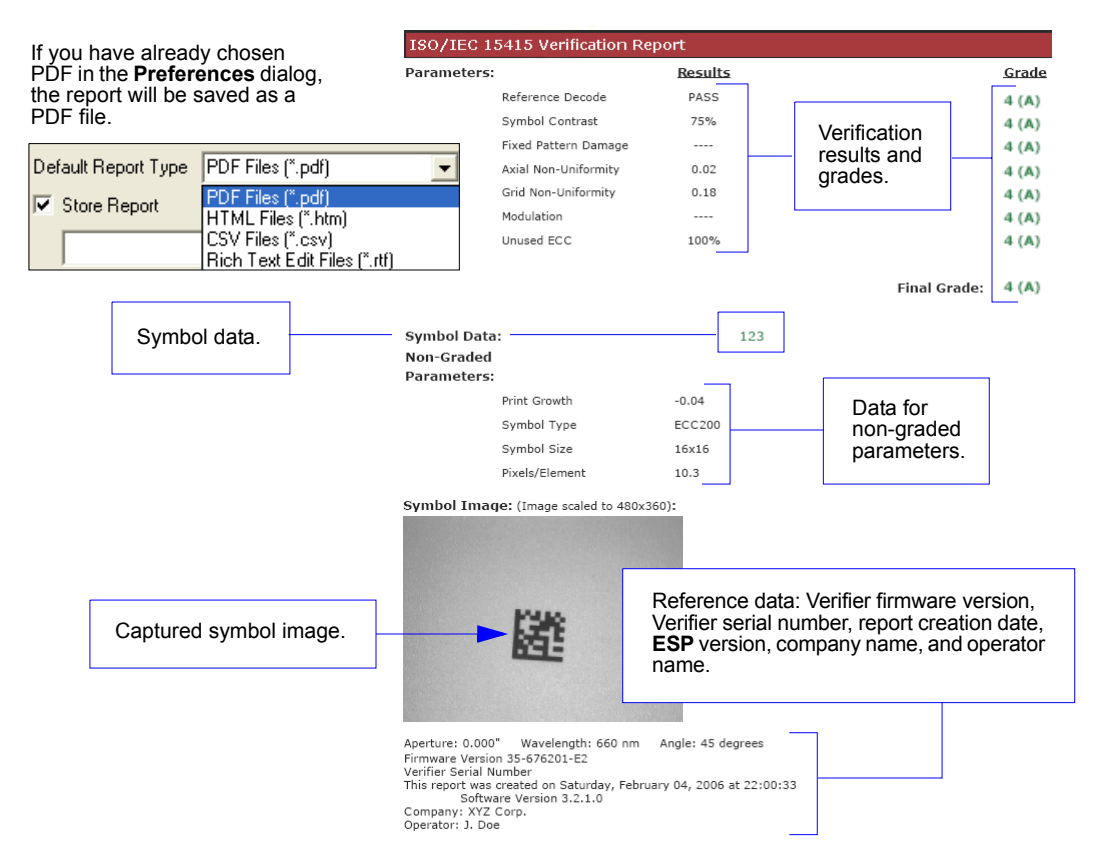

*Verification*

### *Save Single Capture Verification Report as an HTML File*

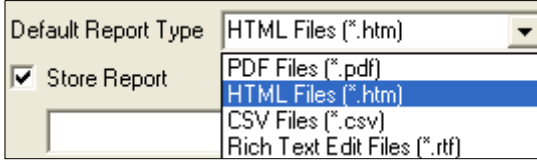

If you have already chosen HTML format in the **Preferences** dialog, the report will be saved as an HTML file.

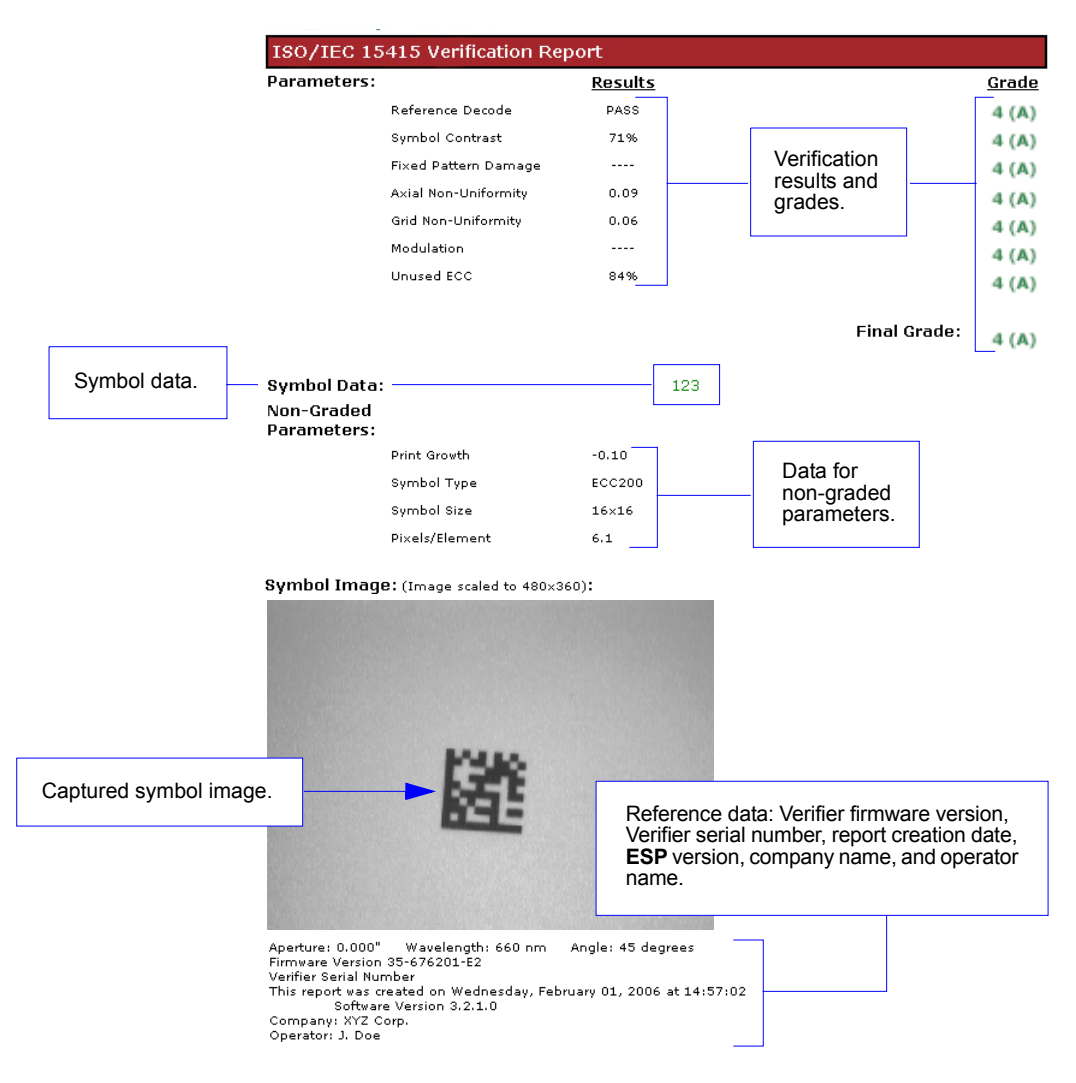

### *Save Single Capture Verification Report as a CSV File*

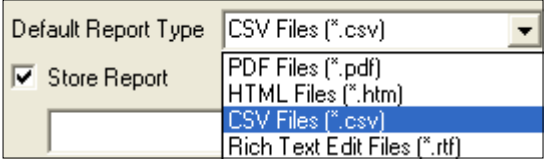

If you have already chosen CSV format in the **Preferences** dialog, the report will be saved as a CSV file.

CSV output is in a spreadsheet format, with all parameters listed in a horizontal orientation.

### *Columns A - I:*

- Symbol Data
- Reference Decode **Grade**
- Symbol Contrast
- Fixed Pattern Damage
- Axial Non-Uniformity

#### *Columns J- P:*

- Grid Non-Uniformity
- Modulation
- Unused ECC
- Final Grade

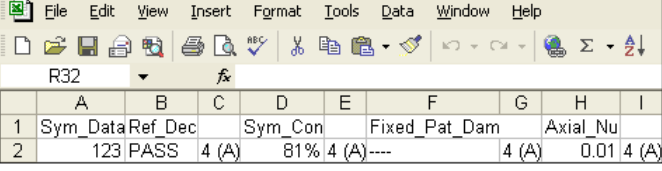

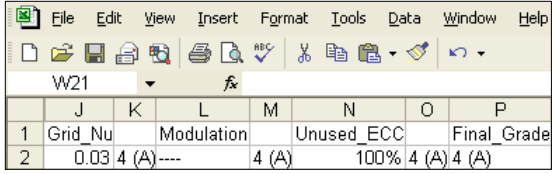

#### *Columns Q - W:*

- Print Growth
- Symbol Type
- Pixels Per Element
- Aperture
- Wavelength
- Angle

### *Columns X - AC:*

- Firmware Version
- Verifier Serial Number
- Date/Time
- ESP Version
- Company
- Operator

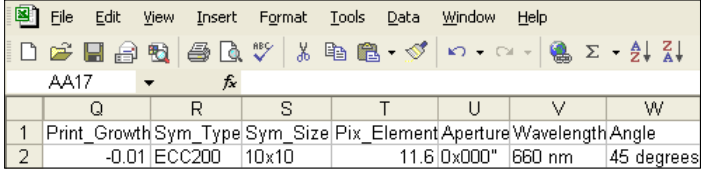

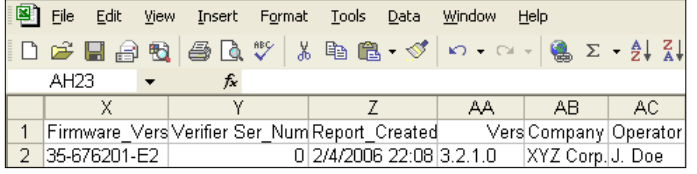

*Verification*

### *Save Single Capture Verification Report as an RTF File*

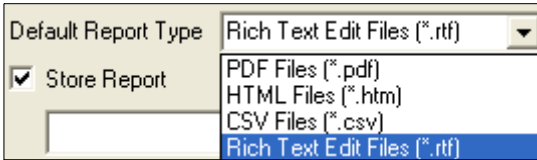

If you have already chosen RTF in the **Preferences** dialog, the report will be saved as an RTF file.

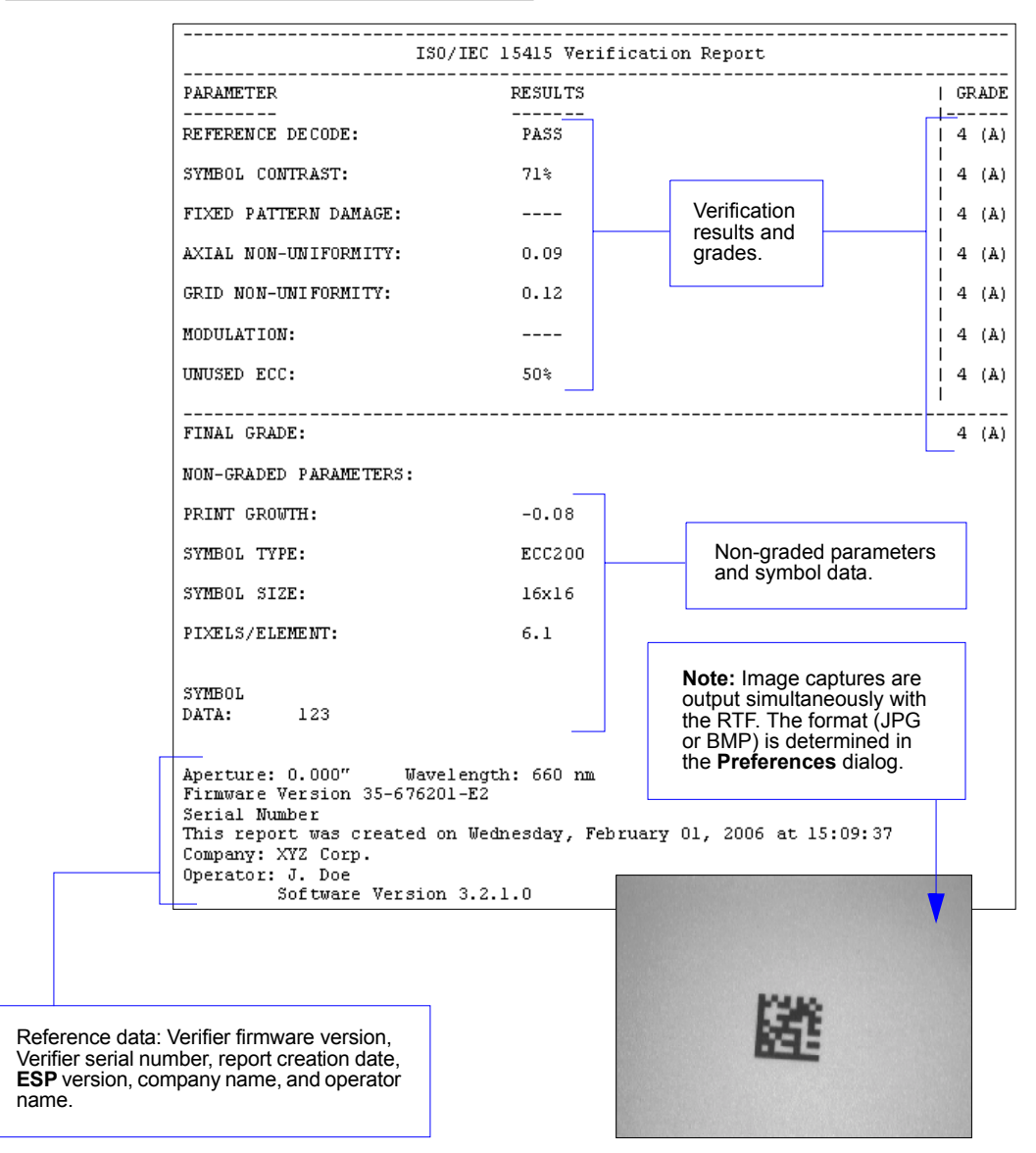

# *ISO/IEC 15415 Multi-Capture Verification*

## **Multi-Capture Verification Process**

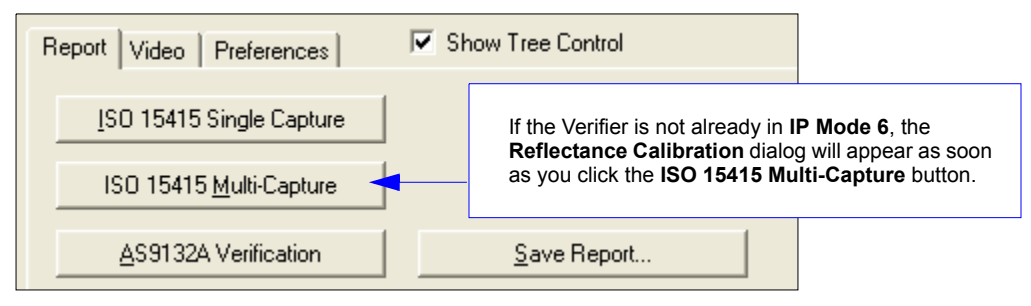

### *Reflectance Calibration*

The Quadrus Verifier comes with a calibration symbol on a card like the one shown below. A maximum and minimum reflectance value will be printed at the bottom of the card. These are the values you will enter in the **Minimum** and **Maximum** spin boxes in the **Reflectance Calibration** dialog.

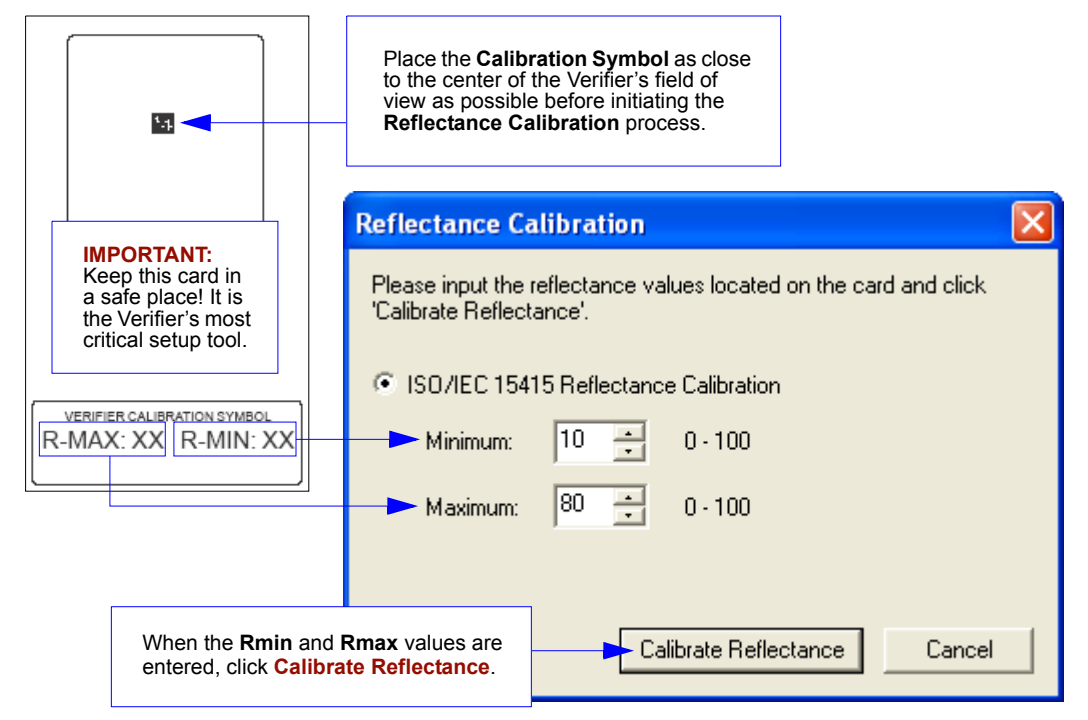

Once reflectance calibration is complete, **Multi-Capture Verification** can be performed and a report generated.

## **Multi-Capture Sequence**

• Once the reflectance calibration process is complete, place the candidate symbol as close to the center of the verifier's field of view as possible.

**Important: Multi-Capture Verification** requires five captures at 72° intervals throughout a 360° rotation. When the symbol is placed in the Verifier's field of view, its position should be considered its default position -- **0°**. ISO/IEC 15415 requires that the symbol's orientation for the first capture be **45°**. This means **45°** from the default symbol position, **0°**.

• When you see the first rotation prompt, trigger the first capture. The prompts that follow will guide you through the sequence.

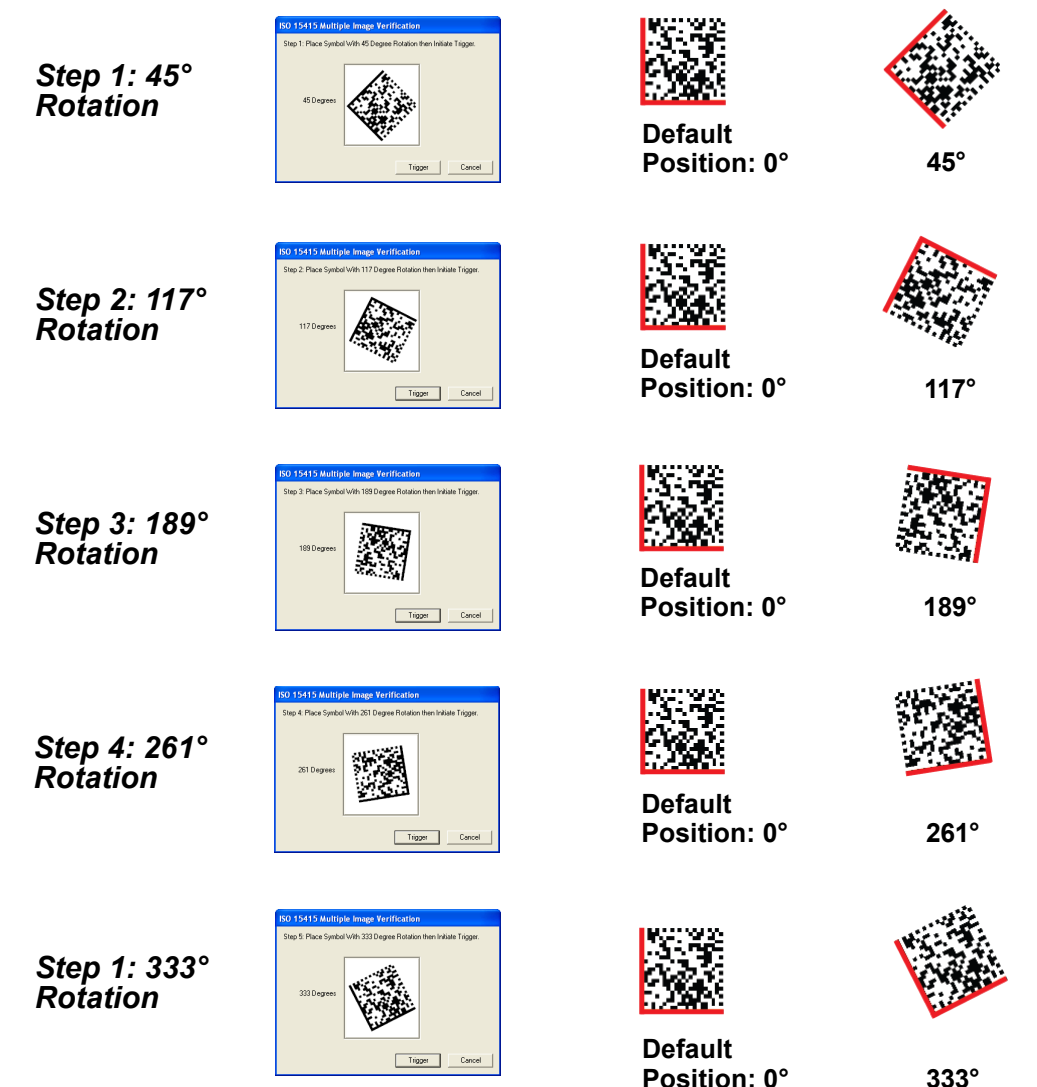

## **Multi-Capture Verification Report**

After the final rotation and trigger, the Verifier will output the **ISO/IEC 15415 Multi-Capture Verification Report**, shown below.

The **ISO/IEC Multi-Capture** parameters are the same as those for **ISO/IEC Single Capture**, but **Multi-Capture** results are determined only after the symbol is read at five 72° intervals throughout a full 360° rotation. The overall symbol grade is based on an arithmetic mean of the results from the five reads.

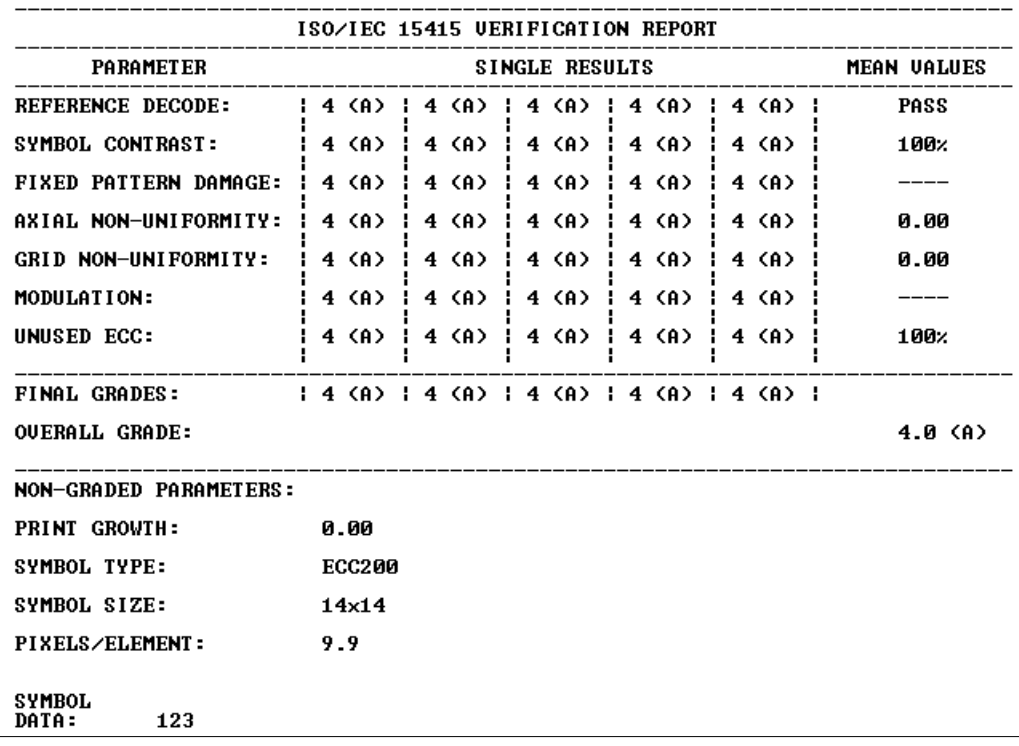

*Verification*

## **Save Multi-Capture Verification Report**

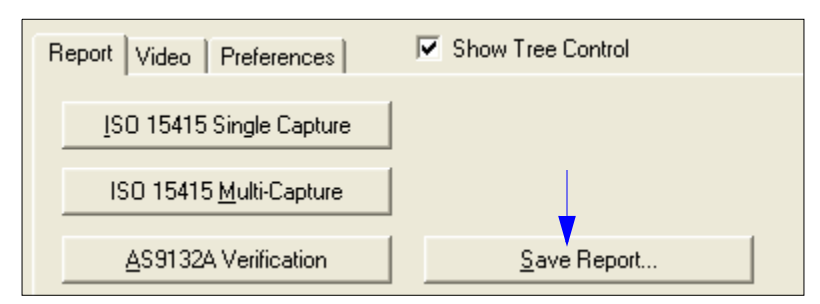

## *Save Multi-Capture Verification Report as a PDF File*

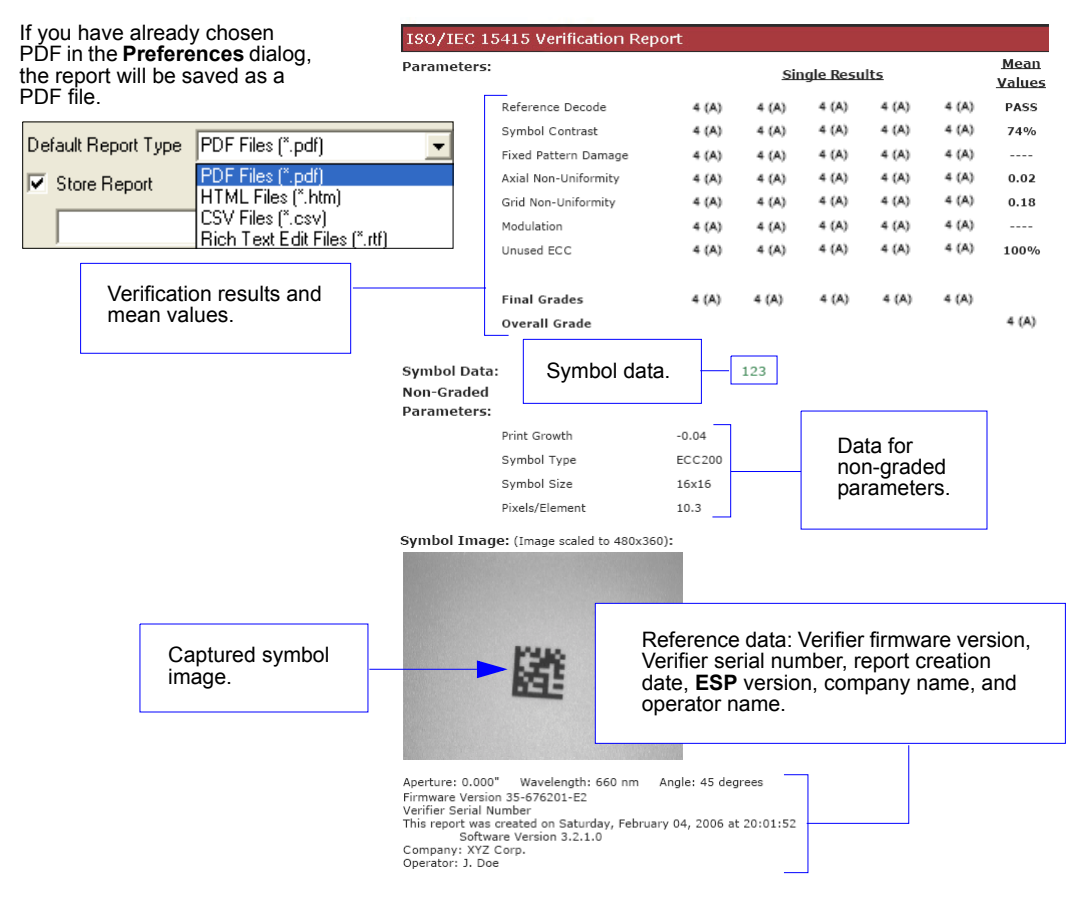

### *Save Multi-Capture Verification Report as an HTML File*

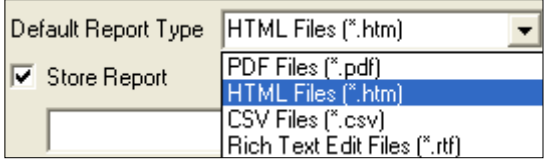

If you have already chosen HTML format in the **Preferences** dialog, the report will be saved as an HTML file.

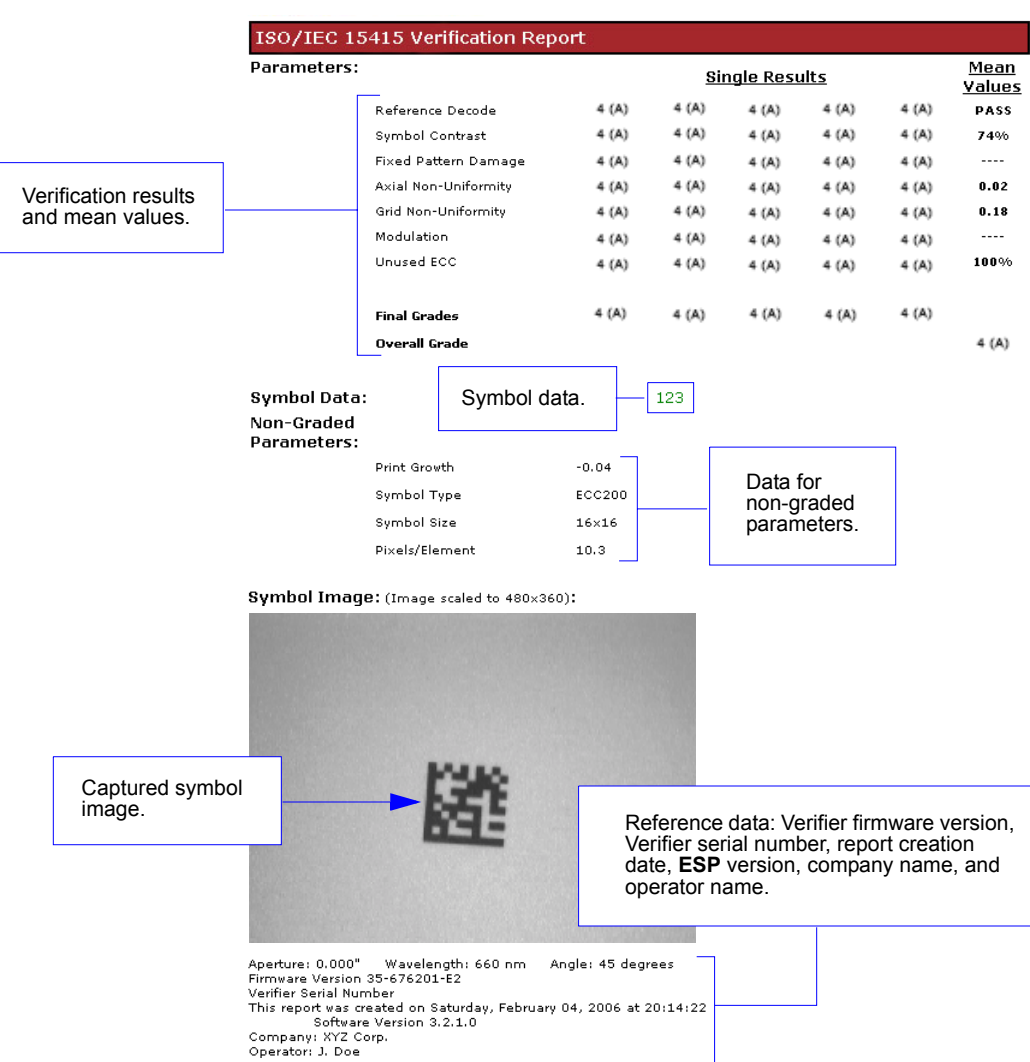

### *Save Multi-Capture Verification Report as a CSV File*

CSV output is in a spreadsheet format, with all parameters listed in a horizontal orientation.

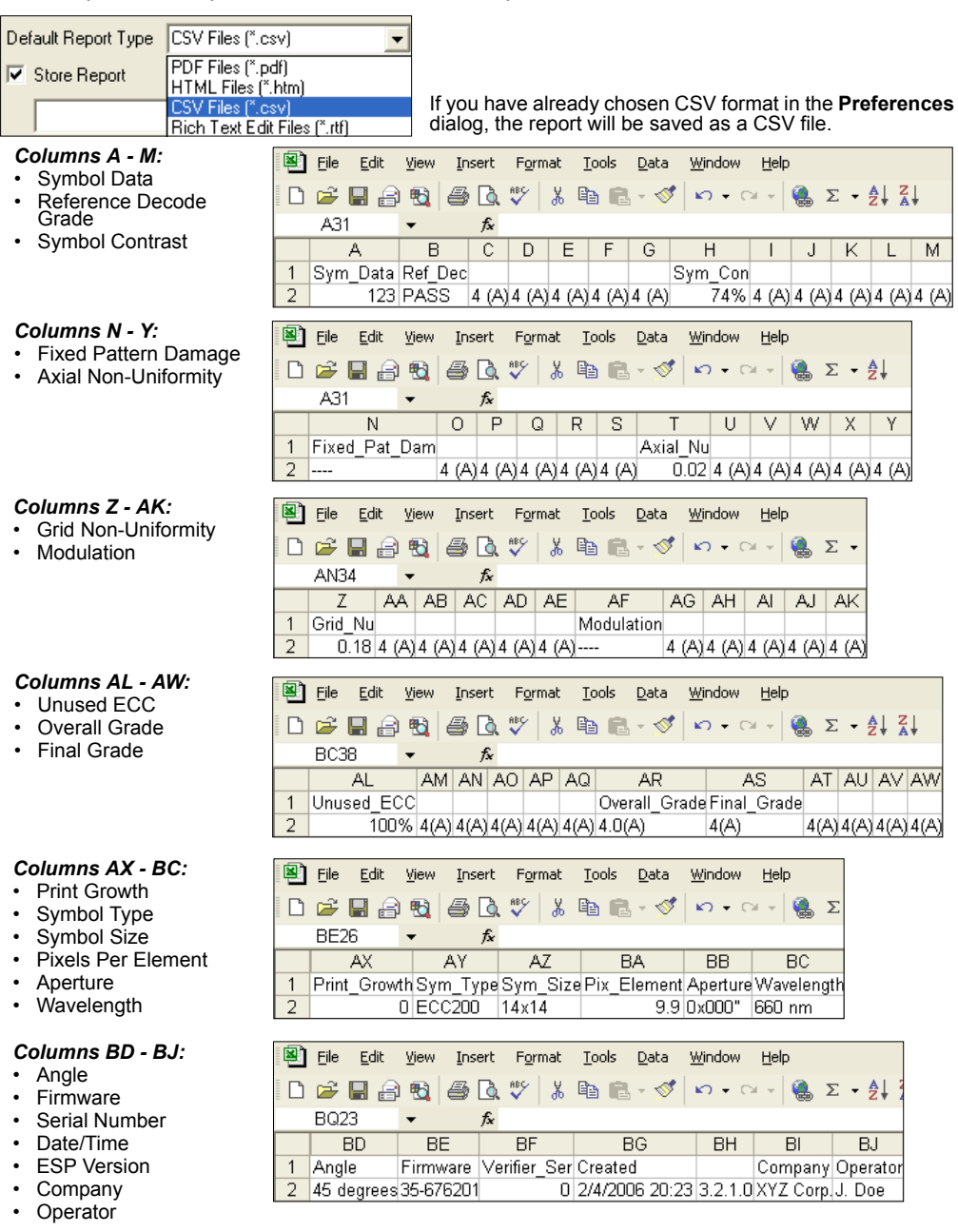

### *Save Multi-Capture Verification Report as an RTF File*

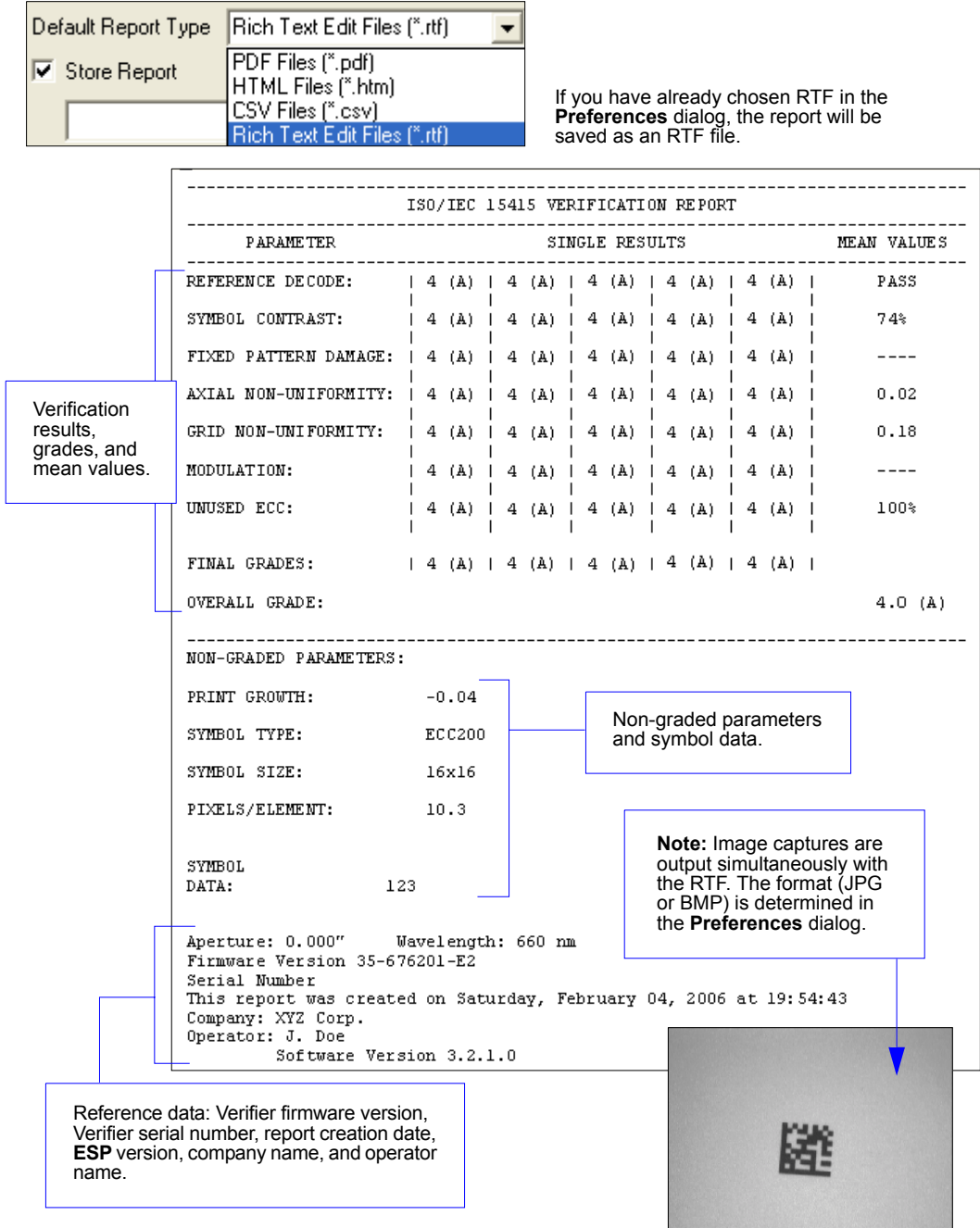

## *AS9132 Verification Process*

- Place the candidate symbol as close to the center of the verifier's field of view as possible.
- When the candidate symbol is in position, click the **AS9132 Verification** button.

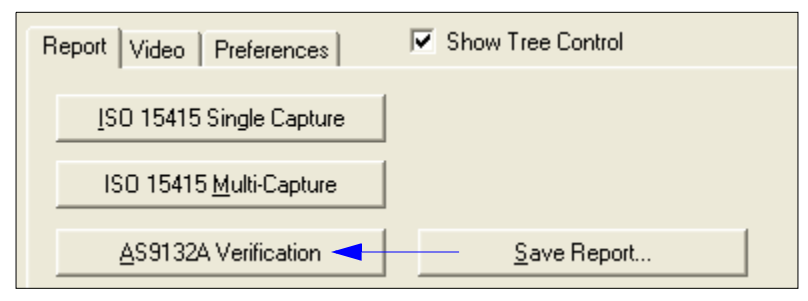

• The **AS9132 Verification Report** will appear, detailing the symbol's adherence to AS9132 requirements.

## **AS9132 Verification Report**

The **AS9132A** results show data concerning marking method, element shape, quiet zone, contrast, cell fill, cell size, dot ovality, dot shape, dot center offset, dot spacing, angle of distortion, symbology type, matrix size, and pixels per element. Symbol assessment is on a pass/fail basis.

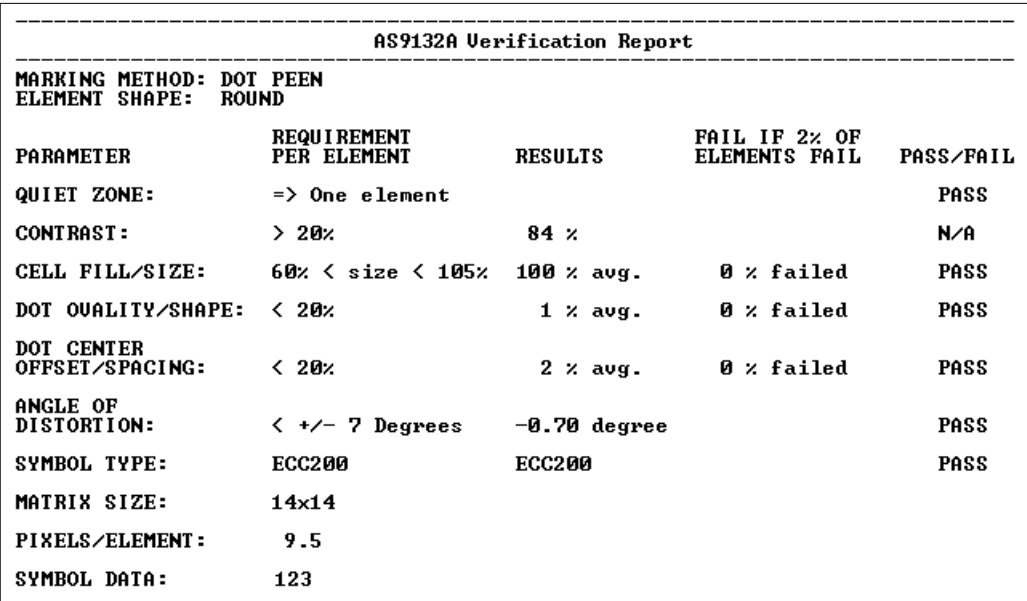

## **Save AS9132 Verification Report**

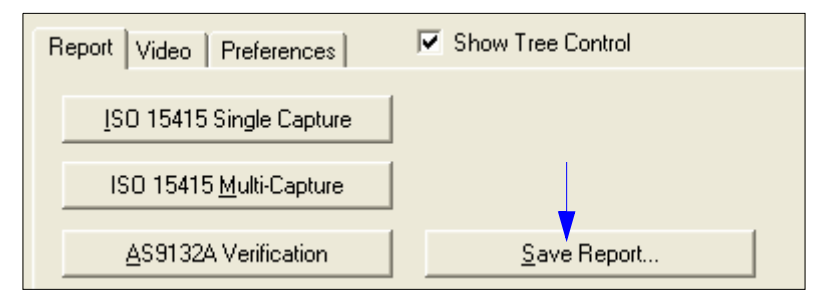

### *Save AS9132 Verification Report as a PDF File*

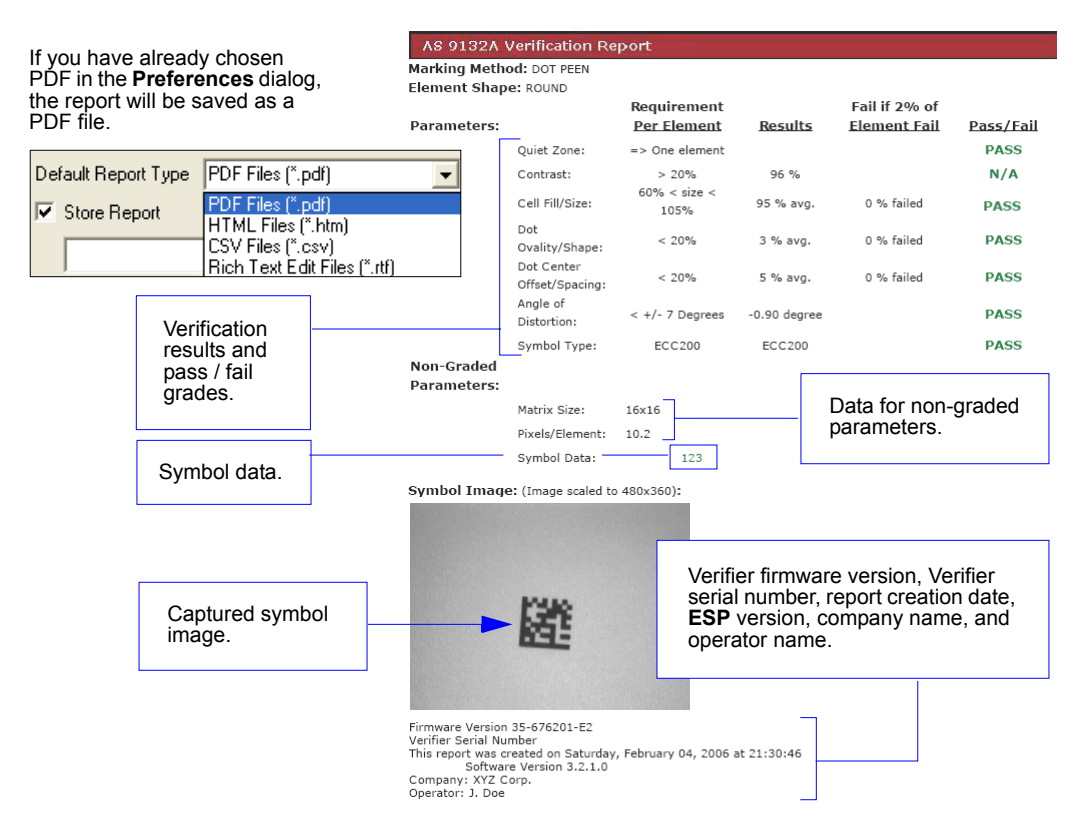

*Verification*

### *Save AS9132 Verification Report as an HTML File*

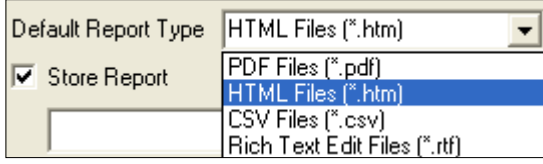

If you have already chosen HTML format in the **Preferences** dialog, the report will be saved as an HTML file.

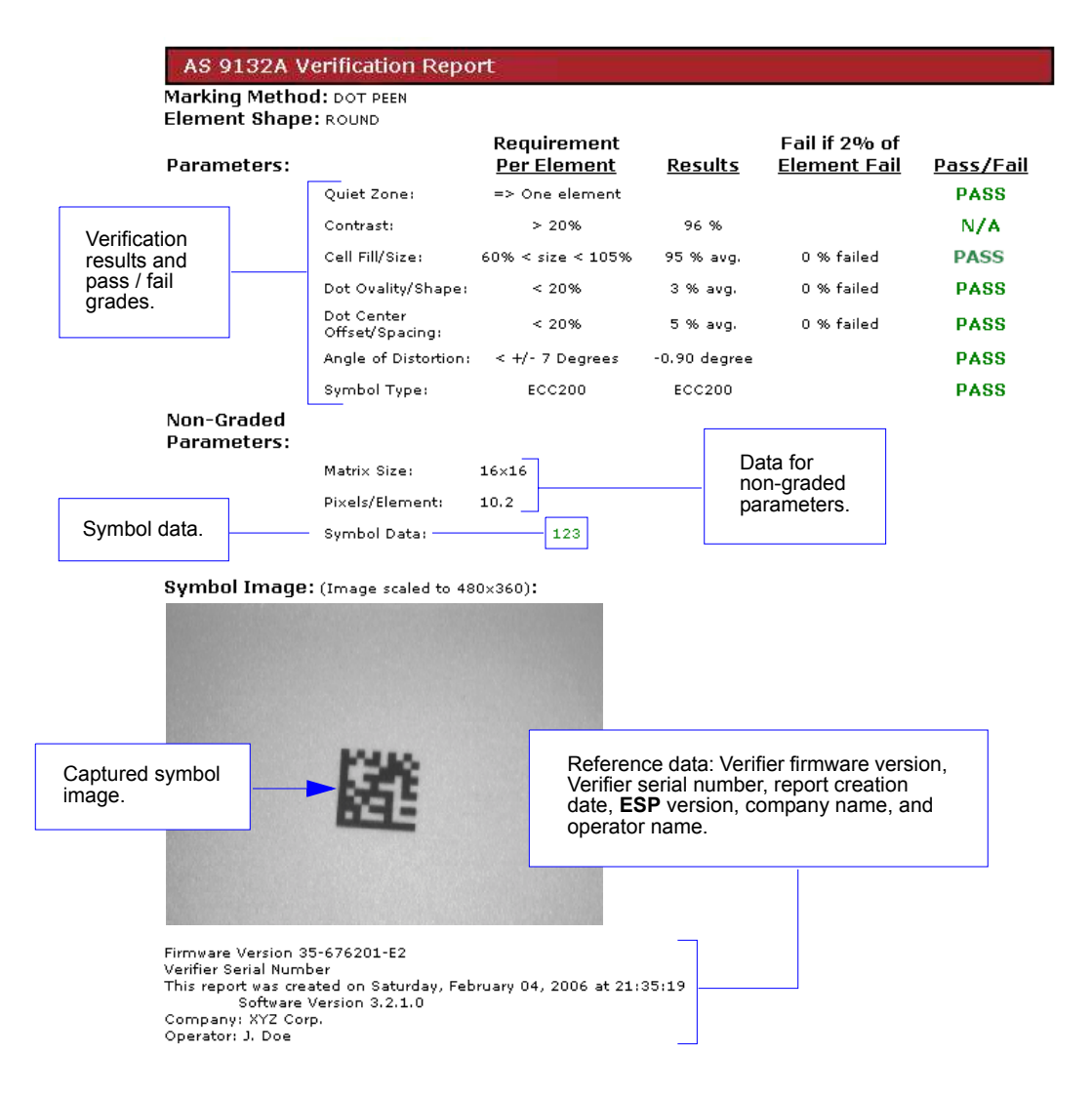

### *Save AS9132 Verification Report as a CSV File*

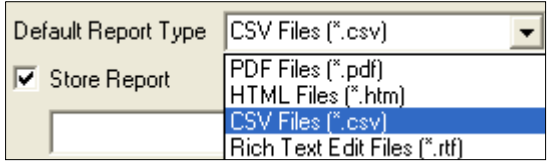

If you have already chosen CSV format in the **Preferences** dialog, the report will be saved as a CSV file.

CSV output is in a spreadsheet format, with all parameters listed in a horizontal orientation.

#### *Columns A - G:* File Edit View Insert Format Tools Data Window Help • Symbol Data 40. 口声胃角泡  $A \cap B = \emptyset$ • Marking Method X.  $K2 + SM +$ • Element Shape M30  $\star$ fx. • Quiet Zone A. B  $\overline{c}$ D.  $E$  $F$  $G$ Sym Data Mark Meth Elem Shape Quiet Zone  $\overline{1}$  $\overline{2}$ 123 DOT PEEN ROUND => One element---- ---- PASS *Columns H - O:* 图 File Edit View Insert Format Tools Data Window Help • Contrast D & F & & & & \* & & & · *S*  $50 + 01 +$  $\bullet$   $\Sigma$ • Cell Fill **T31**  $f_x$  $\overline{H}$  $111K$ L M. N  $\overline{O}$  $\overline{1}$ Contrast Cell Fill 2 > 20% 84% ---- N/A 60% < size < 105% 100% avg. 0% failed PASS *Columns P - W:* 图 File Edit View Insert Format Tools Data Window Help • Dot Ovality 40.  $*$  in E.  $*$ 自序目台的  $\mathbb{K} \mathbb{C} \mathbb{I} \ \ \neq \ \ \mathbb{C} \mathbb{N} \ \ \neq$  $\Sigma$  + • Dot Center Offset AF29  $f_x$ P  $\overline{Q}$ R S T Ü  $\vee$ W.  $\overline{1}$ Dot Ovality Dot Center  $\overline{2}$ < 20% 1% avg 0% failed PASS < 20% 2% avg.0 % failed PASS *Columns X - AE:* 图 File Edit View Insert Format Tools Data Window Help • Angle of Distortion 母はい 口声胃角泡 ା X @ @ - √  $\mathbf{C}$  +  $\mathbf{C}$  + • Symbol Type AI19  $f_{\mathbf{x}}$  $Y$   $Z$   $AA$  $\overline{AB}$  $AC$ X. AD AE  $\mathbf{1}$ Angle Distortion Sym Type  $\overline{2}$ < +/- 7 Degrees | -0.7 ---- | PASS ECC200 | ECC200 ---- | PASS *Columns AF - AI:* File Edit View Insert Format Tools Data Window • Matrix Size  $\oplus$  Q  $\stackrel{\text{\tiny{def}}}{\smile}$ 口声胃角泡 1 & B B + 3  $50 +$ Pixels Per Element • Firmware Version **AN25** fx • Verifier Serial  $AF$  $AG$ **AH**  $AI$ **Number** Matrix Size Pix Element Firmware Vers Verifier Ser Num 1  $\overline{2}$  $14x14$ 9.5 35-676201-E2 0 *Columns AJ - AM:* File Edit View Insert Format Tools Data • Date/Time 口产品高强 40.  $\lambda$  a a  $\sim$ • ESP Version • Company AS15  $\bar{\phantom{a}}$  $f_x$ • Operator $AK$ AJ. AL. AM. Report Created Vers Company Operator  $\mathbf{1}$  $\overline{2}$ 2/4/2006 21:12 3.2.1.0 XYZ Corp. J. Doe

*Verification*

### *Save AS9132 Verification Report as an RTF File*

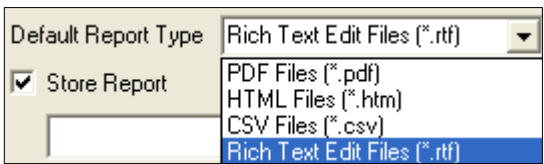

If you have already chosen RTF format in the **Preferences** dialog, the report will be saved as an RTF file.

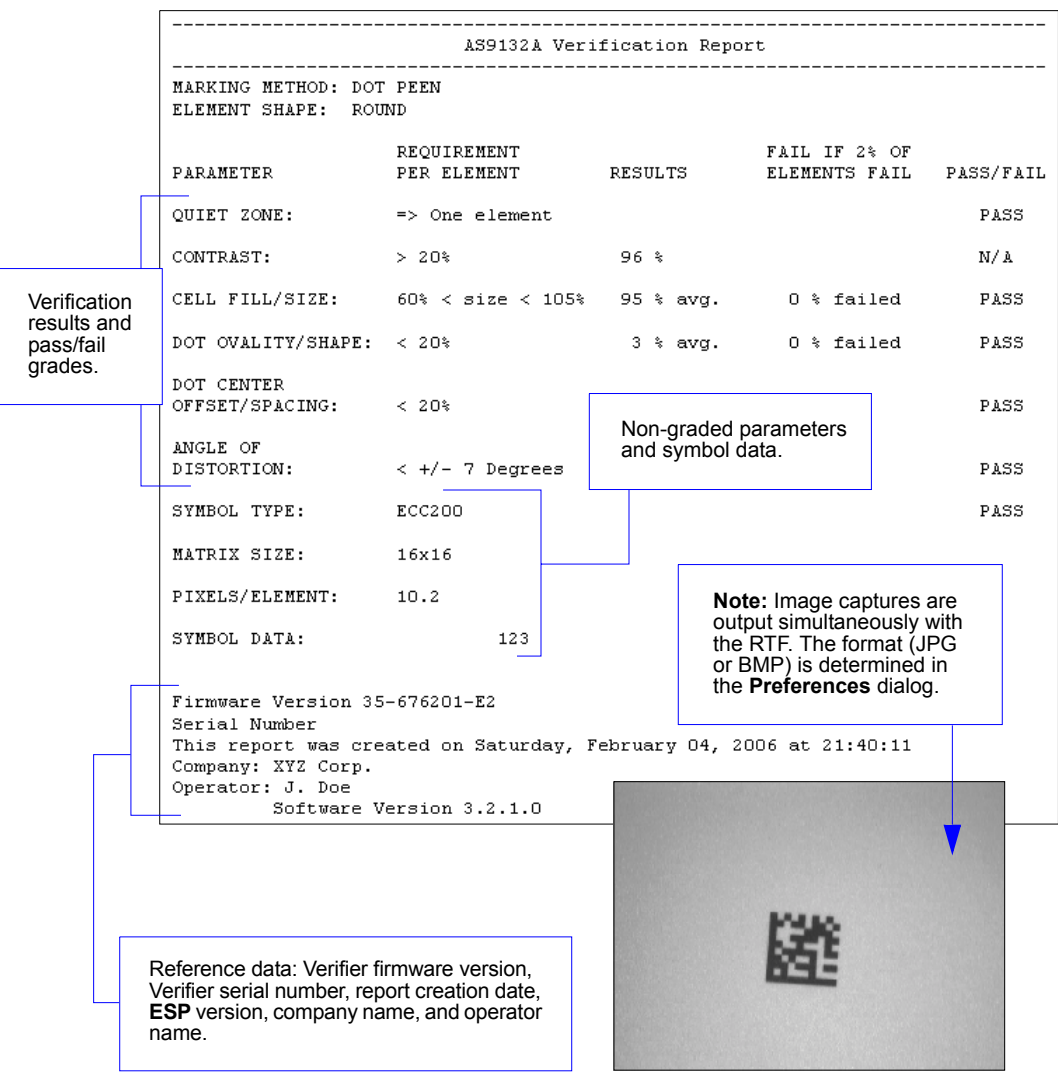

# *4 Unique Item Identifiers*

### *Contents*

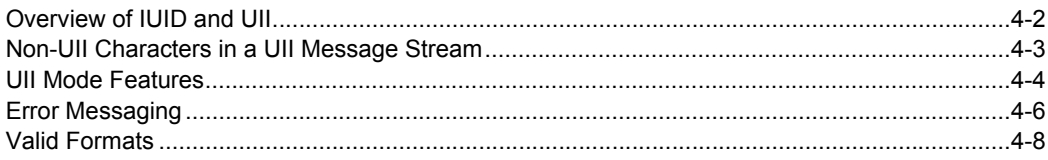

This section explains the structure and purpose of Item Unique Identification (IUID) and Unique Item Identifiers (UIIs), and how to configure the Quadrus Verifier to read UIIs.

### *Overview of IUID and UII*

# **Overview of IUID and UII**

The Department of Defense (DoD) now requires "Item Unique Identification" (IUID) for all products sold to the DoD by private vendors. A Unique Item Identifier (UII) is like a Social Security number for each part. The UII must be encoded in a Data Matrix ECC 200 symbol that conforms to the data structure defined in the DoD's "Guide for Uniquely Identifying Items".

# *UII Elements*

UIIs come in two forms, called **Construct 1** and **Construct 2**. The following is an example of Construct 2. Construct 1 is identical, except that it doesn't include a part number. Construct 2 is composed of three basic elements:

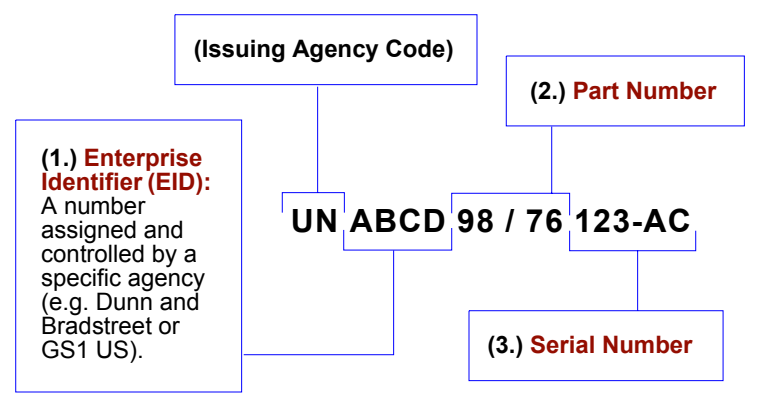

# *Encoding a UII*

The information in a Data Matrix UII also includes a compliance indicator, data qualifiers, and data element separators. None of these elements are part of the final UII. When **UII-Only** is enabled in the Quadrus Verifier, the characters that are not part of the UII are removed from the decoded symbol data. Only characters that make up the UII are passed on to the host computer. Otherwise, the symbol is rejected.

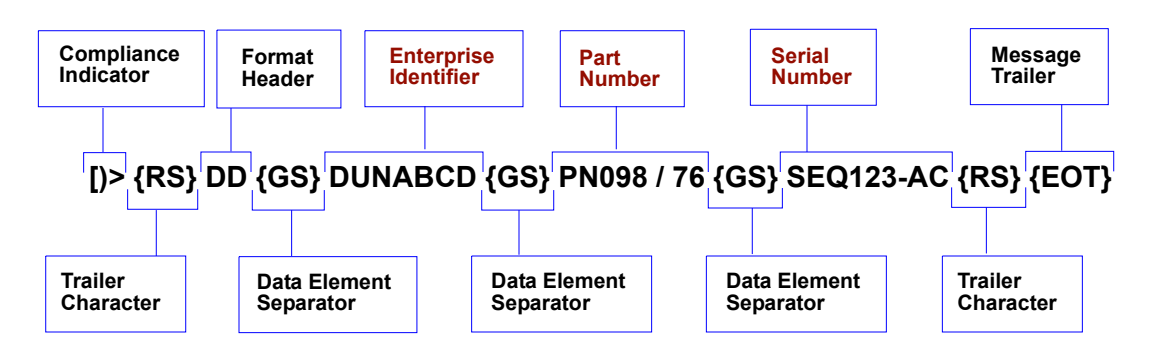

# **Non-UII Characters in a UII Message Stream**

The table below identifies and describes all characters in a UII message stream that are not part of the final UII sent to the host.

### *Non-UII Characters in a UII Message Stream*

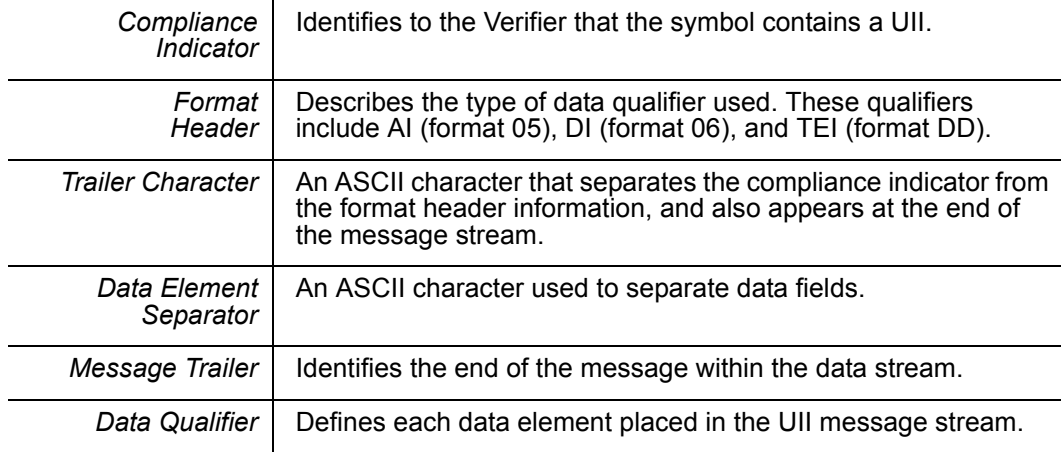

When a message stream in any of the three available formats is read by the Verifier, non-UII characters are omitted and the UII is sent to the host.

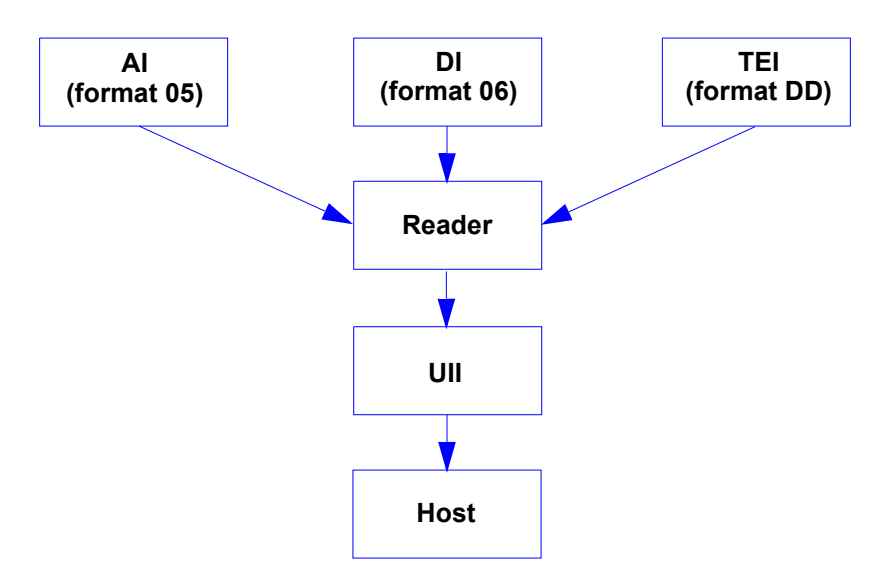

*UII Mode Features*

# **UII Mode Features**

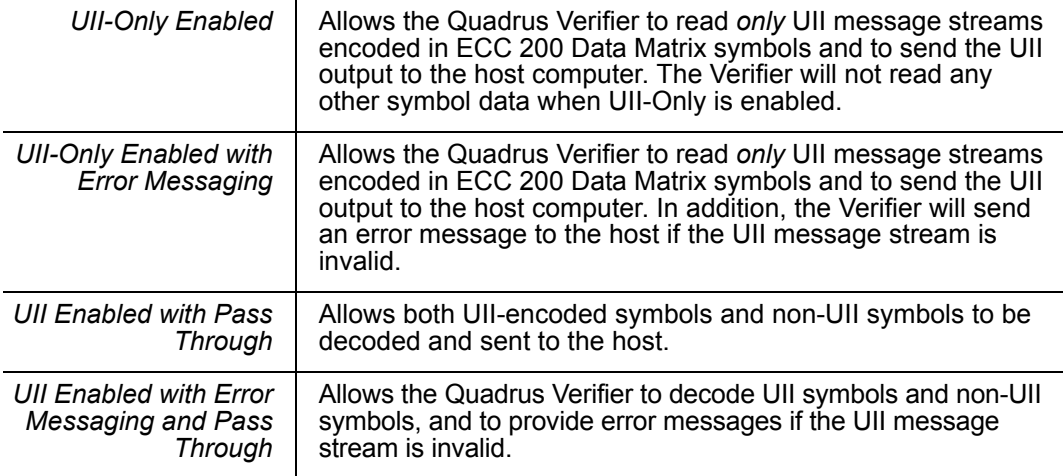

# *UII Mode by ESP*

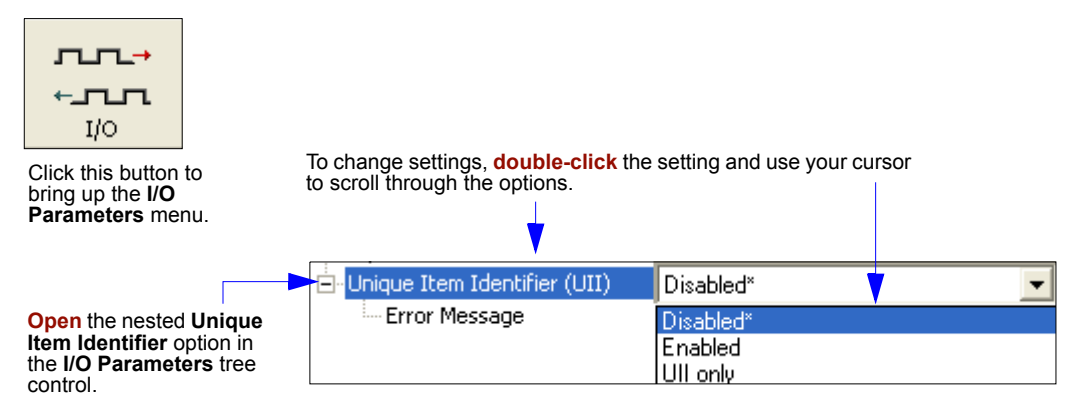

**Note:** The setting **Enabled** in **ESP**'s UII tree controls is functionally identical to **UII Enabled with Pass Through** in the table at the top of this page. Therefore, the combination of **UII Enabled** and **Error Message Enabled** is functionally identical to the **UII Enabled with Error Messaging and Pass Through** condition in the table at the top of the page.

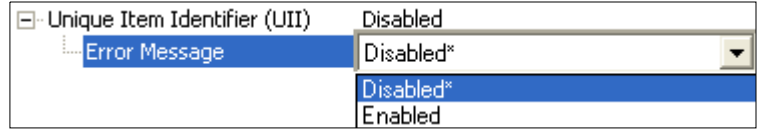

### *Unique Item Identifiers*

## *UII Mode by Serial Command*

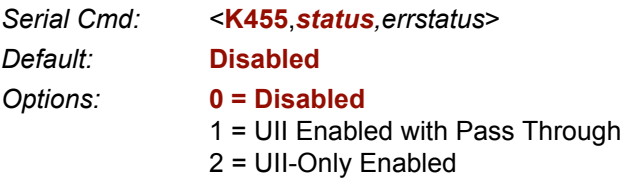

### *UII Disabled*

No UII is constructed when symbol data is read.

### *UII Enabled with Pass Through*

*Usage:* Use when symbols may contain either non-UII data or UII data. *Definition:* Message streams with valid UII compliance indicators will be evaluated as UIIs. All other data will be processed in the normal manner.

### *UII-Only Enabled*

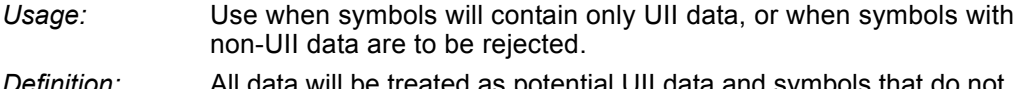

*Definition:* All data will be treated as potential UII data and symbols that do not comply with DoD UII guidelines will be rejected.

### *UII Mode Error Messaging*

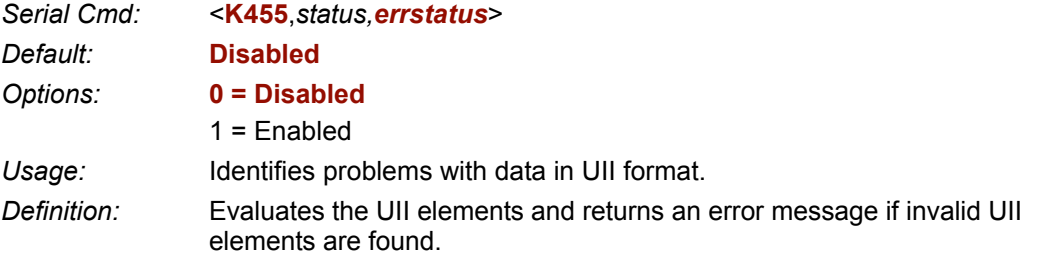

**Important:** When **Error Messaging** is disabled, any symbol with data that does not conform to UII format will be treated as a NOREAD.

### *Error Messaging*

# **Error Messaging**

This feature is used to determine if UII message streams are in the correct format. When **Error Messaging** is enabled, the Quadrus Verifier sends a message to the host indicating an error every time a bad symbol is read. The table below shows examples of error messages.

### *Examples of Error Messages*

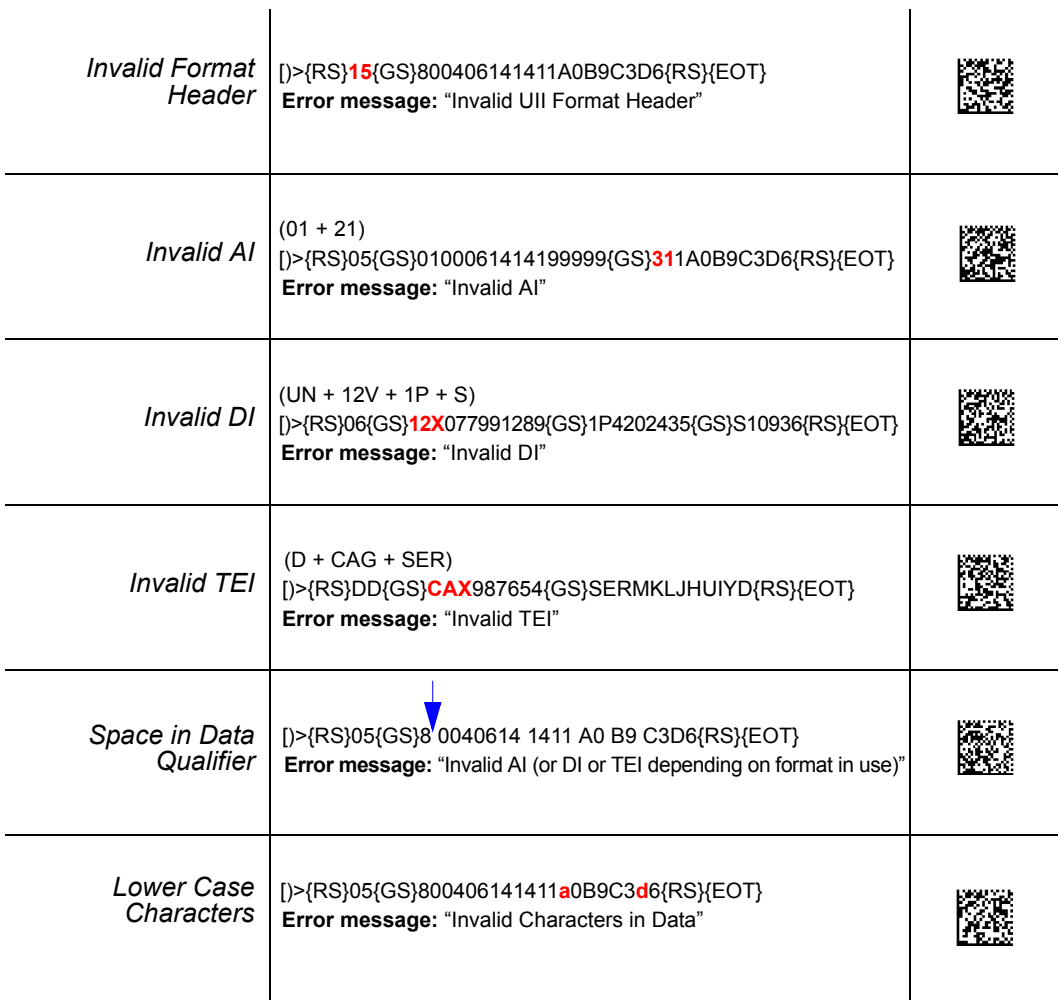

### *Unique Item Identifiers*

*Examples of Error Messages (cont.)*

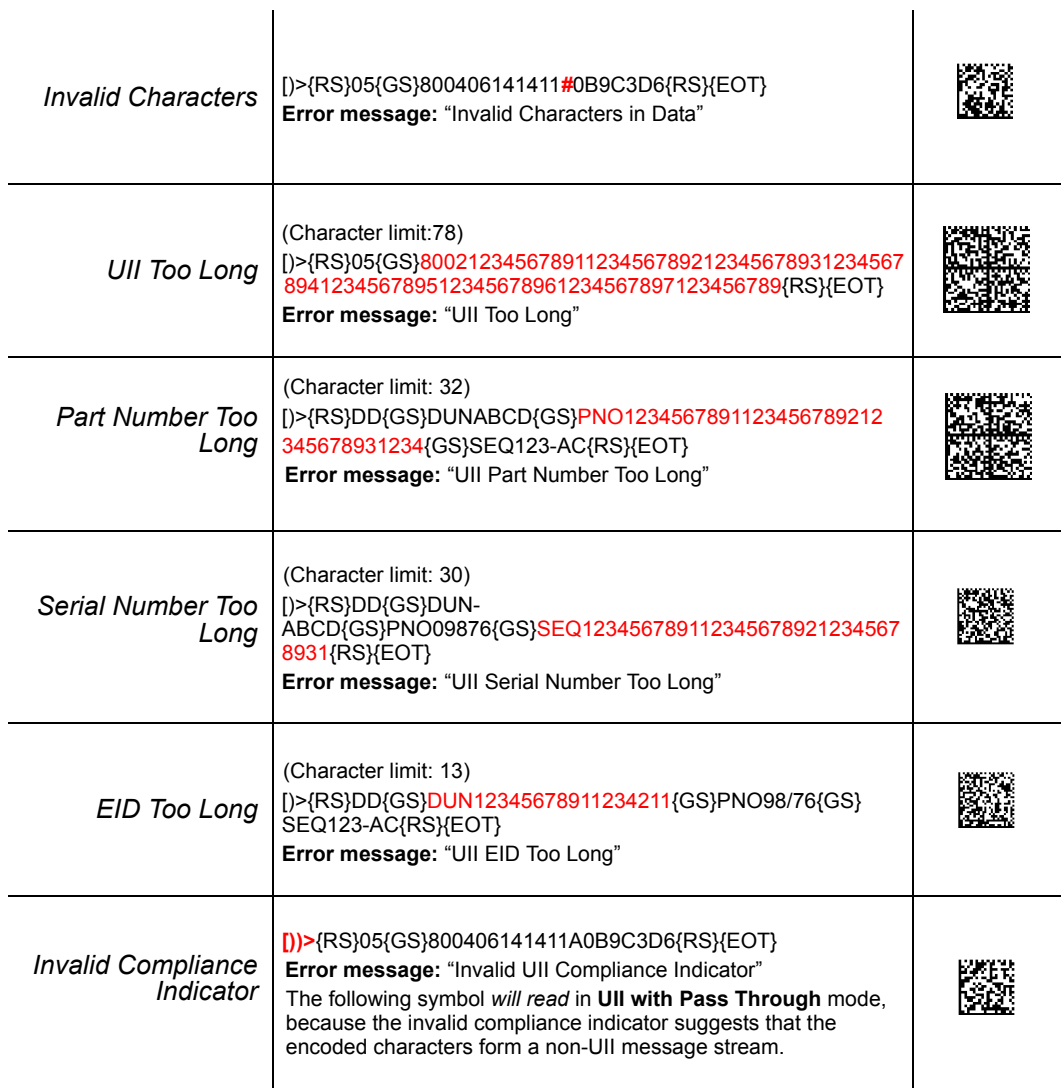

## *Valid Formats* **Valid Formats**

The table below shows examples of correctly encoded UII message streams and the decoded UII output.

*Examples of Valid UII Message Streams and UII Output*

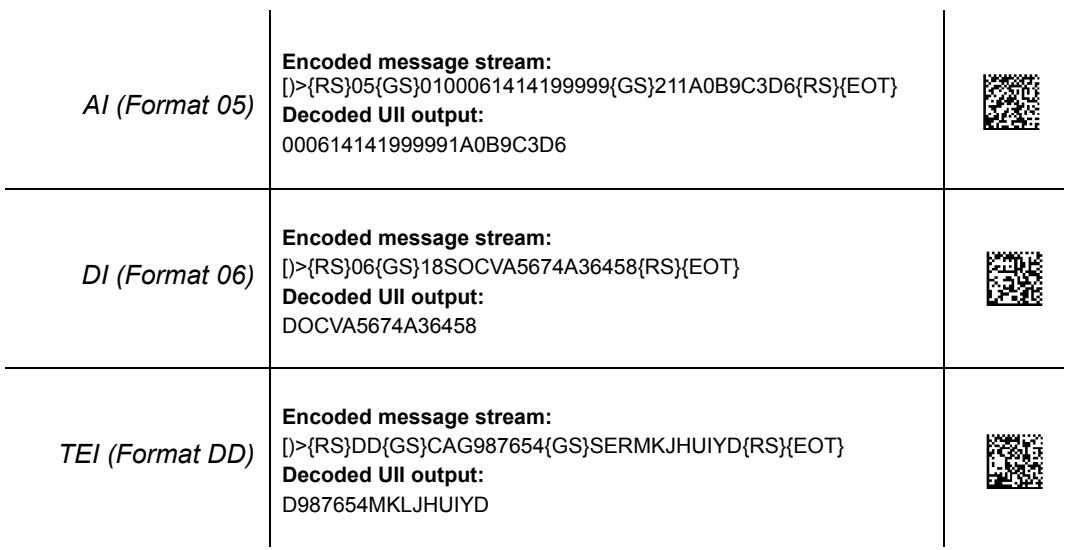

 $\mathbf{r}$ 

*Reader Setup*

# **Reader Setup**

The Quadrus Verifier is equipped with a full feature set that enables it to be used as a reader in a wide variety of applications. The following chapters describe how to set up and operate the Quadrus Verifier as a reader.

*Quadrus Verifier User's Manual*

# **Example 10 Example 10 Example 20 Example 20 Example 20 Example 20 Example 20 Example 20 Example 20 Example 20**

### **Contents**

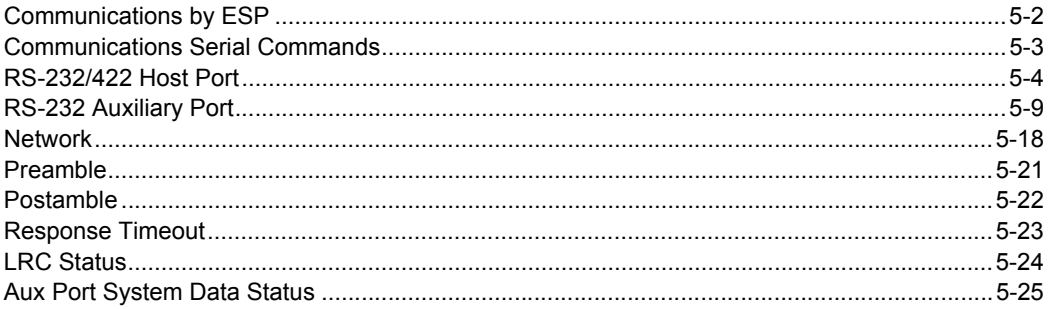

This section tells how to set up communications parameters with the host and an auxiliary terminal

With Microscan's ESP, configuration changes can be made in the ESP menus, then sent and saved to your reader. You can also send serial commands to the reader via ESP's **Terminal window** 

### *Communications by ESP*

# **Communications by ESP**

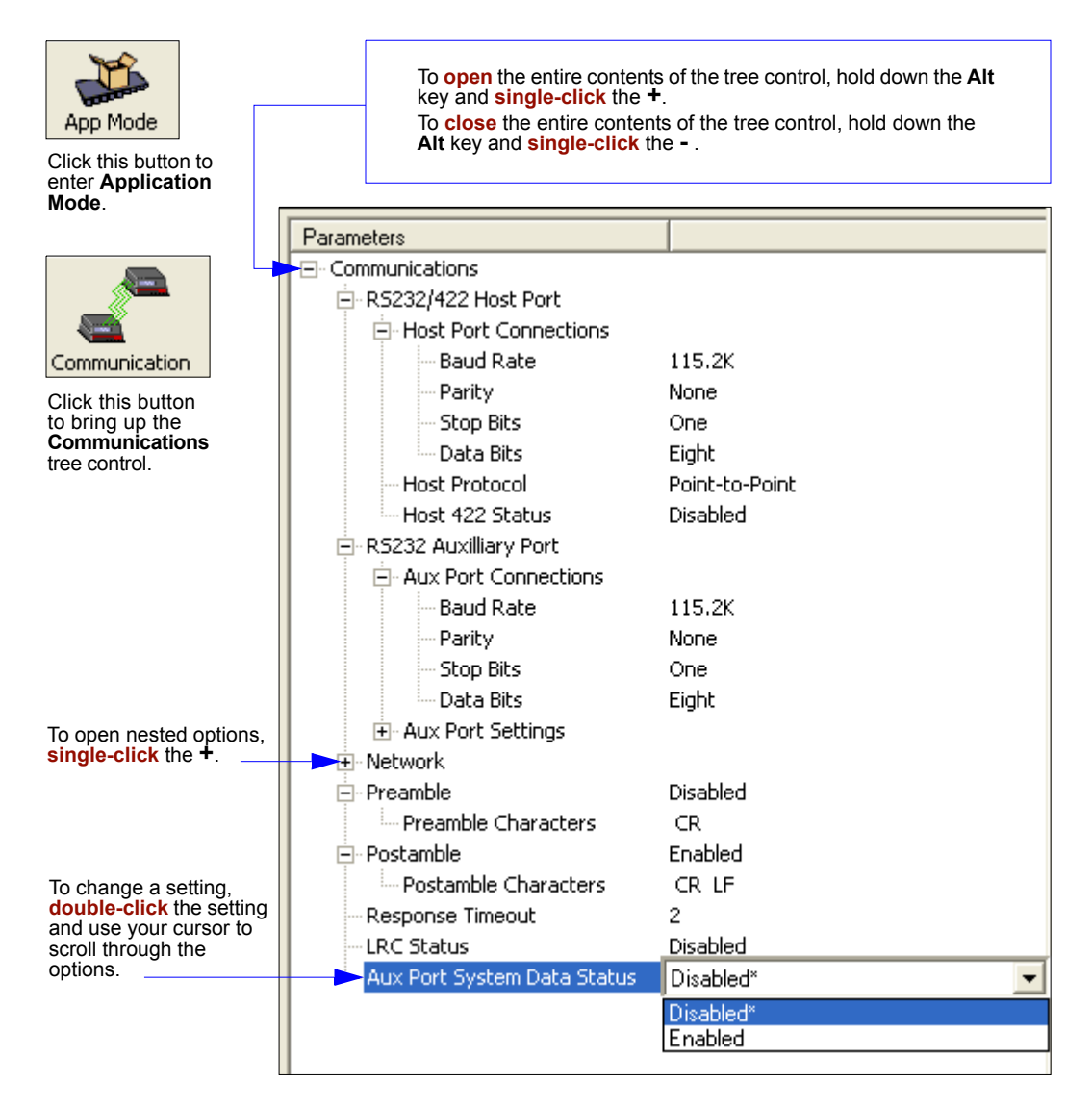

# **Communications Serial Commands**

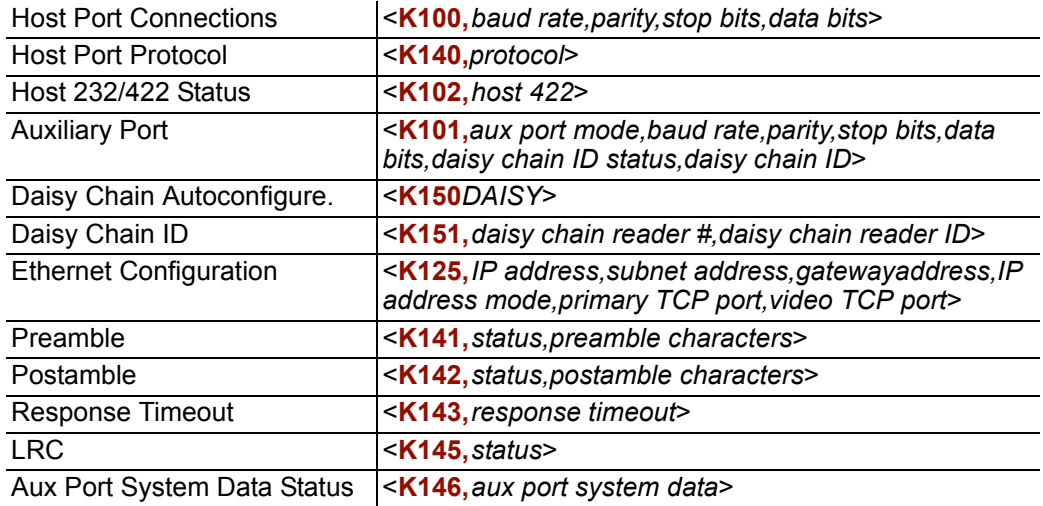

### *RS-232/422 Host Port*

# **RS-232/422 Host Port**

The host port can be configured with RS-232 and RS-422 connections.

## *Host Port Connections*

These settings define the basic transmission speeds and digital standards that ensure common formatting.

## **Baud Rate, Host Port**

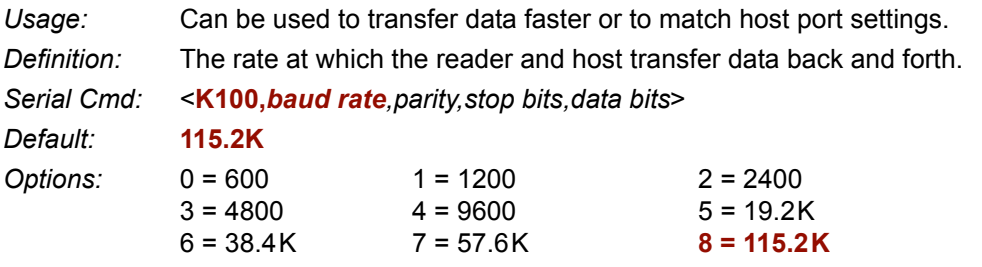

## **Parity, Host Port**

*Definition:* An error detection routine in which one data bit in each character is set to 1 or 0 so that the total number of 1 bits in the data field is even or odd.

*Serial Cmd:* <**K100,***baud rate*,*parity*,*stop bits,data bits*>

*Default:* **None**

*Options:* **0 = None** 1 = Even 2 = Odd

## **Stop Bits, Host Port**

- *Definition:* One or two bits added to the end of each character to indicate the end of the character.
- *Serial Cmd:* <**K100,***baud rate*,*parity*,*stop bits*,*data bits>*

*Default:* **One**

*Options:* **0 = One** 1 = Two

### **Data Bits, Host Port**

*Definition:* One or two bits added to the end of each character to indicate the end of the character.

*Serial Cmd:* <**K100,***baud rate*,*parity*,*stop bits*,*data bits>*

*Default:* **8**

*Options:* 0 = Seven **1 = Eight**
## *Host Port Protocol*

- *Usage:* In general, the point-to-point protocols will work well in most applications. They require no address and must use RS-232 or RS-422 communications standards.
- *Definition:* Protocols define the sequence and format in which information is transferred between the reader and the host, or in the case of **Multidrop**, between multiple readers and a concentrator.
- *Serial Cmd:* <**K140,***protocol>*

*Default:* **Point-to-Point**

*Options:* **0 = Point-to-Point** 

- 1 = Point-to-Point with RTS/CTS
- 2 = Point-to-Point with XON/XOFF
- 3 = Point-to-Point with RTS/CTS & XON/XOFF
- 4 = Polling Mode D
- 6 = User Defined

#### **Point-to-Point (standard)**

- *Usage:* Used only with RS-232 or RS-422.
- *Definition:* Standard **Point-to-Point** requires no address and sends data to the host whenever it is available, without a request or handshake from the host.
- *Serial Cmd:* <**K140,***0*>

## **Point-to-Point with XON/XOFF**

- *Usage:* If an XOFF has been received from the host, data will not be sent to the host until the host sends an XON. During the XOFF phase, the host is free to carry on other chores and accept data from other devices. Used only with RS-232.
- *Definition:* This option enables the host to send the XON and XOFF command as a single byte transmission command of start  $(^{4}Q)$  or stop  $(^{4}S)$ .
- *Serial Cmd:* <**K140,***1*>

#### *RS-232/422 Host Port*

## **Point-to-Point with RTS/CTS**

*Usage:* A reader initiates a data transfer with an RTS (request-to-send) transmission. The host, when ready, responds with a CTS (clear-to-send) and the data is transmitted. CTS and RTS signals are transmitted over two dedicated wires as defined in the RS-232 standard.

Used only with RS-232.

*Definition:* **Point-to-Point with RTS/CTS** (request-to-send/clear-to-send) is a simple hardware handshaking protocol that allows a reader to initiate data transfers to the host.

*Serial Cmd:* <**K140,***2*>

### **Point-to-Point with RTS/CTS & XON/XOFF**

- *Usage:* Used only with RS-232.
- *Definition:* This option is a combination of **Point-to-Point with RTS/CTS** and **Pointto-Point with XON/XOFF.**
- *Serial Cmd:* <**K140,***3*>

## **Polling Mode D**

- *Usage:* When in **Polling Mode D,** an address of 1 is automatically displayed on the configuration menu. However, during transmission, a 1C hex poll address (FS) and a 1D hex select address (GS) are substituted for the 1.
- *Definition:* Like **Point-to-Point**, **Polling Mode D** requires a dedicated connection to the host; but unlike **Point-to-Point**, it requires an address and must wait for a poll from the host before sending data.

*Serial Cmd:* <**K140,***4*>

#### **User-Defined Point-to-Point**

- *Usage:* Useful for developing custom protocols in polled or unpolled mode.
- *Definition:* Allows the user to customize the point-to-point protocol.
- *Serial Cmd:* <**K140,***6,RES,address,REQ,EOT,STX,ETX,ACK,NAK,from host>*

#### *User-Defined Address*

*Definition:* **User Defined** is considered to be in a polled mode only if an address has been assigned.

*Serial Cmd:* <**K140,6***RES,address,REQ,EOT,STX,ETX,ACK,NAK,from host>*

- *Default:* No address
- *Options:* Any ASCII character except **NUL**, **< ,** or **>**.

#### *User-Defined Example*

*Definition:* Example: ACK/NAK protocol can be configured using **User Defined**. The reader will transmit data to the host, when an **ACK** is received, it will carry on with its business. If a **NAK** or response timeout occurs, the reader will re-send the data to the host up to 3 more times before aborting.

> **Tip**: To use **User Defined Point-to-Point**, first select **Point-to-Point <K140,0>** and then **User Defined <K140,6>**.

**Example**: To select an unpolled ACK/NAK **User Defined** protocol with LRC disabled, send **<K140,***0***><K140,***6***,,,,,,,^F,^U><K145,***0***>**. ACK and NAK will be displayed in the menu.

*Serial Cmd:* <**K140,6**,*RES,address,REQ,EOT,STX,ETX,ACK,NAK,from host>*

*Default:* **No assignment**

*Options:* Any ASCII character except **NUL**. Control characters can be used to define RES through NAK in serial commands.

#### *From Host*

- *Definition:* This option allows the handshaking protocol to be initiated from the host, if not configured in an unpolled mode. Messages sent to the host will include the reader's defined protocol. The status of **From Host** determines if messages sent from the host to the reader must include the defined protocol. If **From Host** is disabled, the defined protocol is not included. If **From Host** is enabled, the defined protocol must be included.
- *Serial Cmd:* <**K140,6**,*RES,address,REQ,EOT,STX,ETX,ACK,NAK,from host>*
- *Default:* **Disabled**
- *Options:* **0 = Disabled** 1 = Enabled

#### **Multidrop**

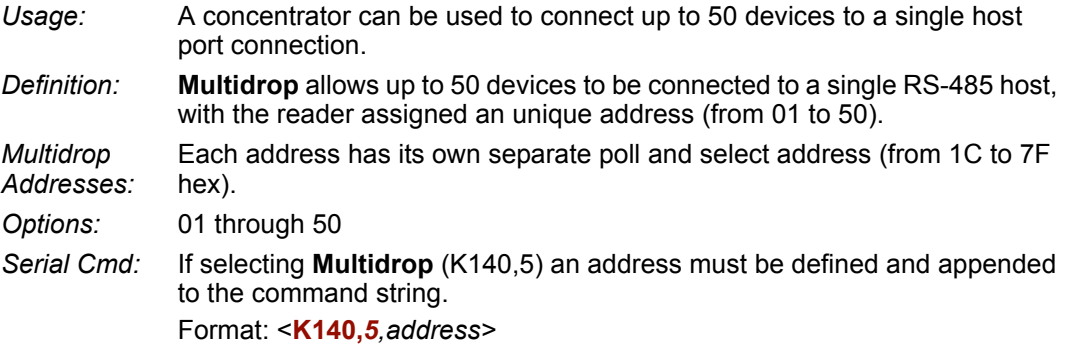

When **Multidrop** is selected, the protocol characters for RES, REQ, etc. are assigned automatically.

#### *RS-232/422 Host Port*

## **User-Defined Multidrop**

*Usage:* This option is used when connecting to a concentrator or other device that does not match standard multidrop protocol. If selecting **User Defined Multidrop** (7), complete the format by either choosing new parameters or place commas where unchanged data fields occur. *Definition:* **User Defined Multidrop** allows the user to customize the polling protocol. *Serial Cmd:* <**K140,7***,RES,address,REQ,EOT,STX,ETX,ACK,NAK>* For **User Defined Multidrop**, first select **Multidrop <K140,5>**, then **User Defined Multidrop <K140,7...>**. *Address:* Any single character (**02** to **7E** in hex) in the ASCII table can be assigned as the address character. The character chosen is used as the poll character and the subsequent ASCII character becomes the select character. For example, if a **^B** (**02**) is selected as the address, **^C** (**03**) becomes the select address that the host will use in sending host select commands.

**Note:** Any ASCII character except **NUL** (**00**) and a **^A** (**01**) can be assigned as an address. Control characters can be used to define RES through NAK in serial commands. **Note:** Definitions of commands in **User Defined** and **User Defined Multidrop** must be duplicated in host applications to enable poll and select sequences to execute correctly during transmission.

**Note:** Typically, parameters in **User Defined Multidrop** are defined by first enabling **Multidrop**, then enabling **User Defined Multidrop**. This pre-loads multidrop characters into the parameters. Then changes are made to individual characters to match the host or other requirements.

# *Host 422 Status*

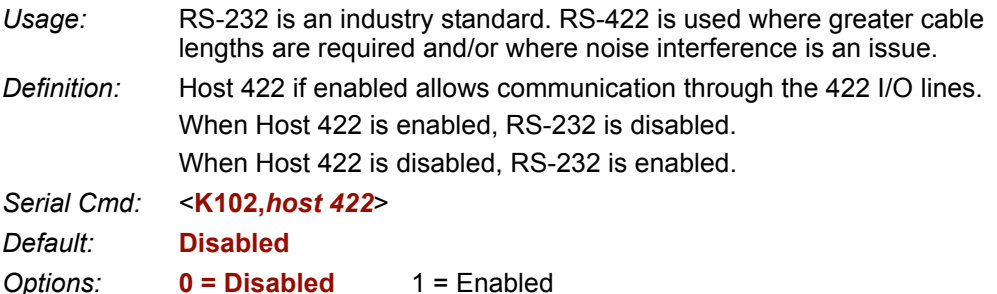

# **RS-232 Auxiliary Port**

The auxiliary port offers an alternative port that can be configured to communicate in RS-232 in several modes including Daisy Chain.

# *Aux Port Connections*

As with the host port parameters, the auxiliary port settings (baud rate, parity, stop bits, and data bits) must be identical with those of the auxiliary device.

**Note:** Aux port connections are not available when Ethernet is enabled.

- *Usage:* An auxiliary port connects the reader to a remote display or to other readers that can display or transfer data.
- *Definition:* These commands set the communication parameters with the auxiliary port which can be used to configure menus, send data to the host, display data transmissions originating from the host, and relay data from other readers set in tandem (daisy chained).

## **Baud Rate, Aux Port**

- *Usage:* Can be used to transfer data faster or match an auxiliary device.
- *Definition:* The rate at which the reader and host transfer data back and forth.
- *Serial Cmd:* <**K101,***aux port mode,baud rate,parity,stop bits,data bits,daisy chain ID status,daisy chain ID*>

*Default:* **115.2K**

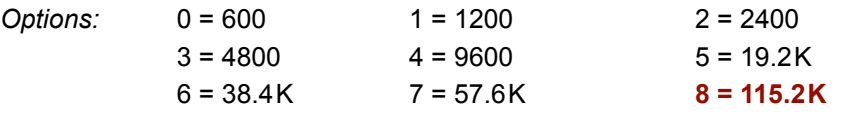

### **Parity, Aux Port**

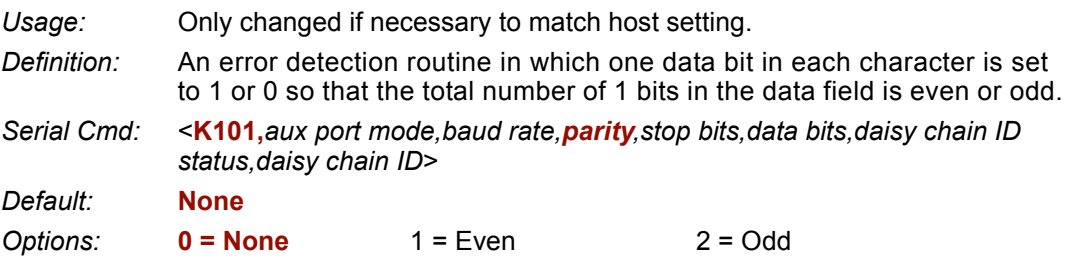

#### *RS-232 Auxiliary Port*

## **Stop Bits, Aux Port**

*Usage:* Only changed if necessary to match host setting.

*Definition:* Allows the user to select the last one or two bits in each character to indicate the end of the character.

*Serial Cmd:* <**K101,***aux port mode,baud rate,parity,stop bits,data bits,daisy chain ID status,daisy chain ID*>

*Default:* **One**

*Options:* **0 = One** 1 = Two

## **Data Bits, Aux Port**

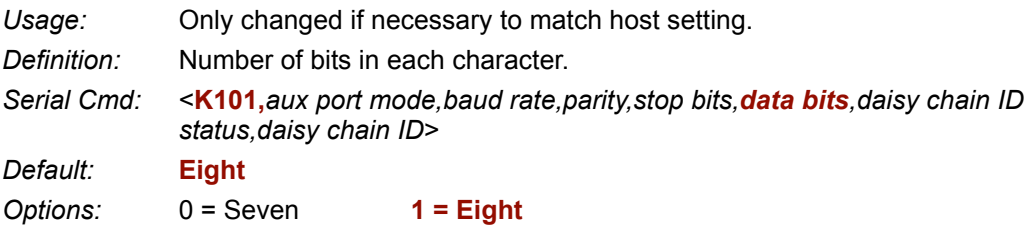

# *Auxiliary Port Mode*

*Definition:* Determines the flow of data between the auxiliary port device(s), the reader, and the host. *Serial Cmd:* <**K101,***aux port mode,baud rate,parity,stop bits,data bits,daisy chain ID status,daisy chain ID> Default:* **Disabled** *Options:* **0 = Disabled** 1 = Transparent 2 = Half duplex  $3 =$  Full duplex  $4 =$  Daisy chain  $5 =$  Command Processing

**Note:** RS-232 host and aux port are available with full functionality.

## **Transparent (Auxiliary Port Mode)**

- *Usage:* A common application, in conjunction with handheld readers, is one that employs an auxiliary readout to detect mis-applied symbols.
- *Definition:* In **Transparent** mode data is passed between the auxiliary port and the host. The reader buffers data from the auxiliary port and echoes the keyed data on the auxiliary port.
	- Auxiliary port data is passed through to the host whenever a return key is pressed at the auxiliary port or whenever symbol data is sent. If sent with symbol data, it is processed on a first-in/first-out basis.
	- Auxiliary port data to the host is always sent with a preamble and a postamble.
	- If the reader is in a polled mode to the host, auxiliary port data will still pass through.
	- **<D>** is the only command accepted by the reader from the auxiliary port. All other commands will pass through to the host.

### **Data initiated from the Reader**

- Transmission to the auxiliary port occurs immediately upon a good read.
- Data sent to the auxiliary port does not include a preamble or a postamble.
- Communications with the auxiliary port is always in Point-to-Point protocol, even if the host is in a polled protocol mode.

### **Data initiated from the Host**

• All host data is echoed to the auxiliary port in unpolled mode.

*Serial Cmd:* <**K101,***aux port mode,baud rate,parity,stop bits,data bits,daisy chain ID status,daisy chain ID>*

**1 = Transparent** 

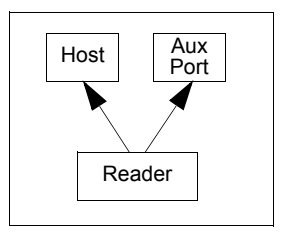

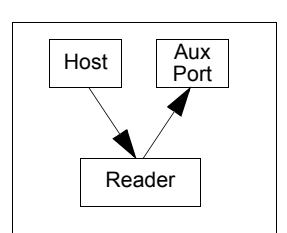

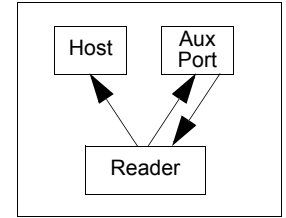

#### *RS-232 Auxiliary Port*

## **Half Duplex (Auxiliary Port Mode)**

- *Usage:* Useful when the user wants symbol data displayed on an auxiliary menu close to the reader.
- *Definition:* In **Half Duplex** mode all auxiliary port data and symbol data is sent directly to the host. Symbol data is displayed on the auxiliary port menu at the same time the data is sent to the host.

#### **Data initiated from the Auxiliary Port**

- Auxiliary port data to the host is ignored if the reader is in a polled mode.
- Auxiliary port data or read data is sent to the host whenever it is received.
- Auxiliary port data is not echoed.
- Auxiliary port data to the host is always sent without a preamble or a postamble.

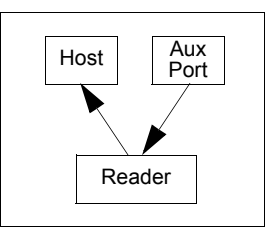

• **<D>** is the only command that is accepted by the reader from the auxiliary port. All other commands are passed through to the host.

#### **Data initiated from the Reader**

- Data is transmitted to the auxiliary port at the same time it is transmitted to the host.
- Data transmission conforms with all parameters specified in the configuration menu (e.g., **Preamble**, **Postamble**, **End of Read Cycle**).

#### **Data initiated from the Host**

• All host data is echoed to the auxiliary port in unpolled mode.

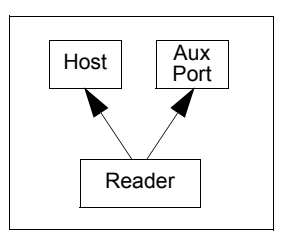

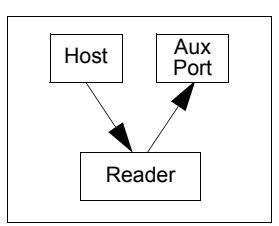

*Serial Cmd:* <**K101,***aux port mode,baud rate,parity,stop bits,data bits>* **2 = Half Duplex**

## **Full Duplex (Auxiliary Port Mode)**

*Usage:* When communication to and from the auxiliary port is required.

*Definition:* In **Full Duplex** mode all auxiliary port data and symbol data is sent directly to the host. Symbol data is not displayed on the auxiliary port menu.

#### **Data initiated from the Auxiliary Port**

- Auxiliary port data to the host is ignored if the reader is in a polled mode.
- Auxiliary port data or read data is sent to the host whenever it is received.
- Auxiliary port data is not echoed.
- Auxiliary port data to the host is always sent without a preamble or a postamble.
- **<D>** is the only command that is accepted by the reader from the auxiliary port. All other commands are passed through to the host.

#### **Data initiated from the Reader**

• Data is not sent to the auxiliary port.

## **Data initiated from the Host**

• All host data is echoed to the auxiliary port in unpolled mode.

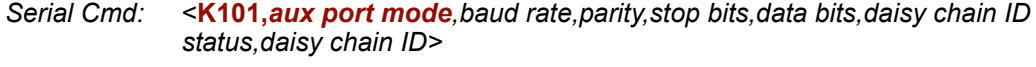

**3 = Full duplex**

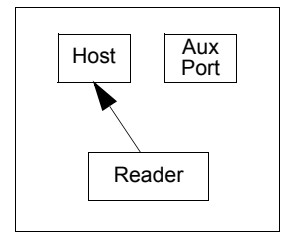

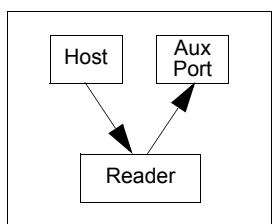

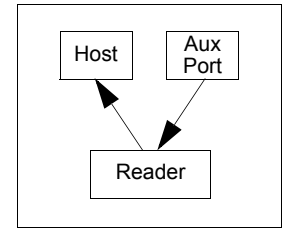

#### *RS-232 Auxiliary Port*

## **Daisy Chain (Auxiliary Port Mode)**

*Usage:* Useful in applications where:

- More than one symbol type is present.
- A symbol may be present on multiple sides of a package.
- Symbols are presented at different depths.
- *Definition:* In a daisy chain application, readers are connected in tandem or "daisy chain" and decoded data is relayed from one reader to another on up to the host.

A master reader has its host port linked to the host computer and its auxiliary port linked to the host port of the first secondary reader in the chain. Thereafter, each secondary reader's auxiliary port is linked to the host port of the secondary reader that is further from the host in the daisy chain.

Each reader in the daisy chain can be assigned an ID that accompanies any data that it sends.

*Serial Cmd:* <**K101,***aux port mode,baud rate,parity,stop bits,data bits,daisy chain ID status,daisy chain ID>*

#### *Options:* **4 = Daisy chain**

*Function:* Before the master reader times out, it checks its auxiliary port for data. It should be set to wait at least **30** mS for each secondary reader in the daisy chain. If no data is received within the read cycle timeout, the master sends a noread message to the host. Otherwise the complete data is sent.

> If for example the master reader is set to timeout in 120 mS, the first secondary reader downstream might be set to 90 mS, the next to 30 mS, and so on, thus assuring that at least 30 ms elapses between transmissions.<sup>a</sup>

> Daisy-chained readers can send a series of symbols by enabling **Multisymbol** and a common multisymbol separator. If the master reader does not receive the expected number of symbols, noread messages are appended to the data string to make up the difference between the number of symbols enabled in **Multisymbol** and the number of symbols read.

> For example, a master and two secondary readers have **Number of Symbols** set to 3 and **Multisymbol Separator** defined as %. If the master and the first secondary reader do not find symbols, but the next secondary reader registers a good read, the transmitted results would be:

symbol data % noread % noread

a. The above example is based on the best case. Other factors such as baud rate, dynamic focus timing, number of characters in a given symbol, and the number of secondary readers in the daisy chain can affect timing and may need to be included in your calculations for complete accuracy.

## **Command Processing Mode**

*Usage:* Allows user to send configuration from the Host port or the auxiliary port.

- *Definition:* When enabled, **Command Processing** allows commands to be entered via the aux port and direct externally triggered read cycle data in one of two ways:
	- 1. Bar code data, including the serial trigger if used, will be transmitted to the last port from which a command was sent.
	- 2. If the last command came from the host port, then externally triggered read cycle data will only be output to the host port.
- *Serial Cmd:* <**K101,***aux port mode,baud rate,parity,stop bits,data bits,daisy chain ID status,daisy chain ID>*

*Options:* **5 = Command Processing**

# *Daisy Chain ID Status*

**Note:** Enable/disable and length must be the same in all readers. *Usage:* Used in a daisy chain setup in cases where the host needs to know which reader in a daisy chain setup sent the data. *Definition:* Each reader in a daisy chain can be assigned a one or two character ID that will appear in front of decoded data and identify its source. *Serial Cmd:* <**K101,***aux port mode,baud rate,parity,stop bits,data bits,daisy chain ID status,daisy chain ID*> *Default:* **Disabled** *Options:* **0 = Disabled** 1 = Enabled

# *Daisy Chain ID*

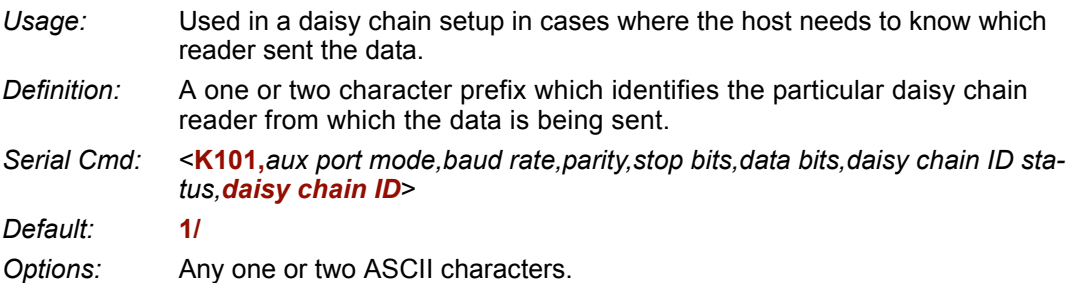

#### *RS-232 Auxiliary Port*

# *Daisy Chain Autoconfigure*

*Usage:* For quick setup and configuration of the daisy chain network.

*Definition:* **Daisy Chain Autoconfigure** is issued to the master reader in the daisy chain and the software responds as follows:

- Counts the number of secondary readers in the daisy chain.
- Assigns an internal ID number (1...n) to each secondary reader, where the first secondary reader is number **1** (and its own ID being a **0**).
- Propagates the communications settings and the relevant operating modes of the master reader to the host and auxiliary ports of each secondary reader.
- Resets each secondary reader.
- Ensures that each secondary reader has acquired the new settings.

*Serial Cmd:* <**K150***DAISY*>

**Note:** All secondary readers must be set to **Serial** for **Daisy Chain** to function.

When setting up a daisy chain operation, perform the following steps:

1. Set the master reader (the reader connected to the host) to **Serial**.

This sets all the readers in the daisy chain to **Serial** when the command is carried out.

Before **Autoconfigure** you must set the master reader to **Serial** (**S**):

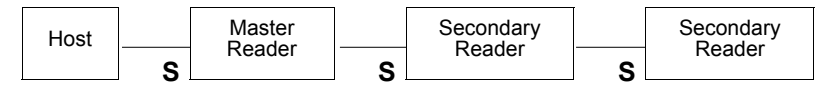

- 2. Send **<K150***DAISY***>** command.
- 3. If necessary, set the master reader to **Edge**.

After **Autoconfigure** you may set the master reader to **Edge** (**E**) but the other readers must remain in **Serial** (**S**):

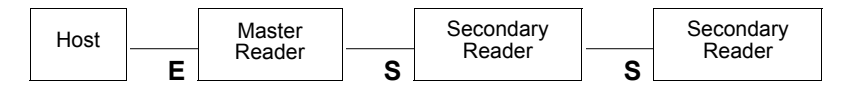

## *Daisy Chain Remote Secondary Reader ID*

- *Usage:* This command provides a handy way to assign custom daisy chain IDs to specific readers that were assigned during the daisy chain autoconfigure process.
- *Definition:* Assigns a new daisy chain ID to a daisy chain secondary reader. The command is sent to the master reader to configure the other secondary readers.

### **Daisy Chain Reader Number**

*Definition:* Specifies the target reader (by sequential number) which will be receiving the new Daisy Chain ID. The master reader is always 0 (zero). All secondary readers are numbered 1...n in the order that they are connected.

**Note:** These numbers are for assigning IDs only and are not changeable.

- *Serial Cmd:* <**K151,***daisy chain reader #,daisy chain reader ID*>
- *Options:* 1....n (**0** for the master)

### **Daisy Chain Reader ID**

- *Definition:* A two-character user-defined ASCII message identifying a reader in the daisy chain.
- *Serial Cmd:* <**K151,***daisy chain reader #,daisy chain reader ID*>
- *Default:* Sequential numbering of reader units resulting from the Daisy Chain Autoconfigure **<K150>** command; for example: ID Master = **1/**; ID reader 1 = **2/**; ID reader 2 = **3/**; etc.
- *Options:* Any two characters except **NUL**, **< ,** or **>***.*

**Note:** After a secondary reader accepts a new ID, it automatically invokes a reset-with-save command.

#### *Network*

# **Network**

These port options are mutually exclusive and predetermined according to the FIS type associated with the unit. For example, if you have an **Ethernet** enabled unit, you will not be able to use **USB** or **RS-485 Multidrop** commands.

Network connections are made through the Ethernet/USB connector, but setup is done through RS-232 connections.

# *Ethernet*

See Chapter 16, **[Ethernet](#page-382-0)**, for a more detailed discussion of Ethernet connections.

## **IP Address**

- Definition: The 32-bit address defined by the Internet Protocol in RFC 791 (version 4). The Internet Protocol is the network layer for the TCP/IP Protocol Suite. It is a connectionless, best-effort packet switching protocol.
- Usage: Use this to configure the reader with an IP address compatible with the host network. Note that this only takes effect when **IP Address** mode is configured for **Static** mode.

Serial Cmd: <**K125,***IP address,subnet address,gatewayaddress,IP address mode, primary TCP port,video TCP port*>

Default: **192.168.0.100**

Options: 0.0.0.0 to 255.255.255.255

## **Subnet**

- Definition: The subnet portion of an IP address. In a subnetted network, the IP address is split into a subnet portion and a host portion using an address (subnet) mask. A bit mask is used to identify which bits in an IP address correspond to the network and subnet portions of the address.
- Usage: Use this to configure a subnet mask that is compatible with the host network and the reader's IP address.

Serial Cmd: <**K125,***IP address,subnet address,gateway address,IP address mode, primary TCP port,video TCP port*>

Default: **255.255.255.0**

Options: 0.0.0.0 to 255.255.255.255

## **Gateway Address**

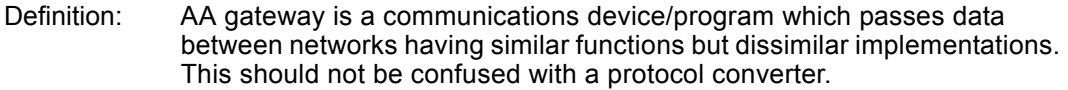

Usage: This parameter is currently unused by the reader.

Serial Cmd: <**K125,***IP address,subnet address,gateway address,IP address mode,primary TCP port,video TCP port*>

Default: **0.0.0.0**

Options: 0.0.0.0 to 255.255.255.255

### **IP Address Mode**

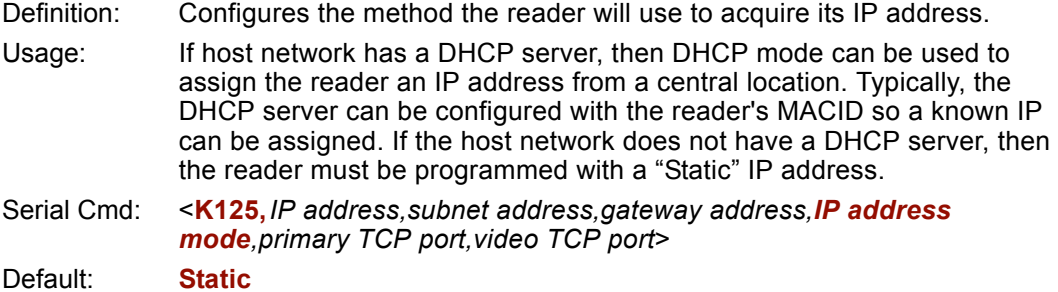

Options: **0 = Static** (The reader uses IP address configured via K command, **ESP**, or embedded menu.)

1 = DHCP (The reader acquires an IP address from a DHCP/BOOTP)

## **Primary TCP Port**

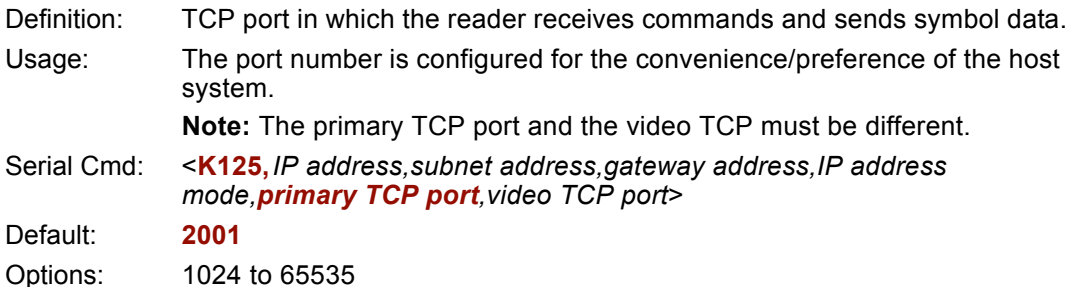

#### *Network*

## **Video TCP Port**

Definition: TCP port in which the reader sends responses to **ESP**-related commands (video, symbol information, histogram) from the Primary TCP port. Note that if the Video TCP port is unconnected, the reader will respond to the Primary TCP port instead.

**Note:** The primary TCP port and the video TCP must be different.

- Usage: The port number is configured for the convenience/preference of the host system.
- Serial Cmd: <**K125,***IP address,subnet address,gateway address,IP address mode, primary TCP port,video TCP port*>

Default: **2002**

Options: 1024 to 65535

# **Preamble**

# *Preamble Status*

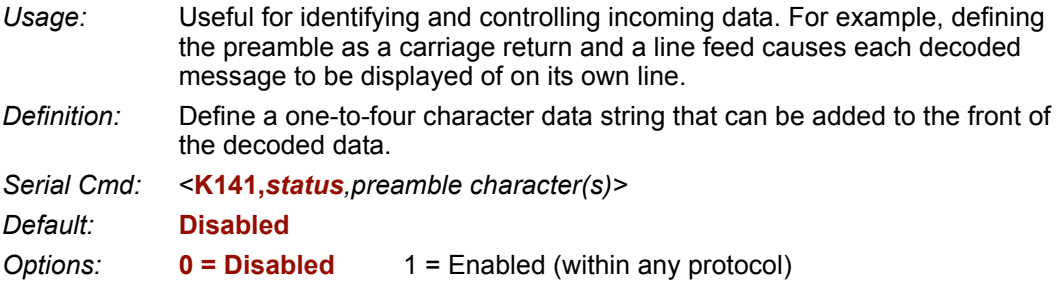

# *Preamble Character(s)*

*Serial Cmd:* <**K141,***status,preamble character(s)>*

*Default:* **^M** corresponding to: **carriage return/NUL/NUL/NUL**.

#### *Options:* **Within a Serial Command**

To enter control characters within a serial command, hold down the control key while typing the desired character.

*Example:* **<K141,1,CNTL-m>** to enter **^M**

#### **Within an Embedded Menu**

Control characters entered on the command line are displayed in the menu as mnemonic characters, such as: **<CR><NUL><NUL><NUL>**.

To enter a control character from within an embedded menu, first type in a space (with the space key). This has the effect of allowing the control key to be recognized as a part of the control character. Next hold down the control key while typing the desired character.

*Example:* **Space CNTL-m** to enter **^M**

#### *Postamble*

# **Postamble**

## *Postamble Status*

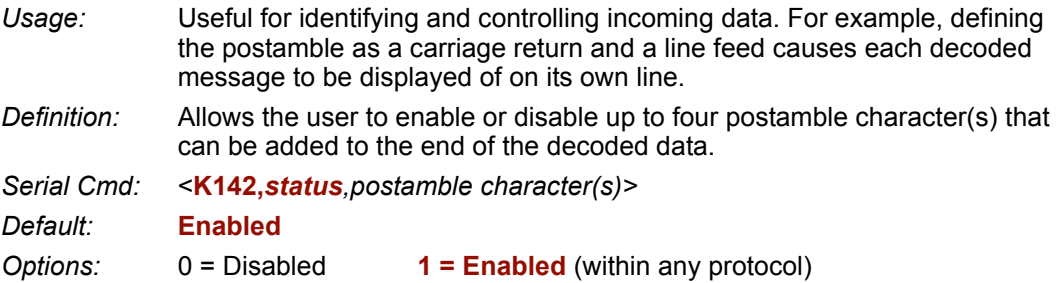

# *Postamble Character(s)*

- *Serial Cmd:* <**K142,***status,postamble character(s)*>
- *Default:* **^M^J**. Corresponds to **carriage return/line feed/NUL/NUL**, as displayed in the menu.
- *Options:* Up to four user-defined ASCII character, including control characters.

#### *Within a Serial Command*

To enter control characters within a serial command, hold down the control key while typing the desired character.

Example: **<K142,1,CNTL-m CNTL-j>** to enter **^M^J**

#### *Within an Embedded Menu*

Control characters entered on the command line are displayed in the menu as mnemonic characters, such as: **<CR><LF><NUL><NUL>**

To enter a control character from within an embedded menu, first type in a space (with the space key). This has the effect of allowing the control key to be recognized as a part of the control character. Next hold down the control key while typing the desired character.

Example: **Space CNTL-m Space CNTL-j** to enter **^M^J**

# **Response Timeout**

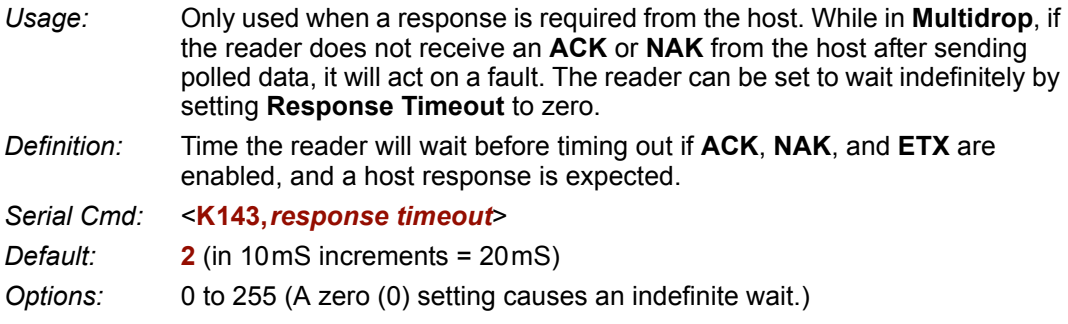

#### *LRC Status*

# **LRC Status**

#### *(Longitudinal Redundancy Check)*

- *Usage:* Used when extra data integrity is required.
- *Definition:* An error-checking routine that verifies the accuracy of transmissions. It is the exclusive OR of all characters following the **STX** (start of text) up to and including the **ETX** (end of text). What this means is that the binary representation of all the characters in a transmissions are cumulatively added in a column and each resulting odd integer is assigned a 1 and each even integer a 0 (two 1s = 0, two 0s = 0, a 1 and a  $0 = 1$ ). The extra **LRC** character is then appended to the transmission and the receiver (usually the host) performs the same addition and compares the results.
- *Serial Cmd:* <**K145,***status>*
- *Default:* **Disabled**

*Options:* **0 = Disabled** 1 = Enabled

# **Aux Port System Data Status**

*Definition:* When enabled, directs data from the reader to the auxiliary port. *Serial Cmd:* <**K146,***aux port system data> Default:* **Disabled** *Options:* **0 = Disabled** 1 = Enabled

*Aux Port System Data Status*

# **Millead Cycle**

#### **Contents**

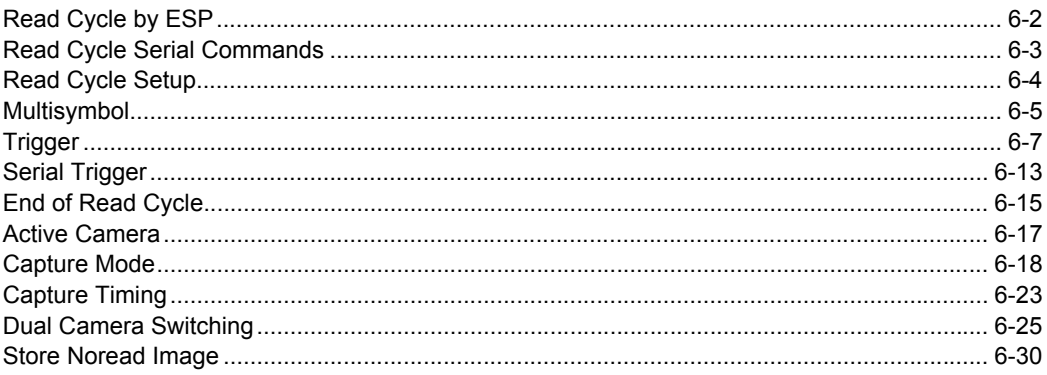

After you've established communications and completed basic read rate testing, you will need to address the spatial and timing parameters associated with your application.

# *Read Cycle by ESP* **Read Cycle by ESP**

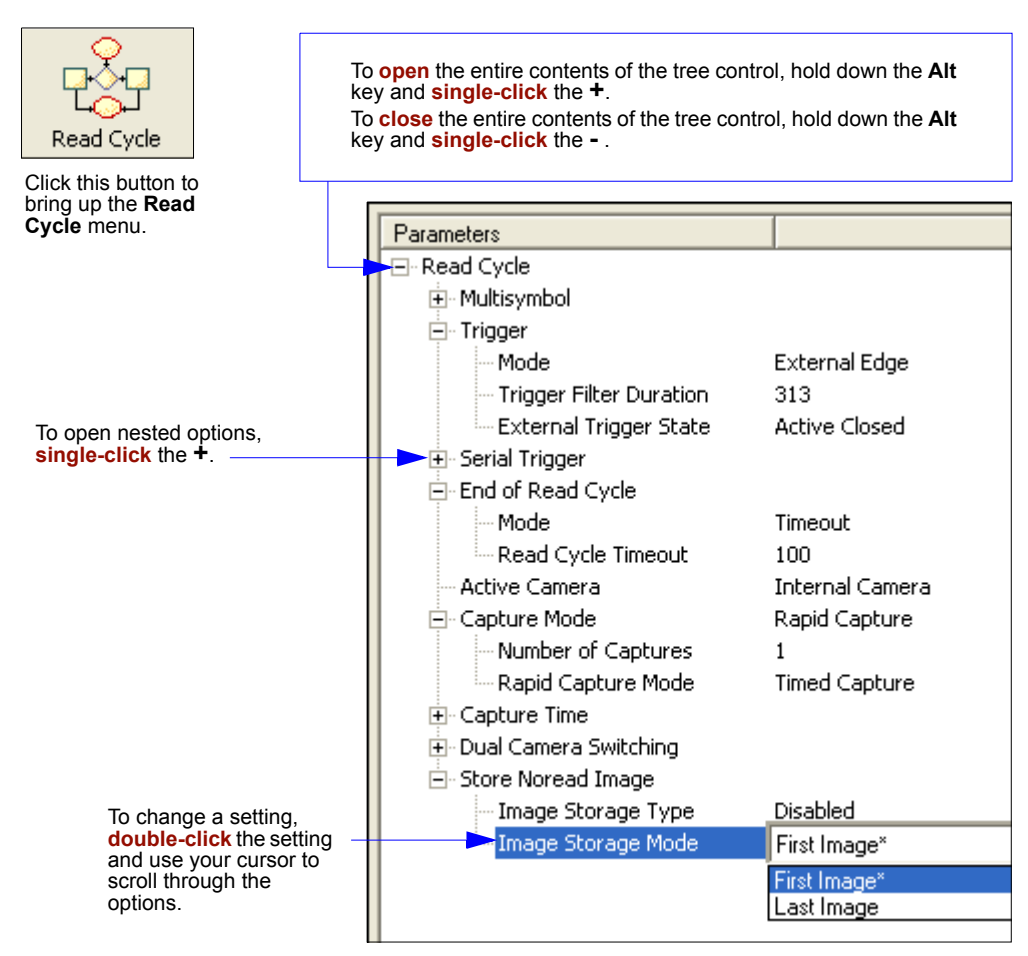

# **Read Cycle Serial Commands**

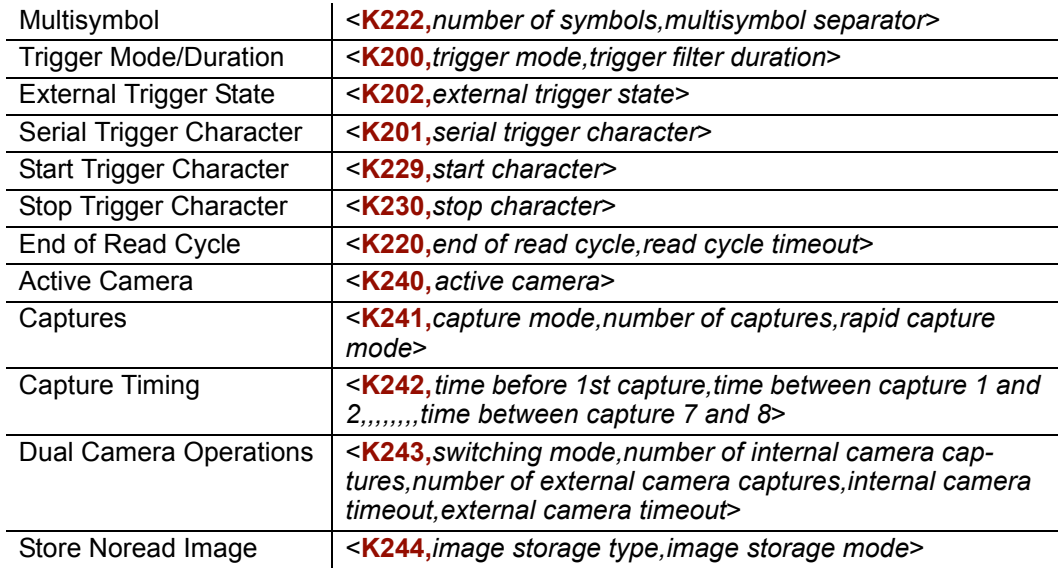

#### *Read Cycle Setup*

# **Read Cycle Setup**

Based on your application, setting up read cycle and triggering parameters will involve a series of decisions, as follows:

- 1. Select the number of symbols to be read in a read cycle (must not exceed **Number Of Captures**).
- 2. Decide the trigger type to be used: if serial, the serial character; if external, **Level** or **Edge**.
- 3. Designate how the read cycle should end (**Timeout, New Trigger, Last Frame**).
- 4. Calculate the maximum and minimum field of view (FOV).
- 5. Consider the speed of the transport in inches per second.
- 6. Select **Capture** mode, **Continuous** or **Rapid**.
- 7. Select **Number Of Captures**.
- 8. Set the **Time Before First Capture** and **Time Between Captures**, if any.
- 9. If using an external camera, select the active camera(s).
- 10. Decide if you need to alternate between cameras, with **Switching Mode**.
- 11. Save settings to the **IP Database**.

**Note:** Images can be captured at a rate of 60/second.

# **Multisymbol**

- *Usage:* **Multisymbol** is commonly used in shipping applications where a shipping symbol contains individual symbols for part number, quantity, etc. This feature allows one trigger to pick up all the symbols.
- *Definition:* **Multisymbol** allows the user to define up to 6 symbols that can be read in a single read cycle.
- *Conditions:* The following conditions apply:
	- 1. Each symbol must be different to be read.
	- 2. The maximum number of characters in a read cycle is 32,520 for all symbols.
	- 3. The maximum number of characters the reader can transmit is calculated by: Preamble + maximum number of symbols  $*(aux id + symbology id +$ maximum symbol length + ((number of insertion cells x cell length)+ separator) + postamble + LRC =  $37,425$ .
	- 4. All noread messages are posted at the end of the data string.
	- 5. If more than one symbol is within the field of view at the same time, symbol data may not be displayed in the order of appearance.
	- 6. If **Matchcode Type** is set to **Sequential** or if **Trigger** is set to **Continuous Read 1 Output**, **Number of Symbols** will default to **1** (if set to any number greater than 1).

# *Number of Symbols*

- *Definition:* **Number of Symbols** is the number of different symbols that can be read in a single read cycle.
- *Serial Cmd:* <**K222,***number of symbols,multisymbol separator>*
- *Default:* **1**
- *Options:* 1 to 6

#### *Multisymbol*

# *Multisymbol Separator*

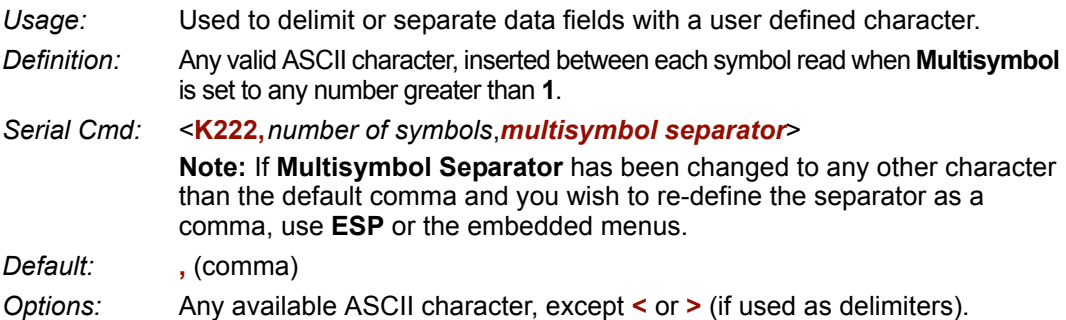

**Note:** If a **NUL** is entered for the multisymbol separator, the multisymbol separator output will be disabled.

**Note:** If noread messages are disabled and there are noreads occurring, separators will only be inserted between symbol data outputs.

# **Trigger**

*Definition:* The type of trigger event that will initiate the read cycle.

**Note:** When perofming calibration or read rate testing, the current trigger setting will be disregarded.

# *Trigger Mode*

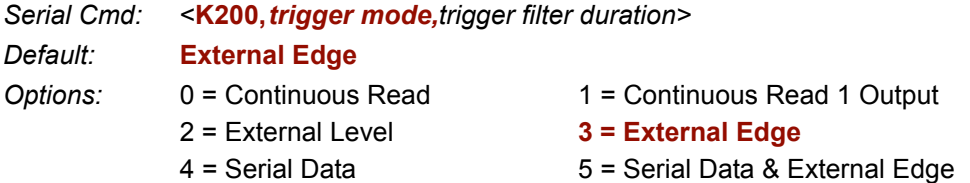

## **Continuous Read**

- *Usage:* **Continuous Read** is useful in testing symbol readability or reader functions. It is not recommended for normal operations.
- *Definition:* In **Continuous Read**, trigger input options are disabled, the reader is always in the read cycle, and it will attempt to decode and transmit every capture.

**When To Output** and **Noread** options have no affect on **Continuous Read**.

*Serial Cmd:* <**K200,***0>*

#### *Trigger*

## **Continuous Read 1 Output**

- *Usage:* **Continuous Read 1 Output** can be useful in applications where it is not feasible to use a trigger and all succeeding symbols contain different information. It is also effective in applications where the objects are presented by hand.
- *Definition:* In **Continuous Read 1 Output** the reader self-triggers whenever it decodes a new symbol or a timeout occurs.

If **End Of Read Cycle** is set to **Timeout** and the symbol doesn't change, the output is repeated at the end of each timeout period. For example, if **Timeout** is set to one second, the reader sends the symbol data immediately and repeats the output at intervals of one second for as long as the symbol continues to be captured.

If **End Of Read Cycle** is set to **New Trigger**, the reader will send the current symbol data immediately, but send it only once. A new symbol appearing in the reader's range will be read and sent immediately provided it is not identical to the previous symbol read.

*Serial Cmd:* <**K200,***1>*

**Caution:** In automated environments, **Continuous Read 1 Output** is not recommended because there is no one to verify that a symbol was missed.

**Note:** If **Trigger Mode** is set to **Continuous Read 1 Output**, **Number of Symbols** will default to **1** (if set to any number greater than 1).

## **External Level**

- *Usage:* This mode is effective in an application where the speeds of the conveying apparatus are variable and the time the reader spends reading each object is not predictable. It also allows the user to determine if a noread has occurred.
- *Definition:* **External Trigger Level** allows the read cycle (active state) to begin when a trigger (change of state) from an external sensing device is received. The read cycle endures until the object moves out of the sensor range and the active trigger state changes again.

*Serial Cmd:* <**K200,***2>*

**Important: Level** and **Edge** apply to the active logic state (Active Off (I<sub>OFF</sub>) or Active On  $(I<sub>ON</sub>)$ ) that exists while the object is in a read cycle, between the rising edge and falling edge. *Rising edge* is the trigger signal associated with the appearance of an object. *Falling edge* is the trigger signal associated with the subsequent disappearance of the object.

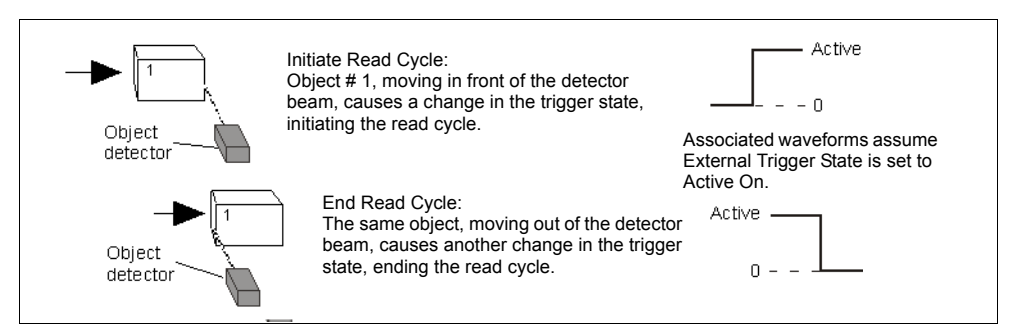

*Trigger Level*

#### *Trigger*

## **External Edge**

- *Usage:* This mode is highly recommended in any application where conveying speed is constant or if spacing, object size, or timeouts are consistent.
- *Definition:* **External Trigger Edge**, as with Level, allows the read cycle (active state) to begin when a trigger (change of state) from an external sensing device is received. However, the passing of an object out of sensor range does not end the read cycle. The read cycle ends with a good read output or, depending on **End of Read Cycle** setting, a timeout or new trigger occurs.

*Serial Cmd:* <**K200,***3>*

**Important: Level and Edge** apply to the active logic state (**Active Off** ( $I_{\text{OFF}}$ ) or **Active On**  $(I<sub>ON</sub>)$ ) that exists while the object is in a read cycle, between the rising edge and falling edge. *Rising edge* is the trigger signal associated with the appearance of an object. *Falling edge* is the trigger signal associated with the subsequent disappearance of the object.

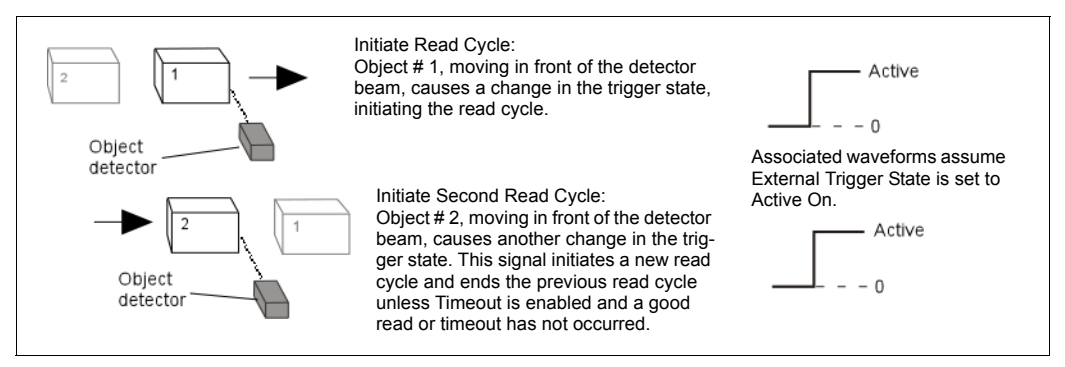

*Trigger Edge*

## **Serial Data**

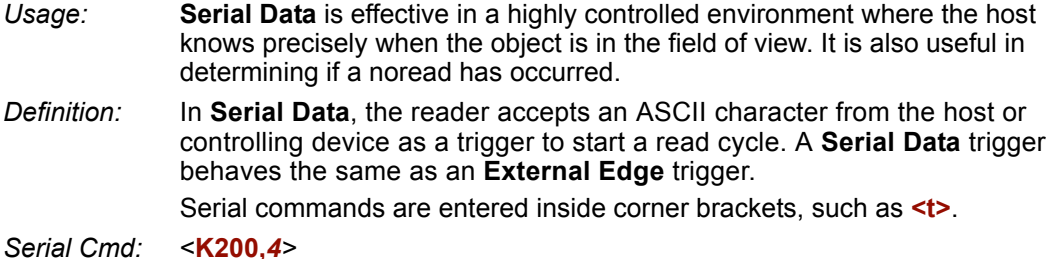

**Note:** In **Serial Data**, sending a non-delimited start serial character will start a read cycle; however a non-delimited stop serial character has no effect.

## **Serial Data or External Edge**

*Usage:* **Serial Data or External Edge** is seldom used but can be useful in an application that primarily uses an external sensing device but occasionally needs to be manually triggered. An auxiliary terminal can be connected to the aux port so the user can send

the serial trigger character through the reader to the host. *Definition:* In this mode the reader accepts either a serial ASCII character or an external

*Serial Cmd:* <**K200,***5>*

**Note:** In **Serial Data or External Edge**, sending a non-delimited start serial character will start a read cycle; however a non-delimited stop serial character has no effect.

trigger pulse to start the read cycle.

#### *Trigger*

# *Trigger Filter Duration*

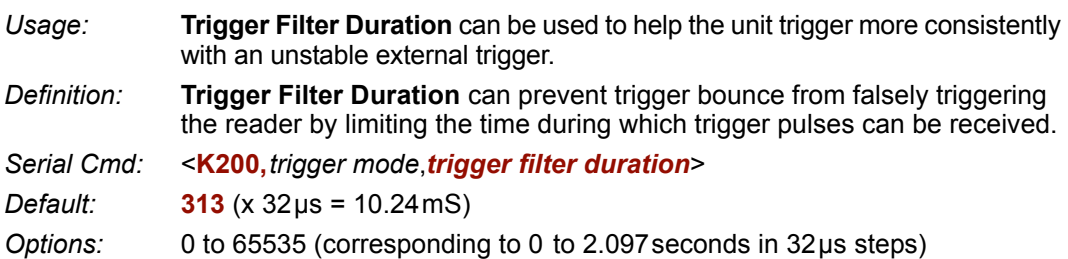

If the unit is in **External Edge** trigger mode, then **Trigger Filter Duration** specifies the time following an edge that the reader will not consider another edge as a valid trigger. If the unit is in **External Level** mode, then **Trigger Filter Duration** specifies the time following the active edge that the trigger must be sampled once again as active before considering it a valid level trigger.

# *External Trigger State*

*Usage:* Allows users to select the trigger state that will operate with their systems. (If using an object detector, use **Active Off**.)

*Definition:* When enabled for **Active On**  $(I_{ON})$  the triggering device imposes a current on the optoisolator to activate the read cycle. When enabled for **Active Off (I<sub>OFF</sub>)** the triggering device interrupts the current to the optoisolator to activate the read cycle.

*Serial Cmd:* <**K202,***external trigger state*>

*Default:* **Active On** 

*Options:* 0 = Active Off **1 = Active On**

**Note: External Level**, **External Edge**, or **Serial Data or Edge** triggering mode must be enabled for **External Trigger** to take effect.

# **Serial Trigger**

- *Usage:* Allows the user to define the trigger character and delimiters that start and stop the read cycle.
- *Definition:* A serial trigger is considered an online host command and requires the same command format as all host commands: that is, to be entered within angle brackets delimiters **<** and **>** or in the case of non-delimited triggers, define individual start and stop characters.

# *Serial Trigger Character (delimited)*

*Usage:* Allows the user to define the trigger character that initiates the read cycle.

*Definition:* A single ASCII host serial trigger character that initiates the read cycle. A delimited trigger character is one that either starts or ends the read cycle and is enclosed by delimiters such as **<** and **>**.

*Serial Cmd:* <**K201,***serial trigger character*>

*Default:* **Spacebar** (corresponds to **<SP>** displayed in the embedded menu)

*Options:* Any single ASCII character, including control characters, except **NUL** (**00**), an existing host command character, or an on-line protocol character. Control characters entered on the command line are displayed in the menu as mnemonic characters.

**Note: Serial Data** or **Serial Data or Edge** triggering mode must be enabled for **Serial Trigger Character** to take effect.

# *Start and Stop Trigger Characters (non-delimited)*

*Usage:* It is useful in applications where different characters are required to start and end a read cycle.

*Definition:* A non-delimited trigger character is one that either starts or ends the read cycle and is NOT enclosed by delimiters such as **<** and **>**.

> Both **Start** and **Stop** non-delimited characters can be defined and will function according to the trigger event, as follows:

When defining **Start** and **Stop** trigger characters, the following rules apply:

- In **External Edge** the reader looks only for the start trigger character and ignores any end trigger character that may be defined.
- In **External Level**, the start trigger character begins the read cycle and end trigger character ends it. Note that even after a symbol has been decoded and the symbol data transmitted, the reader remains in **External Level** trigger read cycle until a **Stop** character is received.
- In **Serial Data & Edge** trigger mode, command, either a start trigger character or a hardware trigger can start an edge trigger read cycle.

#### *Serial Trigger*

## **Start Character (non-delimited)**

*Definition:* A single ASCII host serial trigger character that starts the read cycle and is not enclosed by delimiters such as **<** and **>**.

*Serial Cmd:* <**K229,***start character*>

*Default:* **NUL** (**00**) (disabled)

*Options:* Two hex digits representing an ASCII character except **<**, **>**, **XON**, and **XOFF**.

## **Stop Character (non-delimited)**

- *Usage:* It is useful in applications where different characters are required to start and end a read cycle.
- *Definition:* A single ASCII host serial trigger character that ends the read cycle and is not enclosed by delimiters such as **<** and **>**.

*Serial Cmd:* <**K230,***stop character*>

*Default:* **NUL** (**00**) (disabled)

*Options:* Two hex digits representing an ASCII character except **<**, **>**, **XON**, and **XOFF**.
# **End of Read Cycle**

*Definition:* The read cycle is the time during which the reader will attempt to capture and decode a symbol. A read cycle can be ended by a timeout, a new trigger, or by the last frame in a capture sequence or a combination of the above.

## *End of Read Cycle Mode*

**Note:** When operating in **Continuous Read** or **Continuous Read 1 Output**, the reader is always in the read cycle.

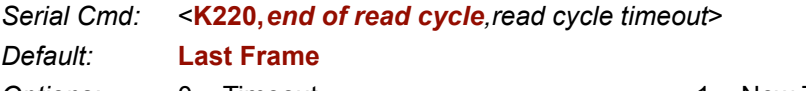

*Options:* 0 = Timeout 1 = New Trigger 2 = Timeout or New Trigger **3 = Last Frame** 4 = Last Frame or New Trigger

#### **Timeout**

*Usage:* Typically used with **Serial Data** or **Edge Trigger** and **Continuous One Output**.

Effective in highly controlled applications when the maximum length of time between objects can be predicted. It assures that a read cycle ends before the next bar-coded object appears, giving the system extra time to decode and transmit the data to the host.

*Definition:* **Timeout** ends the read cycle, causing the reader to stop reading symbols and send the symbol data or noread message when the time set in **Timeout**  elapses (times out), if **When to Output** is set to **End of Read Cycle**.

> If in **Continuous Read 1 Output**, a timeout initiates a new read cycle and allows the same symbol to be read again.

> With either **External Edge**, **Serial Data**, or **Serial Data & Edge** enabled, a timeout ends the read cycle and symbol data or a noread message is sent to the host.

With **External Level** enabled, the read cycle does not end until the falling edge trigger or a timeout occurs. The next read cycle does not begin until the next rising edge trigger.

#### *End of Read Cycle*

#### **New Trigger**

- *Usage:* **New Trigger** is an effective way to end a read cycle when objects move past the reader at irregular intervals (not timing dependent).
- *Definition:* New Trigger ends the current read cycle and initiates a new one when a new trigger occurs. New Trigger refers only to a "rising edge" trigger. With either **External Edge**, Serial, or **Serial** or **Edge** enabled, an edge or serial trigger ends a read cycle and initiates the next read cycle. In the case of **External Level**, a falling edge trigger ends the read cycle but the next read cycle does not begin until the occurrence of the next rising edge trigger.

#### **Timeout or New Trigger**

- *Usage:* Useful in applications that require an alternative way to end the read cycle. For example, if an assembly line should stop completely or the intervals between objects are highly irregular.
- *Definition:* **Timeout or New Trigger** is identical to **Timeout** except that a timeout *or* a new trigger (whichever occurs first) ends the read cycle.

#### **Last Frame**

- *Usage:* Useful in applications in which the number of captures needed can be defined but the timeout duration varies.
- *Definition:* **Last Frame** only applies to **Rapid Capture** mode.

#### **Last Frame or New Trigger**

- *Usage:* Useful in applications in which line speeds are irregular and a new labeled object could appear before the last frame in a **Rapid Capture** sequence.
- *Definition:* **New Trigger or Last Frame** is identical to **New Trigger** except that a new trigger *or* last frame (whichever occurs first) ends the read cycle.

## *Read Cycle Timeout*

*Definition:* **Read Cycle Timeout** is the duration of the read cycle.

*Serial Cmd:* <**K220,** *end of read cycle,read cycle timeout*>

*Default:* **100** (x 10mS)

*Options:* 0 to 65535

# **Active Camera**

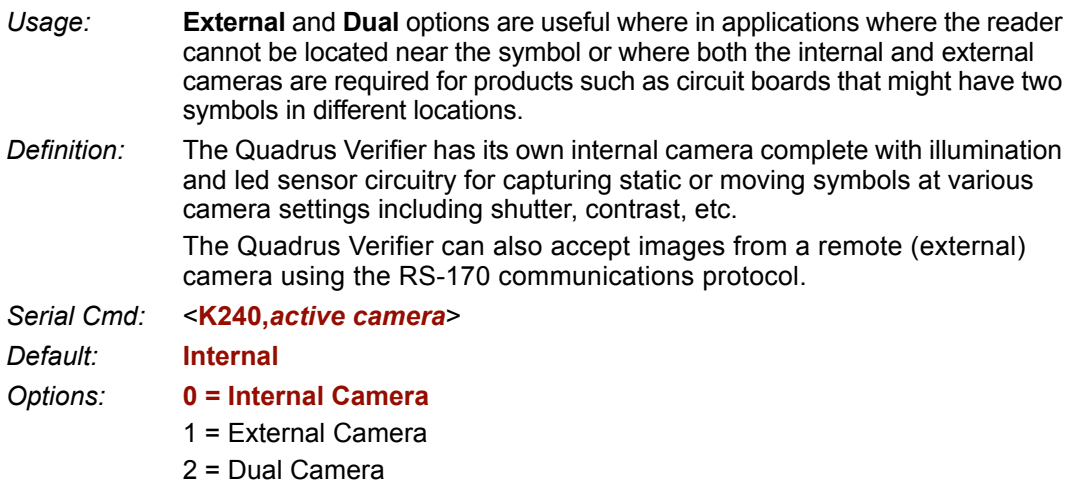

**Important:** The Quadrus Verifier does not control the timing of external cameras. Captures from external cameras are streamed into the Quadrus Verifier. To be sure to receive a complete first capture, allow an extra 33mS delay before the first external capture.

#### *Capture Mode*

# **Capture Mode**

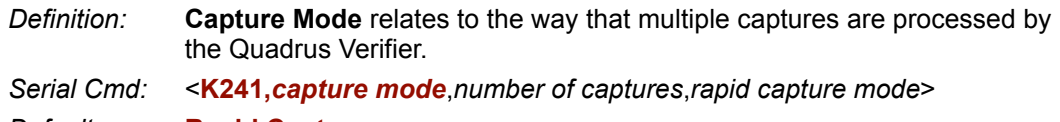

*Default:* **Rapid Capture**

*Options:* **0 = Rapid Capture** 1 = Continuous Capture

## *Number of Captures*

*Usage:* Used to increase the opportunities for good reads and to "extend" the field of view in dynamic applications.

*Definition:* Sets the total number of captures that are processed during a read cycle in the **Rapid Capture** mode when **Switching Mode** is set to **Number of Captures**.

*Serial Cmd:* <**K241**,*capture mode,number of captures*,*rapid capture mode*>

*Default:* **1**

*Options:* 0 to 5

**Note:** When processing in **Rapid Capture** mode and **Dual Capture** mode, the number of captures set for each camera will be limited by the number of captures set here. For example, if **Number Of Captures** is set to 4, and the individual camera captures are set for 2 and 3 respectively, the last capture will be omitted.

## *Rapid Capture Mode*

- *Usage:* **Rapid Capture** is useful in fast moving applications in which symbols are only in the field of view a short time or precise timing between captures is relevant or when dual camera mode is enabled. A single capture with **Last Frame** ending the read cycle is the same as "single shot".
- *Definition:* In **Rapid Capture**, decoding occurs independent of and simultaneous with capturing, thus allowing precise timing or no delay at all between captures. The downside is that the number of captures is limited to 8 so that processing buffers are not overloaded.

*Serial Cmd:* <**K241,***capture mode*,*number of captures*,*rapid capture mode*>

*Default:* **Timed Capture**

*Options:* **0 = Timed Capture** 1 = Triggered Capture

#### **Timed Capture**

*Usage:* **Timed Rapid Capture** is useful in fast moving applications in which symbols are only in the field of view a short time and precise timing is required.

*Definition:* In **Timed Rapid Capture**, decoding occurs independent of and simultaneous with capturing, thus allowing precise timing (Diagram B) or no delay (Diagram A) at all between captures.

> Also, consecutive captures are regarded as the same symbol if the output data is the same.

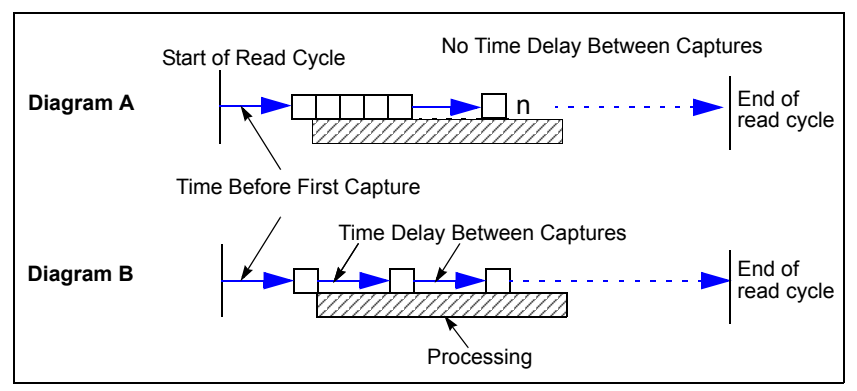

*Rapid Capture Mode, Single Camera*

#### *Capture Mode*

#### **Calculating Number of Captures in a Rapid Capture Application**

1. First calculate the distance between multiple captures.

For multiple captures in **Rapid Capture** mode, you can calculate the distance between successive symbols by multiplying the line speed by the capture time.

#### **TRAVEL DISTANCE = Line Speed X 15mS**

**Note:** For **Dual Camera** operations, add 33mS to the overhead time for the first external capture.

#### **Example**:

A symbol moving at 10 ips (inches per second) past a CCD reader travels 0.010"/mS \* 15mS = 0.15 inches between captures.

2. Next calculate number of captures.

Once the travel time is known, you can easily calculate the number of captures you can expect to occur inside a FOV by subtracting the symbol size from the FOV and dividing the result by the travel time.

#### **NUMBER OF CAPTURES** =

#### **(FOV–Symbol Size)/Travel Distance**

Following up on the example from Step 1:

 $0.78" - 0.4" / 0.15" = 2.5$  captures

If a required number of captures has been determined, you can also work the formula backwards and determine the minimum FOV by:

#### **FOV = (Number Of Captures \* Travel Time) + Symbol Size**

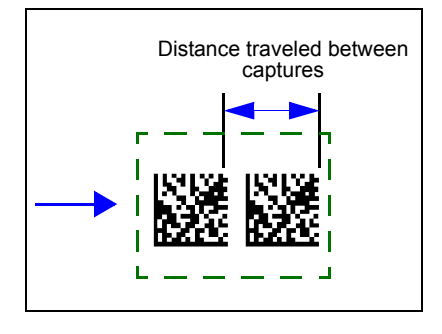

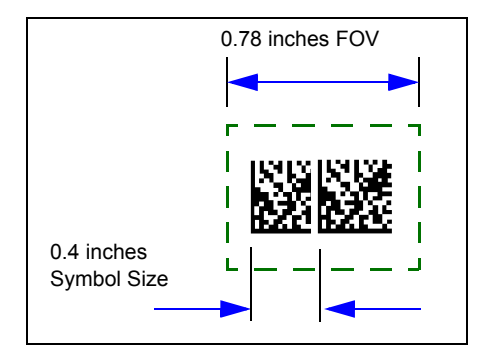

#### **Triggered Capture**

- *Usage:* Useful in applications where delays between captures can be controlled by triggers rather than preset time delays.
- *Definition:* When enabled the reader will stay in the read cycle until either the userdefined number of captures has been met or, if configured, a timeout occurs.

#### *Notes on Triggered Capture Mode:*

- 1. **Trigger Mode <K200>** must be set to **Edge**, **Serial**, or **Serial & Edge.** If set to **Level**, **Triggered Capture Mode** will operate the same as **Timed Rapid Capture** mode.
- 2. For **End of Read Cycle** settings **<K220>**:
	- a) If set to **Timeout** or **New Trigger & Timeout** and a timeout occurs before number of capture have been met, it will abort the read cycle and disregard the remaining number of triggers.
	- b) If set to **New Trigger**, the reader remains in the read cycle until the number of captures is satisfied and an additional trigger is received indicating both the end of the read cycle and the start and first capture of the next read cycle.

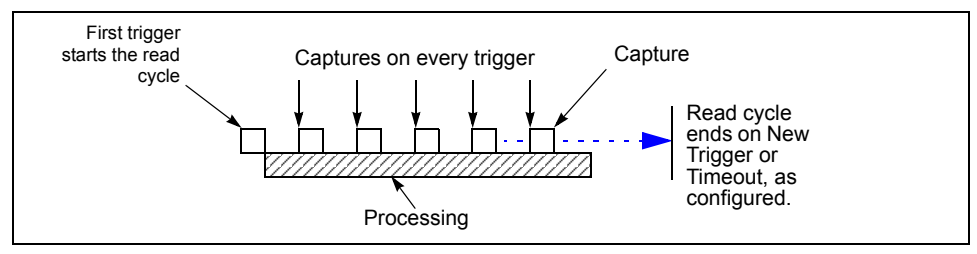

*Triggered Captures, Typical*

#### *Capture Mode*

## *Continuous Capture*

*Usage:* **Continuous Capture** is useful in applications with slower line speeds or where symbol spacing may be random or not time-dependent.

*Definition:* In **Continuous Capture** a capture is followed sequentially by processing, as shown below. Since processing is completed before another capture can occur (this usually takes about 30mS), a large number of captures can take place throughout a read cycle.

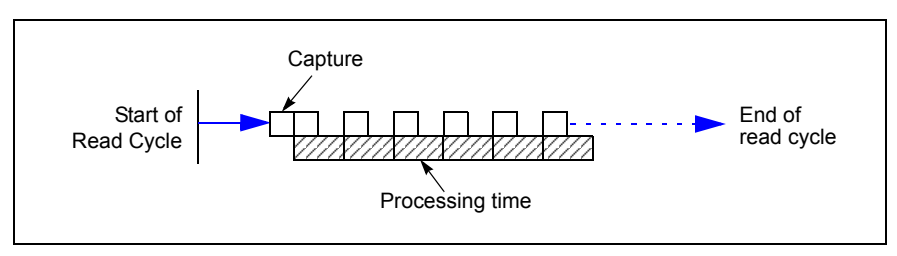

*Continuous Capture*

# **Capture Timing**

**Note:** Capture Timing applies only to **Rapid Capture** mode.

## *Time Before First Capture*

- *Usage:* In almost any moving line application, a time delay is needed to ensure that a symbol will be in the reader's field of view at the beginning of the capture sequence.
- *Definition:* **Time Before 1st Capture** in a moving line application is the time between an external trigger event and the occurrence of the first capture.
- *Serial Cmd:* <**K242,***time before 1st capture,time between capture 1 and 2,,,,,,,,time between capture 7 and 8*>
- *Default:* **0**

*Options:* 0 to 65535 (2.097seconds, in 32µS increments)

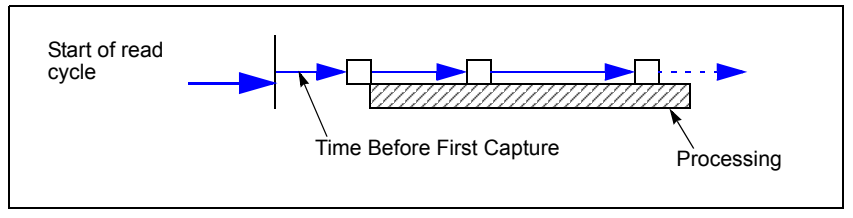

*Time Before First Capture*

#### *Capture Timing*

## *Time Between Captures*

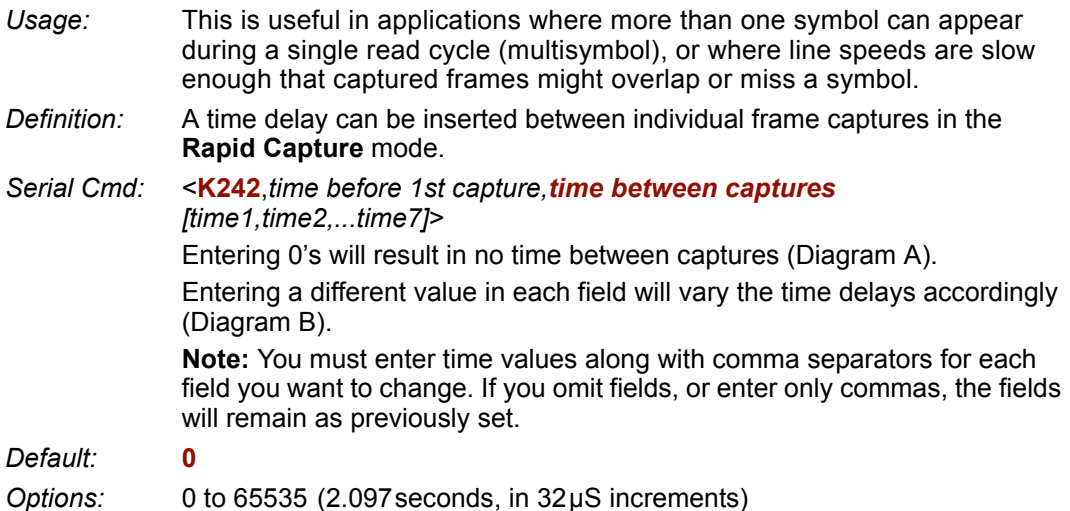

**Note: Number of Captures** and number of delays (**Time Between Captures**) must be the same.

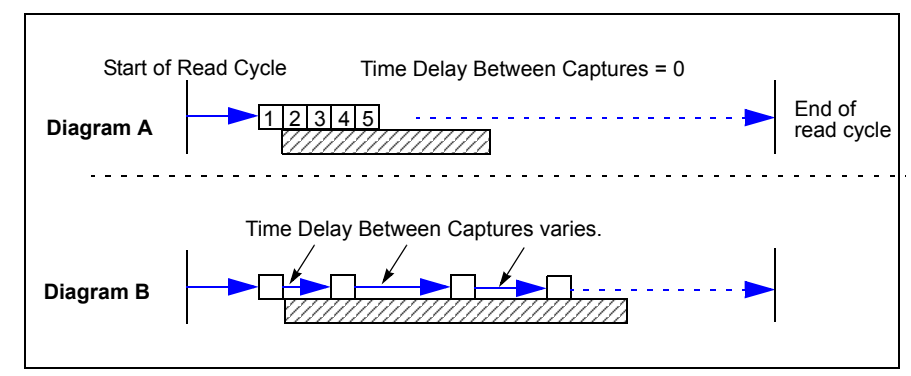

*Time Delay Between Captures*

# **Dual Camera Switching**

**Note:** The following options are only available when **Active Camera** is set to **Dual**.

*Usage:* Useful where different symbols can appear within a single read cycle.

*Definition:* When **Active Camera** is set to **Dual**, captures will alternate between the internal and external cameras, starting with the internal camera.

**Important:** The Quadrus Verifier does not control the timing of external cameras. Captures from external cameras are streamed into the Quadrus Verifier. To be sure to receive a complete first capture, allow up to 33 mS delay before the first external capture.

# *Switching Mode*

When **Switching Mode** is set to **Number of Captures**, the combined internal and external camera captures can not exceed the total number set in **Number of Captures**; however if the combined total is less than the total, then the capture pattern will be repeated until the total number of captures has been met.

*Definition:* Captures can be set to alternate between the internal and external cameras by the number of captures or by camera timeouts. *Serial Cmd:* <**K243,***switching mode*,*number of internal captures,number of external captures,internal camera timeout,external camera timeout> Default:* **Number of Captures** *Options:* **0 = Number Of Captures**  $1 =$ Timeout

## *Switching by Number of Captures*

#### **Number of Internal Camera Captures**

- *Definition:* The number of captures taken by the internal camera before switching to the external camera.
- *Serial Cmd:* <**K243,***switching mode*,*number of internal captures,number of external captures,internal camera timeout,external camera timeout>*
- *Default:* **1**
- *Options:* 1 to 8

#### *Dual Camera Switching*

#### **Number of External Camera Captures**

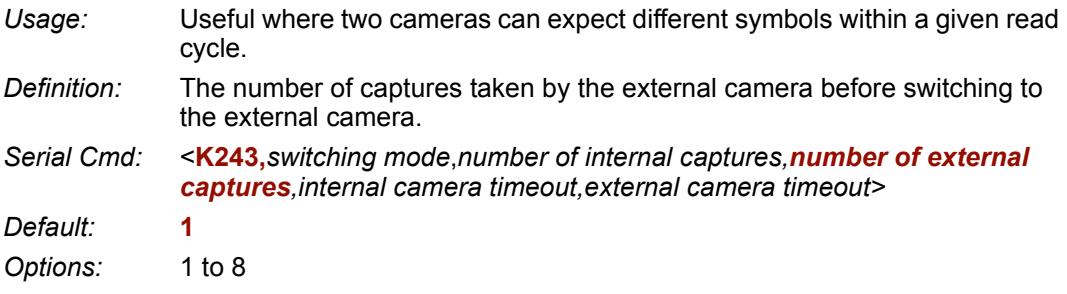

#### **Rapid Capture Mode Examples**

Since examples 1 and 2 are in **Rapid Capture** mode, the cameras will continue to switch until the **Number Of Captures** setting has been met.

#### **Example # 1**

Time Between Captures = **0,** Active camera: **Dual**

Capture mode: **Rapid**, Number of captures = **7**

Number of internal camera captures = **5**

Number of external camera captures = **3**

Up to 33mS time delay before 1st external capture.

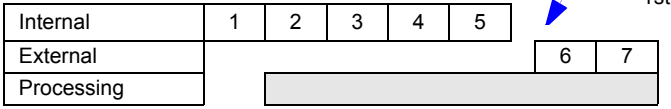

**Note:** The third capture for the external camera does not occur because the total number of captures (7) has been met.

**Note:** In this mode, the first capture from an external camera (#6 is the above example) could be delayed for up to 33mS until the external camera synchronizes with the reader.

#### **Example # 2**

Time Between Captures = **0,** Active Camera: **Dual**

Capture Mode: **Rapid**, Number of captures = **8**

Number of internal camera captures = **2**

Number of external camera captures = **3**

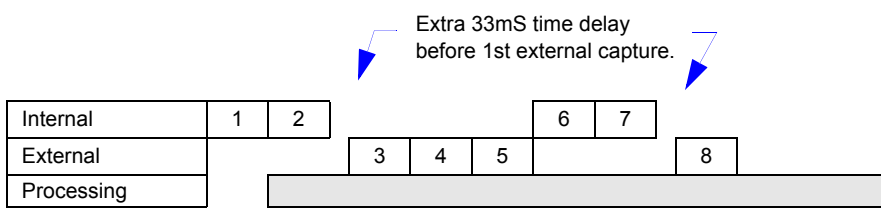

**Note:** Since the total number of captures is greater than the combined number of captures of both cameras, capture source will oscillate between the two cameras until the total number (8) has been met.

#### **Continuous Capture Mode Examples**

**Continuous Capture** mode is more involved due to the double buffering. The cameras will continue to switch for the duration of the read cycle in a double-buffered format, so that we start processing the first image while we are capturing the second. The third image will then start when both the first one is completely processed and the second is completely transferred.<sup>1</sup>

#### **Example # 3**

Time Between Captures = **0,** Capture Mode: **Dual Camera** Number of internal camera captures = **5** Number of external camera captures = **3**

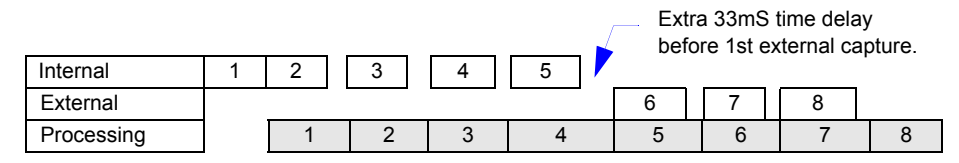

#### **Example # 4**

Time Between Captures = **0**, Capture Mode: **Dual Camera** Number of internal camera captures = **1** Number of external camera captures = **1**

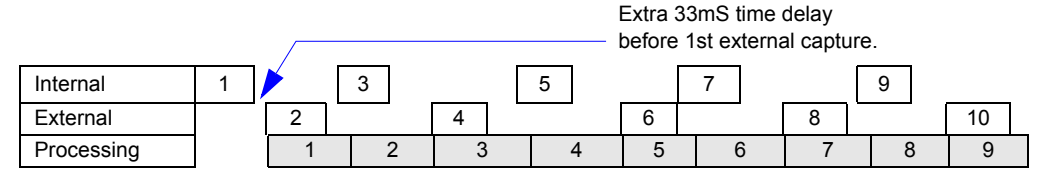

<sup>1.</sup> Because of space limitations, a limited number of captures are shown in the Continuous examples.

#### *Dual Camera Switching*

## *Switching by Timeout*

The timeout mode specifies the time each camera is active before switching to the other camera. The read cycle will start with the internal camera and switch to the external camera after the specified time period has expired.

#### **Internal Camera Timeout**

- *Usage:* It is useful in many tightly controlled applications which require a read cycle to end before the next object appears and therefore need the flexibility of a timeout adjustment.
- *Definition:* **Internal Camera Switching Time** is the time span of the read cycle and is represented in 10mS increments. It is used in conjunction with **External Edge** or **Serial Trigger.**
- *Serial Cmd:* <**K243,***switching mode,number of internal captures,number of external captures,internal camera timeout,external camera timeout>*

*Default:* **100** (x 10mS = 1 second)

*Options:* 0 to 65535 (Divide any positive number entered by 100 to determine the time in seconds.)

#### **External Camera Timeout**

- *Usage:* It is useful in many tightly controlled applications which require a read cycle to end before the next object appears and therefore need the flexibility of a timeout adjustment.
- *Definition:* **External Camera Timeout** is the time allotted to the external camera and is represented in 10mS increments.
- *Serial Cmd:* <**K243,***switching mode*,*number of internal captures,number of external captures,internal camera timeout,external camera timeout>*
- *Default:* **100** (x 10mS = 1 second)
- *Options:* 0 to 65535 (Divide any positive number entered by 100 to determine the time in seconds.)

**Note:** A minimum setting of **2** is recommended.

**Note: Timeout** or **Timeout or New Trigger** under **End of Read Cycle** must be enabled for **Timeout Duration** to take effect.

*Read Cycle*

## **Example of Timeout in Rapid Capture Mode**

Since examples 5 is in **Rapid Capture** mode, the cameras will continue to switch until the **Number Of Captures** setting has been met.

#### **Example # 5**

Time Between Captures = **0** Capture Mode: **Dual Camera** Number of captures = **6** Internal camera timeout = **170mS** External camera timeout = **160mS**

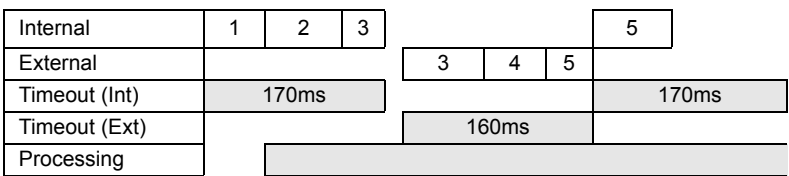

**Note:** The third and fifth captures were never completed since the active camera's timeout occurred during the capture. When this occurs the capture is aborted and the active camera is switched.

#### **Example of Timeout in Continuous Capture Mode**

**Continuous Capture** mode is a little more involved due to the double buffering. The cameras will continue to switch for the duration of the read cycle in a double-buffered format, so that we start processing the first image while we are capturing the second. The third image will then start when both the first one is completely processed and the second is completely transferred.

#### **Example # 6**

Time Between Captures = **0** Capture Mode: **Dual Camera** Internal camera timeout = **100mS** External camera timeout = **160mS**

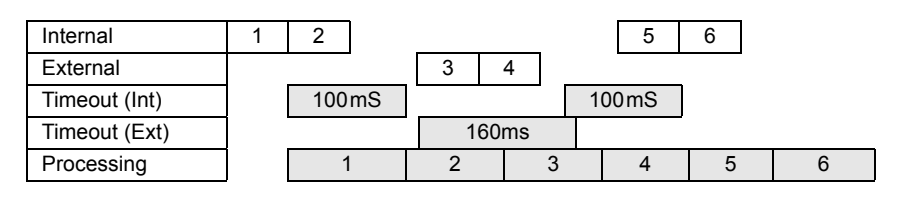

#### *Store Noread Image*

# **Store Noread Image**

**Note:** Stored images will be lost whenever RAM is reset by re-powering or reset/save sequences, the capture mode is changed, or a read rate mode is initiated.

- *Usage:* Useful for evaluating symbols and visually comparing images captured at various settings and conditions.
- *Definition:* Images that are captured and processed but are not decoded may be stored for subsequent evaluation.

## *Image Storage Type*

*Usage:* Useful for evaluating symbols and visually comparing images captured at various settings.

*Definition:* When **Disabled** is selected, all saved images will be cleared and no further images will be stored unless **Store on Noread** is selected.

*Serial Cmd:* <**K244,***image storage type,image storage mode*>

*Default:* **Disabled/Clear**

*Options:* **0 = Disabled/Clear** 1 = Store on Noread

## *Image Storage Mode*

*Definition:* Outputs the first or last noread images, as selected.

In **First** mode, images will be stored until the available image memory has been filled. At this point the unit will stop storing additional images and the first images stored will be available.

In **Last** mode, the last images stored will be available. After the available memory has been filled, images will continue to be stored by purging the oldest image in the storage memory.

#### *Serial Cmd:* <**K244,***image storage type,image storage mode*>

- *Default:* **First Images**
- *Options:* **0 = First Images** 1 = Last Images

# **Manufacies**

#### **Contents**

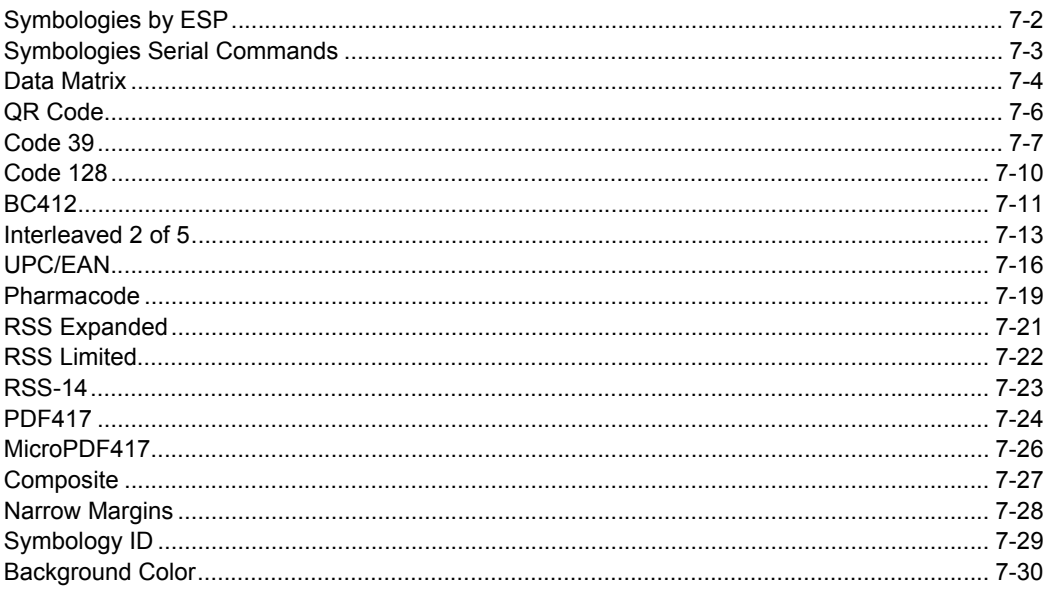

The Quadrus Verifier conforms to ISO/IEC 15415 2D verification requirements (Data Matrix) and AS9132A verification requirements (dot peen and laser-etch / chemical etch Data Matrix).

This section describes the Data Matrix symbology, and also the other symbologies that can be read by the Quadrus Verifier when it is being used as a reader.

See http://www.aimglobal.org/standards/aimpubs.asp

and http://www.gs1us.org/gs1us.html for additional information about symbologies.

# *Symbologies by ESP* **Symbologies by ESP**

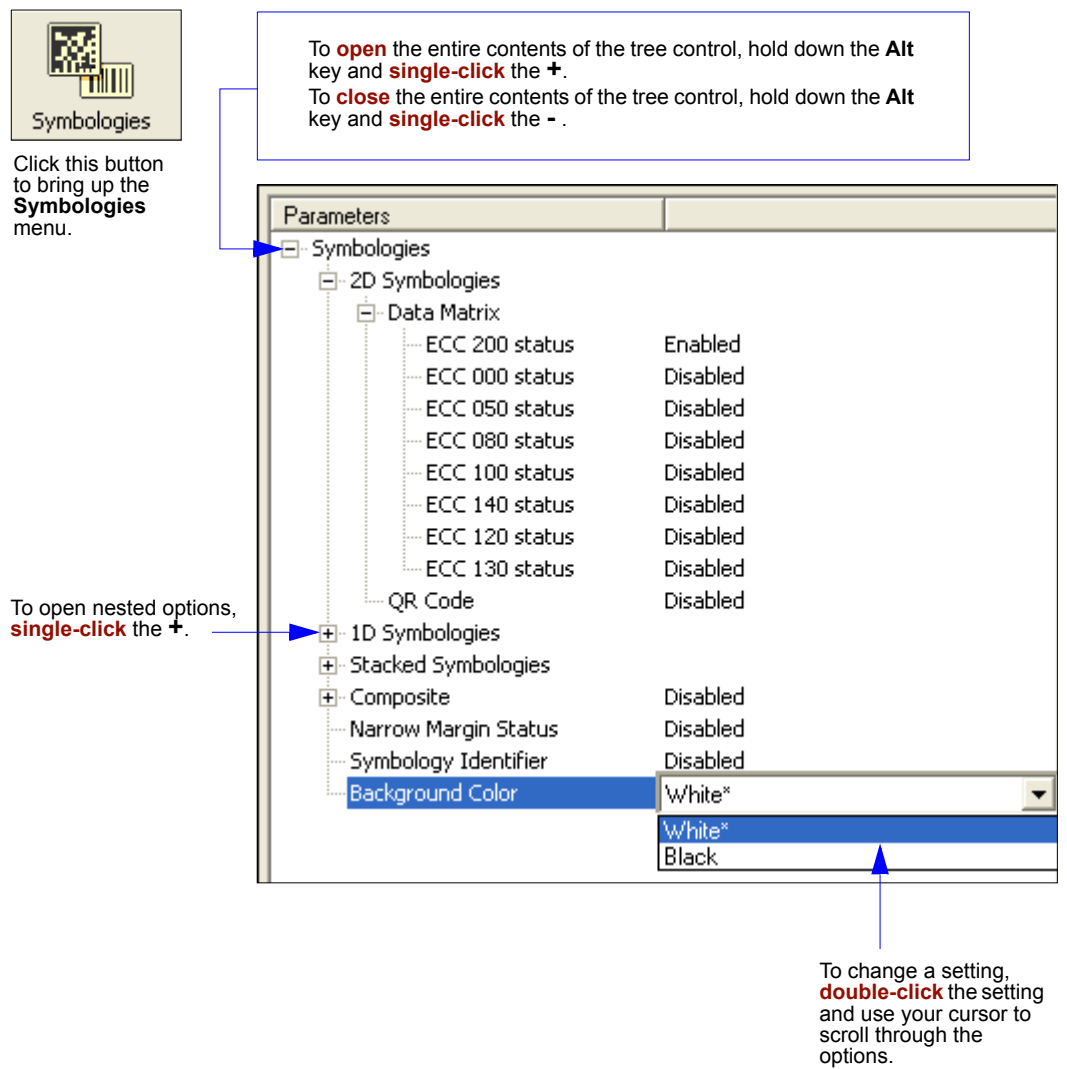

# **Symbologies Serial Commands**

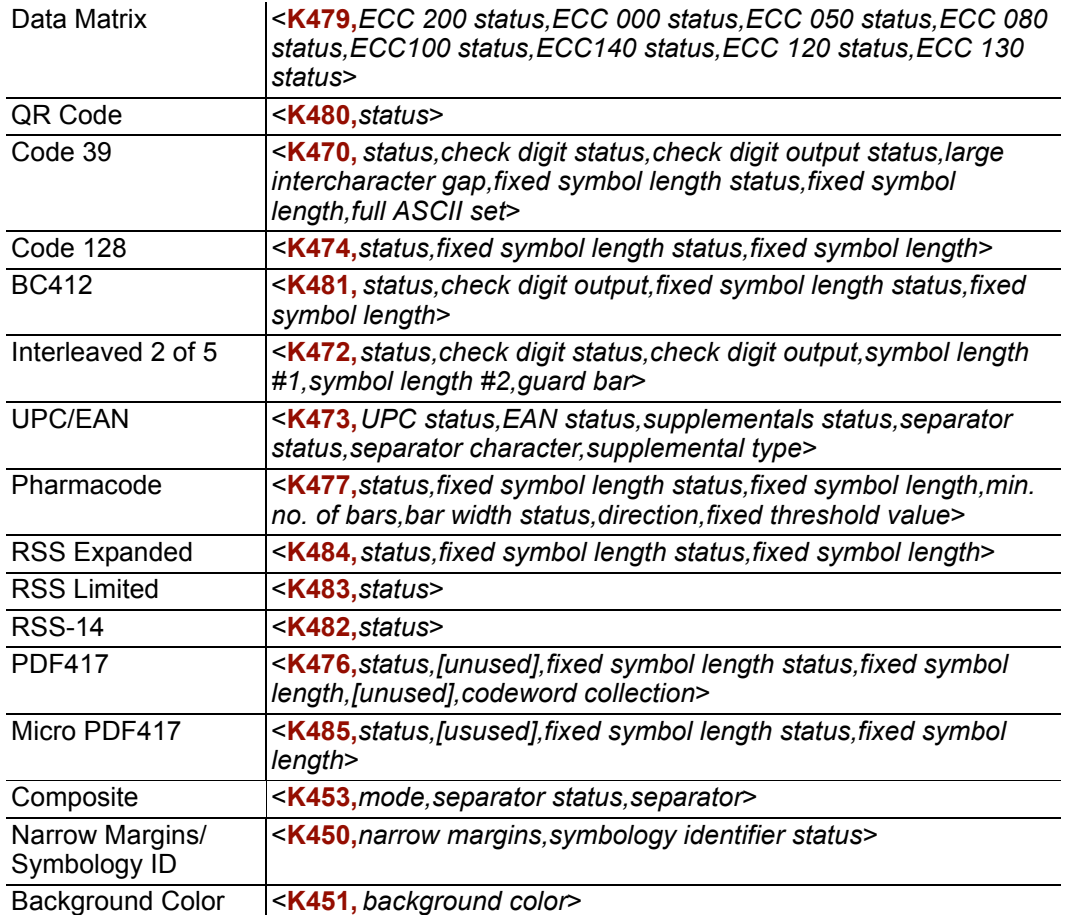

#### *Data Matrix*

# **Data Matrix**

The Quadrus Verifier is certified for verification of Data Matrix ECC 200 symbols, per the ISO/IEC 15415 and AS9132A standards.

- *Usage:* Useful when information needs to be packed into a small area and/or when symbols need to be applied directly to the substrate with etching, dot peen, or other methods.
- *Definition:* Data Matrix is a type of Matrix symbology and has subsets ECC 000 200. ECC 200 symbols have an even number of rows and an even number of columns. Most of the symbols are square with sizes from 10 x 10 to 144 x 144. Some symbols however are rectangular with sizes from 8 x 18 to 16 x 48. All ECC 200 symbols can be recognized by the upper right corner module being light (binary 0).

## *ECC 200*

*Definition:* When enabled, will decode ECC 200 symbols. *Serial Cmd:* <**K479,***ECC 200 status,ECC 000 status,ECC 050 status,ECC 080 status,* 

*ECC 100 status,ECC 140 status,ECC 120 status,ECC 130 status*>

*Default:* **Enabled Note:** This is the only symbol type enabled by default. *Options:* 0 = Disabled **1 = Enabled**

## *ECC 000*

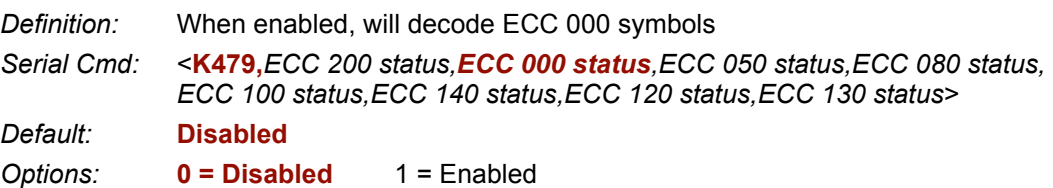

## *ECC 050*

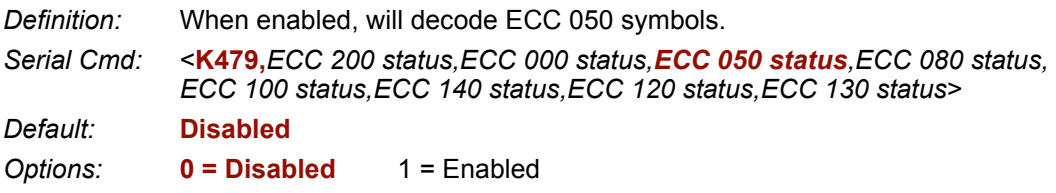

## *ECC 080*

*Definition:* When enabled, will decode ECC 080 symbols.

*Serial Cmd:* <**K479,***ECC 200 status,ECC 000 status,ECC 050 status,ECC 080 status, ECC 100 status,ECC 140 status,ECC 120 status,ECC 130 status*>

*Default:* **Disabled** 

*Options:* **0 = Disabled** 1 = Enabled

# *ECC 100*

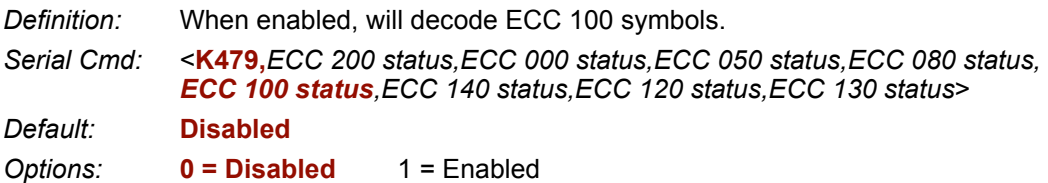

# *ECC 140*

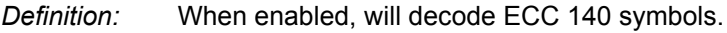

*Serial Cmd:* <**K479,***ECC 200 status,ECC 000 status,ECC 050 status,ECC 080 status, ECC 100 status,ECC 140 status*,*ECC 120 status,ECC 130 status*>

*Default:* **Disabled**

*Options:* **0 = Disabled** 1 = Enabled

# *ECC 120*

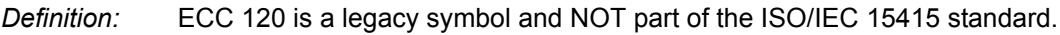

*Serial Cmd:* <**K479,***ECC 200 status,ECC 000 status,ECC 050 status,ECC 080 status, ECC 100 status,ECC 140 status,ECC 120 status,ECC 130 status*>

*Default:* **Disabled**

*Options:* **0 = Disabled** 1 = Enabled

# *ECC 130*

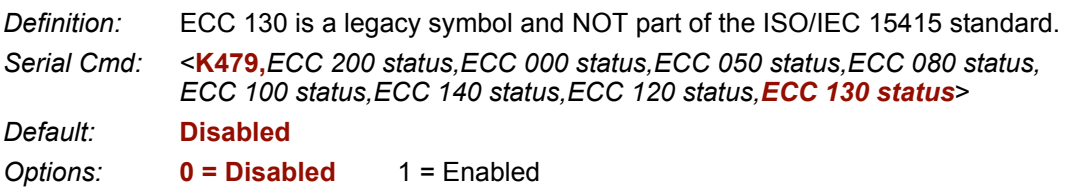

## *QR Code* **QR Code**

- *Usage:* Widely implemented in the automotive industry in Japan and throughout their worldwide supply chain.
- *Definition:* The QR Code is capable of handling numeric, alphanumeric, byte data as well as Japanese kanji and kana characters. Up to 7,366 characters (numeric data) can be encoded using this symbol. Therefore, less space is required to encode the same amount of data in the QR Code than in a conventional symbol, helping to reduce the size of a symbol and lower the paper costs.

Three position detection patterns in the symbol make omnidirectional, ultra-fast reading possible.

QR Code has error correction capability. Data can be frequently be restored even if a part of the symbol has become dirty or been damaged.

- *Serial Cmd: <***K480,***status>*
- *Default:* **Disabled**
- *Options:* **0 = Disabled** 1 = Enabled

# **Code 39**

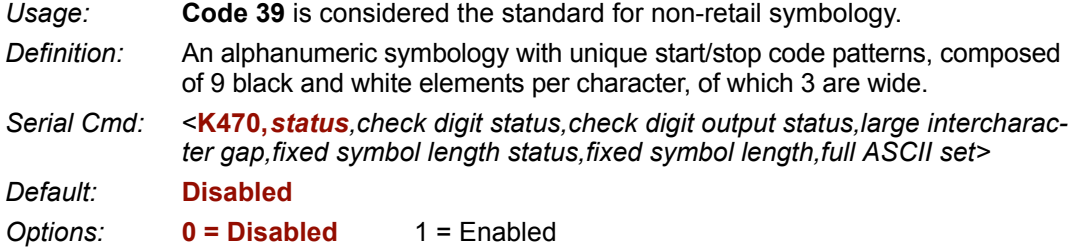

## *Check Digit Status (Code 39)*

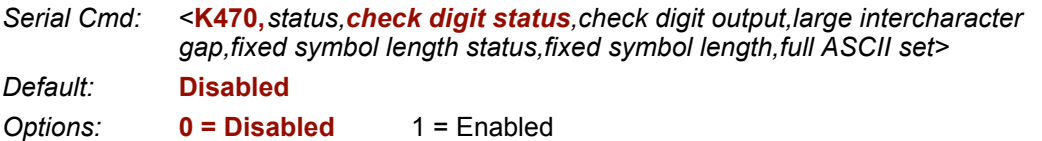

## *Check Digit Output Status (Code 39)*

*Usage:* **Check digit Output**, added to the symbol, provides additional security.

*Definition:* When enabled, the check digit character is read and compared along with the symbol data. When disabled, symbol data is sent without the check digit.

> **Note:** With **Check Digit Output** and an **External** or **Serial** trigger option enabled, an invalid check digit calculation will cause a noread message to be transmitted at the end of the read cycle.

*Serial Cmd:* <**K470,***status,check digit status*,*check digit output*,*large intercharacter gap,fixed symbol length status,fixed symbol length,full ASCII set*>

*Default:* **Disabled**

*Options:* **0 = Disabled** 1 = Enabled

#### *Code 39*

## *Large Intercharacter Gap (Code 39)*

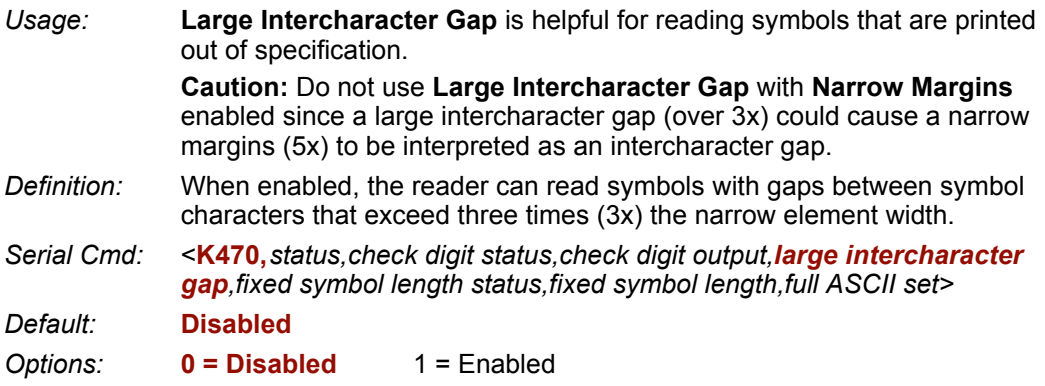

## *Fixed Symbol Length Status (Code 39)*

*Definition:* When enabled the reader will check the symbol length against the symbol length field. If disabled any length would be considered a valid symbol. *Serial Cmd:* <**K470,** *status,check digit status,check digit output,large intercharacter gap*,*fixed symbol length status,fixed symbol length,full ASCII set> Default:* **Disabled** *Options:* **0 = Disabled** 1 = Enabled

## *Fixed Symbol Length (Code 39)*

*Usage:* **Fixed Symbol Length** helps prevent truncations and increases data integrity by ensuring that only one symbol length will be accepted.

*Definition:* Specifies the exact number of characters that the reader will recognize (this does not include start and stop and check digit characters). The reader ignores any symbology not having the specified length.

*Serial Cmd:* <**K470,***status,check digit status,check digit output,large intercharacter gap,fixed symbol length status,fixed symbol length,full ASCII set>*

*Default:* **10**

*Options:* 1 to 128

# *Full ASCII Set (Code 39)*

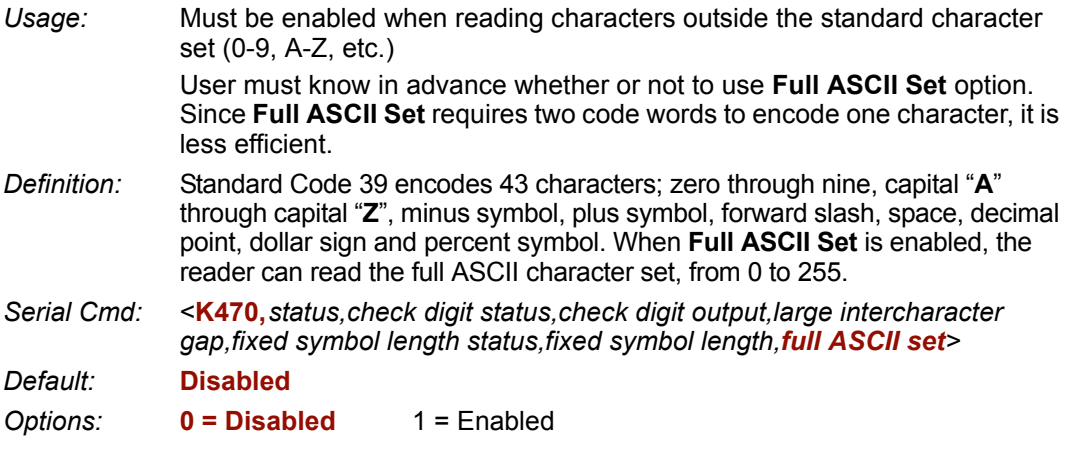

## *Code 128* **Code 128**

*Usage:* **Code 128** is a smaller symbology useful in applications with tight spots and high security needs.

*Definition:* A very dense alphanumeric symbology. It encodes all 128 ASCII characters, it is continuous, has variable length, and uses multiple element widths measured edge to edge.

*Serial Cmd: <***K474,***status,fixed symbol length status,fixed symbol length>*

*Default:* **Disabled**

*Options:* **0 = Disabled** 1 = Enabled

## *Fixed Symbol Length Status (Code 128)*

*Definition:* When enabled the reader will check the symbol length against the symbol length field. If disabled any length would be considered a valid symbol.

*Serial Cmd: <***K474,** *status,fixed symbol length status,fixed symbol length>*

*Default:* **Disabled**

*Options:* **0 = Disabled** 1 = Enabled

## *Fixed Symbol Length (Code 128)*

*Usage:* **Fixed Symbol Length** helps prevent truncations and increases data integrity by ensuring that only one symbol length will be accepted. *Definition:* It specifies the exact number of characters that the reader will recognize (this does not include start and stop and check digit characters). The reader ignores any symbol not having the specified length. *Serial Cmd: <***K474,** *status,fixed symbol length status,fixed symbol length> Default:* **10** *Options:* 1 to 128

**Note: Fixed Symbol Length Status** must be enabled for **Fixed Symbol Length** to take effect.

# **BC412**

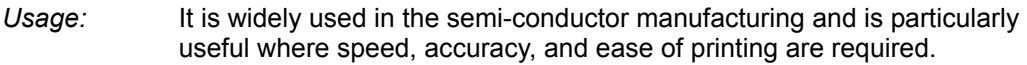

*Definition:* BC412 (Binary Code 412), a proprietary IBM symbology since 1988, is an alphanumeric symbol with a set of 35 characters, each encoded by a set of 4 bars in 12 module positions. All bars have a single width and it is the presence or absence of bars in each of the 12 module positions that make's it a binary code (hence the prefix "BC").

The symbology is bi-directional and self-clocking with a start and stop character.

*Serial Cmd:* <**K481,***status,check digit output,fixed symbol length status,fixed symbol length>*

*Default:* **Disabled**

*Options:* **0 = Disabled** 1 = Enabled

## *Check Digit Output (BC412)*

*Usage:* **Check digit Output**, added to the symbol, provides additional security.

*Definition:* When enabled, the check digit character is read and compared along with the symbol data. When disabled, symbol data is sent without the check digit.

> **Note:** With **Check Digit Output** and an **External** or **Serial** trigger option enabled, an invalid check digit calculation will cause a noread message to be transmitted at the end of the read cycle.

*Serial Cmd:* <**K481,***status,check digit output,fixed symbol length status,fixed symbol length>*

*Default:* **Disabled**

*Options:* **0 = Disabled** 1 = Enabled

## *Fixed Symbol Length Status (BC412)*

- *Definition:* When enabled the reader will check the symbol length against the symbol length field. If disabled any length would be considered a valid symbol.
- *Serial Cmd:* <**K481,***status,check digit output,fixed symbol length status,fixed symbol length>*

*Default:* **Disabled**

*Options:* **0 = Disabled** 1 = Enabled

#### *BC412*

## *Fixed Symbol Length (BC412)*

*Usage:* **Fixed Symbol Length** helps prevent truncations and increases data integrity by ensuring that only one symbol length will be accepted.

- *Definition:* Specifies the exact number of characters that the reader will recognize (this does not include start and stop and check digit characters). The reader ignores any symbology not having the specified length.
- *Serial Cmd:* <**K481,***status,check digit output,fixed symbol length status,fixed symbol length>*
- *Default:* **10**
- *Options:* 1 to 64

# **Interleaved 2 of 5**

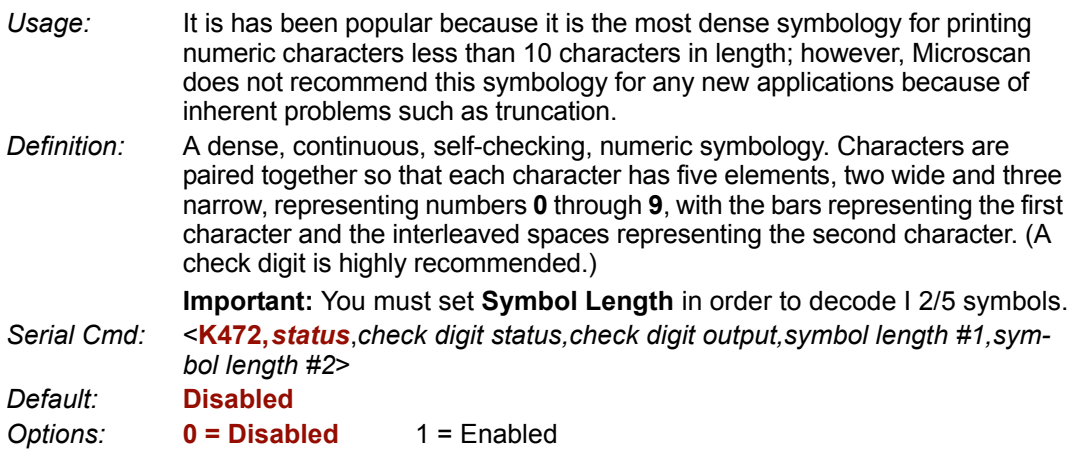

## *Check Digit Status (Interleaved 2 of 5)*

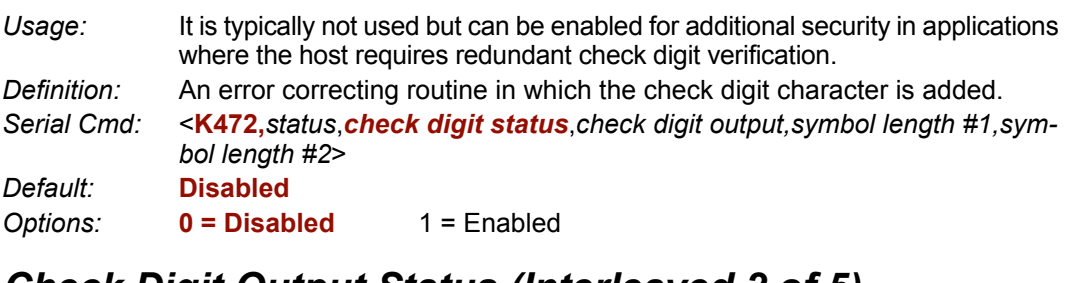

## *Check Digit Output Status (Interleaved 2 of 5)*

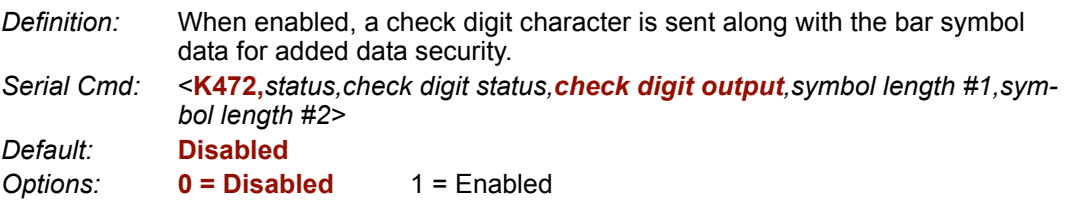

#### *Interleaved 2 of 5*

## *Symbol Length #1 (Interleaved 2 of 5)*

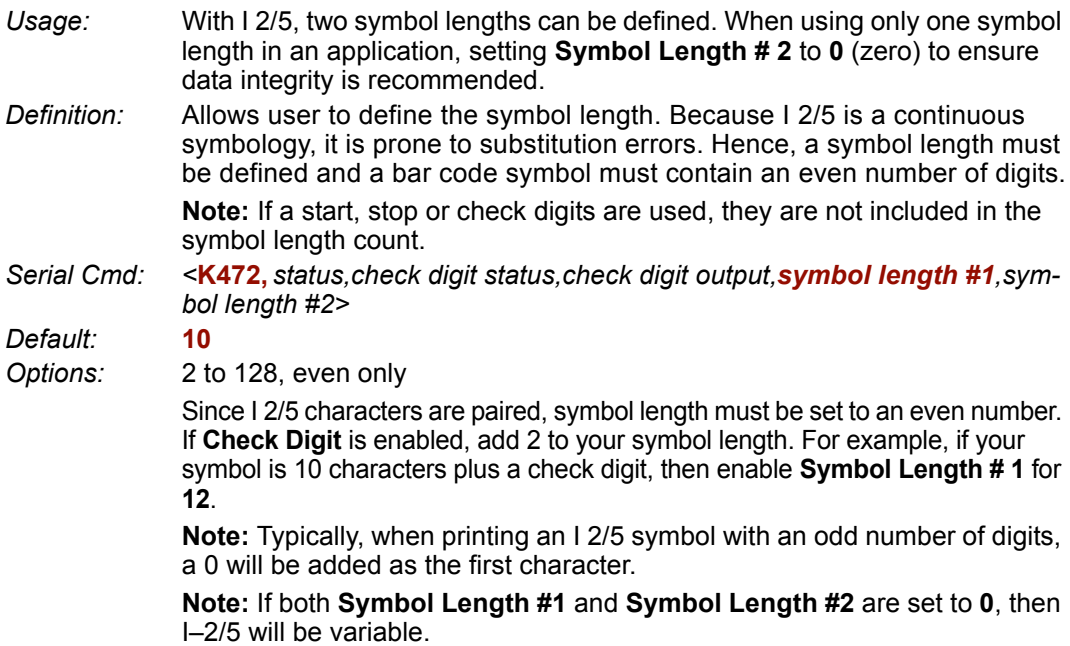

## *Symbol Length #2 (Interleaved 2 of 5)*

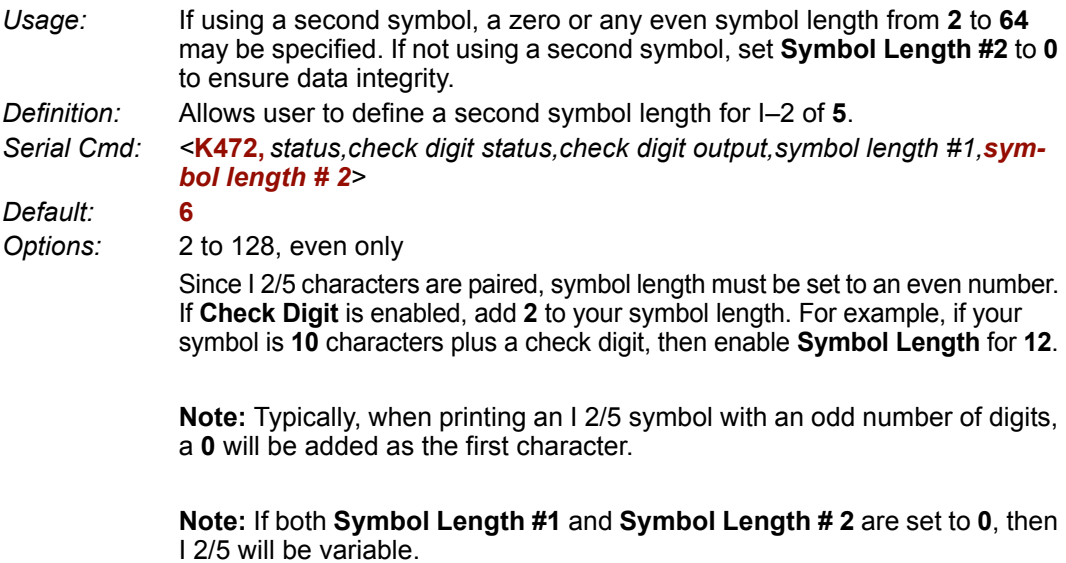

## *Guard Bar (Interleaved 2 of 5)*

**Note:** Whenever Guard Bar is enabled, the presence of guard bars is required for decoding to take place.

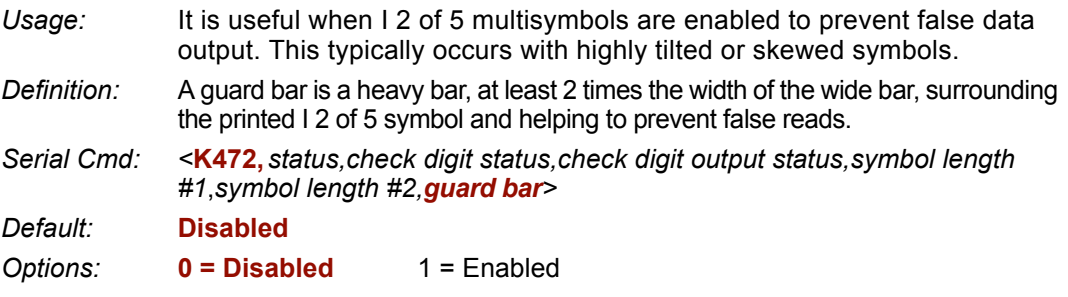

## *UPC/EAN* **UPC/EAN**

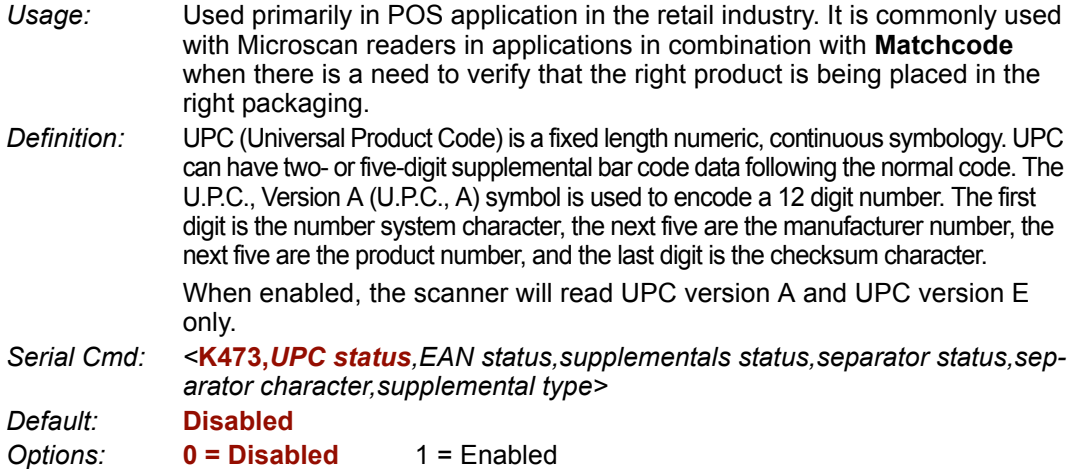

## *EAN Status (UPC/EAN)*

*Usage:* **EAN** is the European version of the UPC symbology and is used in European market applications.

**Note: UPC** must be enabled for **EAN** to take effect.

*Definition:* EAN is a subset of UPC. When enabled, the scanner will read UPC version A, UPC version E, EAN 13, and EAN 8. It also appends a leading zero to UPC version A symbol information and transmits 13 digits. If transmitting 13 digits when reading UPC version A symbols is not desired, disable **EAN**.

**Note:** The extra character identifies the country of origin.

*Serial Cmd: <***K473,***UPC status,EAN status,supplementals status,separator status, separator character,supplemental type>*

*Default:* **Disabled**

*Options:* **0 = Disabled** 1 = Enabled

## *Supplementals Status (UPC/EAN)*

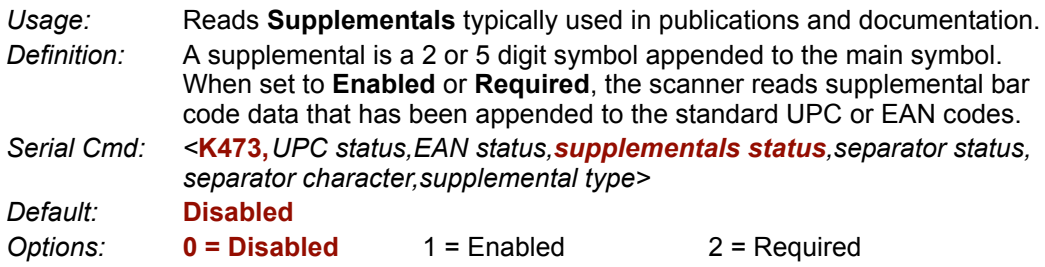

#### *Disabled*

UPC **Supplementals** will not be decoded.

#### **Enabled**

When enabled, the scanner will try to decode a main and a supplemental. However, if a supplemental is not decoded, at the end of the read cycle, the main will be sent by itself.

#### **Required**

When set to **Required**, both the main and the supplemental symbols must be read or a single noread condition results.

For example, if **Supplementals** is set to **Required**, **Separator** is enabled, and an asterisk is defined as the UPC separator character, then the data will be displayed as: MAIN  $*$ SUPPLEMENTAL.

**Note:** Under no circumstances will the supplemental symbol data be sent without a main symbol.

**Note:** If additional symbols—other than the main or supplemental—will be read in the same read cycle, **Number of Symbols** should be set accordingly.

## *Separator Status (UPC/EAN)*

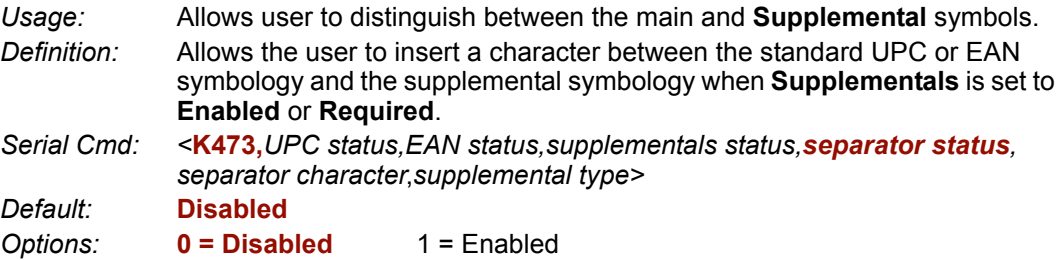

#### *UPC/EAN*

## *Separator Character (UPC/EAN)*

**Note:** If **Separator Character** has been changed to any other character and you wish to re-define the separator as a comma, you will need to use **ESP** or the embedded menu.

*Usage:* As required by the application. *Definition:* Allows the user to change the separator character from a comma to a new character. *Serial Cmd: <***K473,***UPC status,EAN status,supplementals status,separator status,separator character*,*supplemental type> Default:* **,** (comma) *Options:* Any ASCII character

**Note:** Whenever **Separator Character** is defined as a comma (**,**) sending a <**K473,s?**> command will return the current settings including the separator character comma which appears after the separator status comma.

# *Supplementals Type (UPC/EAN)*

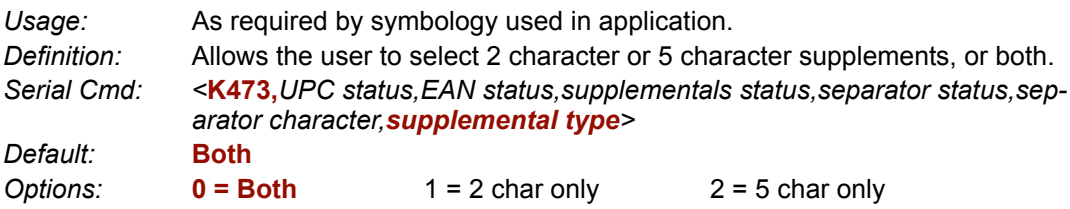

#### *Both*

Either 2 character or 5 character supplementals will be considered valid.

#### *2 Characters Only*

Only two character supplementals will be considered valid.

#### *5 Characters Only*

Only five character supplementals will be considered valid.

# **Pharmacode**

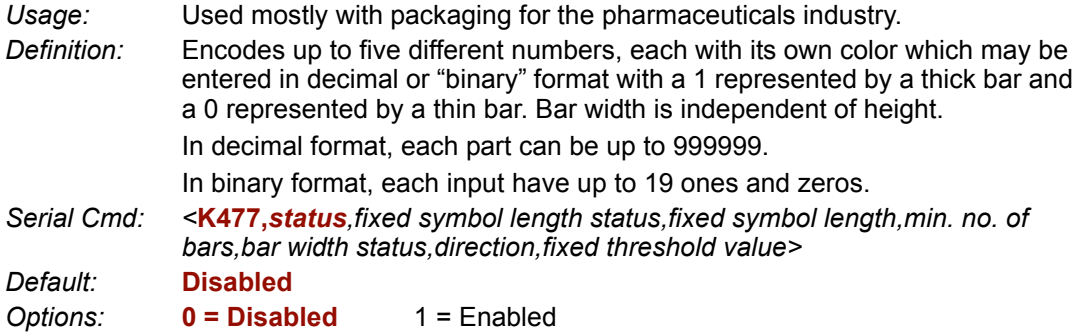

## *Fixed Symbol Length Status (Pharmacode)*

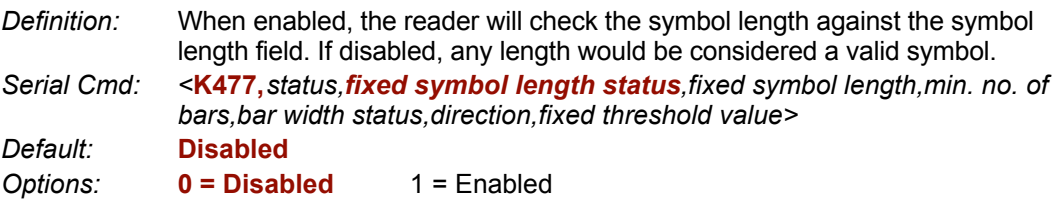

## *Fixed Symbol Length (Pharmacode)*

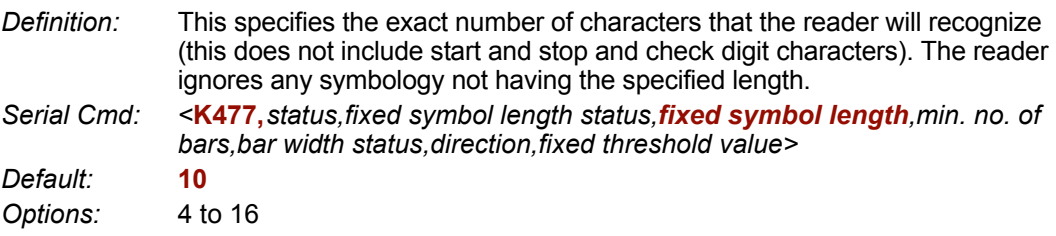

## *Minimum Number of Bars (Pharmacode)*

*Definition:* Sets the minimum number of bars that a pharmacode symbol must have to be considered as a valid symbol. *Serial Cmd: <***K477,***status,fixed symbol length status,fixed symbol length,min. no. of bars,bar width status,direction,fixed threshold value> Default:* **4** *Options:* 4 to 16

#### *Pharmacode*

## *Bar Width Status (Pharmacode)*

*Definition:* If set to **Mixed**, it will autodiscriminate between narrow bars and wide bars. If set to **All Narrow**, all bars will be considered as narrow bars. If set to **All Wide**, all bars will be considered as wide bars. If set to **Fixed Threshold**, it will use the **Fixed Threshold** value to determine whether the bars are narrow or wide. The **Bar Width Status** setting will be ignored when the reader is able to tell the difference between the narrow and the wide bars. *Serial Cmd: <***K477,***status,fixed symbol length status,fixed symbol length,min. no. of bars, bar width status,direction,fixed threshold value> Default:* **Mixed** *Options:* **0 = Mixed** 1 = All Narrow  $2 =$  All Wide  $3 =$  Fixed Threshold

## *Direction (Pharmacode)*

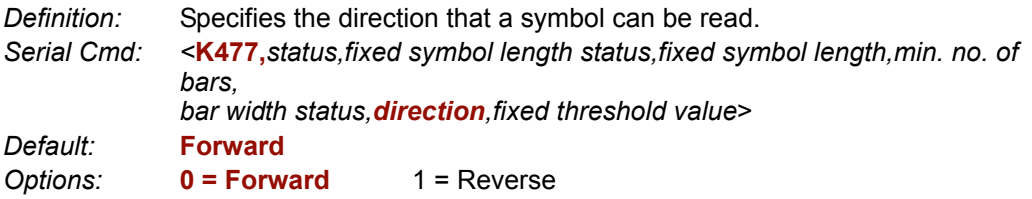

## *Fixed Threshold Value (Pharmacode)*

*Definition:* Used when **Bar Width Status** is set to **Fixed Threshold**. Defines the minimum difference in pixels that will distinguish a narrow bar from a wide bar.

*Serial Cmd: <***K477,***status,fixed symbol length status,fixed symbol length,min. no. of bars,bar width status,direction,fixed threshold value>*

*Default:* **10**

*Options:* 1 to 65535
# **RSS Expanded**

- *Usage:* Used to encode primary and supplementary data in retail point-of-sale and other applications.
- *Definition:* RSS Expanded is a variable length symbology that can encode supplementary information in addition to the 14-digit EAN.UCC item identification number and is capable of encoding up to 74 numeric or 41 alphabetic characters.
- *Serial Cmd:* <**K484,***status,fixed symbol length status,fixed symbol length>*

*Default:* **Disabled**

- *Options:* **0 = Disabled**
	- 1 = Enabled (non-stacked)
	- 2 = Enabled (stacked and non-stacked)

Where appropriate, use 1 (non-stacked) instead of 2 (stacked and non-stacked).

# *Fixed Symbol Length Status (RSS Expanded)*

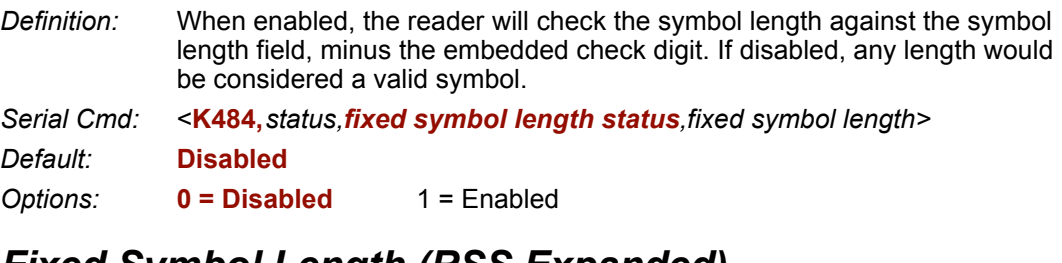

# *Fixed Symbol Length (RSS Expanded)*

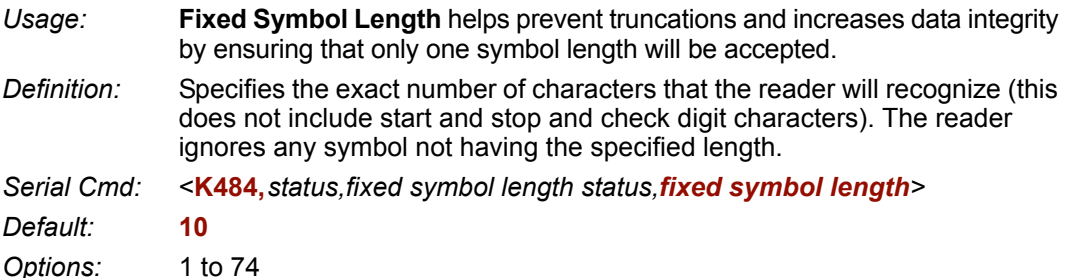

# *RSS Limited* **RSS Limited**

- *Usage:* RSS Limited is designed to be read by laser and CCD readers. It is not recommended for omnidirectional slot scanners.
- *Definition:* Encodes a smaller 14-digit symbol (74 modules wide) that is not omnidirectional.

*Serial Cmd:* <**K483,***status>*

*Default:* **Disabled**

- *Options:* **0 = Disabled**
	- $1$  = Enabled

# **RSS-14**

- *Usage:* Used in the grocery retail and prescription drug industries where full 14-digit EAN.UCC item identification may be needed.
- *Definition:* RSS-14 (Reduced Space Symbology) is a fixed length symbology that encodes 14-digits, including a 1 digit indicator digit and is 96 modules wide. It can be stacked into two rows, read omnidirectional if printed in full height, or not if height-truncated for small marking.

*Serial Cmd:* <**K482,***status>*

*Default:* **Disabled**

*Options:* **0 = Disabled**

- 1 = Enabled (non-stacked)
- 2 = Enabled (stacked and non-stacked)

Where appropriate, use **1** (non-stacked) instead of **2** (stacked and non-stacked).

# *PDF417* **PDF417**

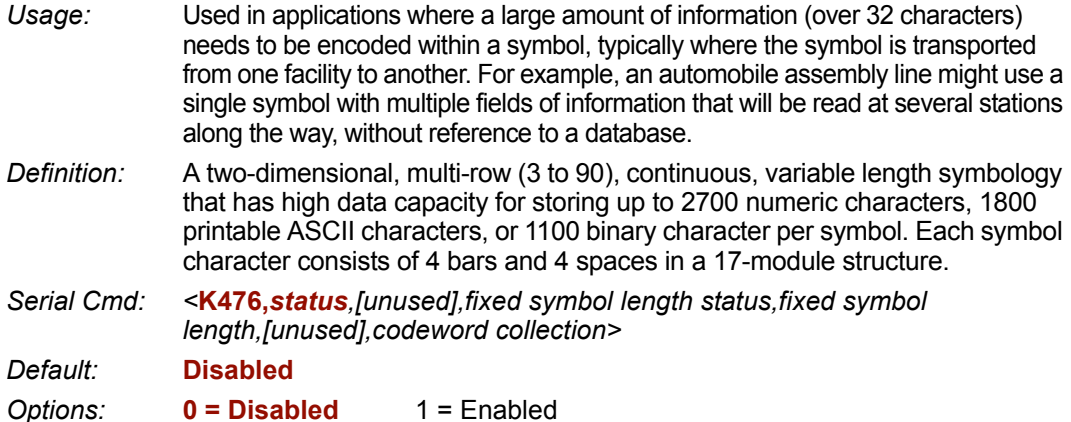

**Note:** Sending <a1> will cause PDF417 data to be prefaced with information consisting of error correction level (ECC Level *n*), number of rows (*n* Rows), number of columns (*n* Columns), number of informative code words (*n* Info Code Words) and the number of data characters (*n* Data Bytes). This feature can be disabled by re-sending **<a1>**.

# *Fixed Symbol Length Status (PDF417)*

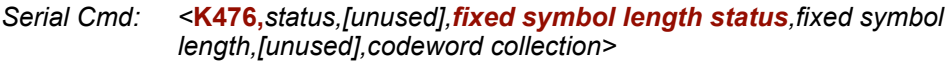

*Default:* **Disabled**

*Options:* **0 = Disabled** 1 = Enabled

# *Fixed Symbol Length (PDF417)*

*Usage:* Used to increase data integrity by ensuring that only one symbol length will be accepted. *Definition:* When enabled, the PDF symbol must contain the same number of characters as the symbol length setting before it can be considered a good read. The reader will ignore any symbol not having the specified length. *Serial Cmd: <***K476,***status,[unused],fixed symbol length status,fixed symbol length, [unused],codeword collection> Default:* **10** *Options:* 1 to 2710

**Note: Fixed Symbol Length Status** must be enabled for **Fixed Symbol Length** to take effect.

# *Codeword Collection (PDF417)*

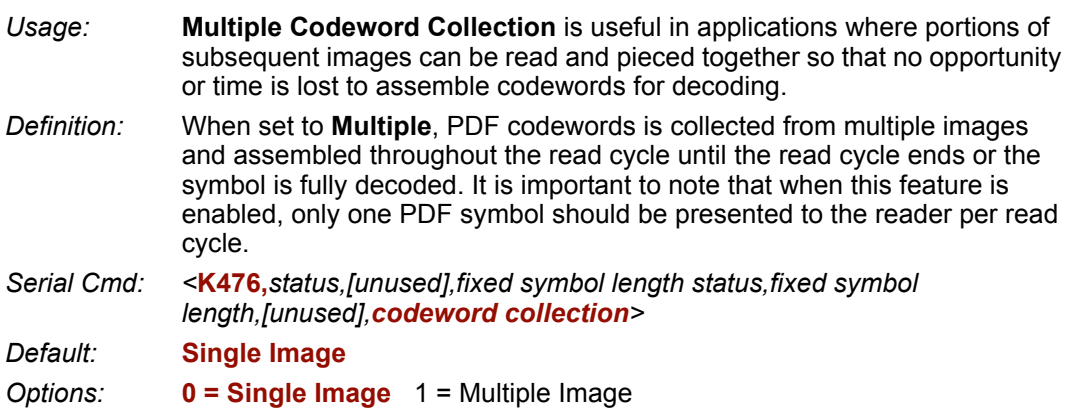

**Note: Fixed Symbol Length Status** must be enabled for **Fixed Symbol Length** to take effect.

### *MicroPDF417* **MicroPDF417**

*Usage:* Used for labeling small items that need large capacity. *Definition:* A variant of PDF417, a very efficient and compact stacked symbology that can encode up to 250 alphanumeric characters or 366 numeric characters per symbol. *Serial Cmd: <***K485,***status,[usused],fixed symbol length status,fixed symbol length> Default:* **Disabled** *Options:* **0 = Disabled** 1 = Enabled

# *Fixed Symbol Length Status (MicroPDF417)*

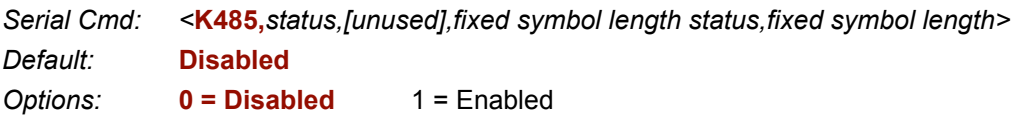

# *Fixed Symbol Length (MicroPDF417)*

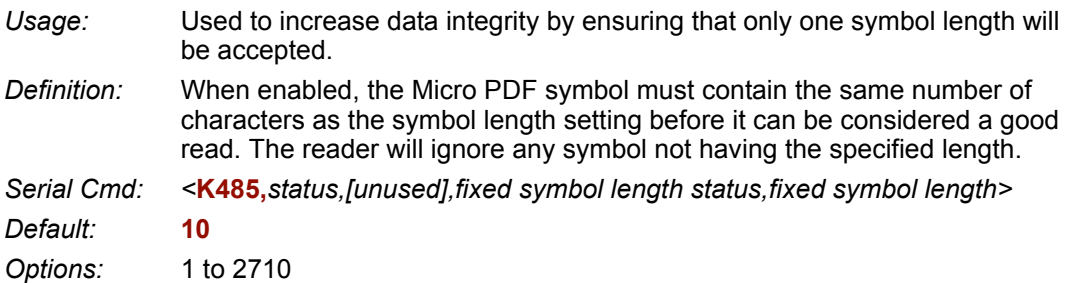

**Note: Fixed Symbol Length Status** must be enabled for **Fixed Symbol Length** to take effect.

# **Composite**

When set to **Enabled** or **Required**, will attempt to decode the composite component of a linear symbol. The linear symbol can be RSS14, RSS Expanded, RSS Limited, UCC/EAN-128, UPC-A, EAN-13, EAN-8, and UPC-E.

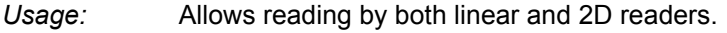

*Definition:* Combines 2D and linear width modulated symbology on the same symbol where different messages can be read by each reader type.

*Serial Cmd: <***K453,***mode,separator status,separator>*

*Default:* **Disabled**

*Options:* **0 = Disabled** 1 = Enabled Required

#### *Enabled*

If set to **Enabled** it only decodes the linear component, it will output only the linear component.

#### *Required*

If set to **Required**, it must decode both the linear and the composite components; otherwise it outputs a noread.

### *Separator Status (Composite)*

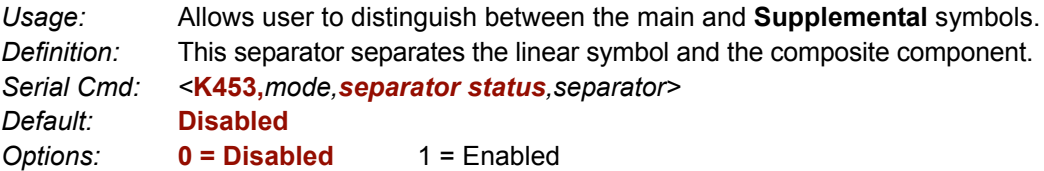

### *Separator Character (Composite)*

**Note:** If **Separator Character** has been changed to any other character and you wish to re-define the separator as a comma, you will need to use **ESP** or the embedded menu.

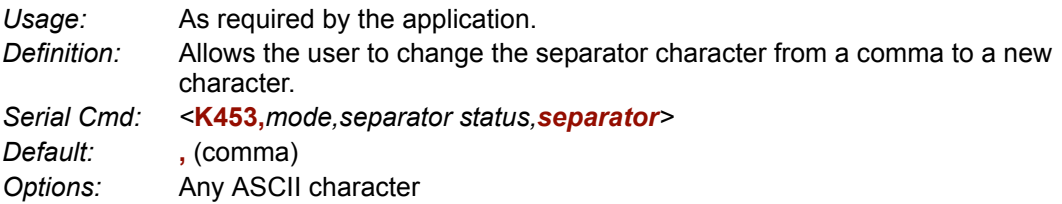

#### *Narrow Margins*

# **Narrow Margins**

**Note: Narrow Margins** is only used for linear symbology types. Do not use with PDF.

- *Usage:* Used when the leading and trailing edges of the symbols are smaller than the standard margin or other objects encroach into the margins.
- *Definition:* Allows the reader to read symbols with quiet zones less than 8 times the width of the narrow bar element. "Quiet zone" is the space at the leading and trailing ends of a symbol. Each quiet zone can be as narrow as only five times the width of the narrow bar element when **Narrow Margins** is enabled.
- *Serial Cmd:* <**K450,***narrow margins,symbology identifier status*> *Default:* **Disabled** *Options:* **0 = Disabled** 1 = Enabled

**Note:** Do not use **Narrow Margins** with **Large Intercharacter Gap** enabled in Code 39.

# **Symbology ID**

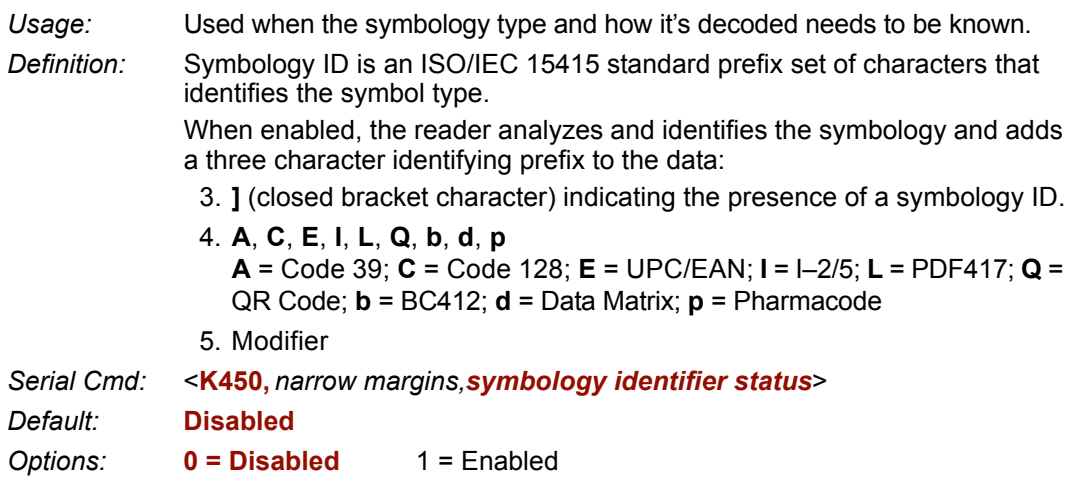

#### *Explanation of Modifiers for Code 39, Codabar, and I*–*2/5*

- For Code 39, Codabar and I 2/5, the modifier indicates **Check Digit** and **Check Digit Output** status.
- For Code 39 only, **Full ASCII** needs to be enabled to see modifiers **4**, **5**, and **7**.

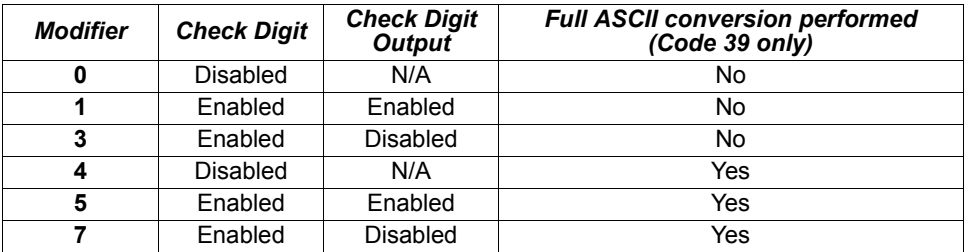

**Example: ]A5** indicates a Code 39 symbol with **Check Digit** and **Check Digit Output** enabled and Full ASCII conversion performed.

#### *Explanation of Modifiers for Other Symbologies*

- For Code 128, a **1** indicates ECC/EAN-128; otherwise the modifier is a **0**.
- For QR Code, a **0** indicates Model 1; a **1** indicates Model 2.
- For all other codes, the modifier is **0**.

*Background Color*

# **Background Color**

- *Usage:* If the background is darker than the symbol, then enable black background. Typically the background is white; but on PCBs for example, they can be black.
- *Definition:* Allows the user to choose which symbol background (white or black) the reader can read.

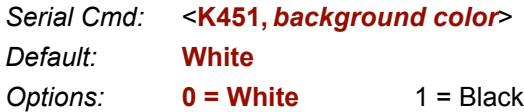

# **Bille Parameters**

#### **Contents**

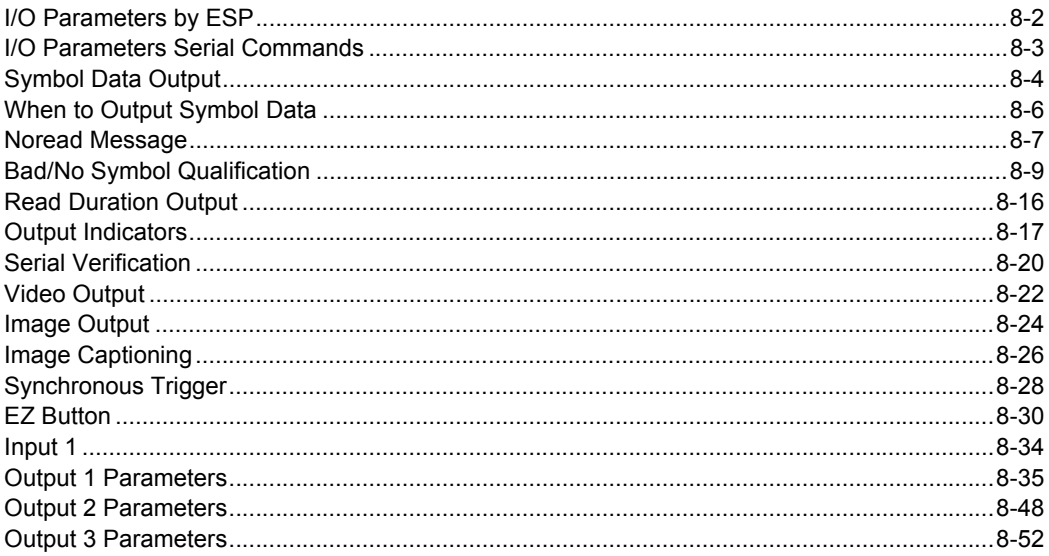

This section includes instructions on setting up conditions for changing input/output electrical transitions for control of internal and external devices. A discrete I/O (in/out) signal is an electrical transition from one voltage level to another so that digital switching can occur.

### *I/O Parameters by ESP* **I/O Parameters by ESP**

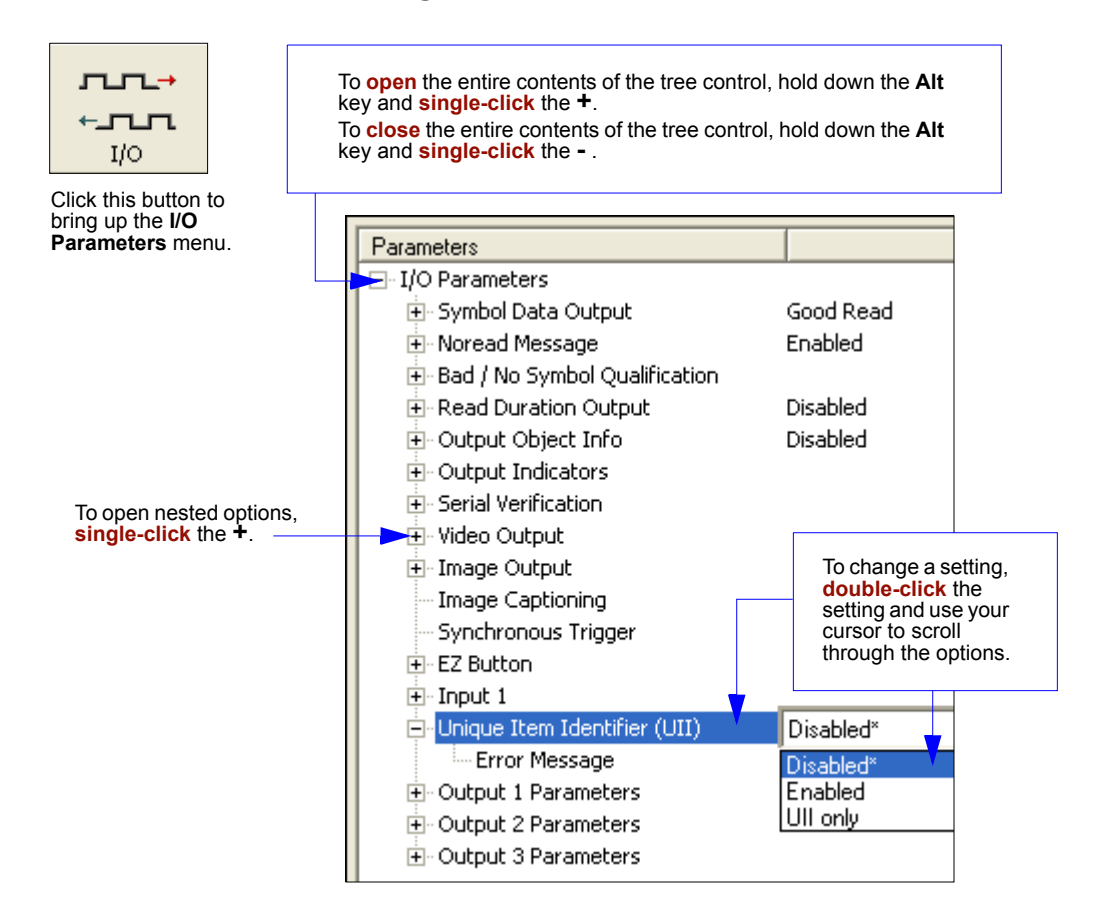

# **I/O Parameters Serial Commands**

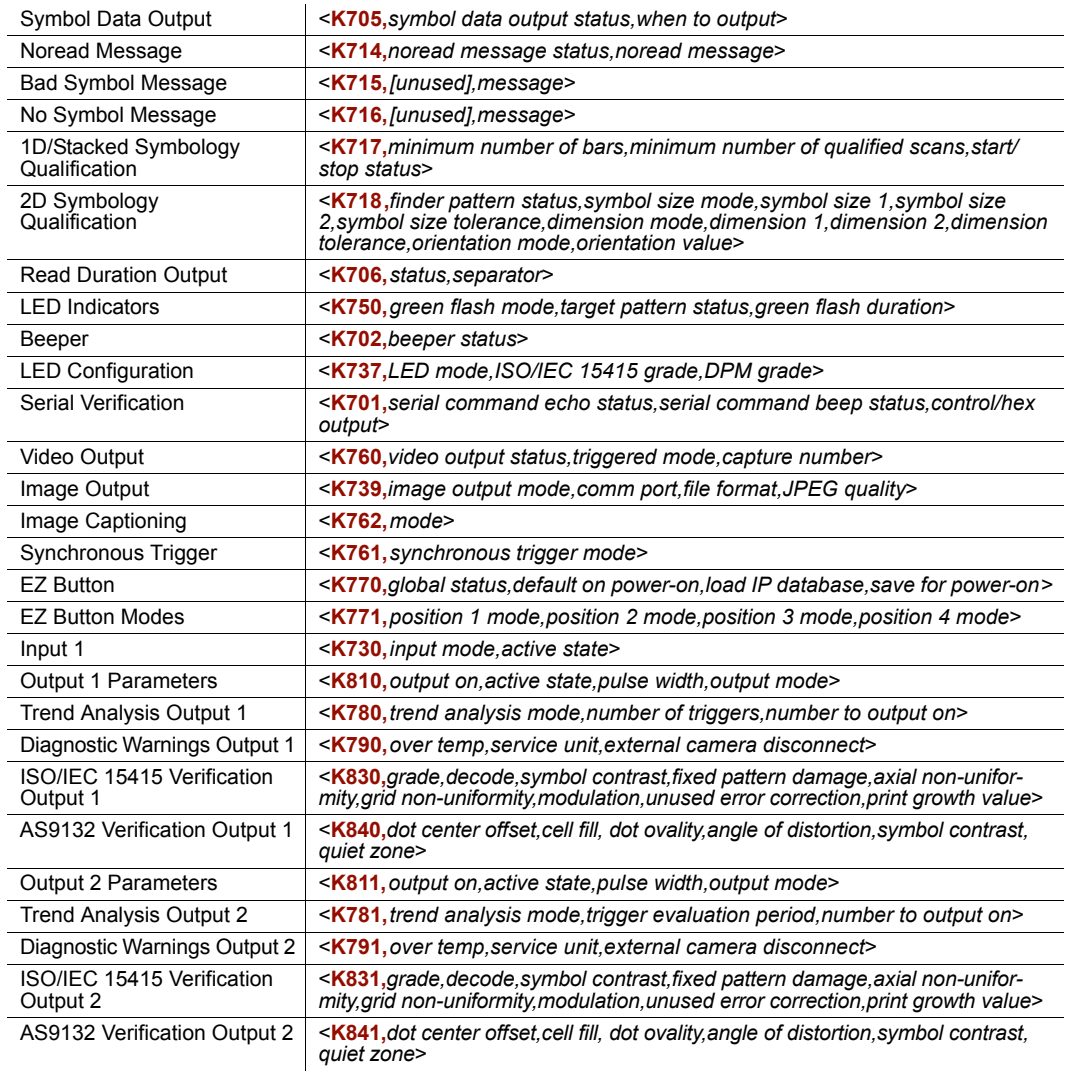

**Note:** The Quadrus Verifier does not have an **Output 3** option by default. If your application requires an Output 3, submit a Helpdesk Request on the Microscan website: **<http://www.microscan.com/support/helprequest.htm>**

#### *Symbol Data Output*

# **Symbol Data Output**

**Note: Symbol Data Output** relates to data and should not to be confused with **Outputs 1**, **2**, and **3** listed in the **Outputs Parameters** which describe output states and functions.

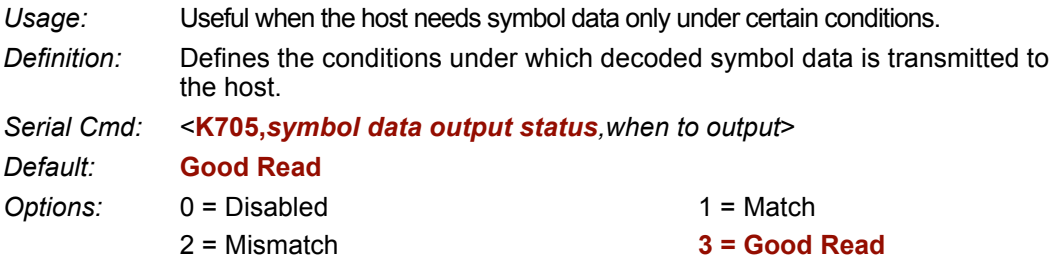

**Note: Symbol Data Output Status** if set to **Match** or **Mismatch** will not take effect unless **Matchcode Type** is enabled and a master symbol is loaded into memory.

#### *Disabled*

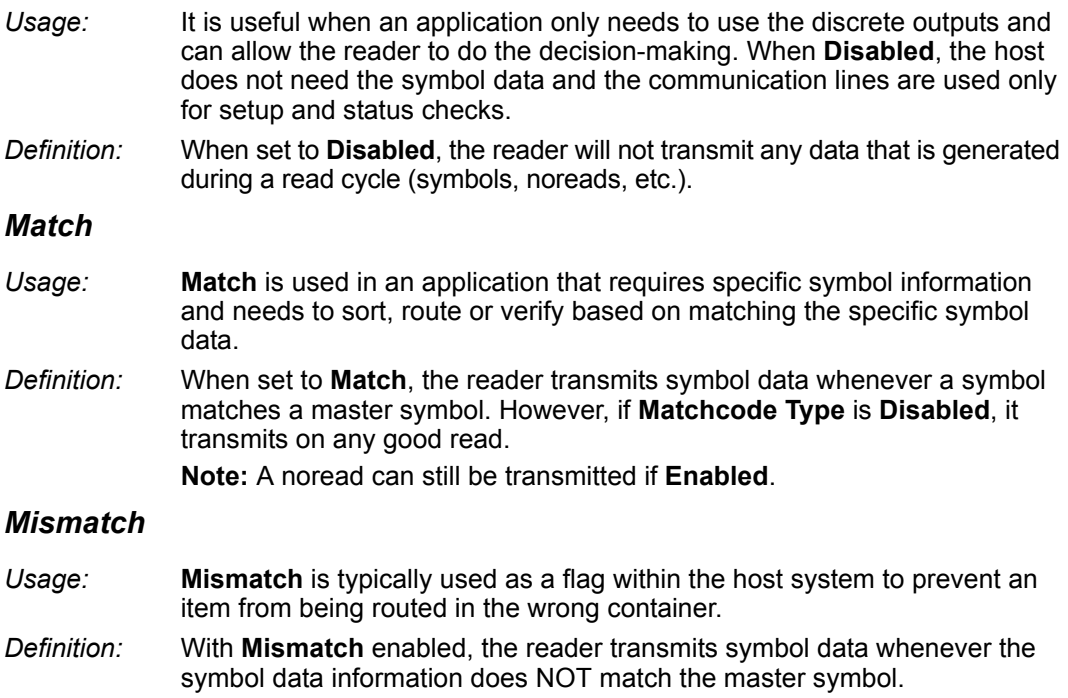

**Note:** A noread can still be transmitted if enabled.

#### *Good Read*

- *Usage:* **Good Read** is used when an application requires all symbol data to be transmitted. It's typically used in tracking applications in which each object is uniquely identified.
- *Definition:* With **Good Read** enabled, the reader transmits symbol data on any good read regardless of **Matchcode Type** setting.

**Note:** A noread can still be transmitted if enabled.

*When to Output Symbol Data*

# **When to Output Symbol Data**

- *As Soon As Possible Definition:* This command allows the user to choose when symbol data can be sent to the host. *Serial Cmd:* <**K705,***symbol data output status,when to output*> *Default:* **As Soon As Possible** *Options:* **0 = As Soon As Possible** 1 = End of Read Cycle
- *Usage:* **As Soon As Possible** is useful in applications in which symbol data needs to be moved quickly to the host, typically when the host is making decisions based on symbol data.
- *Definition:* Enabling **As Soon As Possible** causes symbol data to be sent to the host immediately after a symbol has been successfully decoded. **Note:** More than one decode might in fact be required to qualify as a good read, depending on how **Decodes Before Output** is set.

#### *End of Read Cycle*

- *Usage:* **End of Read Cycle** is useful in timing-based systems in which the host is not ready to accept data at the time it is decoded.
- *Definition:* Enabling **End of Read Cycle** means that symbol data does not get sent to the host until the read cycle ends with a timeout or new trigger.

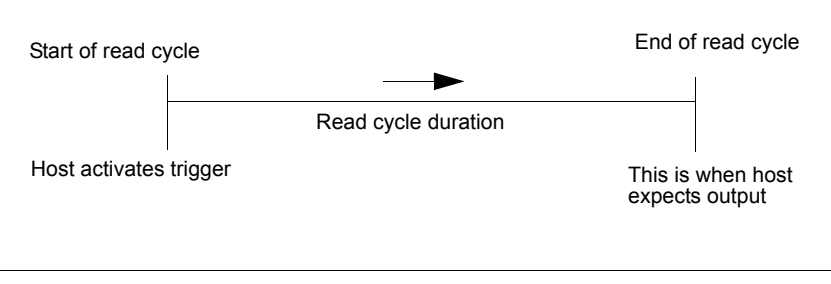

*Read Cycle*

# **Noread Message**

*Usage:* Used in applications where the host needs serial verification that a symbol has not been read and especially useful in new print verification.

*Definition:* When enabled, and if no symbol has been decoded before timeout or the end of the read cycle, the noread message will be transmitted to the host.

### *Noread Message Mode*

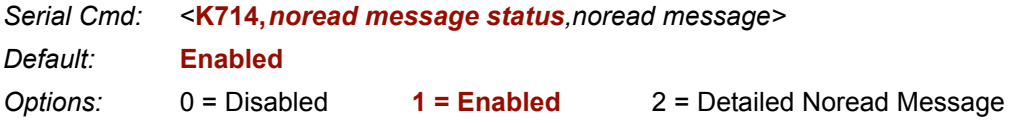

#### *Disabled*

No message is output when a noread condition occurs.

#### *Enabled*

The user-defined noread message is output whenever a noread condition occurs.

#### *Detailed Noread Message*

**Important:** In the case where the conditions set in **Bad/No Symbol Qualification** are met, then the **Bad Symbol** or **No Symbol** message output will override the **Noread Message** or the **Detailed Noread Message**, if either is enabled.

*Usage:* Use this option to cover more detailed reasons for decode failures.

*Definition:* Outputs a **Noread** message followed by an additional message (an Image Processing Results Code) indicating the reason a symbol failed to decode.

For example, in the following output: "NOREAD  $d_1$ , E  $2$ " d and E are symbology ids for Datamatrix and UPC respectively. The message means that Datamatrix and UPC are enabled (and other symbologies are not), and that both failed to decode. The reason for the failing Datamatrix is 1 and the reason for the failing UPC is 2. The first part of these numbers (preceding the dot) is the relevant number and interpreted here:

#### *2D Symbologies:*

- 1. Failed to locate symbol (no finder pattern).
- 2. Failed to locate four corners or failed to qualify user-defined dimension (in pixels).
- 3. Failed to locate clocks or failed to qualify user-defined orientation (0-359 degree).
- 4. Failed to validate clocks or failed to qualify user-defined symbol size (clock element count).
- 5. Failed to decode symbol.

#### *Noread Message*

#### *Linear Symbologies:*

- 1. Failed user-defined minimum number of bars.
- 2. Failed to decode start/stop character (doesn't apply to UPC, RSS, MicropPDF417 and Pharmacode).
- 3. Failed user-defined minimum number of scan lines that qualify for the minimum number of bars.
- 4. Failed to decode.
- 5. Failed to decode UPC supplemental.

# *Noread Message*

*Definition:* Any combination of ASCII characters can be defined as the noread message.

*Serial Cmd:* <**K714,***noread message status,noread message>*

*Default:* **NOREAD**

*Options:* 0 to 128 ASCII characters.

**Note: Noread Message** will only be transmitted if **Symbol Data Output** is set to **Match**, **Mismatch** or **Good Read**.

**Noread Message** can be set to any ASCII characters except **NUL**, **< ,** or **>**.

# **Bad/No Symbol Qualification**

- *Usage:* Useful in determining if a symbol is present and if user-defined requirements for that symbol are met.
- *Definition:* Sets the requirements that will qualify an object or a symbol before outputting a decode or message.

### *Bad Symbol Message*

*Usage:* Can tell the user if a qualified symbol is present but not decodable.

- *Definition:* When enabled, send a message to the host whenever an object meets the qualifications setup in **1D/Stacked Symbology Qualification** or **2D Symbology Qualification**but is not decoded.
- *Serial Cmd:* <**K715,***[unused],message*>
- *Default:* **BAD\_SYMBOL**
- *Options:* Up to 128 ASCII characters (except **NUL**)

### *No Symbol Message*

- *Usage:* Can tell the user if a object does not qualify as a symbol.
- *Definition:* When enabled, send a message to the host whenever an object meets the qualifications setup in **1D/Stacked Symbology Qualification** or **2D Symbology Qualification**but is not decoded.
- *Serial Cmd:* <**K716,***[unused]*,*message*>
- *Default:* **NO\_SYMBOL**
- *Options:* Up to 128 ASCII characters (except **NUL**)

### *1D/Stacked Symbology Qualification*

#### **Minimum Number of Bars**

- *Definition:* Sets the minimum number of bars to qualify linear symbols.
- *Serial Cmd:* <**K717***,minimum number of bars,minimum number of qualified scans,start/stop status*>
- *Default:* **0**
- *Options:* 0 to 255 (0 is disabled)

#### *Bad/No Symbol Qualification*

#### **Minimum Number of Qualified Scan Lines**

*Definition:* Sets the minimum number of scans that have the required number of bars set in **Minimum Number of Bars**.

*Serial Cmd:* <**K717***,minimum number of bars,minimum number of qualified scans,start and stop status*>

*Default:* **0**

*Options:* 0 to 11 (0 is disabled)

#### **Start/Stop Status**

*Definition:* When enabled, both **Start** and **Stop** characters need to be present to qualify as a decodable symbol. In the case of PDF417, only a **Stop** *or* **Stop** needs to be present.

**Note:** This parameter does not apply to UPC, Pharmacode, RSS and Micro-PDF417.

*Serial Cmd:* <**K717***,minimum number of bars,minimum number of qualified scans,start and stop status*>

*Default:* **Disabled**

*Options:* **0 = Disabled** 1 = Enabled

### *2D Symbology Qualification*

**Note:** in the cases where **Symbol Size Status**, **Dimension Status**, or **Orientation Status** is enabled, the reader will always check the finder pattern regardless of **Finder Pattern Status** setting.

#### **Finder Pattern Status**

*Definition:* Checks for the presence of finder pattern.

*Serial Cmd:* <**K718***,finder pattern status,symbol size mode,symbol size 1,symbol size 2,symbol size tolerance,dimension mode,dimension 1,dimension 2,dimension tolerance,orientation mode,orientation value*>

*Default:* **Disabled**

*Options:* **0 = Disabled** 1 = Enabled

#### **Symbol Size Mode (2D Symbology Qualification)**

**Note:** if **Symbol Size 1** is larger than **Symbol Size 2**, it will be automatically reversed in the algorithm.

- *Definition:* Specifies the outputs resulting from the results of searches for **Symbol Size 1** and **Symbol Size 2**.
- *Serial Cmd:* <**K718***,finder pattern status,symbol size mode,symbol size 1,symbol size 2,symbol size tolerance,dimension mode,dimension 1,dimension 2,dimension tolerance,orientation mode,orientation value*>

*Default:* **Disabled**

*Options:* **0 = Disabled**

- 1 = Bad/No Symbol Output
- 2 = Object Qualification
- 3 = Enable Both

#### *Disabled*

Decoded messages are output, but no attempt to qualify symbols or output **Bad** or **No Symbol** messages is undertaken.

#### *Bad/No Symbol Output*

Checks first for decodes. If no symbol is decoded, checks for symbol size. If both **Symbol Size 1** and **Symbol Size 2** requirement are met, a **Bad Symbol** message is output. If both are not met, outputs a **No Symbol** message**.**

#### *Object Qualification*

Checks first for matches to symbol size. If qualified, attempts to decode. If no decodes are found within the specified read cycle parameters, outputs a **Noread** message.

#### *Enable Both*

Same as **Object Qualification**, except that if no objects qualify, then a **No Symbol** message is output; if at least one object qualifies, then a **Bad Symbol** message is output.

#### **Symbol Size 1 (2D Symbology Qualification)**

- *Definition:* Checks for symbol sizes for a specified number of elements. In the case of rectangular symbols, checks the longer side.
- *Serial Cmd:* <**K718***,finder pattern status,symbol size status,symbol size 1,symbol size 2,symbol size tolerance,dimension mode,dimension 1,dimension 2,dimension tolerance,orientation mode,orientation value*>

*Default:* **10**

*Options:* 8 to 88 elements

#### *Bad/No Symbol Qualification*

#### **Symbol Size 2 (2D Symbology Qualification)**

- *Definition:* Checks for symbol sizes for a specified number of elements. In the case of rectangular symbols, checks the shorter side.
- *Serial Cmd:* <**K718***,finder pattern status,symbol size status,symbol size 1,symbol size 2,symbol size tolerance,dimension mode,dimension 1,dimension 2,dimension tolerance,orientation mode,orientation value*>
- *Default:* **10**
- *Options:* 8 to 88 elements

#### **Symbol Size Tolerance (2D Symbology Qualification)**

- *Definition:* Sets the allowable deviation, up or down, for symbol sizes specified in **Symbol Size 1** and **Symbol Size 2**.
- *Serial Cmd:* <**K718***,finder pattern status,symbol size status,symbol size 1,symbol size 2,symbol size tolerance,dimension mode,dimension 1,dimension 2,dimension tolerance,orientation mode,orientation value*>
- *Default:* **2**
- *Options:* 0 to 10

#### **Dimension Mode (2D Symbology Qualification)**

- *Definition:* Enables the searches for symbol **Dimension 1** and **Dimension 2**.
- *Serial Cmd:* <**K718***,finder pattern status,symbol size status,symbol size 1,symbol size 2,symbol size tolerance,dimension mode,dimension 1,dimension 2,dimension tolerance,orientation mode,orientation value*>
- *Default:* **Disabled**
- *Options:* **0 = Disabled**
	- 1 = Bad/no symbol output
	- 2 = Object qualification
	- 3 = Enable both

#### *Disabled*

Decoded messages are output, but no attempt to qualify symbols or output **Bad** or **No Symbol** messages is undertaken.

#### *Bad/No Symbol Output*

Checks first for decodes. If no symbol is decoded, checks for symbol dimension. If both **Dimension 1** and **Dimension 2** requirements are met, a **Bad Symbol** message is output. If both are not met, outputs a **No Symbol** message**.**

#### *Object Qualification*

Checks first for matches to symbol dimension. If qualified, attempts to decode. If no decodes are found within the specified read cycle parameters, outputs a **Noread** message.

#### *Enable Both*

Same as **Object Qualification**, except that if neither **Dimension 1** nor **Dimension 2** qualifies, then a **No Symbol** message is output; if either **Dimension 1** or **Dimension 2** qualifies, then a **Bad Symbol** message is output.

#### **Dimension 1 (2D Symbology Qualification)**

- *Definition:* Checks symbol dimension for a specified number of pixels. In the case of rectangular symbols, checks the longer side.
- *Serial Cmd:* <**K718***,finder pattern status,symbol size status,symbol size 1,symbol size 2,symbol size tolerance,dimension mode,dimension 1,dimension 2,dimension tolerance,orientation mode,orientation value*>

*Default:* **0**

*Options:* 0 to 656 pixels

#### *Bad/No Symbol Qualification*

#### **Dimension 2 (2D Symbology Qualification)**

- *Definition:* Checks symbol dimension for a specified number of pixels. In the case of rectangular symbols, checks the shorter side.
- *Serial Cmd:* <**K718***,finder pattern status,symbol size status,symbol size 1,symbol size 2,symbol size tolerance,dimension mode,dimension 1,dimension 2,dimension tolerance,orientation mode,orientation value*>
- *Default:* **0**
- *Options:* 0 to 656 pixels

#### **Dimension Tolerance (2D Symbology Qualification)**

- *Definition:* Sets the allowable deviation, in percentage, for symbol sizes specified in **Dimension 1** or **Dimension 1**.
- *Serial Cmd:* <**K718***,finder pattern status,symbol size status,symbol size 1,symbol size 2,symbol size tolerance,dimension mode,dimension 1,dimension 2,dimension tolerance,orientation mode,orientation value*>
- *Default:* **10** *Options:* 0 to 100

#### **Orientation Mode (2D Symbology Qualification)**

- *Definition:* Sets the orientation value.
- *Serial Cmd:* <**K718***,finder pattern status,symbol size status,symbol size 1,symbol size 2,symbol size tolerance,dimension mode,dimension 1,dimension 2,dimension tolerance,orientation mode,orientation value*>
- *Default:* **Disabled**
- *Options:* **0 = Disabled**
	- 1 = Bad/no symbol output
	- 2 = Object qualification
	- 3 = Enable both

#### *Disabled*

Decoded messages are output, but no attempt to qualify symbols or output **Bad** or **No Symbol** messages is undertaken.

#### *Bad/No Symbol Output*

Checks first for decodes. If no symbol is decoded, checks for symbol orientation. If **Orientation Value** is satisfied, a **Bad Symbol** message is output. If not satisfied, outputs a **No Symbol** message.

#### *Object Qualification*

Checks first for matches to symbol **Orientation Value**. If qualified, attempts to decode. If no decodes are found within the specified read cycle parameters, outputs a **Noread** message.

#### *Enable Both*

Same as **Object Qualification**, except that if **Orientation Value** is satisfied but the symbol is not decoded, then a **Bad Symbol** message is output; if **not** satisfied, outputs a **Bad Symbol** message.

#### **Orientation Value**

- *Usage:* Instructs the reader to ignore symbols not in the specified orientation.
- *Definition:* Sets the orientation of the symbol, in degrees clockwise from the default **0** orientation.

For Data Matrix symbols, sets the finder "L" pattern, with the adjacent being and example of the default **0** orientation.

For QR Code, sets the locator pattern (three squares), with the adjacent being an example of the default **0** orientation.

The other position settings will rotate clockwise from the defaults shown above.

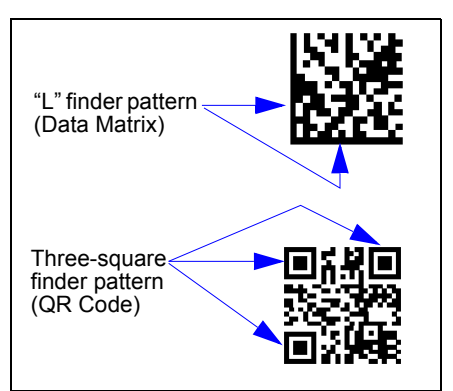

*Serial Cmd:* <**K718***,finder pattern status,symbol size status,symbol size 1,symbol size 2,symbol size tolerance,dimension mode,dimension 1,dimension 2,dimension tolerance,orientation mode,orientation value*>

*Default:* **0**

*Options:* 0 to 359

**Note:** A symbol's orientation can miss the precise **Orientation Value** by several degrees and still be qualified. To be certain of the extent of the allowable tolerance, you should experiment with symbols in various orientations. In no case can they be more than 45° from the assigned orientation value and still be qualified.

*Read Duration Output*

# **Read Duration Output**

- *Usage:* Useful in evaluating actual read cycle timing results, especially when initially setting up an application to determine maximum line speed that can be obtained based on the spacing between symbols.
- *Definition:* When enabled, the duration of the read cycle (in milliseconds) is appended to the symbol data.

The read duration is the time from the beginning of the read cycle until data is output.

# *Read Duration Output Mode*

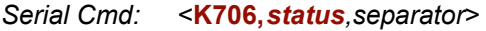

*Default:* **Disabled**

- *Options:* **0 = Disabled**
	- $1 =$ Enabled

**Important:** To measure the entire read cycle when in **External Level** trigger mode, set **When to Output Symbol Data** to **End of Read Cycle**.

This output can measure over **49** days worth of duration; if exceeded, the **OVERFLOW** message will be output in place of the duration.

*Options:* 0 = Disabled 1 = Enabled

# *Read Duration Output Separator*

*Definition:* User-defined character that separates the symbol information from the **Read Duration Output**.

*Serial Cmd:* <**K706,***status,separator*>

*Default:* **[space character]**

*Options:* Any ASCII character

# **Output Indicators**

The Quadrus Verifier has a beeper and LED arrays, arranged as follows.

### *Target Pattern*

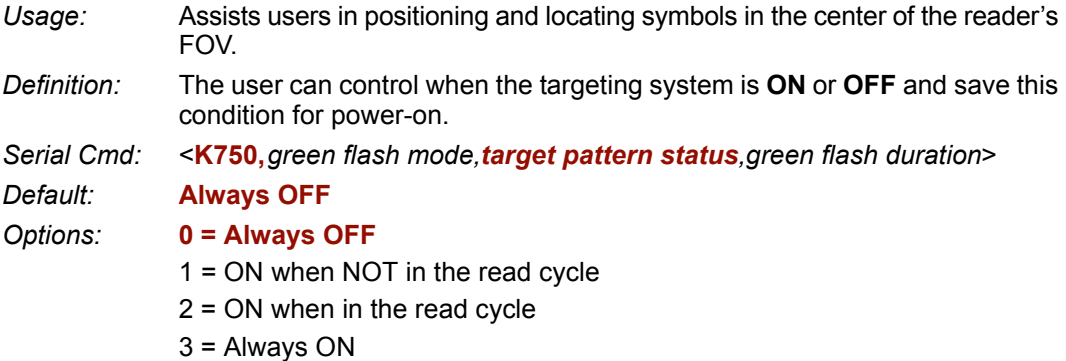

**Important:** The targeting system actuated by the **EZ** button or operational command overrides this setting.

#### *Always OFF*

The target pattern will remain **OFF** at all times unless overridden by the **EZ** button or operational command.

#### *On When NOT In The Read Cycle*

The target pattern is always **ON** except during the read cycle. If the **EZ** button or operational command overrides this setting, the target pattern will remain on at all times.

#### *On When in the Read Cycle*

The target pattern will remain **OFF** except during the read cycle. If the **EZ** button or operational command overrides this setting, the target pattern will remain on at all times.

#### *Always ON*

The target pattern is always **ON**.

#### *Output Indicators*

### *Green Flash Mode*

*Usage:* Used as a visual verification that a good read has occurred.

*Definition:* An array of green LEDs in the front of the Quadrus Verifier can be programmed to flash briefly in response to user-defined conditions, or if in **Static Presentation** mode, illuminate for a set period of time.

*Serial Cmd:* <**K750,***green flash mode,target pattern status,green flash duration*>

*Default:* **Good Read**

*Options:* 0 = Disabled **1 = Good Read**

- $2 =$  Static Presentation  $3 =$ Match
- $4 =$ Mismatch

#### *Disabled*

Green flash LEDs are disabled.

#### *Good Read (Green Flash)*

Green flash LEDs will flash for less than one second when a good read condition is meet or when matchcode is enabled and a match occurs.

#### *Static Presentation (Green Flash)*

Static Presentation is used in conjunction with **Continuous Read** mode.

When operating in **Static Presentation** mode, the red LEDs will illuminate while the Quadrus Verifier is searching for a symbol in **Continuous Read** mode. When a symbol is placed in the FOV and a good read occurs, the green LEDs will illuminate and stay on for the duration of time set in **Green Flash Duration**. Only one read will occur during that time unless more than one symbol is enabled in **Number of Symbols**.

**Note:** If **Static Presentation** mode is selected but the reader is not in **Continuous Read**, the **Green Flash** will revert to **Good Read** mode.

#### *To use Static Presentation:*

- 1. Enable **Continuous Read**.
- 2. Select the number of symbols.
- 3. Enable **Static Presentation** in **Green Flash Mode.**
- 4. Select the read time in **Green Flash Duration**.

**Note: Green Flash Duration** values only take effect in **Static Presentation Mode**.

#### *Match (Green Flash)*

Green flash LEDs will flash for less than 1 second when a match condition is met. If multisymbol is enabled, then green flash LEDs will illuminate only if all symbols qualify as a match. If matchcode is disabled, then this mode will activate the LED's on a good read.

#### *Mismatch (Green Flash)*

Same as **On Match** except it illuminates on a mismatch.

### *Green Flash Duration*

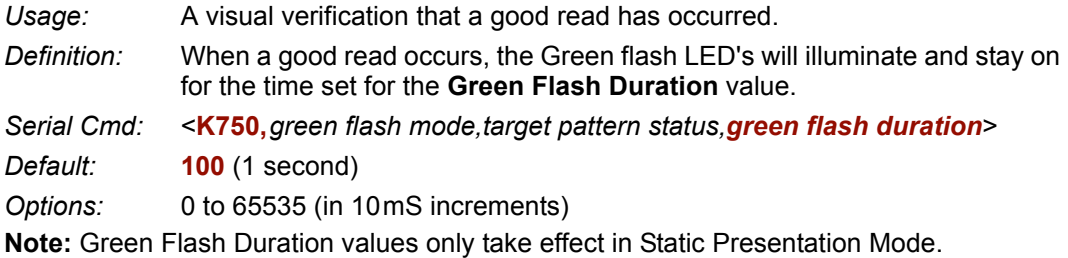

### *Beeper*

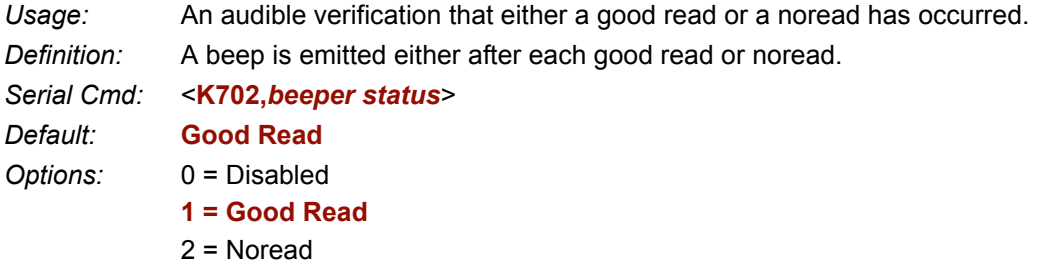

**Note:** Beeper will also sound if any of the following occur:

- The reader is defaulted.
- A send/save command from **ESP** or an **Exit** command from any embedded menu.
- A calibration routine is completed.
- A **<Z>**, **<Zp>**, **<Zd>**, or **<K701,1>** command is sent.

#### *Serial Verification*

# **Serial Verification**

Allows the user to verify configuration command status.

### *Serial Command Echo Status*

- *Usage:* This command is useful in removing any doubt about the reader's interpretation of any configuration command. For example, if the current preamble is "SOM" and **<K701,1,START>** is entered, the reader will echo back **<K701, SOM>** since the attempted entry "START" exceeds the four character limit for that command. Therefore it is rejected and the existing "SOM" message is echoed back and remains the preamble message. *Definition:* When enabled, a configuration command received from the host is echoed back to the host with the resultant settings. *Function:* If a command with multiple fields is processed, some of the fields may have been processed properly while others were not. The changes will appear in the string echoed back so that the user will know which fields did or did not change. Host Reader
- *Serial Cmd:* <**K701,***serial command echo status,serial command beep status,control/ hex output*>
- *Default:* **Disabled**

*Options:* **0 = Disabled** 1 = Enabled

### *Serial Command Beep Status*

*Usage:* Used to audibly verify the acceptance and validity of a command.

- *Definition:* Causes the reader to beep once whenever a K command is entered to indicate that the command was accepted and processed.
- *Function:* If an invalid command is entered, the reader beeps 5 times to indicate an invalid entry. However, this does not necessarily mean that all data fields have been entered incorrectly. Only one bad field needs to be found in order to activate the 5 beep response.
- *Serial Cmd:* <**K701,***serial command echo status,serial command beep status,control/ hex output*>
- *Default:* **Disabled**

*Options:* **0 = Disabled** 1 = Enabled

# *Control/Hex Output*

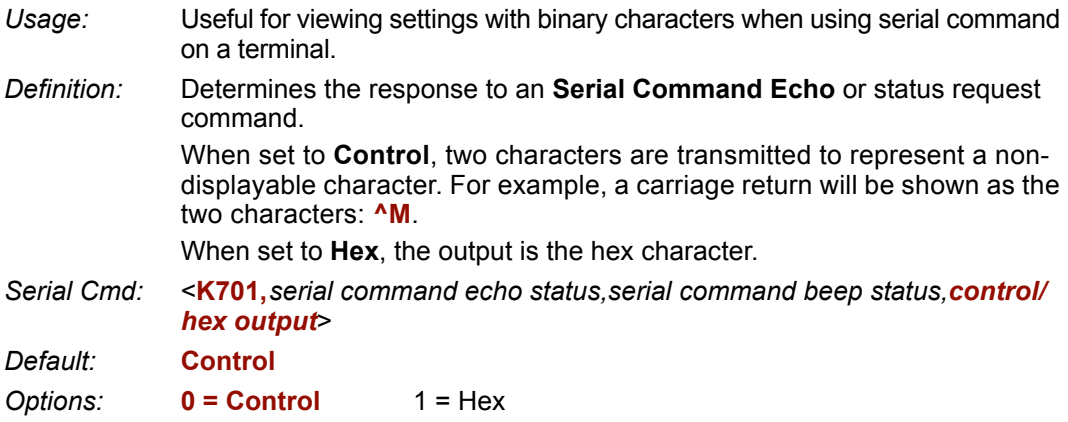

### *Video Output* **Video Output**

*Usage:* Useful for remote visual confirmation and review of images.

*Definition:* Configures the operation of video output of RS170 standard video monitors. Video source is configured via the **Active Camera** command **<K240>**.

> The video output can be confined to a single event such as a good read or can be fed as continuous live video.

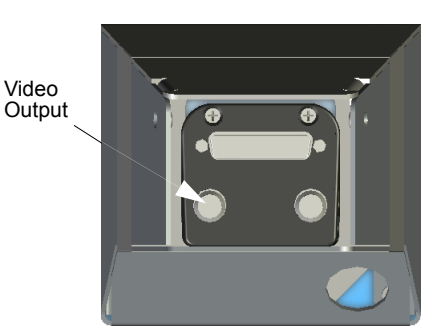

# *Video Output Status*

*Serial Cmd:* <**K760,***video output status,triggered mode,capture number*>

*Default:* **Live (Real Time)**

*Options:* 0 = Disabled 1 = Triggered **2 = Live (Real Time)**

#### *Disabled*

When selected the video output is disabled.

#### *Triggered*

*Usage:* Ideal for dynamic applications.

*Definition:* Outputs specific capture to the video output port as per the setting in **Triggered Mode**.

#### *Live (Real Time)*

**Note:** Whenever the **Locate** mode (target pattern) is activated by the **EZ** button, **Live** video will automatically be enabled.

- *Usage:* **Live** output is useful during initial setup in locating symbols in the field of view in real time.
- *Definition:* The video output is configured for a real-time operating mode and is refreshed with every video frame. If used in conjunction with **Dual Camera** mode, video will only output from the internal camera.

**Note:** When **Live** video mode is active, in order to synchronize with the video format, a shutter time of 1/1000 is the slowest shutter speed setting that can be applied to the camera settings. Slower shutter speeds will disable the video output.

# *Triggered Mode (Video Output)*

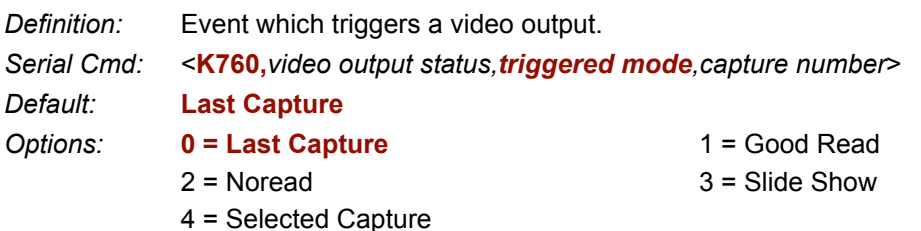

#### *Last Capture*

At the end of a triggered read cycle, the video output will be the last capture.

#### *Good Read*

At the end of a triggered read cycle, the video output will be the last good read capture.

**Note:** If a good read does not occur, there is no video output.

#### *Noread*

At the end of a triggered read cycle, the video output will be the last noread capture

#### *Slide Show*

At the end of a triggered read cycle, all of the captures taken in the read cycle will be output at a rate of 350mS between captures. The last capture will be held for 700mS and then the cycle will be repeated.

**Note:** This only functions in a triggered mode.

#### *Selected Capture*

At the end of a triggered read cycle, the video output will be the capture specified in the **Capture Number** field.

### *Capture Number (Video Output)*

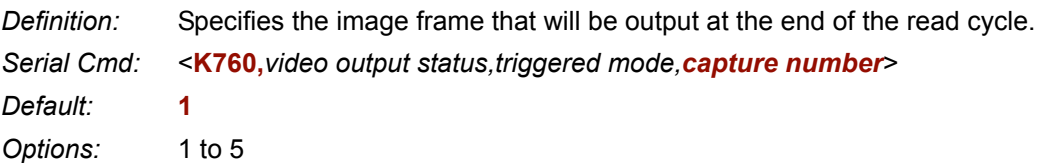

#### *Image Output*

# **Image Output**

*Usage:* Useful for remote visual examination and review of images.

*Definition:* Outputs an image file when a specified condition (good read or noread) is met. The video output can be confined to a single event such as a good read or can be fed as continuous live video.

*Serial Cmd:* <**K739,***image output mode,com port,file format,JPEG quality*>

- *Default:* **Disabled**
- *Options:* **0 = Disabled**
	- $1 =$  Good Read
	- 2 = Noread
	- 3 = Good Read *and* Noread

#### *Disabled*

No image file will be output at the end of the read cycle.

#### *Good Read (Image Output)*

- Usage: Provides a visual record for comparison.
- *Definition:* If a **Good Read** condition is met, the image file of the first good read image will be output, immediately following the read cycle output + postamble. In order for a good read condition to occur all symbols must qualify in the read cycle.

#### *Noread (Image Output)*

- *Usage:* Provides visual representation to identify quality issues with noread images.
- *Definition:* If a **Noread** occurs, the image file of the first noread image will be output, immediately following the read cycle output + postamble.

#### *Conditions where an image will not be output:*

- The scanner was expecting two symbols in the same image capture but only one was read.
- The image had a good read present and therefore would not be considered a Noread image.

#### *Good read and Noread (Image Output)*

- *Usage:* Provides a visual record for comparison and allows the user to identify quality issues with Noread images.
- *Definition:* The image file of the first **Good Read** image and the first **Noread** image will be output immediately following the read cycle output + postamble.

# *Communications Port (Image Output)*

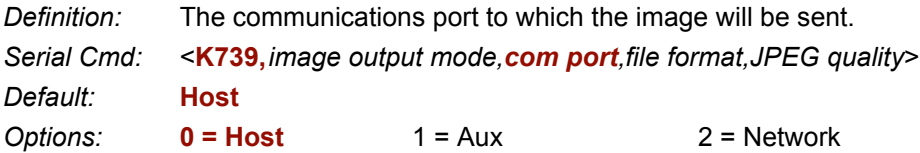

# *File Format (Image Output)*

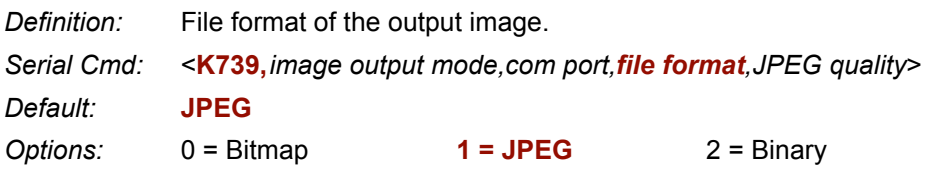

#### *Bitmap*

Outputs the image in a bitmap format.

#### *JPEG*

Outputs the image in a JPEG format.

#### *Binary*

Outputs the image in a raw binary format.

# *JPEG Quality (Image Output)*

*Definition:* Determines the relative quality of the JPEG image sent, with 100 being the highest quality.

*Serial Cmd:* <**K739,***image output mode,com port,file format,JPEG quality*>

*Default:* **90**

*Options:* 1 to 100 (where 100 is the highest quality)

### *Image Captioning* **Image Captioning**

*Usage:* Useful in verifying data output visually in real time.

- *Definition:* Overlays text onto the specified image. The text displayed is dependent on the captioning mode that is enabled. The text captioning is overlaid onto the image frame that is output to the video port, and will be displayed on the uploaded image for that image frame as well. If more than one image frame is available in a read cycle, the image frame selected by the triggered video mode will be displayed. When the **Slide Show** video mode is enabled the text is overlaid onto every image frame prior to being output to the video port, so every image will have overlay text when uploaded.
- *Serial Cmd:* <**K762,***mode*>
- *Default:* **Disabled**
- *Options:* **0 = Disabled**
	- 1 = Read Cycle Results
	- 2 = Statistic Mode 1 (counts)
	- 3 = Statistic Mode (timing)

#### **Important Notes:**

- If triggered video is not enabled this feature is disabled regardless of the mode setting.
- Only 26 characters can be displayed per line, and only 2 lines of data will be displaye33d. If the data string is longer than this, it will be truncated.
- 1 line of captioning takes approximately 125ms to complete overlay. Therefore, for 2 lines of overlay an additionally 250ms of overhead will have to be added to the read cycle duration.

#### *Disabled*

Image captioning is disabled.

#### *Read Cycle Results (Image Captioning)*

When enabled the results of the read cycle will be overlaid onto the triggered video image in the upper left hand corner. This will include Symbol data, Noread message(s) (if enabled), and any displayable formatting such as pre-amble, postamble, and Symbol ID.
#### *Statistic Mode 1 (counts) (Image Captioning)*

Outputs trigger count, image frame number, decode status, running read rate, good read/ match count, noread count, and mismatch count. Count values are total number since reset.

**Format:**

**DECODE T/XXXXX V/XXXXX** 

**XXX% F/X N/XXXXX** 

**Where:**

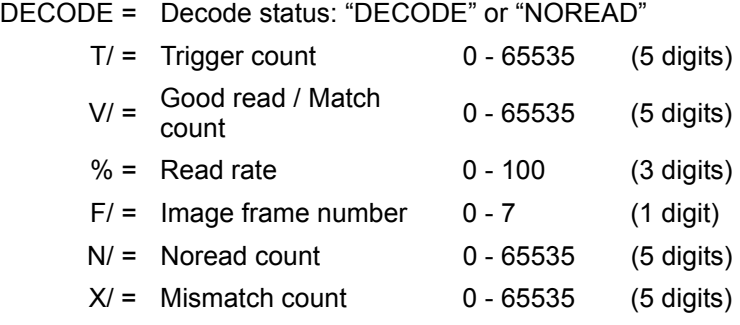

#### **Important:**

- If **Match Code** is disabled, the **Mismatch** count will not be displayed.
- Read rate is calculated as a running average.

### *Statistic Mode 2 (timing) (Image Captioning)*

Indicates timing information including processing time required for displayed image and total read cycle time. Also included is Decode status and image frame number.

**Format:**

```
TOTAL READ TIME = XXXXX ms (if decoded) or STATUS (if a noread)
F/X READ CYCLE = XXXXX ms
Where:
```
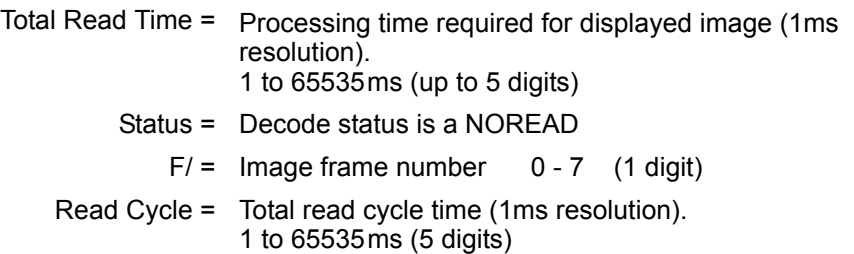

#### *Synchronous Trigger*

# **Synchronous Trigger**

*Usage:* Helps center the image on the video display.

*Definition:* Configures the image capture trigger to be synchronous with the video frame to allow for stable video during image capture events.

*Serial Cmd:* <**K761,***synchronous trigger mode*> *Default:* **Disabled** *Options:* **0 = Disabled**

 $1$  = Enabled

#### *Disabled*

When disabled, the trigger event for an image capture is asynchronous with the video frame. This means that when a trigger occurs, the video timing is reset and an image capture occurs immediately. This causes flickering in an output monitor during image captures because video timing needs to resync every time the video signal is reset.

### *Enabled (Synchronous Trigger)*

When enabled, the trigger event for an image capture is synchronous with the video frame. This means that when a trigger occurs the image captured is not released until the start of the next video frame, which occurs every 16.68ms. The video timing never changes and no effect is seen during image captures on the video monitor.

### *Restrictions*

When the **Synchronous Trigger** mode is enabled, it will not take effect unless the following conditions are met:

- 1. Shutter selection is 1/1200 or faster.
- 2. Live Video Mode is in effect.

#### *Application Notes*

- 1. If a **Rapid Capture** trigger mode is enabled, the timing on the trigger will change when **Synchronous Trigger** mode is enabled, and will probably not be sufficient for most applications. This is because the trigger can have up to a 16ms delta from the time the trigger is issued until the image capture occurs. Thus the trigger timing will not be stable and should not be used in a dynamic applications.
- 2. If the IP database is being used in a **Continuous Capture** mode, the capture sequence is sequential and no longer double buffered. Thus a capture cannot occur until the previous frame has been processed and up to a 16ms delay can be introduced between image captures.
- 3. In a **Continuous** trigger, **Continuous Capture**, or read rate mode, the decode speed should not be affected (while using the synchronous trigger mode) since a double buffer format is used for image capturing. The only time a slow down should be noticed in these modes is when the decode time is less than the capture time. Capture time = 16ms.

### *EZ Button* **EZ Button**

The **EZ** button has four positions, selectable by the length of time that the button is held down and indicated by one, two, three, and four beeps in succession. Each position can be programmed for any of eight options.

*Definition:* Serves as a master switch to enable/disable the **EZ** button status.

*Serial Cmd:* <**K770,***global status,default on power-on,load IP database,save for power-on>*

*Default:* **Enabled**

*Options:* 0 = Disabled **1 = Enabled** 2 = Trigger

### *Disabled*

When set to **Disabled**, the **EZ** button is disabled.

#### *Enabled*

When selected, the **EZ** button is enabled and the function of each button position is selected by the **EZ Button Mode** command.

### *Trigger Mode (EZ Button)*

When selected, the **EZ** button acts as a trigger for the reader to start and end read cycles. All other button operations are inactive.

*In External Level:* The read cycle endures for as long as the **EZ** button is pressed, unless a timeout occurs and **Timeout** is enabled for **End Of Read Cycle**.

*In External Edge:* As with Level, Edge allows a read cycle to be initiated by pressing the button, but unlike level mode, the read cycle ends with a good read output, a timeout, or a new trigger.

# *Default on Power-On (EZ Button)*

- *Definition:* When enabled, if the **EZ** button is held down on power-on the reader will default to customer defaults and saved for power-on. This is the same as sending a **<Zrc>** command.
- *Serial Cmd:* <**K770,***global status,default on power-on,load IP database,save for power-on>*
- *Default:* **Enabled**

### *Load IP Database (EZ Button)*

- *Definition:* Allows the user to load the IP database with calibration results. When the user performs a calibration using the **EZ** button, all the database entries are moved down one index and the results of the calibration are saved to index **0**. Note the results will saved as current settings as well.
- *Serial Cmd:* <**K770,***global status,default on power-on,load IP database,save for poweron>*
- *Default:* **Enabled**
- *Options:* 0 = Disabled **1 = Enabled**

### *Save for Power-On (EZ Button)*

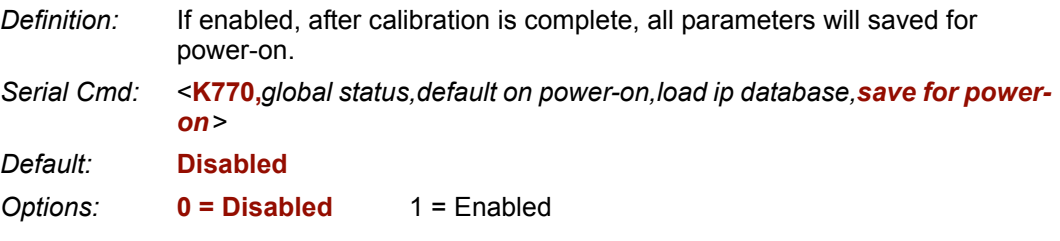

#### *EZ Button*

## *EZ Button Modes*

*Usage:* Useful for performing multiple, repetitive tasks at the work site.

*Definition:* Allows user to program each of **EZ** button's **4** positions from a selection of **8** modes.

*Serial Cmd:* <**K771,***position 1 mode,position 2 mode,position 3 mode,position 4 mode*>

*Options:*

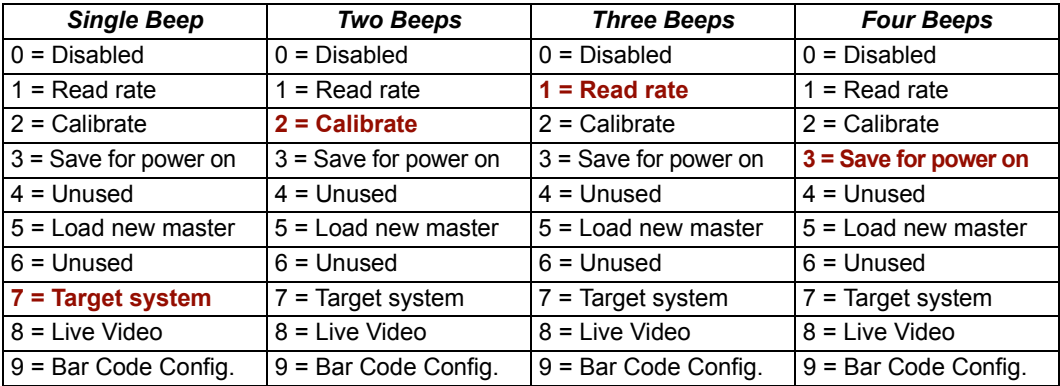

#### *Disabled*

When set to disabled, the associated button position will have no function associated with it, and the position will be skipped over.

### *Read Rate*

Read rate will be initiated when the associated button position is selected. Read rate will perform decodes/second and is the same as sending a **<C>** from the terminal. To exit read rate mode quickly press and release the **EZ** button.

#### *Calibrate*

Calibration will be initiated when the associated button position is selected. To abort calibration, quickly press and release the **EZ** button.

#### *Save for Power On*

All reader settings will be saved to non-volatile memory to be recalled on power-on whenever the associated button position is selected. This is the same as sending the **<Z>** in the terminal.

#### *Load New Master*

Functions the same as new master pin input whenever the associated button position is selected. The new master pin's **Consecutive Decode** requirement holds true for this function.

#### *Target System*

Turns on the targeting system (target pattern) whenever the associated button position is selected. To disable, quickly press and release the **EZ** button.

**Note:** This mode is the only one that does not require that the button be released before taking effect. Thus, as soon as the scanner beeps the appropriate number of times for the position, it will take effect. If it is necessary to have the target system on before another operation such as calibration or read rate is performed, ensure that the target system mode is assigned a lower position so that it will be activated first.

### *Live Video*

Enables live video mode when the associated button position is selected. To disable, quickly press and release the **EZ** button.

**Important:** If the user has a non-video unit and this mode is selected, it will behave the same as if the mode was disabled.

### *Bar Code Configuration*

Enables bar code configuration mode whenever the associated button position is selected. When enabled, the reader can accept configuration commands from symbols. To disable, quickly press and release the **EZ** button.

# *EZ Button Operation*

To execute **EZ** button commands,

### *Single Beep (Position #1)*

Hold down button until a singe beep is heard (and the 20% LED illuminates).

#### *Two Beeps (Position #2)*

Hold down button until two quick beeps are heard (and the 20% and 40% LEDs illuminate).

### *Three Beeps (Position #3)*

Hold down button until three quick beeps are heard (and the 20%, 40% and 60% LEDs illuminate).

### *Four Beeps (Position #4)*

Hold down button until four quick beeps are heard (and the 20%, 40%, 60% and 80% LEDs illuminate).

# *Input 1* **Input 1**

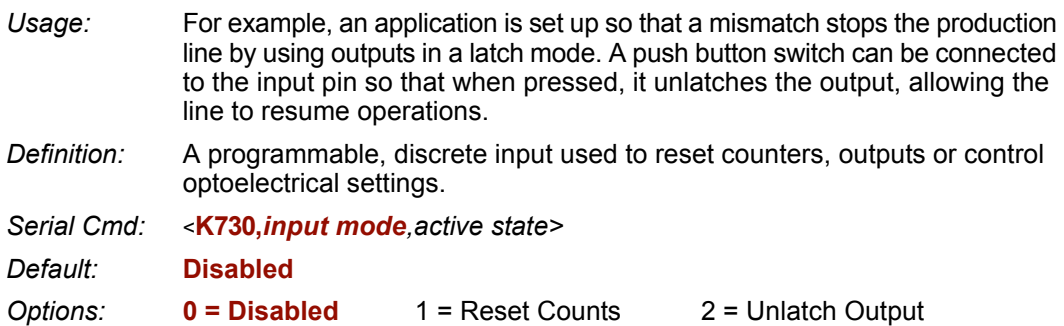

#### *Disabled*

*Definition:* When set to **Disabled** there is no effect on operation.

#### *Reset Counts*

*Usage:* Primarily used in test mode. Can also be used to reset counters daily. *Definition:* When set to **Reset Counts**, a transition to the active state of the input will cause the reader to reset the internal counters.

### *Unlatch Output*

*Definition:* This setting is used in combination with any of the three discrete outputs that are in **Unlatch Mode 1**. A transition to the active state will clear any of the three outputs that were previously latched.

## *Active State (Input)*

*Definition:* Sets the active level of the input pin.

*Serial Cmd:* <**K730,***input mode,active state>*

- *Default:* **Active Off**
- *Options:* 0 = Active On (same as active closed)
	- **1 = Active Off** (same as active open)

# **Output 1 Parameters**

□ Output 1 Parameters

- Output On .
- Output State
- Pulse Width

Diagnostic Warning Normally Open

5

Pulse

- 
- Output Mode 由 Trend Analysis
- 
- 主· Symbol Quality (ISO 15415)
- 由 Symbol Quality (AS9132A)
- 由·Diagnostics
- *Usage:* This option provides switching to host software to control external devices such as PLCs and relays. It is useful for routing and sorting and to prevent mis-packaging and mis-routing.

*Definition:* Sets the discrete output functions for specific user-selected conditions.

# *Output On (Output 1)*

日· Output 1 Parameters

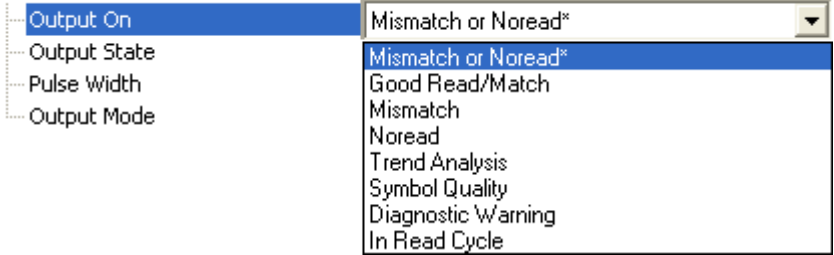

- *Definition:* Allows the user to set the conditions under which an output (or outputs) will be activated.
- *Serial Cmd:* <**K810,***output on*,*output state,pulse width*,*output mode>*

*Default:* **Mismatch or Noread**

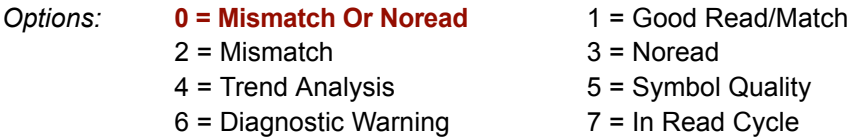

**Note:** If **Output On** is set to **Mismatch Or Noread**, **Match**, or **Mismatch**, a transition (switching) will not occur unless **Matchcode Type** is enabled and a master symbol is loaded into memory.

#### *Output 1 Parameters*

### **Mismatch or Noread (Output On)**

Activates discrete output when the data does not match that of the master symbol or the symbol has not been decoded before the end of the read cycle.

### **Good Read/Match (Output On)**

Activates a discrete output when the symbol data matches the master symbol.

**Note:** If you want to output for a good read and **Matchcode** is not enabled, you can enable any output for **Match**.

### **Mismatch (Output On)**

Activates a discrete output when the symbol data does not match that of the master symbol.

### **Noread (Output On)**

Activates a discrete output whenever the symbol data is not decoded before the end of the read cycle.

### **Trend Analysis (Output On)**

Activates discrete output when a trend analysis condition is met, depending on the trend analysis option enabled.

### **Symbol Quality (Output On)**

Activates discrete output when a symbol quality condition is met, depending on the symbol quality option enabled.

### **Diagnostic Warning (Output On)**

Activates discrete output when a trend analysis condition is met, depending on the trend analysis option enabled.

### **In Read Cycle (Output On)**

Output is active while reader is operating in the read cycle.

# *Output State (Output 1)*

日 Output 1 Parameters

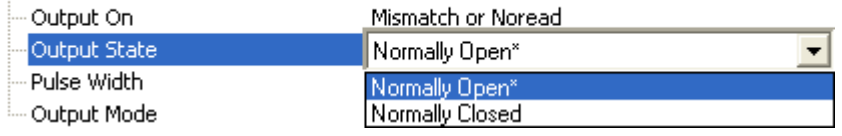

*Definition:* Sets the active electrical state of the discrete output.

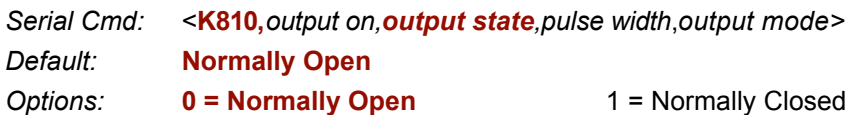

# *Pulse Width (Output 1)*

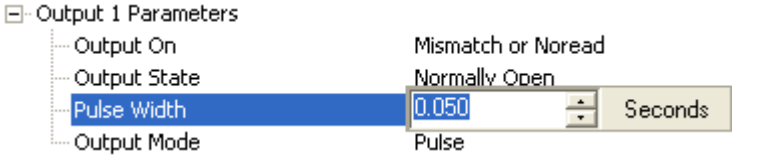

*Definition:* Sets the time in 10 ms increments that the discrete output remains active.

*Serial Cmd:* <**K810,***output on,output state,pulse width*,*output mode>*

*Default:* **5** (Corresponds to .05 seconds)

*Options:* 0 to 255 (0 to 2.55 seconds). Divide the number entered on the command line by 100 for time in seconds.

#### *Output 1 Parameters*

# *Output Mode (Output 1)*

日· Output 1 Parameters

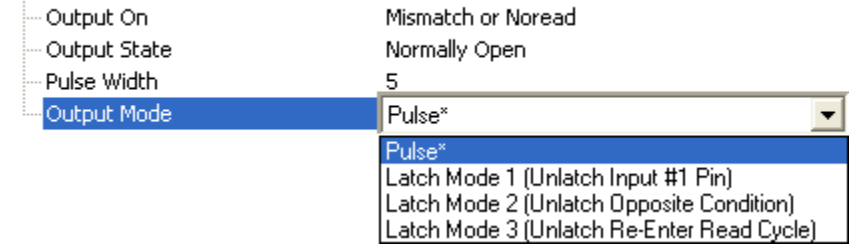

*Definition:* Sets the condition in which the discrete output is de-activated.

*Serial Cmd:* <**K810,***output on,output state,pulse width,output mode*>

*Default:* **Pulse**

*Options:* **0 = Pulse** 

1 = Latch Mode 1 (Unlatch Input # 1 Pin)

2 = Latch Mode 2 (Unlatch Opposite Condition)

3 = Latch Mode 3 (Unlatch Re-Enter Read Cycle)

### **Pulse**

This is the default mode of operation in which the programmable output is activated when the **Output On** condition has been met and held active for the duration of the selected pulse width.

### **Latch Mode 1 (Unlatch Input # 1 Pin)**

The programmable output is active when the **Output On** condition has been met and held active until the discrete **Input 1** has been activated.

### **Latch Mode 2 (Unlatch Opposite Condition)**

The programmable output is activated when the **Output On** condition has been met and held active until the opposite condition selected under **Output On** has been met.

For example, if **Noread** is enabled under **Output On**, the programmable output will go active upon a noread and remain active until the opposite condition, a good read, occurs.

### **Latch Mode 3 (Unlatch Re-Enter Read Cycle)**

The programmable output is active when the **Output On** condition has been met and is held active until a new read cycle begins.

*I/O Parameters*

# *Trend Analysis (Output 1)*

**Note: Output On** under **Output 1 Parameters** must be set to **Trend Analysis** for this output to function.

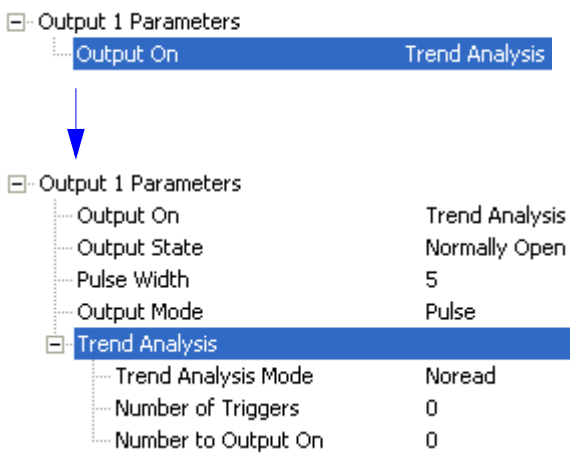

#### *Usage:* Useful in cases in which the user doesn't want to shut down for one condition but wants to monitor quality and read conditions.

#### *Definition:* Applies **Trend Analysis** settings to **Output 1**. With **Trend Analysis**, the user can track the occurrences and frequency of mismatches, noreads, and the number of reads per trigger and output the results to any of three outputs. *Example:* Trend analysis mode = Noread Number of Triggers = 25 Number to Output On  $=$  4

In this example, the reader would activate an output when 4 noreads occured within a period of 25 triggers (read cycles).

#### *Output 1 Parameters*

### **Trend Analysis Mode (Trend Analysis)**

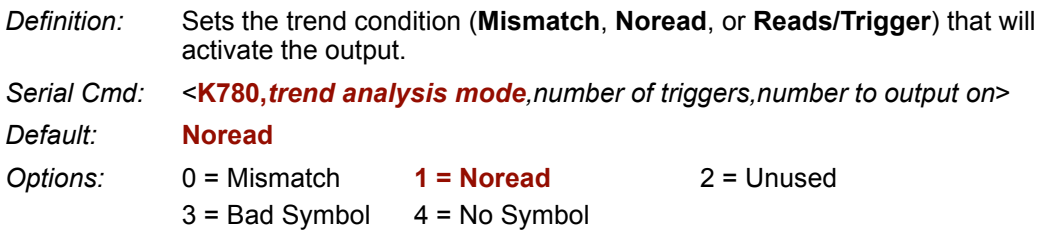

#### *Mismatch*

Output will be activated when the number of **Mismatches** equals the value entered for **Number to Output On** within the trigger window selected in **Number of Triggers**.

#### *Noread*

Output will be activated when the number of noreads equals the value entered for **Number to Output On** within the trigger window selected in **Number of Triggers**.

#### *Bad Symbol*

Output will be activated when the number of **Bad Symbol** occurrences equals the value entered for **Number to Output On** within the trigger window selected in **Number of Triggers**.

#### *No Symbol*

Output will be activated when the number of **No Symbol** occurrences equals the value entered for **Number to Output On** within the trigger window selected in **Number of Triggers**.

### **Number of Triggers (Trend Analysis)**

*Definition:* The number of triggers to examine for the trend analysis condition.

*Serial Cmd:* <**K780,***trend analysis mode,number of triggers,number to output on*>

*Default:* **0**

*Options:* 0 to 255

### **Number to Output On (Trend Analysis)**

- *Definition:* Sets the number of **Trend Analysis Mode** events (mismatches, noreads or reads/trigger as configured by **Trend Analysis Mode**) to occur within the trigger evaluation time period before activating the associated output. For example, if **Number to Output On** is set to 3 and **Trend Analysis Mode** is set to **Noread**, then the output will not be activated until 3 noreads have occurred.
- *Serial Cmd:* <**K780,***trend analysis mode,number of triggers,number to output on*>
- *Default:* **0**
- *Options:* 0 to 255

#### *Output 1 Parameters*

# *ISO/IEC 15415 Symbol Quality (Output 1)*

**Note: Output On** under **Output 1 Parameters** must be set to **Symbol Quality** for this output to function.

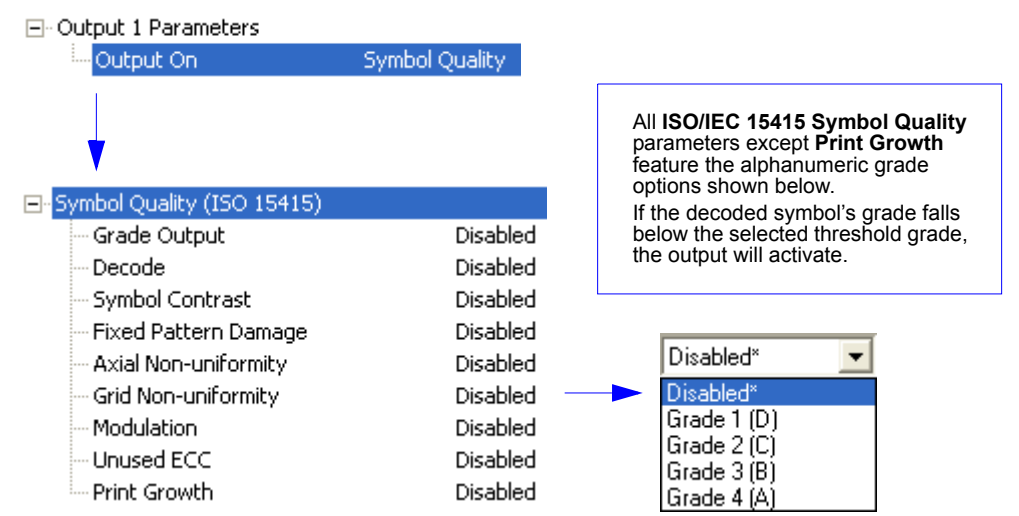

### **Grade (ISO/IEC 15415 Symbol Quality)**

*Serial Cmd:* <**K830,***grade,decode,symbol contrast,fixed pattern damage,axial non-uniformity, grid non-uniformity,modulation,unused error correction capacity,print growth*>

- *Default:* **Disabled**
- *Options:* **0 = Disabled**
	- $1 =$  Grade  $1$  (D)  $2 =$  Grade 2 (C) 3 = Grade 3 (B)
	- $4 =$  Grade 4  $(A)$

### **Decode (ISO/IEC 15415 Symbol Quality)**

- *Serial Cmd:* <**K830,***grade,decode,symbol contrast,fixed pattern damage,axial non-uniformity, grid non-uniformity,modulation,unused error correction capacity,print growth*>
- *Default:* **Disabled**
- *Options:* **0 = Disabled**
- $1 =$  Grade 1 (D)  $2 =$  Grade 2 (C) 3 = Grade 3 (B)  $4 =$  Grade 4 (A)

### **Symbol Contrast (ISO/IEC 15415 Symbol Quality)**

*Serial Cmd:* <**K830,***grade,decode,symbol contrast,fixed pattern damage,axial non-uniformity, grid non-uniformity,modulation,unused error correction capacity,print growth*>

*Default:* **Disabled**

*Options:* **0 = Disabled**

- $1 =$  Grade 1 (D)
- $2 =$  Grade 2 (C)
- 3 = Grade 3 (B)
- $4 =$  Grade 4  $(A)$

### **Fixed Pattern Damage (ISO/IEC 15415 Symbol Quality)**

*Serial Cmd:* <**K830,***grade,decode,symbol contrast,fixed pattern damage,axial non-uniformity, grid non-uniformity,modulation,unused error correction capacity,print growth*>

*Default:* **Disabled**

*Options:* **0 = Disabled**

- $1 =$  Grade  $1$  (D)
- $2 =$  Grade 2 (C)
- 3 = Grade 3 (B)
- $4 =$  Grade 4  $(A)$

### **Axial Non-Uniformity (ISO/IEC 15415 Symbol Quality)**

*Serial Cmd:* <**K830,***grade,decode,symbol contrast,fixed pattern damage,axial non-uniformity, grid non-uniformity,modulation,unused error correction capacity,print growth*>

*Default:* **Disabled**

*Options:* **0 = Disabled**

- $1 =$  Grade  $1$  (D)
- $2 =$  Grade  $2$  (C)
- 3 = Grade 3 (B)
- $4 =$  Grade 4 (A)

### **Grid Non-Uniformity (ISO/IEC 15415 Symbol Quality)**

*Serial Cmd:* <**K830,***grade,decode,symbol contrast,fixed pattern damage,axial non-uniformity, grid non-uniformity,modulation,unused error correction capacity,print growth*>

*Default:* **Disabled**

*Options:* **0 = Disabled**

- $1 =$  Grade 1 (D)
- $2 =$  Grade 2 (C)
- 3 = Grade 3 (B)
- $4 =$  Grade 4  $(A)$

#### *Output 1 Parameters*

### **Modulation (ISO/IEC 15415 Symbol Quality)**

*Serial Cmd:* <**K830,***grade,decode,symbol contrast,fixed pattern damage,axial non-uniformity, grid non-uniformity,modulation,unused error correction capacity,print growth*>

#### *Default:* **Disabled**

- *Options:* **0 = Disabled**
	- $1 =$  Grade  $1$  (D)
	- $2 =$  Grade 2 (C)
	- 3 = Grade 3 (B)
	- $4 =$  Grade 4 (A)

### **Unused Error Correction Capacity (ISO/IEC 15415 Symbol Quality)**

- *Serial Cmd:* <**K830,***grade,decode,symbol contrast,fixed pattern damage,axial non-uniformity, grid non-uniformity,modulation,unused error correction capacity,print growth*>
- *Default:* **Disabled**
- *Options:* **0 = Disabled**
	- $1 =$  Grade 1 (D)
	- $2 =$  Grade 2 (C)
	- 3 = Grade 3 (B)
	- $4 =$  Grade 4  $(A)$

### **Print Growth (ISO/IEC 15415 Symbol Quality)**

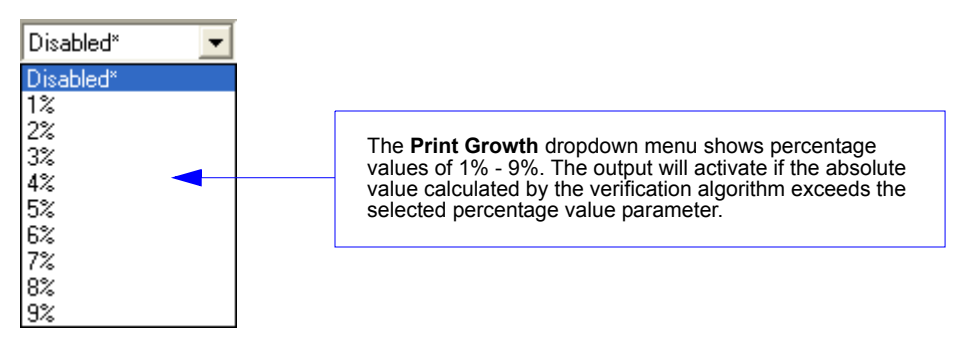

*Serial Cmd:* <**K830,***grade,decode,symbol contrast,fixed pattern damage,axial non-uniformity, grid non-uniformity,modulation,unused error correction capacity,print growth*>

*Default:* **0 (Disabled)**

*Options:* 0 to 9 (0 = Disabled; 1% - 9%)

# *AS9132A Symbol Quality (Output 1)*

**Note: Output On** under **Output 1 Parameters** must be set to **Symbol Quality** for this output to function.

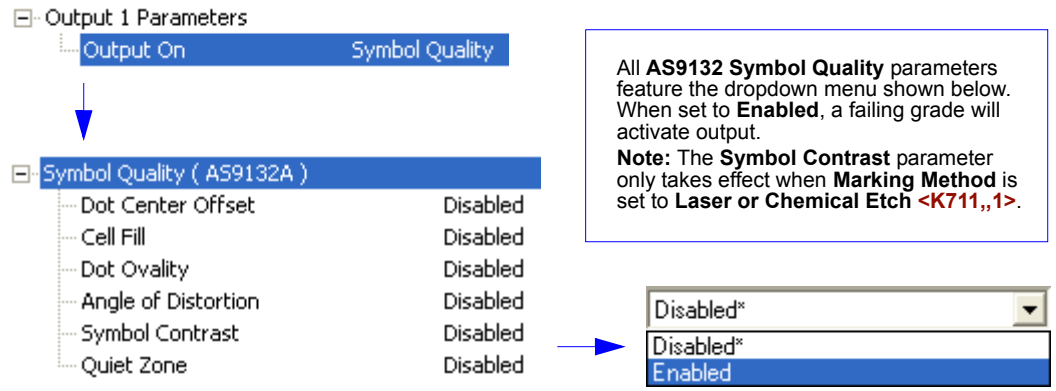

### **Dot Center Offset (AS9132 Symbol Quality)**

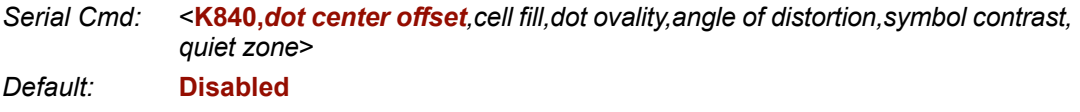

*Options:* **0 = Disabled** 1 = Enabled

### **Cell Fill (AS9132 Symbol Quality)**

*Serial Cmd:* <**K840,***dot center offset,cell fill,dot ovality,angle of distortion,symbol contrast, quiet zone*>

*Default:* **Disabled**

*Options:* **0 = Disabled** 1 = Enabled

### **Dot Ovality (AS9132 Symbol Quality)**

*Serial Cmd:* <**K840,***dot center offset,cell fill,dot ovality,angle of distortion,symbol contrast, quiet zone*>

*Default:* **Disabled**

#### *Output 1 Parameters*

### **Angle of Distortion (AS9132 Symbol Quality)**

*Serial Cmd:* <**K840,***dot center offset,cell fill,dot ovality,angle of distortion,symbol contrast, quiet zone*>

*Default:* **Disabled**

*Options:* **0 = Disabled** 1 = Enabled

### **Symbol Contrast (AS9132 Symbol Quality)**

*Serial Cmd:* <**K840,***dot center offset,cell fill,dot ovality,angle of distortion,symbol contrast, quiet zone*>

*Default:* **Disabled**

*Options:* **0 = Disabled** 1 = Enabled

### **Quiet Zone (AS9132 Symbol Quality)**

*Serial Cmd:* <**K840,***dot center offset,cell fill,dot ovality,angle of distortion,symbol contrast, quiet zone*>

*Default:* **Disabled**

*I/O Parameters*

# *Diagnostics (Output 1)*

**Note:** When **Diagnostic Warning** is enabled under **Output 1 Parameters**, **Output Mode** configuration has no effect.

**Note: Output On** under **Output 1 Parameters** must be set to **Diagnostic Warning** for this output to function.

日 Output 1 Parameters

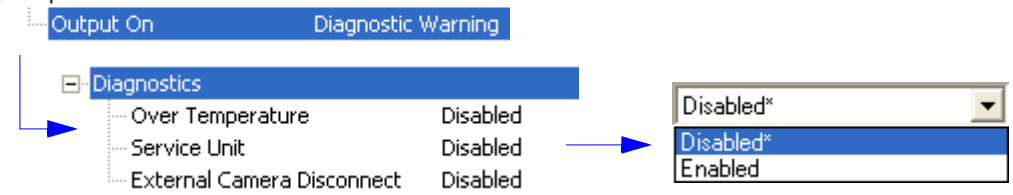

*Usage:* Alerts user to critical conditions.

*Definition:* Sets up specific warnings that will cause activation on output 1. The output will remain active as long as one of the diagnostic conditions is met. The output will go inactive as soon as it detects no active diagnostic warning.

### **Over Temperature**

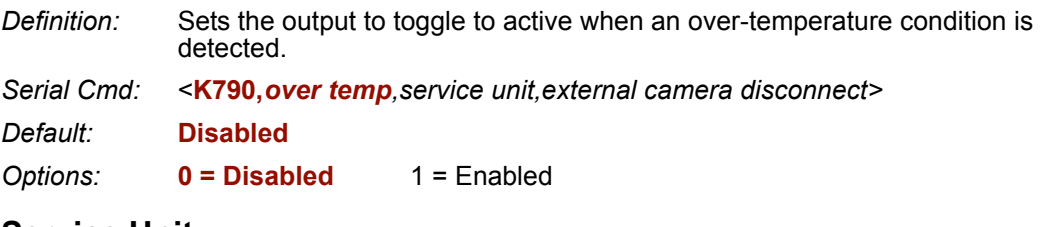

### **Service Unit**

*Definition:* Sets the output to toggle to active when the service timer has expired. This condition will only be held for one service timer tick.

*Serial Cmd:* <**K790,***over temp,service unit,external camera disconnect>*

*Default:* **Disabled**

*Options:* **0 = Disabled** 1 = Enabled

### **External Camera Disconnect**

**Note:** This feature cannot be used if in a **Continuous Read** mode.

*Definition:* Sets the output to toggle to active if the external camera goes off-line.

*Serial Cmd:* <**K790,***over temp,service unit,external camera disconnect>*

*Default:* **Disabled**

#### *Output 2 Parameters*

# **Output 2 Parameters**

**Note: Output 2** has the same parameters and default settings as **Output 1**.

- 日· Output 2 Parameters
	- Symbol Quality -- Output On
	- -- Output State -- Pulse Width
- Normally Open 5

- Output Mode

Pulse

- 由 Trend Analysis
- 由-Symbol Quality (ISO 15415)
- 中·Symbol Quality (AS9132A)
- **E**-Diagnostics

# *Output On (Output 2)*

日· Output 2 Parameters

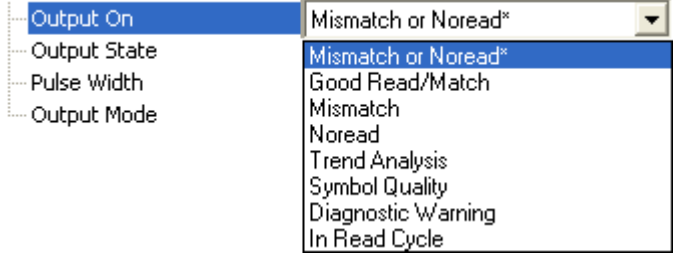

*Serial Cmd:* <**K811,***output on*,*output state,pulse width*,*output mode>*

See **Output On (Output 1)** for command structure and options.

# *Output State (Output 2)*

日· Output 2 Parameters

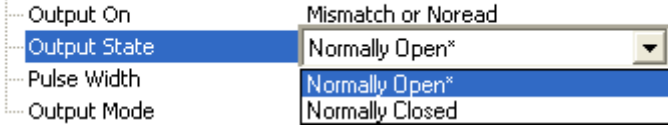

*Serial Cmd:* <**K811,***output on*,*output state,pulse width*,*output mode>*

See **Output State (Output 1)** for command structure and options.

# *Pulse Width (Output 2)*

日· Output 2 Parameters

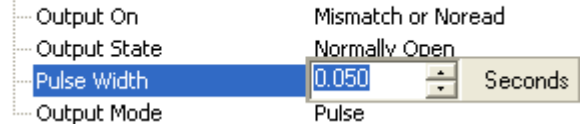

*Serial Cmd:* <**K811,***output on*,*output state,pulse width*,*output mode>*

See **Pulse Width (Output 1)** for command structure and options.

# *Output Mode (Output 2)*

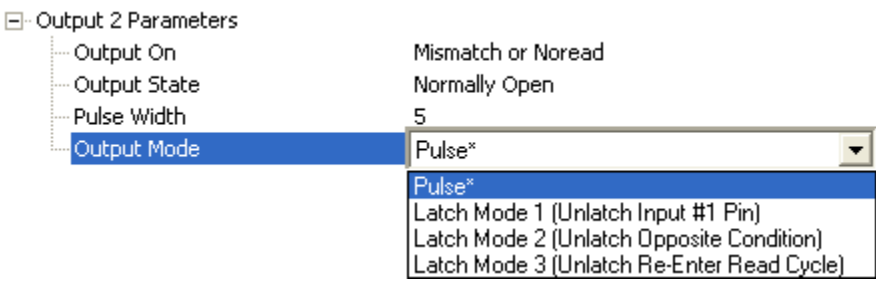

*Serial Cmd:* <**K811,***output on*,*output state,pulse width*,*output mode>*

See **Output Mode (Output 1)** for command structure and options.

# *Trend Analysis (Output 2)*

**Note: Output On** under **Output 2 Parameters** must be set to **Trend Analysis** for this output to function.

**Trend Analysis** 

日· Output 2 Parameters - Output On

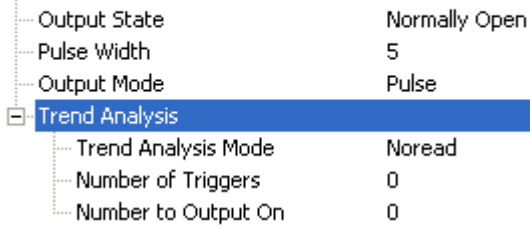

See **Trend Analysis (Output 1)** for command structure and options. *Serial Cmd:* <**K781,***trend analysis mode,number of triggers,number to output on*>

#### *Output 2 Parameters*

# *ISO/IEC 15415 Symbol Quality (Output 2)*

**Note: Output On** under **Output 2 Parameters** must be set to **Symbol Quality** for this output to function.

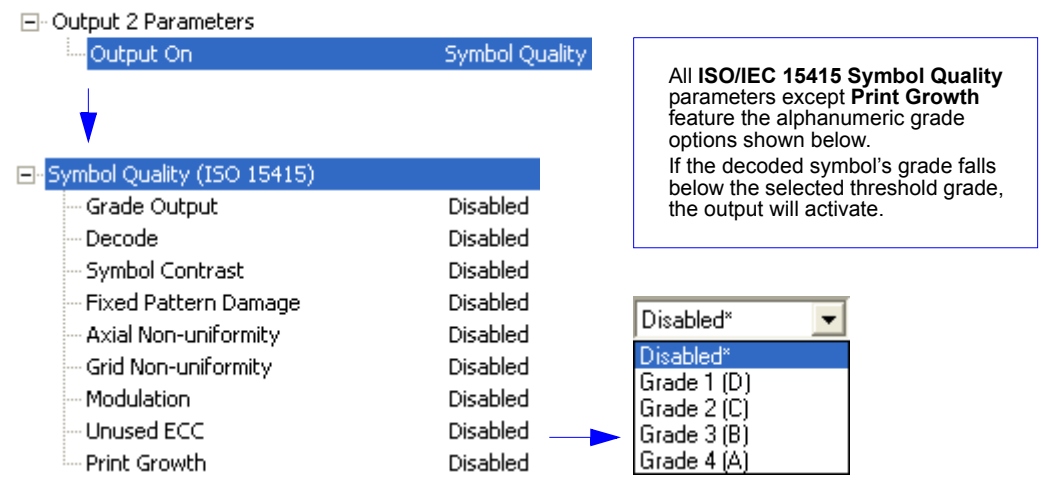

*Serial Cmd:* <**K831,***grade,decode,symbol contrast,fixed pattern damage,axial non-uniformity, grid non-uniformity,modulation,unused error correction capacity,print growth value*>

See **ISO/IEC 15415 Symbol Quality (Output 1)** for command structure and options.

# *AS9132A Symbol Quality (Output 2)*

**Note: Output On** under **Output 2 Parameters** must be set to **Symbol Quality** for this output to function.

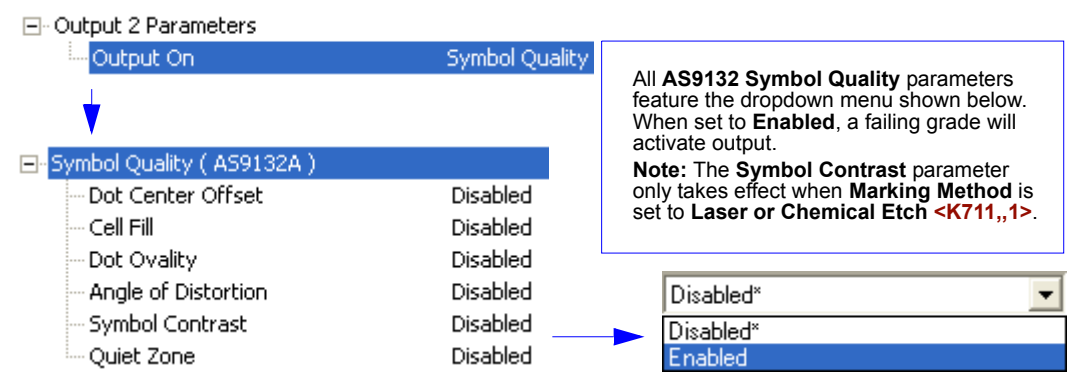

*Serial Cmd:* <**K841,***dot center offset,cell fill, dot ovality,angle of distortion,symbol contrast, quiet zone*>

See **AS9132A Symbol Quality (Output 1)** for command structure and options.

*I/O Parameters*

# *Diagnostics (Output 2)*

**Note: Output On** under **Output 2 Parameters** must be set to **Diagnostic Warning** for this output to function.

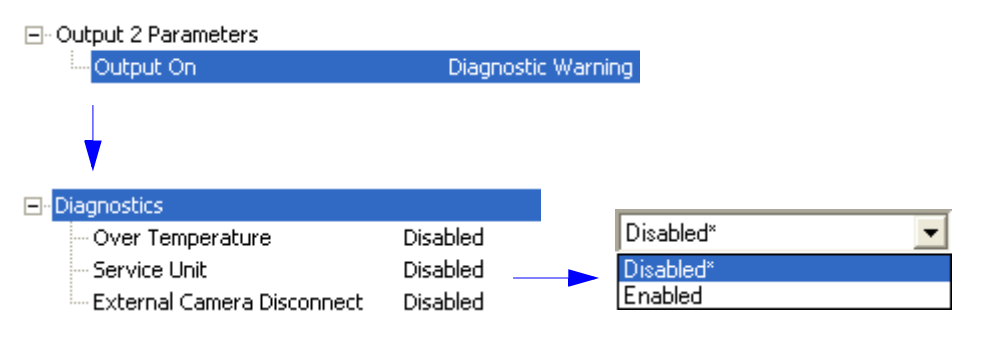

*Serial Cmd:* <**K791,***over temp,service unit,external camera disconnect>*

See **Diagnostics (Output 1)** for command structure and options.

#### *Output 3 Parameters*

# **Output 3 Parameters**

**Note:** The Quadrus Verifier does not have an **Output 3** option by default. If your application requires an Output 3, submit a Helpdesk Request on the Microscan website:

#### **<http://www.microscan.com/support/helprequest.htm>**

**Output 3** has the same parameters and default settings as **Output 1** and **Output 2**.

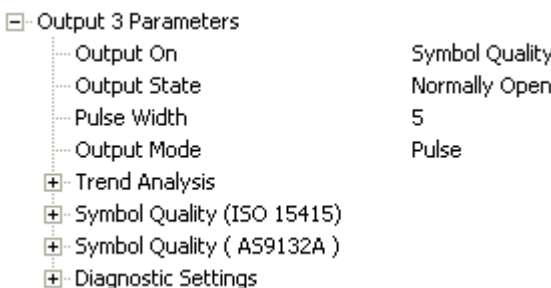

*Serial Cmd:* <**K812,***output on,active state,pulse width*,*output mode>*

# *Output On (Output 3)*

日· Output 3 Parameters

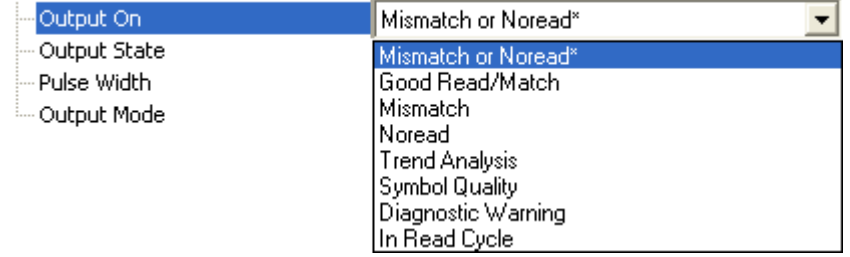

*Serial Cmd:* <**K812,***output on*,*output state,pulse width*,*output mode>*

See **Output On (Output 1)** for command structure and options.

## *Output State (Output 3)*

日· Output 3 Parameters

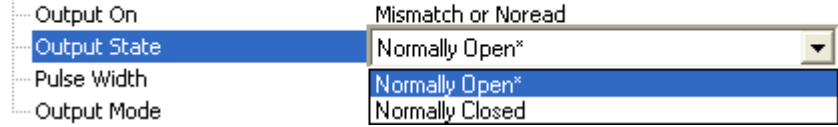

*Serial Cmd:* <**K812,***output on*,*output state,pulse width*,*output mode>*

See **Output State (Output 1)** for command structure and options.

# *Pulse Width (Output 3)*

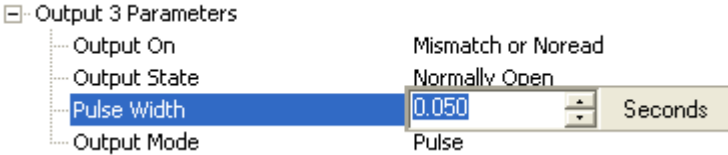

*Serial Cmd:* <**K812,***output on*,*output state,pulse width*,*output mode>*

See **Pulse Width (Output 1)** for command structure and options.

# *Output Mode (Output 3)*

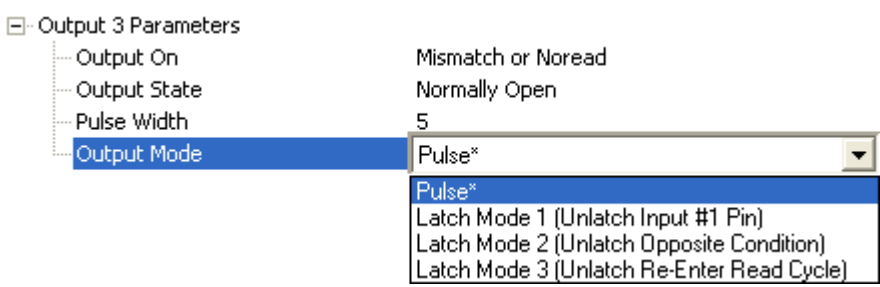

*Serial Cmd:* <**K812,***output on*,*output state,pulse width*,*output mode>*

See **Output Mode (Output 1)** for command structure and options.

# *Trend Analysis (Output 3)*

**Note: Output On** under **Output 3 Parameters** must be set to **Trend Analysis** for this output to function.

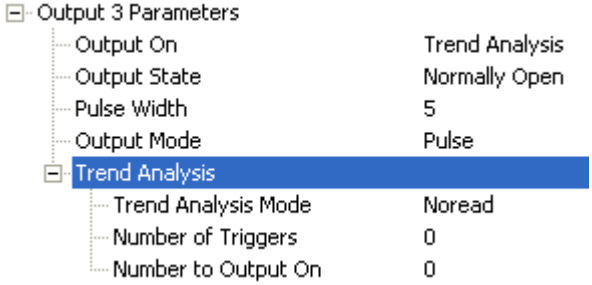

*Serial Cmd:* <**K782,***trend analysis mode,number of triggers,number to output on*>

See **Trend Analysis (Output 1)** for command structure and options.

#### *Output 3 Parameters*

# *ISO/IEC 15415 Symbol Quality (Output 3)*

**Note: Output On** under **Output 3 Parameters** must be set to **Symbol Quality** for this output to function.

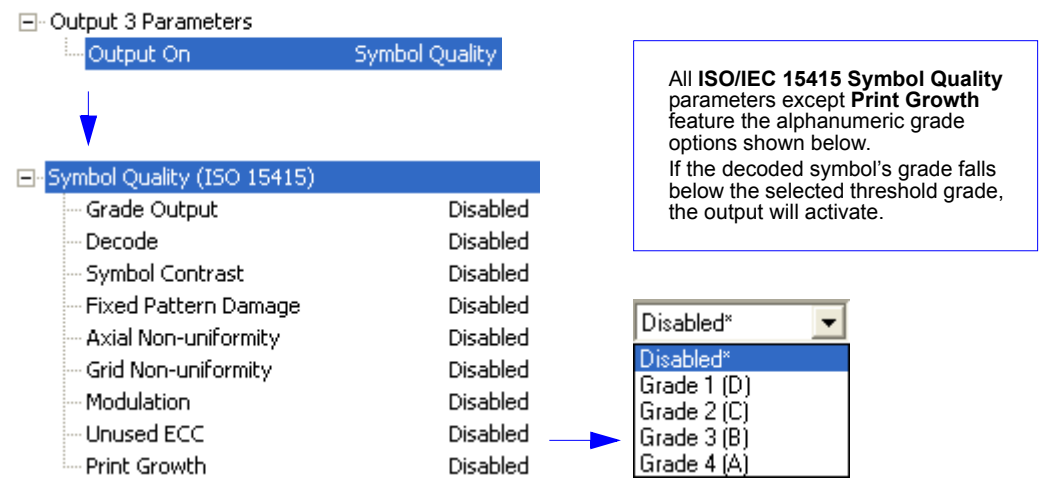

*Serial Cmd:* <**K832,***grade,decode,symbol contrast,fixed pattern damage,axial non-uniformity, grid non-uniformity,modulation,unused error correction capacity,print growth value*>

See **ISO/IEC 15415 Symbol Quality (Output 1)** for command structure and options.

# *AS9132A Symbol Quality (Output 3)*

**Note: Output On** under **Output 3 Parameters** must be set to **Symbol Quality** for this output to function.

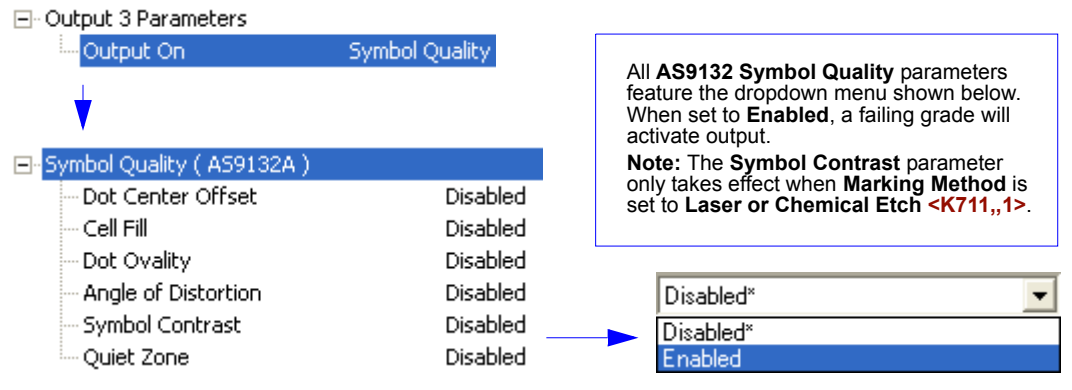

*Serial Cmd:* <**K842,***dot center offset,cell fill, dot ovality,angle of distortion,symbol contrast, quiet zone*>

See **AS9132A Symbol Quality (Output 1)** for command structure and options.

*I/O Parameters*

# *Diagnostics (Output 3)*

**Note: Output On** under **Output 3 Parameters** must be set to **Diagnostic Warning** for this output to function.

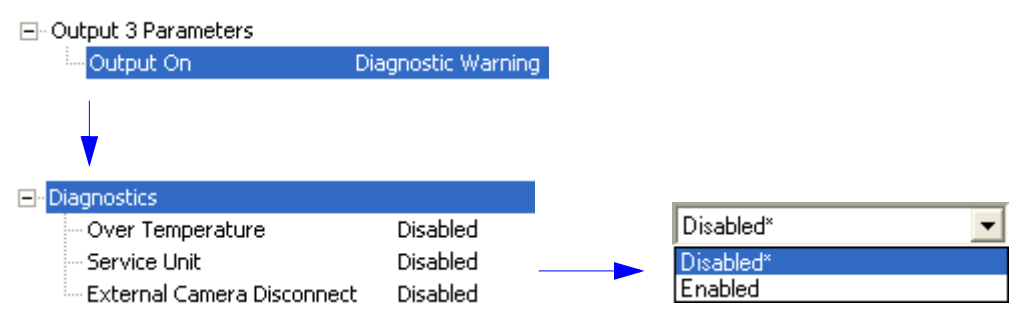

*Serial Cmd:* <**K792,***over temp,service unit,external camera disconnect>*

See **Diagnostics (Output 1)** for command structure and options.

*Output 3 Parameters*

# **El Matchcode**

#### **Contents**

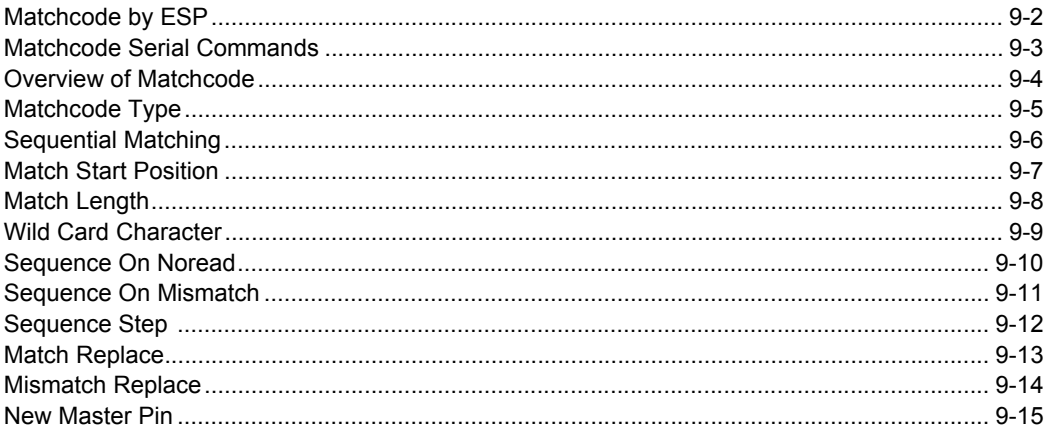

This section explains the matchcode output functions and the master symbol database setup.

# *Matchcode by ESP* **Matchcode by ESP**

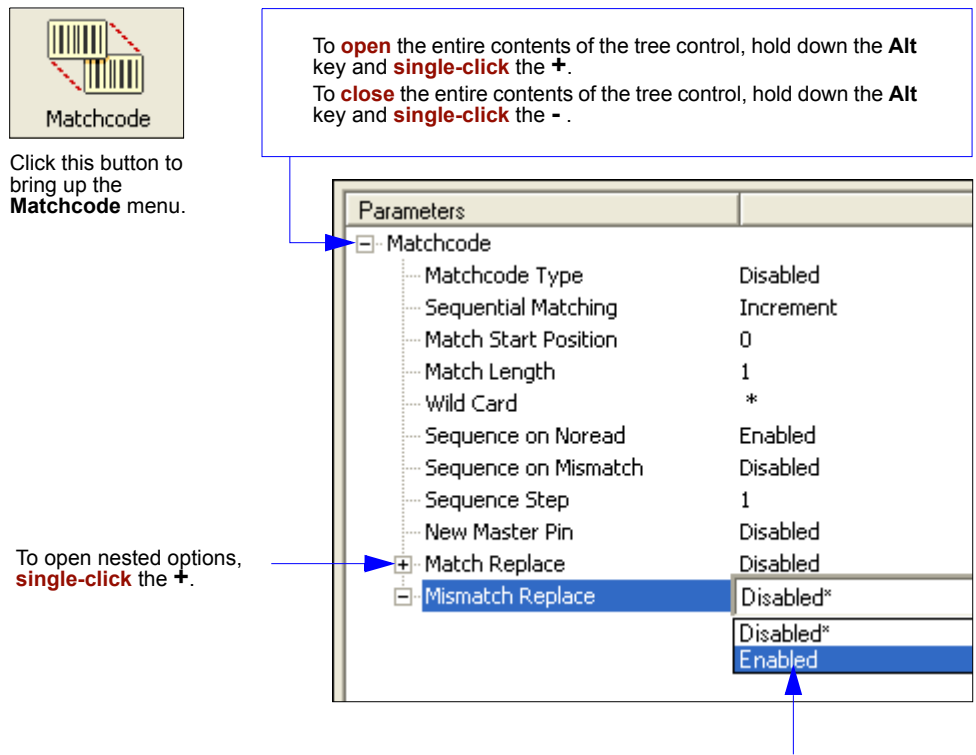

To change a setting, **double-click** the setting and use your cursor to scroll through the options.

# **Matchcode Serial Commands**

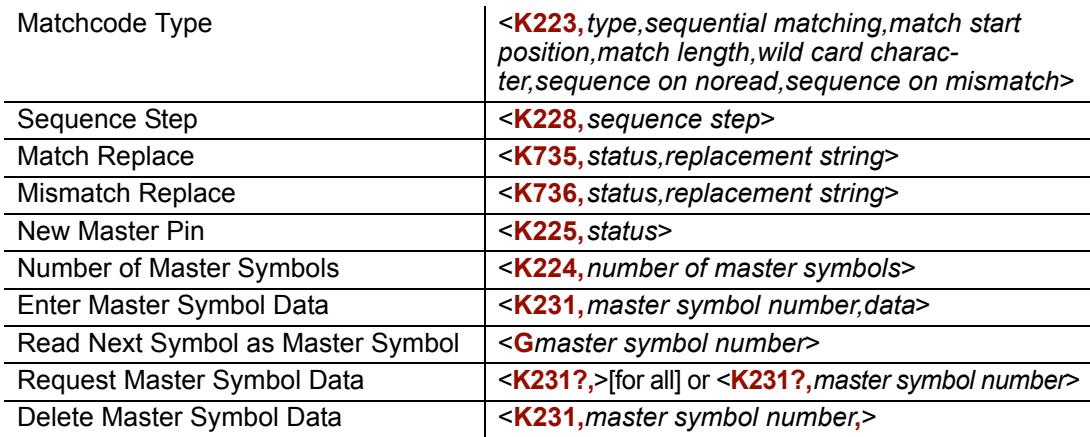

#### *Overview of Matchcode*

# **Overview of Matchcode**

*Definition:* With **Matchcode** you can store master symbol data in the reader's memory, compare this data against the read symbols, and define how symbol data and/or discrete signal output will be directed.

A master symbol database can be set up for up to 10 master symbols.

**Note: Matchcode** will function with multiple symbols. However, if **Matchcode Type** is set to **Sequential**, or if **Triggering Mode** is set to **Continuous Read 1 Output**, **Number of Symbols** will default back to **1** (if set to any number greater than 1).

*Usage:* **Matchcode** is used in applications to sort, route, or verify data based on matching the specific symbol in a variety of ways as defined in this section. For example, a manufacturer might sort a product based on dates that are embedded in the symbol.

#### *Steps for Entering and Using Master Symbols*

- 1. Set **Triggering Mode** to **External** or **Serial**.
- 2. Chose the method of symbol comparison that fits your application.
- 3. Define the output you want to achieve with your matchcode setup:
	- a) Symbol data output.
	- b) Discrete output.
- 4. Select the number of master symbols you want to create.
- 5. Decide which of 4 ways you want enter your master symbol(s):
	- a) Use **ESP** to send master symbol data directly.
	- b) Send a serial command with symbol data in the form of **<M231***,master symbol#, data>.*
	- c) Send a **<G>** (**Read Next Symbol as Master Symbol**) command.
	- d) Enable the **New Master Pin** command and activate a discrete input to store the in the next symbol read as master symbol.
- 6. Enter master symbol data using the method determined in step 4.

# **Matchcode Type**

*Definition:* Allows the user to choose the way that master symbols will be compared with subsequently read symbols.

**Note:** First set **Triggering Mode** to **External** or **Serial**.

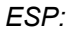

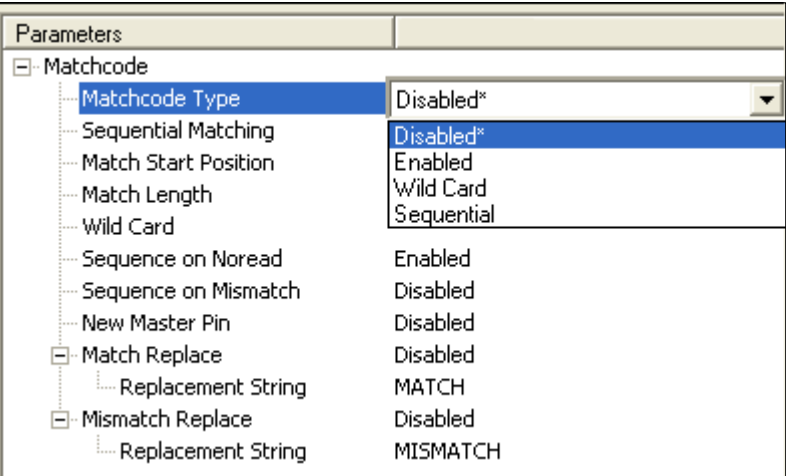

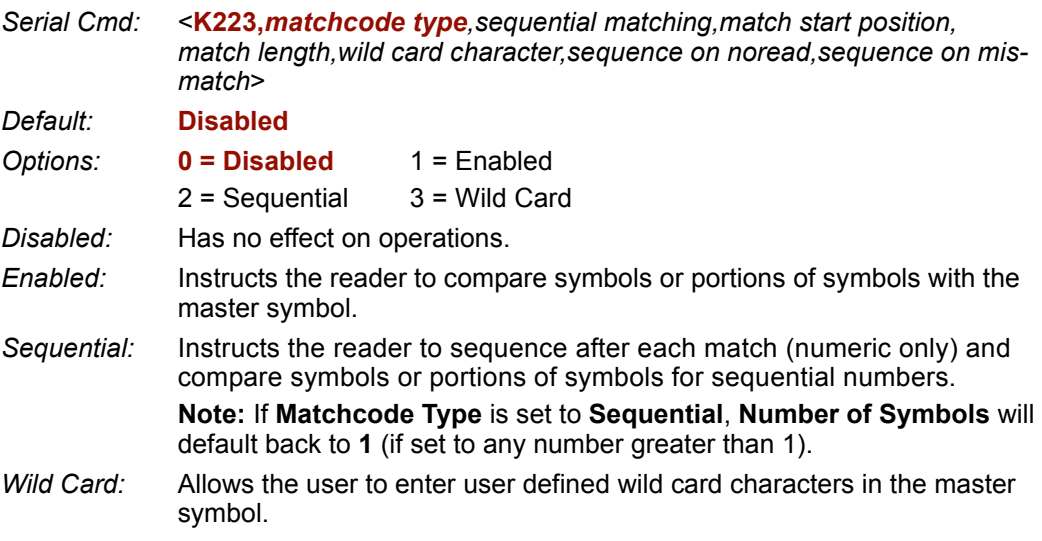

*Sequential Matching*

# **Sequential Matching**

- *Usage:* Useful in tracking product serial numbers that increment or decrement sequentially.
- *Definition:* With **Sequential** enabled, **Sequential Matching** determines if a count is in ascending (incremental) or descending (decremental) order.
- *Serial Cmd:* <**K223,***matchcode type,sequential matching,match start position,match length,wild card character,sequence on noread,sequence on mismatch*>

*Default:* **Increment**

*Options:* **0 = Increment** 1 = Decrement
### **Match Start Position**

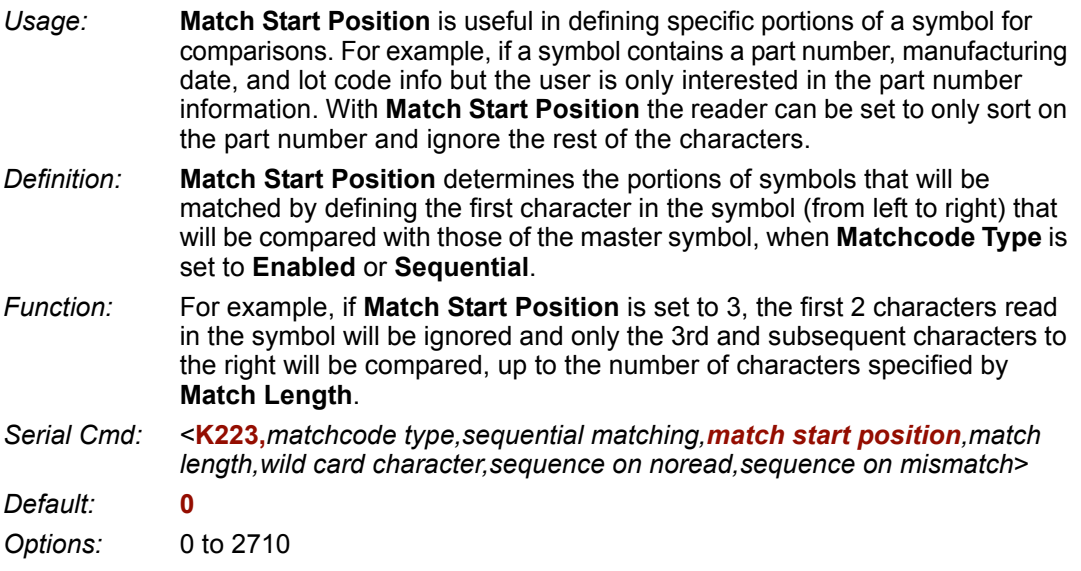

**Note: Match Start Position** must be set to **1** or greater to enable this feature. A **0** setting will disable this feature.

### *Match Length* **Match Length**

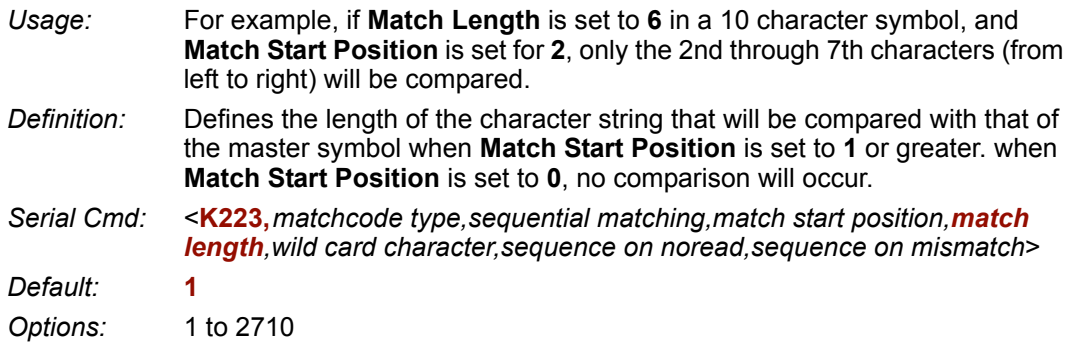

## **Wild Card Character**

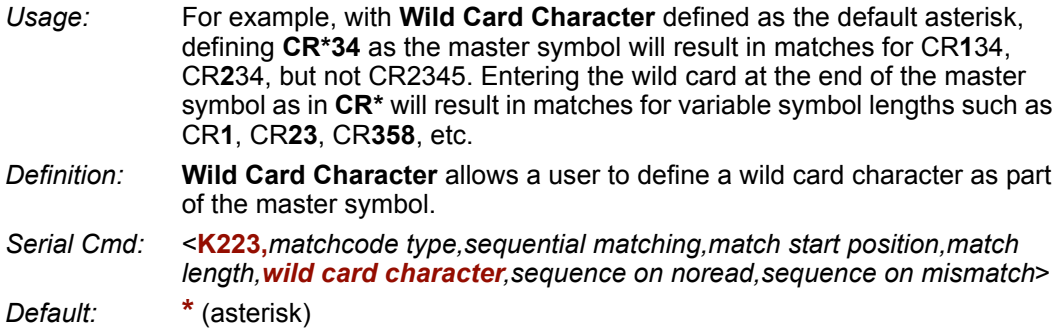

*Options:* Any valid ASCII character.

*Sequence On Noread*

### **Sequence On Noread**

*Usage:* **Sequence On Noread** is useful when the reader needs to stay in sequence even if no decode occurs.

*Definition:* When **Sequence On Noread** is **Enabled** and **Matchcode** is set to **Sequential**, the reader sequences the master symbol on every match or noread. When disabled, it does not sequence on a noread.

*Serial Cmd:* <**K223,***matchcode type,sequential matching,match start position,match length,wild card character,sequence on noread,sequence on mismatch*>

*Default:* **Enabled**

*Options:* 0 = Disabled **1 = Enabled**

An example of **Sequence on Noread Enabled**:

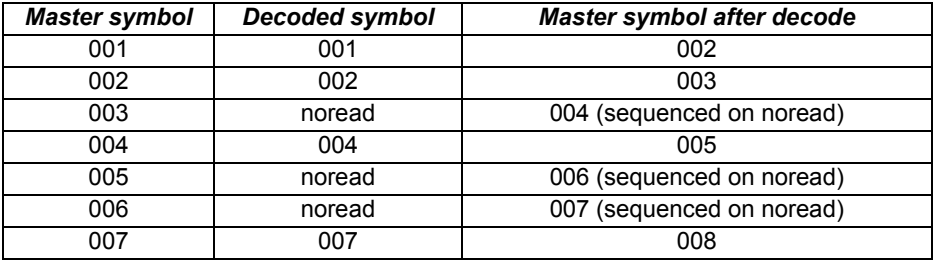

An example of **Sequence on Noread Disabled**:

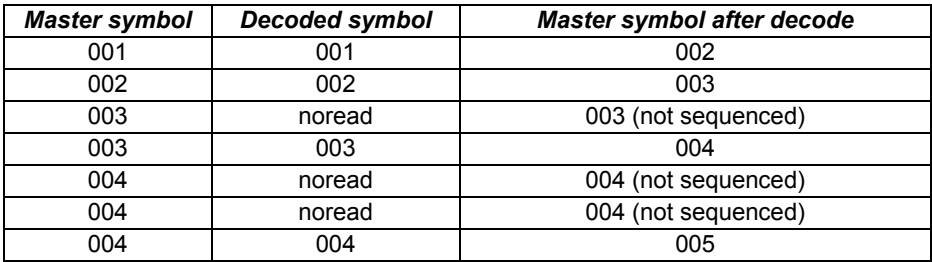

# **Sequence On Mismatch**

**Note: Matchcode** must be set to **Sequential** for this command to function.

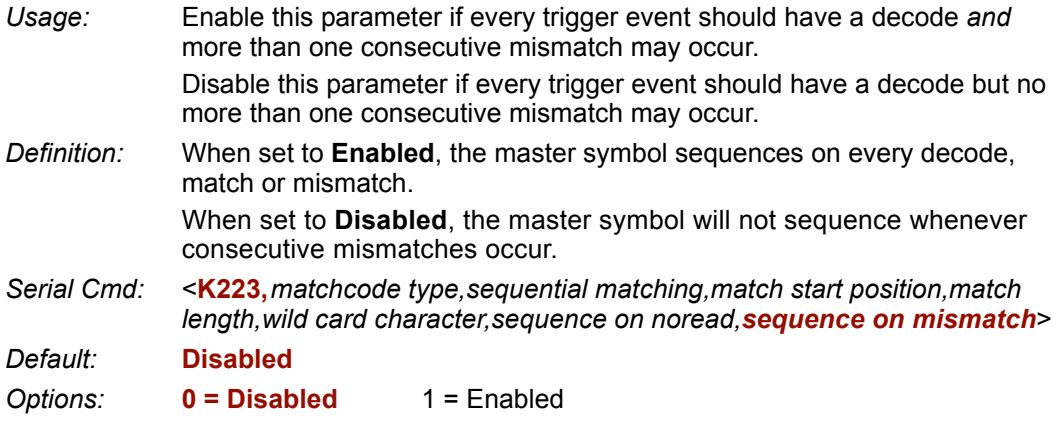

The reader will sequence the master to one more/less than the decoded symbol. An example of **Sequence On Mismatch Enabled**:

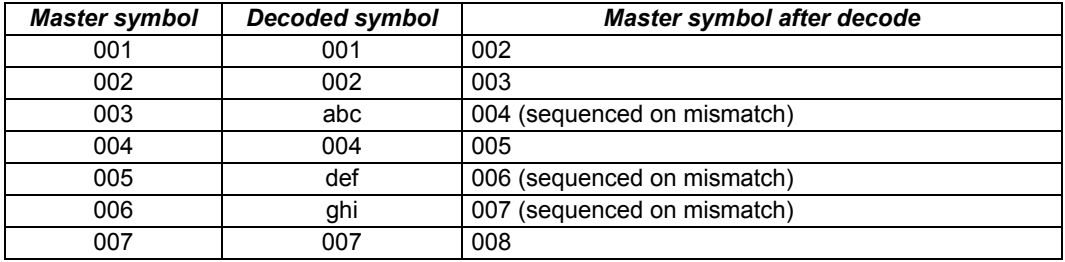

An example of **Sequence On Mismatch Disabled**:

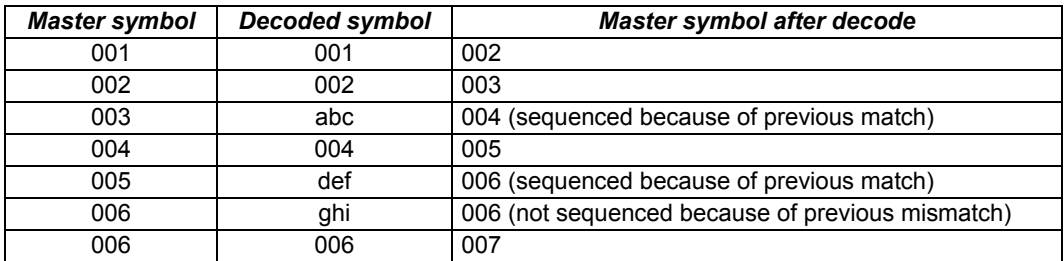

# **Sequence Step**

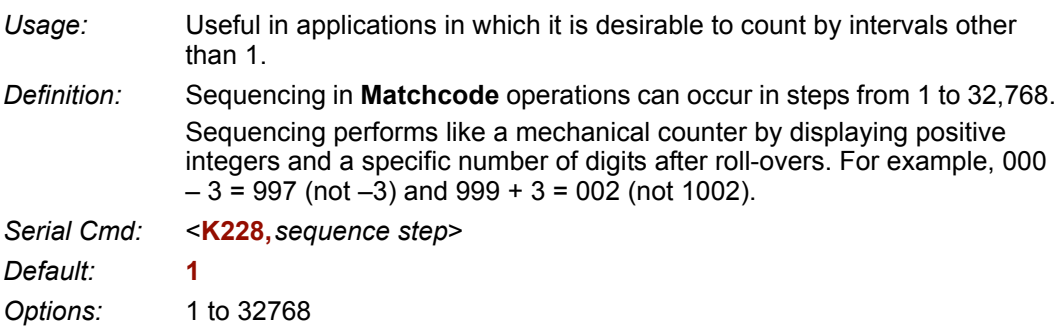

**Note:** See **<K223>** command for more information.

An example of **Sequence Step**, if **Sequence Step** is set to **3** and **Sequential Matching** is set to **Increment**:

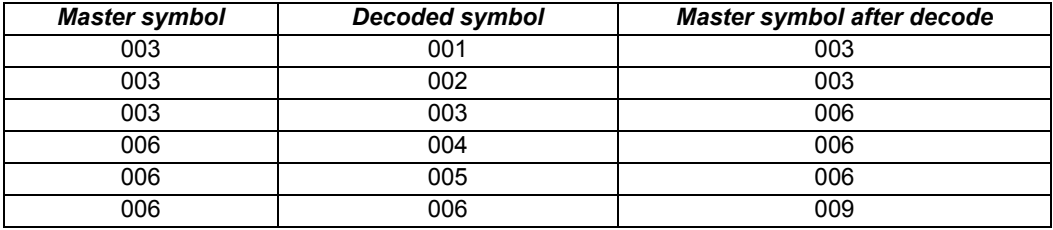

### **Match Replace**

- *Usage:* Provides a convenient shortcut for applications that need to output a pre-defined text string whenever a symbol matches a master symbol.
- *Definition:* Outputs a user-defined data string whenever a match occurs and **Matchcode**  is enabled.

*Serial Cmd:* <**K735,***status,replacement string*>

*Default:* **Disabled**

*Options:* **0 = Disabled** 1 = Enabled

### *Replacement String*

- *Definition:* User-defined string that when enabled will replace the matchcode data.
- *Serial Cmd:* <**K735,***status,replacement string*>
- *Default:* **MATCH**
- *Options:* Any ASCII string up to 128 characters.

*Mismatch Replace*

## **Mismatch Replace**

*Usage:* Provides a convenient shortcut for applications that need to output a pre-defined text string whenever a symbol does not match a master symbol.

*Definition:* Outputs a user-defined data string whenever a mismatch occurs and **Matchcode** is enabled.

*Serial Cmd:* <**K736,***status,replacement string*>

*Default:* **Disabled**

*Options:* **0 = Disabled** 1 = Enabled

### *Replacement String*

*Definition:* User-defined string that when enabled will be output whenever a mismatch occurs.

*Serial Cmd:* <**K736,***status,replacement string*>

*Default:* **MISMATCH**

*Options:* Any ASCII string up to 128 characters.

### **New Master Pin**

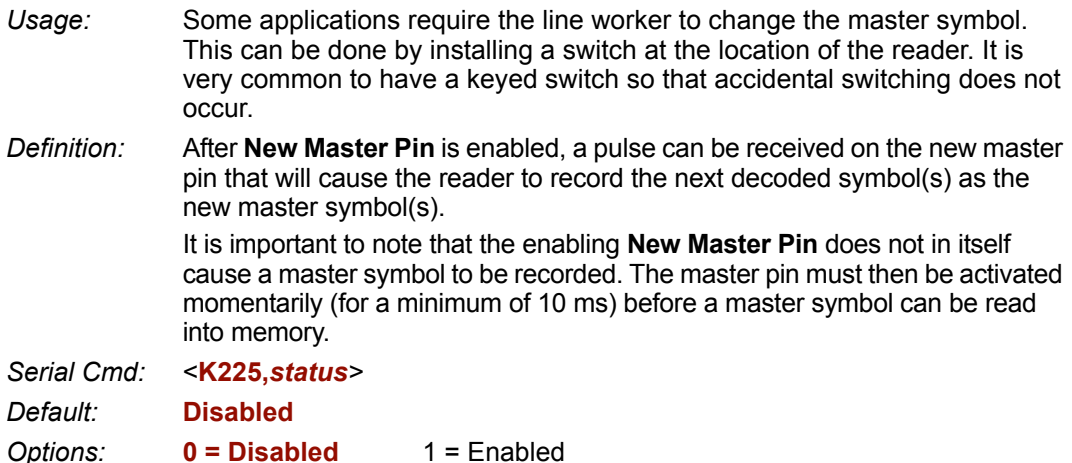

After **New Master Pin** has been enabled and the pin activated, decodes will be saved in the master database beginning with master symbol #1. If the reader is configured for a multisymbol read cycle (**Number of Symbols** is greater than 1), the remaining decodes will be saved in each consecutive master symbol location. For example, if **Number of Symbols** is set to **3** and **New Master Pin** is then activated, at the end of the next read cycle, the decoded symbols will be saved as master symbols 1, 2, and 3.

*New Master Pin*

# **ENDiagnostics**

#### **Contents**

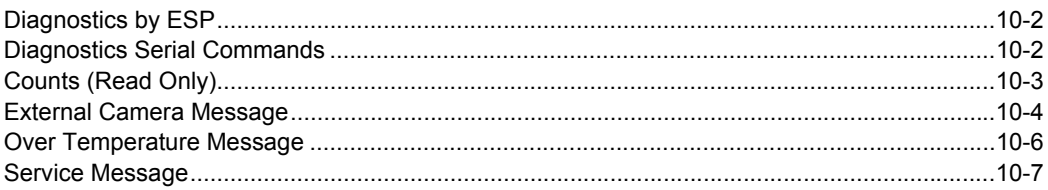

This section describes warning and operating messages and their settings.

### *Diagnostics by ESP* **Diagnostics by ESP**

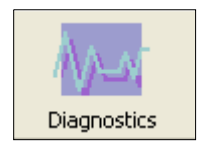

Click this button to bring up the **Diagnostics** menu. To **open** the entire contents of the tree control, hold down the **Alt** key and **single-click** the **+**.

To **close** the entire contents of the tree control, hold down the **Alt** key and **single-click** the **-** .

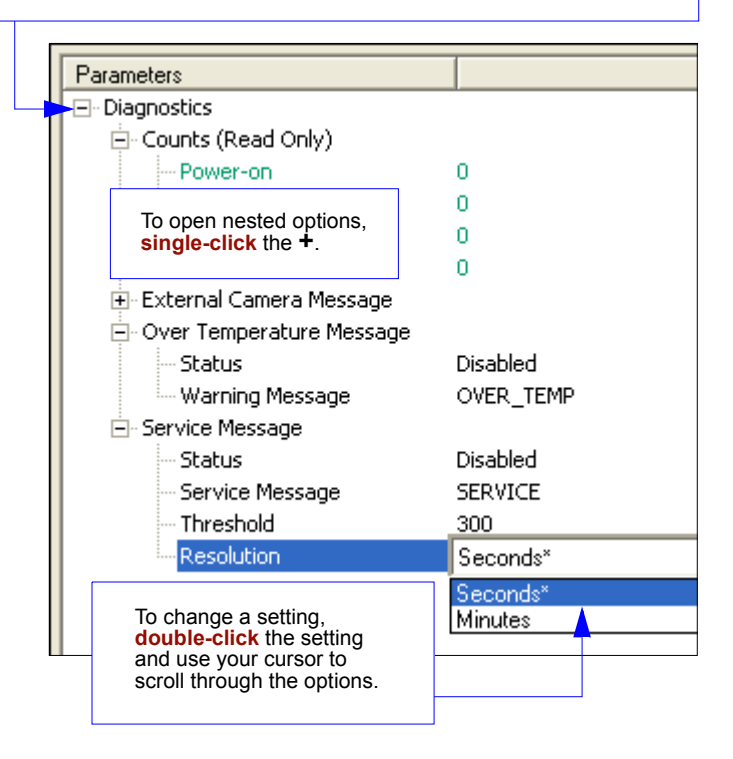

# **Diagnostics Serial Commands**

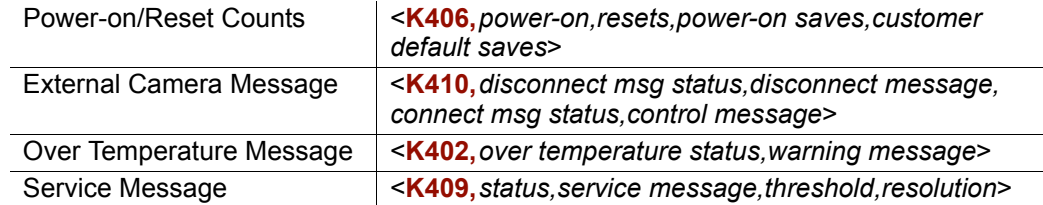

# **Counts (Read Only)**

Counts for Power-on/Reset/Saves are stored in the reader and can be displayed at any time in response to serial commands listed here, in the embedded **Diagnostic** menu, or in **ESP** by requesting reader settings. If you did not choose to receive reader settings upon connection in **ESP**, you can right-click anywhere in the **Diagnostic** window and select **Receive Reader Settings**.

### *Power-on*

- *Definition:* Displays a count of the number of times power to the reader is recycled.
- *Serial Cmd:* <**K406,***power-on,resets,power-on saves,customer default saves>*

### *Resets*

*Definition:* Displays a count of the number of times the reader is reset. *Serial Cmd:* <**K406,***power-on,resets,power-on saves,customer default saves>*

### *Power-on Saves*

- *Definition:* Displays a count of the number of power-on saves **<Z>** command.
- *Serial Cmd:* <**K406,***power-on,resets,power-on saves,customer default saves>*

### *Custom Default Saves*

- *Definition:* Displays a count of the number of power-on saves (customer defaults) to flash memory (**<Zc>** command)
- *Serial Cmd:* <**K406,***power-on,resets,power-on saves,customer default saves>*

#### *External Camera Message*

### **External Camera Message**

**Note:** This feature cannot be used if in a **Continuous Read** mode.

### *Disconnect Status*

- *Definition:* When enabled, a message is sent when the system detects that the external camera is not connected.
- *Conditions:* On power-on, if enabled and the external camera is not connected, the "disconnect message" will be output. The message will not be output again unless power is cycled or a "disconnect" condition occurs after a "connect" condition with connect message enabled.

**Note:** If the external camera is configured in "Interlaced" mode instead of "Progressive," this will be detected as a Disconnect condition.

- *Serial Cmd:* <**K410,***disconnect msg status,disconnect message,connect msg status, connect message*>
- *Default:* **Disabled**
- *Options:* **0 = Disabled** 1 = Enabled

### *Disconnect Message*

*Serial Cmd:* <**K410,***disconnect msg status,disconnect message,connect msg status, connect message*>

*Default:* EX\_CAM\_OFF

*Options:* Any 1 to 10 ASCII characters except **NUL**, **< ,** or **>**.

### *Connect Status*

- *Definition:* When enabled, a message is sent when the system detects that the external camera is connected.
- *Conditions:* On power-on, if enabled and the external camera is connected, the "connect message" will be output. The message will not be output again unless power is cycled or a "connect" condition occurs after a "disconnect" condition with connect message enabled.

**Note:** If the external camera is configured in "Interlaced" mode instead of "Progressive," this will not be detected as a connect condition.

- *Serial Cmd:* <**K410,***disconnect msg status,disconnect message*,*connect msg status, connect message*>
- *Default:* **Disabled**
- *Options:* **0 = Disabled** 1 = Enabled

### *Connect Message*

*Serial Cmd:* <**K410,***disconnect msg status,disconnect message,connect msg status, connect message*>

*Default:* EX\_CAM\_ON

*Options:* Any 1 to 10 ASCII characters except **NUL**, **< ,** or **>**.

*Over Temperature Message*

## **Over Temperature Message**

### *Over Temperature Status*

*Usage:* Helps ensure that the reader is being used within its temperature specification. *Definition:* When enabled, a message is sent whenever the system detects that the internal temperature has exceeded it's specified operating temperature. *Serial Cmd:* <**K402,***over temperaturestatus,warning message> Default:* **Disabled** *Options:* **0 = Disabled** 1 = Enabled

### *Warning Message*

*Serial Cmd:* <**K402,***over temperature status,warning message> Default:* **OVER\_TEMP** *Options:* Any 1 to 10 ASCII characters except **NUL**, **< ,** or **>**.

## **Service Message**

### *Service Message Status*

*Definition:* When enabled, a message is sent whenever the system detects that a user-set service time has expired.

The service timer is reset on power-on, thus the timer only records the time that has elapsed since the last reset.

The message is sent every time the timer expires.

*Serial Cmd:* <**K409,***status,service message,threshold,resolution>*

*Default:* **Disabled**

*Options:* **0 = Disabled** 1 = Enabled

### *Service Message*

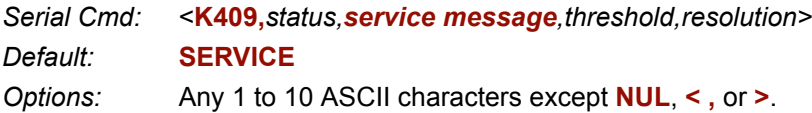

### *Threshold*

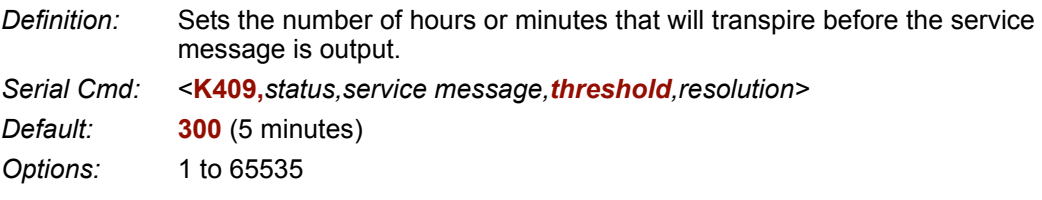

### *Resolution*

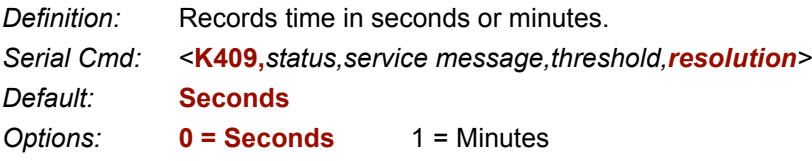

*Service Message*

# **Examera Setup**

#### **Contents**

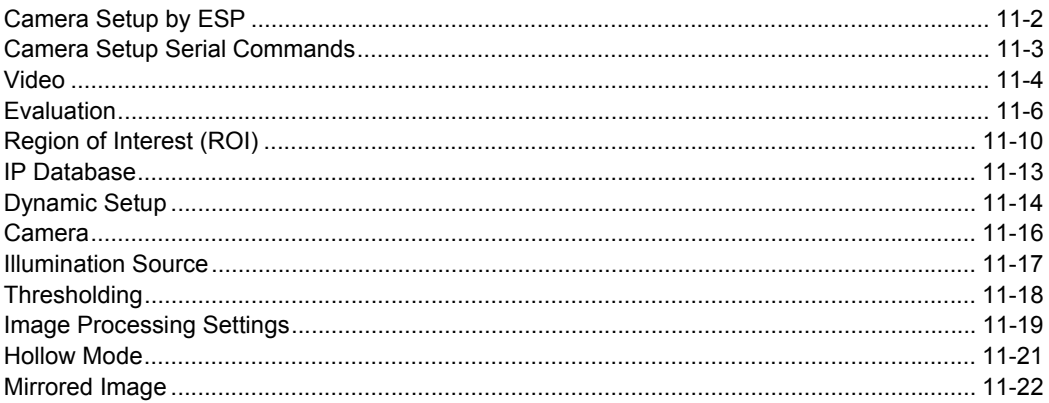

This section explains the physical controls of the internal camera, image acquisition, database settings, and image diagnostics.

Note: Camera Setup only applies to the Quadrus Verifier internal camera. If using an external camera, images are received on an as-ready basis. Allow a 33mS delay for the first image to appear from an external camera.

#### *Camera Setup by ESP*

# **Camera Setup by ESP**

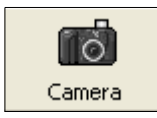

Click this button to bring up the **Camera Setup** menu.

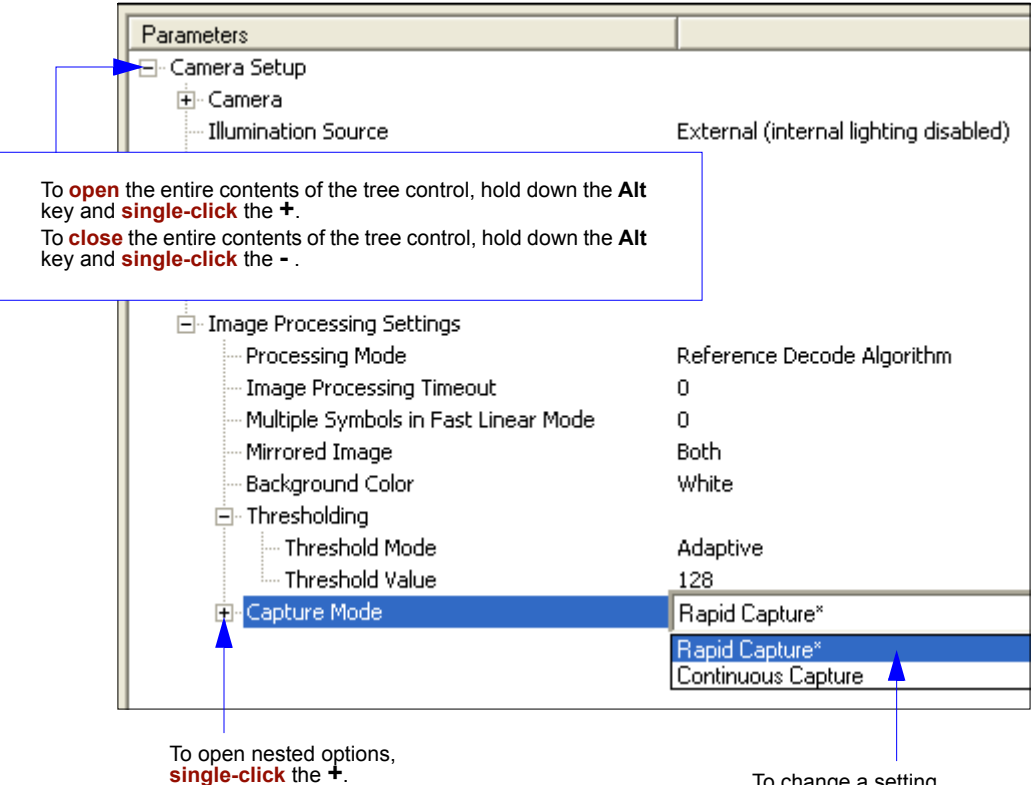

To change a setting, **double-click** the setting and use your cursor to scroll through the options.

# **Camera Setup Serial Commands**

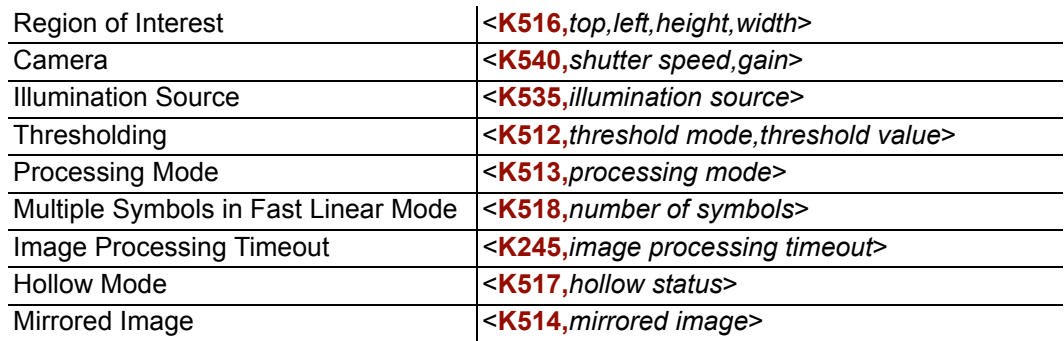

#### *Video*

# **Video**

In the **Camera** menu you can locate and capture images just as in **EZ Mode** when first starting **ESP**.

### *Locate*

Activates the target pattern and the video view in **ESP** to help you center the symbol in the field of view.

### *Calibrate*

If you haven't already calibrated the symbol,

- 1. Click the **Locate** button and center the target pattern over the symbol.
- 2. Click the **Calibrate** button to optimize read rate.

The Verifier will search through various IP (image processing) settings to determine the best configuration for verifying symbols.

A successful calibration will display the calibrated symbol image a message, "Calibrated successfully".

3. Click **Close** on the **Calibration** dialog.

The symbol's data and related features will be presented below the image display window.

#### **Calibrate by Serial Command**

Send <@CAL> to begin calibration.

### *Capture and Decode*

After calibration, click the **Capture and Decode** button.

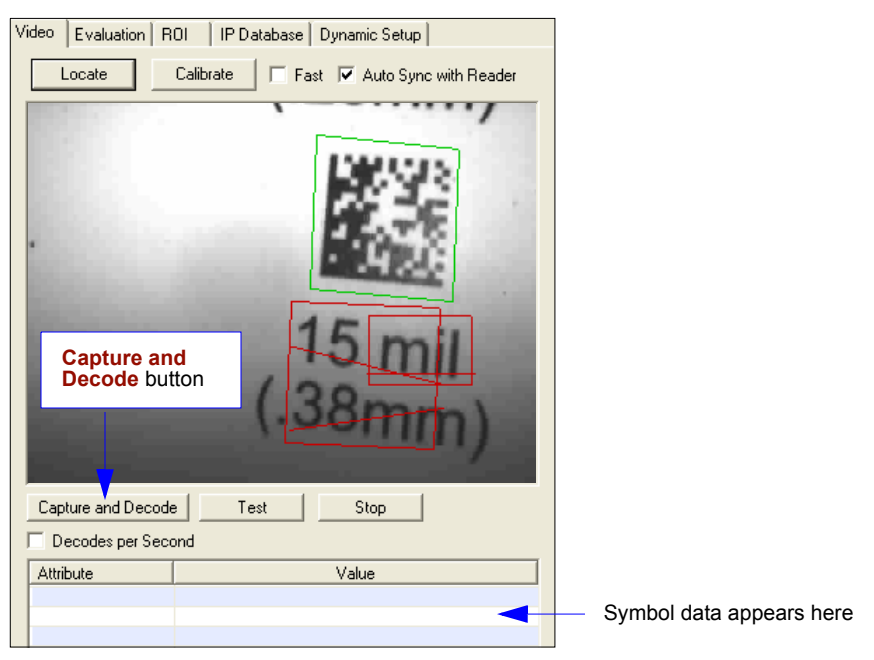

*Capture and Decode View*

Notice that following a capture and successful decode:

- 1D symbols have a green line through them.
- 2D symbols are surrounded by green boxes.

The new settings are uploaded to **ESP** and displayed in the **Symbol Information** box below the **Video** screen.

### *Test (Video Capture)*

1. With your calibrated symbol in the recommended position, click the **Test** button.

Notice that the **Number Of Symbols** decoded is posted and **Percent/Decode** is dynamically updated. You can also click the **Decodes per Second** checkbox which shifts the output from **Percent Decode** to **Decodes/Second**. Un-clicking it returns the output to **Percent Decode**.

2. Click **Stop** to end the read rate test.

#### *Evaluation*

## **Evaluation**

In **Evaluation**, you can view images currently in the Verifier, capture and decode a symbol, save it as a digital file, and perform histogram and line scan evaluations.

When you click on the **Evaluation** tab, you will see the images that are currently stored in the Verifier.

Click **Receive** to refresh this view.

Click **Capture/Decode** to display the current stored image. Only one capture/ decode event will occur, regardless of read cycle settings.

Click **Read** to trigger a read cycle. If there is enough time in the read cycle, up to 32 good reads (or 6 full-scale images) can be captured and displayed, depending on the size of the images, and depending on the number enabled in **Number of Captures** under **Capture Mode** in the **Camera Setup** menu tree to the left of the tabs.

If you click **Save**, the current image will be saved to the location of your choice.

**Note:** An image can only be saved in the format in which it was uploaded to **ESP**. JPEG images will be saved as **.jpg**, and bitmaps will be saved as **.bmp**.

When you click the **JPEG Image** box,

notice that the **Line Scan** button is grayed out.

The JPEG option allows faster captures and transfers, but since the JPEG standard compresses image data, it is not suitable for the more rigorous demands of line scan evaluation.

JPEG also allows you to adjust the image quality (resolution) by adjusting the sliding tab between 1 and 100, 1 being the lowest quality and 100 being the highest.

When possible, use the highest quality; when image transfer speed must be increased, use a lower image quality setting. Adjustments for this setting will depend on your specific hardware and software limitations.

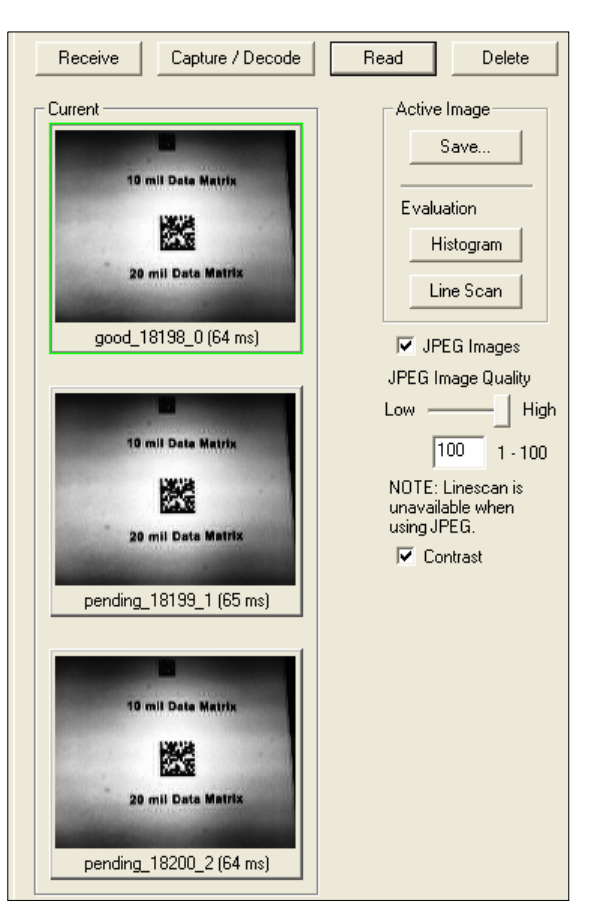

### *Histogram*

*Usage:* Useful in determining quality and contrast of symbols.

*Definition:* A histogram is a graphical presentation of the numeric count of the occurrence of each intensity (gray level) in an image. The horizontal axis is the values of gray levels and the vertical axis is the number of pixels for each gray level.

**Note:** Since histograms are performed in the Verifier, the results will be save regardless of whether the image was captured as a BMP or JPEG.

1. From the **Evaluation** window, click the **Histogram** button.

The current image is transferred into the histogram operation. This may take a moment since all relevant pixels are being evaluated intensively.

- 2. When the **Histogram** window opens, you might need to expand the window and/or adjust the scroll bars in order to bring the image into view.
- 3. To generate a histogram, click and drag your mouse pointer diagonally across the symbol or a portion of it.

An area of interest box is a dashed blue line that can be selected and moved by placing a cursor inside the box, or resized by clicking and dragging the handles.

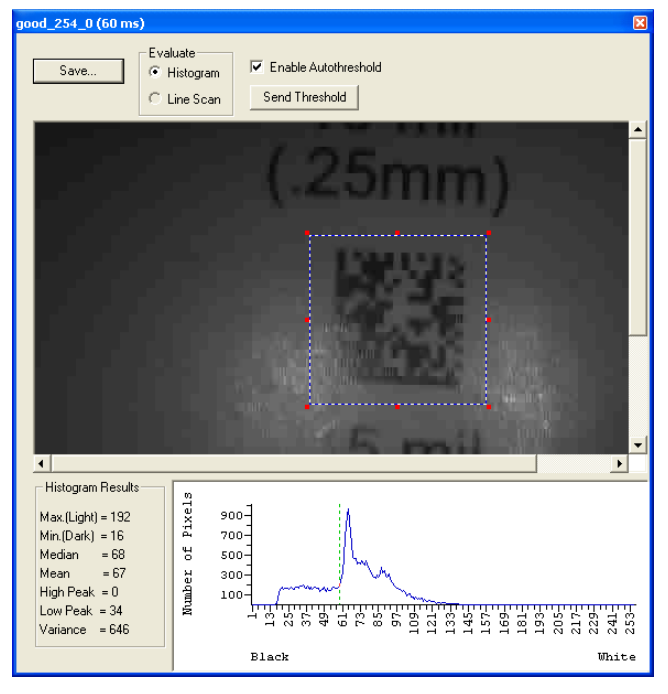

*Histogram*

#### *Evaluation*

#### **Threshold (Histogram)**

**Enable Autothreshold** is checked by default.

To manually adjust the threshold,

- 1. Uncheck the **Enable Autothreshold** checkbox.
- 2. Move the threshold marker (vertical green dashed line) in the Histogram chart.

**Hint:** This should be midway between the maximum and minimum curves.

3. Click on the **Send Threshold** button to adopt the new threshold position.

#### **Histogram Evaluation**

In the histogram shown below, the first peak (from the left) is the "Low Peak". Its highest point occurs at the **20** in the dark to light range. The next peak is the "High Peak", which occurs at **141**.

The minimum (dark) and maximum (light) represent the entire range of pixels that are derived from the capture.

Threshold is the mean setting (**81** on this graph) and represented by the vertical dashed green line. In practical terms, the threshold represents the point at which all pixels on the left are regarded as dark and all pixels on the right are regarded as light.

You can adjust the threshold by unchecking the **Enable Autothreshold** checkbox, moving the threshold, and clicking **Send Threshold** to save the new setting.

#### *Line Scan*

1. From the **Evaluation** tab, click the **Line Scan** button. The window shown in the figure below appears.

**Hint**: When the **Histogram** window opens, you might need to expand the window and/ or adjust the scroll bars in order to bring the image into view.

2. Drag your mouse pointer across the image, horizontally.

It will create a dashed horizontal line. Pixel information and a visual representation of the dark and light pixels will be displayed below the image.

When you center your cursor over the dashed line, it becomes a double arrow cross. This will allow you to move this line anywhere in the window. You can also use your keyboard arrows to move this line incrementally in any direction.

As with the histogram, the line scan compares light and dark pixels, but in a spacial distribution. On the Y axis of the graph, **0** is black and **255** is white; the X axis represents the horizontal axis of the symbol as described by the line scan.

When you click anywhere on the graph, a vertical red line appears at that point and its position and value (in terms of black to white) are updated in the **Pixel Info** table to the left of the graph, in this case **237**. In addition, a horizontal, dashed red line is displayed that indicates the average value.

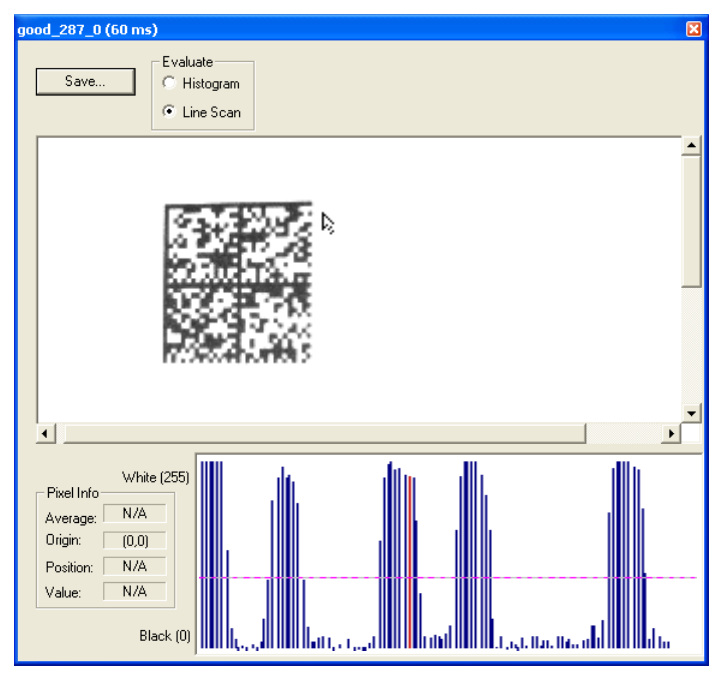

*Line Scan*

#### *Region of Interest (ROI)*

# **Region of Interest (ROI)**

You can narrow the active image area (field of view) by defining a specific area or region of interest.

This is especially useful for increasing decode speed, improving threshold, and selecting the desired symbol from multiple symbols the FOV.

**Notes**:

- 1. When using video output, the **Region of Interest** image will only be shown in triggered video mode. When in live video mode, the entire image from the image sensor will be shown.
- 2. If external camera is in use, the command will range check for the camera and will allow a larger row and column size then the sensor has. The overall operation of the Window of Interest will not be effected if a larger row or column size is selected.
- 3. The **Region of Interest** can be disabled by setting all values to **0** or setting the **Region of Interest** area to equal the image sensor area.

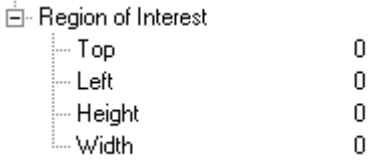

**Caution: Region of Interest** will shrink the field of view and therefore could cause symbols to be missed in dynamic applications.

### *Region of Interest by ESP*

1. From the **Camera** menu, click the **ROI** tab to bring up **Region of Interest**.

If you haven't already captured an image, click the **Capture and Decode** button to decode the present image. If successful, the **Good Read** indicator on the **ROI** tab will be green and the symbol will appear in the pane below.

**Note:** You can resize the image by clicking and dragging the **ESP** window from the lower right corner. This is useful where very small symbols are being read.

2. Click and drag your cursor over the symbol that you want to isolate for reading.

Notice that the surrounding area goes black.

You can use the handles on the image area that you have just drawn to resize the region of interest. You can also click on the center of the region of interest and move it about.

3. Test the new settings in **Read Rate Mode**.

**Note:** to remove the region of interest, click the **Reset** button or just click anywhere in the ROI pane.

Notice that all pixels not in the ROI are defined as black.

Because the Quadrus Verifier has much less processing to do in a smaller window, read rates typically increase dramatically. One possible downside is that the chance of missing a symbol increases with the smaller window. Always verify that your ROI will be large enough to allow for any random movement of symbols in your FOV.

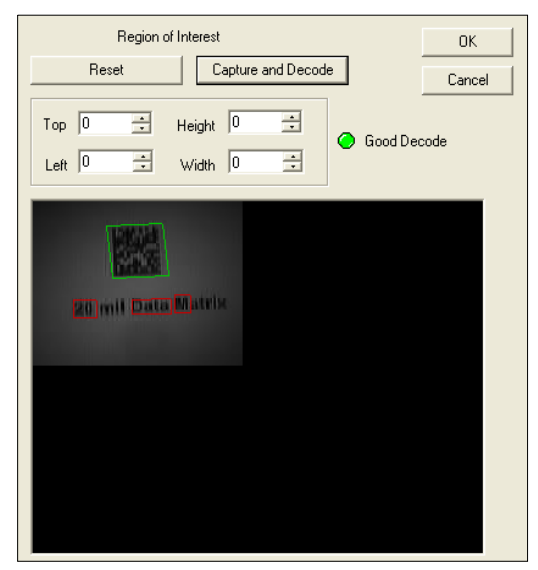

*Region of Interest View*

#### *Region of Interest (ROI)*

### *Region of Interest by Serial Command*

The exact size and position of the ROI within the image area can be defined numerically in terms of pixels.

**Region of Interest Parameters** shows where to locate the start position of the row and column pointers and how to measure the column depth and row width dimensions.

#### **Top (Row Pointer)**

*Definition:* Defines the row position of the upper-left starting point of the window. *Serial Cmd:* <**K516,***top,left,height,width*> *Default:* **0** *Options:* 0 to 496

#### **Left (Column Pointer)**

*Definition:* Defines the column position of the upper-left starting point of the window. *Serial Cmd:* <**K516,***top,left,height,width*> *Default:* **0** *Options:* 0 to 656

#### **Height (Row Depth)**

*Definition:* Defines the size, in rows, of the window. Maximum value is defined as the maximum row size of image sensor minus the Top value.

*Serial Cmd:* <**K516,***top,left,height,width*> *Default:* **0** *Options:* 0 to 496

#### **Width (Column Width)**

*Definition:* Defines the size, in columns, of the window. Maximum value is defined as the maximum column size of Image sensor minus the Left value.

*Serial Cmd:* <**K516,***top,left,height,width*>

*Default:* **0**

*Options:* 0 to 656

### **IP Database**

The Image Processing Database allows users to save multiple collections of camera and IP settings, and to apply them sequentially during a read cycle.

(See Chapter 12, **IP Database**.)

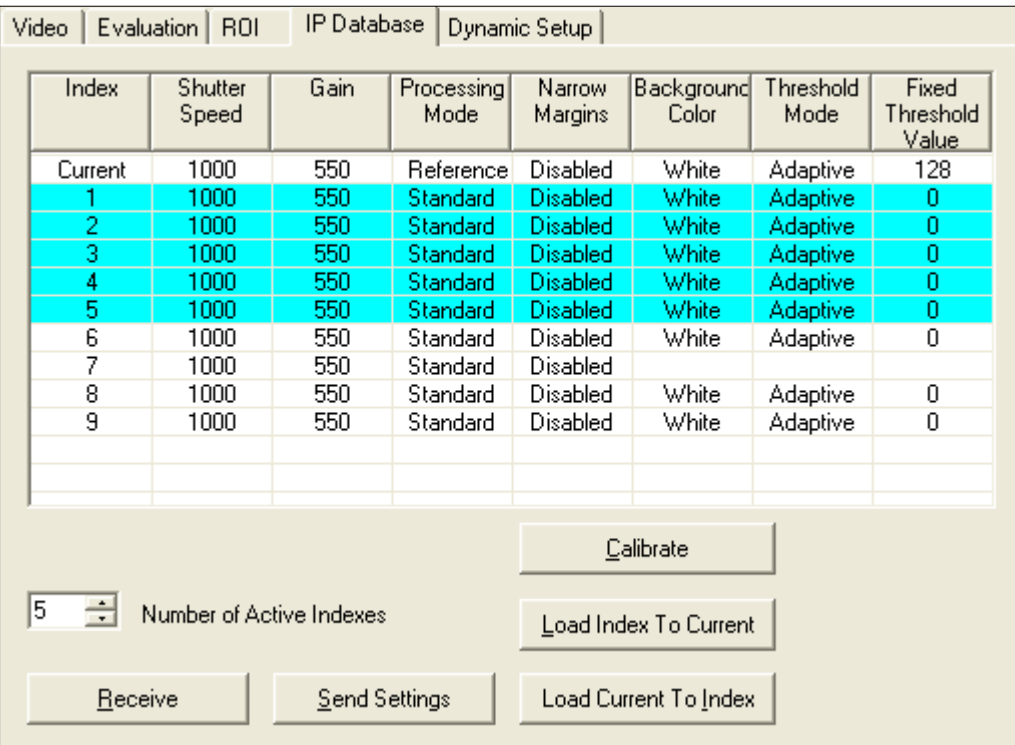

#### *Dynamic Setup*

# **Dynamic Setup**

You can visually determine where moving symbols will appear in the FOV during a read cycle by adjusting the delay time before capture.

**Note:** If not already in **Edge** and **Rapid** modes, the reader will automatically change to those settings when you open the **Dynamic** window.

- 1. First set the **Capture #**.
- 2. Next set the **Number of Captures** and **Number of Symbols** that will be read during the read cycle.
- 3. Set **Delay** time.

If **Number of Captures** is set to **1**, **Delay** time will be the time between the start of a read cycle and the first capture. If set to any number other than **1**, **Delay** time will be the time between the capture set in **Capture #** and the previous capture.

- 4. Start the moving application and trigger the read cycle.
- 5. Adjust the **Delay** setting so that the symbol appears near the center of the window.

For example, if **Number of Symbols** is set to **3** and **Capture #** is set to **1**, the **Delay** time will represent the time before the capture. You can change the number by manually sliding the bar tab back and forth or by typing in a number. Numbers in the **Delay** box are rounded to the nearest value in ±32µS increments.

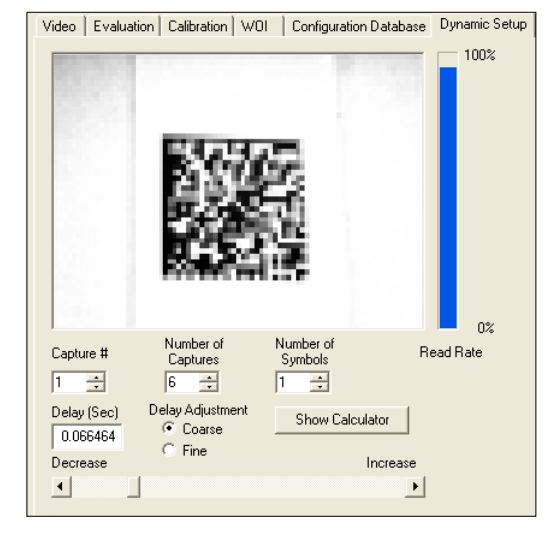

*Dynamic Setup View*

**Note:** If a read cycle trigger occurs before **ESP** has finished processing/receiving an image from the previous read cycle, the trigger will be ignored. This is done to ensure that **ESP** remains in sync with the reader.

### *Calculator*

The Calculator is a convenient tool to help visualize and control the spacing of rapid captures. To use the calculator:

1. From the **Dynamic** window, click **Show Calculator**.

The Calculator window will appear with the number of captures shown.

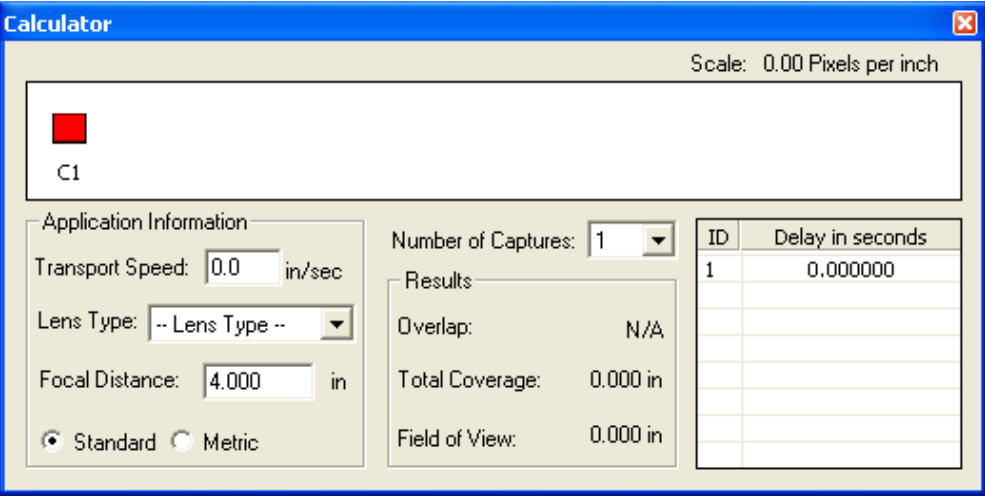

- 2. Enter the line speed under **Transport Speed**.
- 3. Select **Lens Type** and **Focal Distance**.
- 4. You can now enter in delays individually before each capture. (**Delay 1** is the same at the **Delay (Sec)** entered in the Dynamic window.)

You can change the delay before the first capture by moving the sliding horizon bar in the **Dynamic** window and clicking **Show Calculator**.

You can also click on any of the delays (including the first) and directly type in the delay time into any of the delays.

The spacing of the captures (C1 through Cn) represents the number of captures that will fall within the reader's FOV during the captures taken in the rapid capture burst.

#### *Camera*

### **Camera**

Configures the operation of the CCD image sensor. Typically most of these parameters will be adjusted during the calibration process and do not need to be modified directly by the user.

### *Gain*

*Usage:* Can be used to adjust pixel gray scale values for readability.

*Definition:* The CCD has a programmable gain amplifier that controls the amount of gain applied to the pixel gray scale value, prior to output. This value can vary depending on lighting conditions and shutter speed.

*Serial Cmd:* <**K540,***shutter speed,gain*>

*Default:* **550**

*Options:* 0 to 1023

### *Shutter Speed*

*Usage:* Faster shutter speeds reduce blurring in faster applications. Slower shutter speeds are useful in slower and lower contrast applications. *Definition:* Shutter speed is the time, in fractions of a second, that the CCD sensor is exposed to light. *Serial Cmd:* <**K540,***shutter speed,gain> Default:* **1000** (1/1000 second) *Options:* 50 to 50,000

**Note:** When **Live** video mode is active, in order to synchronize with the video format, a shutter time of 1/1000 is the lowest shutter speed setting that can be applied to the camera settings. Slower shutter speeds will disable the video output.

### **Illumination Source**

- *Usage:* Allows different intensities of light or external lighting to be applied to a variety of symbols in various environments.
- *Definition:* Configures the illumination source. When external lighting is configured, then the on-board illumination LEDs are disabled. Internal illumination is provided by two sets of LEDs. This allows for three levels of illumination intensity and three different illumination patterns.
- *Serial Cmd:* <**K535,***illumination source*>
- *Default:* **External, internal lighting disabled**
- *Options:* **0 = External, internal lighting disabled**
	- 1 = Internal, both inner and outer LED rings
	- 2 = Internal, inner LED ring only
	- 3 = Internal, outer LED ring only

### *Thresholding* **Thresholding**

### *Threshold Mode*

- *Usage:* **Fixed** works better when decode time must be as short as possible and the reflectance and illumination of the symbol area is uniform and unchanging. Otherwise **Adaptive** is the preferred mode.
- *Definition:* This value switches the image processing threshold mode between the **Adaptive** and **Fixed** modes.

An adaptive routine sets the light/dark threshold from data acquired from the current read. A fixed mode applies the same gray scale threshold value to each and every symbol.

Generally, **Adaptive** gives better results than **Fixed**.

Unlike **Adaptive**, **Fixed** applies the same value consistently to each and every symbol.

- *Serial Cmd:* <**K512,***threshold mode,threshold value>*
- *Default:* **Adaptive**
- *Options:* **0 = Adaptive** 1 = Fixed

### *Threshold Value*

- *Usage:* A higher value will increase the threshold for distinguishing between light and dark elements.
- *Definition:* Determines how the Verifier will distinguish light from dark pixels. This value is used for the **Fixed Mode** only. When **Adaptive Mode** is set,
- this value is ignored.
- *Serial Cmd:* <**K512,***threshold mode,threshold value>*
- *Default:* **128**

*Options:* 0 to 255
*Camera Setup*

# **Image Processing Settings**

**Image Processing Settings** control the amount of processing that occurs before an image is displayed.

白· Image Processing Settings

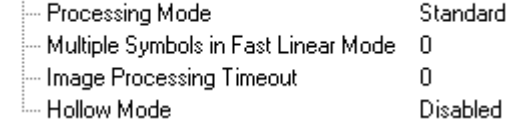

## *Processing Mode*

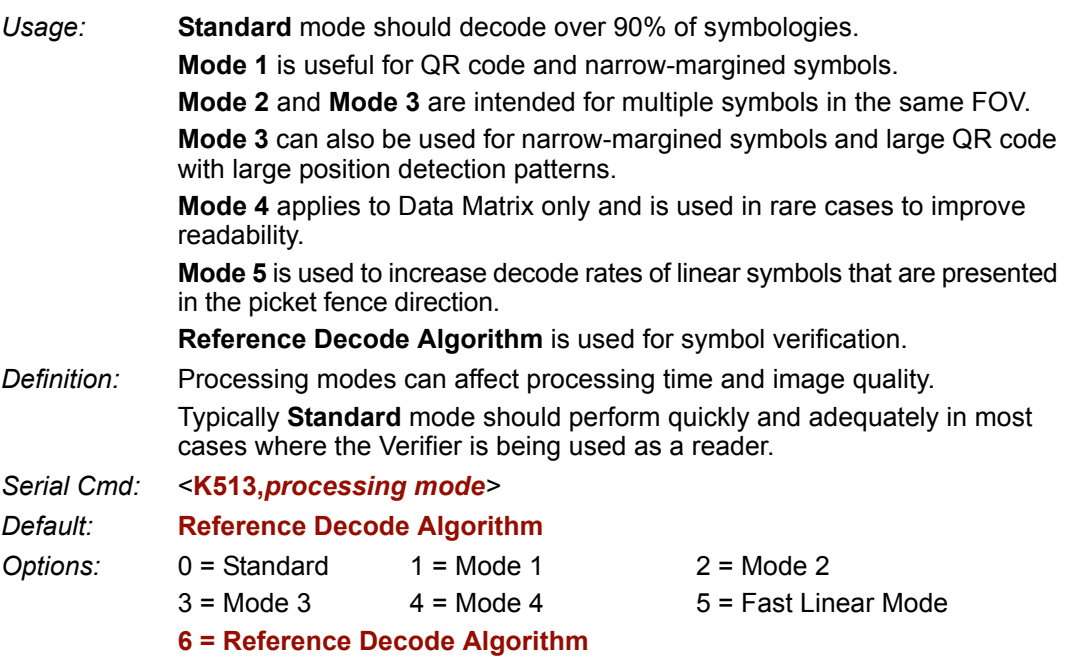

## *Multiple Symbols in Fast Linear Mode*

Applies to For **Fast Linear** processing mode only.

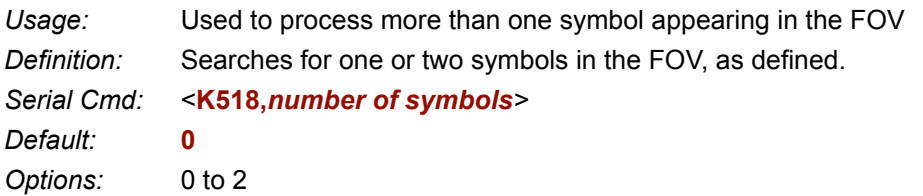

#### *Image Processing Settings*

## *Image Processing Timeout*

**Caution: Image Processing Timeout**, if not properly set, can have a negative impact on good reads. If you do not see improvements after experimenting with various timeouts, re-apply the default **0** value.

- *Usage:* Useful in higher speed applications where image processing time is long enough that not all captures have an opportunity to be processed.
- *Definition:* Specifies the maximum amount of time to process a captured image. When the timeout expires, the image processing is aborted. This timeout works in both **Rapid Capture** and **Continuous Capture** modes, as well as with the IP database.
- *Serial Cmd:* <**K245,***image processing timeout>*
- *Default:* **0**
- *Options:* 0 to 65535 (in 1mS increments)

#### **Notes**:

- 1. If set to 0, then there is no timeout.
- 2. The timeout period does not include capture time.
- 3. If a timeout occurs during processing, the image will be recorded as a NOREAD. For this reason a longer timeout might be tried to remove uncertainty.

# **Hollow Mode**

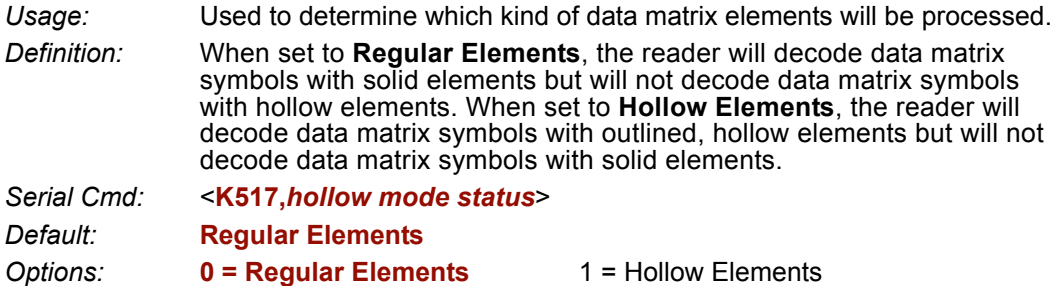

The image below is an example of a Data Matrix symbol with hollow elements.

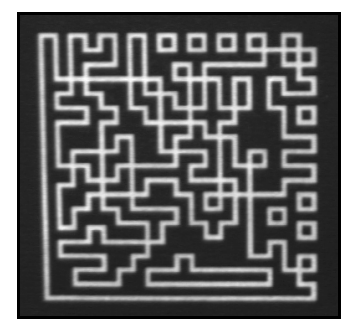

#### *Mirrored Image*

# **Mirrored Image**

*Usage:* When the reader is getting a mirrored image, for example with an attached right-angled mirror, enable this setting.

*Definition:* When enabled, outputs a mirrored image of the symbol.

*Serial Cmd:* <**K514,***mirrored image>*

*Default:* **Regular Image**

*Options:* **0 = Regular Image** 1 = Mirrored Image

## *Regular Image*

When **Regular Image** is enabled, images will be processed as they appear upon capture.

## *Mirrored Image*

When **Mirrored Image** is enabled, images will be processed as a reverse of the captured image.

# **EFAIP Database**

#### **Contents**

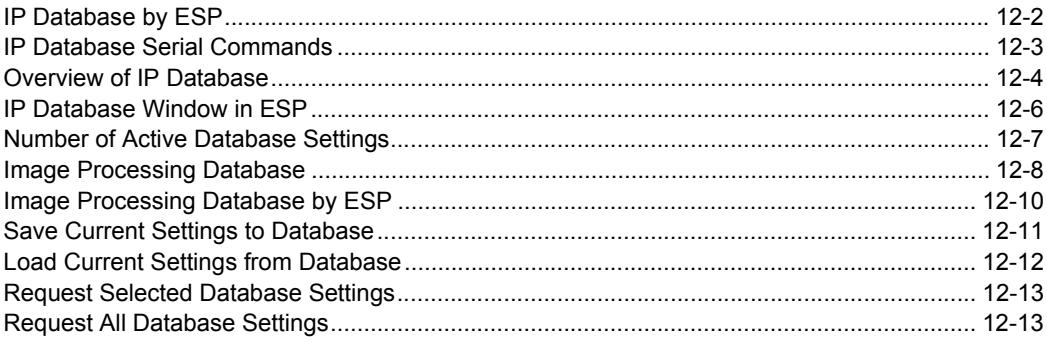

ESP's Image Processing Database allows the user to save up to 10 sets of multiple image processing settings.

#### *IP Database by ESP*

# **IP Database by ESP**

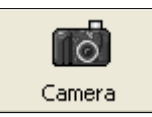

Click this button to bring up the **Camera Setup** tree control.

> You will see these tabs to the left of the **Camera Setup** tree control. Click the **IP Database** tab to bring up the database view.

> > ROI

Video Evaluation IP Database Dynamic Setup

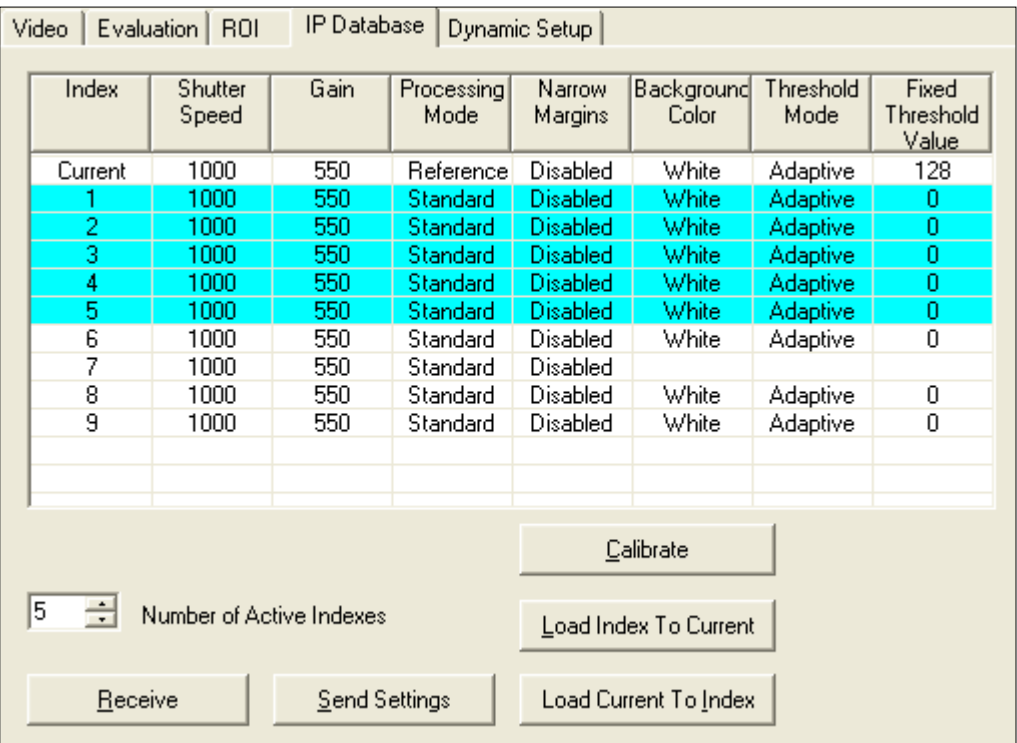

# **IP Database Serial Commands**

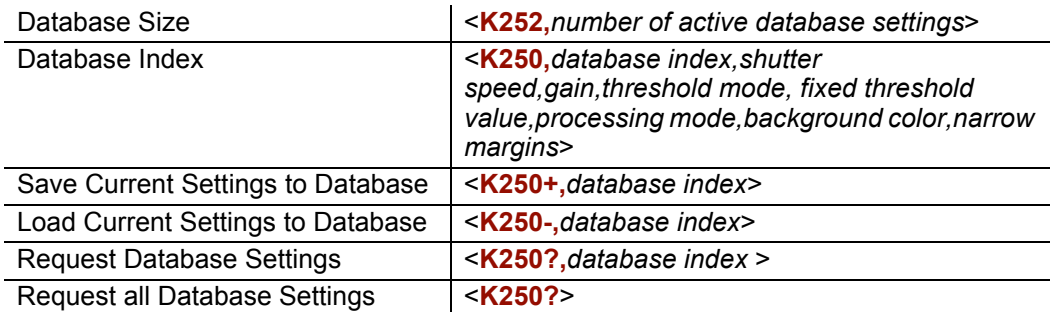

#### *Overview of IP Database*

## **Overview of IP Database**

- *Usage:* Useful in applications in which a variety of symbol conditions require different settings that can be applied in real time.
- *Definition:* Up to **10** multiple camera/image processing settings can be saved to a database and be applied sequentially during operations.

## *IP Database Operation*

Once **IP Database** is enabled, the reader's current settings for **Shutter Speed**, **Gain**, **Threshold Mode**, **Fixed Threshold Value**, **Processing Mode**, **Background Color**, and **Narrow Margins** will no longer impact reader operation. For those parameters, only settings that are in the database will be used for image capture and processing.

When in **IP Database** mode and at the end of a read cycle or a calibration routine, if a decode has occurred, the settings that were applied to that decode will move to the top of the database. For example if a decode occurred using the **4th** configuration index, it would be moved to index # **1** and the configurations preceding index **4** would be moved down one slot as illustrated below:

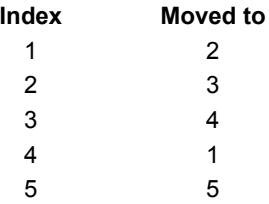

When changing database settings, it is not always necessary to re-capture an image. If the new configuration changes a camera parameter, then it is necessary to re-capture an image. The capture mode selected (**Rapid** or **Continuous**) also has an impact on whether a new image needs to be captured. The following summarizes the operation of the reader for the two different capture modes when **IP Database** is enabled.

## *Rapid Capture Mode*

In **Rapid Capture** mode, a capture can occur during image processing. For this reason it is not possible to modify any image processing or decode parameters in this mode and only camera configuration settings in the database will take effect. The following database settings are not applied while in **Rapid Capture** mode: **Threshold mode, Fixed Threshold Value, Processing Mode, Background Color** and **Narrow Margins.**

In **Rapid Capture** mode, when the reader enters the read cycle, it uses index **0** settings of the **IP Database** for the first image capture. For each successive capture the database index is incremented and the new settings are applied to the new capture. A new capture is acquired for each database configuration. When the last active database index is filled and there are more captures to take, the index will start back at **0**.

## *Continuous Capture Mode*

When **IP Database** is enabled (whenever **Database Size** is *not* equal to **0**), **Continuous Capture** no longer works in a double-buffered format. When the read cycle begins, the reader enters the **IP Database** at index **0** for the first image capture. The reader will capture and decode the image, increment the database index, and apply the new configuration. If the new configuration does not change camera settings, then a new image is not acquired and the reader will try to decode the current captured image with the new image processing settings. If the camera settings have changed from the previous settings, then a new capture is required. When the end of the active database configuration has been reached, the index will start back at **0**.

#### *IP Database Window in ESP*

# **IP Database Window in ESP**

When you click on the **IP Database** tab you will see the following view:

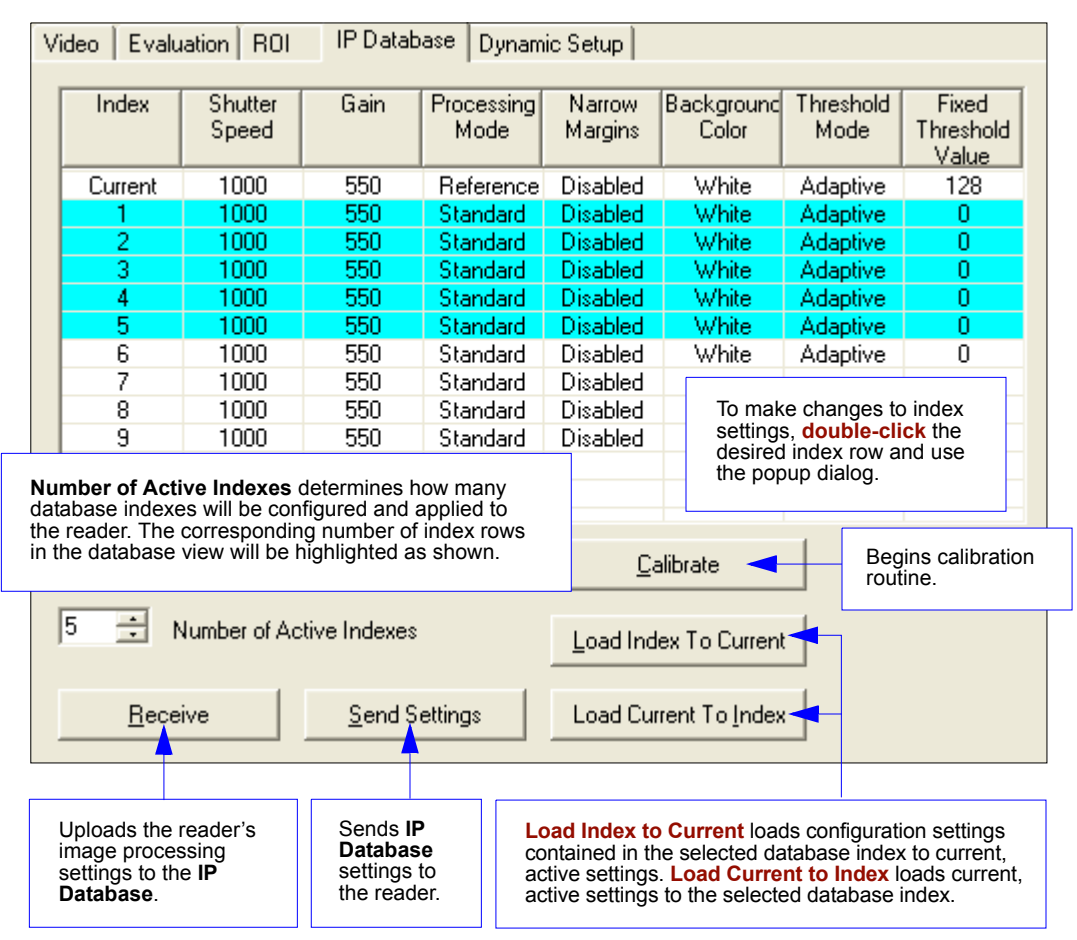

# **Number of Active Database Settings**

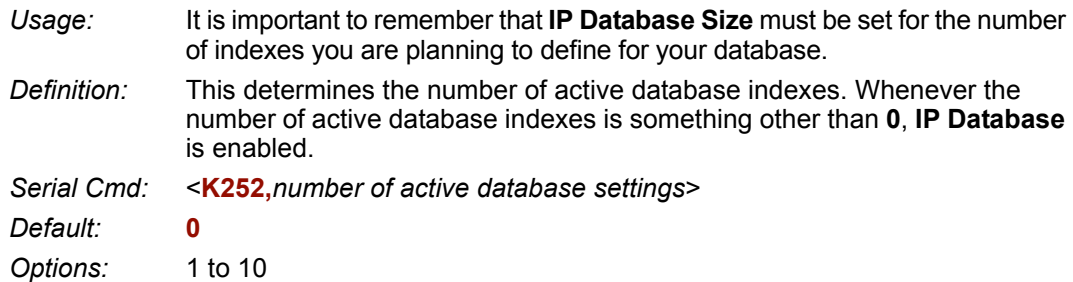

## *By ESP*

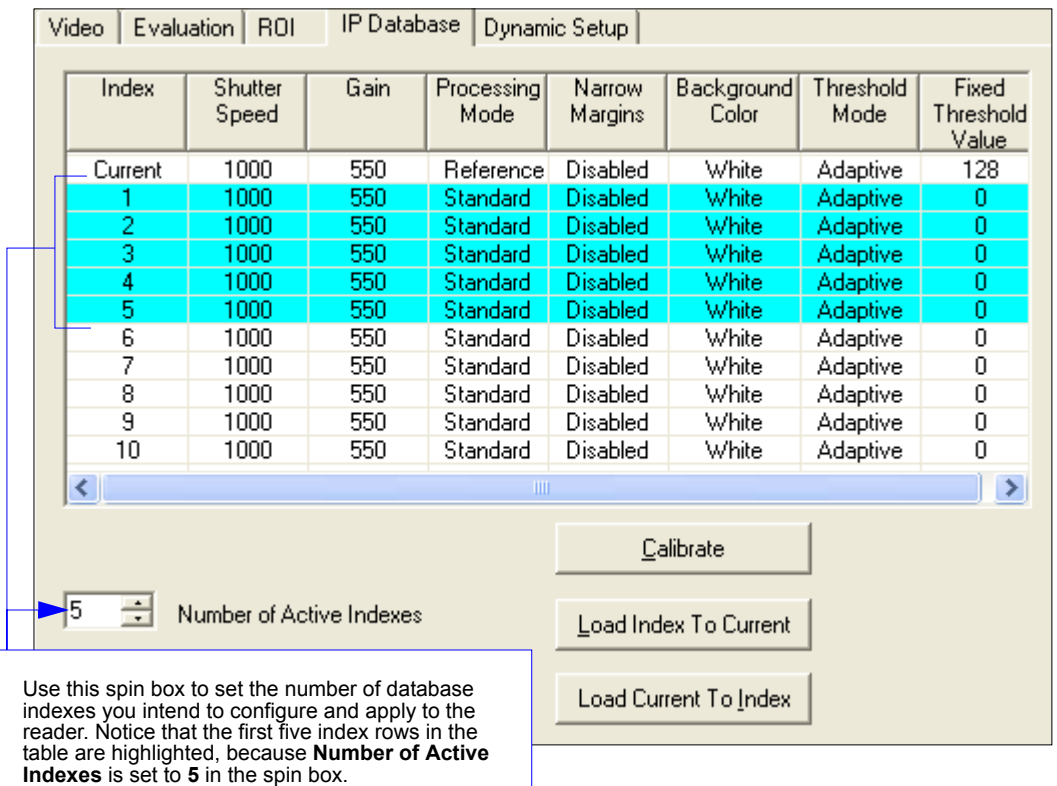

#### *Image Processing Database*

# **Image Processing Database**

The **Image Processing Database** is the sequentially-applied collection of camera settings that are sent to the reader during operation, but only when one or more database indexes are made active.

## *Database Index*

- *Definition:* Defines the specific database index (1 to 10) of settings that will be applied during operations. Each index (1 to 10) will have its own settings, for example **<K250,1...>**, **<K250,2...>**, etc.
- *Serial Cmd:* <**K250,***database index,shutter speed,gain,threshold mode,threshold value,processing mode,background color,narrow margins*>
- *Default:* **0**

*Options:* 1 to 10

## *Gain*

- *Serial Cmd:* <**K250,***database index,shutter speed,gain,threshold mode,threshold value,processing mode,background color,narrow margins*>
- *Default:* **0** *Options:* 0 to 1023

# *Shutter Speed*

- *Serial Cmd:* <**K250,***database index,shutter speed,gain,threshold mode,threshold value,processing mode,background color,narrow margins*>
- *Default:* **0**
- *Options:* 50 to 50000

## *Threshold Mode*

*Serial Cmd:* <**K250,***database index,shutter speed,gain,threshold mode,threshold value,processing mode,background color,narrow margins*>

*Default:* **Adaptive**

*Options:* **0 = Adaptive** 1 = Fixed

## *Threshold Value*

*Serial Cmd:* <**K250,***database index,shutter speed,gain,threshold mode,threshold value,processing mode,background color,narrow margins*>

*Default:* **0**

*Options:* 0 to 255

## *Processing Mode*

*Serial Cmd:* <**K250,***database index,shutter speed,gain,threshold mode,threshold value,processing mode,background color,narrow margins*>

*Default:* **Standard**

- *Options:* **0 = Standard**
	- $1 =$ Mode 1
	- $2 =$ Mode  $2$
	- $3 = Mode 3$
	- $4 =$ Mode  $4$
	- 5 = Fast Linear Mode
	- 6 = Reference Decode Algorithm

## *Background Color*

*Serial Cmd:* <**K250,***database index,shutter speed,gain,threshold mode,threshold value,processing mode,background color,narrow margins*>

*Default:* **White**

*Options:* **0 = White** 1 = Black

## *Narrow Margin Status*

*Serial Cmd:* <**K250,***database index,shutter speed,gain,threshold mode,threshold value,processing mode,background color,narrow margins*>

*Default:* **Disabled**

*Options:* **0 = Disabled** 1 = Enabled

#### *Image Processing Database by ESP*

# **Image Processing Database by ESP**

The Image Processing command **<K250>** is functionally the most central element of the **IP Database**. Each column of the **IP Database** table corresponds to a feature of the **<K250>** command.

Each image processing setting corresponds to a field in the **<K250>** command. Changes to these settings can be made by double-clicking on the desired index row and then making the necessary changes in the popup dialog that appears.

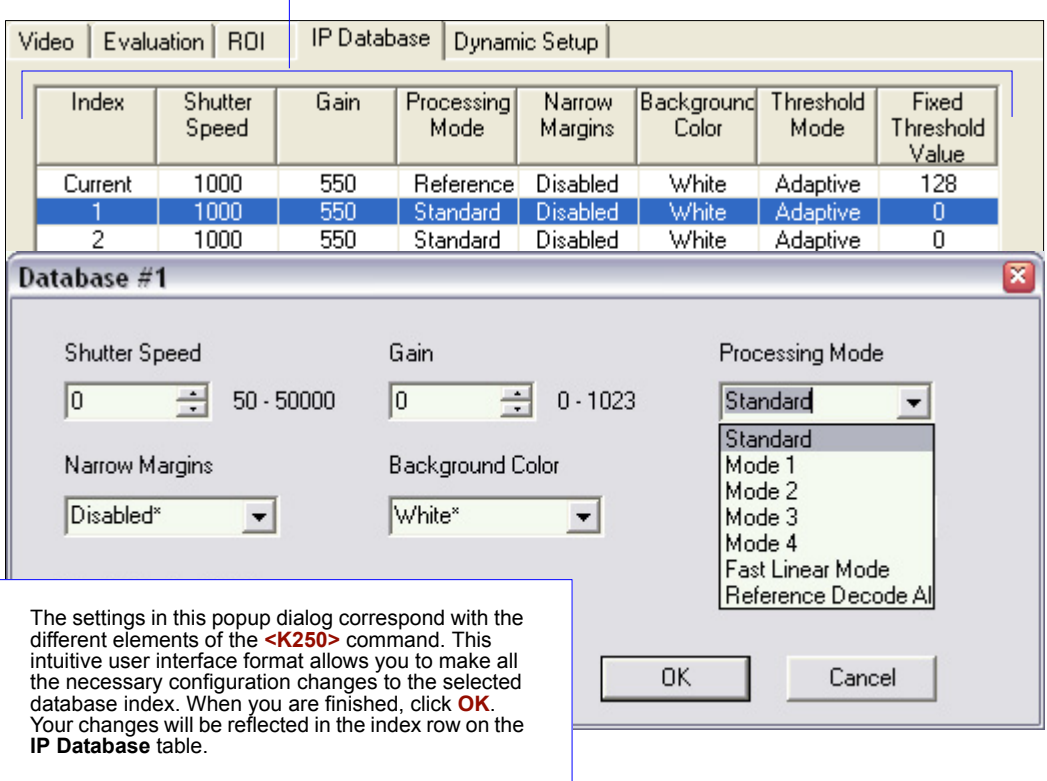

# **Save Current Settings to Database**

*Definition:* Allows current, active configuration settings to be saved to a selected database index.

*Serial Cmd:* <**K250+,***database index*>

## *By ESP*

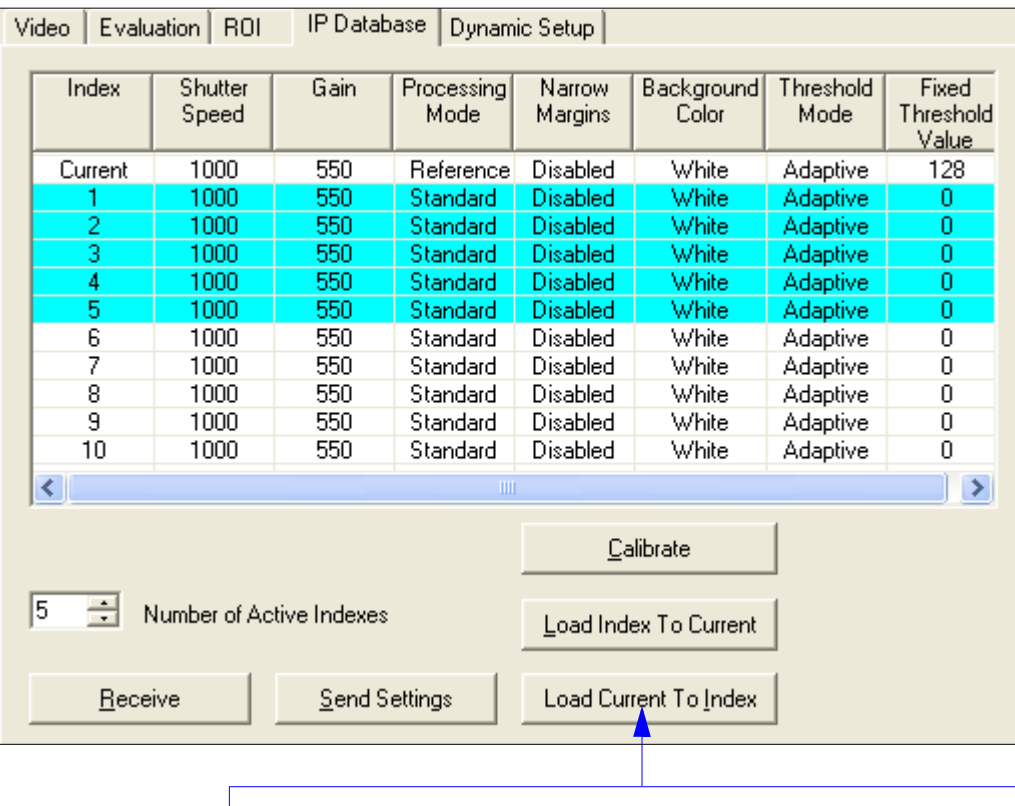

Click **Load Current to Index** to save current, active reader configuration settings to a database index of your choice. When these settings are saved to a specific index, they can be applied to the reader as part of a sequence of configuration profiles during operation.

*Load Current Settings from Database*

# **Load Current Settings from Database**

*Definition:* Allows the configuration settings contained in a selected database index to be loaded to current, active configuration settings.

*Serial Cmd:* <**K250-,***database index*>

## *By ESP*

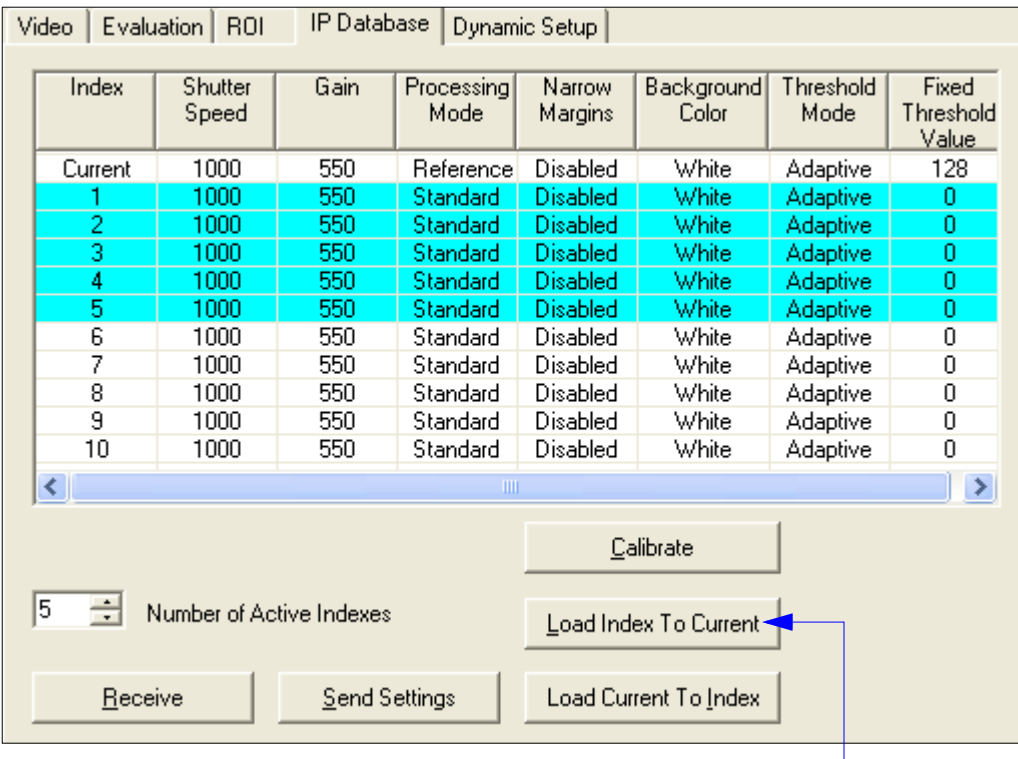

Click **Load Index to Current** to download the configuration settings from a selected database index to the reader for use as the current, active configuration settings. This command essentially allows you to remove a single group of settings from the **IP Database** sequence and make those settings the reader's current configuration profile, to be applied to the reader independent of the **IP Database**.

# **Request Selected Database Settings**

*Definition:* Returns configuration settings for the selected database index. *Serial Cmd:* <**K250?,***database index*>

#### *Example:*

#### **<K250?,***5***>**

This command phrase returns the configuration settings for database index **5**.

## **Request All Database Settings**

*Definition:* Returns configuration settings for all indexes in the database.

*Serial Cmd:* <**K250?**>

#### *Example:*

#### **<K250?>**

This command phrase returns the configuration settings for all database indexes.

*Request All Database Settings*

# **Extra Terminal**

#### **Contents**

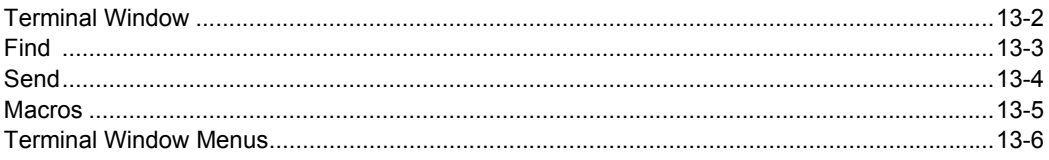

This section describes the **Terminal** window and macro functions.

Note: You can learn the current setting of any parameter by inserting a question mark after the number, as in <K100?>. To see all K commands, send <K?>.

#### *Terminal Window*

# **Terminal Window**

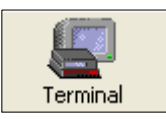

To use the **Terminal** interface, click the **Terminal** button.

You will see this window:

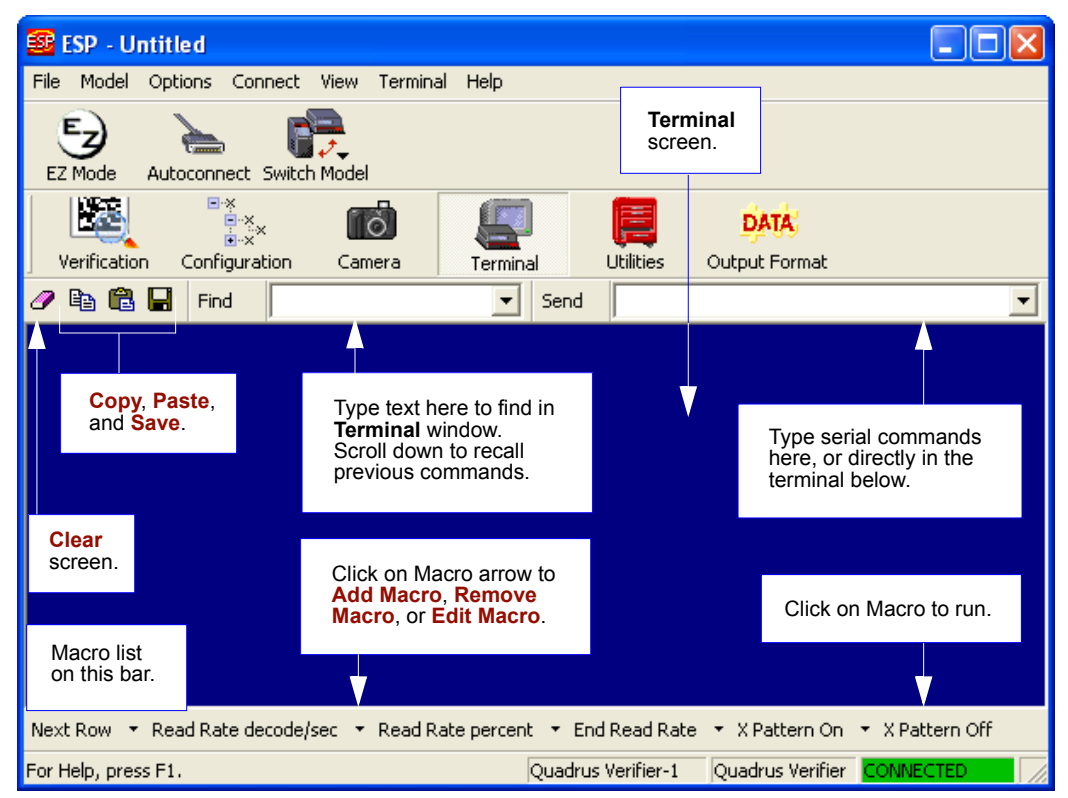

The **Terminal** screen allows you to enter serial commands from the macro box, by copying and pasting, or directly from your keyboard.

The **Terminal** screen also displays symbol data or other information from the Verifier. You can also right click in the **Terminal** screen to bring up a menu of further options.

# **Find**

The **Find** function allows you to enter text strings to be searched for in the **Terminal** window. For example, a series of symbols have been scanned into the **Terminal** view and you want to determine if a particular symbol whose data begins with "ABC" has been read.

1. Type "ABC" into the **Find** box.

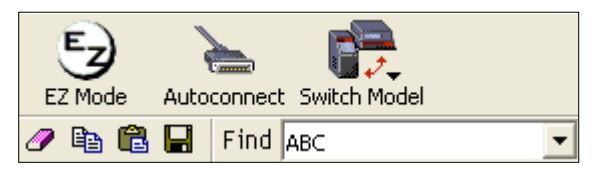

#### 2. Press **Enter**.

The first instance of "ABC" will be highlighted in the **Terminal** window.

3. Click the **Find** button to the right of the text field to locate additional instances of "ABC".

#### *Send*

# **Send**

The **Send** function allows you to enter serial commands and then send them to the Verifier. For example, you need to perform a single capture verification routine on a symbol.

1. Type the single capture command "**<V1>**" into the **Send** box.

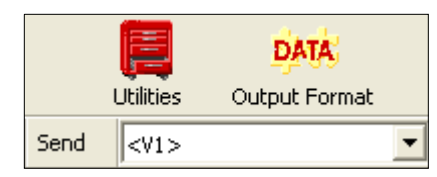

2. Press **Enter**.

Single capture verification will occur and a report will be generated in the **Terminal** window.

3. Click the **Send** button to the right of the text field to initiate additional single capture verification routines.

## **Macros**

Macros can be stored in a macro selection bar, edited in a separate window, and executed by clicking on the macro name.

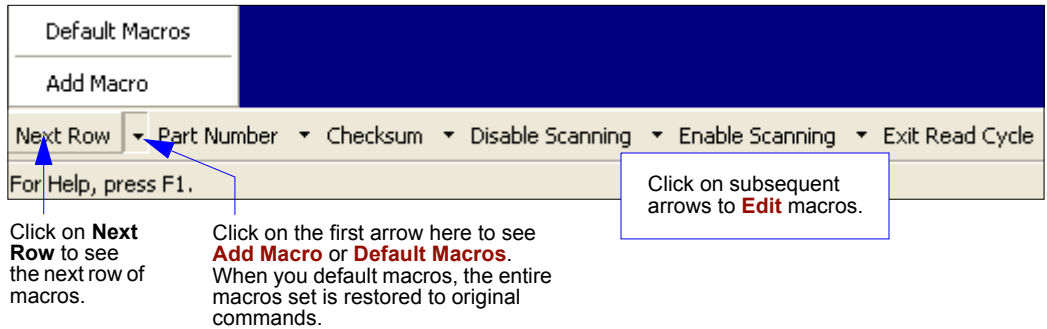

When you click on the macro name, the macro is executed in the **Terminal** window.

If this is a command, the command is also sent to the Verifier at the same time it is displayed.

## *Editing a Macro*

When you click the arrow next to a any macro and select **Edit**, the following appears:

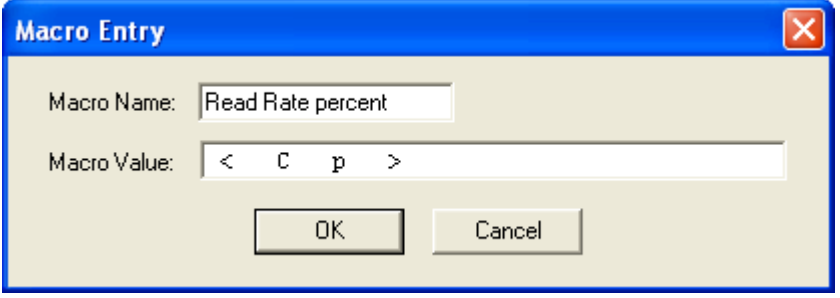

You can edit an existing macro or type in the **Macro Name** text box and define it in the **Macro Value** text box. Click **OK**.

#### *Terminal Window Menus*

# **Terminal Window Menus**

Right-click on the **Terminal** window to display the following:

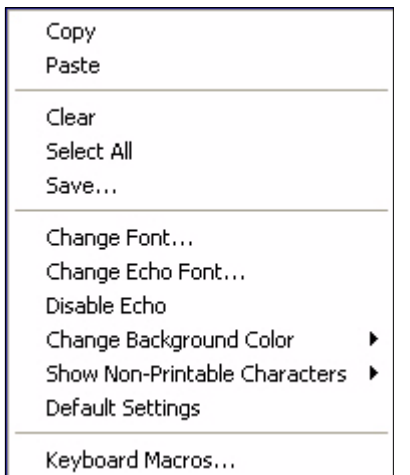

- **Copy** selected text to clipboard.
- **Paste** from **Terminal** or computer text.
- **Clear** all text in **Terminal** window.
- **Select All** text in the **Terminal** window.
- **Save...** brings up a save as dialog box.
- **Change Font...** of data text, brings up a text dialog.
- **Change Echo Font...** to change typed in text or commands.
- **Change Background Color** of **Terminal** window.
- **Default Settings** changes all the above back to default settings.

## *Terminal Dropdown Menu*

The dropdown **Terminal** menu has **Capture and Save Current Text** as well as the functions defined above.

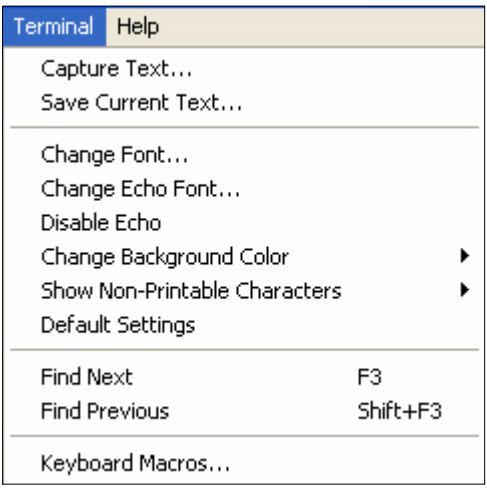

- **Capture** lets you append data in real time to a text file of your choice. While in operation, the text file cannot be opened. You can select **Pause** to interrupt the capture flow or **Stop** to end the flow and open the file.
- **Save Current Text...** saves all text in the **Terminal** window to a text file of your choice.

# *14 Utilities*

#### *Contents*

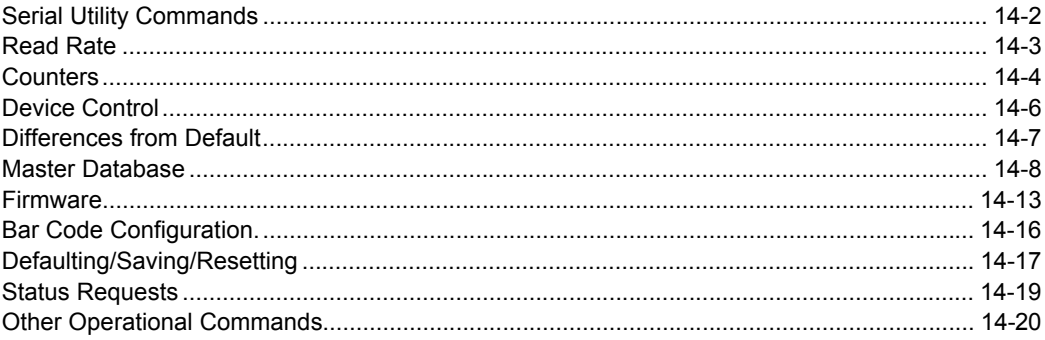

Utility commands are generally commands that are performed during reader operations to check read rates, determine read rates or perform miscellaneous operations on reader hardware. Serial utility commands are not prefaced with a 'K' and a numeric code. Nor do they require an initialization command (**<A>** and **<Z>**). They can be entered from within any terminal program or from within **ESP** in the **Terminal** window or the window adjacent to the **Utilities** menu.

## *Serial Utility Commands* **Serial Utility Commands**

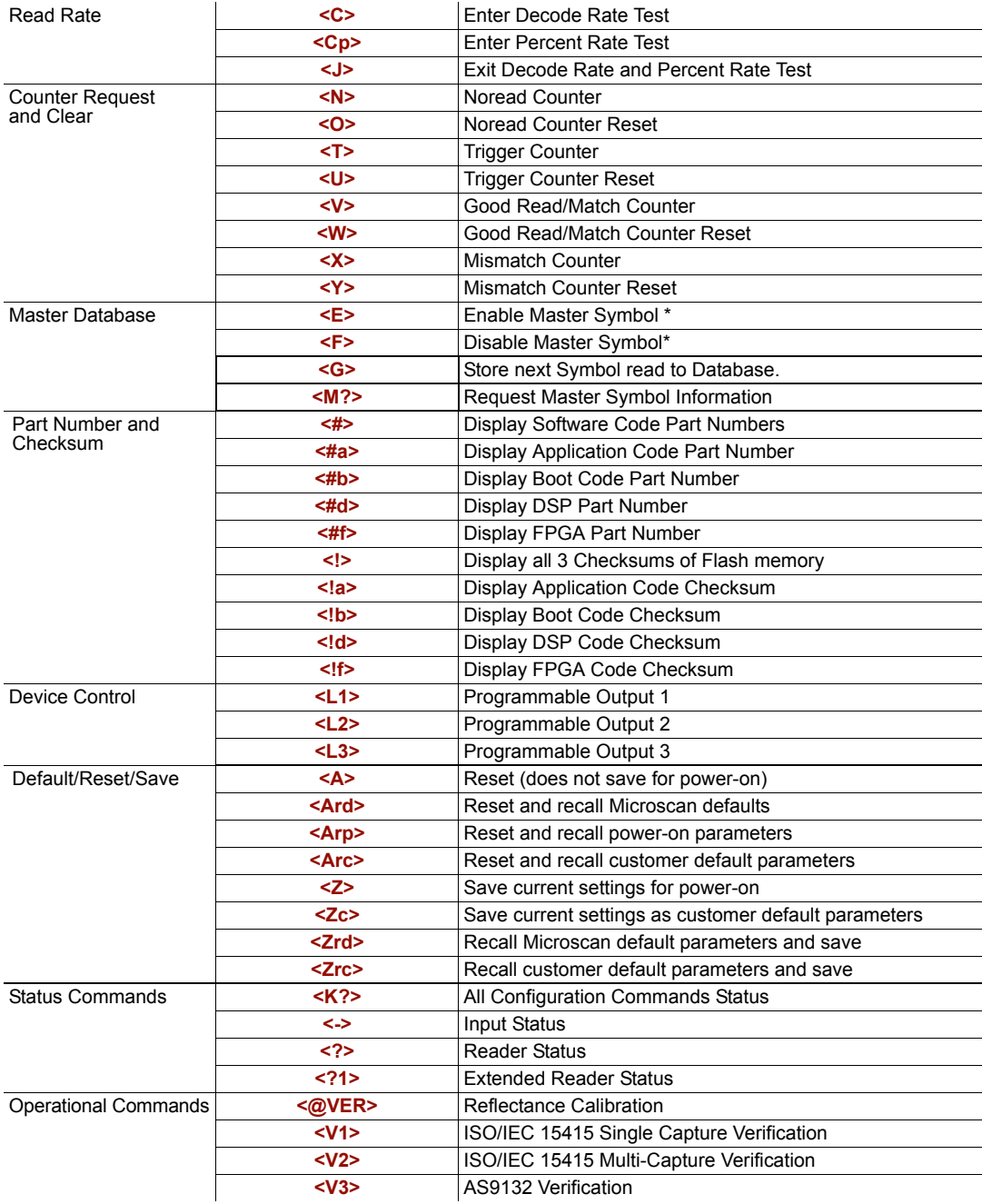

# **Read Rate**

## *Read Rate by ESP*

You can access **Read Rate** from the **Utilities** menu.

To see the number of decodes per second, click the **Decodes/sec** radio button and click the **Start** button.

To see the percentage of decodes, click the **Percent** radio button and **Start** button.

To end a read rate routine, click the **Stop** button (in the same position as the **Start** button).

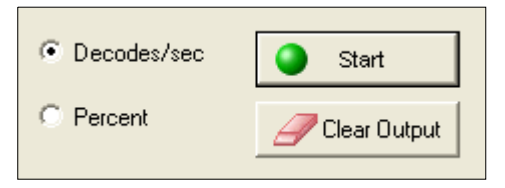

## *Read Rate by Serial Command*

## *Enter Decodes/Second Test*

Sending <C> instructs the reader to transmit the decodes per second and symbol data (if any). The decode rate can vary dramatically due to the angle and location of the symbol in relation to the field of view. This test is very useful in aligning and positioning the reader during setup.

## *Enter Percent Test*

Sending **<Cp>** instructs the reader to transmit the percentage of decodes and any read symbol data.

#### *Enable PDF Information*

Sending **<a1>** will cause PDF417 data to be prefaced with information consisting of error correction level (ECC Level *n*), number of rows (*n* Rows), number of columns (*n* Columns), number of informative code words (*n* Info Code Words) and the number of data characters (*n* Data Bytes).

This feature can be disabled by re-sending **<a1>**.

#### *End Read Rate Test*

Sending **<J>** ends both the **Percent** test and the **Decodes/Second** test.

#### *Counters*

# **Counters**

Counter commands can be a numeric value from 00000 to 65,535. After reaching the maximum numeric limit of 65,535, an error message will be displayed and the counter will automatically roll-over and start counting again at 00000. To obtain the cumulative total of counts after the roll-over has occurred, add 65,536 per each roll-over (the reader does not keep track of the number of roll-overs) to the current count.

**Note:** All counter values will be lost if power is recycled to the reader or the reader receives a reset or save command.

## *Counters by ESP*

You can access **Counters** from the **Utilities** menu.

Click the **Request** button to display the appropriate count or **Clear** to set counter to zero.

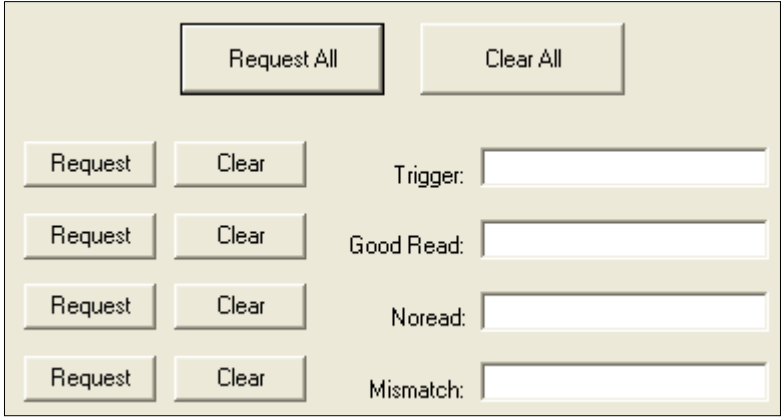

## *Counters by Serial Command*

## *Noread Counter*

Sending <N> displays the total number of noreads that have occurred since the last reset.

#### *Noread Counter Reset*

Sending **<O>** sets Noread Counter to 00000.

## *Trigger Counter*

Sending <T> displays the total number of triggers since the last reset.

### *Trigger Counter Reset*

Sending **<U>** sets the trigger counter to 00000.

## *Good Read/Match Counter (or Good Read Counter)*

Sending **<V>** displays the total number of good reads matching the master symbol or, if Master Symbol is not enabled, the number of good reads since the last reset. This counter is always enabled, but will only work as a match count when Master Symbol is enabled. If Master Symbol is not enabled, this counter records the number of good reads. This count can be requested at any time.

## *Good Read/Match Counter Reset*

Sending **<W>** sets the Match Counter to 00000.

### *Mismatch Counter*

Sending **<X>** displays the number of decoded symbols since the last reset that do not match the master symbol.

### *Mismatch Counter Reset*

Sending **<Y>** sets the Mismatch Counter to zero.

#### *Device Control*

# **Device Control**

## *Device Control by ESP*

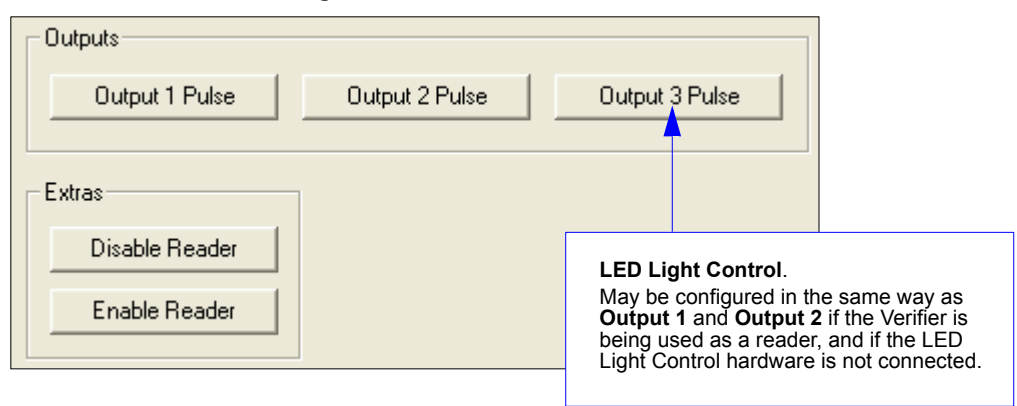

## *Device Control By Serial Command*

#### *Output 1 Pulse*

Sending **<L1>** pulses activates the link between **Output 1(+)** and **Output 1(–)** of the host connector (regardless of **Master Symbol** or **Output 1** status).

#### *Output 2 Pulse*

Sending **<L2>** pulses activates the link between **Output 2(+)** and **Output 2(–)** of the host connector (regardless of **Master Symbol** or **Output 2** status).

#### *Output 3 Pulse*

**Important: Output 3** is used for the LED Light Control in the Verifier's default hardware configuration. However, if the Verifier is being used as a reader and the LED Light Control is *not* connected, **Output 3** can be configured in the same way as **Output 1** and **Output 2**.

Sending **<L3>** activates the link between **Output 3(+)** and **Output 3(–)** of the host connector (regardless of **Master Symbol** or **Output 3** status).

#### *Disable Reader*

Sending **<I>** will turn the reader **OFF**, end the current read cycle and not allow the reader to enter a read cycle until turned **ON**. This feature is useful during extended periods of time when no symbols are being scanned or the reader is being configured. Disabling the reader will not affect any downloaded commands to the reader.

#### *Enable Reader*

Sending **<H>** will turn the reader **ON** and allow it to enter read cycles.

# **Differences from Default**

Clicking the **Differences from Default** button will cause **ESP** to check all stored configuration settings and compare them to default settings. All settings that are different than default will appear in the left column (shown below), and descriptions of those settings will appear in the right column.

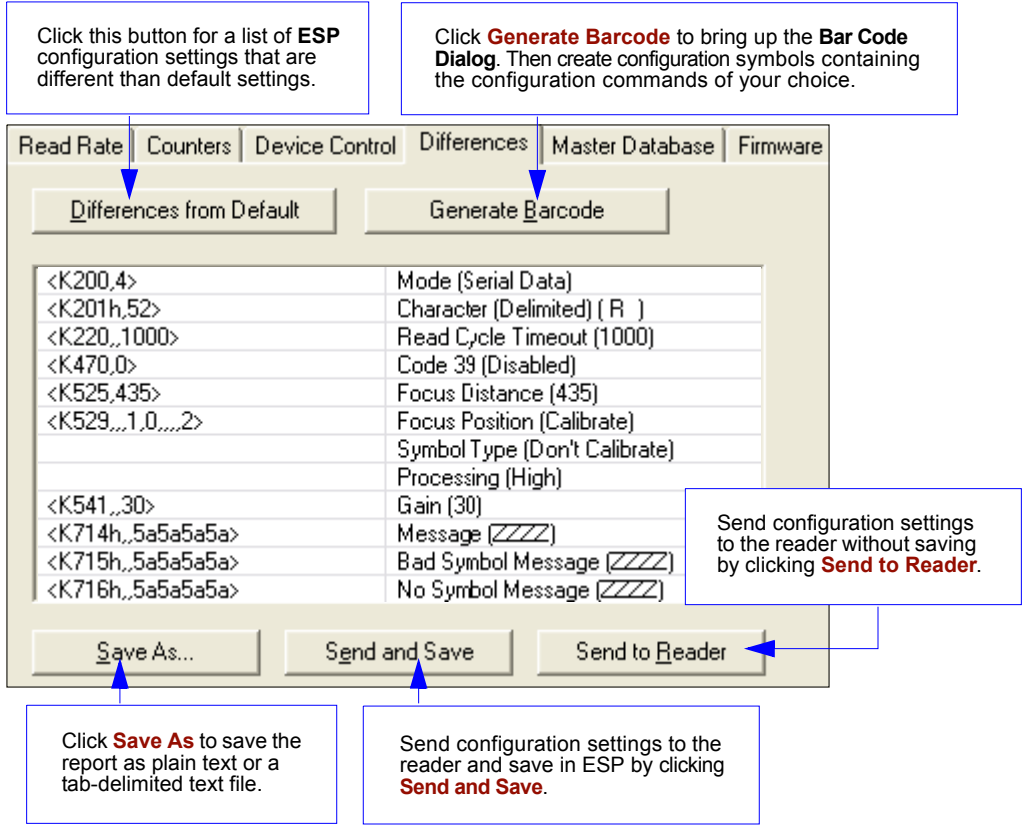

- To create a symbol containing any of the command settings in the table, click **Generate Barcode**. This will bring up the **Bar Code Dialog**.
- To save the **Differences from Default** report, either as plain text or as a tab-delimited text file, click **Save As**.
- Click **Send and Save** to send the settings to the reader and save them, or **Send to Reader** to send the settings without saving them.

**Important:** The use the **Differences from Default** feature, you must connect to the reader and **Receive Reader Settings** via the **Send/Recv** button on the toolbar.

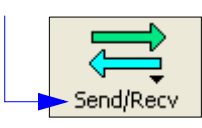

#### *Master Database*

# **Master Database**

**Important: Master Database** is used only for comparing entire symbols, when **Sequential** and **Wild Card** are NOT enabled, and **Start Position** is equal to **0**.

## *Master Database Overview*

- *Usage:* Used where more than one master symbol is required, as in a **Multisymbol** setup, for matching and other matchcode operations.
- *Definition:* Allows you to define up to **10** master symbols as the master symbol database, which can be entered by keyboard, scanned in, displayed, or deleted by serial or **ESP** commands.
	- 1. Click the **Master Database** tab.
	- 2. Set the **Master Symbol Database Size**.
	- 3. Select database index you want to enter the master symbol.
	- 4. Do one of the following to enter master symbol data.
		- a) Double-click the index row to type data directly into index.
		- b) Click the **Read Symbol into Selected Index** to enter the next decoded symbol.

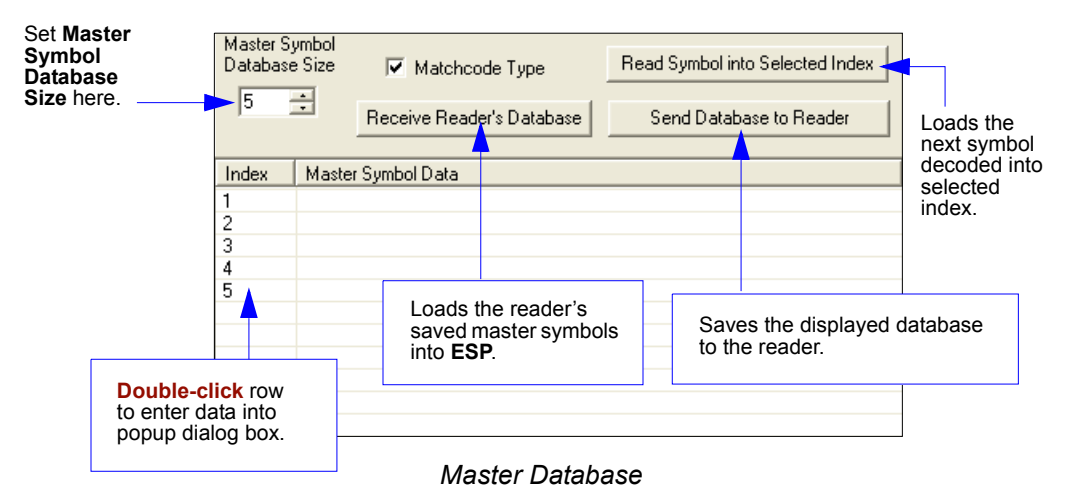

**Important: Master Symbol Database** is used only for comparing entire symbols, when **Sequential** and **Wild Card** are NOT enabled, and **Start Position** is equal to **0**.

## *Master Symbol Database Size*

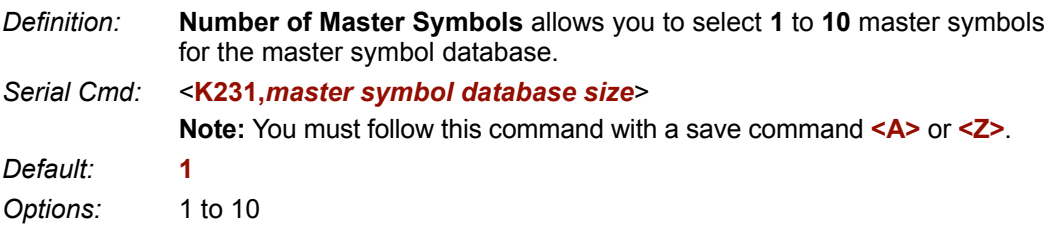

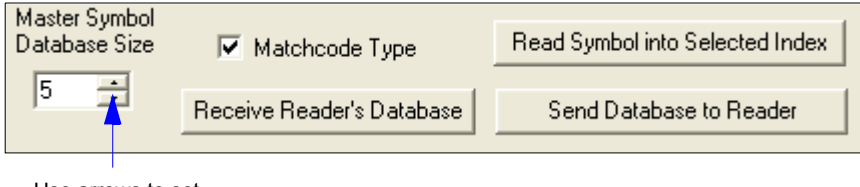

Use arrows to set **Master Symbol Database Size**.

**Caution:** Since the total number of characters available for the master symbol data base is **2710**, changes to the **Master Symbol Data Base Size** will re-allocate the number of characters available for each master symbol and could cause existing master symbols to be deleted (except master symbol # **1** unless it also exceeds the size limitation).

The table below specifies the maximum number of characters available to each symbol according to the number of master symbols defined, from **1** through **10**.

#### *Maximum Characters for Master Symbol*

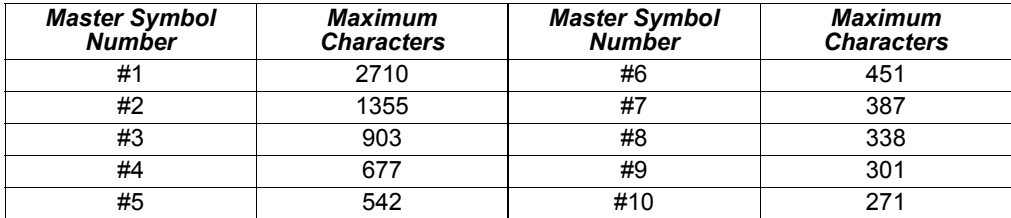

#### *Master Database*

## *Enter Master Symbol Data*

- *Definition:* Allows you to enter master symbol data for a any enabled master symbol index number (**1** to **10**), provided the total number of characters does not exceed the maximum indicated in the **Maximum Characters for Master Symbol** table.
- *Serial Cmd:* <**K231,***master symbol number,master symbol data*>
- *Options:* Enter data for **1** to **10** symbols (any combination of ASCII text up to the maximum indicated in **Maximum Characters for Master Symbol**).

For example, to enter data for master symbol **5**, after making certain that **Master Symbol Database Size** is enabled for **5** or more symbols (see **Master Symbol Database Size** table), send **<K231,***9,data>.*

**Caution:** If no data is entered, the existing data will be deleted.

- 
- *ESP:* 1. Open the **Utilities** menu.
	- 2. Set the number of master symbols you want to create in **Master Symbol Database Size**.
	- 3. Double-click on each symbol number you want to set up and copy or type your data in the popup dialog and click **OK**.

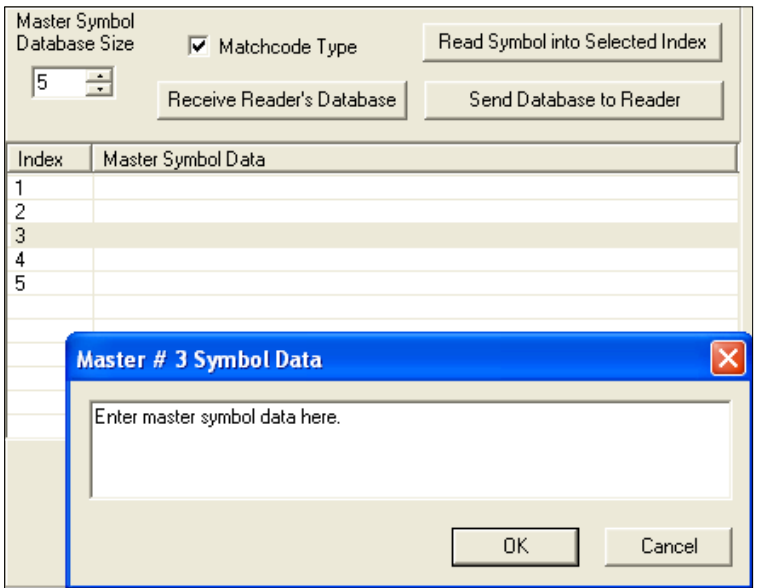

4. When all your data has been entered, click **Send Database to the Reader**.

## *Request Master Symbol Data*

*Definition:* Returns master symbol data for any enabled master symbols from **1** to **10**. For example, to request master symbol # **5**, enter **<K231***?,5***>**. The reader transmits master symbol # **5** data in brackets in the following format: **<5/** *data***>**.

If no master symbol data is available, the output will be: **<5/>**.

*Serial Cmd:* <**K231***?,master symbol number*> **Caution:** Be sure to add the **?** or you will delete the master symbol. Returns the number of master symbols if no number is included.

- *ESP:* 1. Click the **Utilities** button and the **Master Database** tab.
	- 2. Click on the **Receive Reader's Database** button.

## *Request All Master Symbol Data*

#### *Serial Cmd:* <**K231***?*>

This command will return master symbol data for all symbols enabled (up to 10).

## *Read Next Symbol as Master Symbol*

*Definition:* After you've set the size in the database, you can set the reader to read the next symbol as the master symbol for any given master symbol number.

*Serial Cmd:* <**G** *master symbol number*> To store the next symbol read as master symbol #1, send: **<G>** or **<G1>**.

> To store next symbol read as the master symbol for any other master symbol database number, send:

**<G***master symbol number [1-10]***>**.

For example, **<G5>** will cause the next symbol read to be entered as master symbol # **5**.

*ESP:* In the **Master Database** tab:

- 1. Select the master symbol index number in which you want to store the symbol data.
- 2. Click on **Read Symbol into Selected Index**.

**Caution:** If you've selected an index which has existing data, that data will be copied over by scanned data when you use this command.

#### *Master Database*

*ESP:*

## *Request New Master Status*

- *Usage:* Informs the user when a new master symbol is pending and which position it is in.
- *Definition:* Returns the position in the master symbol database that will be loaded on the next read.

#### *Serial Cmd:* **<NEWM>**

The reader returns: **<NEWM/***next master to load***>**

Once a symbol has been read and loaded, the status will be cleared and the response will be **<NEWM/0>**.

## *Delete Master Symbol Data*

*Definition:* You can directly delete the master symbol data by serial command or **ESP**.

- 1. Click the **Utilities** button to access the master symbol:
- 2. Click the **Master Database** tab and double-click the symbol number you want to delete.
	- 3. Delete text and click **OK**.

#### *Serial Cmd:* <**K231,***master symbol number,*>

To delete a master symbol, enter the database number and a comma, but leave the data field empty. For example, to delete master symbol # **5**, send the following **<K231,5,>**. The command is entered with a blank master symbol data field which tells the reader to delete the selected master symbol from the database.
## **Firmware**

## *By ESP*

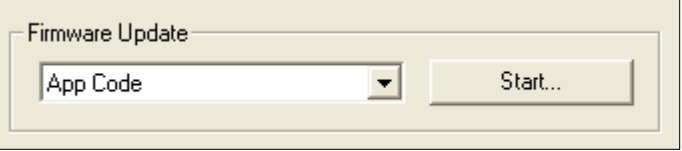

## *Firmware Update*

Application code versions are specific to your Quadrus Verifier. Consult with your sales representative before downloading application code. If needed, an application code will be sent to you in the form of a **\*.mot** file.

#### **To download application code:**

- 1. First make sure the host is connected to your Verifier.
- 2. Apply power to the Verifier.
- 3. Before updating, you should verify the current firmware.
- 4. Click in the **Firmware Update** text box and select the file type you want to download. This will open a file locator box.
- 5. Navigate to the appropriate file (a **\*.mot** file) and open the file.

**Caution:** Do not interrupt power or disconnect the host cable while download is in progress. Be sure that each download is complete before moving on to the next.

**Important:** When updating firmware, be sure that the application code, boot code, DSP code, and FPGA code are versions that are compatible with each other.

## *Firmware Verification*

## **Request Part Number**

You can send a request to the Verifier for part numbers, checksums, boot code, and application code.

## *By ESP*

You can access **Part Numbers** from the **Utilities** menu.

- 1. Click the **Firmware** tab.
- 2. From the pull-down selection box to the left of the **Request Part No.**, make your selection.
- 3. Select the code type to see part number displayed in the box to the right.

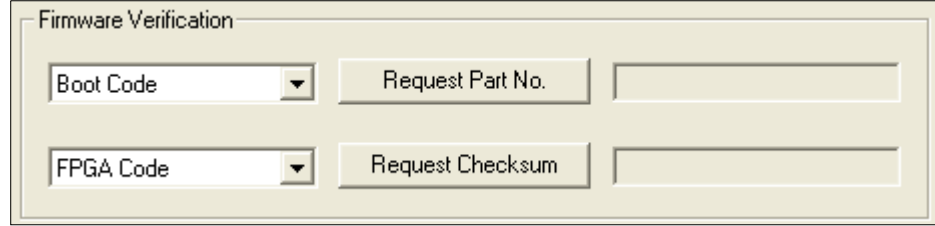

#### *By Serial Command*

Upon sending **<#>** the Verifier returns:

**<#b/BOOT\_CODE><#a/APP\_CODE><#d/DSP\_CODE><#f/FPGA\_CODE>**.

Upon sending **<#a>** the Verifier returns: **<#a/APP\_CODE>**.

Upon sending **<#b>** the Verifier returns: **<#b/BOOT\_CODE>**.

Upon sending **<#d>** the Verifier returns: **<#d/DSP\_CODE>**.

Upon sending **<#f>** the Verifier returns: **<#f/FPGA\_CODE>**.

## **Request Checksum**

You can send a request to the Verifier for part numbers, checksums, boot code, and application and code.

Checksums verify the unit's flash memory.

#### *By ESP*

You can access **Checksum** from the **Utilities** menu.

- 1. Click the **Firmware** tab.
- 2. From the pull-down selection box to the left of the **Request Checksum**, make your selection.
- 3. Select the code type to see the checksum displayed in the box to the right.

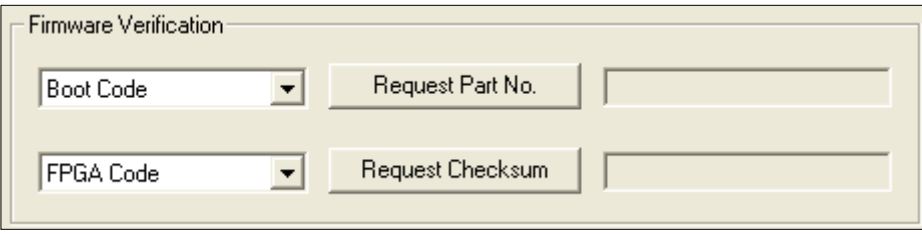

#### *By Serial Command*

Upon sending **<!>** the Verifier returns four 4-digit hex numbers that are displayed under **Check Sum** and apply to APP\_CODE, BOOT\_CODE, DSP\_CODE, and FPGA\_CODE.

Upon sending **<!a>** the Verifier returns a 4-digit hex number that is displayed under **Application Code**.

Upon sending **<!b>** the Verifier returns a 4-digit hex number that is displayed under **Boot Code**.

Upon sending <**!d>** the Verifier returns a 4-digit hex number that is displayed under DSP **Code**.

Upon sending **<!f>** the Verifier returns a 4-digit hex number that is displayed under **FPGA Code**.

#### *Bar Code Configuration*

## **Bar Code Configuration**

*Definition:* Bar code configuration is a way of programming the reader by using Data Matrix ECC 200 symbols.

*Serial Cmd:* **<BCCFG>**

Bar code configuration can be entered three different ways:

- 1. By forcing the reader into bar code configuration mode by serial command **<BCCFG>**.
- 2. By configuring one of the 4 **EZ** button positions to **Bar Code Configuration Mode**.
- 3. By reading a Data Matrix symbol with a special codeword used by ISO/IEC 15415 to signify reader programming. This can be either in a regular read cycle or in read rate routine. Reading this symbol in the calibration routine will have no effect.

Once **Bar Code Configuration** mode has been entered, the Data Matrix symbols can be thought of as serial data. You can configure the reader by printing labels in Microscan's serial command format. Commands are processed as if the data were streamed in through the serial port. The reader will acknowledge the symbol with a beep, green flash, and echo the serial data to the host. If the command causes the reader to produce more serial output such as serial verification or counter requests, the data will be routed to the host port.

The **Bar Code Configuration** mode can be exited by any reset **<A>** or **<Z>** command, as well as a **<J>** or a quick press and release of the **EZ** button.

The command to exit bar code configuration can be included as part of the bar code, for example, encoding **<K200,4><K220,1><J>** into a Data Matrix symbol. This would configure the reader to serial trigger mode, program a new trigger to end the read cycle, and exit the bar code configuration mode with the **<J>**.

To end all **EZ** button functions, press the **EZ** button and quickly release.

## **Defaulting/Saving/Resetting**

Understanding and controlling your reader's active, saved, and default settings is critical to the operation of your reader.

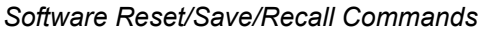

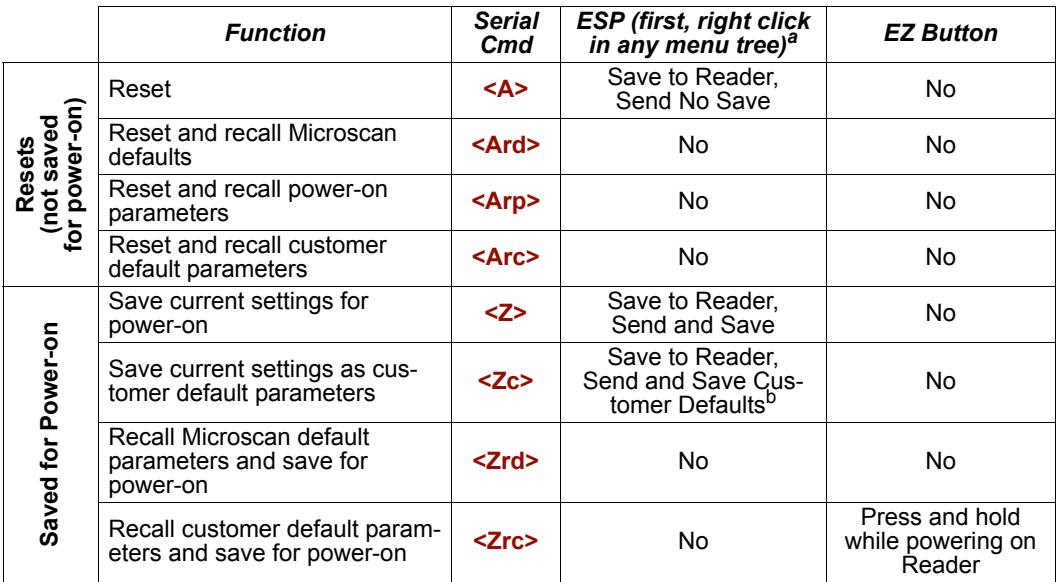

a. When you right click in a menu tree and select **Default Current Menu Settings** or **Default All ESP Settings**, it is important to note that only **ESP** settings are defaulted. To save these defaults to the reader itself, you need to follow up with a **<Z>** or **Save to Reader**, **Send and Save** command.

b. Only available in **ESP** if enabled under the **Options** pulldown menu.

#### *Resets*

Resets (**<A>** commands) affect only the current settings (active memory) and are not saved for power-on.

#### *Saved for Power-on*

Power-on parameters (**<Z>** commands) are saved to NOVRAM and recalled and loaded into current parameters when power is cycled or the **<Arp>** command is issued.

#### *Defaults*

Defaults are Microscan firmware settings or saved customer settings that can be recalled, either by software or hardware reset.

#### *Defaulting/Saving/Resetting*

## *Customer Default Parameters*

Customer default parameters (saved by **<Zc>**) are the same set of parameters as power-on parameters but are saved in a different, isolated section of NOVRAM. This allows a user to essentially create a backup set of parameters that can be recalled in the event that the current parameters or power-on parameters have been accidentally changed or no longer desired.

It is important to note that a hardware default does not affect customer default parameters. For example, a user that has inadvertently changed communication settings and saved them with a **<Z>** command, may not know the correct settings or doesn't have the capability to communicate at those settings. By first doing an **EZ** button or hardware default to restore the known Microscan defaults, the user can then recall the previously customer saved settings with an **<Arc>** or **<Zrc>** command.

## *Microscan Default Parameters*

Microscan default parameters are contained in the firmware and cannot be changed.

#### *Software Defaults*

Microscan default parameters can be recalled (loaded into current settings) with **<Ard>** command or recalled and saved for power-on with the **<Zrd>** command.

#### *Hardware Default*

If a software default reset is not possible, it may be necessary to reset the reader by shorting (connecting) specific pins. This procedure has the same effect as the **<Zrd>** software command.

**Important:** For this reset to occur, this command must be executed within **60** seconds after a power-on or a reset.

- 1. Apply power to the reader.
- 2. If using an IB-150 Interface Kit, locate pins **7** and **11** on the host connector.

**Caution:** Be certain that the correct pins are located. Connecting the wrong pins could cause serious damage to the unit.

- 3. Momentarily connect these wires (or pins) and listen for a series of short beeps.
- 4. Within **3** seconds, connect them again. A longer beep should be heard. If not, repeat the process.

#### *Default on Power-On*

You can also use the **EZ** button to default the reader by holding down the **EZ** button while applying power to the reader, provided that this feature is enabled in **Default on Power-On (EZ Button)**.

## **Status Requests**

## *<?> Status Byte*

The Verifier responds to a status request **<?>** with a two character hex value, for example **<?/22>**. To determine the status:

1. Look up the binary conversion in the hex-to-binary table.

For example, the first **2** in binary would be **0 0 1 0** as read from binary digits **3** through **0**; the second **2** the binary digits **7** through **4** which is also **0 0 1 0**.

2. Next, enter your binary values in the "Verifier Status" table in the "Binary" column next to the appropriate bit.

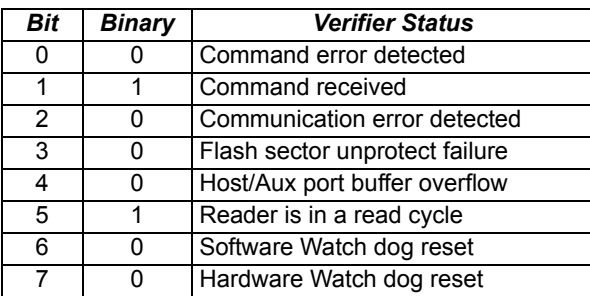

*Quadrus Verifier Status*

3. Under "Binary," interpret **1**s as true and the **0**s as not true. For example, bit **1** has a **1** in the "Binary" column, indicating "Command Received." Bit **5** is also a **1**, indicating that the "Reader is in a read cycle."

## *<?1 > Extended Status*

The Verifier responds to an extended status request **<?1>** with several fields.

These represent, in order: the status byte as discussed above, the boot part number, application part number, FPGA part number, flash checksum, and flash parameter checksum.

## *<K?> Configuration Command Status*

Returns the current status of all configuration commands.

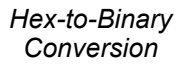

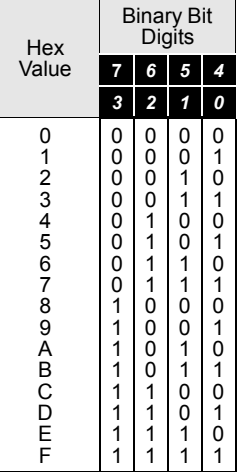

#### *Other Operational Commands*

## **Other Operational Commands**

The following serial utility commands can be entered from **ESP**'s **Terminal** window or a PLC:

### *Y-Modem Upload Image*

#### **<uy,filename>**

#### *Calibration*

**<op,6,1>** Calibrate to optimize Contrast and Readability

**<op,6,0>** End Calibration

**<op,7>** Determine Calibration Progress

**<@DPM>** Calibrate to optimize DPM (direct part mark) features

#### *Image Library Request*

Manages files and directories in a selected directory.

#### **<op,9,***source***>**

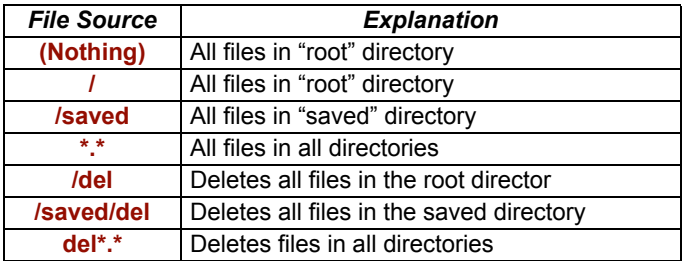

#### *Autodiscrimination*

You can enable most or specific symbol types by the following operational commands:

*Default:* **Code 39** (only)

*Options:* **<P>** Enables most symbol types.

**<Q>** Enable Code 39 only

**<R>** Enable Codabar only

**<S>** Enable I 2/5 only

# **Example 15 Set 10 Format**

#### **Contents**

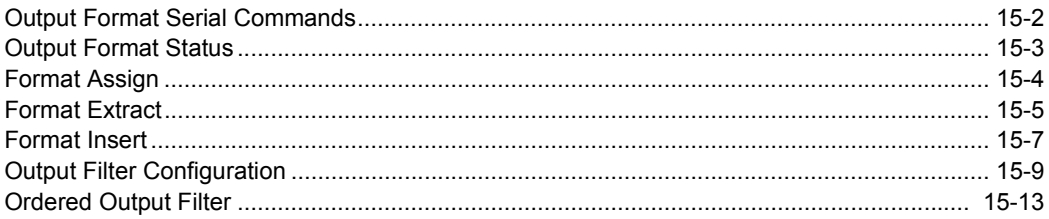

This section explains how to control the formatting and filtering of decoded symbol data for output.

## **Output Format Serial Commands**

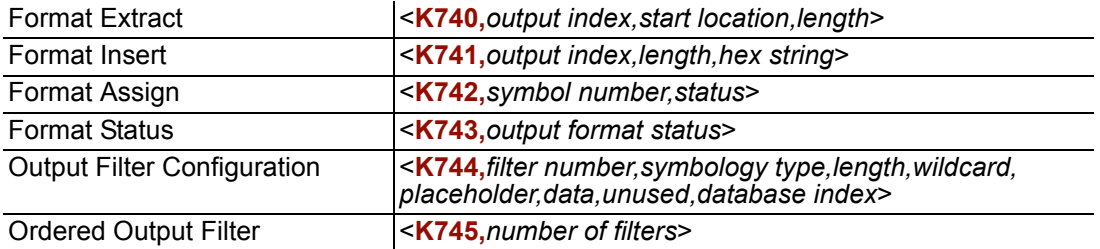

## **Output Format Status**

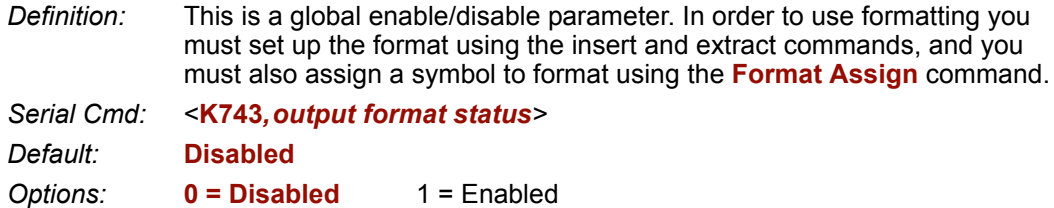

#### **Output Format Status Disabled**

When **Format Status** is set to **Disabled**, output formatting is globally disabled.

#### **Output Format Status Enabled**

When **Format Status** is set to **Enabled**, output formatting is enabled. However, **Format Assign**, **Format Insert**, and **Format Extract** must be properly set up as well.

#### *By ESP*

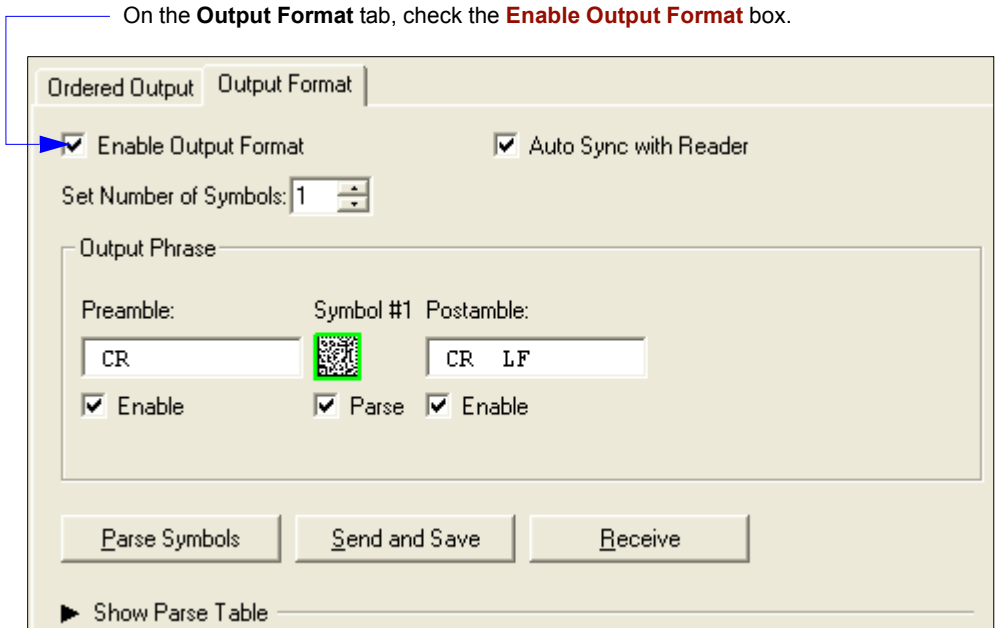

## *Format Assign* **Format Assign**

## *Symbol Number*

*Definition:* **Symbol Number** refers to the number of the symbol to which output formatting will apply. For example, if you wish to enable user-defined formatting to symbol # **2** in a multisymbol read cycle, you would send the command **<K742,2,1>**. Note that the number of symbols may exceed the format capabilities

*Serial Cmd:* <**K742**,*symbol number,status> Options:* 1 to 10 1 = Formatted output status for symbol # **1**. 2 = Formatted output status for symbol # **2**. ... 10 = Formatted output status for symbol # **10**.

## *Status*

*Definition:* **Status** refers to the user-defined formatting of a selected symbol position in the read cycle result. Note that there is also a global formatting "enable" command that must be set for the formatting to be applied.

*Serial Cmd:* <**K742**,*symbol number,status>*

*Default:* **Disabled**

*Options:* **0 = Disabled** 1 = Enabled (Assign parameters to specified symbol.)

### *By ESP*

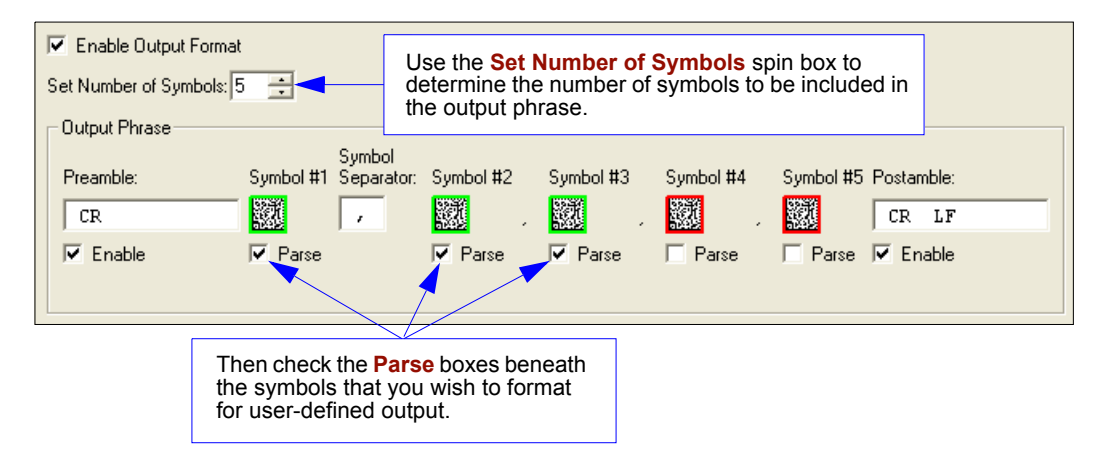

## **Format Extract**

## *Output Index*

*Definition:* **Output Index** refers to the database entry you wish to modify with this command. A formatted output is built by *extracting data from a symbol's original data output* and/or inserting user-defined characters. It may be helpful to think of individual indexes as positions in the final formatted output you wish to build. Starting with index # 1, enter either an extract or insert command to begin building your desired output string. Then, with the next index number, enter either an extract or insert command to continue building the output string. Continue this process until you are finished building the string.

*Serial Cmd:* <**K740,***output index,start location,length>*

*Options:* 1 to 100

## *Start Location*

*Definition:* Defines the location within the symbol data where the character extraction will begin. The first character extracted will also be the first character in the sequence displayed in user-defined output.

- *Serial Cmd:* <**K740,***output index,start location,length>*
- *Default:* **0**

*Options:* 1 to *n* (maximum number of characters in the symbol data).

## *Length*

- *Definition:* Defines the length (in consecutive characters) that will be extracted and placed in user-defined output.
- *Serial Cmd:* <**K740,***output index,start location,length>*
- *Default:* **0** (disabled; end of format cell array)
- *Options:* 1 to *n* (maximum number of characters in the symbol data).

#### *Format Assign*

## *Format Extract by ESP*

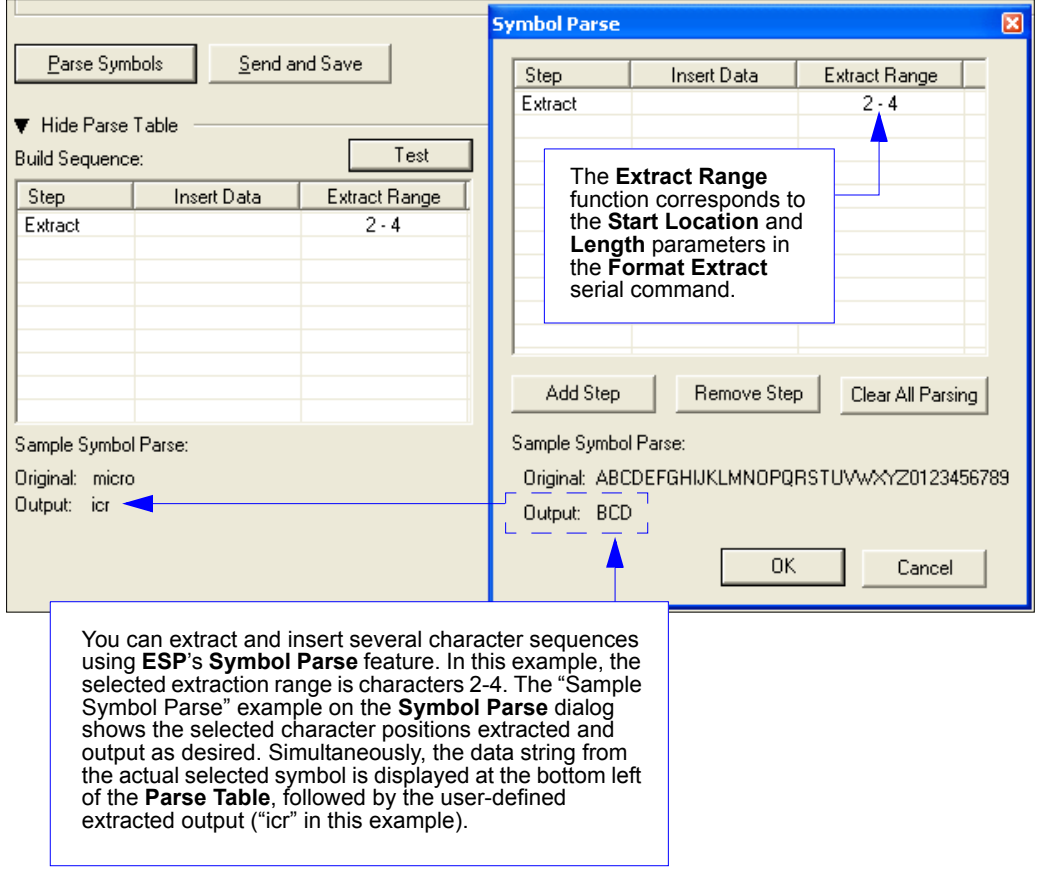

## **Format Insert**

## *Output Index*

*Definition:* **Output Index** refers to the database entry you wish to modify with this command. A formatted output is built by extracting data from a symbol's original data output and/or *inserting user-defined characters*. It may be helpful to think of individual indexes as positions in the final formatted output you wish to build. Starting with index # 1, enter either an extract or insert command to begin building your desired output string. Then, with the next index number, enter either an extract or insert command to continue building the output string. Continue this process until you are finished building the string.

*Serial Cmd:* <**K741,***output index,length,hex string>*

*Options:* 1 to 100

## *Length*

*Definition:* Specifies the length of the user-defined character string that will be inserted. This function is limited to 4 characters per output index, so multiple indexes must be entered in order to insert longer character sequences.

> For example, if you wish to insert a 10 character sequence in user-defined output, you would need three commands with consecutive index numbers, where the first two character sequence lengths were 4 and the third was 2.

- *Serial Cmd:* <**K741,***output index,length,hex string>*
- *Default:* **0** (disabled; end of format cell array)
- *Options:* 1 to 4

## *Hex String*

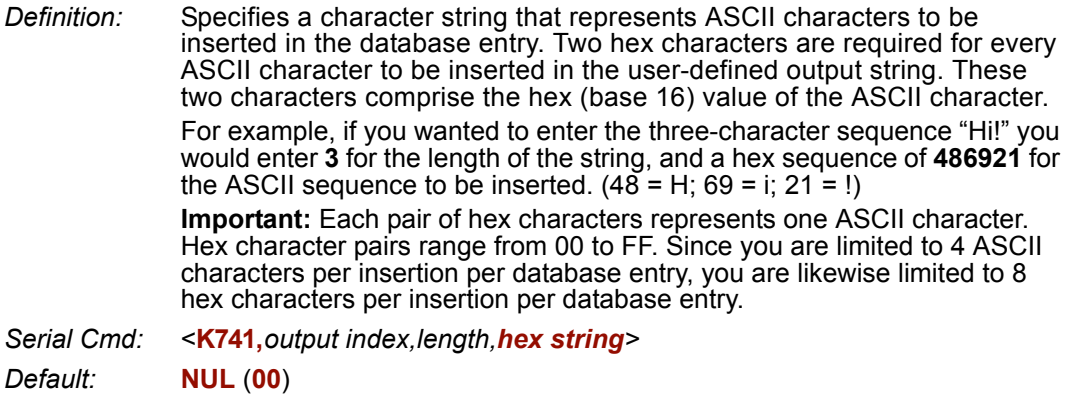

*Options:* 00 to FF (As many as 4 bytes, or hex pairs.)

#### *Format Insert*

## *Format Insert by ESP*

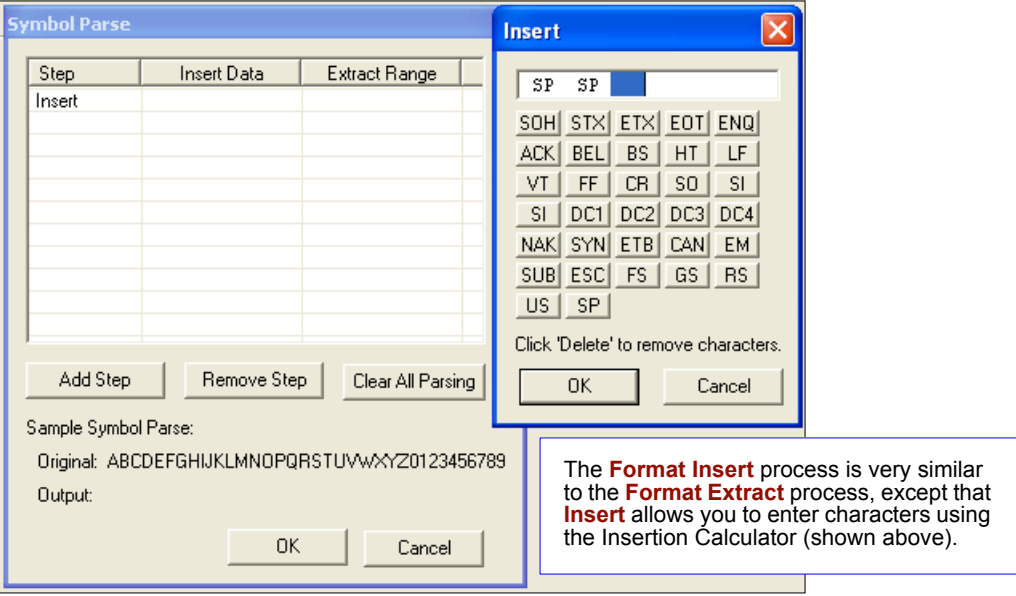

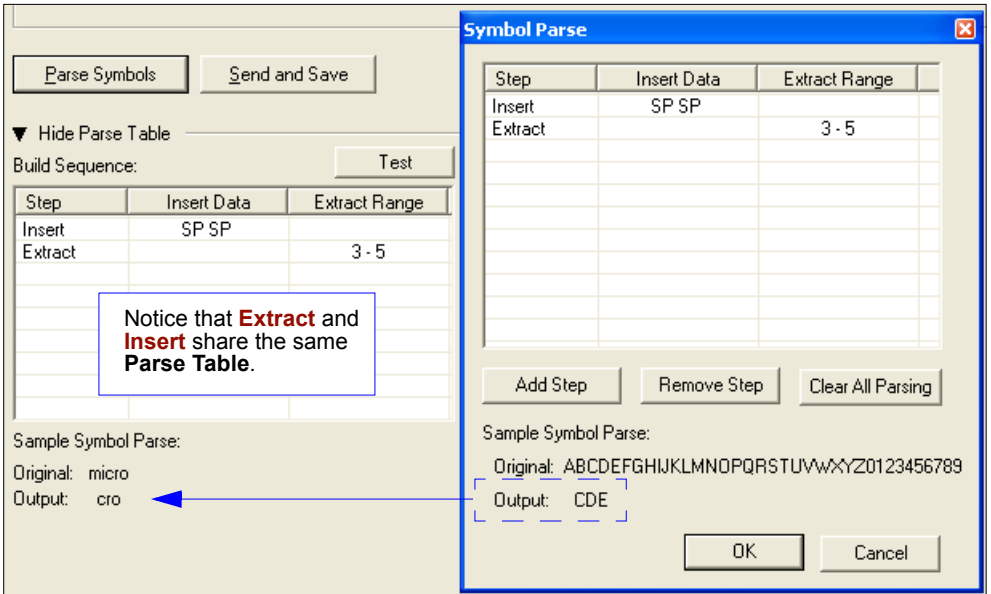

## **Output Filter Configuration**

*Definition:* Output filtering is a method of providing a set of good read qualifiers and also providing ordered output. There is a filter for up to the first 10 positions in a multisymbol output. The first filter corresponds to the first symbol output at the end of the read cycle. Each filter has has settings for the following four parameters: **Symbology Type**, **Symbol Length**, **Data**, and **Configuration Database Number**.

*Serial Cmd:* <**K744,***filter number,symbology type,length,wildcard,placeholder,data, unused,database index>*

## *Rules for Output Filter Configuration*

#### **Rule # 1**

Each symbol that is decoded must match one of the filters before it can be saved to a read cycle record. There is an exception to this rule, however, when the number of symbols required for a read cycle exceeds the number of active filters. In such a case, unfiltered symbols can be placed into unfiltered output positions.

For example, if the number of symbols required is 6 but there are only 4 active filters, the last 2 positions can be filled by any (unfiltered) qualified symbol.

#### **Rule # 2**

The same filter setup can be used multiple times.

For example, filters 1, 2, and 3 can be set up to filter Data Matrix symbols, and the output will occur in the order the symbols are decoded.

#### **Rule # 3**

All qualified symbols will be sorted and output in the matching filter position. If a symbol matches filter 3, it will be output as the third symbol. If a filter does not have a matching qualified symbol, a NOREAD message will be output in place of the symbol (assuming the NOREAD message is enabled).

For example, if there is not a symbol that meets filter 3's requirements, then a NOREAD message will be output in the third output position.

#### *Output Filter Configuration*

## *Filter Number*

*Definition:* This is the filter index number that represents the position of the symbol in the data output at the end of the read cycle. This index number should be entered along with the following filter settings for the predetermined symbol position.

*Serial Cmd:* <**K744,***filter number,symbology type,length,wildcard,placeholder,data, unused,database index>*

*Options:* 1 to 10

## *Symbology Type*

*Definition:* Specifies the symbology type allowed to occupy this location in multi-symbol output. **Note:** To filter or order a symbol, the symbol must meet all the requirements of the selected filter index. *Serial Cmd:* <**K744,***filter number,symbology type,length,wildcard,placeholder,data, unused,database index> Default:* **Any type** *Options:* **0 = Any type** 1 = Interleaved 2 of 5  $2 = \text{Code } 39$ 3 = Code 128 4 = Codabar  $5 = UPC$  $6 = PDF417$ 7 = EAN 128 8 = Code 93 9 = PharmaCode  $10 = RSS$  $11 =$  MicroPDF417 12 = Composite 13 = BC412 14 = Data Matrix  $15 = QR Code$ 

## *Length*

*Definition:* Specifies the length of the decoded symbol allowed to occupy this location in multi-symbol output. **Note:** To filter or order a symbol, the symbol must meet all requirements of the selected filter index. *Serial Cmd:* <**K744,***filter number,symbology type,length,wildcard,placeholder,data, unused,database index> Default:* **0** *Options:* 0 to 64

## *Wildcard*

- *Definition:* This is the character to be used in the data output field when performing a data filter comparison. The wildcard character represents the end of matching, and allows for variable lengths of symbol output. *Serial Cmd:* <**K744,***filter number,symbology type,length,wildcard,placeholder,data,*
- *unused,database index>*
- *Default:* " **\*** " = **2A** (hex)

*Options:* Any ASCII input in the form of a pair of hex characters.

- *Example:*
- $2A = *$

 $00 =$  disabled

## *Placeholder*

*Definition:* The placeholder character requires a character to be present, but does not compare the data value.

*Serial Cmd:* <**K744,***filter number,symbology type,length,wildcard,placeholder,data, unused,database index>*

*Default:* " **?** " = **3F** (hex)

*Options:* Any ASCII input in the form of a pair of hex characters.

*Example:*

 $3F = ?$ 

 $00 =$  disabled

#### *Output Filter Configuration*

## *Data*

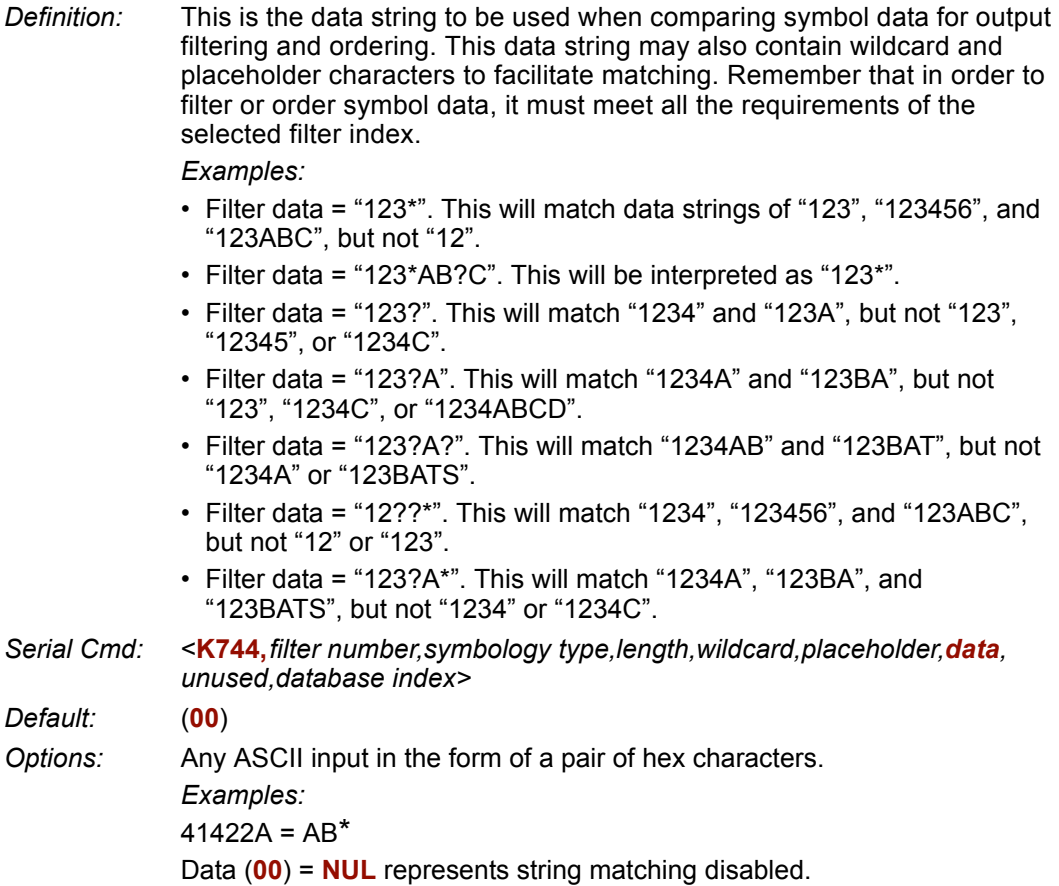

## *Database Index*

- *Definition:* The index of the database entry that decodes a given symbol must equal this setting for filtering to occur. A setting of **0** allows any database index for this filter entry.
- *Serial Cmd:* <**K744,***filter number,symbology type,length,wildcard,placeholder,data, unused,database index>*
- *Default:* **0** (any index)

*Options:* 0 to 10

## **Ordered Output Filter**

*Definition:* **Number of Filters** refers to the number of active output filters. **0** disables all output filters. Any non-zero numeral will enable filtering to be performed using the filter indexes covered by this value. For example, if the number of filters is **1**, then only filter index # 1 will be applied. If the number of filters is **2**, then only filter index # 1 and filter index # 2 will be applied, etc. *Serial Cmd:* <**K745,***number of filters*>

*Default:* **0**

*Options:* 0 to 10

*Ordered Output Filter*

## *16 Ethernet*

#### *Contents*

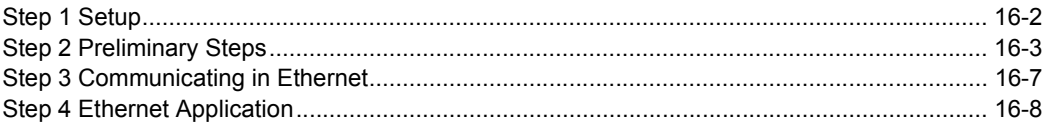

While it is possible to connect the Quadrus Verifier directly to your host computer by Ethernet TCP/IP, typical usage is in a networked environment with either a switch or router.

#### *Setup*

## *Step 1 — Setup*

For Ethernet setup, you will need:

- 1. A Quadrus Verifier.
- 2. An Ethernet/USB interface.
- 3. An IB-150 Interface Kit (interface and cable).
- 4. An Ethernet switch or router.

RJ45 Ethernet cables (use a crossover cable if connecting directly to the host computer).

5. A laptop or desktop host computer with Ethernet connectivity to a network, Windows 98 or higher, and Microscan's **ESP**.

## *Step 2 — Preliminary Steps*

- 1. Plug the Ethernet/USB interface into the Quadrus Verifier.
- 2. Plug the IB-150 Interface Kit cable into the Ethernet/USB interface and make the connection to the host computer and power supply.
- 3. Connect the Ethernet cables from the Ethernet/USB interface to the switch or router and from the switch or router to the host computer.

The green **NETWORK STATUS** LED should illuminate when the Ethernet cable is connected.

4. Start **ESP** and establish communication with the host computer through the RS-232 host port.

There are three ways the Quadrus Verifier can connect to a host by Ethernet:

- 1. Assigning a network address.
- 2. Using the Verifier's default **IP Address**.
- 3. Using **DHCP** (**D**ynamic **H**ost **C**onfiguration **P**rotocol) assignment.

#### *Preliminary Steps*

## *Assigning a Network Address*

This procedure will configure the Verifier to work with the host computer's TCP/IP configuration.

**Note:** This is only a temporary solution. The preferred method is to receive **IP Address**, **Subnet**, and **Gateway** (if necessary) from your IT department.

If an IP Address has been assigned to the Verifier by your IT department (the preferred method), skip steps 1-3 below.

1. Determine the host computer's IP Address on the host's network.

Go to the Windows Start menu, select **Run**, type "command", and press **Enter**.

- a) On computers running a Windows2000 operating system, type "ipconfig" at the command prompt.
- b) On computers running a Windows98 operating system, type "winipcfg" and select the **Ethernet Interface** from the dropdown menu.
- 2. Add **1** to the last decimal value of the host computer's IP Address. This will be the address that you assign to the Verifier.

For example, if the host computer's address is 123.234.1.2**5**, the Verifier's address will be 123.234.1.2**6**.

3. To be sure that the new IP Address is available, go back to the command prompt and type: "ping [Verifier IP Address]".

For example: **ping 123.234.1.26**.

If the ping program responds with a **Request timed out** message, then the **IP Address** can probably be used temporarily. If you receive a **Reply** message, then that address has already been assigned to another device and you need to contact your IT department for an available IP Address.

- 4. Send a **Receive Reader Settings** command.
- 5. From **ESP**'s **Communications** menu, enter your Verifier's new IP Address.

For example, **123.234.1.26**. Save this to the Verifier.

The Verifier now has an IP Address that will allow communication with the host computer. In **ESP**'s **Communications** menu, you will see the view shown at right.

6. Go to Step 3, **Communicating in Ethernet**.

#### i⊐∝Network i

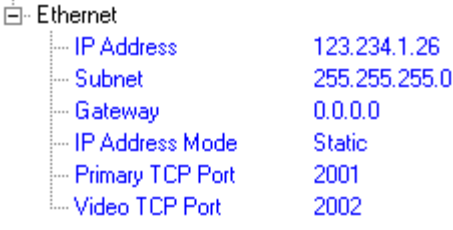

## *Using the Verifier's Default IP Address*

**Note:** This procedure is only used when the Verifier is directly connected to the computer. Also, this is only a temporary solution since the preferred method is to receive **IP Address**, **Subnet**, and **Gateway** (if necessary) from your IT department.

1. Determine the host computer's IP Address on the host's network.

Go to the start menu, select **Run**, type "command", and press **Enter**.

- a) On computers running a Windows2000 operating system, type "ipconfig" at the command prompt.
- b) On computers running a Windows98 operating system, type "winipcfg" and select the **Ethernet Interface** from the dropdown menu.
- 2. Note the IP Address of the host computer.
- 3. At the Windows command prompt, type "route add 192.168.0.100 [host computer IP Address]" and press **Enter**. This adds the Verifier's IP address to the computer's routing table.
- 4. At the Windows command prompt, type "route print" and press **Enter**.
- 5. Look for **192.168.0.100** in the **Network Destination** column. If it does not appear in the Network Destination column, contact your IT department.
- 6. Go to Step 3, **Communicating in Ethernet**.

#### *Preliminary Steps*

## *Using DHCP to Configure the Verifier*

This option assumes that the Quadrus Verifier is connected to a network with a **DHCP** server. RS-232 configuration is required to enable the Verifier's DHCP client (default **IP Address Mode** setting is **Static**, which disables DHCP).

- 1. Send a **Receive Reader Settings**  command.
- 2. Under **Network** in **ESP**'s **Communications** menu, double-click on **IP Address Mode** and change **Static** to **DHCP**.
- 3. Right-click on the **Communications** menu and send **Save to Reader > Send no Save**.
- 4. Send a **Receive Reader Settings**  command.

白· Network

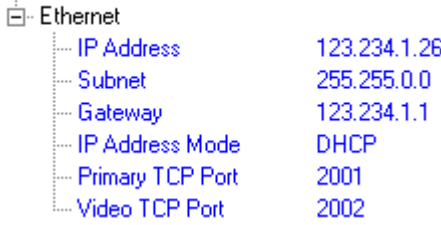

- 5. Notice that the network will have assigned new numbers to the **IP Address**, **Subnet**, and **Gateway**. (If the numbers have not changed, contact your IT department.)
- 6. Go to Step 3, **Communicating in Ethernet**.

## *Step 3 — Communicating in Ethernet*

By now either the Verifier should be configured with an IP Address, or the host computer should be configured to use the Verifier's default IP Address. Now **ESP** needs to be configured.

- 1. Select **Settings…** from **ESP**'s **Connect** dropdown menu.
- 2. Click the **TCP/IP** tab.

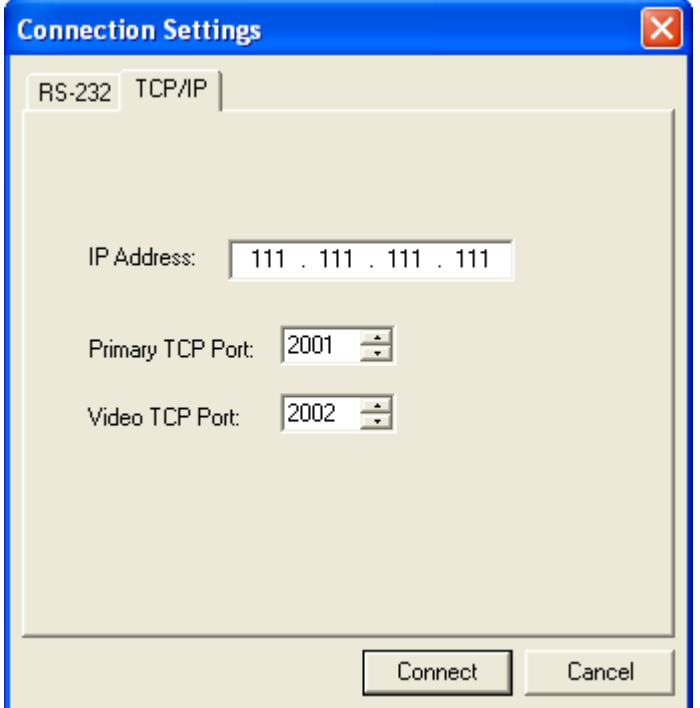

- 3. Type the Verifier's IP Address as it is shown on the **Communications** menu.
- 4. Click **Connect**.
- 5. After a few seconds, **ESP** should display **CONNECTED** at the bottom of the window.

**CONNECTED** 

#### *Ethernet Application*

## *Step 4 — Ethernet Application*

The Quadrus Verifier supports the Microscan communication protocol for Verifiers over two TCP/IP ports. This is the same protocol that is supported through the Verifier's RS-232 Host serial port. Note that on Ethernet, the Quadrus Verifier is a server device, which requires the host to establish the connection. Once the connection is established, however, the Verifier will send symbol data and diagnostic message data whenever it is generated.

## *Network Protocols Supported*

The Quadrus Verifier supports the following RFC-compliant protocols:

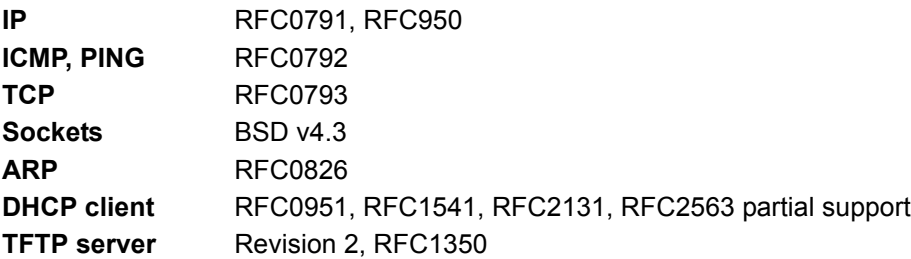

Communication with the Quadrus Verifier can be established via a Telnet client (raw data only, no IAC command processing), or through a custom "sockets" application. The Quadrus Verifier becomes a "server" device. It listens for connection requests from the Host before communication can begin. All Quadrus Verifiers have a unique 48-bit hardware (MACID) address. This address is printed on the Verifier's product label.

*Ethernet*

## *Microscan Protocol/Host RS-232 Supported*

- Configuration Commands (K commands)
- **ESP** interface commands (**<op>** commands)
- Utility commands **<A> <Z>**
- Host preamble **<K141>** and postamble **<K142>** strings are added to command responses and symbol data.
- All data formatting is supported (**<K740>**, **<K741>**).

## *Differences from other Protocols*

- Y-Modem is not supported. This includes the **Firmware Download** command **<dy>** and the **Image Send** command **<uy>**.
- An immediate response to the Verifier's **Status** command **<?>** is not sent. The response is queued for output between read cycles. Also, the response is formatted with host port preamble and postamble characters.
- Aux port (RS-232) interaction is not supported for transferring data between Ethernet and the aux port (**Transparent**, **Half Duplex**, and **Full Duplex**). These modes only function with the Host RS-232 port, and are not affected by Ethernet.
- Responses to "binary frame" commands from the **Video TCP Port** are sent, when connected. If not connected, the response will be sent to the **Primary TCP Port**.

## *Primary (Command) TCP Port*

This port is used for all command processing and data outputs (except "binary frame" command responses). The application protocol used is the same as the Host RS-232 port.

#### *Ethernet Application*

## *Video TCP Port*

The **Video TCP Port** is transmit-only (output from the Verifier, read-only by the host), and is used for "binary frame" data outputs as follows:

- 1. Response to **Image Send** command **<op,4>**.
- 2. Response to **Capture and Decode** and **Save** command **<op,5>**.
- 3. Response to **Symbol Information** command **<op,8>**.
- 4. Response to **Histogram** command **<op,14>**.

The primary purpose of this port is for access to a dedicated video stream, for **ESP** functions in particular. Because the format of the "binary frame" data is quite different from the Verifier's other command responses and outputs, sending this data on a dedicated, independent TCP port facilitates easier **ESP** implementation. Also, end users who wish to implement their own applications may find this useful since it has a consistent data type and provides access to a port whose only traffic is that which the host application has initiated.

The Video TCP Port is read-only from the host's perspective. The Verifier does not receive any data or commands on this port. The Verifier only processes commands from the primary (Command) TCP port. Also, the Verifier only responds to the video port if the video port has a connection to the host and a command is received that requires a "binary frame" response. If the video port is unconnected, the Verifier will respond to the primary port. This allows hosts the option to operate via a single port.

## *Image File Transfers*

The Verifier's image files can be accessed with either "binary frame" commands **<op,4>** and **<op,5>**, or **TFTP** (**T**rivial **F**ile **T**ransfer **P**rotocol).

#### **Binary Frames**

These are primarily intended for **ESP**'s "near-real-time video" purposes. Although it is possible to get a full-size image from the Verifier using an **<op,4>** or **<op,5>** command, for quicker response, it is recommended that TFTP be used.

#### **TFTP Server**

A TFTP client can access the Verifier's image files (the Verifier is a TFTP server). Since TFTP does not support a directory structure, the host application must know the Verifier's file naming convention, or request an image list from the Verifier through the primary TCP/IP port (or RS-232 port) with the **<op,9>** command.

#### **Limitations**

The largest data size per packet (TCP MSS/MTU) the Verifier can receive and transmit is approximately 550 bytes. Since TCP/IP is used, this will not prevent larger data transmissions, but it will limit throughput.

An MTU of 550 may be somewhat limiting for some networks, but this should not prevent successful operation.

## **Zippendices**

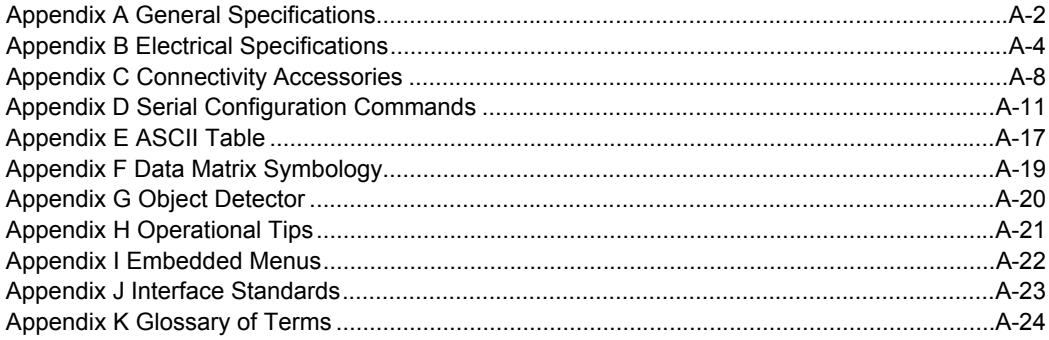

#### *General Specifications*

## *Appendix A — General Specifications*

#### *Mechanical*

**Height:** 12.1" (307mm) **Width:** 5.0" (127 mm) **Depth:** 4.8" (122 mm) **Weight:** ~60 oz. (~1,700 g)

#### *Environmental*

**Operating Temperature:** 0° to 43°C (32° to 109°F) If mounted on non-metal surface, maximum operating temperature is 40°C (104°F) **Storage Temperature:** -50° to 75°C (-58° to 167°F) **Humidity:** Up to 90% (non-condensing)

#### *Emissions/Immunity*

**ITE Disturbances:** IEC 55022:1998 (radiated and conducted) Class A **General Immunity:** IEC 55024:1998 (residential) **Heavy Industrial Immunity:** IEC 61000-6-2:1999 **LED Radiation:** IEC 60825-1

#### *Light Source*

**Type:** High output LEDs

*Light Collection* **CCD array:** 656 x 496 pixels

#### *Video Output*

**Signal System:** EIA **Number of Scanning Lines:** 525 lines/2:1 interlaced **Input:** Analog 1Vp-p/75 ohm

#### *Communications Protocols*

**Interface:** RS-232, Ethernet

#### *Symbology*

Data Matrix (ECC 0-200)

#### *Symbol Verification Parameters*

**Maximum Characters:** 78 characters plus overhead characters at a 45° angle.

#### *Verification Standards*

ISO/IEC 15415 (2D), ISO/IEC 15426-2, AS9132

ISO/IEC 15426-

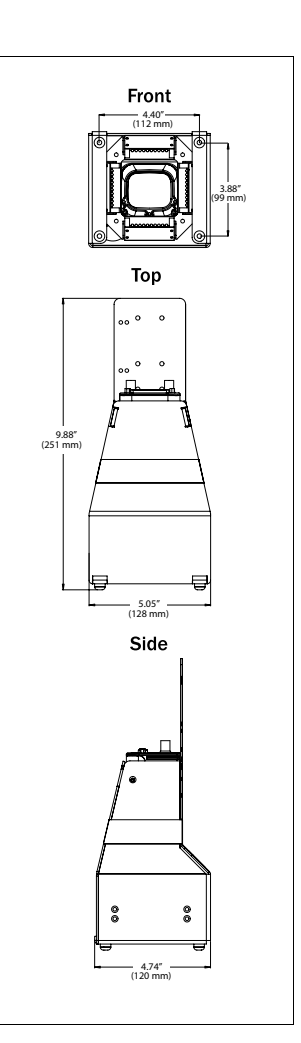

*Verifier Dimensions*

#### *Indicators*

**LEDs:** Read Performance, Power, Read Status, Network Status **Beeper:** Read Performance, Power, Read Status, Network Status

#### *Electrical*

**Power Requirements:** Input, 10 to 28 VDC, 200 mV p-p max ripple, 333 mA at 24 VDC **Trigger, New Master, Input 1:** (Optoisolated) 5 to 28 VDC rated (12 mA at 24 VDC). **Outputs 1/2:** (Optoisolated) 1 to 28 VDC rated  $\left(\frac{I_{CF}}{I_{C}} \le 100 \text{ mA} \text{ at } 24 \text{ VDC}, \text{ current limited by user} \right)$ . **Output 3:** Light control

*Safety Certifications*

**Designed for:** FCC, CE

#### *ISO Certification*

**Issued by:** RWTüV USA, Inc. ISO 9001:2000--Cert. No. 03-1212

Product specifications are given for typical performance at 25°C (77°F) using grade A symbols. Some performance characteristics may vary at high temperatures or other environmental extremes.

© 2006 Microscan Systems, Inc. Specifications subject to change.

#### *Electrical Specifications*

## *Appendix B — Electrical Specifications*

**Power Requirements:** Input, 10 to 28 VDC, 200 mV p-p max ripple, 333 mA at 24 VDC

**Trigger, New Master, Input 1:** (Optoisolated) 5 to 28 VDC rated (12 mA at 24 VDC).

**Outputs 1/2:** (Optoisolated) 1 to 28 VDC rated ( $I_{CF}$  < 100 mA at 24 VDC, current limited by user).

**Output 3:** Light control

#### *Quadrus Verifier Host 25-Pin Connector* **Host Connector:** 25-Pin D-Subminiature Plug

*25-Pin Connector*

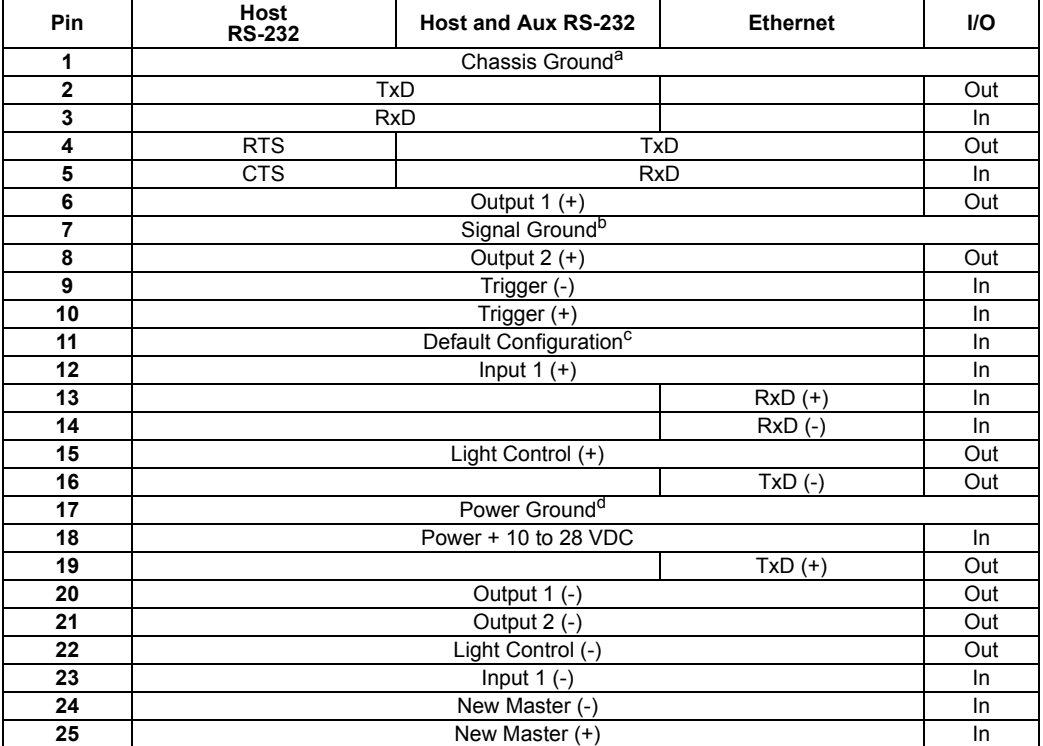

a. Chassis Ground: Used to connect chassis body to earth ground only. Not to be used as power or signal return.

b. Signal Ground: Used for communication and signal line grounds only. Not to be used as power or chassis return.

c. The default is activated by connecting pin 11 to ground pin 7.

d. Power Ground: Used for power return only.

**CAUTION:** If using your own power supply, verify correct connection of power and ground lines. Incorrect connections or use of Chassis Ground, Power Ground, and Signal Ground lines could equipment failure or software failure.
# *Optoisolator Outputs*

Optoisolator circuits can transfer pulses between the Verifier and peripherals with no direct connection with the Verifier's internal circuitry. However, not every optoisolator configuration provides complete isolation. The following diagrams show both fully optoisolated and non-optoisolated circuits. They are only examples and do not represent all the possible wiring configurations.

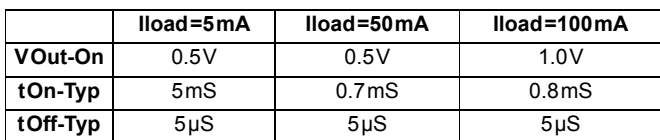

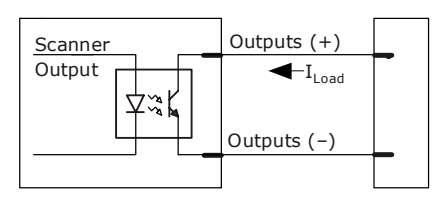

## *Output Circuit Examples*

### <span id="page-396-0"></span>*Fully Optoisolated*

This circuit is fully optoisolated and the recommended configuration. It allows the user to apply 1 to 28 VDC to the circuit.

**Caution:** The maximum current that can pass through the optoisolator is 100mA.

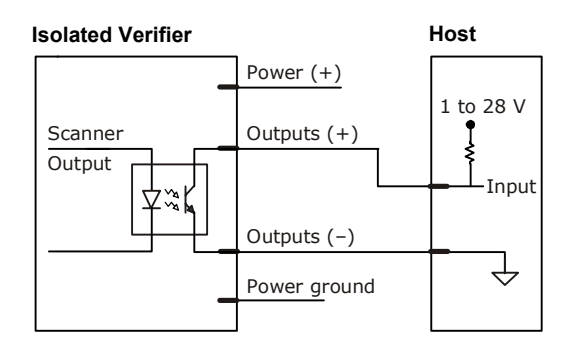

### *Not Optoisolated, Verifier Grounded*

In this diagram, power is applied externally, but the Verifier's power ground is used to complete the circuit. This setup involves some risk to the optoisolator if excessive voltages are applied.

**Caution:** The maximum current that can pass through the optoisolator is 100mA.

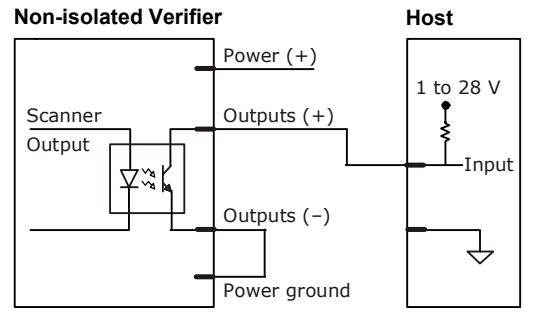

### *Electrical Specifications*

## <span id="page-397-0"></span>*Additional Isolated Output Circuit Examples*

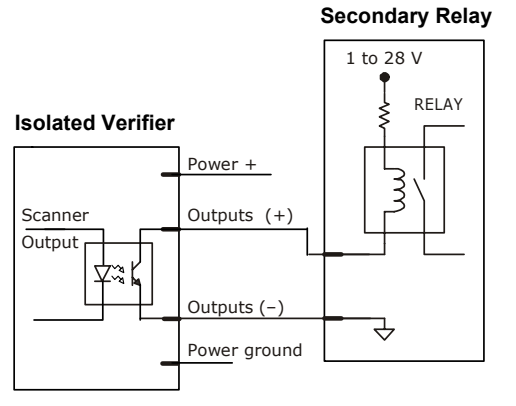

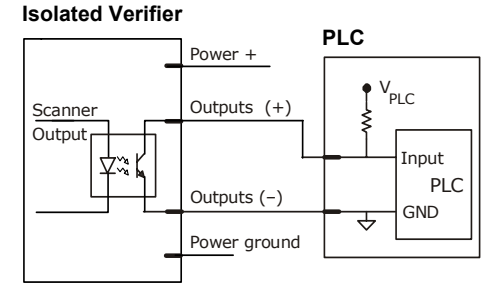

# *Optoisolator Inputs*

All discrete inputs can be fully isolated pulses as PNP or NPN circuits. Inputs include Trigger, New Master, and Input 1.

<span id="page-398-0"></span>*Generic Waveform Characteristics*

|                              | <b>Minimum</b> | <b>Maximum</b> |
|------------------------------|----------------|----------------|
| <b>VIN-HIGH/IIN-</b><br>HIGH | 4.5V/4mA       | 28V/12mA       |
| <b>VIN-LOW/IIN-</b><br>LOW   | $0$ V/0 mA     | 2V/2mA         |
| Pulse Width min.             | $48 \mu S$     |                |

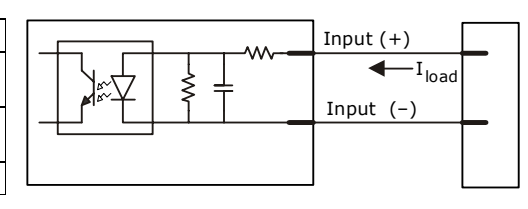

## *Input Examples*

*Fully Optoisolated*

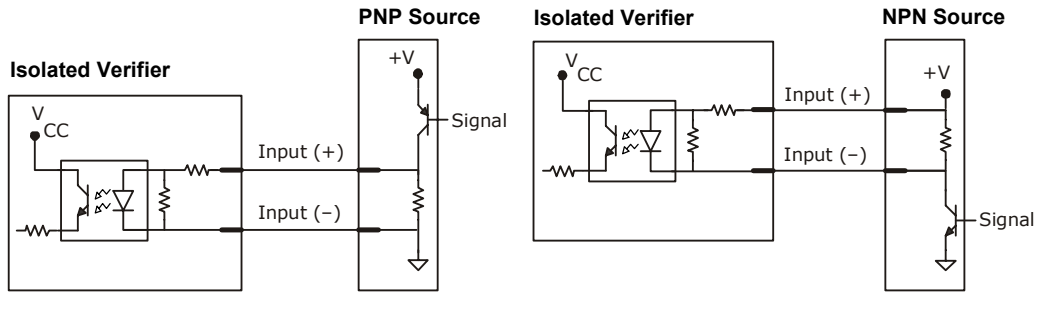

### *Not Optoisolated*

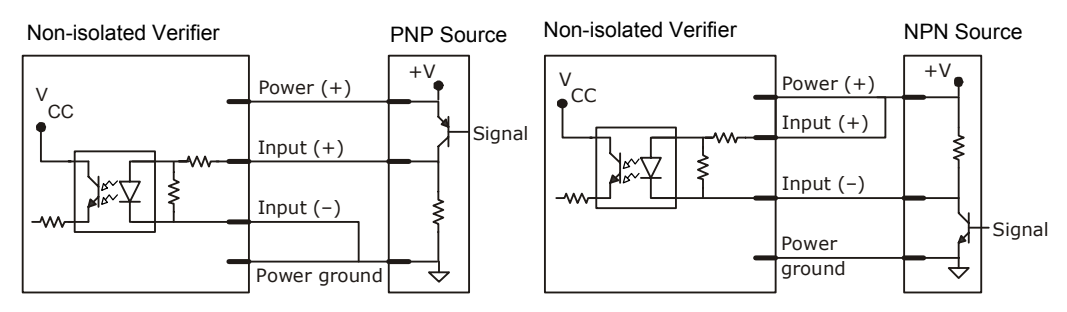

#### *Connectivity Accessories*

# *Appendix C — Connectivity Accessories*

Three interface options are available for Verifier connectivity.

## *IB-150 Interface Kit*

The IB-150 Interface Kit links the Verifier to the host, power supply, trigger, and aux port connections. In addition to multidrop and daisy chain hookups, the aux port can plug into the terminal strip interface.

**Quadrus Verifier**

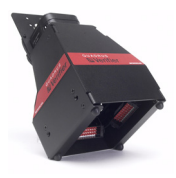

<span id="page-399-0"></span>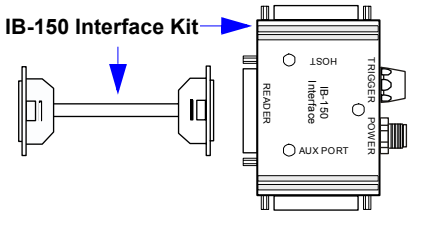

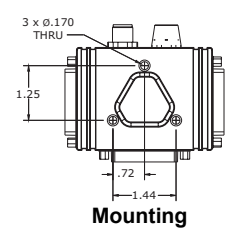

### *Port Connectors*

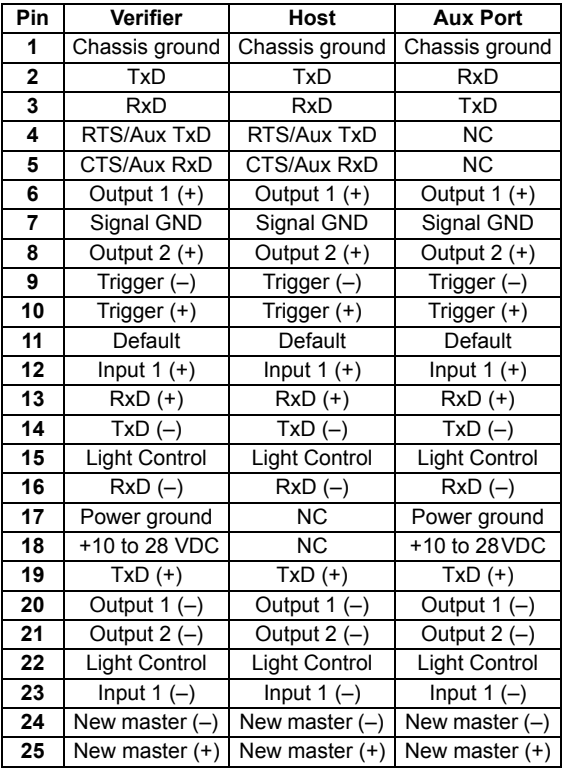

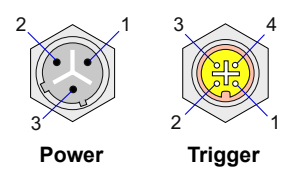

### *Trigger 4-pin Connector*

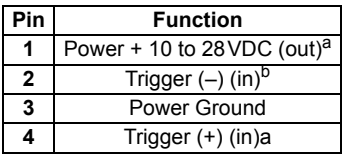

a. For NPN type, connect pins 1 and 4.

b. For PNP type, connect pins 2 and 3.

#### *Power 3-pin Connector*

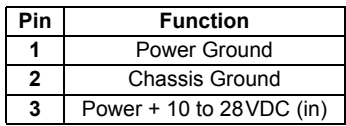

<span id="page-400-0"></span>*Appendices*

## <span id="page-400-1"></span>*Ethernet/USB Interface*

USB (USB-B) and standard Ethernet (RJ-45) connections can be made through the Ethernet/ USB Interface, which plugs directly into the host port of the Quadrus Verifier. The Ethernet/ USB Interface has a second 25-pin port to pass through all but the RS-422/485 connections.

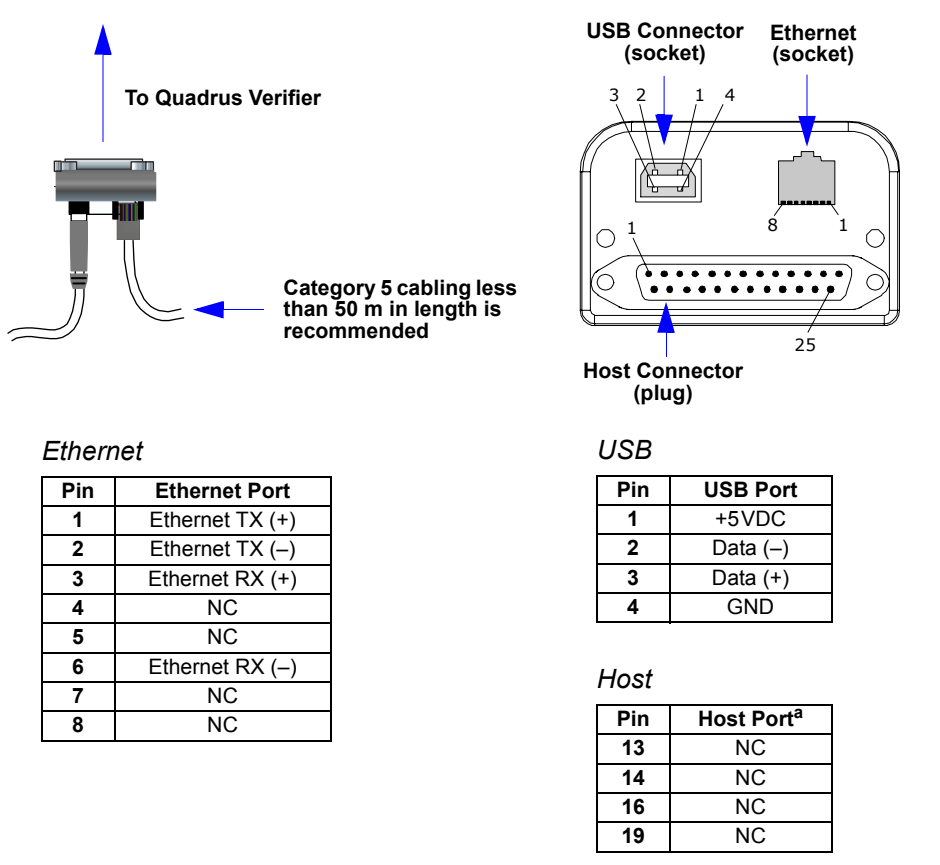

a. All other pins are as shown on the Verifier port.

#### **Important Notes**

- Protection components are installed within the interface to address Ethernet susceptibility to line transients and electrostatic discharge (ESD) that can cause communication dropouts and connection termination.
- The matching cable does not provide the proper matched impedance that the standard CAT 5 cable provides, thus allowing higher emission levels which exceed Class A CE limits and possible further signal degradation.

#### *Connectivity Accessories*

## *Terminal Strip Interface Kit*

Custom terminal strip wiring can be done through this interface, which can either connect directly to the Verifier or indirectly by way of the aux port.

> <span id="page-401-1"></span><span id="page-401-0"></span>**Note:** This kit includes a gender changer. The gender changer is only used for direct connection between the interface and the Verifier.

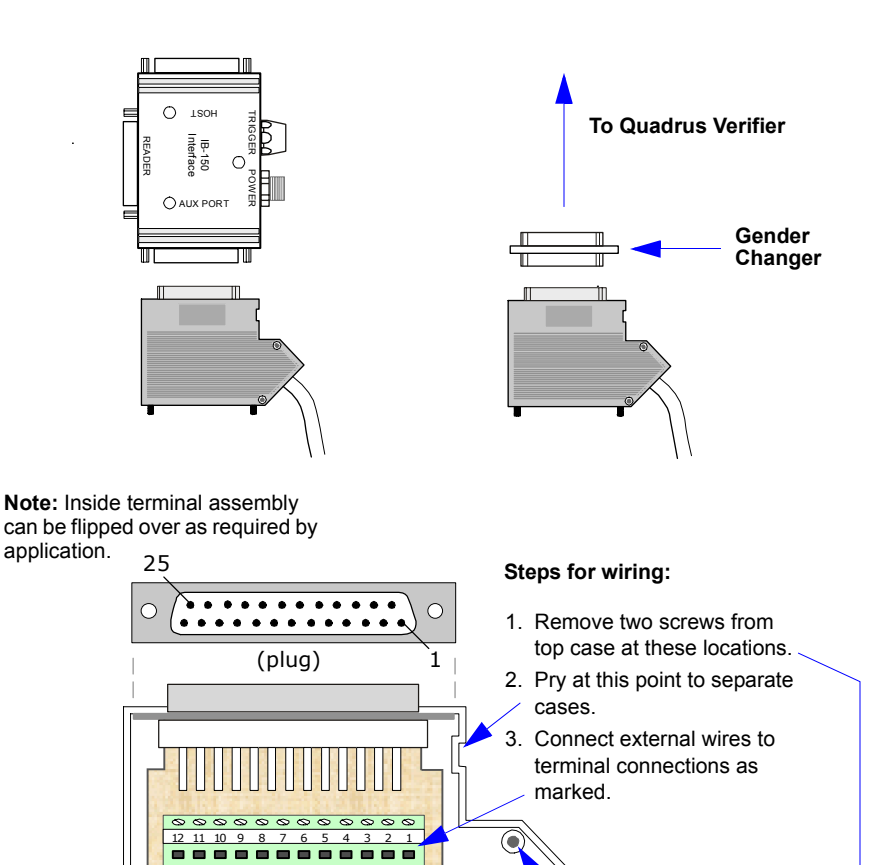

O D

D ō

17

25 24

22

п

23 **21 21 20 19 18** 

 $\overline{\circ\circ\circ\circ\circ}$ 

-----

# *Appendix D — Serial Configuration Commands*

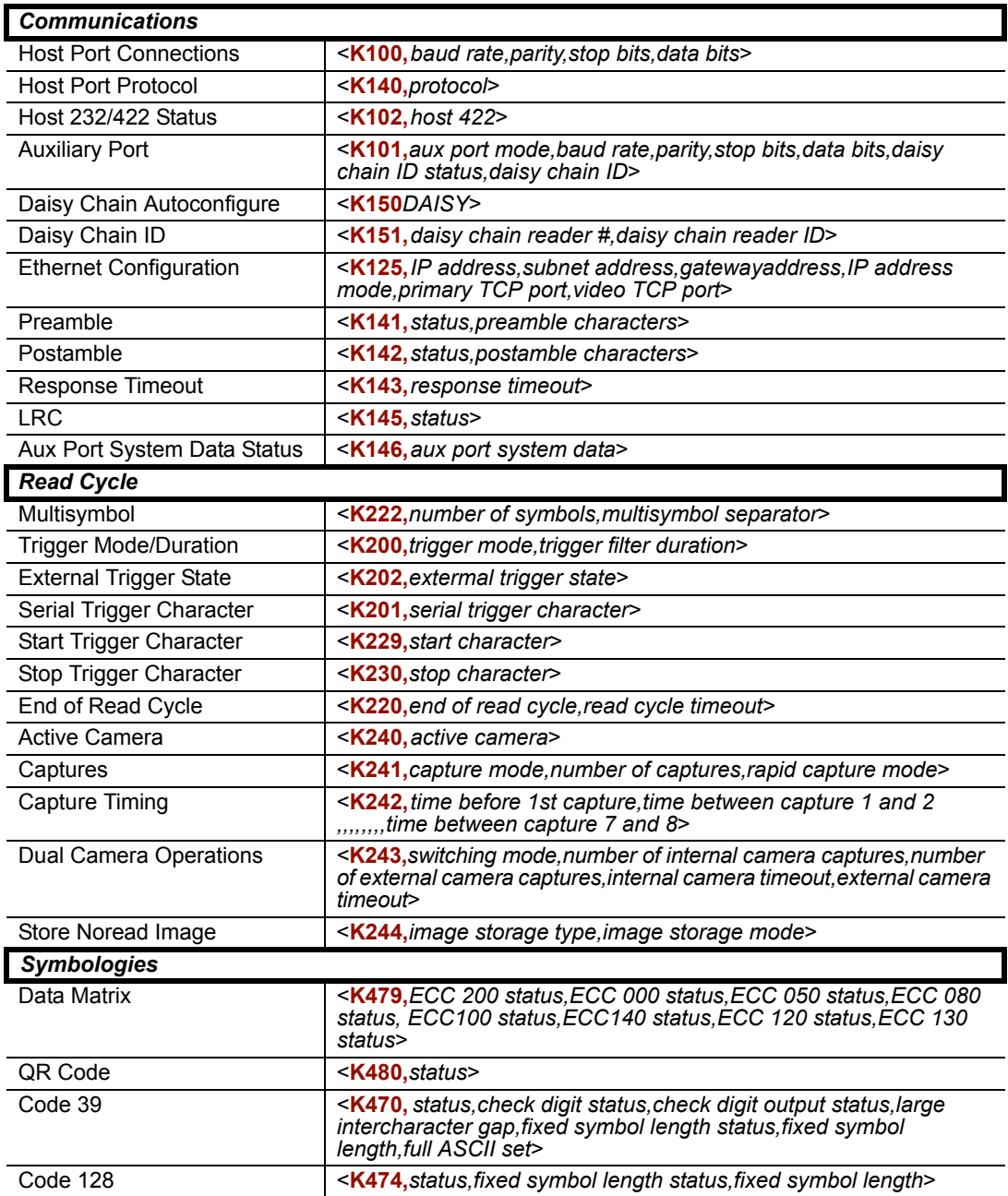

## *Serial Configuration Commands*

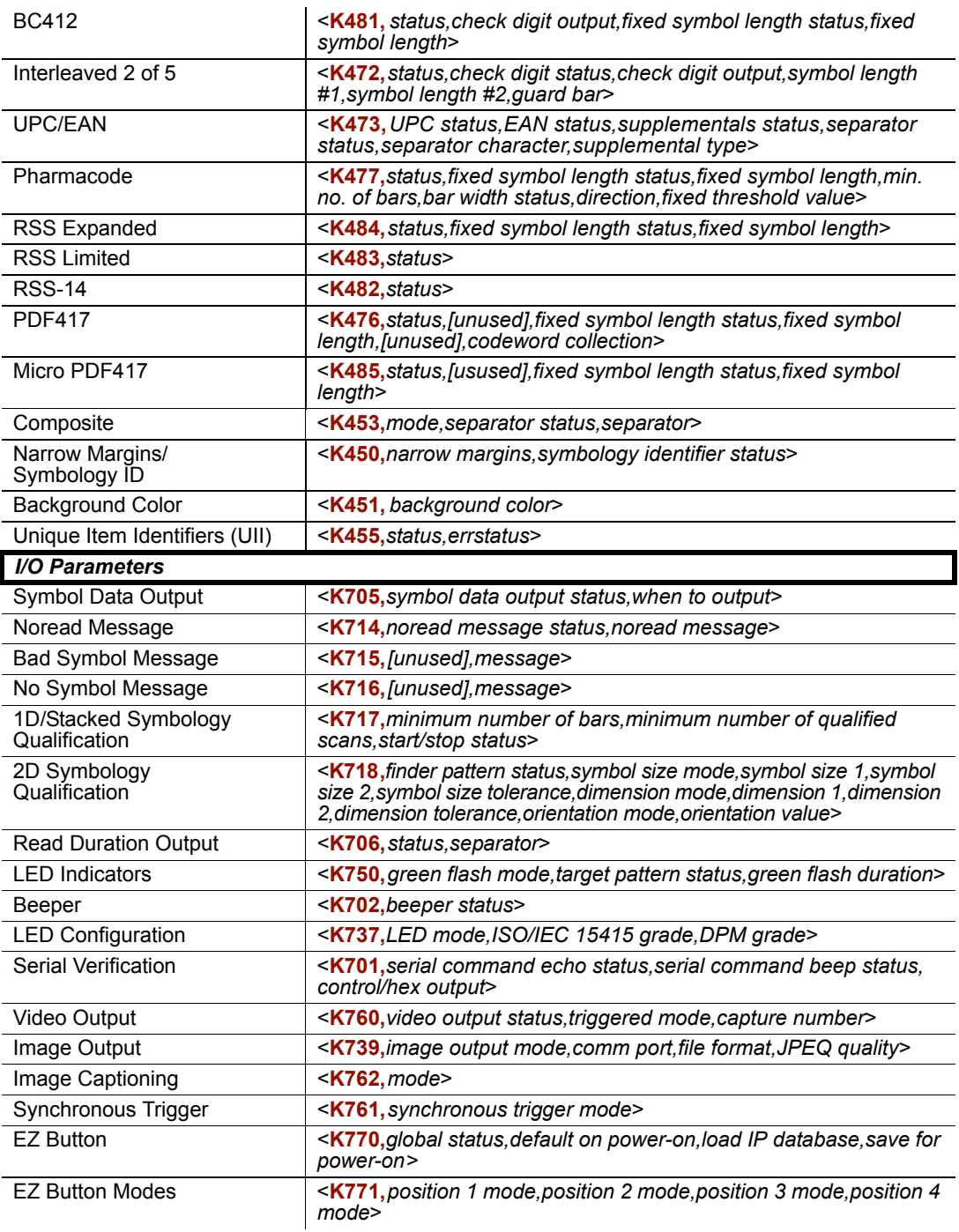

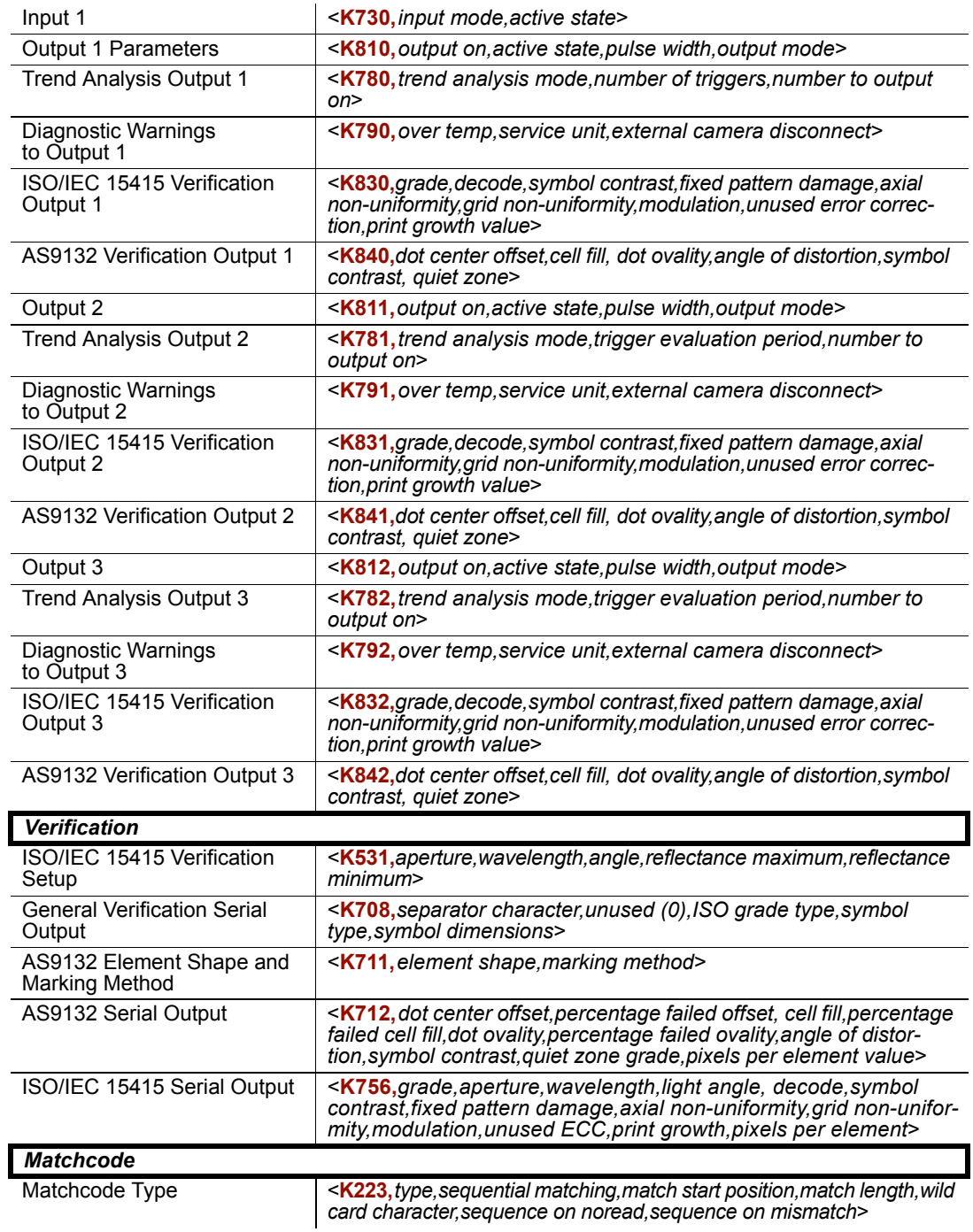

### *Serial Configuration Commands*

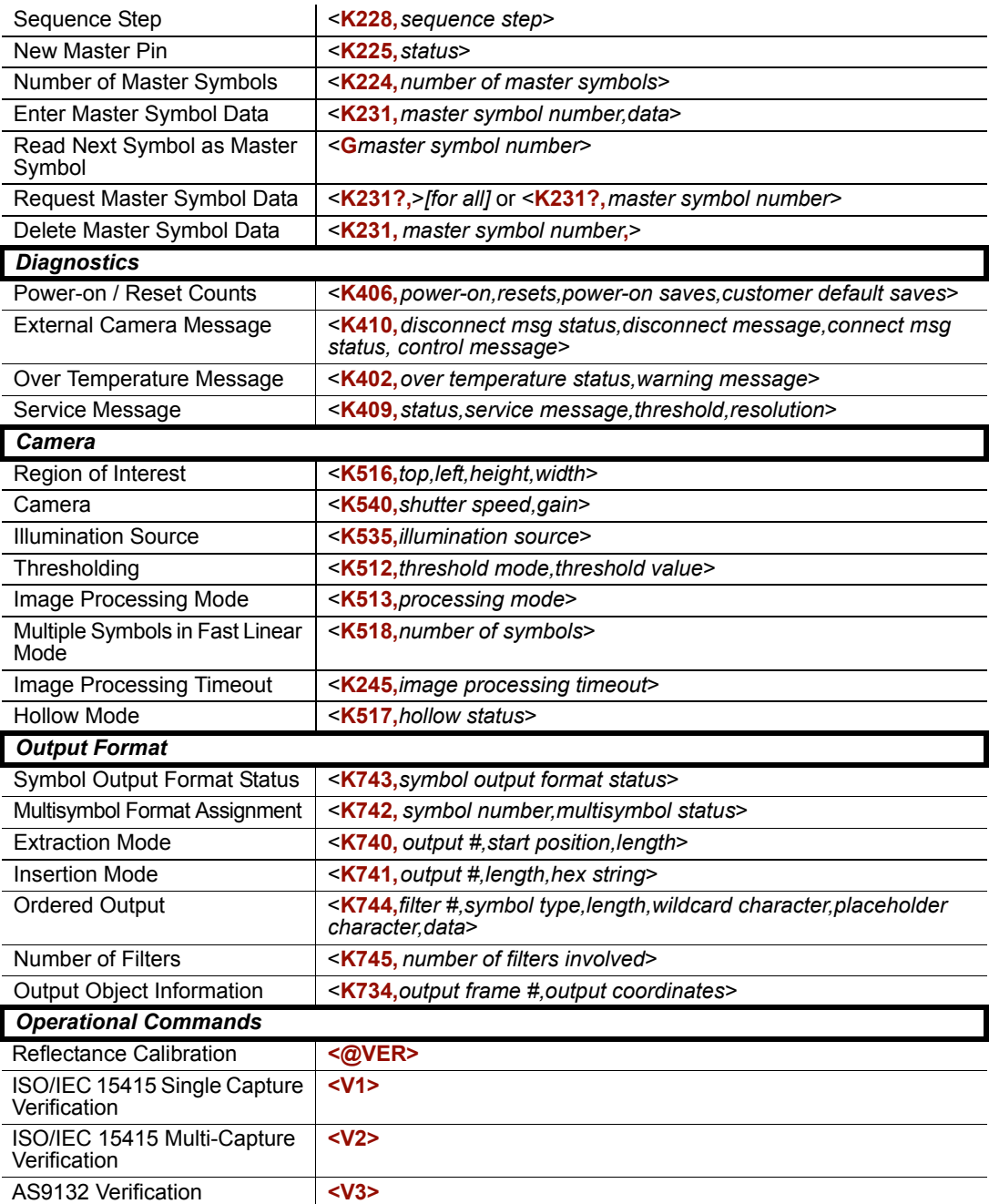

## *Serial Command Format*

Serial commands are of two types: utility and configuration.

## **Rules that apply to both utility and configuration commands**

- A less than **<** and greater than **>** characters enclose the commands.
- Commands and data are "case sensitive." That is, characters must be entered as upper or lower case, as specified.

## **Serial Utility Commands**

These are sent during operations and are not followed by a **<A>** or **<Z>**.

## **Serial Configuration K Commands**

These begin with a single 'K' character followed by a 3-digit numeric character, data fields, and an initializing command, as follows:

<**K***numeric parameter,data,data,...etc.*><*initializing command*>

An initializing command **<A>** or **<Z>** may follow the command. A **<Z>** initializes the Verifier's memory and saves for power-on; an **<A>** initializes the Verifier's memory but does not save for power-on.

For example, to enable **UPC** and save the change for power-on, send **<K473,***1***><Z>**.

To change **Baud Rate** and reset without saving changes for power-on, send **<K100,3><A>**.

## *Serial Configuration Command Conventions*

- All data fields (except the last) must be followed by a comma (without a space).
- The following characters cannot be used: **NUL**, **< ,** or **>**.
- All fields preceding a modified field must be included.
- If there is no change in preceding fields, then commas alone can be entered in these fields. For example, if only the last field in the following command is changing, **<K100,4,1,0,0>** can be entered as **<K100,,,,0>**.
- All fields *following* a modified field can be omitted. For example, to change **Baud Rate**  only, send **<K100,3>**.

## <span id="page-406-0"></span>**Concatenating Configuration Commands**

Commands can be concatenated (added together) in a single string or data block. For example, **<K145,1><K220,1><K450,1><A>** enables LRC, sets **End of Read Cycle** mode to **New Trigger**, enables **Narrow Margins**, and resets the data buffers (without saving the changes for power-on).

#### *Serial Configuration Commands*

## **Serial Command Status Request**

To ensure that any command was received and accepted, you can send the **Show Verifier Status** command: **<?>**.

The status of a specific serial command can be requested by entering the command followed by a question mark. For example, send **<K142?>** to request the status of **Postamble**.

## <span id="page-407-4"></span>**Entering Special Characters in Serial Commands**

To enter control characters within a serial command, hold down the control key while typing the desired character.

<span id="page-407-3"></span>*Example:* To enter a carriage return and line feed (**^M^J**), enter **<K141,1,CNTL-m CNTL-j>**.

## **Entering Special Characters in Embedded Menus**

## <span id="page-407-0"></span>*Control Characters*

Control characters entered on the command line are displayed in the menu as mnemonic characters, such as: **<CR><LF><NUL><NUL>**.

Press **SP** (the space bar) once, then enter the control character by holding down the control key and simultaneously pressing the desired character. For example to define a line feed, press **SP**, then **Control** and **J** simultaneously. It is displayed as **^J** on the command line and as **<LF>** in the menu when the screen is refreshed.

### <span id="page-407-1"></span>*To Define a Carriage Return as a Character*

Press **SP**, then **CR**. It is displayed as **^M** on the command line and as **<CR>** in the menu when the screen is refreshed.

### <span id="page-407-2"></span>*To Define a Space as a Character*

Press **SP** twice. It is displayed as a blank space in the menu when the screen is refreshed. While it appears that nothing has been assigned, the hex value **20** will be sent during data transmission.

### *To Select NUL as the Character*

Press **SP**, then a **0** (zero). It is displayed as **<NUL>** in the menu when the screen is refreshed.

*Appendices*

# <span id="page-408-0"></span>*Appendix E — ASCII Table*

### <span id="page-408-1"></span>*ASCII Table with Control Characters*

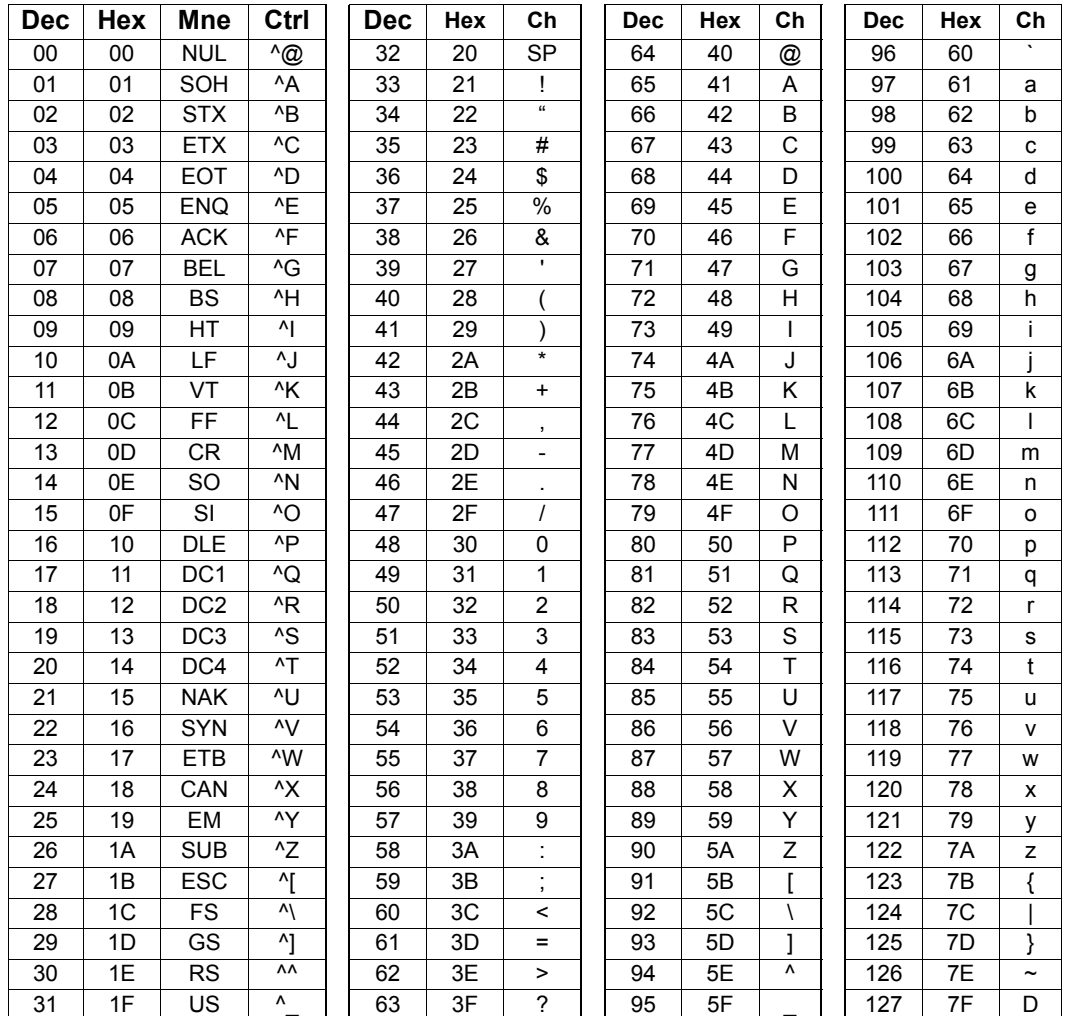

### *ASCII Table*

### <span id="page-409-0"></span>*Communication Protocol Commands*

<span id="page-409-2"></span><span id="page-409-1"></span>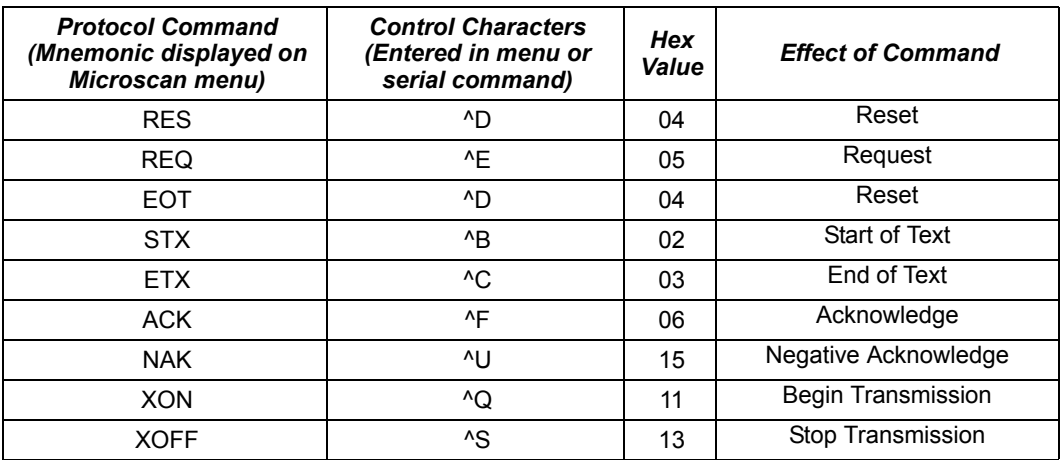

### *Appendices*

# <span id="page-410-1"></span>*Appendix F — Data Matrix Symbology*

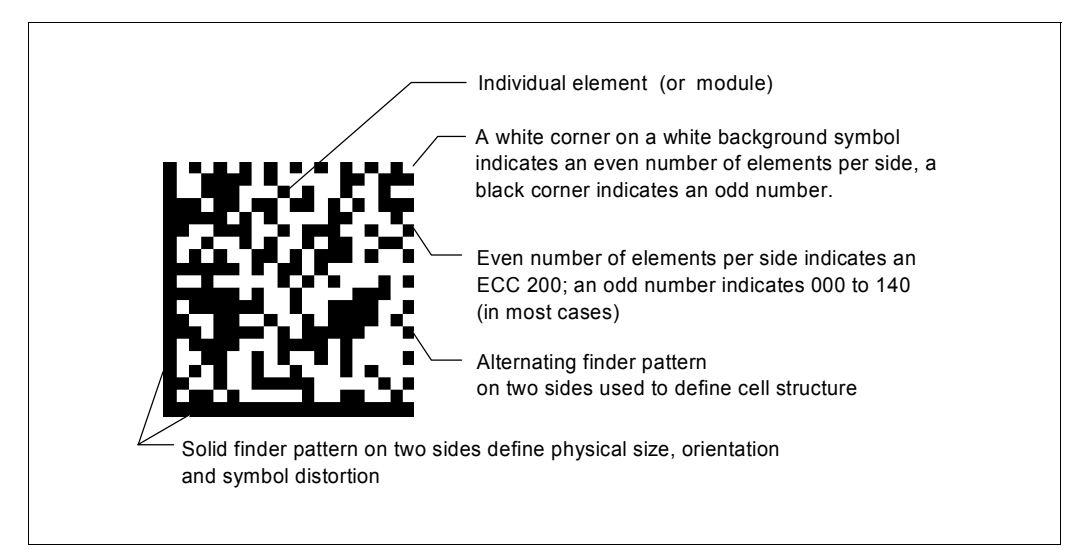

#### <span id="page-410-0"></span>*Data Matrix Symbol Comparison*

<span id="page-410-2"></span>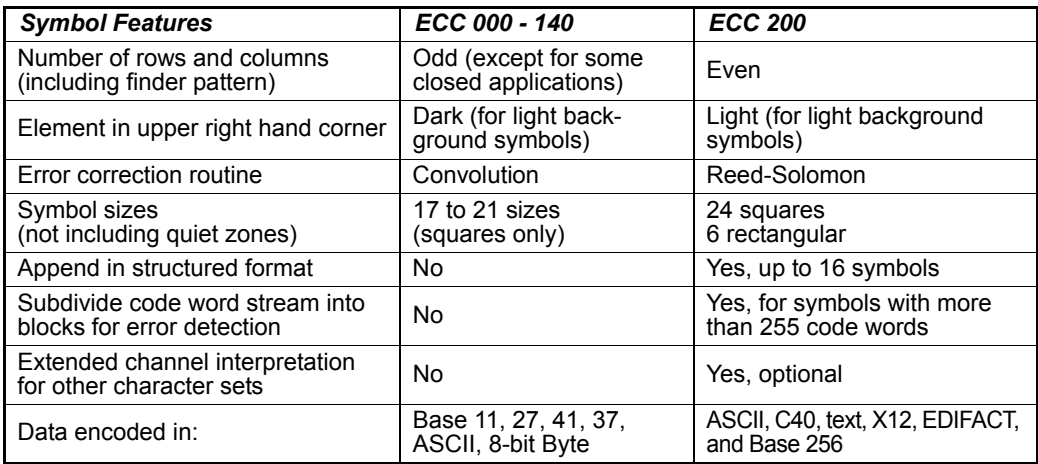

### *Object Detector*

# *Appendix G — Object Detector*

The Quadrus Verifier can be used as a fully functional reader in a wide variety of applications.

In a typical operation, a reader will wait for symbol data only during a triggered read cycle. A read cycle is initiated by a "trigger" and can be in the form of a serial command from the host (internal trigger) or a signal from an object detector (external trigger).

When an object detector (also called a sensor, package detector, etc.) is used, it is set up so that its beam will be interrupted by the approaching object and the resulting pulse will be sent to the reader to begin the read cycle. Typically, a detector is positioned so that it will detect the presence of an object before its symbol can be read.

An object detector is mounted in almost any position relative to the object as long as (1) the object passes within range of the detector and (2) direct or reflected light from the detector does not interfere with the reader's reception.

As the item continues to move down the line, its symbol moves into the reader's field of view and is decoded.

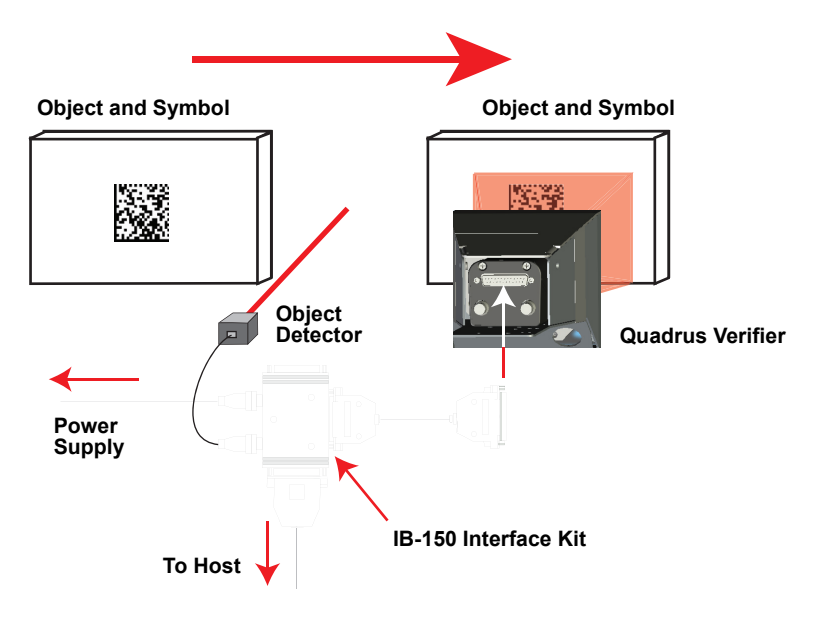

<span id="page-411-0"></span>*Example of Object Detector Operation*

# *Appendix H — Operational Tips*

## <span id="page-412-0"></span>**Cleaning**

The Quadrus Verifier has a hard-coated window that should only be cleaned with 100% isopropyl alcohol.

## **Mounting**

If you use the Quadrus Verifier as a fixed-mount reader, do not insulate the stand mount. The bottom of the Verifier is the hottest part of the unit, and metal-to-metal contact is needed for heat dissipation.

### *Embedded Menus*

# *Appendix I — Embedded Menus*

<span id="page-413-0"></span>In addition to **ESP**, you can also use a communications menu such as HyperTerminal to establish communication with Microscan's embedded menus.<sup>1</sup>

- 1. With your host connected to the Quadrus Verifier, set your host communications settings as follows: **115.2K** baud, **8** Data Bits, **1** Stop Bits, and **None** Parity.
- 2. Set **Flow Control** to **None**.
- 3. Make the communications port selection. (Usually **COM 1** for Windows Operating Systems.)

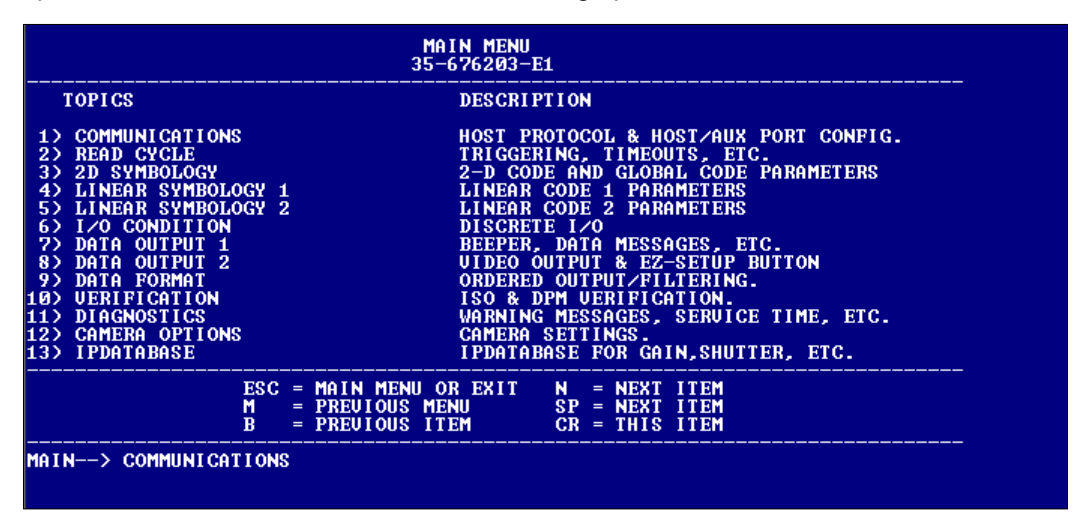

Upon connection, send a **<D>** command to bring up the main menu.

Menu navigation commands are case sensitive. Use the space bar or **N** to advance to the next item, **CR** (return key) to select a highlighted item, **B** to return to the previous item, **M** to return to the previous menu, and **ESC** to return to the Main menu or to exit the program. When exiting the program, you will be prompted to save your active settings for power up (**Y** or **N**). Typing **Y** will be equivalent to saving with a **<Z>** command.

<sup>1.</sup> If you are using HyperTerminal, you may find that the initial screen is not visible when you call up the program with the **<D>** command. If this occurs, exit the embedded menu with the sequence **ESC**, **E**, and **N**, and repeat the **<D>** command.

# *Appendix J — Interface Standards*

Interface Standards, established by the Electronic Industries Association (EIA), specify such things as the signaling voltage levels, maximum cable lengths, and number of drivers. With Microscan devices, selection of interface is made by pin assignment.

# *RS-232*

RS-232 defines an interface between two devices such as, for example, the Verifier and host. It differs from other interfaces by dedicating individual pins to specific functions and by requiring both devices to share a common ground line. Since both device chassis are connected to a common ground, a ground loop potential and the possibility of noise interference exists. Therefore cable lengths are limited to a maximum of 50 feet (19.7m). Despite being the most limited, this interface is used frequently because of the large installed base of RS-232 equipment.

# <span id="page-414-0"></span>*Ethernet*

Ethernet is supported for 10Mbps per second with packets between 64 and roughly 1,500 bytes in length. A 6-byte address is used, which is divided into a 3-byte vendor ID and a 3-byte vendor-defined field. Ethernet manufacturers are assigned a unique vendor ID, and are then responsible for insuring that all of their devices have unique addresses in the last 3 bytes.

### *Glossary of Terms*

# *Appendix K — Glossary of Terms*

<span id="page-415-17"></span><span id="page-415-0"></span>**Aberration**—The failure of an optical lens to produce an exact point-to-point correspondence between the object and its resulting image. Various types are chromatic, spherical, coma, astigmatism and distortion.

<span id="page-415-1"></span>**Absorption**—The loss of light of certain wavelengths as it passes through a material and is converted to heat or other forms of energy.

<span id="page-415-2"></span>**Active Illumination**—The process of lighting an area coordinated with the simultaneous acquisition of an image. Strobed flash tubes and pulsed lasers are examples.

<span id="page-415-3"></span>**Ambient Light**—Light that is present in the environment of a vision system and that is generated from outside sources. This light, unless used for actual field of view illumination, will be treated as background noise by the vision system.

<span id="page-415-4"></span>**Analog**—A smooth, continuous voltage or current signal or function whose magnitude (value) is the information. From the word "analogous," meaning "similar to."

<span id="page-415-5"></span>**Analog Gain Adjustment** (AGC)—Adjustment of signal strength that seeks to maintain a constant level regardless of the range of the candidate symbol.

<span id="page-415-6"></span>**Analog-to-Digital Converter** (ADC)—A device that converts an analog voltage or current signal to a discrete series of digitally encoded numbers (signal) for processing.

**Angle of Distortion**—The deviation from a 90 degree relation between a 2D symbol's rows and columns.

<span id="page-415-7"></span>**Architecture**—For a vision system, the hardware organization designed for high speed image analysis.

<span id="page-415-8"></span>**AS9132**—The Aerospace Standard for direct part marking (DPM) using Data Matrix symbols.

<span id="page-415-9"></span>**ASIC**—Application Specific Integrated Circuit. All vision system elements including firmware can be integrated onto one ASIC.

<span id="page-415-10"></span>**Aspect Ratio**—The ratio between the height and width of a sensor or display. It is found by dividing the vertical number of pixels (height) by the horizontal number of pixels (width).

<span id="page-415-11"></span>**Auxiliary Port—**An alternate port that can be configured to communicate in RS-232 in several modes including **Daisy Chain**.

<span id="page-415-12"></span>**Axial Non-Uniformity—**Uneven scaling of a 2D symbol's grid.

<span id="page-415-16"></span><span id="page-415-13"></span>**Baud Rate—**Bits per second, or the number of discrete signal events per second.

**Binarized Image—**A black and white image created by applying the **Global Threshold** to the pixel values in the reference grey scale image.

<span id="page-415-14"></span>**Blooming**—A condition in which too many photons are being produced to be received by a pixel. The pixel overflows and causes the photons to move to adjacent pixels. Blooming is similar to overexposure in film photography, except that in digital imaging, the result is a number of vertical and/or horizontal streaks appearing from the light source in the picture.

**Capture**—The act of acquiring and storing video images in a reader or host computer. Also, the image captured.

<span id="page-415-15"></span>**CCD**—Charge-Coupled Device. CCDs capture light with an array of light-sensitive diodes, each diode representing one pixel.

**Cell Fill**—The percentage of the ideal cell size filled by a directly marked "dot" element.

<span id="page-416-0"></span>**Check Digit—**A Modulus 43 or Modulus 10 digit that is added to the symbol message for additional data integrity.

<span id="page-416-1"></span>**CMOS**—Complementary Metal Oxide Semiconductor. Like CCDs, CMOS imagers include an array of photo-sensitive diodes, one diode within each pixel. Unlike CCDs, however, each pixel in a CMOS imager has its own individual amplifier integrated inside.

<span id="page-416-3"></span>**Connector—**A plug or socket on a device or cable to provide in/out connectivity for various circuits and pins.

<span id="page-416-2"></span>**Concentrator—**Intermediary device that relays data from multiple readers to a host and that relays commands from the host to the readers or other devices.

<span id="page-416-5"></span><span id="page-416-4"></span>**Counter—**Memory space provided to keep track of reader events.

**Daisy Chain—**Linkage of master and secondary readers to allow data to be relayed up to the host via auxiliary port connections.

**Data Matrix—**A 2D matrix symbology consisting of dark and light square modules, or elements, within an L-shaped finder pattern.

**Decode—**A good read. The successful scanning and decoding of the information encoded in a symbol.

<span id="page-416-8"></span>**Default—**Restores ROM or flash settings, initializes serial commands, and resets all counters.

<span id="page-416-9"></span><span id="page-416-7"></span>**Delimited—**Bracketed by pre-defined characters.

<span id="page-416-6"></span>**Decode Rate—**The number of good reads per second achieved by the reader.

**Dark Field Illumination**—Lighting of objects, surfaces, or particles at very shallow or low angles, so that light does not directly enter the reader's optics.

<span id="page-416-10"></span>**Depth of Field**—The range of an imaging system as measured by the nearest distance to the farthest distance that an object in the field of view remains in focus.

<span id="page-416-11"></span>**Diffused Lighting**—Scattered soft lighting from a wide variety of angles used to eliminate shadows and specular interference from highly reflective surfaces.

<span id="page-416-13"></span>**Digital-to-Analog Converter** (DAC)**—**A VLSI circuit used to convert digitally-processed images to analog for display on a monitor.

**Digital Imaging**—Conversion of a video image to pixels by means of an analog-to-digital converter, where the level of each pixel can be stored in a host computer.

<span id="page-416-12"></span>**Digital Signal Processor** (DSP)—A VLSI chip designed for ultra-high-speed arithmetic processing. Often embedded in a vision engine.

<span id="page-416-14"></span>**Direct Part Mark** (DPM)—A machine-readable symbol applied to an individual part using such techniques as dot peen, laser etch, and chemical etch.

<span id="page-416-15"></span>**Discrete I/O—**Inputs and outputs characterized by discrete signal transitions from one voltage level to another so that digital switching can occur.

<span id="page-416-16"></span>**DMA**—Direct Memory Access. A capability provided by some computer bus architectures that allows data to be sent directly to memory from an attached device.

**Dot Center Offset**—The deviation of the center of a directly marked "dot" element from the ideal dot center.

#### *Glossary of Terms*

<span id="page-417-0"></span>**Dot Ovality**—The extent of oval distortion of directly marked 2D symbol elements.

<span id="page-417-1"></span>**DSP**—Digital Signal Processing. See also **Digital Signal Processor**.

**Dynamic Range**—The difference between the minimum and maximum thresholds of discernible images; the amount of usable signal.

**Edge Enhancement**—Image processing method to strengthen high spatial frequencies in an image.

<span id="page-417-2"></span>**Element**—The fundamental unit of data encodation in a linear or 2D symbol. A single bar, space, square, dot, etc.

<span id="page-417-3"></span>**Embedded Memory—**Onboard memory device such as EPROM or flash.

**End of Read Cycle—**The time or condition at which the reader stops expecting to receive symbol information.

<span id="page-417-4"></span>**EPROM—**Erasable, programmable read-only memory.

**External Edge—Allows a read cycle to be initiated by a trigger signal from an object** detector when it detects the appearance of an object (rising edge). The read cycle ends with a good read, a timeout, or a new trigger.

**External Level—Allows a read cycle to be initiated by a trigger signal from an object** detector. The read cycle ends when the object moves out of the detector's range.

<span id="page-417-5"></span>**Fill Factor**—Percentage of pixel area used for light collection.

**Firmware**—Software that is hard-coded in non-volatile memory (ROM).

**Fixed Pattern Damage—**A measurement of the damage to a symbol's finder pattern, clock pattern, quiet zone, and any other fixed pattern in or adjacent to a symbol.

<span id="page-417-6"></span>**Fixed Symbol Length—**Increases data integrity by ensuring that only one symbol length will be accepted.

<span id="page-417-7"></span>**Focal Distance**—In camera-based vision, the distance from the front of the camera to the object being viewed. (In optics, the distance from the lens to the focal plane.)

<span id="page-417-8"></span>**Focal Plane**—Usually found at the image sensor, it is a plane perpendicular to the lens axis at the point of focus.

<span id="page-417-9"></span>**Focus**—The point at which rays of light converge for any given point on the object in the image. Also called the focal point.

<span id="page-417-12"></span><span id="page-417-11"></span>**Frame**—The total area captured by an image sensor.

**Frame Grabber**—A device that interfaces with a camera and, on command, samples the video, converts the sample to a digital value, and stores it in a computer's memory.

<span id="page-417-13"></span>**Front End System**—The object, illumination, optics, and imager blocks of a vision system. Includes all components useful to acquire a good image for subsequent processing.

<span id="page-417-10"></span>**FPGA**—Field-Programmable Gate Array. A semiconductor device containing programmable logic components and programmable interconnects.

**Gain—**The amount of energy applied to pixel gray scale values prior to output, expressed in dB. Also, optimal signal strength.

**Global Threshold**—The reflectance level at which dark and light elements in a symbol can be discriminated in a scan reflectance profile.

**Good Read—**The successful decoding of the information encoded in a symbol.

<span id="page-418-1"></span><span id="page-418-0"></span>**Gradient**—The rate of change of pixel intensity (first derivative).

**Gray Scale**—Variations of values from white, through shades of gray, to black in a digitized image with black assigned the value of zero and white the value of one.

**Grid Non-Uniformity—**A measurement of the largest vector deviation of a 2D symbol's grid intersections.

<span id="page-418-2"></span>**Half Duplex—**A configuration in which auxiliary port data is sent directly to the host and displayed on the auxiliary port screen.

**Histogram**—A graphical representation of the frequency of occurrence of each intensity or range of intensities (gray levels) of pixels in an image. The height represents the number of observations occurring in each interval.

**Host—**A computer, PLC, or other device that is used to execute commands and process data.

**IEC** (International Electrotechnical Commission)—A global organization that publishes international standards for electrical, electronic, and other technologies.

**Image**—Projection of an object or captured area onto a plane (i.e. screen or image sensor).

**Image Processing**—Transformation of captured image data into an output image with desired properties.

**Image Resolution**—The number of rows and columns of pixels in an image. An image sensor's total number of pixels.

**Image Sensor—**Array of pixels on a CCD or CMOS sensor.

**Initialize—**To implement serial configuration commands into the Verifier's active memory.

**Input—**A channel or communications line. Data or a discrete signal received by a device. See also **Output**.

**Integration—**Exposure of pixels on a CCD or CMOS sensor.

**ISO** (International Organization for Standardization)—A network of the national standards institutes of more than 155 countries, with a central headquarters in Geneva, Switzerland.

**IUID** (Item Unique Identification)—A United States Department of Defense initiative to implement a globally accepted identification system based on globally unique and unambiguous identifiers.

**Ladder Orientation—**A linear symbol in which the bars are parallel to the symbol's direction of travel (assuming horizontal movement).

**LED**—Light emitting diode. Often used as a strobe for objects traveling at medium speed.

**Lens**—A transparent piece of material with curved surfaces which cause light rays to converge or to diverge.

**Machine Vision**—The automatic acquisition and analysis of images to obtain desired data for the control of a specific application.

**Modulation**—A measurement of the uniformity of light and dark elements within a symbol.

**Multidrop—**A communications protocol for networking two or more readers or other devices with a concentrator (or controller), and characterized by the use of individual device addresses and the RS-485 standard.

#### *Glossary of Terms*

**Noise**—The same as static in a telephone line or "snow" in a television picture, noise is any unwanted electrical signal that interferes with the image being read and transferred by the reader.

**Normally Closed—**A discrete output state that is only active when open.

**Normally Open—**A discrete output state that is only active when closed.

**Output—**A channel or communications line. Data or discrete signals that are transmitted or displayed by a device.

**Parity**—An error detection routine in which one data bit in each character is set to 1 or 0 so that the total number of bits in the data field is even or odd.

**Picket Fence Symbol Orientation**—A linear symbol orientation in which the bars are perpendicular to the symbol's direction of travel.

**Pixel—The basic unit of image composition in a digitized image array.** 

**Pixels Per Element**—The number of pixels making up each symbol element.

**Port**—Logical circuit for data entry and exit. (One or more ports may be included within a single connector.)

**Print Growth**—The extent to which dark or light symbol. elements fill their module boundaries.

**Processing Time**—The time used by a vision system to receive, analyze and interpret image information. Often expressed as parts per minute.

**Progressive Scan**—A non-interlaced scan that doubles the number of visible picture lines per field by displaying all picture lines at once.

**Protocol**—The rules for communication between devices, providing a means to control the orderly flow of information between linked devices.

**Quiet Zone**—A clear space surrounding a symbol, required for symbol readability.

**RAM**—Random Access Memory for storage and retrieval of data.

**Read Cycle**—A pre-defined period of time during which the Verifier will accept symbol input.

**Reference Decode Algorithm—**A decoding algorithm that can be found in a specific symbology specification.

**Reference Gray Scale Image—**A plot of the reflectance values in x and y coordinates across a two-dimensional image.

**Reflectance Calibration—**The process of determining the optimal conditions for symbol verification in terms of reflected light from the substrate.

**Region**—An area of an image. Also called a Region of Interest for image processing operations.

**RS-170**—The Electronic Industries Association (EIA) standard governing monochrome television studio electrical signals. The broadcast standard of 30 complete images per second.

**Saturation**—The degree to which a color is free of white. One of the three properties of color perception along with hue and intensity.

**Scattering**—Redirection of light reflecting off a surface or through an object.

**Symbol Contrast—**A measurement of the difference in the light and dark values of a symbol's elements.

**Symbology**—A symbol type, such as Code 39 or Code 128, with special rules to define the widths and positions of bars (or elements) and spaces to represent specific numeric or alphanumeric information.

**Symbol Transitions—**The transition of bars and spaces on a symbol, used to detect the presence of a symbol on an object.

**Trigger**—A signal, transition, or character string that initiates a read cycle.

**UII** (Unique Item Identifier)—A globally unique data signature applied to items using direct part marking. UIIs provide business intelligence for the life of a part. See also **IUID**.

**Unused Error Correction Capacity—**A measurement of the extent to which regional damage or spot damage in a 2D symbol has eroded the reading safety margin provided by error correction capacity.

**Verification**—The process of testing a symbol to determine whether or not it meets specific requirements.

**Verifier**—A precisely calibrated device that tests symbols for conformance to specific requirements.

**Watchdog Timer**—A security device that detects system crashes and attempts to reset the reader.

*Glossary of Terms*

# *Hyperlink Index*

## *A*

[Aberration](#page-415-0)  [About the Quadrus Verifier](#page-8-0)  [About This Manual](#page-8-1)  [Absorption](#page-415-1)  [Active Camera](#page-182-0)  [Active Illumination](#page-415-2)  [Active State \(Input\)](#page-259-0)  [Add / Remove Exception](#page-46-0)  [Add Macro](#page-343-0)  [Additional Isolated Output Circuit Examples](#page-397-0)  [Advanced Options](#page-46-1)  [Advanced Tab](#page-41-0)  [AI \(Format 05\)](#page-137-0)  [Alpha \(ISO Grade Type\)](#page-58-0)  [Always Ask Before Auto Sync Occurs](#page-41-1)  Always OFF [Always ON](#page-242-0)  [Ambient Light](#page-415-3)  [Analog](#page-415-4)  [Analog Gain Adjustment](#page-415-5)  [Analog-to-Digital Converter](#page-415-6)  [Angle](#page-64-0)  [Angle of Distortion](#page-55-0)  [Angle of Distortion \(AS9132 Symbol Quality\)](#page-271-0)  [Aperture](#page-64-1)  [Aperture Value](#page-68-0)  [App Mode](#page-23-0)  [Appendices](#page-392-0)  [Application Code](#page-362-0)  [Application Mode](#page-34-0)  [Application Notes](#page-254-0)  [Architecture](#page-415-7)  [ARP](#page-389-0)  [As Soon As Possible](#page-231-0)  [AS9132](#page-415-8)  [AS9132 2D Compliance](#page-50-0)  [AS9132 Element Shape and Marking Method](#page-90-0)  [AS9132 Evaluation Parameters](#page-54-0)  [AS9132 Output by ESP](#page-101-0)  [AS9132 Serial Output](#page-92-0) 

[AS9132 Verification by Serial Command](#page-106-0)  [AS9132 Verification Process](#page-106-1)  [AS9132 Verification Report](#page-106-2)  [AS9132 Verification Results](#page-26-0)  [AS9132A Symbol Quality \(Output 1\)](#page-270-0)  [AS9132A Symbol Quality \(Output 2\)](#page-275-0)  [AS9132A Symbol Quality \(Output 3\)](#page-279-0)  [AS9132A Verification](#page-24-0)  [AS9132A Verification Report](#page-30-0)  [ASCII Table](#page-408-0)  [ASCII Table with Control Characters](#page-408-1)  [ASIC](#page-415-9)  [Aspect Ratio](#page-415-10)  [Assigning a Network Address](#page-385-0)  [Auto Sync](#page-41-2)  **Autoconnect** [Autodiscrimination](#page-367-0)  [Automatically Open Generated Report](#page-40-0)  [Aux Port Connections](#page-148-0)  [Aux Port System Data Status](#page-164-0)  [Auxiliary Port](#page-415-11)  [Average Value \(Cell Fill\)](#page-94-0)  [Average Value \(Dot Center Offset\)](#page-93-0)  [Average Value \(Dot Ovality\)](#page-97-0)  [Axial Non-Uniformity](#page-51-0)  [Axial Non-Uniformity \(ISO/IEC 15415 Symbol Quality\)](#page-268-0) 

## *B*

[Bad Symbol](#page-265-0)  [Bad Symbol Message](#page-234-0)  [Bad/No Symbol Output](#page-236-0)  [Bad/No Symbol Qualification](#page-234-1)  [Bar Code Configuration](#page-258-0)  [Bar Code Configuration Mode](#page-363-0)  [Bar Code Configuration.](#page-363-1)  [Bar Code Dialog](#page-43-0)  [Bar Code Options Tab](#page-39-0)  [Bar Width Status \(Pharmacode\)](#page-215-0)  [Baud Rate](#page-415-12)  [Baud Rate, Aux Port](#page-148-1)  [Baud Rate, Host Port](#page-143-0)  [BC412](#page-206-0)  [Beeper](#page-244-0)  [Begin Transmission](#page-41-3) 

[Binarized Image](#page-415-13)  [Binary](#page-250-0)  [Binary Frames](#page-391-0)  [Bitmap](#page-250-1)  [Blooming](#page-415-14)  [Boot Code](#page-362-1)  [Both](#page-213-0)  [Broad Area Linear Array](#page-401-0) 

## *C*

[Calculating Number of Captures in a Rapid Capture Application](#page-185-0)  [Calculator](#page-320-0)  **Calibrate** [Calibrate by Serial Command](#page-309-0)  [Calibrate Settings](#page-22-0)  **Calibration** [Camera](#page-321-0)  [Camera Setup](#page-306-0)  [Camera Setup by ESP](#page-307-0)  **Capture** [Capture and Decode](#page-34-1)  [Capture Mode](#page-183-0)  [Capture Number \(Video Output\)](#page-248-0)  [Capture Timing](#page-188-0)  **CCD** [Cell Fill](#page-54-1)  [Cell Fill \(AS9132 Symbol Quality\)](#page-270-1)  [Change Background Color](#page-347-1)  [Change Echo Font](#page-38-0)  [Change Font](#page-38-1)  [Change Keyboard Macros](#page-38-2)  [Check Digit](#page-416-0)  [Check Digit Output \(BC412\)](#page-206-1)  [Check Digit Output Status \(Code 39\)](#page-202-0)  [Check Digit Output Status \(Interleaved 2 of 5\)](#page-208-0)  [Check Digit Status \(Interleaved 2 of 5\)](#page-208-1)  [Check Required Hardware](#page-15-0)  [Chemical etch](#page-90-1)  [Cleaning](#page-412-0)  [Clear](#page-343-1)  [CMOS](#page-416-1)  [Code 128](#page-205-0)  [Code 39](#page-202-1)  [Codeword Collection \(PDF417\)](#page-220-0) 

*Quadrus Verifier User's Manual 3*

[Command Processing Mode](#page-154-0)  [Communicating in Ethernet](#page-388-0)  [Communication Protocol Commands](#page-409-0)  [Communications](#page-140-0)  [Communications by ESP](#page-141-0)  [Communications Port \(Image Output\)](#page-250-2)  [Communications Protocols](#page-393-0)  [Communications Serial Commands](#page-142-0)  [Compliance Indicator](#page-132-0)  **Composite** [Concatenating Configuration Commands](#page-406-0)  **Concentrator** [Conditions where an image will not be output](#page-249-0)  [Configuration Command Status](#page-366-0)  [Connect Message](#page-302-0)  [Connect Status](#page-301-0)  [Connect the System](#page-16-0)  [Connecting to a Host by TCP/IP](#page-16-1)  [Connectivity Accessories](#page-399-0)  [Connector](#page-416-3)  [Construct 1](#page-131-0)  [Construct 2](#page-131-1)  [Continuous Capture](#page-187-0)  [Continuous Capture Mode](#page-332-0)  [Continuous Capture Mode Examples](#page-192-0)  [Continuous Read](#page-172-0)  [Continuous Read 1 Output](#page-173-0)  [Control Characters](#page-407-0)  [Control/Hex Output](#page-246-0)  [Copy](#page-343-2)  **Counter** [Counter Request and Clear](#page-349-0)  **Counters** [Counters by Serial Command](#page-352-0)  [Counts \(Read Only\)](#page-300-0)  [Custom Default Saves](#page-300-1)  [Customer Default Parameters](#page-365-0) 

## *D*

[Daisy Chain](#page-416-5)  [Daisy Chain \(Auxiliary Port Mode\)](#page-153-0)  [Daisy Chain Autoconfigure](#page-155-0)  [Daisy Chain ID](#page-154-1)  [Daisy Chain ID Status](#page-154-2) 

[Daisy Chain Remote Secondary Verifier ID](#page-156-2)  [Daisy Chain Verifier ID](#page-156-0)  [Daisy Chain Verifier Number](#page-156-1)  [Dark Field Illumination](#page-416-6)  [Data](#page-379-0)  [Data Bits, Aux Port](#page-149-0)  [Data Bits, Host Port](#page-143-1)  [Data Element Separator](#page-132-1)  [Data initiated from the Auxiliary Port](#page-151-0)  [Data initiated from the Host](#page-150-0)  [Data initiated from the Verifier](#page-150-1)  [Data is initiated from the Host](#page-151-1)  [Data Matrix](#page-199-0)  [Data Matrix Symbol Comparison](#page-410-0)  [Data Matrix Symbology](#page-410-1)  [Data Qualifier](#page-132-2)  [Database Index](#page-335-0)  [Decode](#page-80-0)  [Decode \(ISO/IEC 15415 Symbol Quality\)](#page-267-0)  [Decode Grade](#page-70-0)  [Decode Rate](#page-416-7)  [Default](#page-416-8)  [Default Current Menu Settings](#page-46-2)  [Default Macros](#page-346-0)  [Default on Power-On](#page-365-1)  [Default on Power-On \(EZ Button\)](#page-255-0)  [Default Report Type](#page-40-1)  [Default Settings](#page-347-2)  [Default/Reset/Save](#page-349-1)  **Defaulting** [Defaulting/Saving/Resetting](#page-364-0)  **Defaults** [Define a Carriage Return as a Character](#page-407-1)  [Define a Space as a Character](#page-407-2)  [Delimited](#page-416-9)  [Depth of Field](#page-416-10)  [Detailed Noread Message](#page-232-0)  [Device Control](#page-349-2)  [Device Control by ESP](#page-353-0)  [Device Control By Serial Command](#page-353-1)  [DHCP](#page-384-0)  [DHCP client](#page-389-1)  [DI \(Format 06\)](#page-137-1)  [Diagnostic Warning \(Output On\)](#page-261-0)  **Diagnostics** 

[Diagnostics by ESP](#page-299-0)  [Diagnostics Serial Commands](#page-299-1)  [Differences from other Protocols](#page-390-0)  [Diffused Lighting](#page-416-11)  [Digital Signal Processor](#page-416-12)  [Digital-to-Analog Converter](#page-416-13)  [Dimension 1 \(2D Symbology Qualification\)](#page-238-0)  [Dimension 2 \(2D Symbology Qualification\)](#page-239-0)  [Dimension Mode \(2D Symbology Qualification\)](#page-237-0)  [Dimension Tolerance \(2D Symbology Qualification\)](#page-239-1)  [Direct Part Mark](#page-416-14)  [Direction \(Pharmacode\)](#page-215-1)  [Disable Verifier](#page-353-2)  [Disclaimer](#page-1-0)  [Disconnect Message](#page-301-1)  [Disconnect Status](#page-301-2)  [Discrete I/O](#page-416-15)  [DMA](#page-416-16)  [Do Not Send or Receive Settings](#page-41-4)  [Document Memo](#page-42-0)  [Dot Center Offset](#page-54-2)  [Dot Center Offset \(AS9132 Symbol Quality\)](#page-270-2)  [Dot Ovality](#page-54-3)  [Dot Ovality \(AS9132 Symbol Quality\)](#page-270-3)  [Dot Peen](#page-90-2)  [Downloading App Code](#page-360-0)  [Downloading ESP from the Web](#page-17-0)  **DSP** [DSP Code](#page-362-2)  [Dual Camera Switching](#page-190-0)  [Dynamic Host Configuration Protocol](#page-384-1)  [Dynamic Range](#page-417-1)  [Dynamic Setup](#page-319-0)  [Dynamic Setup View](#page-319-1) 

# *E*

[EAN Status](#page-211-0)  [ECC 000](#page-199-1)  [ECC 000 - 140](#page-410-2)  [ECC 050](#page-199-2)  [ECC 080](#page-200-0)  [ECC 100](#page-200-1)  [ECC 120](#page-200-2)  [ECC 130](#page-200-3) 

[ECC 140](#page-200-4)  [ECC 200](#page-199-3)  [Edit Macro](#page-343-3)  **Fffect** [Effect of Commands](#page-409-1)  [EID Number Too Long](#page-136-0)  [Electrical Specifications](#page-395-0)  [Element](#page-417-2)  [Element Shape](#page-90-3)  [Element Shape/Marking Method by ESP](#page-91-0)  [Embedded Memory](#page-417-3)  [Embedded Menus](#page-413-0)  [Emissions/Immunity](#page-393-1)  [Enable 'Send and Save as Customer Defaults'](#page-37-0)  [Enable Autothreshold](#page-313-0)  [Enable Both](#page-236-1)  [Enable Output Format](#page-370-0)  [Enable PDF Information](#page-350-0)  [Enable Verifier](#page-353-3)  [Enabled](#page-212-0)  [Enabled \(Synchronous Trigger\)](#page-253-0)  [Encoding a UII](#page-131-2)  [End of Read Cycle](#page-180-0)  [End of Read Cycle Mode](#page-180-1)  [End Read Rate Test](#page-350-1)  [Enhanced Format](#page-38-3)  [Enter Decodes/Second Test](#page-350-2)  [Enter Master Symbol Data](#page-357-0)  [Enter Percent Test](#page-350-3)  [Entering Special Characters in Embedded Menus](#page-407-3)  [Entering Special Characters in Serial Commands](#page-407-4)  [Enterprise Identifier \(EID\)](#page-131-3)  **Environmental** [EPROM](#page-417-4)  [Error Messaging](#page-135-0)  [ESP Preferences](#page-45-0)  [Ethernet](#page-157-0)  [Ethernet \(socket\)](#page-400-0)  [Ethernet Application](#page-389-2)  [Ethernet Interface](#page-385-1)  [Ethernet Interface Standard](#page-414-0)  [Ethernet/USB Interface](#page-400-1)  [Evaluation](#page-311-0)  [Example of Object Detector Operation](#page-411-0)  [Example of Timeout in Continuous Capture Mode](#page-194-0) 

[Example of Timeout in Rapid Capture Mode](#page-194-1)  [Examples of error messages](#page-135-1)  [Explanation of Modifiers for Code 39, Codabar, and Interleaved 2 of 5](#page-224-0)  [Explanation of Modifiers for Other Symbologies](#page-224-1)  [Export](#page-35-1)  [Extended Status](#page-366-1)  [External Camera Disconnect](#page-272-0)  [External Camera Timeout](#page-193-0)  [External Edge](#page-175-0)  [External Level](#page-174-0)  External Trigger State [Extract Range](#page-373-0)  [EZ Button](#page-255-1)  [EZ Button Modes](#page-257-0)  [EZ Button Operation](#page-258-1)  [EZ Mode](#page-21-0) 

# *F*

[Features of UII Mode](#page-133-0)  [File](#page-35-0)  [File Format \(Image Output\)](#page-250-3)  [Fill Factor](#page-417-5)  [Filter Number](#page-377-0)  [Find Function](#page-344-0)  [Finder Pattern Status](#page-235-0)  [Firmware](#page-360-1)  [Firmware by ESP](#page-360-2)  [Firmware Update](#page-360-3)  [Firmware Verification](#page-361-0)  [Five Characters Only](#page-213-1)  [Fixed Pattern Damage](#page-51-1)  [Fixed Pattern Damage \(ISO/IEC 15415 Symbol Quality\)](#page-268-1)  [Fixed Pattern Damage Grade](#page-72-0)  [Fixed Symbol Length](#page-417-6)  [Fixed Symbol Length \(BC412\)](#page-207-0)  [Fixed Symbol Length \(Code 128\)](#page-205-1)  [Fixed Symbol Length \(Code 39\)](#page-203-0)  [Fixed Symbol Length \(MicroPDF417\)](#page-221-0)  [Fixed Symbol Length \(PDF417\)](#page-219-0)  [Fixed Symbol Length \(Pharmacode\)](#page-214-0)  [Fixed Symbol Length \(RSS Expanded\)](#page-216-0)  [Fixed Symbol Length Status \(BC412\)](#page-206-2)  [Fixed Symbol Length Status \(Code 128\)](#page-205-2)  [Fixed Symbol Length Status \(Code 39\)](#page-203-1) 

[Fixed Symbol Length Status \(MicroPDF417\)](#page-221-1)  [Fixed Symbol Length Status \(PDF417\)](#page-219-1)  [Fixed Symbol Length Status \(Pharmacode\)](#page-214-1)  [Fixed Symbol Length Status \(RSS Expanded\)](#page-216-1)  [Fixed Threshold Value \(Pharmacode\)](#page-215-2)  [Focal Distance](#page-417-7)  [Focal Plane](#page-417-8)  [Focus](#page-417-9)  [Force Connect](#page-20-1)  [Format Assign](#page-371-0)  [Format Assign by ESP](#page-371-1)  [Format Extract](#page-372-0)  [Format Extract by ESP](#page-373-1)  [Format Header](#page-132-3)  [Format Insert](#page-374-0)  [Format Insert by ESP](#page-375-0)  [Four Beeps](#page-257-1)  [Four Beeps \(Position #4\)](#page-258-2)  [FPGA](#page-417-10)  [FPGA Code](#page-362-3)  [Frame](#page-417-11)  [Frame Grabber](#page-417-12)  [From Host](#page-146-0)  [Front End System](#page-417-13)  [Full ASCII Set \(Code 39\)](#page-204-0)  [Full Duplex \(Auxiliary Port Mode\)](#page-152-0)  [Fully Optoisolated](#page-396-0) 

## *G*

[Gain](#page-321-1)  **Gateway** [Gateway Address](#page-158-0)  [Gender Changer](#page-401-1)  [General Specifications](#page-393-3)  [General Tab](#page-37-1)  [General Verification Output by ESP](#page-62-0)  [General Verification Serial Output](#page-57-0)  [Generate](#page-27-0)  [Generate and Save Verification Report](#page-27-0)  [Generic Waveform Characteristics](#page-398-0)  [Global Threshold](#page-415-16)  [Glossary of Terms](#page-415-17)  [Go to Verification](#page-33-1)  [Good Read](#page-230-0) 

[Good Read \(Green Flash\)](#page-243-0)  [Good read and Noread \(Image Output\)](#page-249-1)  [Good Read/Match \(Output On\)](#page-261-1)  [Good Read/Match Counter \(or Good Read Counter\)](#page-352-1)  [Good Read/Match Counter Reset](#page-352-2)  [Grade](#page-68-1)  [Grade \(Axial Non-Uniformity\)](#page-73-0)  [Grade \(Cell Fill\)](#page-95-1)  [Grade \(Dot Center Offset\)](#page-93-2)  [Grade \(Dot Ovality\)](#page-97-2)  [Grade \(ISO/IEC 15415 Symbol Quality\)](#page-267-1)  [Grade \(Symbol Contrast\)](#page-71-0)  [Grade and Average Value \(Cell Fill\)](#page-95-0)  [Grade and Average Value \(Dot Center Offset\)](#page-93-1)  [Grade and Average Value \(Dot Ovality\)](#page-97-1)  [Grade and Value](#page-74-0)  [Grade and Value \(Axial Non-Uniformity\)](#page-73-1)  [Grade and Value \(Symbol Contrast\)](#page-71-1)  [Grade and Worst Case Value \(Cell Fill\)](#page-95-2)  [Grade and Worst Case Value \(Dot Center Offset\)](#page-93-3)  [Grade and Worst Case Value \(Dot Ovality\)](#page-97-3)  [Grade Output](#page-78-0)  [Grade Report Options](#page-27-1)  [Grade Report Options Tab](#page-40-2)  [Grade, Worst Case, and Average Values \(Cell Fill\)](#page-95-3)  [Grade, Worst Case, and Average Values \(Dot Center Offset\)](#page-93-4)  [Grade, Worst Case, and Average Values \(Dot Ovality\)](#page-97-4)  [Gradient](#page-418-0)  [Gray Scale](#page-418-1)  [Green Flash Duration](#page-244-1)  [Green Flash Mode](#page-243-1)  [Grid Non-Uniformity](#page-51-2)  [Grid Non-Uniformity \(ISO/IEC 15415 Symbol Quality\)](#page-268-2)  [Guard Bar \(Interleaved 2 of 5\)](#page-210-0) 

# *H*

[Half Duplex](#page-418-2)  [Half Duplex \(Auxiliary Port Mode\)](#page-151-2)  [Hardware Configuration](#page-16-2)  [Hardware Default](#page-365-2)  [Hardware Required](#page-15-1)  [Height \(Row Depth\)](#page-317-0)  [Hex String](#page-374-1)  [Hex Value](#page-409-2)
[Hex-to-Binary Conversion](#page-366-0)  **Highlighting** [Histogram](#page-312-0)  [Histogram Evaluation](#page-313-0)  [Hollow Mode](#page-326-0)  [Host](#page-400-0)  [Host 422 Status](#page-147-0)  [Host Communications](#page-9-0)  [Host Connector](#page-395-0)  [Host Connector \(plug\)](#page-400-1)  [Host Port Connections](#page-143-0)  [Host Port Protocol](#page-144-0) 

### *I*

[I/0 Parameters](#page-226-0)  [I/O Parameters by ESP](#page-227-0)  [I/O Parameters Serial Commands](#page-228-0)  [IB-150 Interface Kit](#page-399-0)  [ICMP](#page-389-0)  [IEC](#page-418-0)  [Illumination Source](#page-322-0)  [Image](#page-418-1)  [Image Captioning](#page-251-0)  [Image File Transfers](#page-391-0)  [Image Library Request](#page-367-0)  [Image Output](#page-249-0)  [Image Processing](#page-418-2)  [Image Processing Database](#page-335-0)  [Image Processing Database by ESP](#page-337-0)  [Image Processing Settings](#page-324-0)  [Image Processing Timeout](#page-325-0)  [Image Resolution](#page-418-3)  [Image Sensor](#page-418-4)  [Image Storage Mode](#page-195-0)  [Image Storage Type](#page-195-1)  [Import](#page-35-0)  [Import/Export](#page-35-1)  [Important Notes](#page-400-2)  [In Read Cycle \(Output On\)](#page-261-0)  [Include Image](#page-40-0)  **Indicators** [Initialize](#page-418-5)  [Input](#page-418-6)  [Input 1](#page-259-0) 

[Input Examples](#page-398-0)  [Install ESP](#page-17-0)  [Installing ESP from a CD](#page-17-1)  **Integration** [Interface Standards](#page-414-0)  [Interleaved 2 of 5](#page-208-0)  [Internal Camera Timeout](#page-193-0)  [International Electrotechnical Commission](#page-418-8)  [International Organization for Standardization](#page-418-9)  [Invalid AI](#page-135-0)  [Invalid Characters](#page-136-0)  [Invalid Compliance Indicator](#page-136-1)  [Invalid DI](#page-135-1)  [Invalid Format Header](#page-135-2)  [Invalid TEI](#page-135-3)  [IP](#page-389-1)  [IP Address](#page-157-0)  [IP Address Mode](#page-158-0)  [IP Database](#page-318-0)  [IP Database by ESP](#page-329-0)  [IP Database Operation](#page-331-0)  [IP Database Serial Commands](#page-330-0)  [IP Database Window in ESP](#page-333-0)  [ISO](#page-418-10)  [ISO 15415 Multi-Capture](#page-24-0)  [ISO 15415 Single Capture](#page-24-1)  [ISO Grade Type](#page-57-0)  [ISO/IEC 15415 2D Compliance](#page-50-0)  [ISO/IEC 15415 Evaluation Parameters](#page-51-0)  [ISO/IEC 15415 Multi-Capture Verification](#page-87-0)  [ISO/IEC 15415 Multi-Capture Verification Report](#page-29-0)  [ISO/IEC 15415 Multi-Capture Verification Results](#page-25-0)  [ISO/IEC 15415 Output by ESP](#page-78-0)  [ISO/IEC 15415 Reflectance Calibration](#page-21-0)  [ISO/IEC 15415 Serial Output](#page-68-0)  [ISO/IEC 15415 Single Capture Verification](#page-86-0)  [ISO/IEC 15415 Single Capture Verification Report](#page-28-0)  [ISO/IEC 15415 Single Capture Verification Results](#page-25-1)  [ISO/IEC 15415 Symbol Quality \(Output 1\)](#page-267-0)  [ISO/IEC 15415 Symbol Quality \(Output 2\)](#page-275-0)  [ISO/IEC 15415 Symbol Quality \(Output 3\)](#page-279-0)  [ISO/IEC 15415 Verification by Serial Command](#page-85-0)  [ISO/IEC 15415 Verification Setup](#page-64-0)  [ISO/IEC 15426-2 Verifier Certification](#page-50-1)  [ISO/IEC Verification Setup by ESP](#page-66-0) 

[Isolated Verifier](#page-396-0)  [Item Unique Identification](#page-418-11)  [IUID](#page-418-12) 

## *J*

[JPEG](#page-250-0)  [JPEG Quality \(Image Output\)](#page-250-1) 

## *L*

[Ladder Orientation](#page-418-13)  [Large Intercharacter Gap \(Code 39\)](#page-203-0)  [Laser etch](#page-90-0)  [Laser or Chemical Etch](#page-90-1)  [Last Capture](#page-248-0)  [Last Frame](#page-181-0)  [Last Frame or New Trigger](#page-181-1)  [Latch Mode 1 \(Unlatch Input # 1 Pin\)](#page-263-0)  [Latch Mode 2 \(Unlatch Opposite Condition\)](#page-263-1)  [Latch Mode 3 \(Unlatch Re-Enter Read Cycle\)](#page-263-2)  [LED](#page-418-14)  [Left \(Column Pointer\)](#page-317-0)  [Length](#page-372-0)  [Lens](#page-418-15)  [Light Angle](#page-79-0)  [Light Angle Value](#page-69-0)  [Light Collection](#page-393-0)  [Light Source](#page-393-1)  [Limitations](#page-391-1)  [Line Scan](#page-314-0)  [Linear Symbologies](#page-233-0)  [Live \(Real Time\)](#page-247-0)  [Live Video](#page-258-0)  [Load Current Settings from Database](#page-339-0)  [Load Current Settings from Database by ESP](#page-339-1)  [Load IP Database \(EZ Button\)](#page-256-0)  [Load New Master](#page-258-1)  [Locate](#page-33-0)  [Locate Symbol and Calibrate Settings](#page-22-0)  [Longitudinal Redundancy Check](#page-163-0)  [Lower Case Characters](#page-135-4)  [LRC Status](#page-163-1) 

## *M*

[Machine Vision](#page-418-16)  [Macro Name](#page-346-0)  [Macro Value](#page-346-1)  [Macros](#page-346-2)  [Marking Method](#page-90-2)  [Master Database](#page-349-0)  [Master Database Overview](#page-355-0)  [Master Symbol Database Size](#page-356-0)  [Match](#page-229-0)  [Match \(Green Flash\)](#page-243-0)  [Match Length](#page-289-0)  [Match Replace](#page-294-0)  [Match Start Position](#page-288-0)  [Matchcode](#page-282-0)  [Matchcode by ESP](#page-283-0)  [Matchcode Serial Commands](#page-284-0)  [Matchcode Type](#page-286-0)  [Maximum Characters for Master Symbol](#page-356-1)  **Mechanical** [Menu Toolbar](#page-35-2)  [Microscan Default Parameters](#page-365-0)  [Microscan Protocol/Host RS-232 Supported](#page-390-0)  [MIL-STD-130 Compliance](#page-50-2)  [Minimum Number of Bars](#page-234-0)  [Minimum Number of Bars \(Pharmacode\)](#page-214-0)  [Minimum Number of Qualified Scan Lines](#page-235-0)  [Mirrored Image](#page-327-0)  **Mismatch** [Mismatch \(Green Flash\)](#page-243-1)  [Mismatch \(Output On\)](#page-261-1)  [Mismatch Counter](#page-352-0)  [Mismatch Counter Reset](#page-352-1)  [Mismatch or Noread \(Output On\)](#page-261-2)  [Mismatch Replace](#page-295-0)  [Model](#page-36-0)  [Model Memo](#page-42-0)  [Modulation](#page-52-0)  [Modulation \(ISO/IEC 15415 Symbol Quality\)](#page-269-0)  [Modulation Grade](#page-75-0)  **Mounting** [Multi-Capture Sequence](#page-118-0)  [Multi-Capture Verification Process](#page-87-1)  [Multi-Capture Verification Report](#page-89-0) 

[Multidrop](#page-146-0)  [Multiple Symbols in Fast Linear Mode](#page-324-1)  [Multisymbol](#page-170-0)  [Multisymbol Separator](#page-171-0) 

## *N*

[Narrow Margin Status](#page-336-0)  [Narrow Margins](#page-223-0)  [Navigating in ESP](#page-44-0)  **Network** [Network Destination](#page-386-0)  [Network Protocols Supported](#page-389-2)  [Network Status LED](#page-384-0)  [New](#page-35-3)  [New Master Pin](#page-296-0)  [New Model](#page-36-1)  [New Trigger](#page-181-2)  [No Symbol](#page-265-0)  [No Symbol Message](#page-234-1)  [Noise](#page-419-0)  [Non-isolated Verifier](#page-396-1)  [Non-UII Characters in a UII Message Stream](#page-132-0)  [Noread](#page-248-1)  [Noread \(Image Output\)](#page-249-1)  [Noread \(Output On\)](#page-261-3)  [Noread Counter](#page-352-2)  [Noread Counter Reset](#page-352-3)  [Noread Message](#page-232-0)  [Noread Message Mode](#page-232-1)  [Normally Closed](#page-419-1)  [Normally Open](#page-419-2)  [Not Optoisolated](#page-398-1)  [Not Optoisolated, Verifier Grounded](#page-396-2)  [Notes on Triggered Capture Mode](#page-186-0)  [NPN Source](#page-398-2)  [Number of Active Database Settings](#page-334-0)  [Number of Active Database Settings by ESP](#page-334-1)  [Number of Captures](#page-183-0)  [Number of External Camera Captures](#page-191-0)  [Number of Internal Camera Captures](#page-190-0)  [Number of Symbols](#page-170-1)  [Number of Triggers \(Trend Analysis\)](#page-266-0)  [Number to Output On \(Trend Analysis\)](#page-266-1)  [Numeric \(ISO Grade Type\)](#page-59-0) 

# *O*

[Object Detector](#page-411-0)  [Object Qualification](#page-236-0)  [On When in the Read Cycle](#page-242-0)  [On When NOT In The Read Cycle](#page-242-1)  [One-Dimensional/Stacked Symbology Qualification](#page-234-2)  [Open/Save](#page-35-4)  [Operational Commands](#page-349-1)  [Operational Tips](#page-412-0)  **Options** [Optoisolator Inputs](#page-398-3)  [Optoisolator Outputs](#page-396-3)  [Ordered Output Filter](#page-380-0)  [Orientation Mode \(2D Symbology Qualification\)](#page-239-0)  [Orientation Value](#page-240-0)  [Other Operational Serial Commands](#page-367-1)  **Output** [Output 1 Parameters](#page-260-0)  [Output 1 Pulse](#page-353-0)  [Output 2 Parameters](#page-273-0)  [Output 2 Pulse](#page-353-1)  [Output 3 Parameters](#page-277-0)  [Output 3 Pulse](#page-353-2)  [Output Circuit Examples](#page-396-4)  [Output Filter Configuration](#page-376-0)  [Output Filter Configuration Rule # 1](#page-376-1)  [Output Filter Configuration Rule # 2](#page-376-2)  [Output Filter Configuration Rule # 3](#page-376-3)  [Output Format](#page-368-0)  [Output Format Serial Commands](#page-369-0)  [Output Format Status](#page-370-0)  [Output Format Status by ESP](#page-370-1)  [Output Format Status Disabled](#page-370-2)  [Output Format Status Enabled](#page-370-3)  [Output Index](#page-372-1)  [Output Indicators](#page-242-2)  [Output Mode \(Output 1\)](#page-263-3)  [Output Mode \(Output 2\)](#page-274-0)  [Output Mode \(Output 3\)](#page-278-0)  [Output On \(Output 1\)](#page-260-1)  [Output On \(Output 2\)](#page-273-1)  [Output On \(Output 3\)](#page-277-1)  [Output State \(Output 1\)](#page-262-0)  [Output State \(Output 2\)](#page-273-2) 

[Output State \(Output 3\)](#page-277-2)  [Over Temperature](#page-272-0)  [Over Temperature Message](#page-303-0)  [Over Temperature Status](#page-303-1)  [Overview of IP Database](#page-331-1)  [Overview of IUID and UII](#page-131-0)  [Overview of Matchcode](#page-285-0)  [Overview of Verification](#page-50-3) 

#### *P*

[Parity](#page-419-4)  [Parity, Aux Port](#page-148-0)  [Parity, Host Port](#page-143-1)  [Parse](#page-371-0)  [Parse Table](#page-373-0)  [Part Number and Checksum](#page-349-2)  [Part Number Too Long](#page-136-2)  [Paste](#page-343-0)  [Pause](#page-347-0)  [PDF417](#page-219-0)  [Pharmacode](#page-214-1)  [Picket Fence Symbol Orientation](#page-419-5)  [PING](#page-389-3)  [Pixels Per Element](#page-53-0)  [Pixels Per Element Value](#page-77-0)  [Placeholder](#page-378-0)  [PNP Source](#page-398-4)  [Point-to-Point \(standard\)](#page-144-1)  [Point-to-Point with RTS/CTS](#page-145-0)  [Point-to-Point with RTS/CTS & XON/XOFF](#page-145-1)  [Point-to-Point with XON/XOFF](#page-144-2)  [Polling Mode D](#page-145-2)  [Port Connectors](#page-399-2)  [Position Verifier and Symbol](#page-21-1)  [Postamble](#page-161-0)  [Postamble Character\(s\)](#page-161-1)  [Postamble Status](#page-161-2)  [Power 3-pin Connector](#page-399-3)  [Power-on](#page-300-0)  [Power-on Saves](#page-300-1)  [Preamble](#page-160-0)  [Preamble Character\(s\)](#page-160-1)  [Preamble Status](#page-160-2)  **Preferences** 

[Preferences Dialog](#page-23-0)  [Preferences Tab](#page-108-0)  [Preliminary Steps](#page-384-1)  [Primary \(Command\) TCP Port](#page-390-1)  [Primary TCP Port](#page-158-1)  [Print Growth](#page-52-1)  [Print Growth \(ISO/IEC 15415 Symbol Quality\)](#page-269-1)  [Print Growth Value](#page-77-1)  [Processing Mode](#page-324-2)  [Processing Time](#page-419-6)  [Progressive Scan](#page-419-7)  [Protocol](#page-419-8)  [Protocol Command](#page-409-0)  [Pulse](#page-263-4)  [Pulse Width \(Output 1\)](#page-262-1)  [Pulse Width \(Output 2\)](#page-274-1)  [Pulse Width \(Output 3\)](#page-278-1) 

# *Q*

[QR Code](#page-201-0)  [Quadrus Verifier Host 25-Pin Connector](#page-395-1)  [Quadrus Verifier Status](#page-366-1)  [Quick Start](#page-14-0)  [Quiet Zone](#page-56-0)  [Quiet Zone Grade](#page-100-0) 

# *R*

[RAM](#page-419-9)  [Rapid Capture Mode](#page-183-1)  [Rapid Capture Mode Examples](#page-191-1)  [Rapid Capture Mode, Single Camera](#page-184-0)  [Read Cycle](#page-166-0)  [Read Cycle by ESP](#page-167-0)  [Read Cycle Results \(Image Captioning\)](#page-251-1)  [Read Cycle Serial Commands](#page-168-0)  [Read Cycle Setup](#page-169-0)  [Read Cycle Timeout](#page-181-3)  [Read Duration Output](#page-241-0)  [Read Duration Output Mode](#page-241-1)  [Read Duration Output Separator](#page-241-2)  [Read Next Symbol as Master Symbol](#page-358-0)  [Read Rate](#page-257-0)  [Read Rate by ESP](#page-350-0) 

[Read Rate by Serial Command](#page-350-1)  [Reader Setup](#page-138-0)  [Receive After Connect](#page-37-2)  [Receive Reader Settings](#page-385-0)  [Receive Settings from the Reader](#page-41-0)  [Receiving](#page-45-0)  [Reference Decode Algorithm](#page-419-10)  [Reference Gray Scale Image](#page-419-11)  [Reflectance Calibration](#page-21-2)  [Reflectance Max](#page-67-0)  [Reflectance Maximum](#page-65-0)  [Reflectance Min](#page-67-1)  [Reflectance Minimum](#page-65-1)  [Region](#page-419-12)  [Region of Interest \(ROI\)](#page-315-0)  [Region of Interest by ESP](#page-316-0)  [Region of Interest by Serial Command](#page-317-1)  [Regular Image](#page-327-1)  [Reload Last File](#page-37-3)  [Remove Macro](#page-343-1)  [Replacement String](#page-294-1)  [Report Tab](#page-110-0)  [Request All Database Settings](#page-340-0)  [Request All Master Symbol Data](#page-358-1)  [Request Checksum](#page-361-0)  [Request Checksum by ESP](#page-362-0)  [Request Checksum by Serial Command](#page-362-1)  [Request Master Symbol Data](#page-358-2)  [Request New Master Status](#page-359-0)  [Request Part Number](#page-361-1)  [Request Part Number by ESP](#page-361-2)  [Request Part Number by Serial Command](#page-361-3)  [Request Selected Database Settings](#page-340-1)  **Required** [Reset Counts](#page-259-1)  [Resets](#page-300-2)  **Resolution** [Response Timeout](#page-162-0)  **Restrictions** [RS-170](#page-419-13)  [RS232 Auxiliary Port](#page-148-1)  [RS-232 Interface Standard](#page-414-1)  [RS-232 Protocol](#page-20-0)  [RS232/422 Host Port](#page-143-2)  [RSS Expanded](#page-216-0) 

[RSS Limited](#page-217-0)  [RSS-14](#page-218-0)  [Rules for Output Filter Configuration](#page-376-4)  [Rules for Utility and Configuration Commands](#page-406-0) 

# *S*

[Safety Certifications](#page-394-1)  **Saturation** [Save](#page-343-2)  [Save AS9132 Verification Report](#page-125-0)  [Save AS9132 Verification Report as a CSV File](#page-127-0)  [Save AS9132 Verification Report as a PDF](#page-125-1)  [Save AS9132 Verification Report as an HTML File](#page-126-0)  [Save AS9132 Verification Report as an RTF](#page-128-0)  [Save Current Settings to Database](#page-338-0)  [Save Current Settings to Database by ESP](#page-338-1)  [Save Current Text](#page-347-1)  [Save for Power On](#page-257-1)  [Save for Power-On \(EZ Button\)](#page-256-1)  [Save Multi-Capture Verification Report](#page-120-0)  [Save Multi-Capture Verification Report as a CSV File](#page-122-0)  [Save Multi-Capture Verification Report as a PDF](#page-120-1)  [Save Multi-Capture Verification Report as an HTML File](#page-121-0)  [Save Multi-Capture Verification Report as an RTF](#page-123-0)  [Save Report](#page-110-1)  [Save Single Capture Verification Report](#page-113-0)  [Save Single Capture Verification Report as a CSV File](#page-115-0)  [Save Single Capture Verification Report as a PDF](#page-113-1)  [Save Single Capture Verification Report as an HTML File](#page-114-0)  [Save Single Capture Verification Report as an RTF](#page-116-0)  [Saving](#page-45-1)  **Scattering** [Select All](#page-347-2)  [Select Communications Protocol](#page-19-0)  [Select Model](#page-18-0)  [Select NUL as the Character](#page-407-0)  [Selected Capture](#page-248-2)  [Send and Save](#page-45-2)  [Send and Save as Customer Defaults](#page-45-3)  [Send Current Command](#page-46-0)  [Send Current View](#page-46-1)  [Send ESP Settings to the Reader](#page-41-1)  [Send XON with Autoconnect](#page-41-2)  [Send, No Save](#page-45-4) 

[Send/Receive Options](#page-45-5)  [Separator Character](#page-57-1)  [Separator Character \(Composite\)](#page-222-0)  [Separator Character \(UPC/EAN\)](#page-213-0)  [Separator Status \(Composite\)](#page-222-1)  [Separator Status \(UPC/EAN\)](#page-212-1)  [Sequence On Mismatch](#page-292-0)  [Sequence On Noread](#page-291-0)  [Sequence Step](#page-293-0)  [Sequential Matching](#page-287-0)  [Serial Command Beep Status](#page-245-0)  [Serial Command Echo Status](#page-245-1)  [Serial Command Status Request](#page-407-1)  [Serial Configuration "K" Commands](#page-406-1)  [Serial Configuration Command Conventions](#page-406-2)  [Serial Configuration Commands](#page-402-0)  [Serial Data](#page-176-0)  [Serial Data or External Edge](#page-176-1)  [Serial Number Too Long](#page-136-3)  [Serial Trigger](#page-178-0)  [Serial Trigger Character \(delimited\)](#page-178-1)  [Serial Utility Commands](#page-349-3)  [Serial Verification](#page-245-2)  [Service Message](#page-304-1)  [Service Message Status](#page-304-2)  [Service Unit](#page-272-1)  [Set Number of Symbols](#page-371-1)  [Set Verification Parameters](#page-23-1)  [Setup](#page-383-0)  [Show Connect Prompt](#page-37-4)  [Show Model Prompt](#page-37-5)  [Show Non-Printable Characters](#page-38-0)  [Show Report Options during 'Generate Report'](#page-40-1)  [Shutter Speed](#page-321-0)  [Side View of IB-150 Interface Kit](#page-16-0)  [Single Beep](#page-257-2)  [Single Beep \(Position #1\)](#page-258-2)  [Single Capture Verification Process](#page-86-1)  [Single Capture Verification Report](#page-86-2)  [Sizing Information](#page-39-0)  [Skip Easy Setup Mode](#page-37-6)  [Slide Show](#page-248-3)  **Sockets** [Software Defaults](#page-365-1)  [Software Reset/Save/Recall Commands](#page-364-0) 

[Space in Data Qualifier](#page-135-5)  [Start and Stop Trigger Characters \(non-delimited\)](#page-178-2)  [Start Character \(non-delimited\)](#page-179-0)  [Start Location](#page-372-2)  [Start/Stop Status](#page-235-1)  [Statement of Agency Compliance](#page-10-0)  [Static IP Address Mode](#page-387-0)  [Static Presentation \(Green Flash\)](#page-243-2)  [Statistic Mode 1 \(counts\) \(Image Captioning\)](#page-252-0)  [Statistic Mode 2 \(timing\) \(Image Captioning\)](#page-252-1)  **Status** [Status Byte](#page-366-2)  [Status Commands](#page-349-4)  [Status Requests](#page-366-3)  [Steps for Entering and Using Master Symbols](#page-285-1)  [Stop](#page-347-3)  [Stop Bits, Aux Port](#page-149-0)  [Stop Bits, Host Port](#page-143-3)  [Stop Character \(non-delimited\)](#page-179-1)  [Store Noread Image](#page-195-2)  [Store Report without File Path Prompt](#page-40-2)  [Store Report without file path prompt](#page-108-1)  [Subnet](#page-157-2)  [Summary of Utility Serial Commands](#page-349-5)  [Supplementals Status \(UPC/EAN\)](#page-212-2)  [Supplementals Type \(UPC/EAN\)](#page-213-1)  [Switch Model](#page-36-2)  [Switching by Number of Captures](#page-190-1)  [Switching by Timeout](#page-193-1)  [Switching Mode](#page-190-2)  [Symbol Contrast](#page-51-1)  [Symbol Contrast \(AS9132 Symbol Quality\)](#page-271-0)  [Symbol Contrast \(ISO/IEC 15415 Symbol Quality\)](#page-268-0)  [Symbol Data Output](#page-229-2)  [Symbol Dimensions](#page-61-0)  [Symbol Features](#page-410-0)  [Symbol Length #1 \(Interleaved 2 of 5\)](#page-209-0)  [Symbol Length #2 \(Interleaved 2 of 5\)](#page-209-1)  [Symbol Number](#page-371-3)  [Symbol Parse](#page-373-1)  [Symbol Quality \(Output On\)](#page-261-4)  [Symbol Size 1 \(2D Symbology Qualification\)](#page-236-1)  [Symbol Size 2 \(2D Symbology Qualification\)](#page-237-0)  [Symbol Size Mode \(2D Symbology Qualification\)](#page-236-2)  [Symbol Size Tolerance \(2D Symbology Qualification\)](#page-237-1)  [Symbol Transitions](#page-420-0)  [Symbol Type](#page-60-0)  [Symbol Verification Parameters](#page-393-3)  [Symbologies](#page-196-0)  [Symbologies by ESP](#page-197-0)  [Symbologies Serial Commands](#page-198-0)  [Symbology](#page-393-4)  [Symbology ID](#page-224-0)  [Symbology Type](#page-377-0)  [Synchronous Trigger](#page-253-1) 

## *T*

[Table of Contents](#page-3-0)  [Target Pattern](#page-242-3)  [Target System](#page-258-3)  **TCP** [TCP/IP](#page-388-0)  [TCP/IP Protocol](#page-20-1)  [TEI \(Format DD\)](#page-137-0)  [Terminal](#page-342-0)  [Terminal Dropdown Menu](#page-347-4)  [Terminal Mode](#page-342-1)  [Terminal Strip Interface Kit](#page-401-0)  [Terminal Tab](#page-38-1)  [Terminal Window](#page-343-3)  [Terminal Window Menus](#page-347-5)  [TFTP Server](#page-391-2)  [TFTP server](#page-389-6)  [Three Beeps](#page-257-3)  [Three Beeps \(Position #3\)](#page-258-4)  [Threshold](#page-304-3)  [Threshold \(Histogram\)](#page-313-1)  [Threshold Mode](#page-323-0)  [Threshold Value](#page-323-1)  **Thresholding** [Time Before 1st Capture](#page-188-0)  [Time Between Captures](#page-189-0)  [Time Delay Between Captures](#page-189-1)  [Timed Capture](#page-184-1)  [Timeout](#page-180-0)  [Timeout or New Trigger](#page-181-4)  [Toolbar Style](#page-38-2)  [Top \(Row Pointer\)](#page-317-2)  [Trailer Character](#page-132-1) 

[Transparent \(Auxiliary Port Mode\)](#page-150-0)  [Trend Analysis \(Output 1\)](#page-264-0)  [Trend Analysis \(Output 2\)](#page-274-2)  [Trend Analysis \(Output 3\)](#page-278-3)  [Trend Analysis \(Output On\)](#page-261-5)  [Trend Analysis Mode \(Trend Analysis\)](#page-265-1)  [Trend Analysis to Output 3](#page-278-2)  **Trigger** [Trigger 4-pin Connector](#page-399-4)  **Trigger Counter** [Trigger Counter Reset](#page-352-5)  [Trigger Edge](#page-175-0)  [Trigger Filter Duration](#page-177-0)  [Trigger Level](#page-174-0)  [Trigger Mode \(EZ Button\)](#page-255-0)  **Triggered** [Triggered Capture](#page-186-1)  [Triggered Captures, Typical](#page-186-2)  [Triggered Mode \(Video Output\)](#page-248-4)  [Two Beeps](#page-257-4)  [Two Beeps \(Position #2\)](#page-258-5)  [Two Characters Only](#page-213-2)  [Two-Dimensional Symbologies](#page-232-2)  [Two-Dimensional Symbology Qualification](#page-235-2) 

# *U*

[UII](#page-420-1)  [UII Disabled](#page-134-0)  [UII Elements](#page-131-1)  [UII Enabled with Error Messaging and Pass Through](#page-133-0)  [UII Enabled with Pass Through](#page-133-1)  [UII Mode by ESP](#page-133-2)  [UII Mode by Serial Command](#page-134-1)  [UII Mode Error Messaging](#page-134-2)  [UII Mode Features](#page-133-3)  [UII Too Long](#page-136-4)  [UII-Only Enabled](#page-133-4)  [Unique Item Identifier](#page-420-2)  [Unique Item Identifiers](#page-130-0)  [Unlatch Output](#page-259-2)  [Unused ECC](#page-83-0)  [Unused Error Correction Capacity](#page-52-2)  [Unused Error Correction Capacity \(ISO/IEC 15415 Symbol Quality\)](#page-269-2)  [UPC/EAN](#page-211-0) 

[USB](#page-400-3)  [USB Connector \(socket\)](#page-400-4)  [User-Defined Address](#page-145-3)  [User-Defined Example](#page-146-1)  [User-Defined Multidrop](#page-147-1)  [User-Defined Point-to-Point](#page-145-4)  [Using DHCP to Configure the Verifier](#page-387-1)  [Using ESP](#page-32-0)  [Using Static Presentation](#page-243-3)  [Using the Verifier's Default IP Address](#page-386-1)  [Utilities](#page-348-0) 

### *V*

[Valid Formats](#page-137-1)  [Value](#page-74-0)  [Value \(Axial Non-Uniformity\)](#page-73-0)  [Value \(Symbol Contrast\)](#page-71-0)  [Verification](#page-48-0)  [Verification by ESP](#page-107-0)  [Verification Operational Commands](#page-49-0)  [Verification Serial Commands](#page-49-1)  [Verification Standards](#page-393-6)  [Verifier](#page-420-3)  [Verifier Calibration Symbol](#page-21-3)  [Verifier Dimensions](#page-393-5)  [Verify Symbol](#page-24-2)  [Video](#page-309-0)  [Video Output](#page-247-2)  [Video Output Status](#page-247-3)  [Video Tab](#page-109-0)  [Video TCP Port](#page-159-0)  [View](#page-43-0) 

### *W*

[Warning and Caution Summary](#page-11-0)  [Warning Message](#page-303-2)  [Warranty Statement](#page-2-0)  [Watchdog Timer](#page-420-4)  [Wavelength](#page-64-1)  [Wavelength Value](#page-69-1)  [When to Output Symbol Data](#page-231-0)  [Width \(Column Width\)](#page-317-3)  [Wild Card Character](#page-290-0) 

[Wildcard](#page-378-1)  [Within a Serial Command](#page-160-3)  [Within an Embedded Menu](#page-160-4)  [Worst Case and Average Values \(Cell Fill\)](#page-95-0)  [Worst Case and Average Values \(Dot Center Offset\)](#page-93-0)  [Worst Case and Average Values \(Dot Ovality\)](#page-97-0)  [Worst Case Value \(Cell Fill\)](#page-94-0)  [Worst Case Value \(Dot Center Offset\)](#page-92-0)  [Worst Case Value \(Dot Ovality\)](#page-96-0) 

### *Y*

[Y-Modem Upload Image](#page-367-2)